## **ITNC-EPX01 ITNC-EPX01-DRM Open Network Controller Version 2**

# **OPERATION MANUAL**

# **OMRON**

## **ITNC-EPX01 ITNC-EPX01-DRM**

## **Open Network Controller Version 2**

### **Operation Manual**

*Revised October 2004*

### *Notice:*

OMRON products are manufactured for use according to proper procedures by a qualified operator and only for the purposes described in this manual.

The following conventions are used to indicate and classify precautions in this manual. Always heed the information provided with them. Failure to heed precautions can result in injury to people or damage to property.

- $\bigwedge$  DANGER Indicates an imminently hazardous situation which, if not avoided, will result in death or serious injury.
- $\sqrt{N}$  WARNING Indicates a potentially hazardous situation which, if not avoided, could result in death or serious injury.
- $\triangle$  Caution Indicates a potentially hazardous situation which, if not avoided, may result in minor or moderate injury, or property damage.

### *OMRON Product References*

All OMRON products are capitalized in this manual. The word "Unit" is also capitalized when it refers to an OMRON product, regardless of whether or not it appears in the proper name of the product.

The abbreviation "Ch," which appears in some displays and on some OMRON products, often means "word" and is abbreviated "Wd" in documentation in this sense.

The abbreviation "PLC" means Programmable Controller. "PC" is used, however, in some Programming Device displays to mean Programmable Controller.

### *Visual Aids*

The following headings appear in the left column of the manual to help you locate different types of information.

- **Note** Indicates information of particular interest for efficient and convenient operation of the product.
- *1,2,3...* 1. Indicates lists of one sort or another, such as procedures, checklists, etc.

#### **OMRON, 2003**

All rights reserved. No part of this publication may be reproduced, stored in a retrieval system, or transmitted, in any form, or by any means, mechanical, electronic, photocopying, recording, or otherwise, without the prior written permission of OMRON.

No patent liability is assumed with respect to the use of the information contained herein. Moreover, because OMRON is constantly striving to improve its high-quality products, the information contained in this manual is subject to change without notice. Every precaution has been taken in the preparation of this manual. Nevertheless, OMRON assumes no responsibility for errors or omissions. Neither is any liability assumed for damages resulting from the use of the information contained in this publication.

### *Unit Versions of Open Network Controllers*

#### **Unit Versions**

A "unit version" has been introduced to manage Open Network Controllers (ITNC-EPX01 and ITNC-EPX01-DRM) according to differences in functionality accompanying product upgrades.

#### **1. Notation of Unit Versions on Products**

Products that are being managed using unit versions have the unit version given in the format "Ver.  $\Box$ " on the nameplate. (Refer to the following figure for the position of the nameplate.)

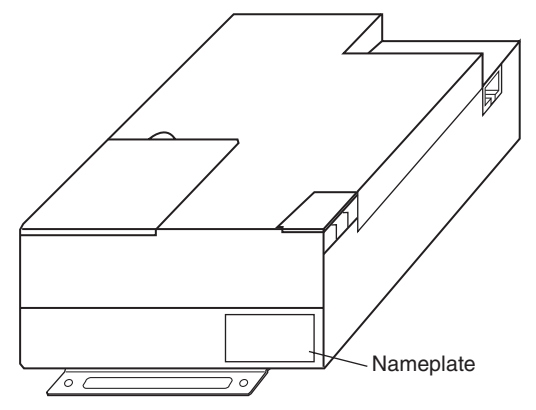

- Unit versions starts from version 1.1. A unit version is not given on the nameplate for products prior to version 1.1.
- Units without a unit version are called "Pre-Ver. 1.1 Units."

#### **2. Confirming Unit Versions with Web Service Version 2.0**

The unit version is given in the *Open Network Controller Version* row the first table displayed for the System Profile display of Web Service Version 2.

### Open Network Controller System profile

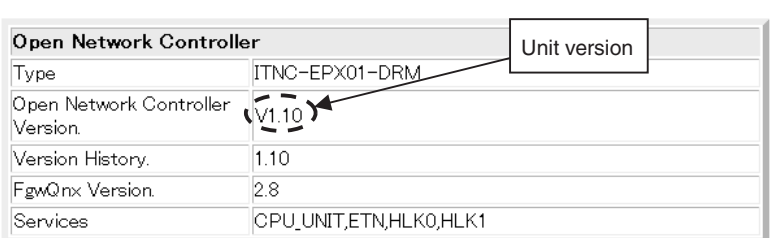

The unit version of Open Network Controllers for which a unit version is not given on the nameplate will be given as V1.00. For details on using the Web Service Ver. 2, refer to [SECTION 17](#page-319-0).

#### **3. Using Unit Version Labels**

The unit version labels shown below are included with the product.

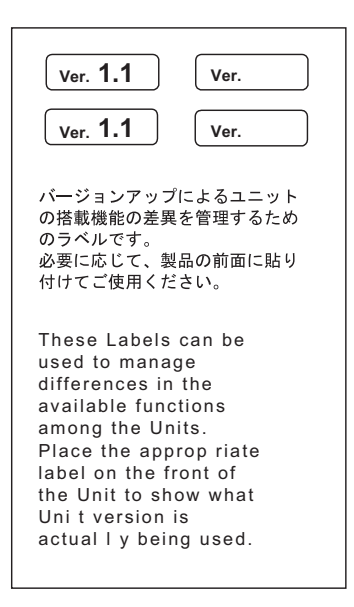

Attach these labels to the Open Network Controllers to distinguish from earlier Open Network Controllers without unit versions.

#### **Unit Version Notation**

The Open Network Controller (ONC) is available in two basic types: ONC Version 1 and ONC Version 2. "ONC Version 1" and "ONC Version 2" are product names, and "Version 1" and "Version 2" in these product names do not refer to the unit version.

This manual uses the notation "Version  $\Box \Box$ " to give the unit version to avoid confusion with "Version 1" and "Version 2" in the product names.

### **Supported Functionality According to Unit Version**

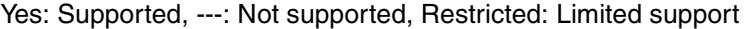

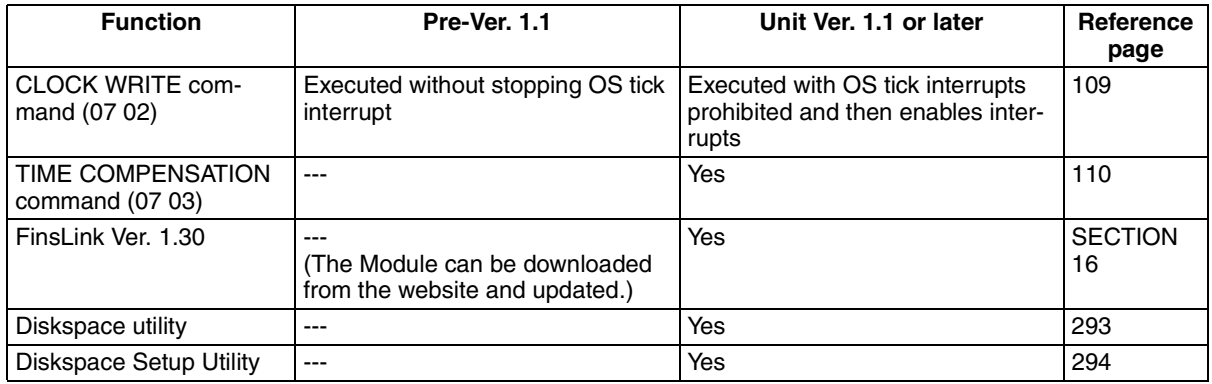

#### **Changes to QNX Startup File**

Part of the /usr/config/sysinit.1 file has been changed in upgrading to unit version 1.1. If you have changed the /usr/config/sysinit.1 file, confirm the effects of the upgrade on your application.

A script file called /usr/Tool/bin/onc\_command has been provided so that the user can execute application-specific commands during ONC startup. Although previously such commands were directly written to the sysinit.1 file, all user commands should now be placed in the onc\_command file.

### *About this Manual:*

This manual describes the installation and operation of version 2 of the Open Network Controllers (ONC Ver. 2) and includes the sections described below. The ONC Ver. 2 provide an FINS gateway function that enables connecting personal computers on an Ethernet network to OMRON PLCs, OMRON components, and DeviceNet-compatible devices.

Please read this manual and all related manuals carefully and be sure you understand the information provided before attempting to install and operate an ONC Ver. 2.

**Section 1** provides an overview of the ONC Ver. 2, including its components, the basic application procedure, operating environment, optional software precautions, and communications frame length.

**Section 2** provides an overview of the optional software available for use with the Open Network Controller.

**Section 3** provides information on the hardware components, installation, and settings of the Open Network Controller.

**Section 4** describes the various methods that can be used to set the contents of the environment setup files for the Open Network Controller.

**Section 5** individually describes the FINS commands and responses for CPU UNIT and the network providers. Refer to the *FINS Commands Reference Manual* (W227) for further information on FINS commands.

**Section 6** describes the SPR\_UNIT ONC system status network provider.

**Section 7** describes the ETN UNIT Ethernet network provider.

*Section 8* describes the CLK\_UNIT Controller Link network provider

**Section 9** describes the SLK UNIT SYSMAC LINK network provider.

**Section 10** describes the BUSCS1\_UNIT CS1 Bus connection network provider.

**Section 11** describes the DRM\_UNIT DeviceNet network provider.

*Section 12* describes the HLK UNIT serial network provider.

**Section 13** describes the Hsv UNIT PT connection service network provider.

**Section 14 describes the RCOM\_UNIT RemoteCOM connection network provider.** 

*Section 15* shows the settings for an example system configuration.

**Section 16** describes the FLK UNIT (FinsLink) FLK network provider.

**Section 17** describes the Web Service Version 2 used for remote maintenance of the Open Network Controller from a Web browser.

**Section 18** describes the setup files.

**Section 19** provides information for troubleshooting problems that might occur with the Open Network Controller.

The *Appendices* provide product specifications, connector signal arrangements, information on logging on to the Open Network Controller, and the battery replacement procedure.

#### **WARNING** Failure to read and understand the information provided in this manual may result in **!**personal injury or death, damage to the product, or product failure. Please read each section in its entirety and be sure you understand the information provided in the section and related sections before attempting any of the procedures or operations given.

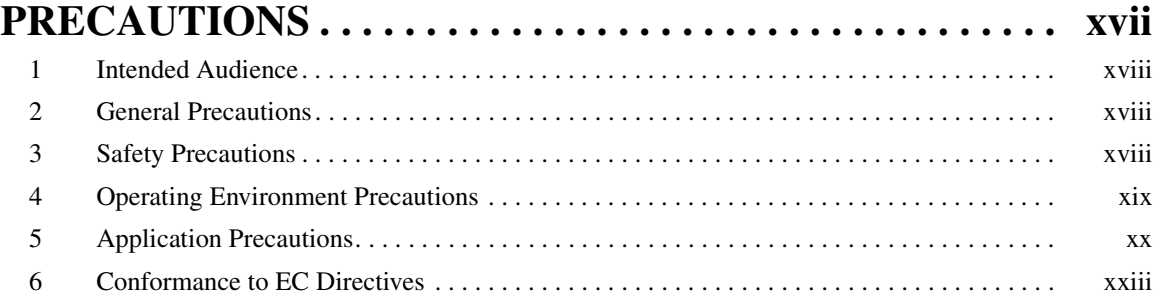

### **SECTION 1 [Introduction. . . . . . . . . . . . . . . . . . . . . . . . . . . . . . . . . . . . . . . 1](#page-23-0)**

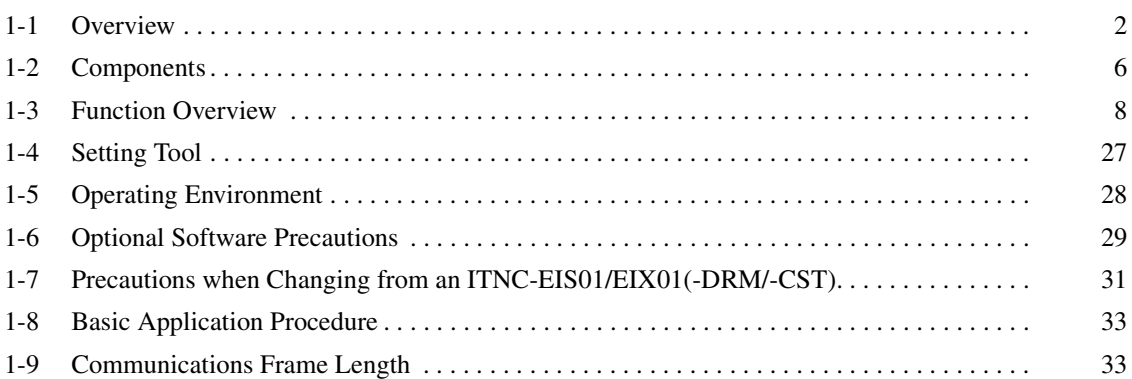

## **SECTION 2**<br>**Optional Sof**

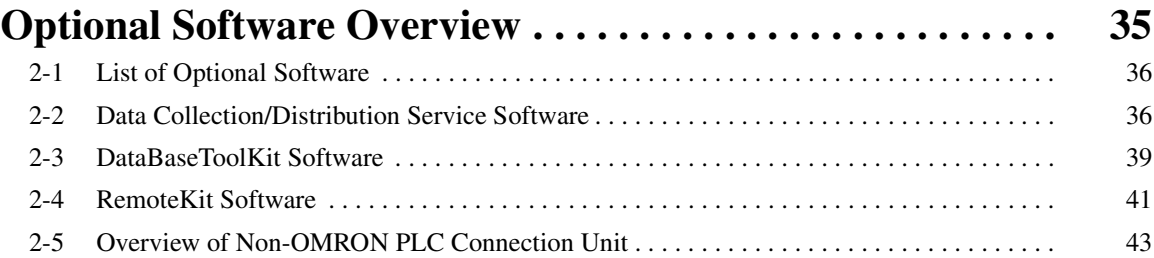

## **SECTION 3**<br>Hardware...

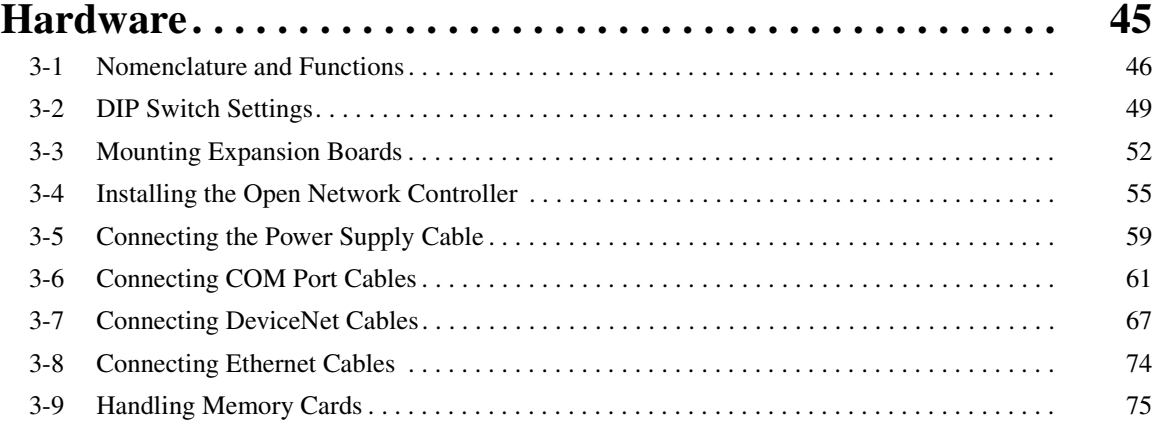

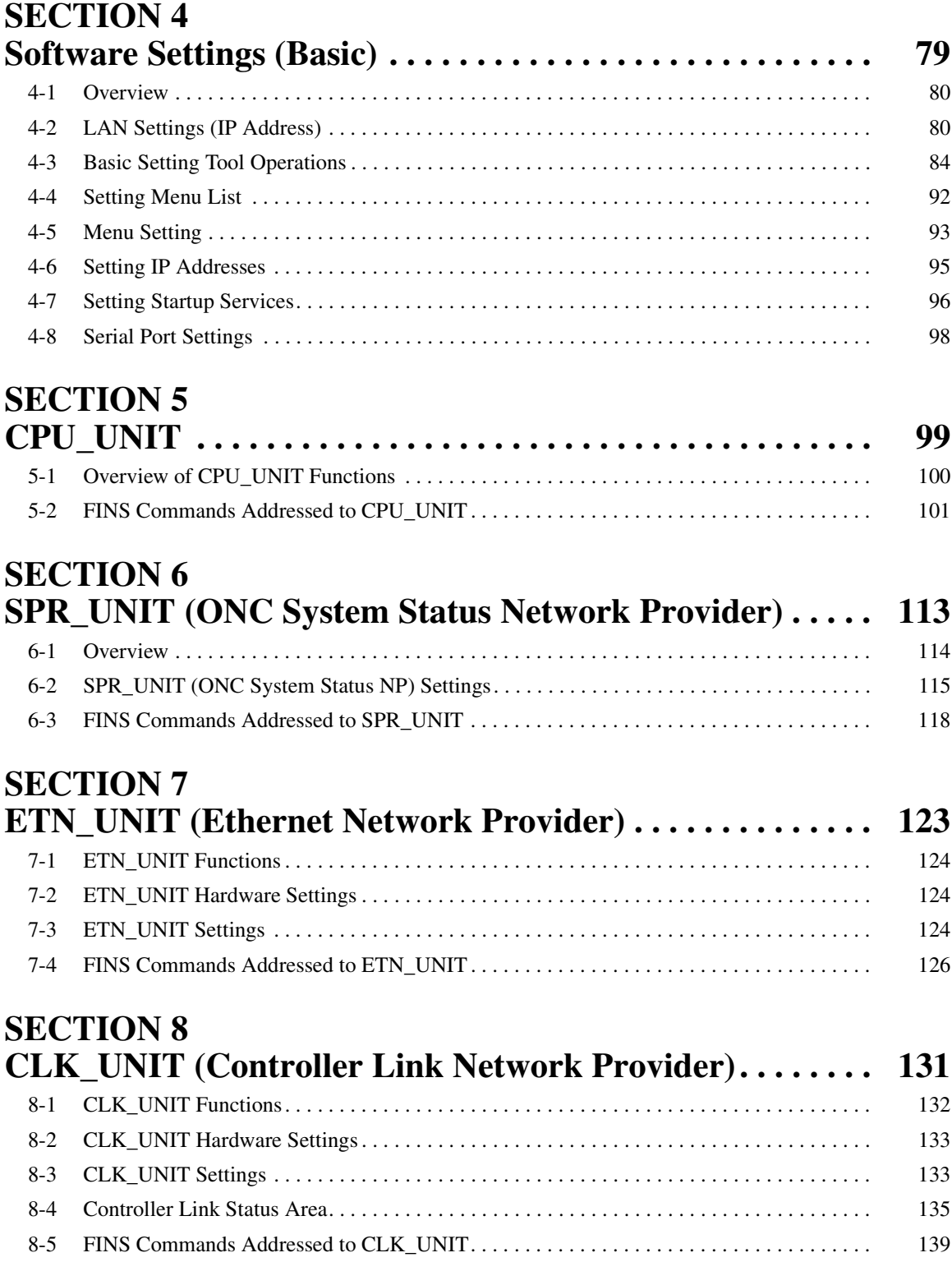

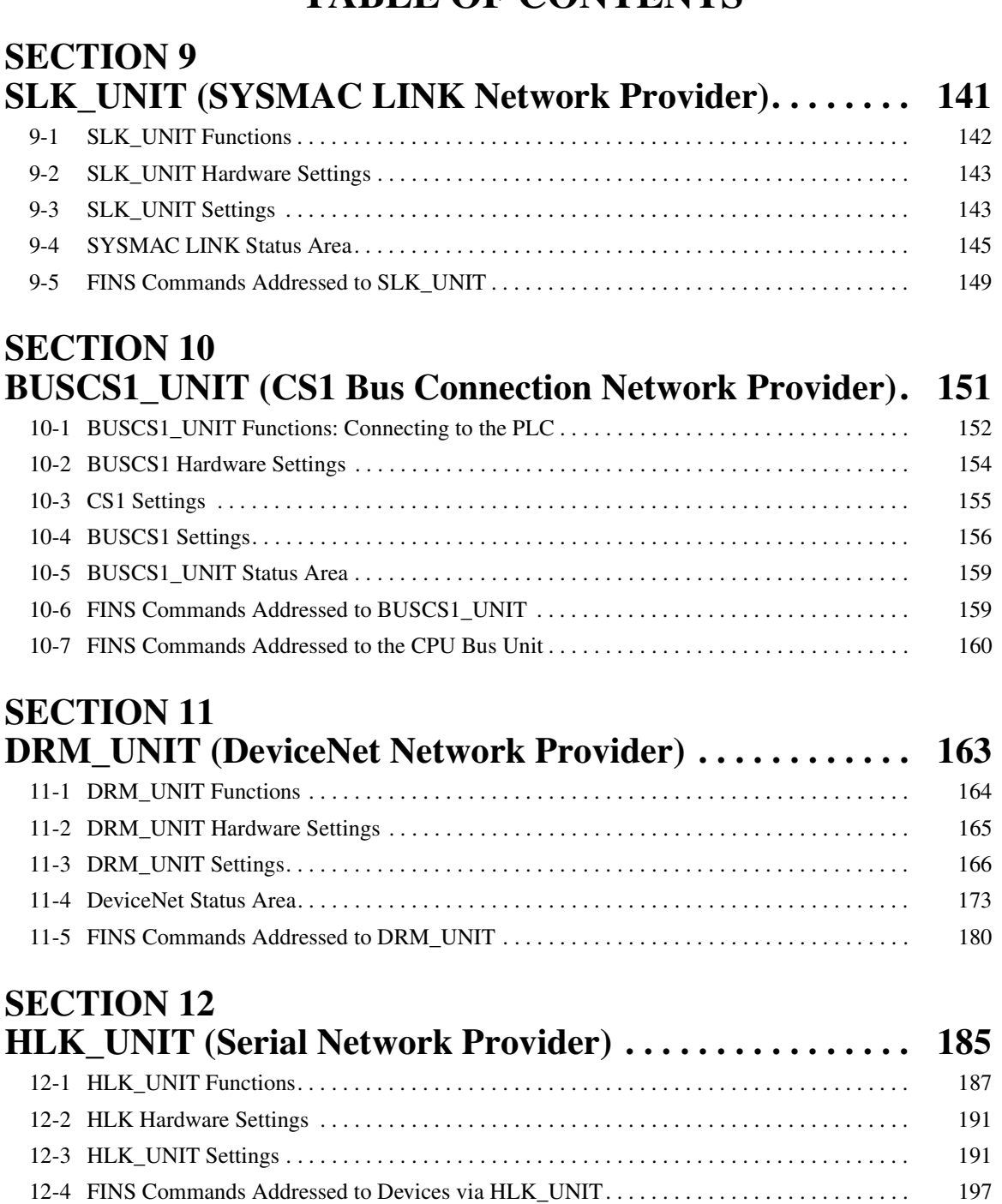

[12-5 FINS Commands Addressed to the ID Controller. . . . . . . . . . . . . . . . . . . . . . . . . . . . . . . . . 229](#page-251-0) [12-6 FINS Commands Addressed to TP700 Productivity Monitors . . . . . . . . . . . . . . . . . . . . . . . 235](#page-257-0) [12-7 FINS Commands Addressed to TP710 Productivity Monitor. . . . . . . . . . . . . . . . . . . . . . . . 239](#page-261-0)

### **SECTION 13 [Hsv\\_UNIT \(PT Connection Service Network Provider\) . . . 251](#page-273-0)** [13-1 Hsv\\_UNIT \(PT Connection Service\) . . . . . . . . . . . . . . . . . . . . . . . . . . . . . . . . . . . . . . . . . . 252](#page-274-0)

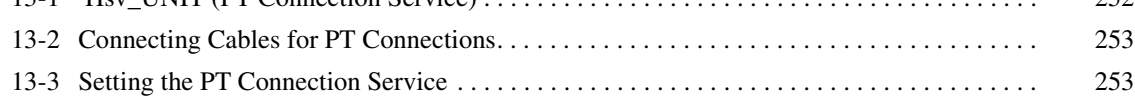

### **SECTION 14 [RCOM\\_UNIT \(RemoteCOM Connection Network Provider\)259](#page-281-0)** [14-1 Overview of RemoteCOM Functions . . . . . . . . . . . . . . . . . . . . . . . . . . . . . . . . . . . . . . . . . . 260](#page-282-0)

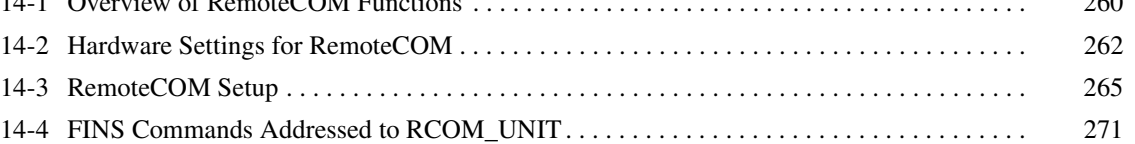

## **SECTION 15**

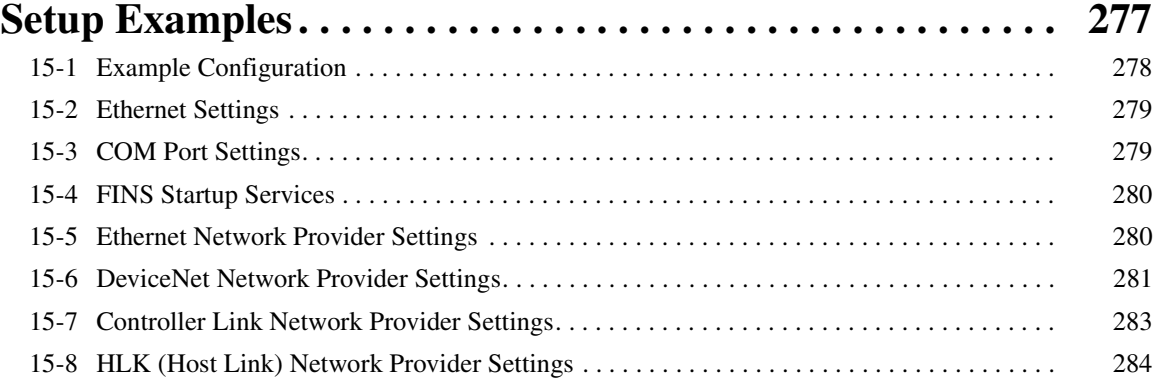

## **SECTION 16**<br>Utilities.....

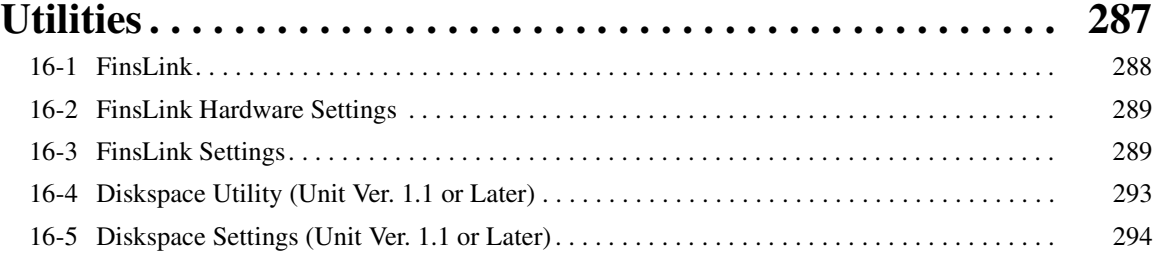

### **SECTION 17 [Web Service Version 2 Maintenance Menu . . . . . . . . . . . . . 297](#page-319-1)**

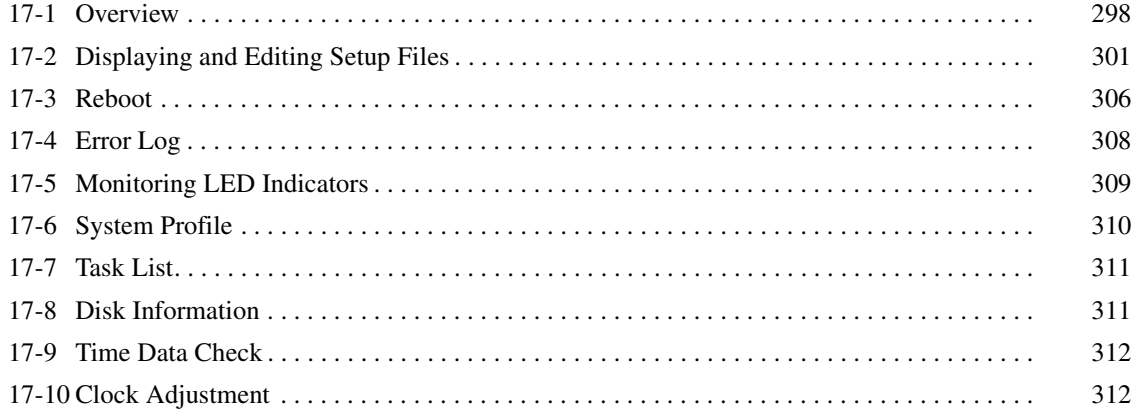

### **SECTION 18 [Setup Files . . . . . . . . . . . . . . . . . . . . . . . . . . . . . . . . . . . . . . . . 315](#page-337-0)** [18-1 Overview of Setup Files . . . . . . . . . . . . . . . . . . . . . . . . . . . . . . . . . . . . . . . . . . . . . . . . . . . . 316](#page-338-0) [18-2 Basic Setup Files . . . . . . . . . . . . . . . . . . . . . . . . . . . . . . . . . . . . . . . . . . . . . . . . . . . . . . . . . . 317](#page-339-0) [18-3 ETN\\_UNIT Setup File: Ethernet Settings . . . . . . . . . . . . . . . . . . . . . . . . . . . . . . . . . . . . . . . 330](#page-352-0) [18-4 CLK\\_UNIT Setup File: Controller Link Settings . . . . . . . . . . . . . . . . . . . . . . . . . . . . . . . . . 331](#page-353-0) [18-5 SLK\\_UNIT Setup File: SYSMAC LINK Settings . . . . . . . . . . . . . . . . . . . . . . . . . . . . . . . . 332](#page-354-0) [18-6 BUSCS1 Setup File . . . . . . . . . . . . . . . . . . . . . . . . . . . . . . . . . . . . . . . . . . . . . . . . . . . . . . . . 333](#page-355-0) [18-7 DRM\\_UNIT Settings. . . . . . . . . . . . . . . . . . . . . . . . . . . . . . . . . . . . . . . . . . . . . . . . . . . . . . . 335](#page-357-0) [18-8 HLK\\_UNIT Setup File . . . . . . . . . . . . . . . . . . . . . . . . . . . . . . . . . . . . . . . . . . . . . . . . . . . . . 339](#page-361-0) [18-9 PT Connections Service Setup File . . . . . . . . . . . . . . . . . . . . . . . . . . . . . . . . . . . . . . . . . . . . 341](#page-363-0) [18-10 RemoteCOM Setup File: /etc/FgwQnxRCOM.ini . . . . . . . . . . . . . . . . . . . . . . . . . . . . . . . . 343](#page-365-0) [18-11 FinsLink Setup File: /etc/FgwQnx/FgwQnxFlk0.ini. . . . . . . . . . . . . . . . . . . . . . . . . . . . . . . 347](#page-369-0) [18-12 Diskspace Setup Files . . . . . . . . . . . . . . . . . . . . . . . . . . . . . . . . . . . . . . . . . . . . . . . . . . . . . . 348](#page-370-0)

## **SECTION 19**

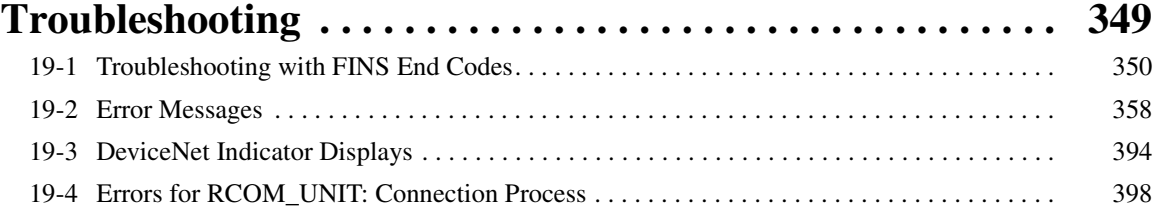

### **[Appendices](#page-421-0)**

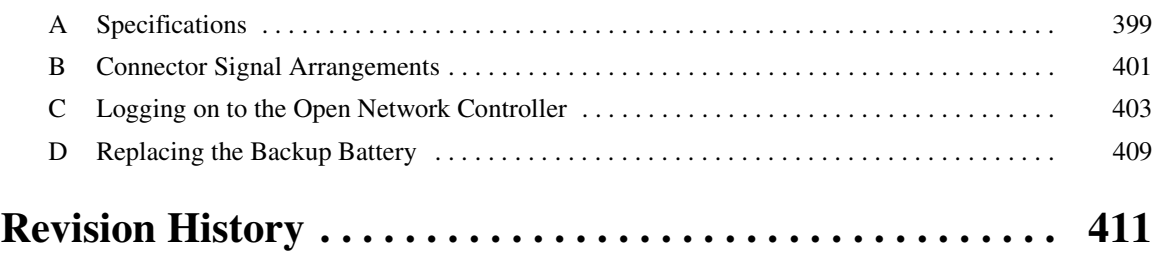

### **PRECAUTIONS**

<span id="page-15-0"></span>This section provides precautions for using version 2 of the Open Network Controller (ONC Ver. 2) and related devices.

**The information contained in this section is important for the safe and reliable application of the ONC Ver. 2. You must read this section and understand the information contained before attempting to set up or operate an ONC Ver. 2.**

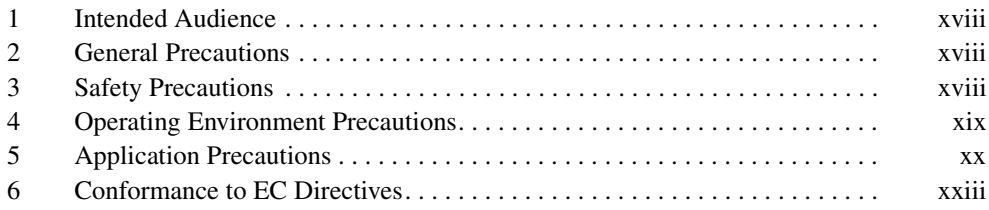

### <span id="page-16-0"></span>**1 Intended Audience**

This manual is intended for the following personnel, who must also have knowledge of electrical systems (an electrical engineer or the equivalent).

- Personnel in charge of installing FA systems.
- Personnel in charge of designing FA systems.
- Personnel in charge of managing FA systems and facilities.
- Personnel with an understanding of TCP/IP applications technology.

### <span id="page-16-1"></span>**2 General Precautions**

The user must operate the Open Network Controller according to the performance specifications described in the operation manuals.

Before using an Open Network Controller under conditions which are not described in the manual or applying an Open Network Controller to nuclear control systems, railroad systems, aviation systems, vehicles, combustion systems, medical equipment, amusement machines, safety equipment, and other systems, machines, and equipment that may have a serious influence on lives and property if used improperly, consult your OMRON representative.

Make sure that the ratings and performance characteristics of the Open Network Controller are sufficient for the systems, machines, and equipment, and be sure to provide the systems, machines, and equipment with double safety mechanisms.

This manual provides information for programming and operating the Open Network Controller. Be sure to read this manual before attempting to use an Open Network Controller and keep this manual close at hand for reference during operation.

 $\sqrt{N}$  WARNING It is extremely important that an Open Network Controller be used for the specified purpose and under the specified conditions, especially in applications that can directly or indirectly affect human life. You must consult with your OMRON representative before applying an Open Network Controller System to the above-mentioned applications.

### <span id="page-16-2"></span>**3 Safety Precautions**

- $\sqrt{N}$  WARNING Do not attempt to take an Open Network Controller apart while the power is being supplied. Doing so may result in electric shock.
- $\sqrt{!}$  WARNING Do not touch any of the terminals while the power is being supplied. Doing so may result in electric shock.
- $\sqrt{N}$  WARNING Fail-safe measures must be taken by the customer to ensure safety in the event of incorrect, missing, or abnormal signals caused by broken signal lines, momentary power interruptions, or other causes. Operating errors may results in serious accidents.
- $\sqrt{N}$  WARNING Interlock circuits, limit circuits, and similar safety measures in external circuits (i.e., not in the Open Network Controller or a Programmable Controller) must be provided by the customer. Operating errors may results in serious accidents.
- $\bigwedge$  Caution Execute online edit only after confirming that no adverse effects will be caused by extending the cycle time. Otherwise, the input signals may not be readable.
- $\bigwedge$  Caution Confirm safety at the destination node before transferring a program to another node or changing contents of the I/O memory area. Doing either of these without confirming safety may result in injury.
- $\sqrt{R}$  Caution Tighten the terminal screws on the power supply to the torque specified in the operation manual. The loose screws may result in burning or malfunction.
- $\bigwedge$  Caution Always turn OFF the power supply to the Open Network Controller before attempting any of the following. Not turning OFF the power supply may result in malfunction or electric shock.
	- Setting DIP switches or rotary switches.
	- Replacing the battery.
	- Performing any other operation that requires touching the controls of the Open Network Controller.

### <span id="page-17-0"></span>**4 Operating Environment Precautions**

 $\sqrt{!}$  Caution Do not operate the control system in the following locations:

- Locations subject to direct sunlight.
- Locations subject to temperatures or humidity outside the range specified in the specifications.
- Locations subject to condensation as the result of severe changes in temperature.
- Locations subject to corrosive or flammable gases.
- Locations subject to dust (especially iron dust) or salts.
- Locations subject to exposure to water, oil, or chemicals.
- Locations subject to shock or vibration.
- $\bigwedge$  Caution Take appropriate and sufficient countermeasures when installing systems in the following locations:
	- Locations subject to static electricity or other forms of noise.
	- Locations subject to strong electromagnetic fields.
	- Locations subject to possible exposure to radioactivity.
	- Locations close to power supplies.
- $\bigwedge$  Caution Install the Boards in the Open Network Controllers properly as specified in the following operation manuals. Improper installation of the Boards may result in malfunction.

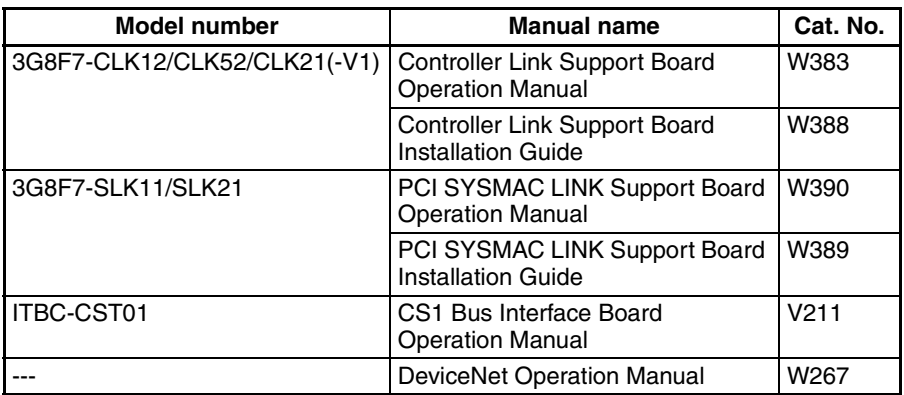

 $\triangle$  Caution The operating environment of the Open Network Controller System will have a large effect on the longevity and reliability of the system. Improper operating environments can lead to malfunction, failure, and other unforeseeable problems with the Open Network Controller System. Be sure that the operating environment is within the specified conditions at installation and remains within the specified conditions during the life of the system.

### <span id="page-18-0"></span>**5 Application Precautions**

Observe the following precautions when using the Open Network Controller System.

- Always use the power supply voltages specified in the operation manuals. An incorrect voltage may result in malfunction or burning.
- Take appropriate measures to ensure that the specified power with the rated voltage and frequency is supplied. Be particularly careful in places where the power supply is unstable. An incorrect power supply may result in malfunction.
- Install external breakers and take other safety measures against short-circuiting in external wiring. Insufficient safety measures against short-circuiting may result in burning.
- Do not apply voltages to the Input Units in excess of the rated input voltage. Excess voltages may result in burning.
- Do not apply voltages or connect loads to the Output Units in excess of the maximum switching capacity. Excess voltage or loads may result in burning.

- Disconnect the functional ground terminal when performing withstand voltage tests. Not disconnecting the functional ground terminal may result in burning.
- Always connect to a ground of 100  $\Omega$  or less when installing the Open Network Controllers. Not connecting to a ground of 100  $\Omega$  or less may result in electric shock.
- Always turn OFF the power supply to the Open Network Controller and the PLC before attempting any of the following. Not turning OFF the power supply may result in malfunction or electric shock.
	- Mounting or dismounting I/O Units, CPU Units, Memory Cassettes, or any other Units.
	- Assembling the Units.
	- Setting DIP switches or rotary switches.
	- Connecting cables or wiring the system.
	- Connecting or disconnecting the connectors.
- Do not attempt to disassemble, repair, or modify any Units.
- The mounting screws, terminal screws, and cable connector screws must be tightened to the torque specified in the relevant manuals on both the Open Network Controller and the PLC. Incorrect tightening torque may result in malfunction.
- Do not allow foreign matter to enter the Open Network Controller when wiring.
- Leave the label attached to the I/O Units when wiring. Removing the label may result in malfunction if foreign matter enters the Unit.
- Remove the label after the completion of wiring to ensure proper heat dissipation. Leaving the label attached may result in malfunction.
- Use crimp terminals for wiring. Do not connect bare stranded wires directly to terminals. Connection of bare stranded wires may result in burning.
- Wire all connections correctly.
- Double-check all wiring and switch settings before turning ON the power supply. Incorrect wiring may result in burning.
- Mount I/O Units only after checking terminal blocks and connectors completely.
- Be sure that the terminal blocks, Memory Units, expansion cables, and other items with locking devices are properly locked into place. Improper locking may result in malfunction.
- Check the user program for proper execution before actually executing it. Not checking the program may result in unexpected operation.
- Resume operation only after transferring to the new CPU Unit or Open Network Controller the contents of the DM Area, HR Area, and other data required for resuming operation. Not doing so may result in an unexpected operation.
- Do not place objects on any cables.
- Use the correct power supply voltage.
- Do not bend cables past their natural bending radius or pull on them.
- Changing the operating mode of the PLC.
- Force-setting/force-resetting any bit in memory.
- Changing the present value of any word or any set value in memory.
- Touch the Units only after first touching a grounded metal object to discharge any static electricity from your body.
- Do not remove the Memory Card while data is being accessed. Doing so may damage the file being written.
- Do not turn OFF the power supply while the Memory Card while data is being accessed. Doing so may damage the files on the Card.
- Do not turn OFF the power supply while data is being written to the internal flash disk. Doing so may damage the files on the Card.
- Also, do not turn OFF the power supply or remove the Memory Card when the Card is being accessed. Data files may be lost.
- Maintain the operating environment for the Memory Cards (such as the ambient operating temperature and other conditions). Request operating environment conditions from the manufacture of the card. OMRON is not responsible for the operation of any memory cards produced by other manufacturers.
- We recommend making a backup of the internal disk to prevent losing the data inadvertently, e.g., by mistakenly deleting it.
- When the CS1 Bus Interface Board is being used, the PLC will not start operation even after the power supply is turned ON until the CS1 Bus Interface in the Open Network Controller completes initialization. The Open Network Controller requires approximately 25 seconds to start operation after the power supply is turned ON. You must design the system to allow for this delay.
- Also, if the power supply to the Open Network Controller is interrupted during operation, the PLC will detect an I/O bus error. You must design the system to allow for this possibility.
- Do not short the battery terminals or charge, disassemble, apply pressure to, heat, or incinerate the battery. Do not subject the battery to strong shocks. Doing any of these may result in leakage, rupture, heat generation, or ignition of the battery. Batteries that have been subjected to shock may leak if they are used.
- UL standard require that batteries be replaced only by experienced technical personnel. Do not allow inexperienced or non-technical personnel to replace batteries.
- The accuracy of the clock built into the Open Network Controller varies with the temperature. Design the system to allow for error in the time information from the Open Network Controller.
- Only Memory Cards manufactured by OMRON can be used in the Memory Card slot. Modem cards and Ethernet cards, which are not Memory Cards, cannot be used. Do not insert anything but Memory Cards into the Memory Card slot.
- There are four COM ports for ONC Ver. 2 (ITNC-EPX01(-DRM). COM3 is RS-232C and COM4 is RS-422A/485. In this respect, the port configuration differs from ONC Ver. 1 (ITNC-EIS01/EIX01(-DRM/-CST)).
- Memory Cards in QNX format are mounted on /kd direction. For ONC Ver. 1 (ITNC-EIS01/EIX01(-DRM/-CST), the mount directory was /hd. The ONC Ver. 2 (ITNC-EPX01(-DRM) uses /hd direction for the internal disk.
- Do not create files at the root directory (/ or /kd) that are constantly or periodically written, e.g., for data collection using the optional software Data Collection/Distribution Software (ITNC-DC1Q-CD-V2). If power is interrupted while a file is being written, other files and directories in the same directory as the file that is being written may be corrupted. Whenever possible, create special directories for files that are constantly or periodically written.

### <span id="page-21-0"></span>**6 Conformance to EC Directives**

The Open Network Controllers comply with EC Directives. To ensure that the machine or device in which an Open Network Controller is used complies with EC directives, the Open Network Controller must be installed as follows:

- *1,2,3...* 1. The Open Network Controller must be installed within a control panel.
	- 2. Reinforced insulation or double insulation must be used for the DC power supplies used for the communications and I/O power supplies.
	- 3. The Open Network Controllers also conform to the Common Emission Standard (EN61000-6-4). When an Open Network Controller is built into a machine, however, the structure of the control panel, the relationships to other connected devices, wiring, and other variables can cause the overall machine to fail to meet the Standards. It is the responsibility of the final manufacturer to confirm that EC Directives have been met.

The following are examples of countermeasures that can be taken to reduce noise.

- **1.2.3...** 1. Place ferrite cores must on the communications cables to reduce noise given off by the cables.
	- 2. Use power cables that are as thick and as short as possible in the control panel and ground properly to 100  $\Omega$  or less.
	- 3. Use power cables that are as thick and as short as possible for DeviceNet communications cables and ground them properly to 100  $\Omega$  or less.

### **SECTION 1 Introduction**

<span id="page-23-0"></span>This section provides an overview of the Open Network Controller, including its components, the basic application procedure, operating environment, optional software precautions, and communications frame length.

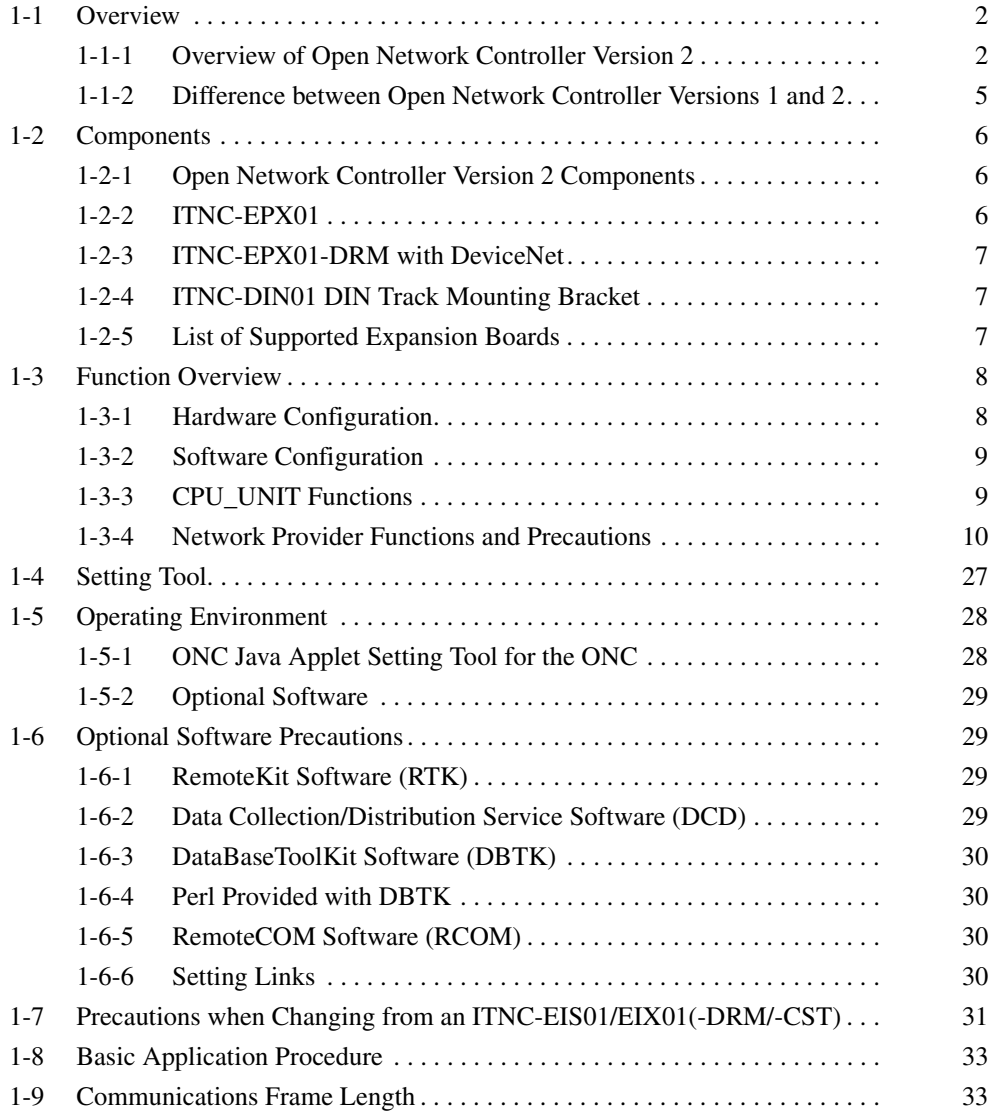

### <span id="page-24-0"></span>**1-1 Overview**

### <span id="page-24-1"></span>**1-1-1 Overview of Open Network Controller Version 2**

An Open Network Controller (abbreviated as ONC Ver. 2) provides a gateway for FINS message communications among the following devices:

- Personal computers, PLCs, or other nodes on an Ethernet network
- PLCs or other nodes on a Controller Link, Host Link, or SYSMAC I/O bus network
- OMRON FA components on a CompoWay/F network.
- Devices from OMRON or other manufacturers on a DeviceNet network

The following diagram illustrates the devices that can communicate through an Open Network Controller.

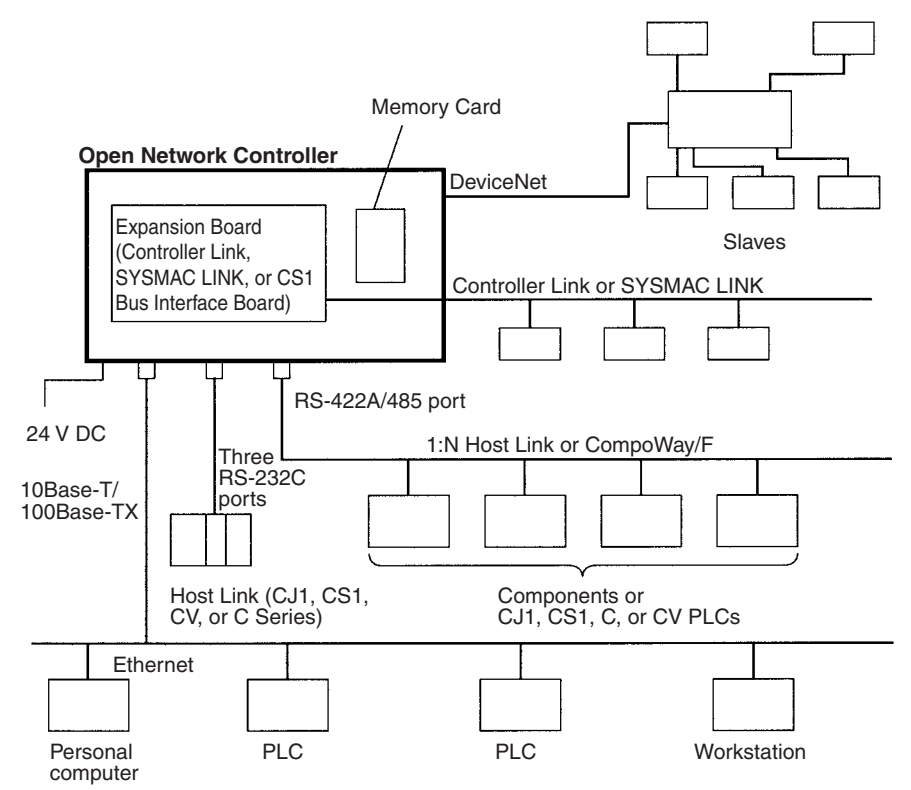

An Open Network Controller provides the following features.

- The Open Network Controller is smaller and more resistant to environmental conditions than personal or factory computers, allowing for a wider range of installation sites.
- A realtime OS supports a multitasking network environment.
- A 10Base-T/100Base-TX Ethernet port is provided on all models.
- The Open Network Controller converts FINS commands from personal computers, PLCs, or other nodes on an Ethernet network to Host Link commands, enabling FINS communications with PLCs (such as the CQM1, SRM1, C1000H/C2000H, and C20P) that do not support FINS commands directly.
- The Open Network Controller converts FINS commands from personal computers, PLCs, or other nodes on an Ethernet network to Compo-Way/F commands, enabling FINS communications with CompoWay/F devices.

• The Open Network Controller converts FINS commands from personal computers, PLCs, or other nodes on an Ethernet network to explicit messages for DeviceNet-compatible devices manufactured by OMRON and by other companies (supported by ITNC-EPX01-DRM).

Read through this manual before actually configuring a system that uses an Open Network Controller.

- **Note** 1. Optional software for the Open Network Controller is available, allowing applications to be used with only minimal settings. Refer to *[SECTION 2](#page-57-1) [Optional Software Overview](#page-57-1).*
	- 2. Refer to *[SECTION 15 Setup Examples](#page-299-1)* for information on setting the Open Network Controller operating environment explained using various network examples. This information is useful for understanding the setting procedures.

#### **Supports Standard Information System Protocols**

The Open Network Controller supports Web/Mail, Telnet, FTP, PPP, HTTP, and ActiveX applications. The Web can also be used to easily obtain onsite information in the required format.

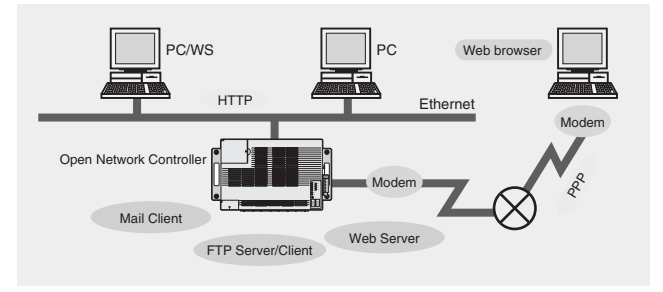

#### **Supports OMRON Components**

The Open Network Controller supports Ethernet, Controller Link, DeviceNet, serial, and CS1 Bus communications. DeviceNet Slaves, such as I/O Terminals, Valves, Inverters, Photoelectric Sensors, and Pushbutton Stations, can be connected to serial devices, such as PLCs, Temperature Controllers, Programmable Terminals, and Digital Panels, without extra programming.

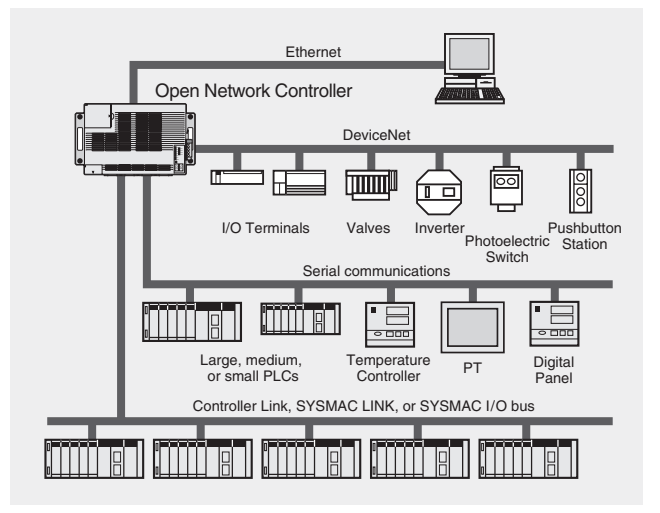

#### **Superior Reliability in Harsh Environments**

The small body, with moving parts such as fans and hard disks removed, is equipped with a realtime OS that is highly reliable. The Open Network Controller operates stably, and is designed to withstand harsh environments, with an ambient operating temperature of 0 to 55°C. The environment resistance can be further improved by using a panel and DIN Track.

#### *Overview* **Section 1-1**

#### **Monitor Onsite Equipment from a Web Browser**

**Link to the Host Database System**

Using the various optional software, onsite status can be monitored, set, and maintained from a Web browser on the network. This function allows rapid responses, such as changing settings. Errors in connected devices can also be detected and automatic notification can be provided using electronic mail. According to the usage method, various methods including VB/VBA applications, file transfer, and DBMS can be used to obtain, collect, and process data effectively and efficiently.

TCP/IP communications with UNIX or Windows computers are also possible.

The Open Network Controller can be used to easily record onsite raw data in general-purpose databases, such as Access or Oracle, by using the optional DataBaseToolKit software component. CSV files compiled using the Data Collection/Distribution Service Software can also be recorded and used.

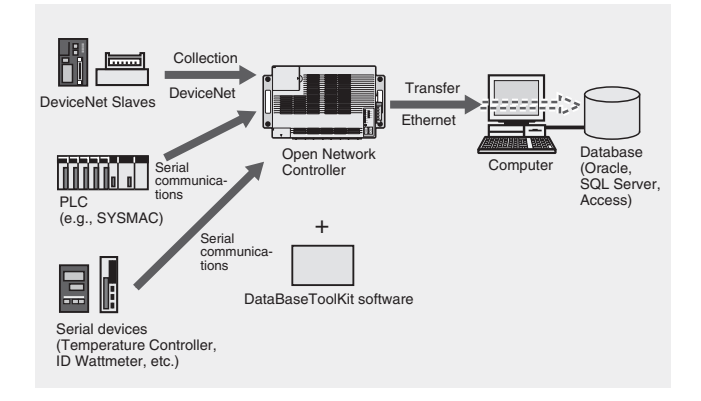

#### **Remote Monitoring and Error Monitoring Using Dial-up Connections**

Open Network Controllers can be used to transmit information remotely using various methods, such as PPP connections via modem/TA or LAN connections via dial-up routers.

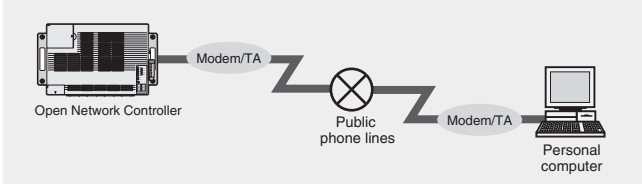

Using the RemoteKit software component allows e-mail to be sent to the user's e-mail address (including i-mode e-mail), and a maintenance system can be configured for equipment and machines using error notification mail. Using the pay-per-use system.

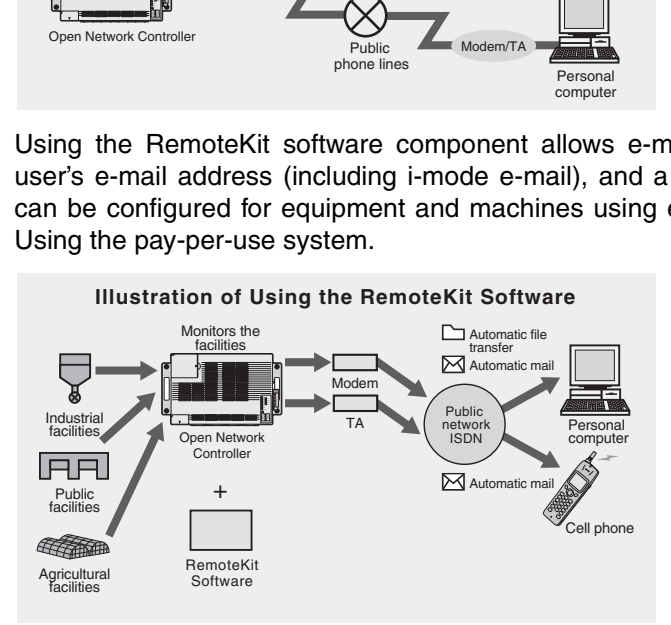

#### <span id="page-27-0"></span>**1-1-2 Difference between Open Network Controller Versions 1 and 2**

This section outlines the differences between ONC Ver. 1 (ITNC-EIS01/EIX01(-DRM/-CST) and ONC Ver. 2.

- **Increased CPU Performance** The CPU operates with a clock that is twice as fast as ONC Ver. 1. A built-in floating-point decimal processor has also been added.
- **Ethernet 100Base-TX** The ONC Ver. 2 allows the Ethernet interface to be switched between 10Base-T and 100Base-TX, enabling even faster Ethernet communications.
- **PCI Bus Board** Although ISA Bus Boards can be used with ONC Ver. 1 Expansion Models (ITNC-EIX01(-DRM/-CST)), ONC Ver. 2 supports PCI Boards. Refer to *[3-3](#page-74-1) [Mounting Expansion Boards](#page-74-1)* for the models that can be used.
- **Backup Memory** With version 2, the Open Network Controller's Event memory can be stored in backup memory. (The data in backup memory cannot be written directly.) Refer to *[6-2 SPR\\_UNIT \(ONC System Status NP\) Settings](#page-137-1)* for details.

**Four Times the Internal Disk Capacity** The capacity of the internal disk has been increased from 8 MB to 32 MB. The setting and maintenance tools used for the Open Network Controller have thus been pre-installed, and there is still 18 MB of free space available.

**DeviceNet Master Function** Essentially the same DeviceNet master function as provided on OMRON's CS-series and CJ-series of PLCs has been added to the Open Network Controller, enabling it to be used as either a master or a slave.

**Another Serial Interface** One RS-232C port has been added to the two RS-232C ports and one RS-422/RS-485 port of version 1 Expansion Models (ITNC-EIX01(-DRM/-CST)), to provide three RS-232C ports and one RS-422/RS-485 port

Memory has been increased from 16 MB to 32 MB.

**Twice the Main Memory**

**Different Product Configuration**

Caution is required because the product configuration has been changed between versions 1 and 2.

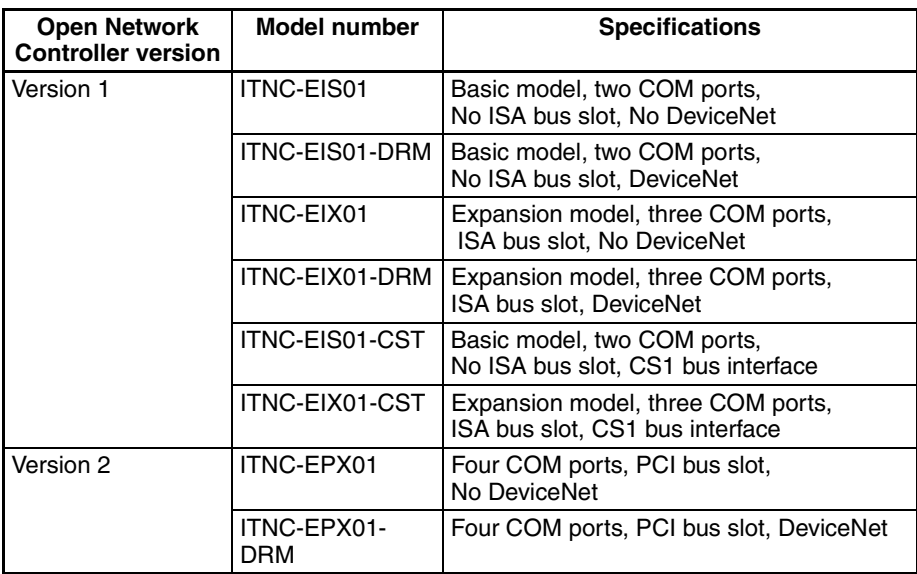

**Note** The Memory Card mounting directory has been changed. For QNX-formatted Memory Cards, it is now /hd for version1 and /kd for version 2. With version 2, /hd is used as an internal disk. If optional software is to be used, refer to *[1-6](#page-51-0) [Optional Software Precautions](#page-51-0)*.

### <span id="page-28-0"></span>**1-2 Components**

### <span id="page-28-1"></span>**1-2-1 Open Network Controller Version 2 Components**

This section describes the components of an Open Network Controller. The following table lists the main components.

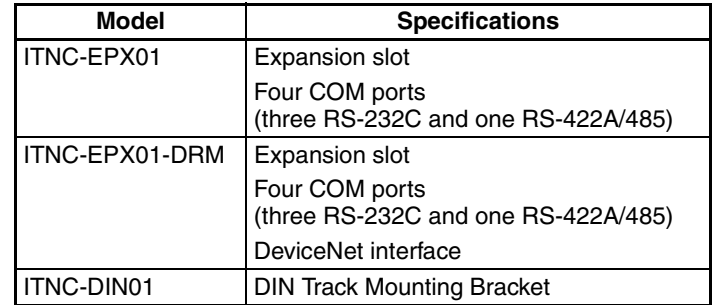

**Note** The expansion slot is a PCI bus slot into which either a Controller Link Board, SYSMAC LINK Board, or a CS1 Bus Interface Board can be mounted. Only one slot is provided.

Each model is described next. Open the packing boxes and make sure you have the correct models.

#### **Reference Manuals**

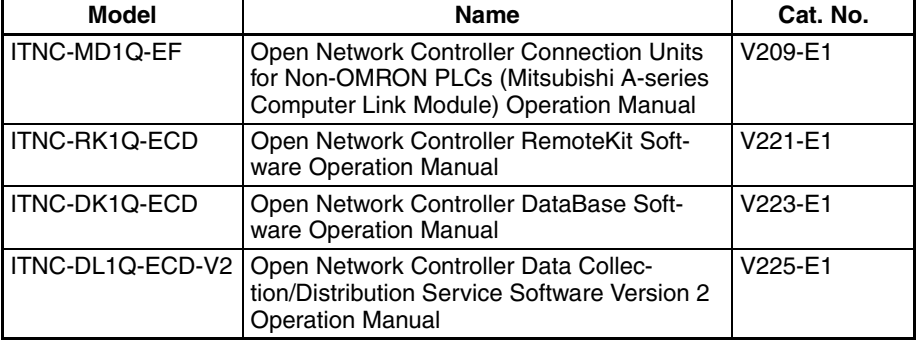

### <span id="page-28-2"></span>**1-2-2 ITNC-EPX01**

The ITNC-EPX01 is shown below. Use the illustration to confirm you have the correct model.

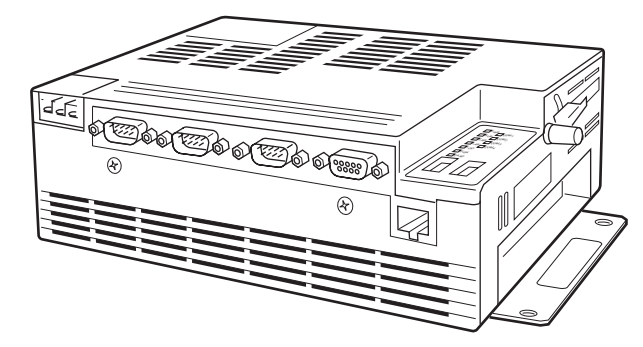

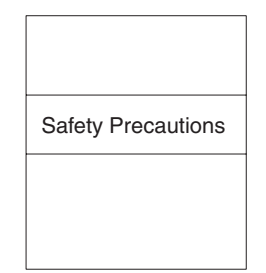

Safety Precautions

### <span id="page-29-0"></span>**1-2-3 ITNC-EPX01-DRM with DeviceNet**

The ITNC-EPX01-DRM with DeviceNet is shown below. Use the illustration to confirm you have the correct model.

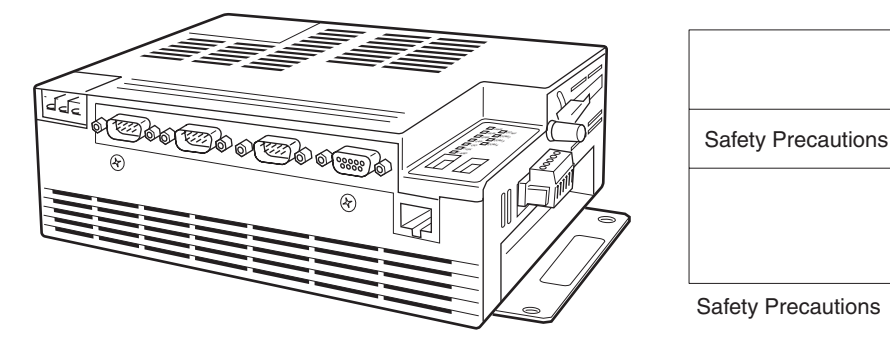

### <span id="page-29-1"></span>**1-2-4 ITNC-DIN01 DIN Track Mounting Bracket**

The ITNC-DIN01 DIN Track Mounting Bracket is shown below. Use the illustration to confirm you have the correct model.

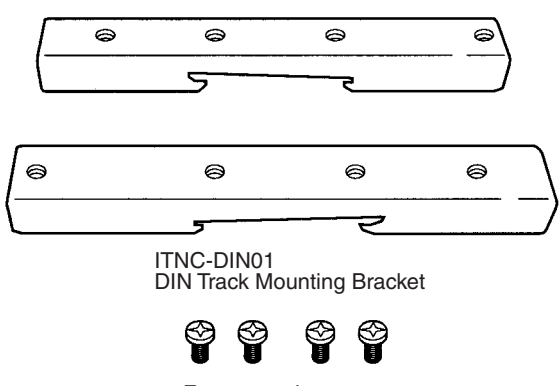

Four mounting screws

- The ITNC-DIN01 DIN Track Mounting Bracket is used when mounting an Open Network Controller to a DIN Track.
- Refer to *[3-4 Installing the Open Network Controller](#page-77-1)* for details on installation methods.

### <span id="page-29-2"></span>**1-2-5 List of Supported Expansion Boards**

Any one Board from the following table can be installed in the Open Network **Controller** 

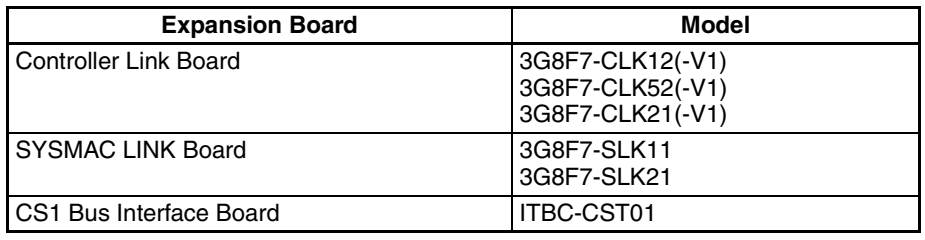

- Refer to *[3-3 Mounting Expansion Boards](#page-74-1)* for details on installation methods.
- **Note** Functions added for Controller Link Board V1 cannot be used.

### <span id="page-30-0"></span>**1-3 Function Overview**

### <span id="page-30-1"></span>**1-3-1 Hardware Configuration**

The configuration of an Open Network Controller is shown in the following diagram.

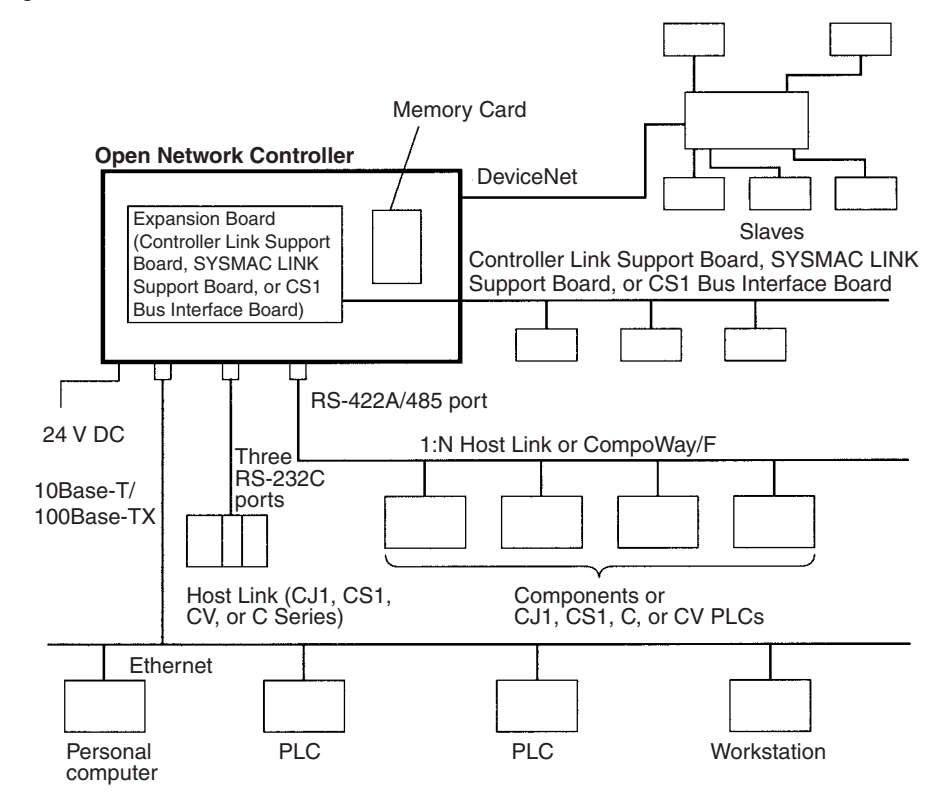

**Note** Refer to *[SECTION 15 Setup Examples](#page-299-1)* for details on methods used to set the Open Network Controller operating environment explained using various networking examples.

### <span id="page-31-0"></span>**1-3-2 Software Configuration**

The software configuration of the Open Network Controller is illustrated below.

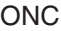

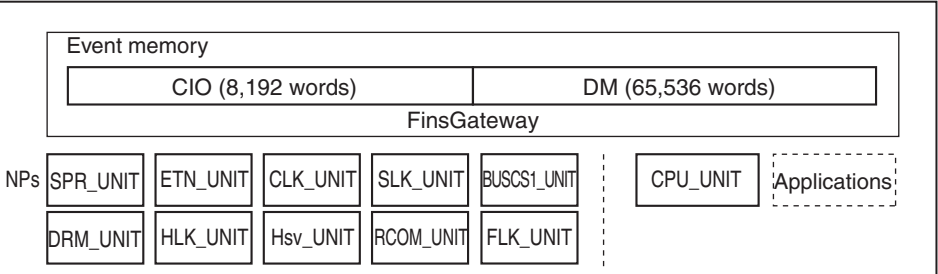

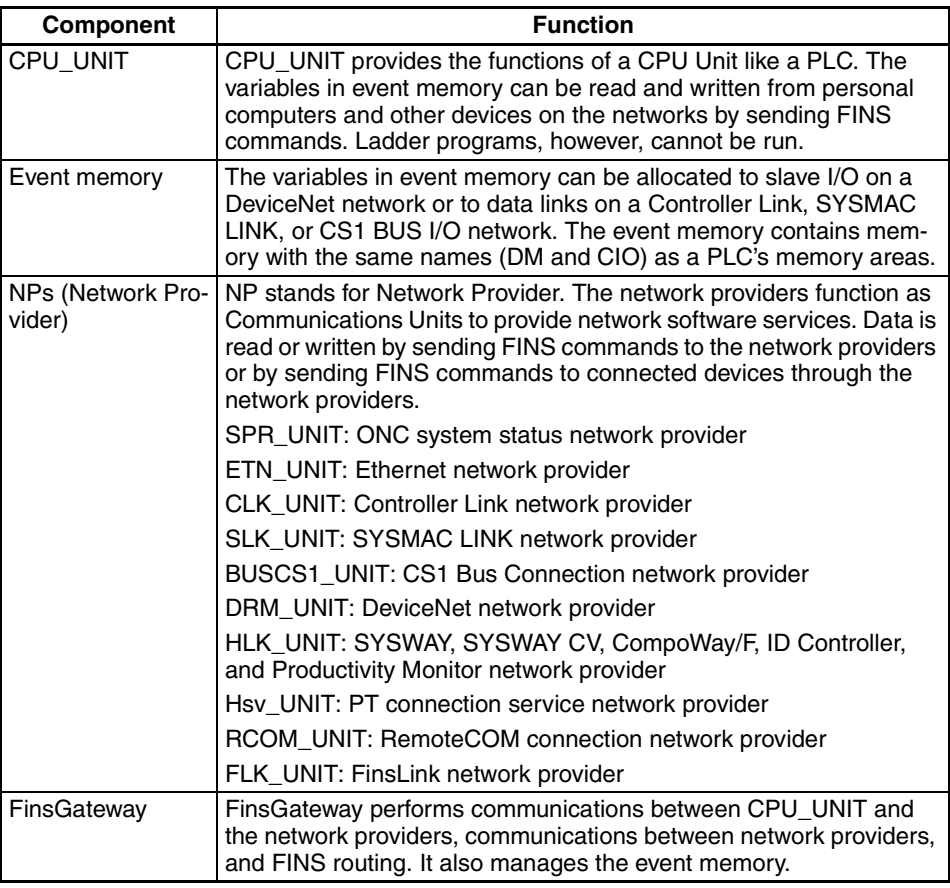

#### <span id="page-31-1"></span>**1-3-3 CPU\_UNIT Functions**

The CPU\_UNIT is a software component that emulates the FINS message functions of the CPU Unit in a PLC. The event memory (i.e., the variable memory in the Open Network Controller) can be read and written from personal computers and other devices on the networks.

For details on the CPU\_UNIT functions, refer to *[SECTION 5 CPU\\_UNIT](#page-121-1)*.

**FINS Commands Addressed to CPU\_UNIT** The following FINS commands can be addressed to the CPU\_UNIT.

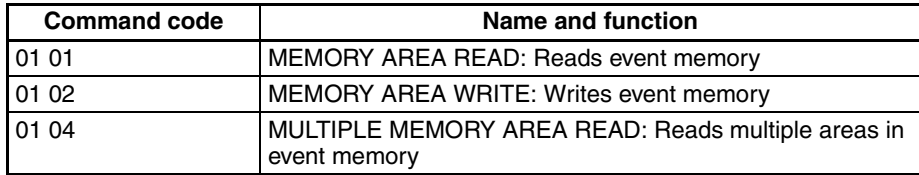

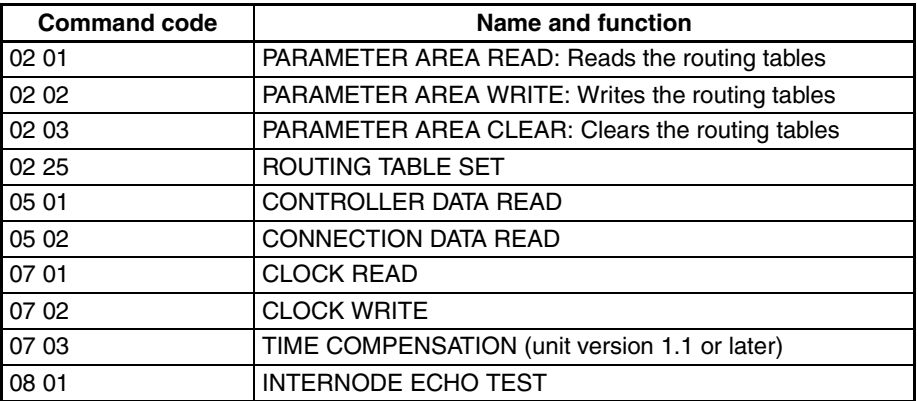

**Note** FINS commands addressed to the CPU\_UNIT must be sent through a network provider.

**Event Memory Event memory is the internal memory for FinsGateway. It contains memory** with the same names (DM and CIO) as a PLC's memory areas. Just like the CIO and DM areas in a PLC, the event memory can be allocated to DeviceNet slave I/O data, Controller Link or SYSMAC LINK data links, or for other purposes. In addition, CS1 CPU Unit I/O can be allocated via the CS1 bus interface. Event memory can be accessed by using FINS commands. An example is given below. The size of the event memory is 65,536 words for DM and 8,192 words for CIO.

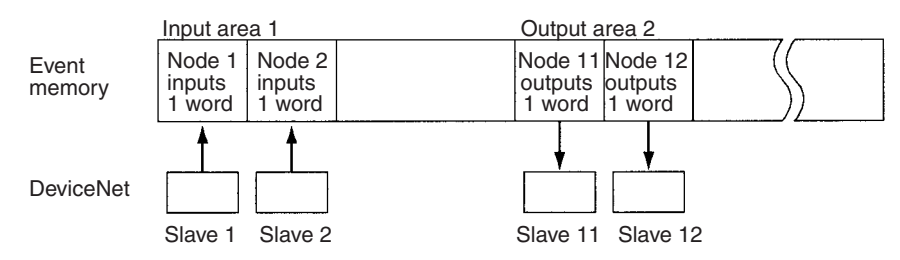

It would be possible to read or write the I/O data for more than one DeviceNet slave using a single FINS command.

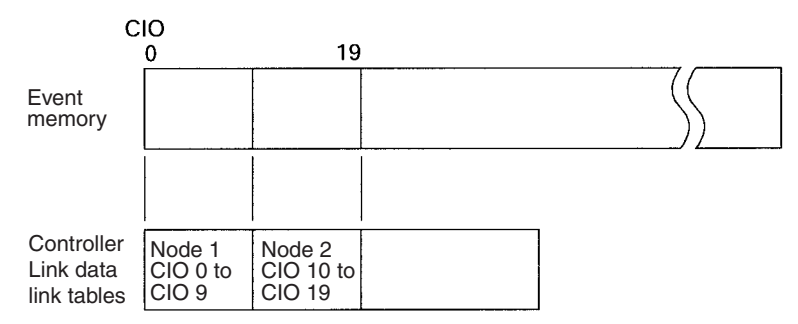

Data link areas are allocated in event memory according to settings for the data link tables. Use the CX-Net to set the data link areas.

#### <span id="page-32-0"></span>**1-3-4 Network Provider Functions and Precautions**

The network providers (NPs) are software components that provide the software functions for networks just like Communications Units do for PLCs. The network providers correspond to PLC Units. Data can be read and written by addressing FINS commands from the computer connected to the Open Network Controller to the network providers, or to the CPU\_UNIT through a network provider.

The FINS commands that can be addressed to each network provider and the precautions for the network provider are described next.

#### **List of Network Providers**

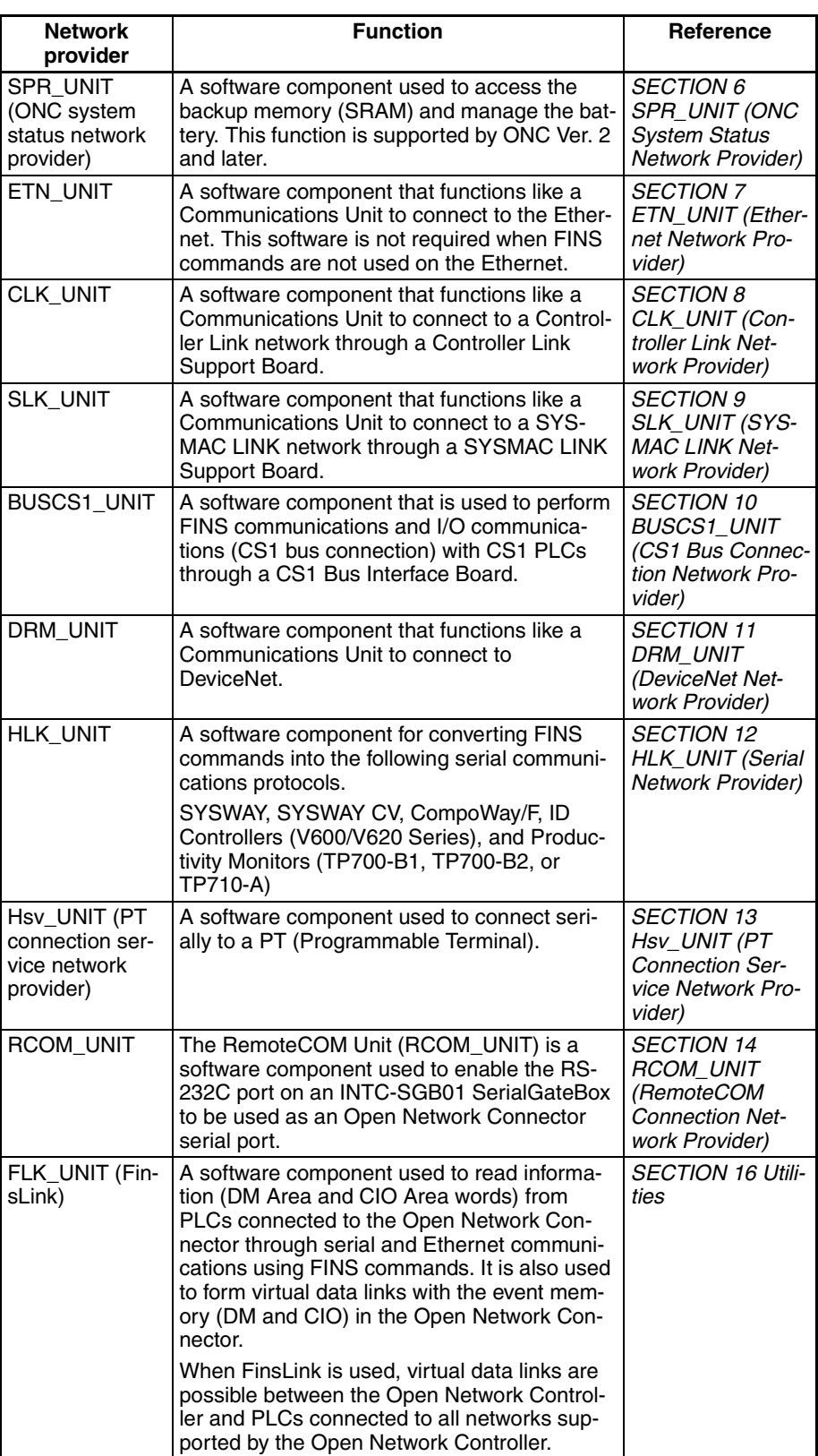

**SPR\_UNIT (ONC** 

The following pages explain the functions and limitations of each of the network providers listed in the above table. For details on each network provider, refer to the appropriate section indicated in the *Reference* column of the table.

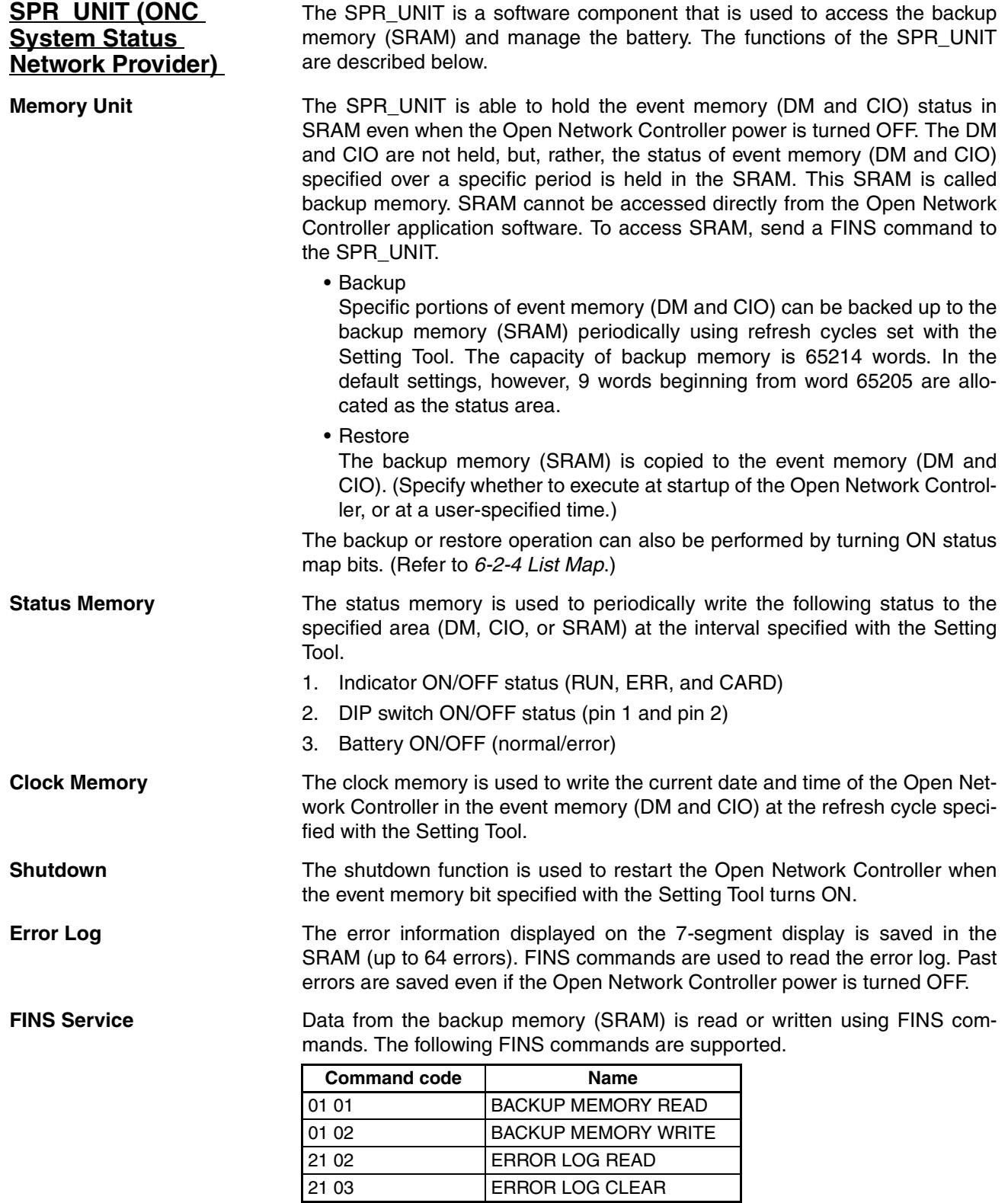

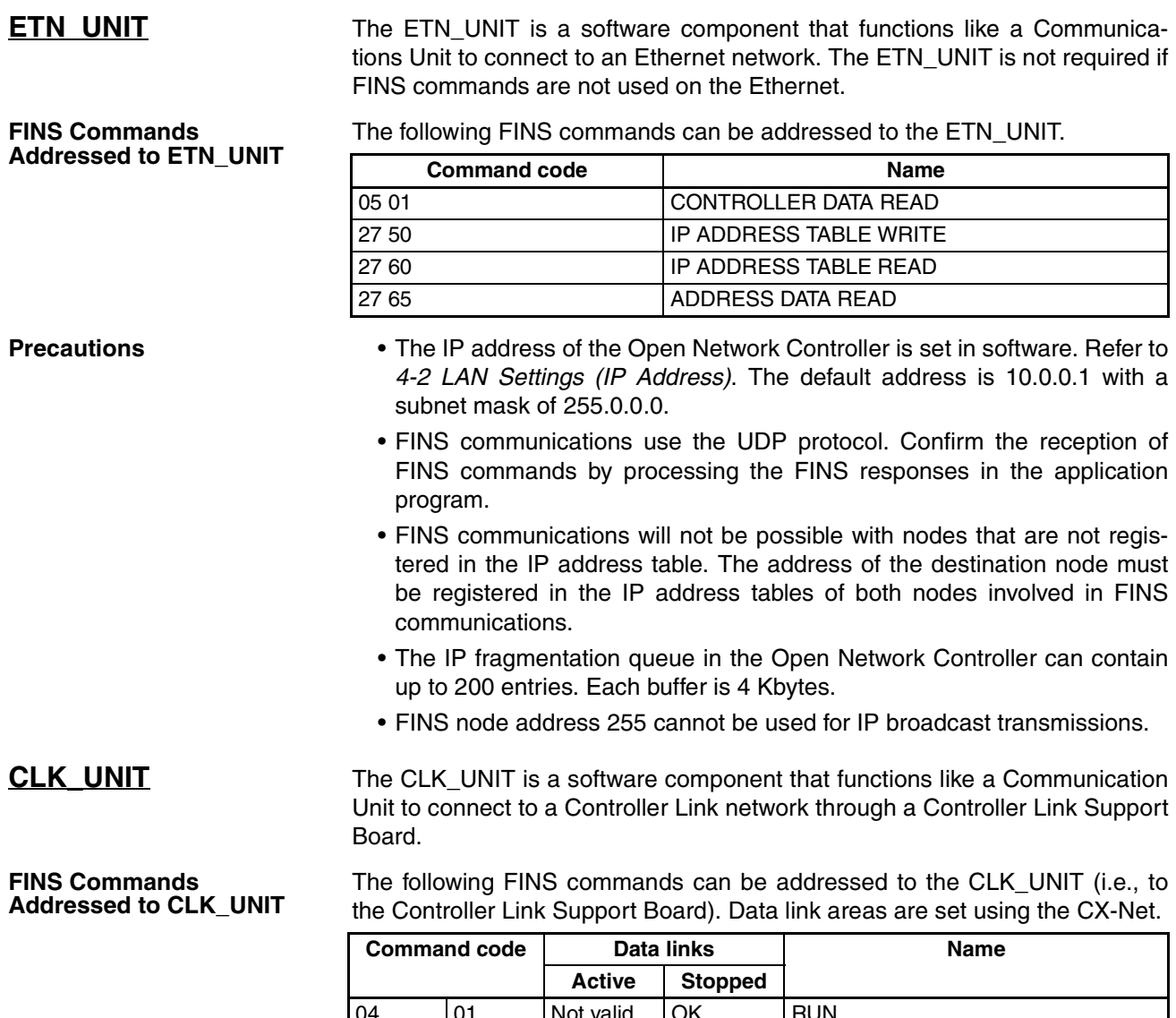

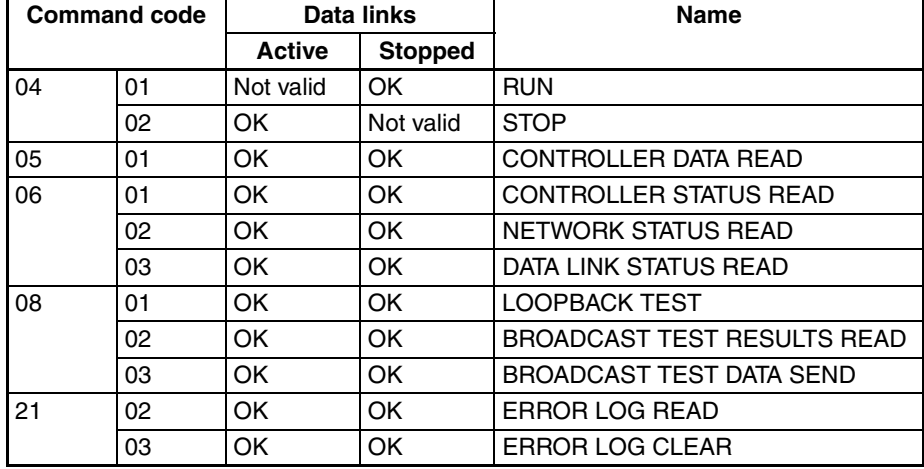

**Allocating Event Memory** If data link areas are allocated in event memory, the Open Network Controller can participate in the data links on the Controller Link Network, and personal computers and other devices on an Ethernet network can access remote data link areas by reading/writing event memory. In the Open Network Controller, the CIO and DM areas can be used to create data link areas.

Data link areas are set using the CX-Net.
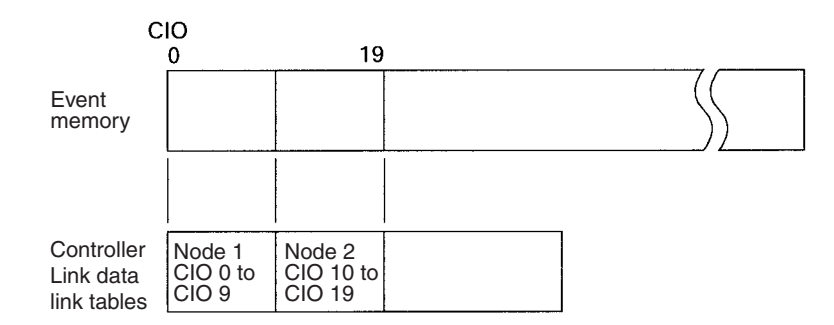

- **Precautions** Data link areas must be set so that they do not use words allocated for other purposes.
	- The refresh interval from the data link memory on the Controller Link Support Board to event memory is set using the Setting Tool for the ONC.

**FINS Commands** 

**Addressed to SLK\_UNIT**

**SLK UNIT** The SLK\_UNIT is a software component that functions like a Communications Unit to connect to a SYSMAC LINK network through a SYSMAC LINK Support Board.

> The following FINS commands can be addressed to the SLK\_UNIT (i.e., to the SYSMAC LINK Support Board). Data link tables for the SYSMAC LINK Support Board in the Open Network Controller are set using the CX-Net.

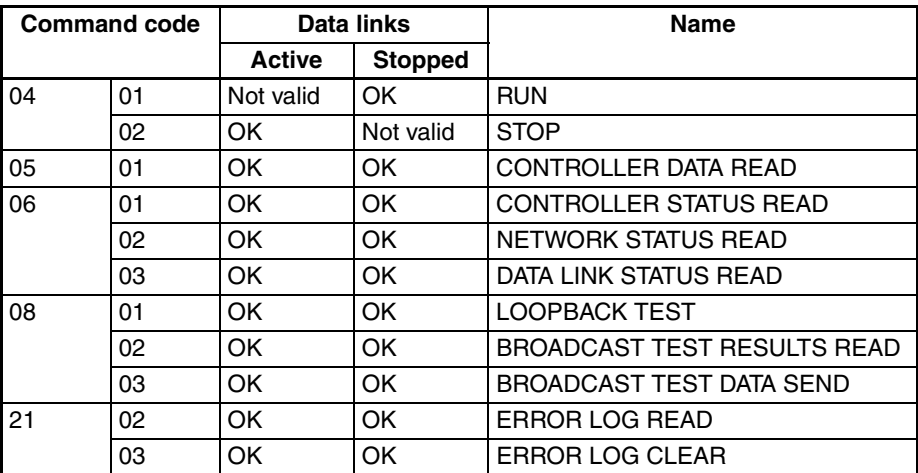

**Allocating Event Memory** When data link words are allocated in event memory, the Open Network Controller can participate in the data links on the SYSMAC LINK Network. This enables personal computers and other devices on an Ethernet network to access remote data link areas by reading/writing event memory.

With the Open Network Controller, CIO and DM can be used for data links.

Data link areas are set using the CX-Net.

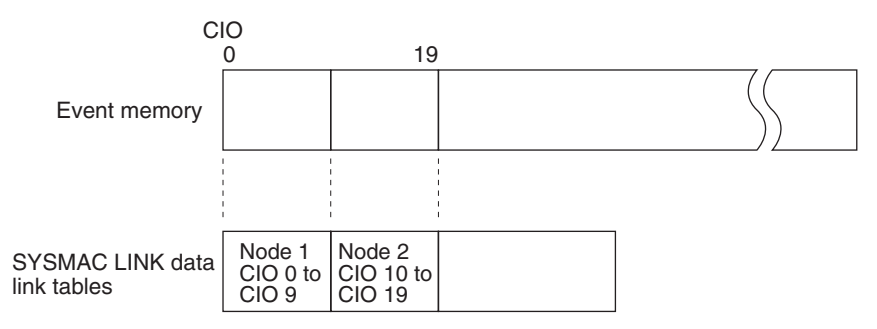

- **Precautions** Data link areas must be set so that they do not use words allocated for other purposes.
	- The refresh interval from the data link memory on the SYSMAC LINK Support Board to event memory is set using the Setting Tool for the ONC.

**BUSCS1 UNIT** The BUSCS1 UNIT is a software component that enables FINS communications and I/O communications (CS1 Bus connection) with CS1 PLCs through a CS1 Bus Interface Board. The BUSCS1\_UNIT and CPU Bus Units function as separate nodes on the FINS network. The default node addresses are node 1 for the BUSCS1\_UNIT and node 2 for CPU Bus Unit (CS1 side).

> For example, when the FINS network (broken line in the following diagram) is network 4, FINS communications can be sent to the Open Network Controller node 1 on network 4 from the CS1.

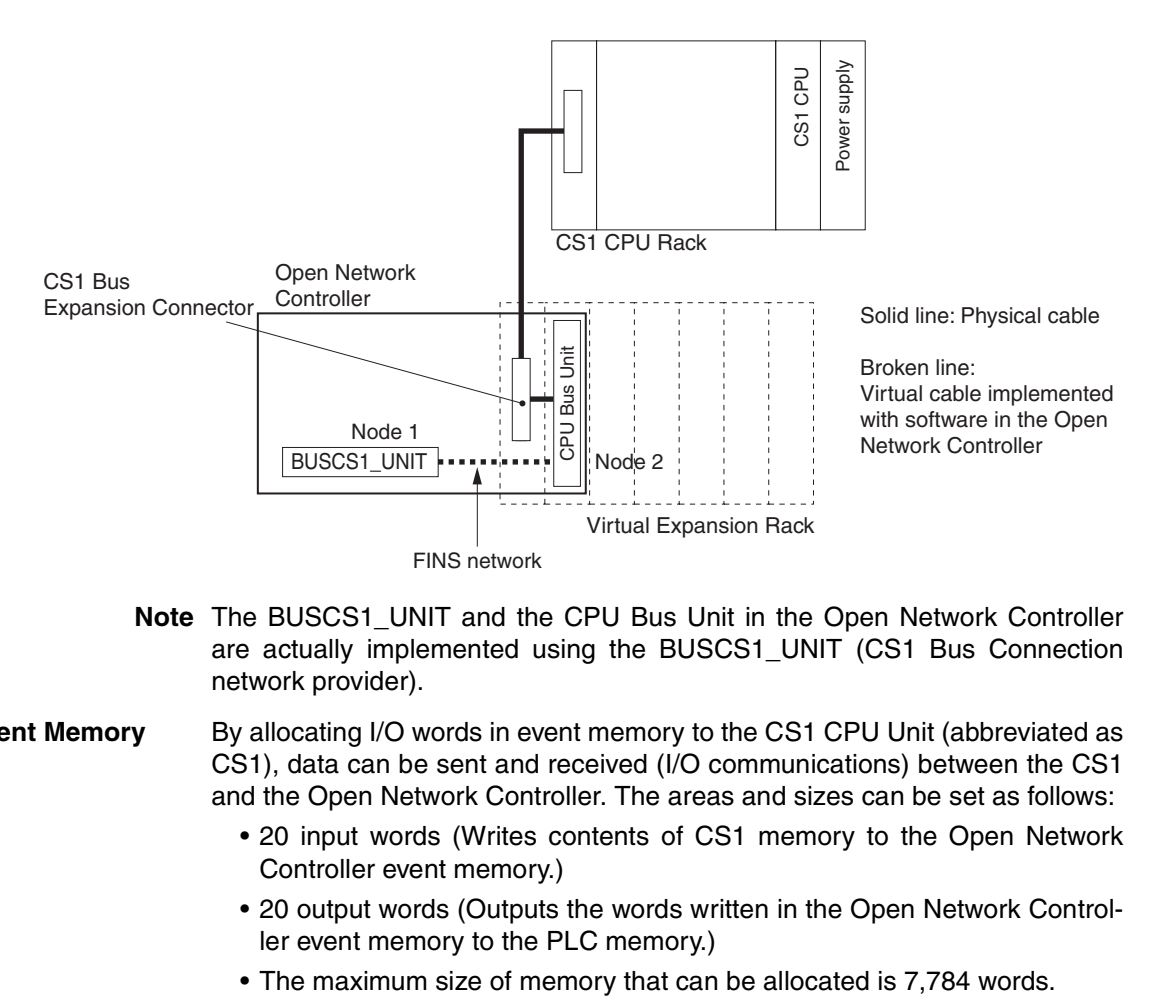

**Note** The BUSCS1\_UNIT and the CPU Bus Unit in the Open Network Controller are actually implemented using the BUSCS1\_UNIT (CS1 Bus Connection network provider).

**Allocating Event Memory** By allocating I/O words in event memory to the CS1 CPU Unit (abbreviated as CS1), data can be sent and received (I/O communications) between the CS1 and the Open Network Controller. The areas and sizes can be set as follows:

- 20 input words (Writes contents of CS1 memory to the Open Network Controller event memory.)
- 20 output words (Outputs the words written in the Open Network Controller event memory to the PLC memory.)
- 

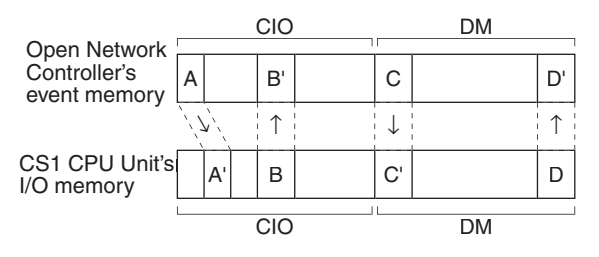

#### **FINS Commands Addressed to BUSCS1\_UNIT and CPU Bus Units**

The FINS commands used by BUSCS1\_UNIT and CPU Bus Units are different. For details, refer to *[10-6 FINS Commands Addressed to BUSCS1\\_UNIT](#page-181-0)* and *[10-7 FINS Commands Addressed to the CPU Bus Unit](#page-182-0)*.

#### ■ **FINS Commands Addressed to BUSCS1\_UNIT**

The following FINS command can be addressed to the BUSCS1\_UNIT.

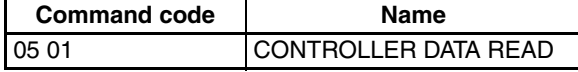

## ■ **FINS Commands Addressed to CPU Bus Units**

The following FINS commands can be addressed to CPU Bus Units.

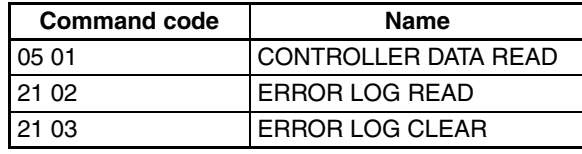

**System Setting Precautions** Even if the PLC power is ON, the PLC will not be in RUN status unless the initial processing of the Open Network Controller (i.e., the CS1 Bus Interface Board installed in the Open Network Controller) has been completed. The Open Network Controller requires about 25 seconds to start after the power has been turned ON. Consider the Open Network Controller and PLC startup times when designing the system.

> If the Open Network Controller power is turned OFF while the PLC power is ON, an I/O bus error will occur in the PLC. Consider this factor when designing the system.

### **DRM\_UNIT** The DRM\_UNIT is a software component that functions like a Communications Unit to connect to a DeviceNet network. The DeviceNet can function as both a Slave and a Master for Open Network Controller version 2.

**Communications Methods** Any of the following three methods can be used to communicate through an Open Network Controller between personal computers or other devices on an Ethernet network and devices on the DeviceNet network (Master function only).

- Allocate DeviceNet remote I/O data to event memory and read/write event memory.
- Send/receive FINS messages to/from devices on the DeviceNet network (only for devices that support FINS). (Not all devices support FINS communications functions with Open Network Controllers (e.g., C200HX/HE/HG or C200HS PLCs).)
- Send explicit messages to devices on the DeviceNet network.

## **Allocating Event Memory**

**DeviceNet** 

#### ■ **Master Function**

If DeviceNet remote I/O is allocated in event memory when the Master function is used, personal computers and other devices on an Ethernet network can access remote I/O data by reading/writing event memory.

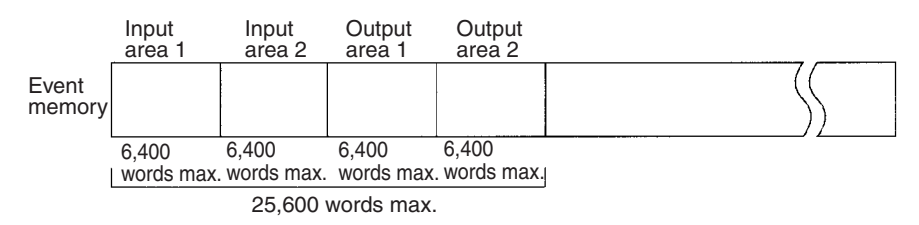

Up to two input areas and two outputs areas can be allocated in event memory. Each area can contain up to 6,400 words, for a maximum of 12,800 input words and 12,800 output words.

Allocations can be made for a maximum of 63 nodes and up to 100 words (200 bytes) can be allocated per node in each area.

Allocated words are refreshed periodically and the refresh interval can be specified in increments of 1 ms. (The refresh interval must be longer than the actual communications cycle time. The communications cycle time can be checked in the status area.)

These data words are allocated using the Setting Tool for the ONC. A separate status area of 90 words can also be allocated. For details on the status area, refer to *[11-4 DeviceNet Status Area](#page-195-0)*.

#### ■ **Slave Function**

If the Open Network Controller is used as a Slave, the DeviceNet Master (e.g., a PLC) will read and write I/O data from the Slave. For the Open Network Controller, the I/O data is allocated in event memory.

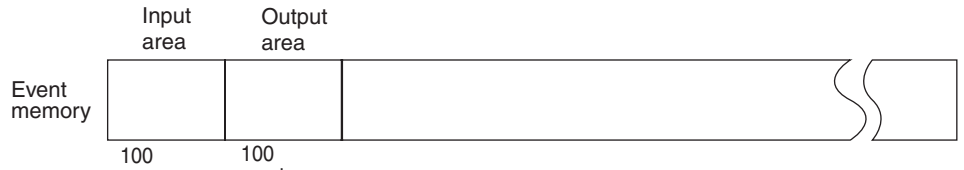

words max. words max.

Up to 100 words each can be allocated in event memory for an input area and an output area. The words are allocated using the Setting Tool for the ONC. There are two modes that can be used for allocation: Using all of the set input and output areas as the Slave I/O data and using the DeviceNet Configurator to use specified sizes of the input and output areas.

**Addressed to DRM\_UNIT**

**FINS Commands** 

**Explicit Messages** FINS command code 2801 can be used to send explicit messages to devices on the DeviceNet network. This function enables communications with the Master and Slaves on the DeviceNet network. The Open Network Controller converts explicit messages returned from the DeviceNet devices to FINS responses. This function can be used to read maintenance information from DRT2-series Smart Slaves.

The following FINS commands can be addressed to the DRM\_UNIT.

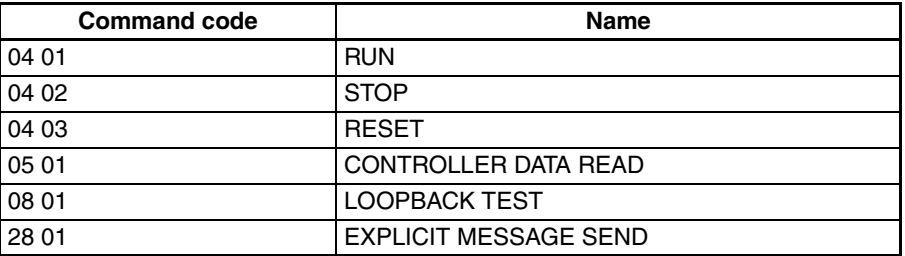

**Precautions** I/O areas and the status areas must be set so that they do not use words allocated to other purposes.

> The longest FINS message exchanged with between the DeviceNet network and the Open Network Controller is 552 bytes beginning from the ICF.

**Supported Serial Communications Protocols**

**HLK** UNIT HLK UNIT is a software component that converts FINS commands to the following communications protocols.

The following three serial communications protocols are supported.

- SYSWAY
- SYSWAY CV
- CompoWay/F

HLK\_UNIT converts FINS commands to commands in the above protocols. This function enables FINS message communications through the Open Network Controller between personal computers and other devices on the Ethernet network and the following devices, including OMRON FA components that support the CompoWay/F protocol and the following OMRON PLCs.

- PLCs that do not directly support FINS commands, e.g., the CQM1, SRM1, C1000H, C2000H, and C20P
- Temperature Controllers (e.g., the E5CN) and Intelligent Signal Processors on a CompoWay/F network, which previously could not connect to personal computers and other devices on Ethernet networks

FINS message communications are also supported for the following ID Controllers and Productivity Monitors.

V600/V620 Series ID Controllers TP700-B□□1, TP700-B□□2, and TP710-A Productivity Monitors

The FINS commands supported by each protocol and the applicable PLCs are given below.

### **SYSWAY Protocol**

#### **FINS Commands**

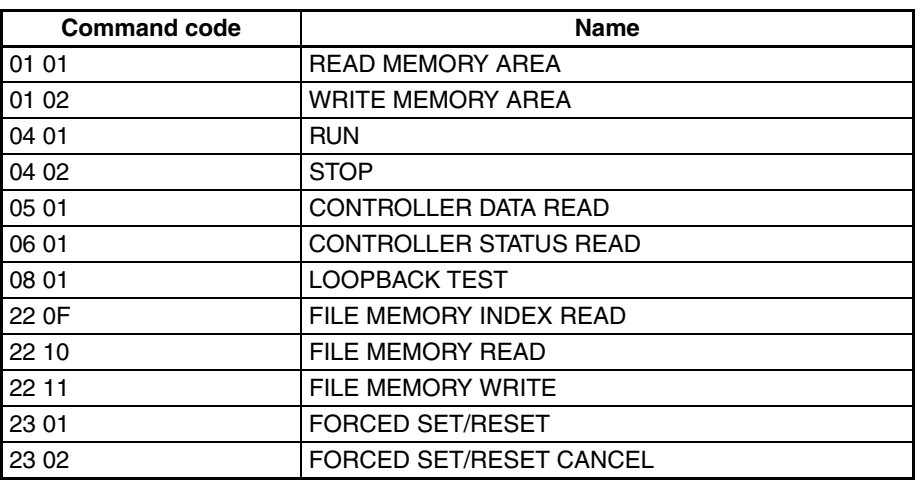

## **Applicable PLCs**

The following PLCs support the SYSWAY protocol. (Not all of the above FINS commands are supported by each of the PLCs.)

C20, C50, C120, C120F, C20H/C28H/C40H/C60H, C20P/C28P/C40P/C60P, C20PF/C28PF/C40PF/C60PF, C500, C500F, C1000H, C1000HF, C2000H, C200H, C200HS, C200HX/HG/HE, CQM1, CQM1H, CPM1, CPM1A, CPM2A, CPM2C, SRM1, CV500, CVM1, CV1000, CV2000, CS1, and CJ1.

**Applicable FINS Commands and Applicable PLCs**

## **SYSWAY CV Host Link Protocol**

### **FINS Commands**

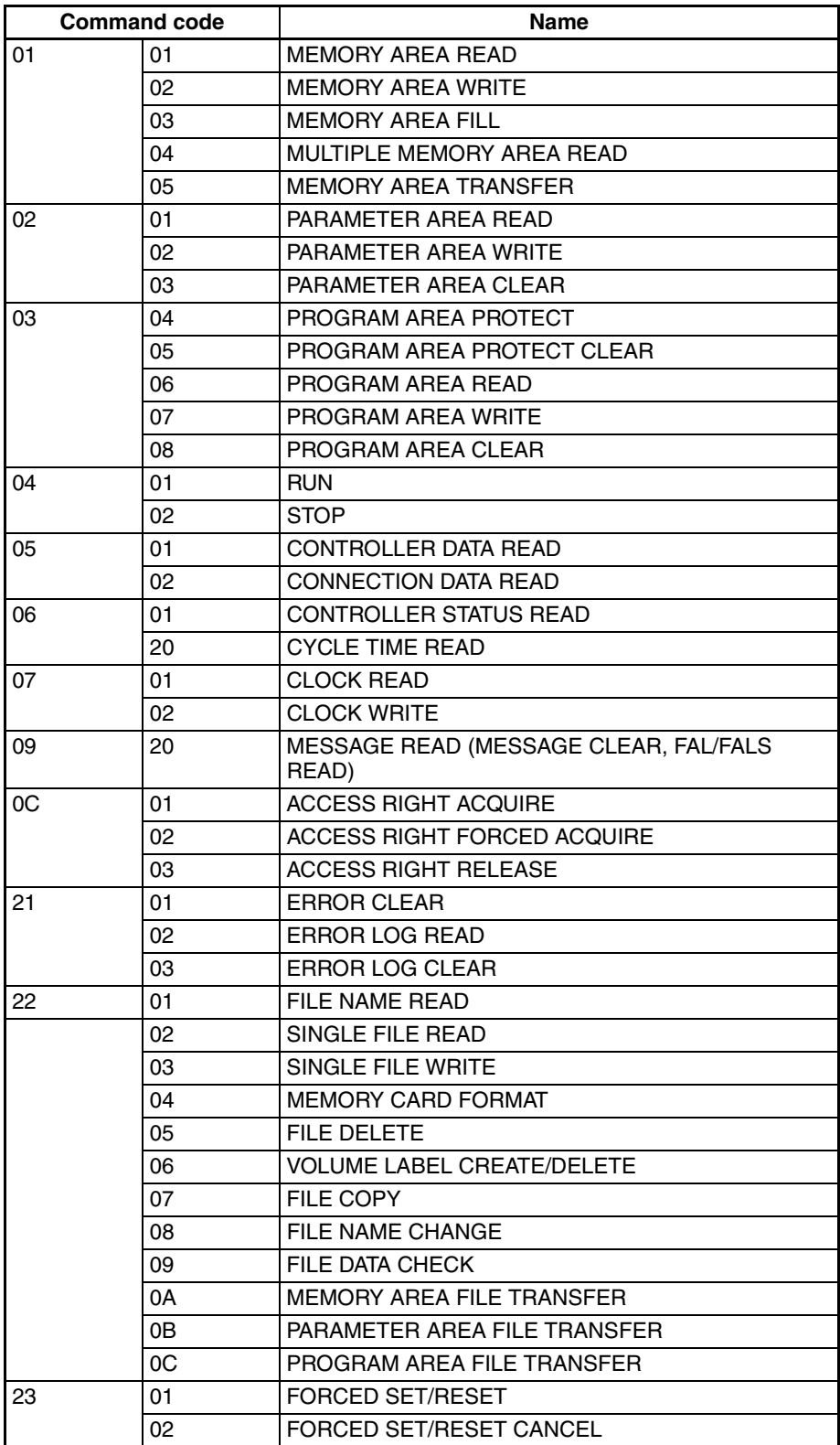

### **Applicable PLCs**

The following PLCs support the SYSWAY CV protocol. (Not all of the above FINS commands are supported by each of the PLCs.)

CVM1, CV-series, CS1, and CJ1 PLCs

#### **CompoWay/F Protocol**

#### **Applicable Commands**

The commands that can be used depend on the CompoWay/F component. Refer to the operation manuals for the components.

Refer to *[12-4-16 FINS Commands for the CompoWay/F Protocol](#page-250-0)* in *[12-4 FINS](#page-219-0) [Commands Addressed to Devices via HLK\\_UNIT](#page-219-0)* for information on sending FINS commands from the Open Network Controller to CompoWay/F components.

#### **Applicable Models**

Commands can be sent to any component that supports the CompoWay/F protocol.

**Precautions HLK** does not support slave-initiated communications (i.e., receiving FINS commands from the PLC) using FINS commands.

> V600/V620-series ID Controllers and TP700-B1, TP700-B2, and TP710-A Productivity Monitors support the CompoWay/F protocol.

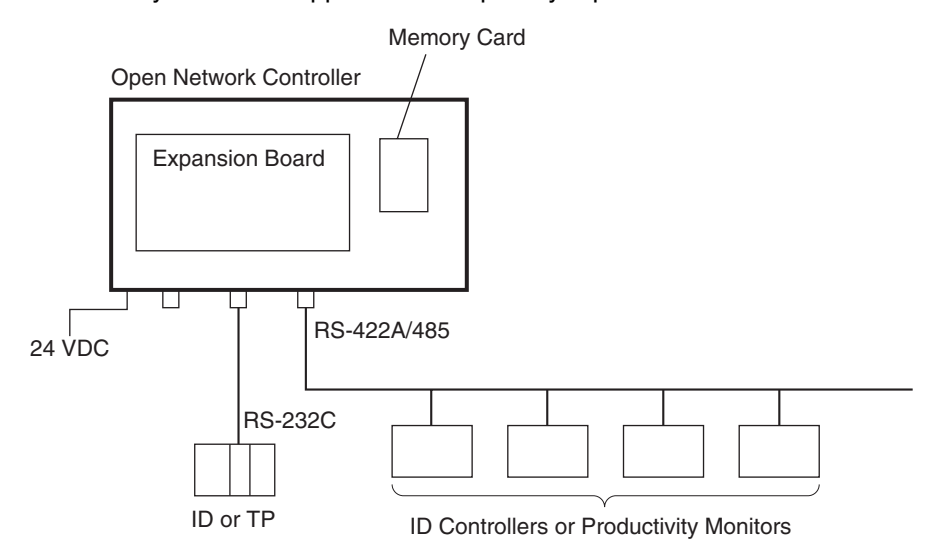

- FINS commands and responses can be used to connect the V600/V620 series ID Controllers and TP700-B1, TP700-B2, and TP710-A Productivity Monitors
- The HLK UNIT automatically converts the command/response format used between the HLK\_UNIT and the ID Controllers or Productivity Monitors. Therefore, FINS commands can be used to control and monitor ID Controllers or Productivity Monitors without having to use separate protocols.

#### **ID Controllers and Productivity Monitors**

#### **FINS Commands Addressed to ID Controllers**

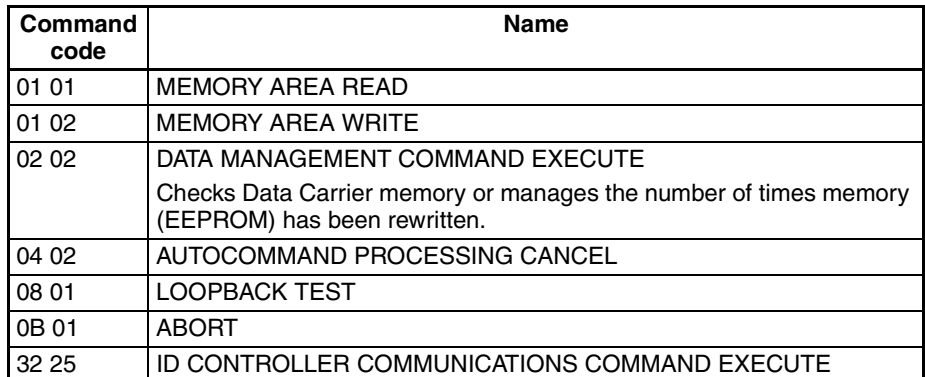

### **FINS Commands Addressed to TP700 Productivity Monitors**

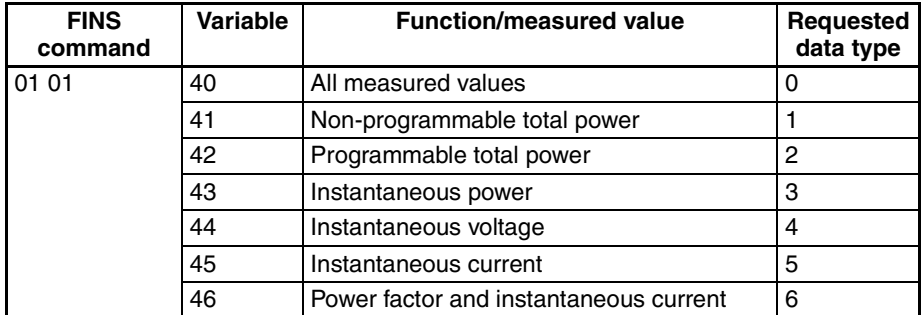

**Note** Refer to the *TP700 Productivity Monitor Operation Manual* for details on the functions/measured values, and requested data types.

## **FINS Commands Addressed to TP710 Productivity Monitors**

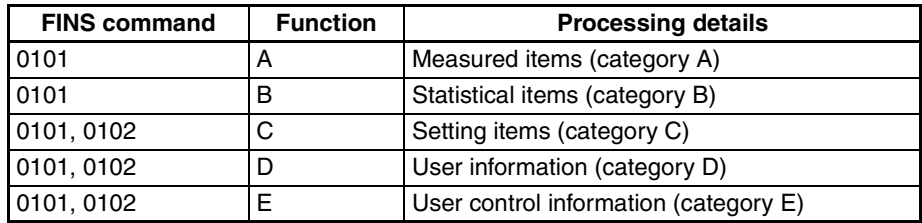

**Note** Refer to the *TP710 Productivity Monitor Operation Manual* for details on the functions and processing details.

## **HSV\_UNIT (PT Connection Service Network Provider)**

The HSV HOST provides a service to connect PT (Programmable Terminals) to a COM port of the Open Network Connector. The Open Network Controller operates as a Host Link Unit for a virtual PLC and provides data memory (DM) and I/O memory (CIO) to the PT.

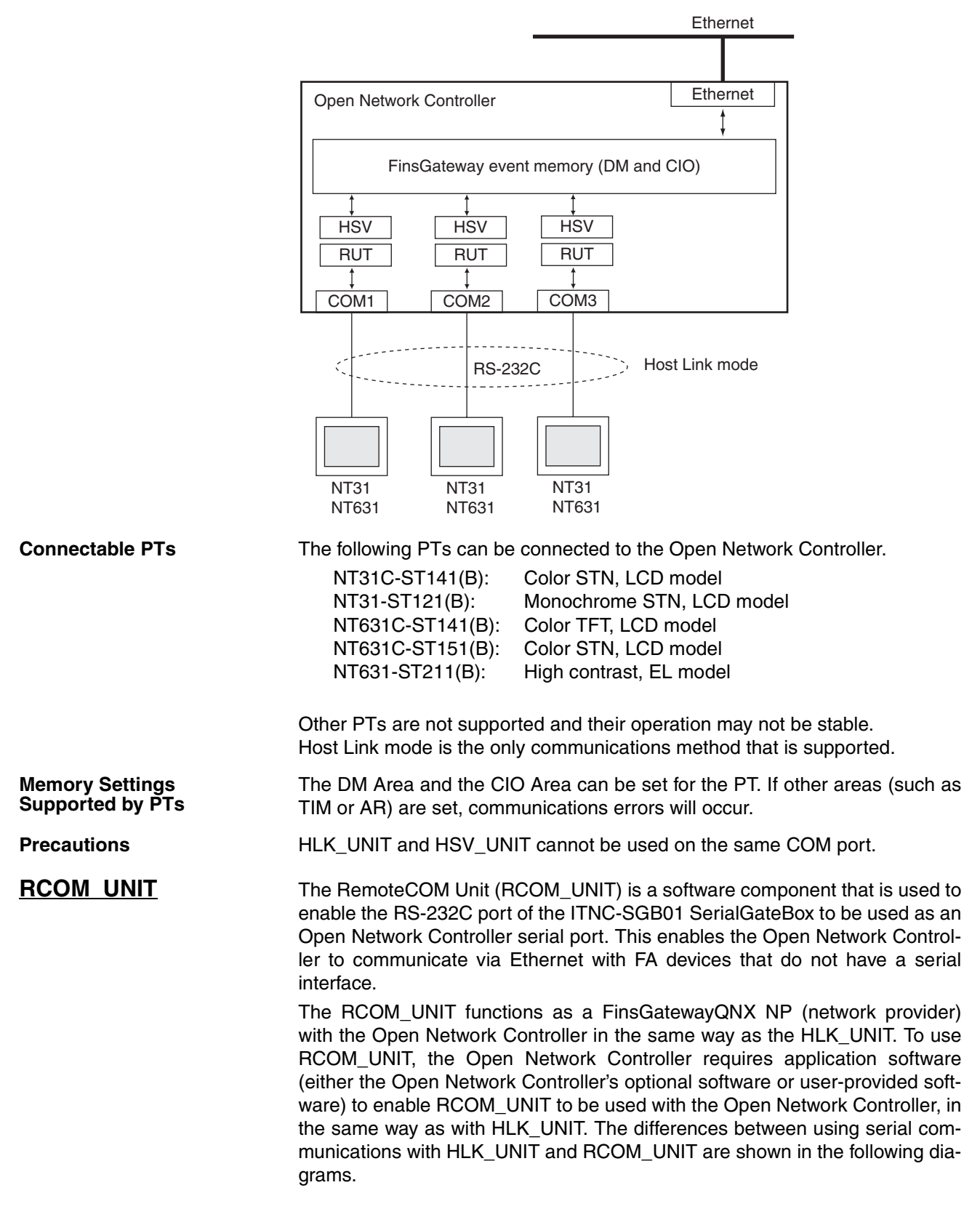

**Using HLK\_UNIT**

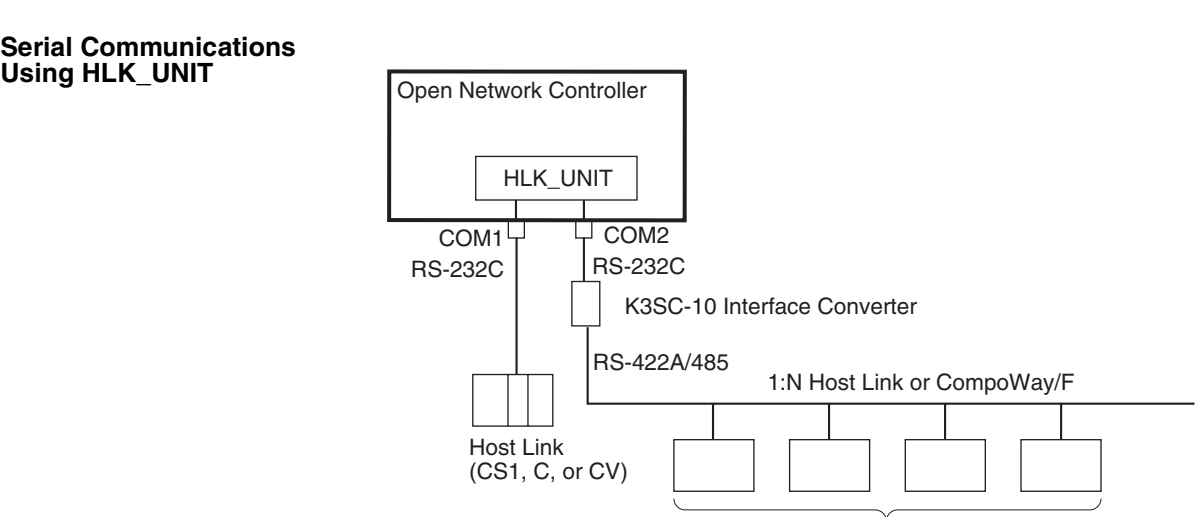

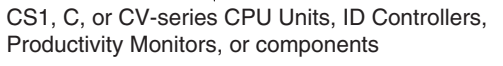

#### **Serial Communications Using RCOM\_UNIT**

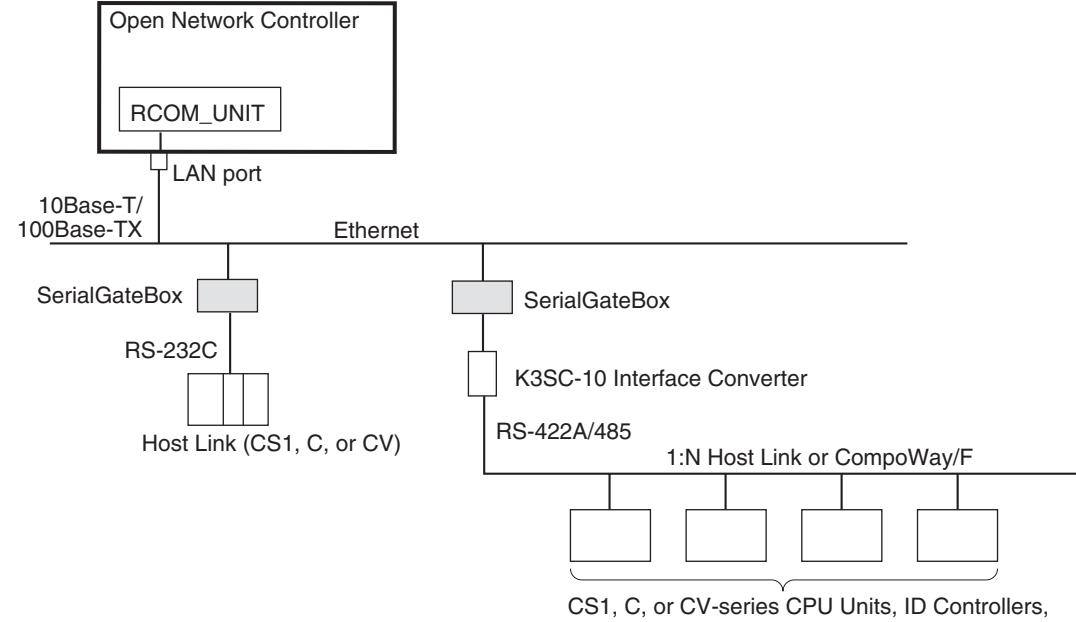

Productivity Monitors, or components

**System Configuration** The Open Network Controller can send and receive FINS messages to and from PLCs and OMRON FA components that support the CompoWay/F protocol through SerialGateBoxes on an Ethernet network. When a 1:N Host Link or CompoWay/F network is connected, RS-232-to-RS-422A/485 conversion can be performed using a K3SC-10 Interface Converter.

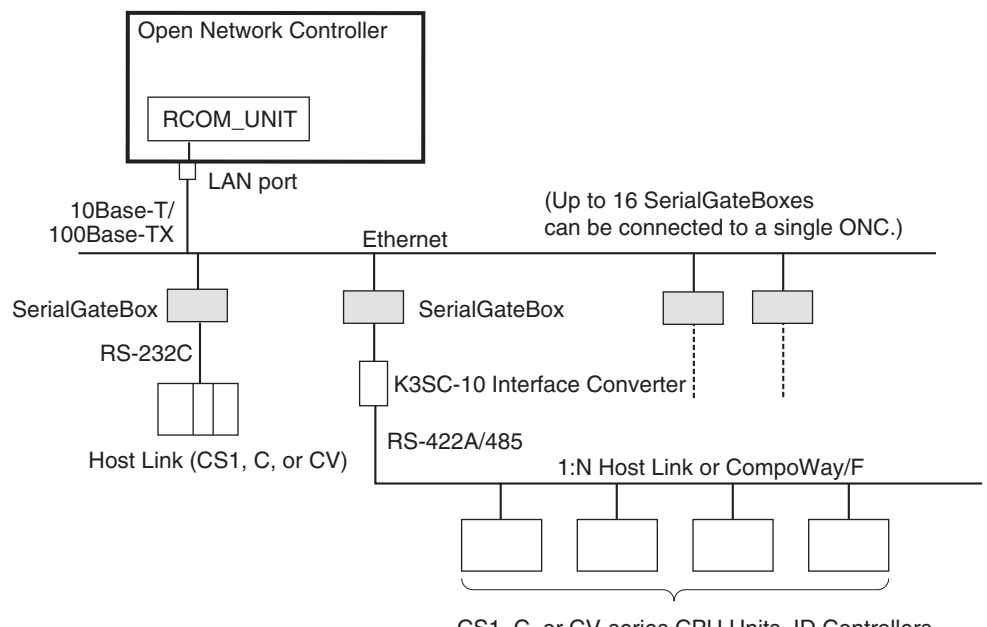

CS1, C, or CV-series CPU Units, ID Controllers, Productivity Monitors, or components

**Note** 1. Direct connections to RS-422 and RS-485, and to non-OMRON PLCs, are not supported.

- 2. This communications system can be used simultaneously with standard Ethernet communications (such as FTP).
- 3. Each Open Network Controller and SerialGateBox has a separate IP address. For details on setting the SerialGateBox IP addresses and port numbers, refer to the *SerialGateBox Operation Manual*. Up to 16 Serial-GateBoxes can be connected to a single Open Network Controller. If this condition is satisfied, an essentially unlimited number of Open Network Controllers can be used on a single network.

**Number of Connectable Units** Up to 16 SerialGateBoxes can be connected to a single Open Network Controller. The unit number of the RCOM\_UNIT, however, must not be the same as the unit number of other network providers (such as the ETN\_UNIT or HLK\_UNIT).

> If the above conditions are satisfied, an essentially unlimited number of Open Network Controllers can be used on a single network.

**Note** The unit numbers can be checked using the *Startup Services* setting. For details, refer to *[14-3-1 Startup Services](#page-287-0)* under *[14-3 RemoteCOM Setup](#page-287-1)*.

**Supported Serial Communications Protocols**

The following serial communications protocols are supported by RCOM\_UNIT, just as they are for HLK\_UNIT.

- SYSWAY
- SYSWAY CV
- CompoWay/F
- ID Controllers (V600/V620 Series)
- Productivity Monitors (TP700-B1, TP700-B2, and TP710-A)

RCOM\_UNIT converts FINS commands to commands in the above protocols. This function enables FINS message communications between personal computers and other devices on the Ethernet network and the following devices, including OMRON FA components that support the CompoWay/F protocol and the following OMRON PLCs.

- PLCs that do not directly support FINS commands, e.g., the CQM1, SRM1, C1000H, C2000H, and C20P
- Temperature Controllers (e.g., the E5CN) and Intelligent Signal Processors on a CompoWay/F network, which previously could not connect to personal computers and other devices on Ethernet networks
- **Note** MEL\_UNIT cannot be used to connect non-OMRON PLCs through Serial-GateBoxes.

Refer to *[SECTION 12 HLK\\_UNIT \(Serial Network Provider\)](#page-207-0)* for details on FINS commands, including a list of supported FINS commands and applicable models.

**FLK UNIT (FinsLink)** FinsLink is a software component that uses FINS commands to read and write data (memory areas DM and CIO) in a PLC connected to the Open Network Controller, and to periodically read and write that data to/from the Open Network Controller event memory (DM and CIO). FinsLink thereby creates virtual data links.

> When FinsLink is used, virtual data links are created between the Open Network Controller and the PLCs on all networks supported by the Open Network Controller, as follows:

- Ethernet
- Serial (only SYSWAY and SYSWAY CV communications)
- Controller Link
- SYSMAC LINK
- **Note** Controller Link and SYSMAC LINK networks have data link functions, so these can normally be used to create data links. If these functions are not used, FinsLink can be used to create virtual data links.

The data (memory areas DM and CIO) of PLCs connected serially to the Open Network Controller are periodically refreshed in the Open Network Controller's event memory (DM and CIO). Then, the serially connected PLC data can be read and written just by reading from or writing to the Open Network Controller's event memory from personal computers on the Ethernet. The data from each PLC connected to the Open Network Controller can be managed together in the Open Network Controller's event memory, enabling personal computers and other devices to easily access all the linked data from the Open Network Controller.

**Data Link Area Allocations** The PLC memory areas (DM and CIO) are allocated in the Open Network Controller's event memory (DM and CIO) and participates in the data link. The PLC memory areas (DM and CIO) can then be read/written from/to the Open Network Controller from a personal computer connected to the network.

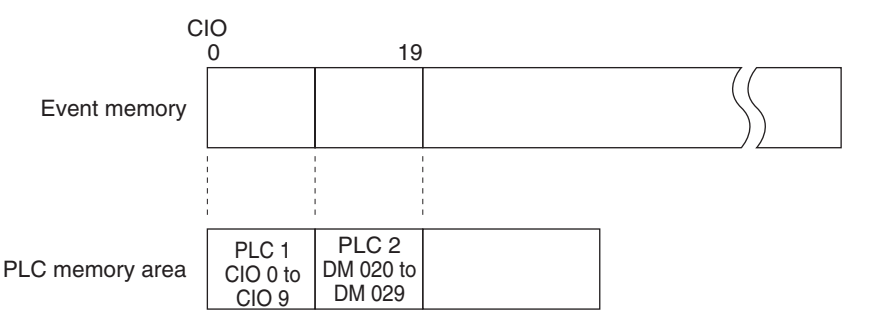

**Note** Specified by PLC (network address, node address, unit address). Example: PLC 1 = (1.2.0), PLC 2= (1.3.0)

- **Precautions** If FinsLink is used with multiple PLCs connected serially and one of the PLCs stops, a timeout will occur each cycle when attempting to access the stopped PLC. Therefore, the cycle time will be extended by the timeouts.
	- HLK\_UNIT is required when using FinsLink with serially connected PLCs.
	- When using FinsLink with serially connected PLCs, set the FinsLink timeout to be longer than the HLK UNIT timeout.
	- FinsLink is different from the data link functions of Controller Link and SYSMAC LINK.
	- The data link can be used to access the PLC's DM and CIO Areas only (other areas cannot be used).
	- FinsLInk is not supported by CompoWay/F devices, ID Controllers, or Productivity Monitors.

# **1-4 Setting Tool**

The Open Network Controller Web Service Setting Tool (version 2) is preinstalled on ONC Ver. 2. The Setting Tool is used to set the Open Network Controller, read and write Open Network Controller setup files, and restart the Open Network Controller from the Web browser.

The Setting Tool has the following functions.

- Setting the Open Network Controller
- Displaying and editing setup files
- Rebooting
- Displaying error log
- Monitoring indicators
- Displaying system profiles
- Synchronizing clocks

#### **Web Service Version 2 Main Menu**

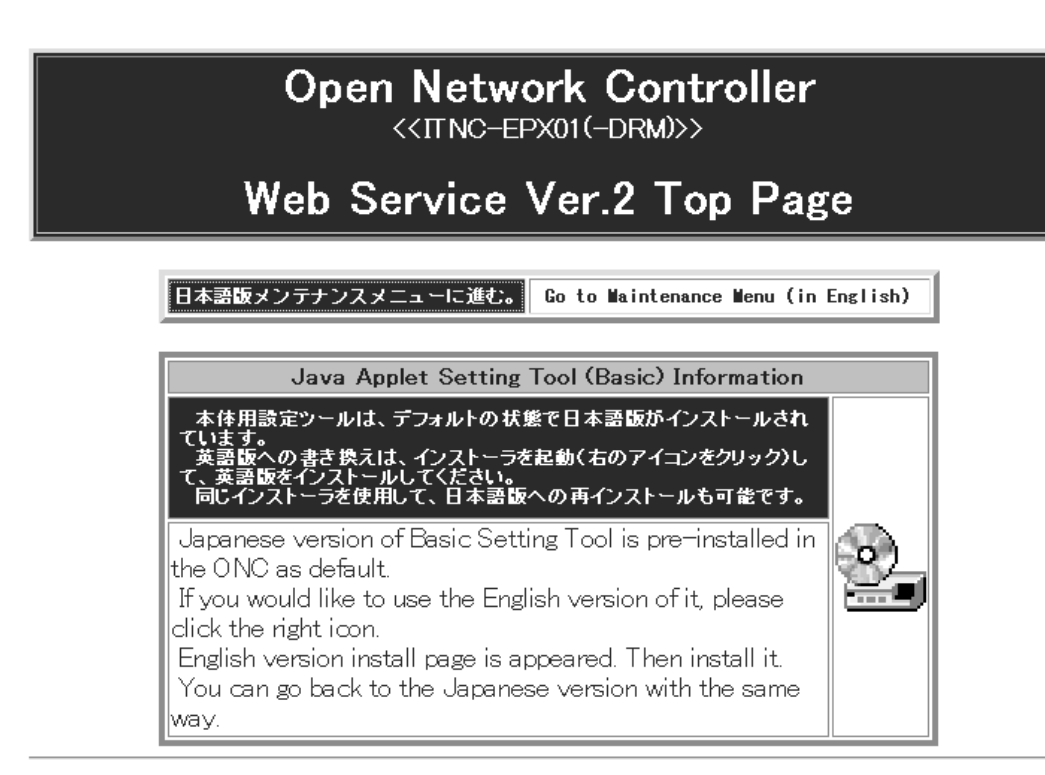

#### **Open Network Controller Basic Setting Tool**

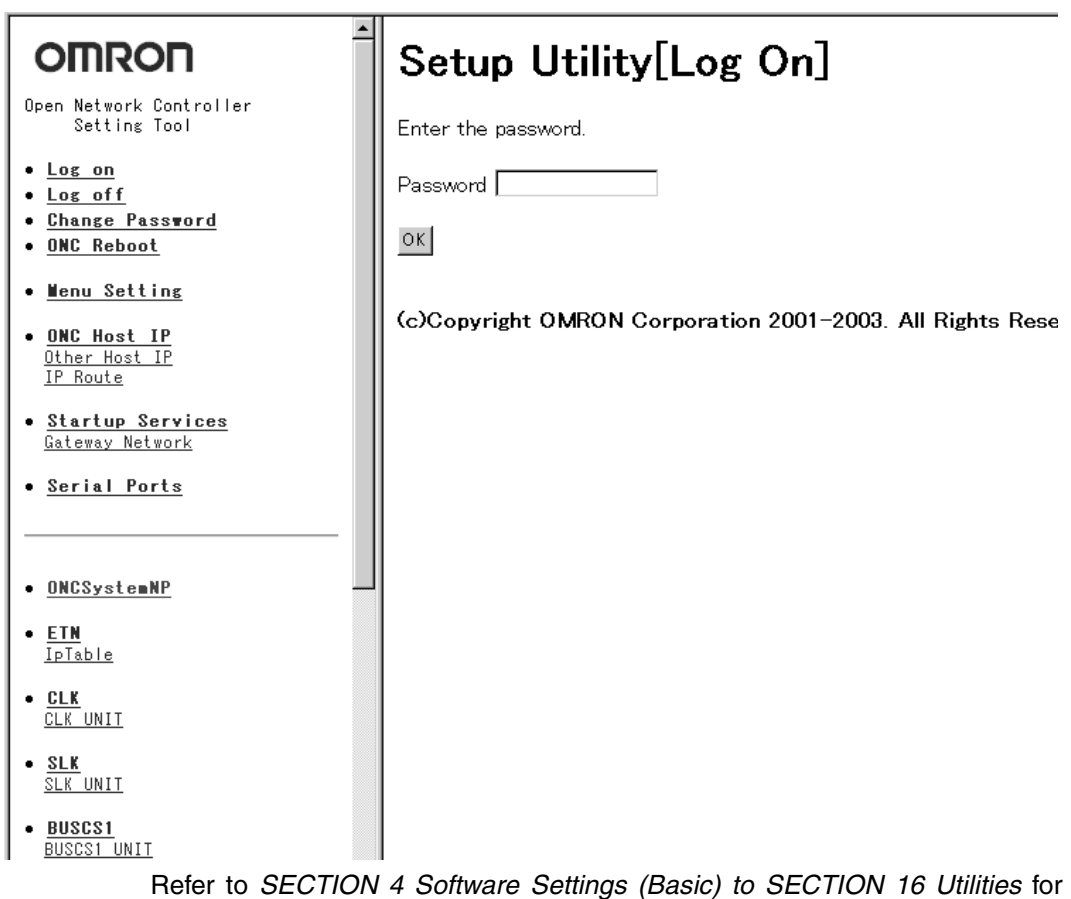

Refer to *[SECTION 4 Software Settings \(Basic\)](#page-101-0) to [SECTION 16 Utilities](#page-309-0)* for details on Open Network Controller setting methods. For details on other setting methods, refer to *[SECTION 17 Web Service Version 2 Maintenance](#page-319-0) [Menu](#page-319-0)*.

# **1-5 Operating Environment**

This section describes the environment required to set the Open Network Controller. (Microsoft Internet Explorer is abbreviated to IE.)

# **1-5-1 ONC Java Applet Setting Tool for the ONC**

The following environment is required. Open Network Controller Windows 98, Me, NT4.0, 2000, or XP IE5.5 or later (SP2 or later is recommended.)

**Note** For IE6, SP1 or later is required.

## **1-5-2 Optional Software**

When optional software for the Open Network Controller is used, a Memory Card may be required. For example, a Memory Card is used for the Data Collection/Distribution Service Software and the WebToolKit software if the web page size is larger than the available space on the internal disk.

- **Note** 1. The OMRON Memory Cards used with ITNC-EIS01/EIX01(-DRM/-CST) Open Network Controllers can also be used.
	- 2. Memory Cards are not provided with standard Open Network Controllers and must be purchased separately.

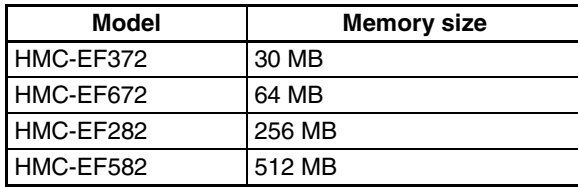

The following OMRON Memory Cards are available.

# **1-6 Optional Software Precautions**

This section describes the setting procedures when the settings for the optional software used with ITNC-EIS01/EIX01(-DRM/-CST) Open Network Controllers (abbreviated to ONC V1) are used with ITNC-EPX01(-DRM) Open Network Controllers (abbreviated to ONC V2), and when the optional software is used with ONC V2 from the start.

For details on the differences between ONC V1 and ONC V2, refer to the comparison table in *[1-7 Precautions when Changing from an ITNC-](#page-53-0)[EIS01/EIX01\(-DRM/-CST\).](#page-53-0)*

**Note** The licensing agreement of the optional software permits one copy of the licensed software to be installed on a single Open Network Controller only. Additional licenses must be purchased to run the software on more than one Open Network Controller.

# **1-6-1 RemoteKit Software (RTK)**

**Note** A Memory Card is not required to run RTK.

*1,2,3...* 1. Install RTK on the ONC V2.

2. Perform software settings on the ONC V2.

## **1-6-2 Data Collection/Distribution Service Software (DCD)**

- **Note** A Memory Card is required to store the collection/distribution files. Install the Memory Card before running DCD.
- *1,2,3...* 1. Install DCD on the ONC V2.
	- 2. Perform software settings on the ONC V2.

Change the collection directory from /hd/... to /kd/...

If the collection filename is given in the FTP macro, change the path name from /hd/... to /kd/...

**Note** When uninstalling the DCD, it is possible to also select FinsLink to be uninstalled as well. Do not, however, uninstall FinsLink. If FinsLink is accidentally uninstalled, it can be reinstalled by restoring the Open Network Controller to its default status.

# **1-6-3 DataBaseToolKit Software (DBTK)**

**Note** A Memory Card is not required.

- *1,2,3...* 1. Install DBTK on the ONC V2.
	- 2. Perform software settings on the ONC V2.

# **1-6-4 Perl Provided with DBTK**

**Note** A Memory Card of 30 Mbytes or more is required as the installation destination. Install the Memory Card before installing the software.

Install Perl on the ONC V2 Memory Card (/kd). Reset the software.

- **Note** 1. In *Chapter 1 Installing Perl* of the online manual, the installation destination and link destination are given as /hd. Use /kd for these destinations instead.
	- 2. Perl can be downloaded from the ONC website.

# **1-6-5 RemoteCOM Software (RCOM)**

RemoteCOM is pre-installed on the ONC V2. Reset the software.

## **1-6-6 Setting Links**

The current directory for the Open Network Controller's (V1, V2) Web server is /hd/usr/web. Therefore, only directories under /hd/usr/web can be accessed from the Web browser.

For example, the top page (OncWizard.html) for the ONC Setting Tool installed for ONC V2 is in the /hd/usr/web/Applet directory, and it can be displayed by inputting http://10.0.0.1/Applet/OncWizard.html. (10.0.0.1 is the default IP address for the Open Network Controller.) This is because /hd/usr/web is used as the current directory.

The ONC V2 Memory Card is mounted as /kd. For the above reason, /kd cannot be accessed directly from the Web server. Therefore, the following operation is required to change links.

Use Web Service Version 2 to set links. Refer to *[SECTION 17 Web Service](#page-319-0) [Version 2 Maintenance Menu](#page-319-0)* for details on Web Service Version 2.

- *1,2,3...* 1. Start up the Web browser from the personal computer.
	- 2. Specify the Open Network Controller's IP address (or host name) + Web-Service.html, as shown in the following example, and then press the **Enter** Key.

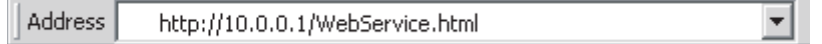

**Note** The default IP address for the Open Network Controller is 10.0.0.1. The IP address can be changed by entering the new IP address.

When the Open Network Controller is connected properly, the Web Service top page will be displayed.

- 3. Select *Return to Maintenance Menu* to display the Maintenance Menu.
- 4. Select *Setup Menu*.
- 5. Select *Edit Setup Files*.
- 6. Input the path name /etc/FgwwQnx/make\_links in the input field at the bottom of the edit window, as shown in the following example, and click the **OK** Button.

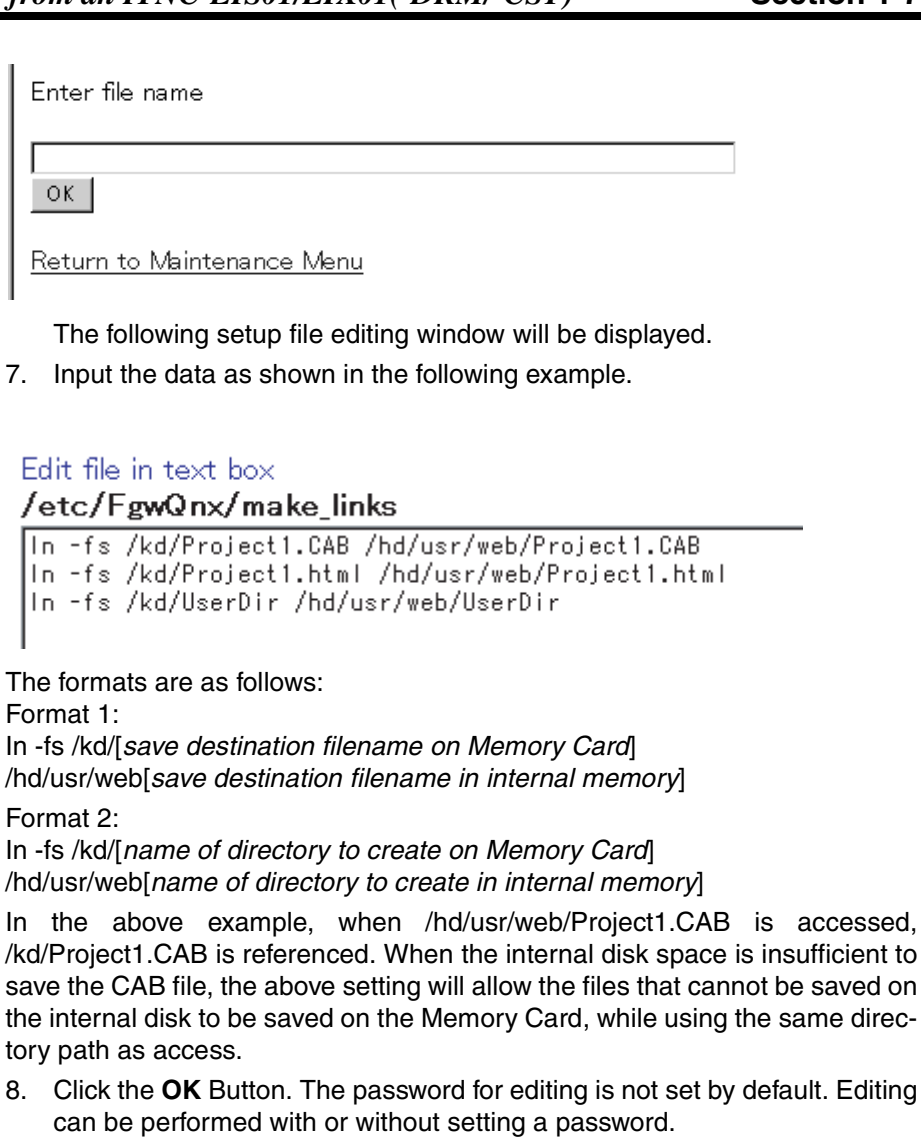

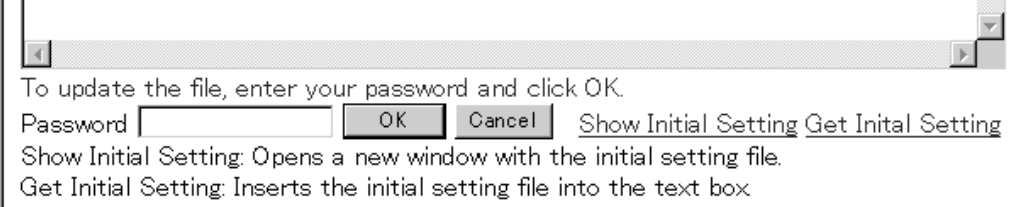

9. Reset the ONC V2.

# <span id="page-53-0"></span>**1-7 Precautions when Changing from an ITNC-EIS01/EIX01(- DRM/-CST)**

- The Memory Card slot can be used to install OMRON Memory Cards only. Do not use the slot to install other modem cards or Ethernet cards.
- The Open Network Controller is provided with four serial COM ports. COM3 is for RS-232C, and COM4 is for RS-422A/485 communications. The ITNC-EIS01/EIX01(-DRM/-CST) has a different port configuration, so check the ports carefully before use.
- The installation destination of Memory Cards in QNX format is /kd. The installation destination of Memory Cards in ITNC-EIS01/EIX01(-

DRM/-CST) Open Network Controllers is /hd, so make sure that the correct directory is used. In ITNC-EPX01(-DRM) Open Network Controllers, /hd is used for the internal disk.

- The dimensions, weight, power consumption, and other specifications are different. Check and consider the installation space and power supply when replacing an Open Network Controller with a different version.
- The installation orientation has been changed. The ONC V2 cannot be installed vertically. Refer to *[3-4 Installing the Open Network Controller](#page-77-0)* for details.
- The Expansion Board slot specifications have been changed to comply with PCI bus standards instead of ISA bus standards. The ISA Board installed in the ITNC-EIX01(-DRM/-CST) Open Network Controller cannot be used with the ONC V2.
- Always check operations before running programs created on an ITNC-EIS01/EIX01(-DRM/-CST) Open Network Controller using a QNX development environment.
- Some Units have additional functions (CLK\_UNIT and DRM\_UNIT). Check the functions of the Unit being used.
- The error codes of each Unit (such as CLK\_UNIT and DRM\_UNIT) are different. Always refer to the error codes provided in this manual.
- When a CS1 bus is used to connect to a CS1 PLC, a CS1 Bus Interface Board must be purchased separately.
- ONC V2 models that include a CS1 Bus Interface Board, such as ITNC-EIS01/EIX01(-CST) are not available.
- The Open Network Controller's internal disk is pre-installed with a Setting Tool for setting the Open Network Controller and Web maintenance software for performing maintenance functions.

The following table provides a comparison of the ITNC-EIX01-DRM and ITNC-EPX01-DRM specifications.

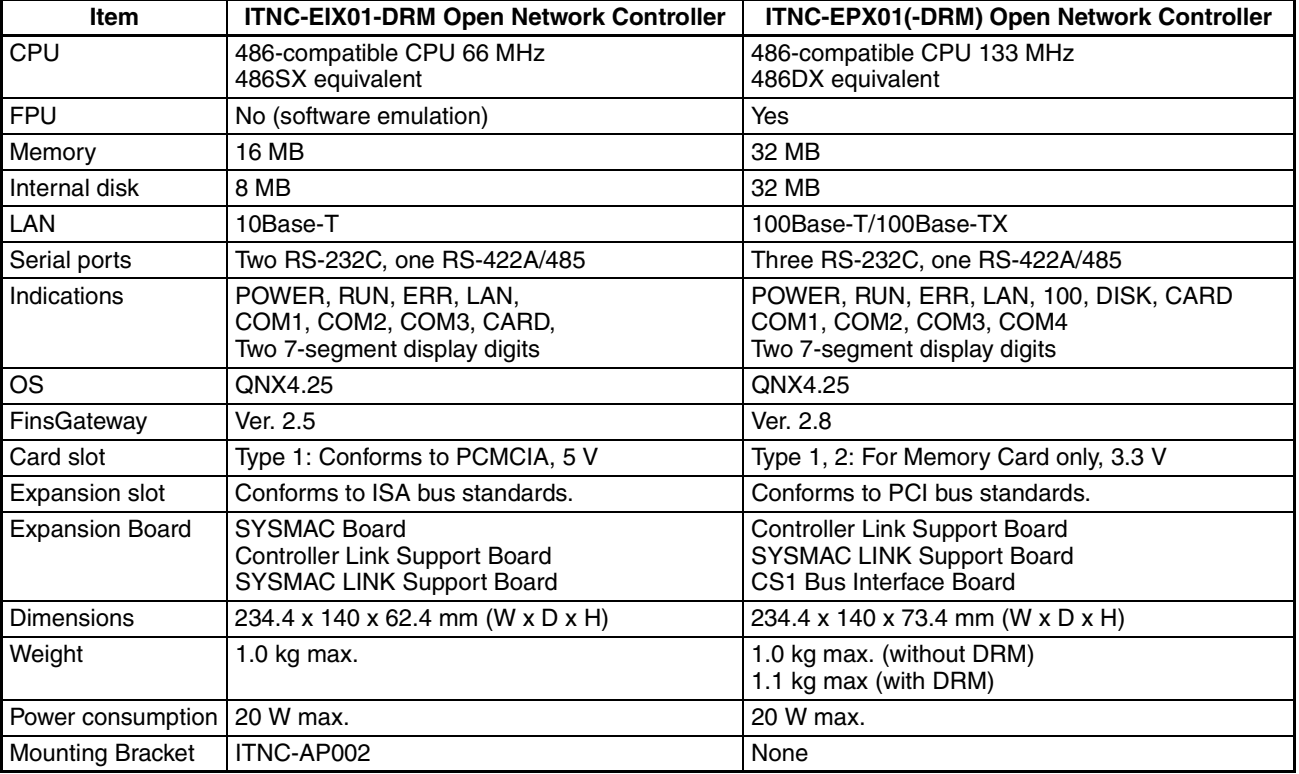

*Basic Application Procedure* **Section 1-8** 

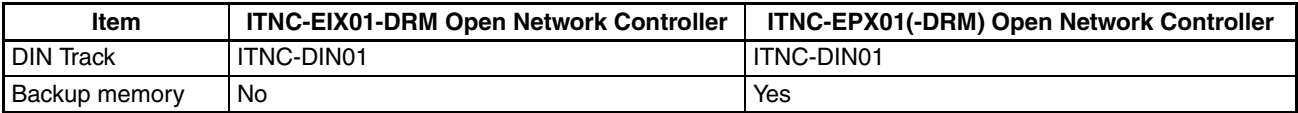

# **1-8 Basic Application Procedure**

The following procedure is used to install and set up an Open Network Controller.

- *1,2,3...* 1. Design the configuration of the network on paper, including the following. Refer to *[SECTION 4 Software Settings \(Basic\)](#page-101-0) to [SECTION 16 Utilities.](#page-309-0)*
	- The networks to be used and the network addresses
	- Node address
	- FINS routing
	- Event memory allocation
	- 2. Mount the Expansion Board (only when required). Refer to *[3-3 Mounting Expansion Boards](#page-74-0).*
	- 3. Set the DIP switches. Refer to *[3-2 DIP Switch Settings.](#page-71-0)*
	- 4. Connect the cables. Refer to *[3-5 Connecting the Power Supply Cable](#page-81-0) to [3-8 Connecting Ether](#page-96-0)[net Cables](#page-96-0)*.
		- Power supply cables
		- Cables for Unit settings
		- Network cables
	- 5. Take the settings designed on paper and actually make them in the Open Network Controller using the following methods.
		- Use basic settings on the Open Network Controller. Refer to *[SECTION](#page-101-0) [4 Software Settings \(Basic\)](#page-101-0)*.
		- Use each of the network provider settings. Refer to *[SECTION 5](#page-121-0) [CPU\\_UNIT](#page-121-0) to [SECTION 16 Utilities](#page-309-0)*.
	- 6. Restart the Open Network Controller.
	- 7. Start operation.

# **1-9 Communications Frame Length**

The communications frame length when communicating with FINS commands is shown here. The commands are executed by specifying the remote network address, node address, and unit address in the parameters.

For details on the FINS commands for each network provider (NP), refer to the explanation of FINS commands in each section.

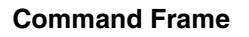

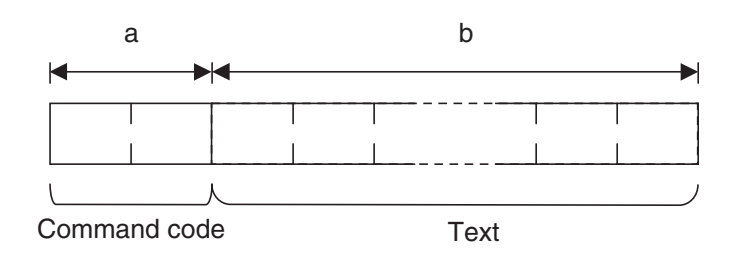

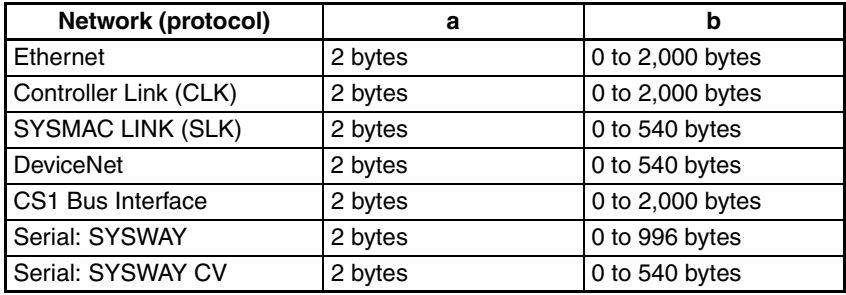

## **Response Frame**

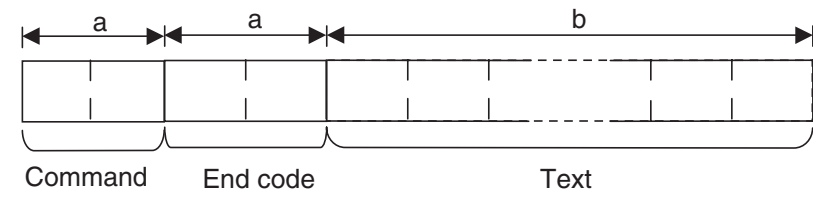

Command code

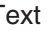

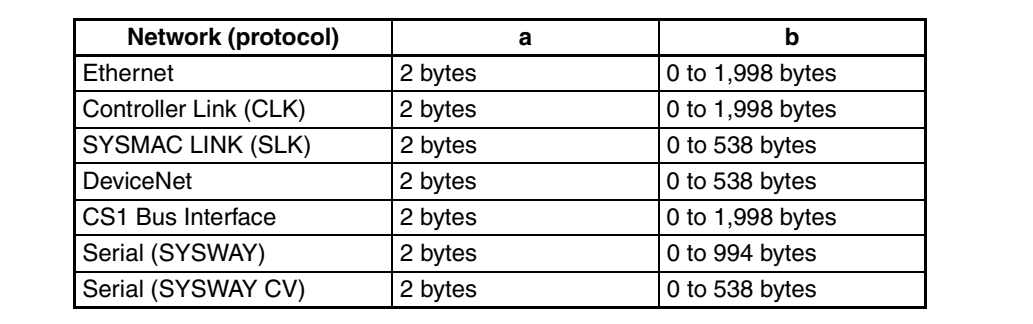

# **SECTION 2 Optional Software Overview**

This section provides an overview of the optional software available for use with the Open Network Controller.

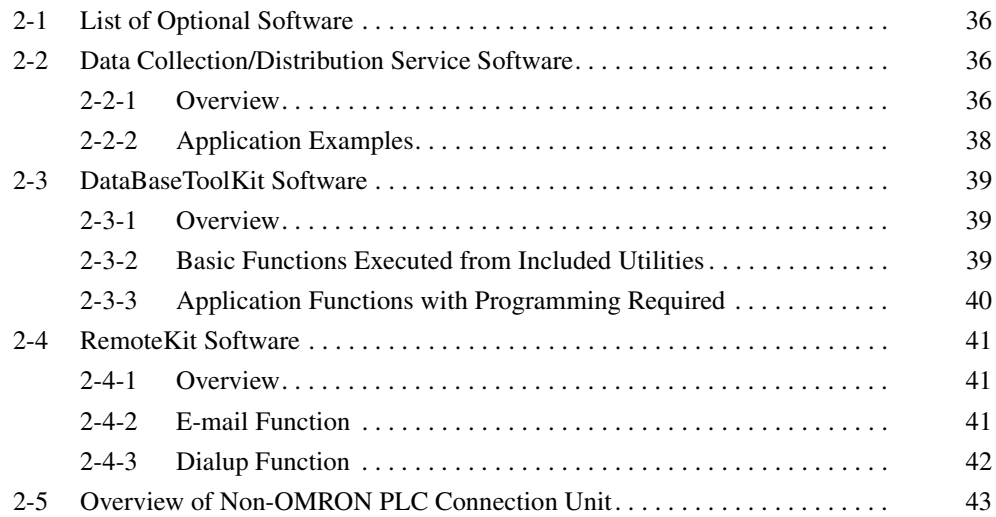

# <span id="page-58-0"></span>**2-1 List of Optional Software**

Optional software that requires minimal settings for each application is provided for use with the Open Network Controller. The following table provides a list of the optional software.

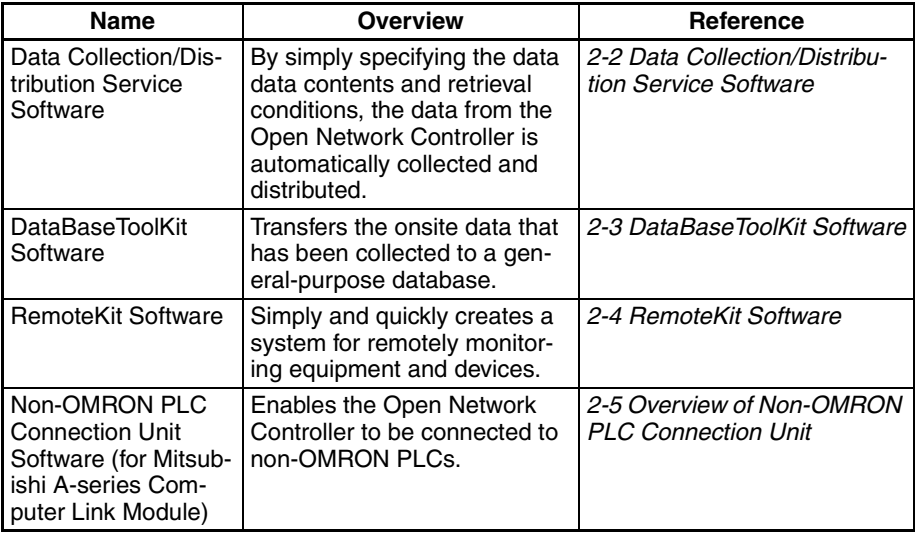

# <span id="page-58-2"></span>**2-2 Data Collection/Distribution Service Software**

# <span id="page-58-1"></span>**2-2-1 Overview**

The Data Collection/Distribution Service Software is run on the Open Network Controller and has the following main functions.

- Collects the data in the Open Network Controller or data from devices connected to the Open Network Controller.
- The collected data is stored on the Memory Card in the Open Network Controller using a standard file format (CSV or binary).
- The saved data can be retrieved from a personal computer through the Ethernet. The collected data can also be used by installing the Memory Card in the personal computer.
- The data collected by the Open Network Controller can be automatically sent to a personal computer using FTP.
- Data can be distributed from the Open Network Controller to the various devices on the network.

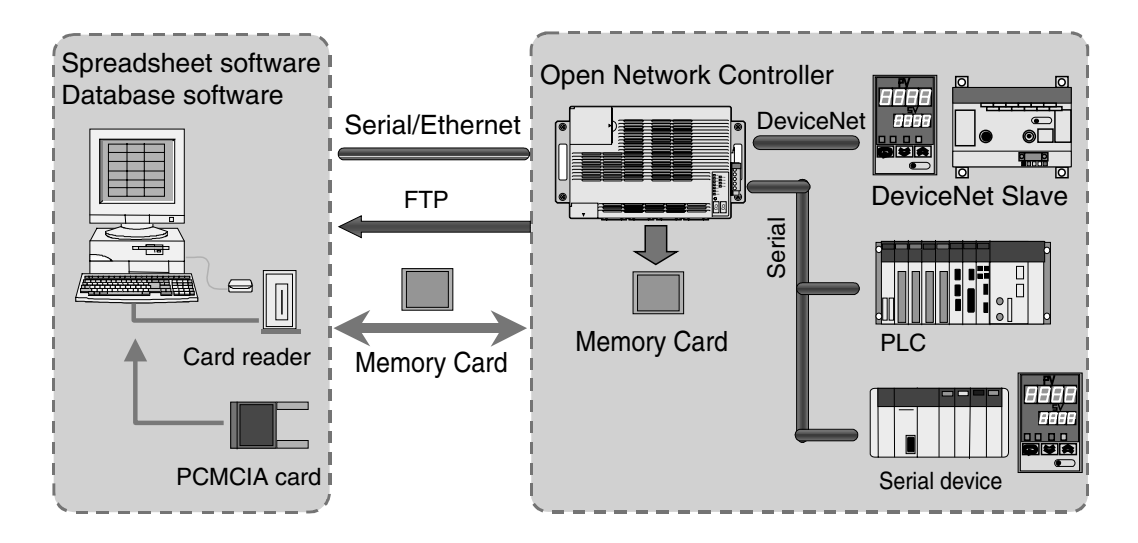

The features of Data Collection/Distribution Service Software are as follows:

- The collection/distribution node on the network can be specified by setting the applicable network address, node number, and unit number.
- The data file location can be specified for each collection/distribution unit (tag). (For example, retrieving 10 words starting from DM 10 to /kd/usr/ dcd/data1, or 20 words starting from DM 100 to /kd/usr/dcd/data2 can be set separately.)
- The data file to be saved can be specified in binary, text (CSV file), or in dump file format. (Dump file: Data is saved by dumping the specified words from the memory area of each device in a CSV file.)
- The date and time is added to the top of the collected data. (Binary: YYM-MDDHHMMSS; CSV: YYMM,DDHH,MMSS)
- When the data file is full, the data can be backed up (backup files are saved by date/time).
- FINS commands can be used to simply read the collected data through the Ethernet.
- FINS commands can be used to start and stop the Data Collection/Distribution Service (e.g., start when DM100 bit 0 turns ON, and stop when bit 0 turns OFF).
- The Open Network Controller's internal time scheduler can be used to start and stop the Data Collection/Distribution Service (e.g., start at 09:00, stop at 17:30).
- Data can be collected and distributed according to memory events (e.g., collect when DM 100 bit 0 turns ON, distribute when DM 200 is 0x0100 or higher).

# <span id="page-60-0"></span>**2-2-2 Application Examples**

• The following example is for automatically collecting data every 10 seconds from PLCs for production equipment. After production is completed, a Memory Card is used to take accumulated data to a personal computer for analysis. Data in a Memory Card can also be distributed to the PLCs.

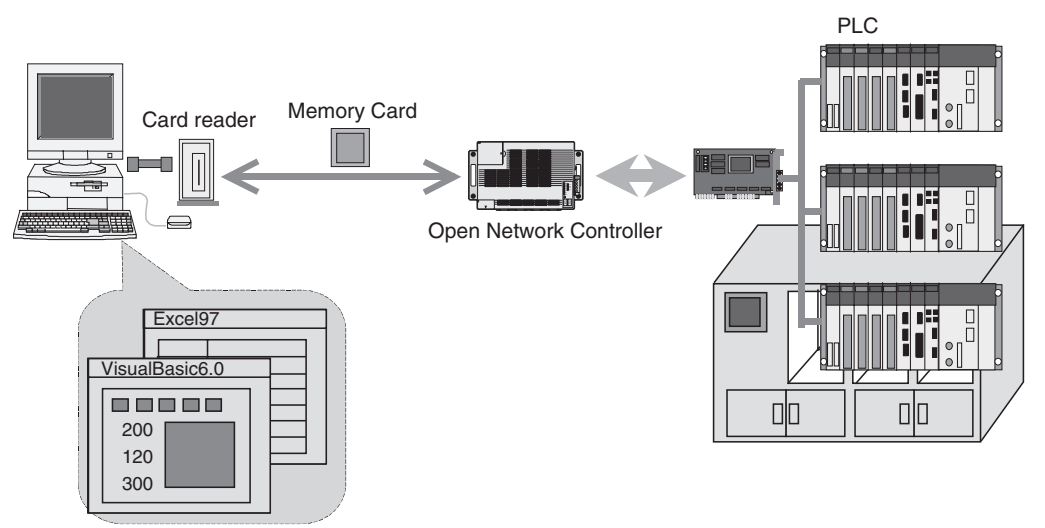

Spreadsheet software, database software

• The following example is for automatically collecting data, using processing results and errors in the production line as the collection event keys (saved in the Memory Card that is installed in the Open Network Controller). The data is retrieved and analyzed in the host computer through an inhouse LAN (intranet) and the Internet.

The data retrieval methods are as follows:

- Obtain data by executing FINS commands.
- Obtain files by executing FTP commands from the host.
- Obtain files using automatic transmission (FTP) from the Open Network Controller.

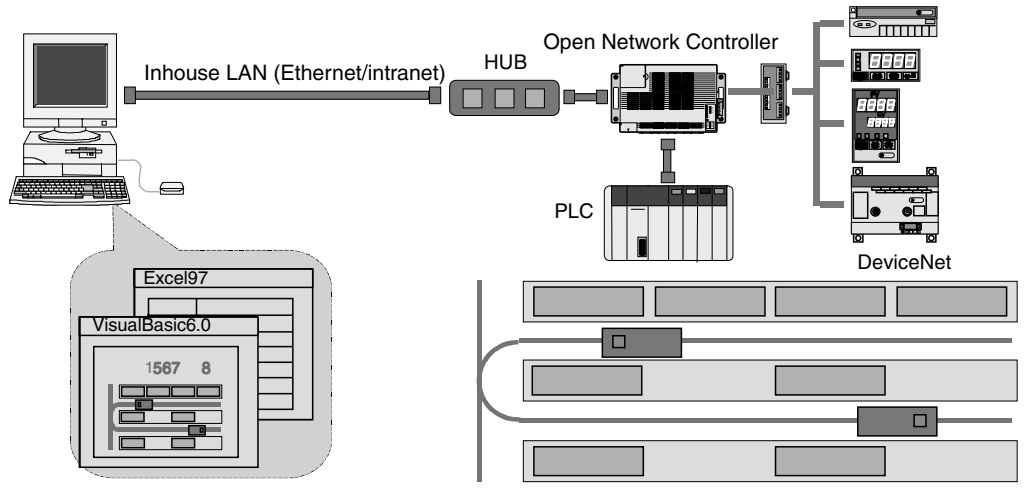

Spreadsheet software, database software

# <span id="page-61-2"></span>**2-3 DataBaseToolKit Software**

## <span id="page-61-0"></span>**2-3-1 Overview**

**Basic System Configuration**

The DataBaseToolKit Software is a software package used to link the Open Network Controller with the ODBC-compatible database server on the personal computer. The main functions are collecting required data from the Open Network Controller on the network, and automatically storing the data in the database in the personal computer. Programming is not required to perform this function. Data can be collected and written to the database by simply setting with the Windows-based utility that is included.

**Note** The DataBaseToolKit uses the term "data logging" to refer to data collection and storage in the database.

# Data is collected from the ONC and written to the database on the personal computer (data logging) **Ethernet** Open Network Controller PLC network Serial **TITUTI**

- **Note** 1. This example assumes that more than one Open Network Controller is present on the LAN in the above configuration.
	- 2. The software can be run without executing programs up to data collection and writing to the database, but the user must create database software for applications such as analyzing the database and displaying graphics.

The main DataBaseToolKit functions are provided as ActiveX Controls, so applications can be created to link to the user's own databases. Web applications that combine the database and Web can also be created by using the ActiveX Controls and Perl for QNX (script language).

The following sections describe the DataBaseToolKit functions, divided into basic functions for executing included utilities, and application functions requiring programming.

# <span id="page-61-1"></span>**2-3-2 Basic Functions Executed from Included Utilities**

The basic functions of the DataBaseToolKit are described here. The following functions do not require any programming, and can be used simply with the Windows-based utilities that are included.

### **Data Logging Setting** Use the included Windows-based utility (ONC\_Explorer) to create data logging setup files (files that set which data, when to collect it, and where to write it). The data logging setup files can be saved on the personal computer and each of the Open Network Controllers.

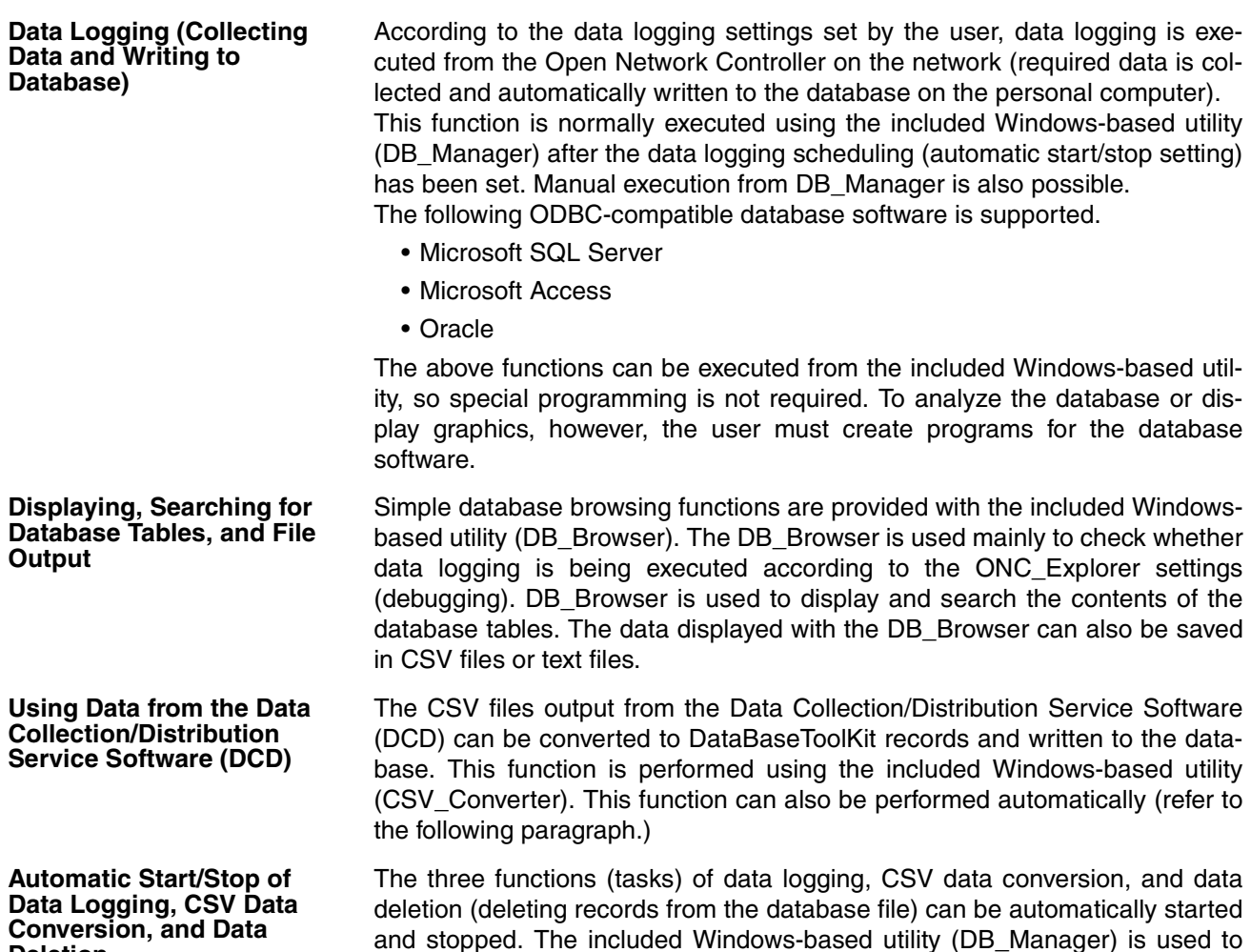

# perform automatic start/stop.

# <span id="page-62-0"></span>**2-3-3 Application Functions with Programming Required**

Refer to the DataBaseToolKit Software manual appendices and online manual for further details on the functions described here.

## **ActiveX Controls**

**Deletion**

## ■ **ActiveX Controls for Data Logging**

ActiveX Controls (OCX) are supported to log Open Network Controller data in the database. This functions allows the creation of user-specific applications. For details, refer to section 5 of the DataBaseToolKit online manual (databasetoolkit.chm).

## ■ Socket 2 Controls

A socket is used for flexible, high-speed event access (Socket2 controls). When this ActiveX Control is used, user-specific database linking applications can be created.

- Parameters can be changed each time, and the Open Network Controller's event memory can be accessed quickly.
- Socket 2 Controls can be combined with ActiveX Controls for data logging to create high-performance client applications.

For details, refer to the Socket2 online manual (Socket2\_online.chm).

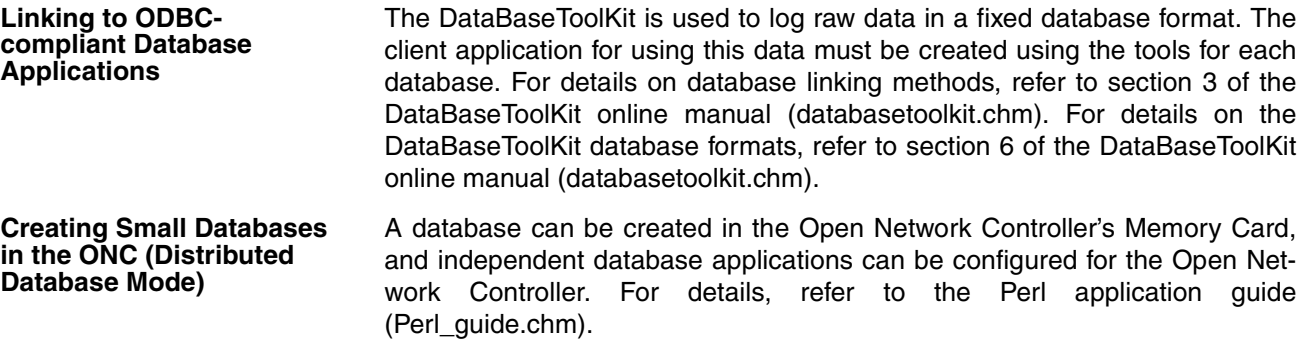

# <span id="page-63-2"></span>**2-4 RemoteKit Software**

## <span id="page-63-0"></span>**2-4-1 Overview**

RemoteKit is a software component used to enhance the communications functions of the Open Network Controller.

**E-mail Function** Electronic mail (e-mail) can be used to send notification of ONC event information to a personal computer on the network or a remote personal computer.

**Dialup Function Dialup connection from the Open Network Controller is supported, and can be** used in many ways, such as recording multiple connection destinations, and switching connection destinations for different applications. Dialup connection to the Open Network Controller is also supported, allowing Web monitoring using the WebToolKit Software (optional software).

## <span id="page-63-1"></span>**2-4-2 E-mail Function**

The e-mail function has the following features.

- Supports file attachments, so files of results from data collection performed using the optional Data Collection/Distribution Software can be mailed as attachments.
- Supports IA (Internet Appliance) compact mode, enabling e-mail to be sent to cell phones and PDA devices.
- Supports POP Before SMTP, allowing e-mail to be sent to mail servers of service providers that use strict security.
- Displays ASCII characters when displaying the event memory dump.
- E-mail can be sent using the CC or BCC functions, just like standard email software.
- For each e-mail message, the subject, headers, and display items can be selected (display items refer to the data, user's message, error message, and status information). The user can specify any header.
- Variables can be used in the subject, header, and user's message, and the current ONC's event memory values and bit status can be displayed in the body of the e-mail (RemoteKit Ver. 1.2 or higher).
- Up to 128 event definitions can be used for e-mail transmission conditions (i.e. for changes in values).
- More than one outgoing mail server can be registered, allowing a different server to be selected for each e-mail application.
- If chattering occurs in bit status when changes in event memory bit status are being used to trigger e-mail transmissions, the same e-mail may be sent more than once. To prevent this, the specified event memory bit can

be monitored periodically and e-mail sent when the specified condition is satisfied at the monitoring time (RemoteKit Ver. 1.2 or higher).

# <span id="page-64-0"></span>**2-4-3 Dialup Function**

Using a standard modem, dialup connections (PPP) can be made to personal computers in a remote location from the Open Network Controller.

- E-mail can be sent by just registering the conditions, such as the server and account name. Network administration, such as checking connections, obtaining IP addresses, and cancelling PPP can all be performed by the dialup manager.
- Dialup connections are possible from applications, such as dialup when e-mail messages are sent, or when an event occurs.

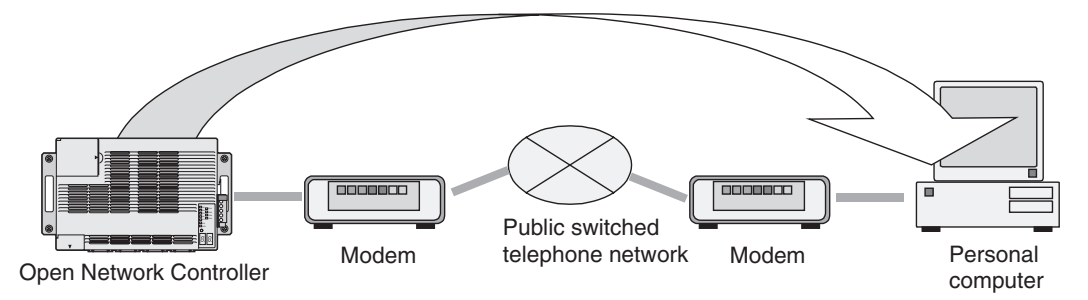

A remote personal computer can also be used to dialup an Open Network Controller connected to a standard modem.

- Dialup connection to the Open Network Controller is possible by simply setting the PPP settings.
- For example, after receiving error information in an e-mail message from the Open Network Controller via a modem, a dialup connection can be made to the Open Network Controller, and maintenance performed using the Web monitor created using the WebToolKit Software.

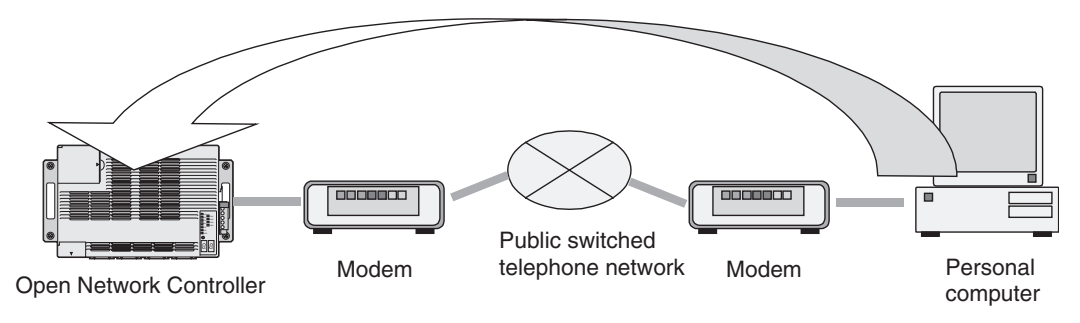

# <span id="page-65-0"></span>**2-5 Overview of Non-OMRON PLC Connection Unit**

A Non-OMRON PLC Connection Unit (called Non-OMRON PLC Connection Unit) can be used to connect to non-OMRON PLCs using software that runs on the Open Network Controller. Non-OMRON PLC Connection Units enable the connection of Mitsubishi A-series PLC Computer Link Modules. Non-OMRON PLC Connection Units have the same functions as HLK\_UNIT (software for Host Link connections) that is included in the standard Open Network Controller.

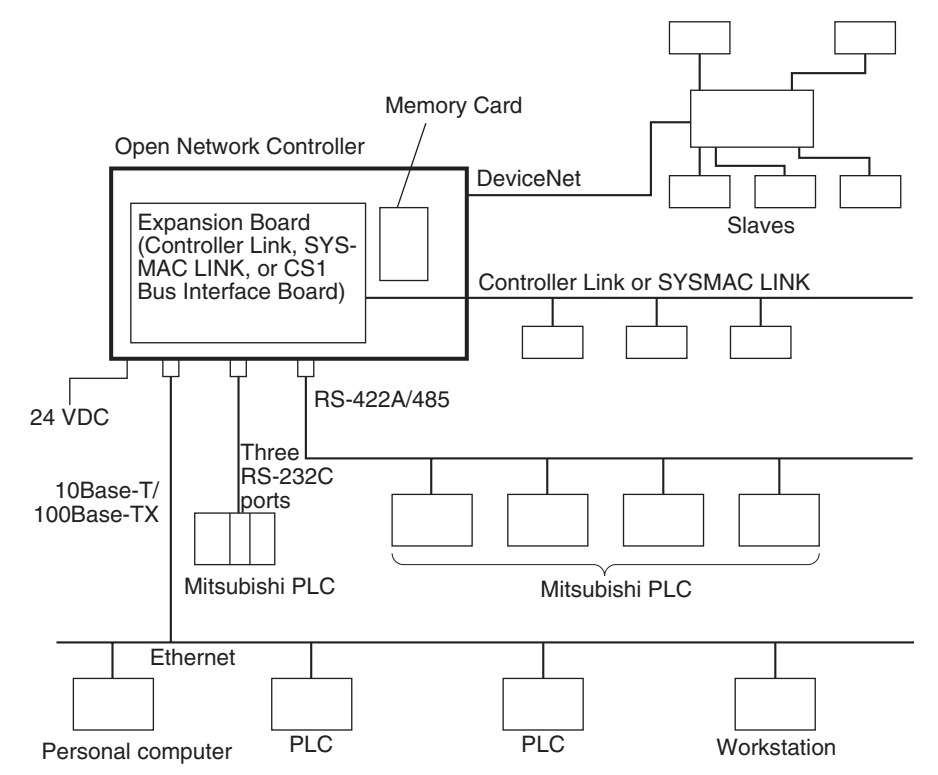

- When a Non-OMRON PLC Connection Unit (MEL\_UNIT) is used, FINS commands and responses are used to connect to a Mitsubishi A-series PLC.
- The conversion of FINS commands and responses between MEL\_UNIT and the Mitsubishi A-series PLC is performed automatically by MEL\_UNIT. Therefore, Mitsubishi A-series PLCs can be controlled and monitored using FINS commands, without requiring knowledge of different protocols.
- The following FINS commands can be addressed to a Mitsubishi A-series PLC.

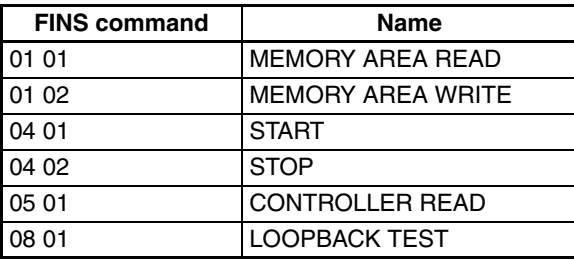

# **SECTION 3 Hardware**

This section provides information on the hardware components, installation, and settings of the Open Network Controller.

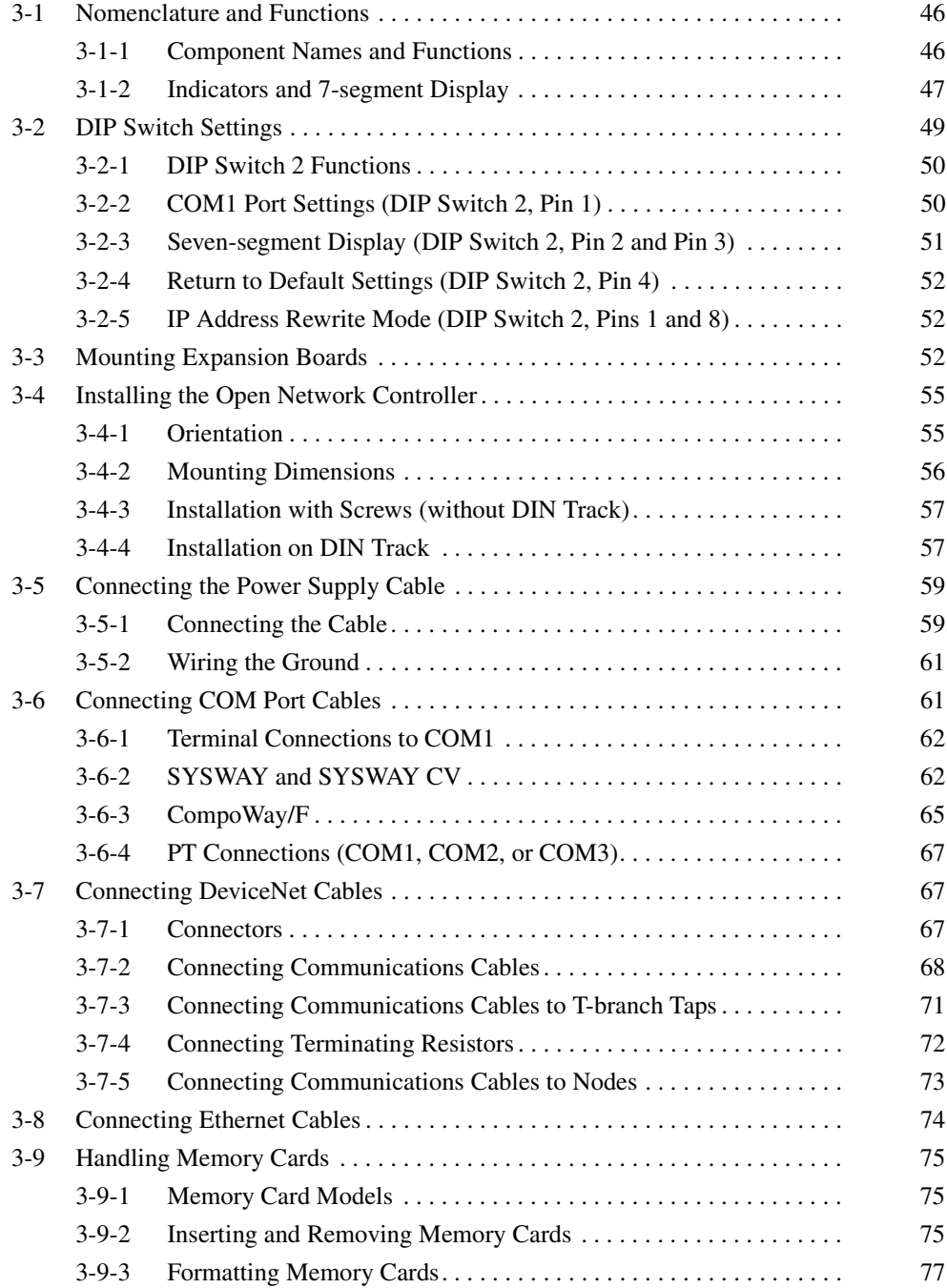

**46**

# <span id="page-68-0"></span>**3-1 Nomenclature and Functions**

This section gives the names and describes the functions of each component of the Open Network Controller.

# <span id="page-68-1"></span>**3-1-1 Component Names and Functions**

The names and functions of the Open Network Controller components will be described using the ITNC-EPX01-DRM with DeviceNet as an example. The ITNC-EPX01 does not have a connector for DeviceNet communications.

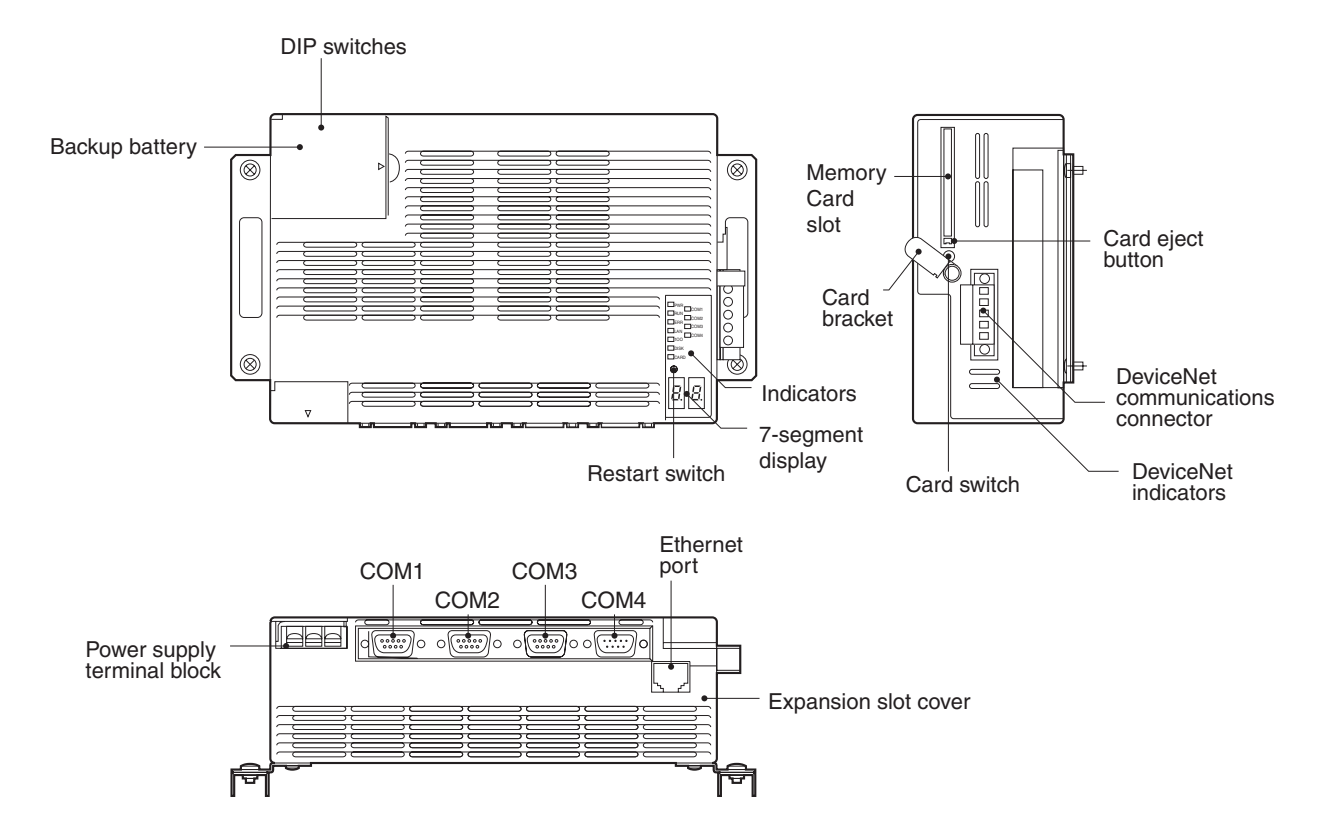

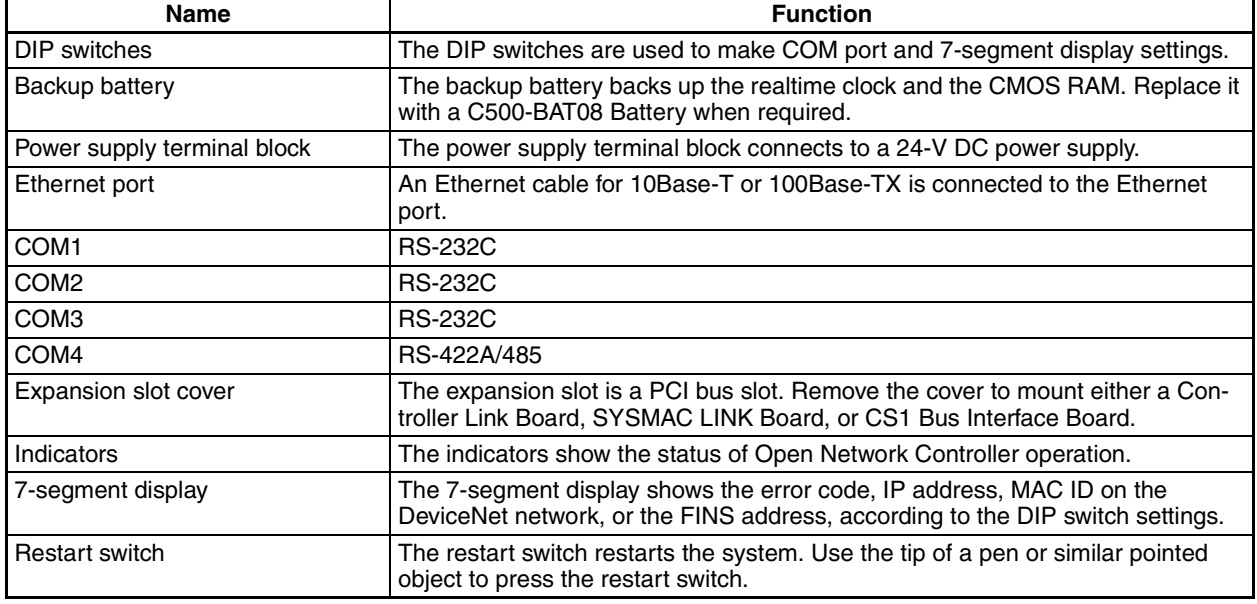

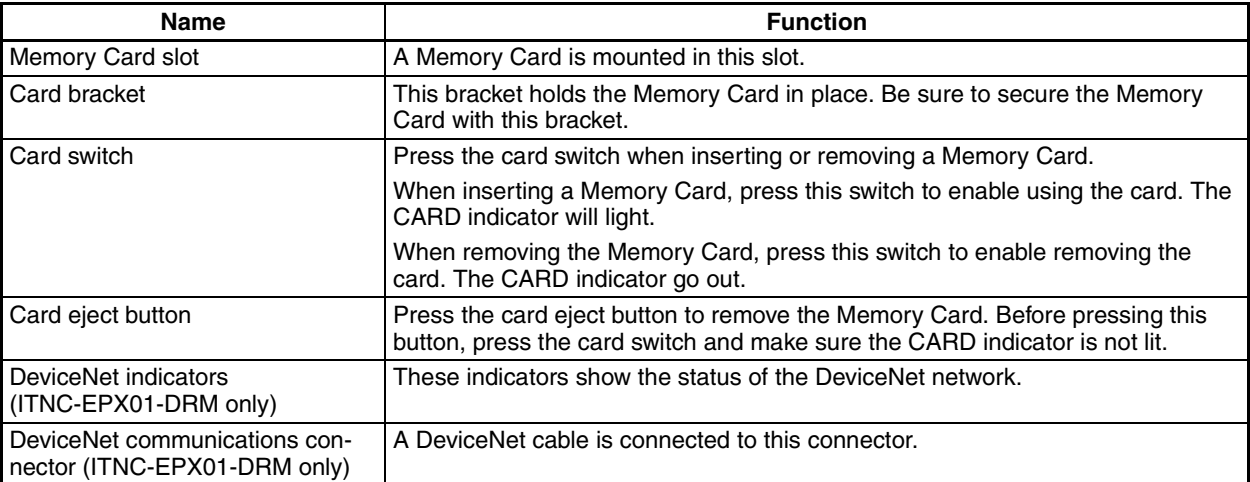

# <span id="page-69-0"></span>**3-1-2 Indicators and 7-segment Display**

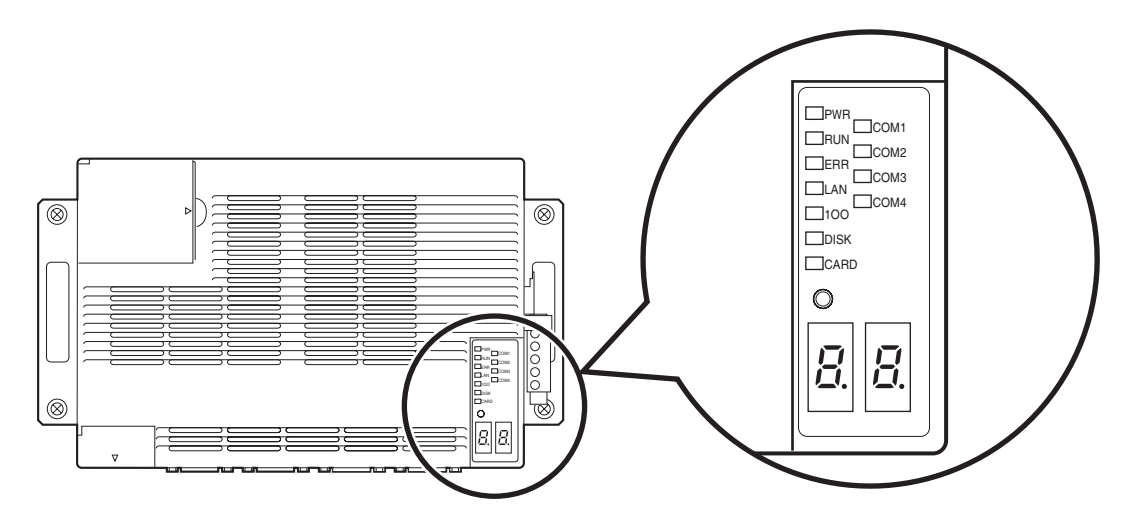

## **Indicators**

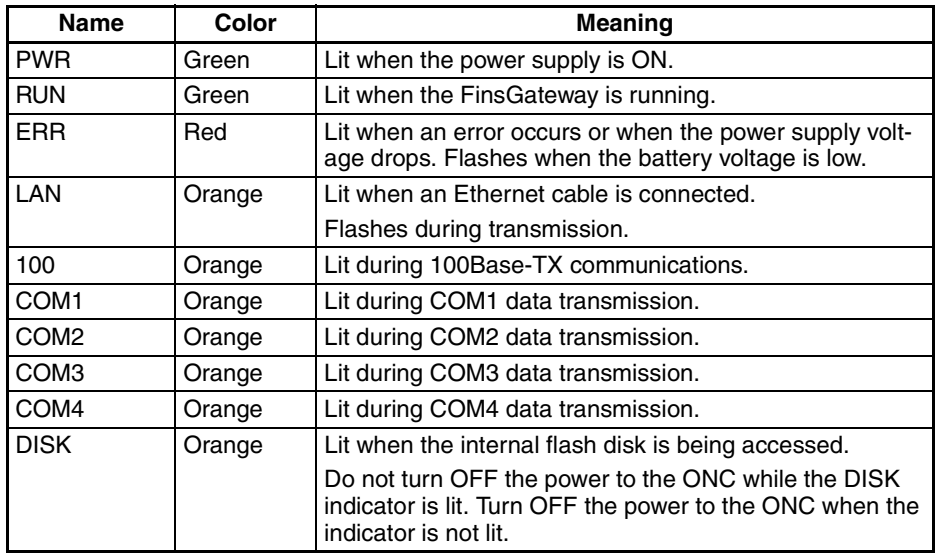

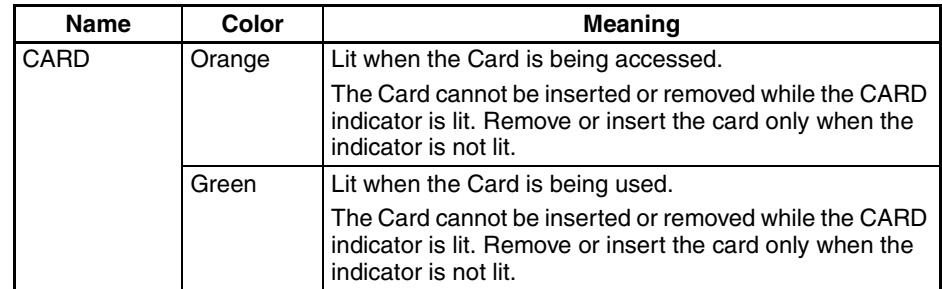

**Note** The ERR indicator lights when the power supply voltage drops. The indicator may momentarily light when the power is turned OFF, but that does not mean that any problem has occurred.

#### .**Seven-segment Display**

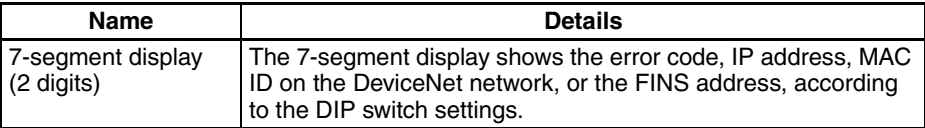

The 7-segment display shows alphanumeric characters. The alphabet characters that are displayed are shown below.

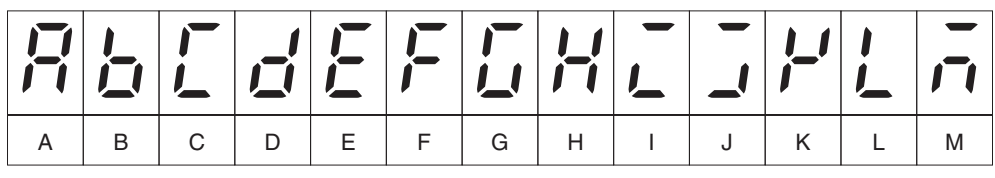

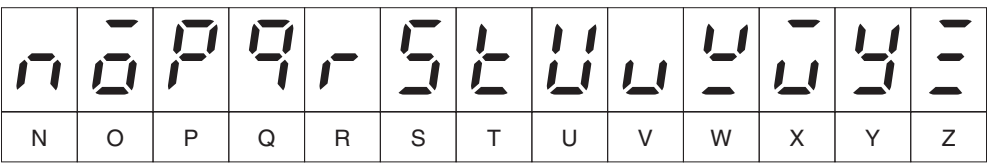

## **DeviceNet Indicators**

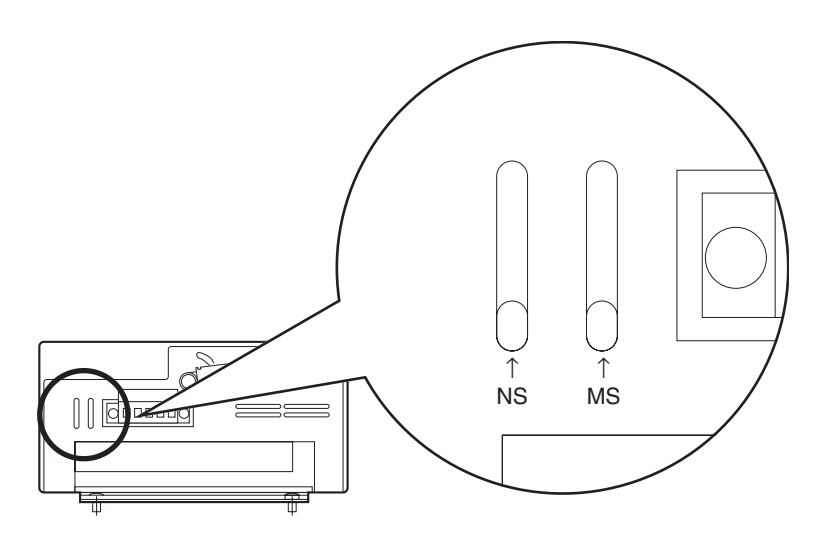

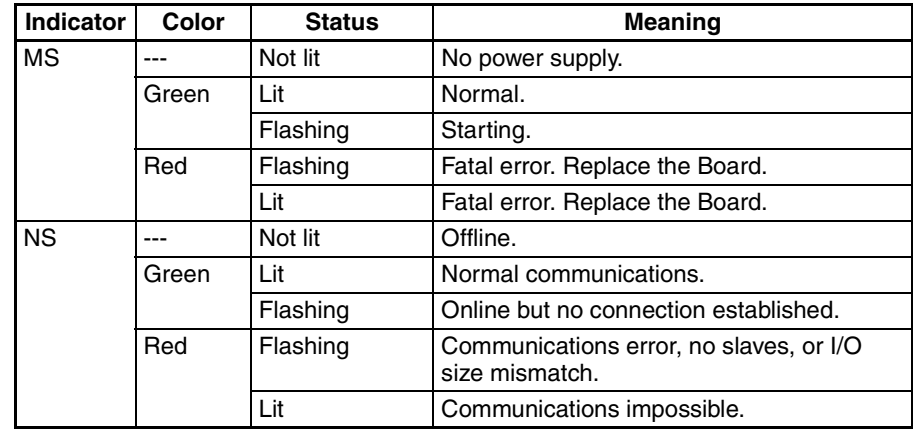

**Note** When indicators flash, the duration the indicator is lit and then not lit is approximately 0.5 s each.

<span id="page-71-0"></span>Refer to *[19-3 DeviceNet Indicator Displays](#page-416-0)* for information on troubleshooting with the indicators.

# <span id="page-71-1"></span>**3-2 DIP Switch Settings**

The following settings are made on pins 1 to 4 and pin 8 of DIP switch 2.

- COM1 port settings (selection of whether to login from COM1 or to use COM1 as a Host Link port) (pin 1)
- Seven-segment display settings (pins 2 and 3)
- Resetting setup file to default setting (pin 4)
- IP address rewrite mode (executing the ARP command from the personal computer and changing the ONC's IP address) (pins 1 and 8)

Do not change any pins on DIP switch 1, or pins 5 to 7 on DIP switch 2.

- **Note** DIP switch settings must be made when the power is turned OFF.
- $\bigwedge$  Caution Set the DIP switch or replace the battery only after first touching a grounded metal object to discharge any static electricity from your body. Static electricity may cause faulty operation.
**Opening the Battery Cover** To make the DIP switch settings, first open the battery cover.

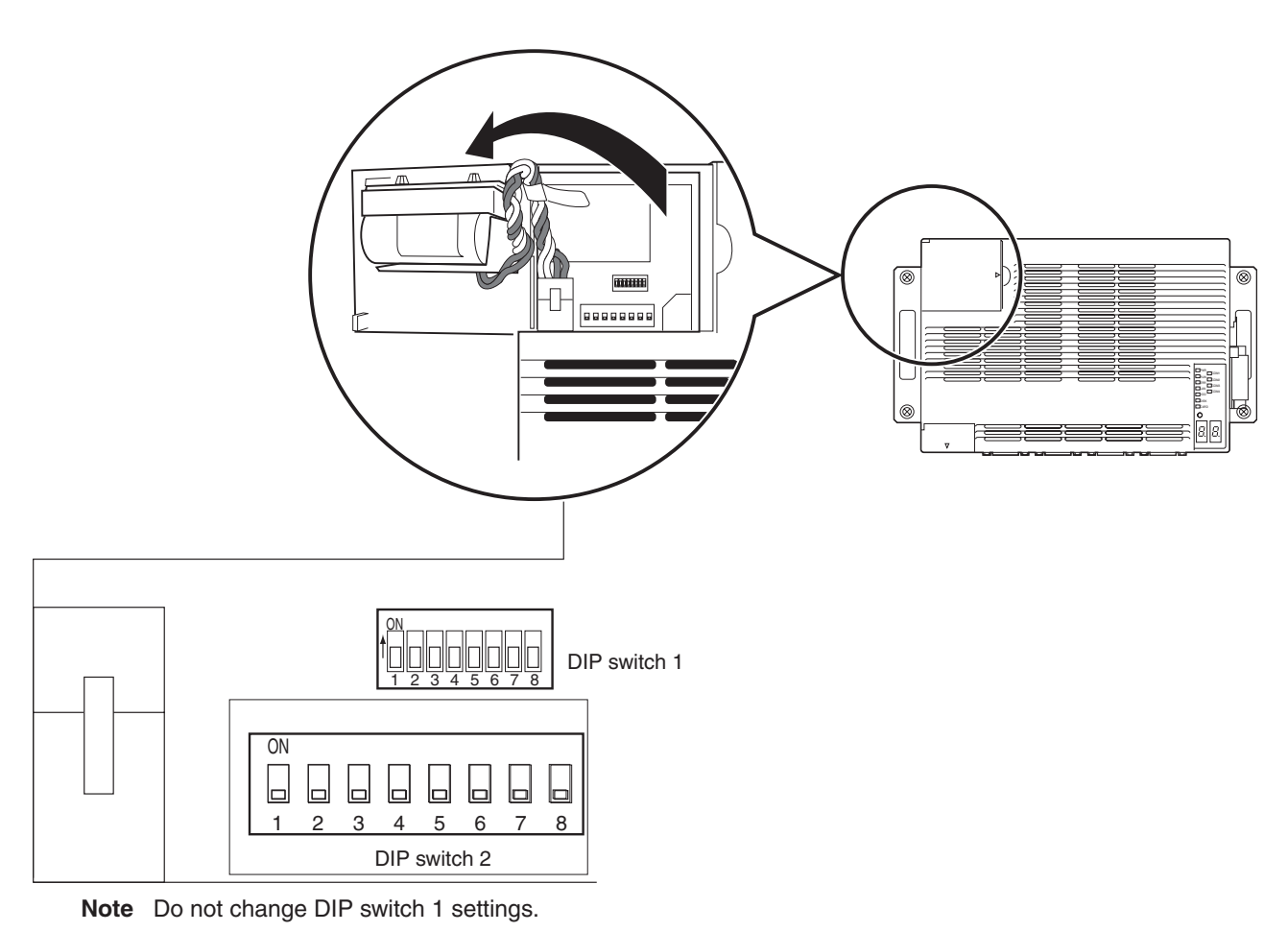

### **3-2-1 DIP Switch 2 Functions**

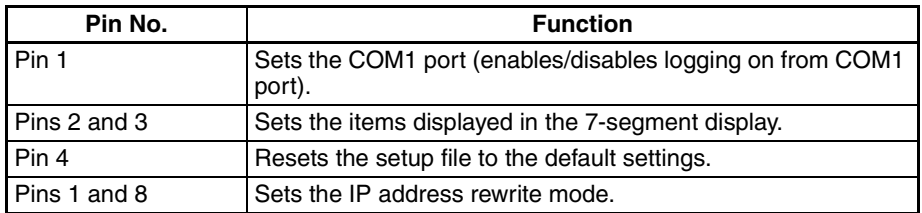

# **3-2-2 COM1 Port Settings (DIP Switch 2, Pin 1)**

COM1 port settings are shown in the following table.

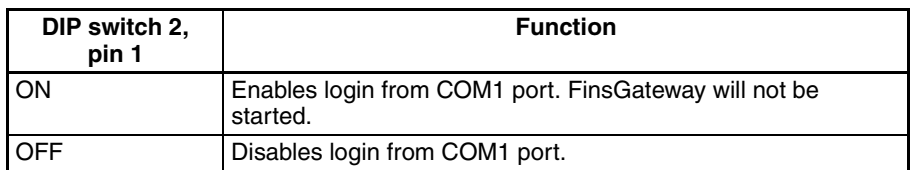

**Note** 1. Turn ON DIP switch 2, pin 1 to log on from COM1 port and set Open Network Controller settings. Once the settings have been completed, if Fins-Gateway is to be started, turn OFF pin 1 and then restart.

2. Logging on from the LAN port is always possible, regardless of the setting of DIP switch 2, pin 1.

# **3-2-3 Seven-segment Display (DIP Switch 2, Pin 2 and Pin 3)**

The settings for the 7-segment display are shown in the following table. If the settings are changed while the power is ON, the display will change to the new settings once the display under the old settings has been completed.

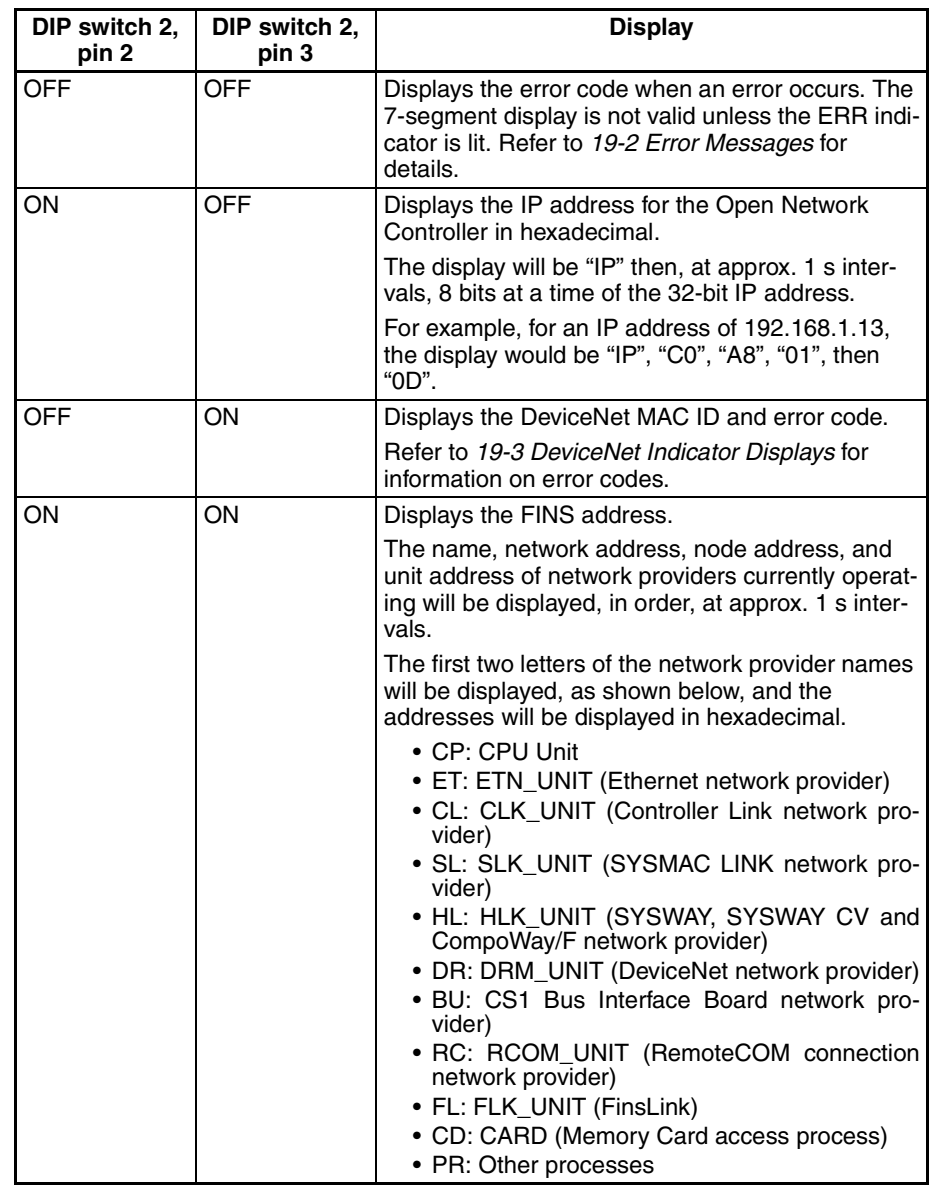

**Note** When DIP switch 2, pin 2 is OFF, and pin 3 is ON, DeviceNet information is immediately displayed. If the DIP switch settings are changed to anything other than this, then the information for the new settings will be displayed after all of the information prior to the change has been displayed.

# **3-2-4 Return to Default Settings (DIP Switch 2, Pin 4)**

This setting is read only when the Open Network Controller is started.

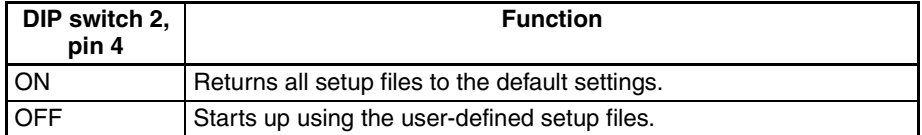

When the Open Network Controller is started with pin 4 ON, all setup files will be overwritten. Make sure that it is OK to overwrite the current setup files before turning ON DIP switch 2, pin 4. About 25 seconds are required to finish this operation. Turn OFF the Open Network Controller only after the RUN indicator starts flashing and the DISK indicator is OFF.

The procedure for starting the Open Network Controller with the default settings is given below.

- *1,2,3...* 1. Turn ON DIP switch 2, pin 4.
	- 2. Turn ON the power supply to the Open Network Controller. The RUN indicator will start flashing when all setup files have been returned to the default settings.
	- 3. Check that the RUN indicator is flashing and the DISK indicator is OFF, and then turn OFF the power supply to the Open Network Controller.
	- 4. Turn OFF DIP switch 2, pin 4.
	- 5. Turn ON the power supply to the Open Network Controller again. The Open Network Controller will start with the default settings.

### **3-2-5 IP Address Rewrite Mode (DIP Switch 2, Pins 1 and 8)**

To set IP address rewrite mode (changes the Open Network Controller's IP address when the ARP command is executed), turn ON both pins 1 and 8 of DIP switch 2. This setting is enabled only when the Open Network Controller is restarted.

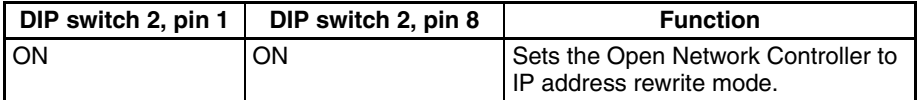

For details on the procedure for changing the Open Network Controller's IP address, refer to *[4-2-2 Executing the ARP Command to Change the IP](#page-104-0) [Address](#page-104-0).*

# **3-3 Mounting Expansion Boards**

One of the following Boards can be mounted in the Open Network Controller.

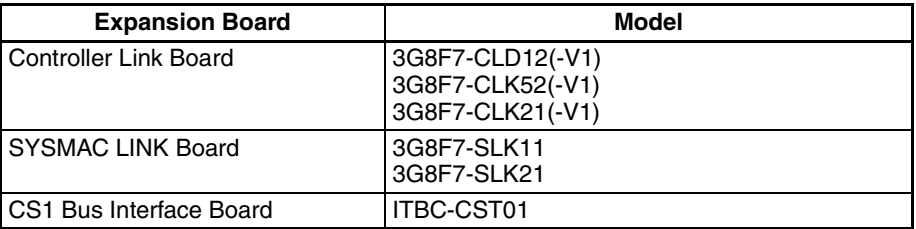

The methods used to mount the Expansion Board are described next.

**Note** 1. When mounting the Expansion Board, refer to the Board's installation manual to set the Board correctly.

- 2. Turn OFF the power supply before mounting the Expansion Board.
- *1,2,3...* 1. Remove the expansion slot cover.

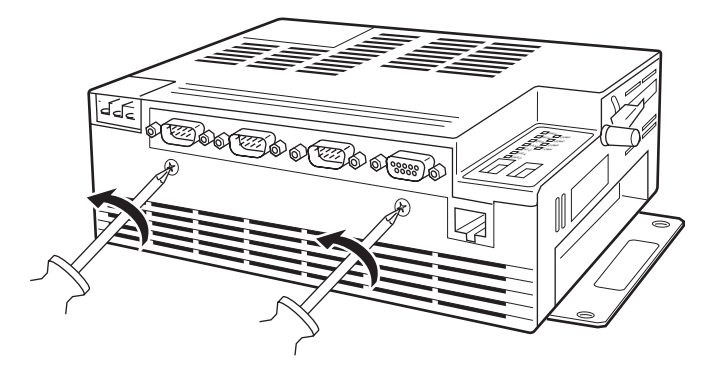

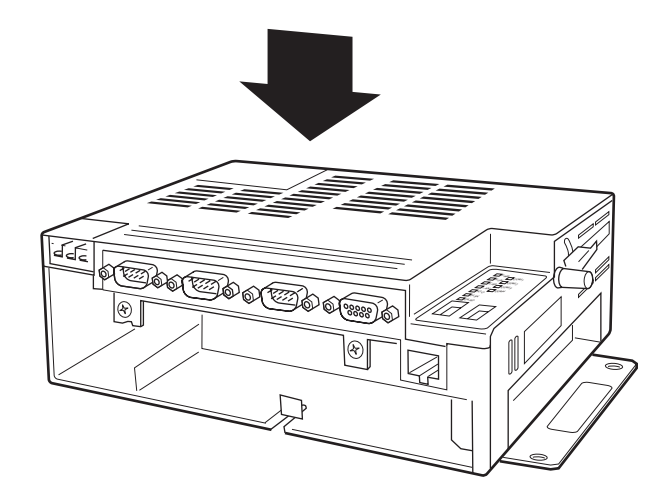

2. Remove the Expansion Board bracket and the dummy panel.

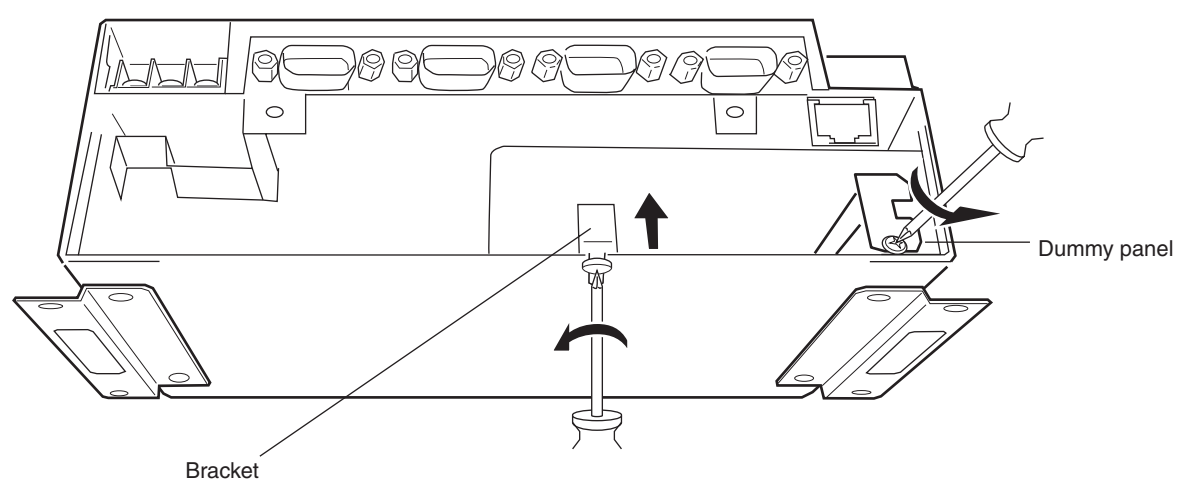

3. Insert the Expansion Board. Firmly insert the Expansion Board into the connector inside the Open Network Controller.

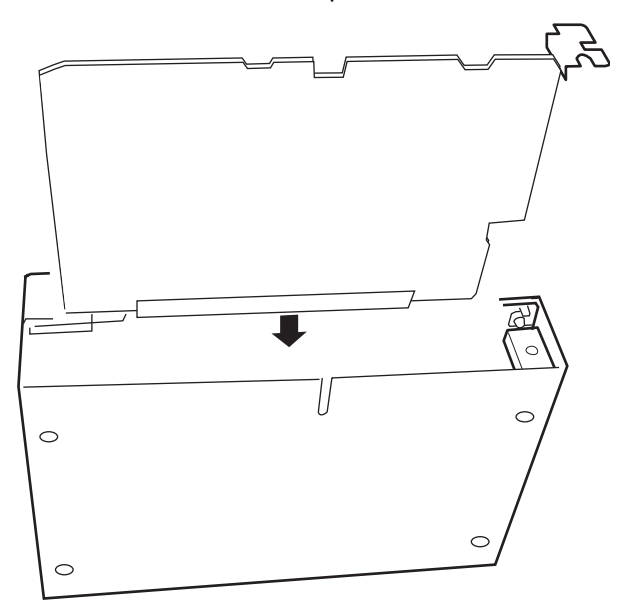

4. Secure the bracket first, and then secure the Expansion Board in place using the mounting screws.

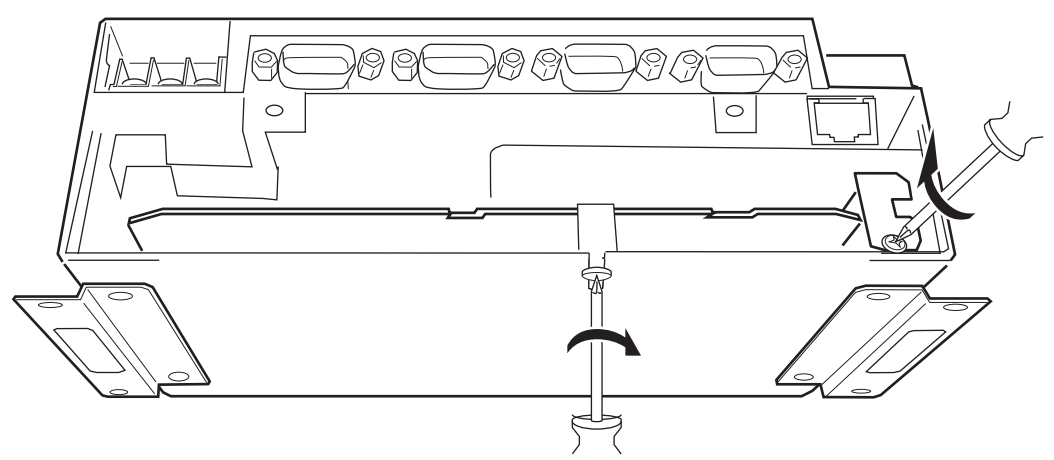

5. Replace the expansion slot cover and tighten the screws.

# **3-4 Installing the Open Network Controller**

This section explains how to install the Open Network Controller.

# <span id="page-77-0"></span>**3-4-1 Orientation**

The Open Network Controller can be installed in any of the three ways shown in the following diagram. It can be installed either directly to a surface with screws or to DIN Track. In either case, it can be installed horizontally or vertically. Do not install the Open Network Controller in any other way.

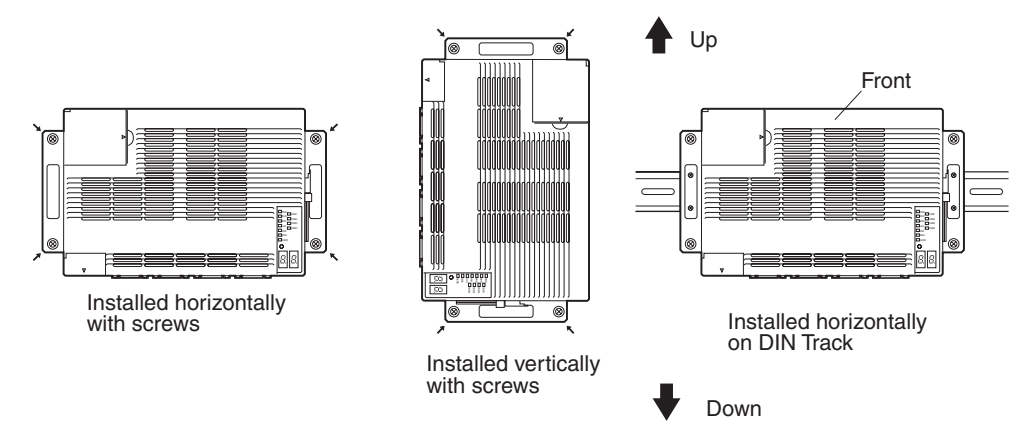

Never orient the Open Network Controller in the directions shown below.

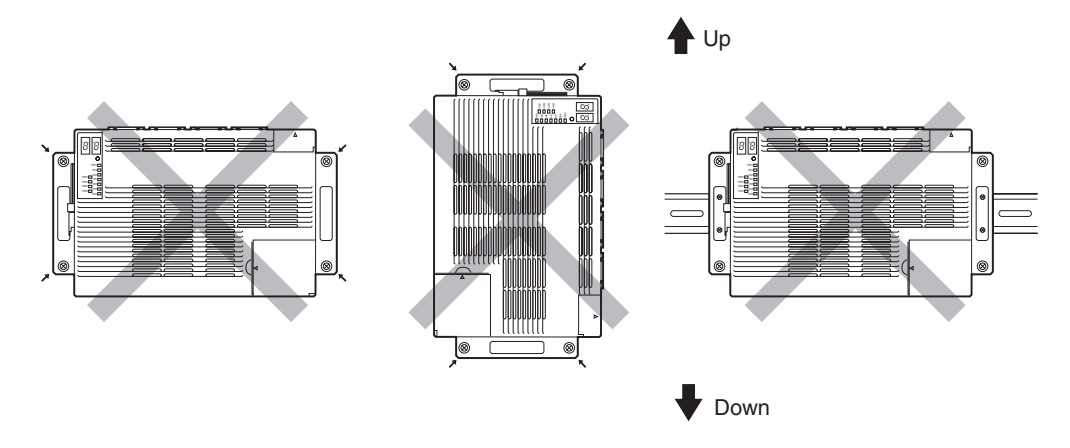

- $\bigwedge$  Caution Install the Open Network Controller only in the orientations indicated. Also, always leave at least 50 mm for ventilation above, below, to the right, to the left, and to the front of the Controller. If the installation orientation is incorrect or there is insufficient ventilation space, the internal temperature of the Controller will increase and the Controller may malfunction.
	- **Note** Allow enough space to insert and remove connectors, cables, and Memory Cards.

# **3-4-2 Mounting Dimensions**

### **ITNC-EPX01 and ITNC-EPX01-DRM with DeviceNet**

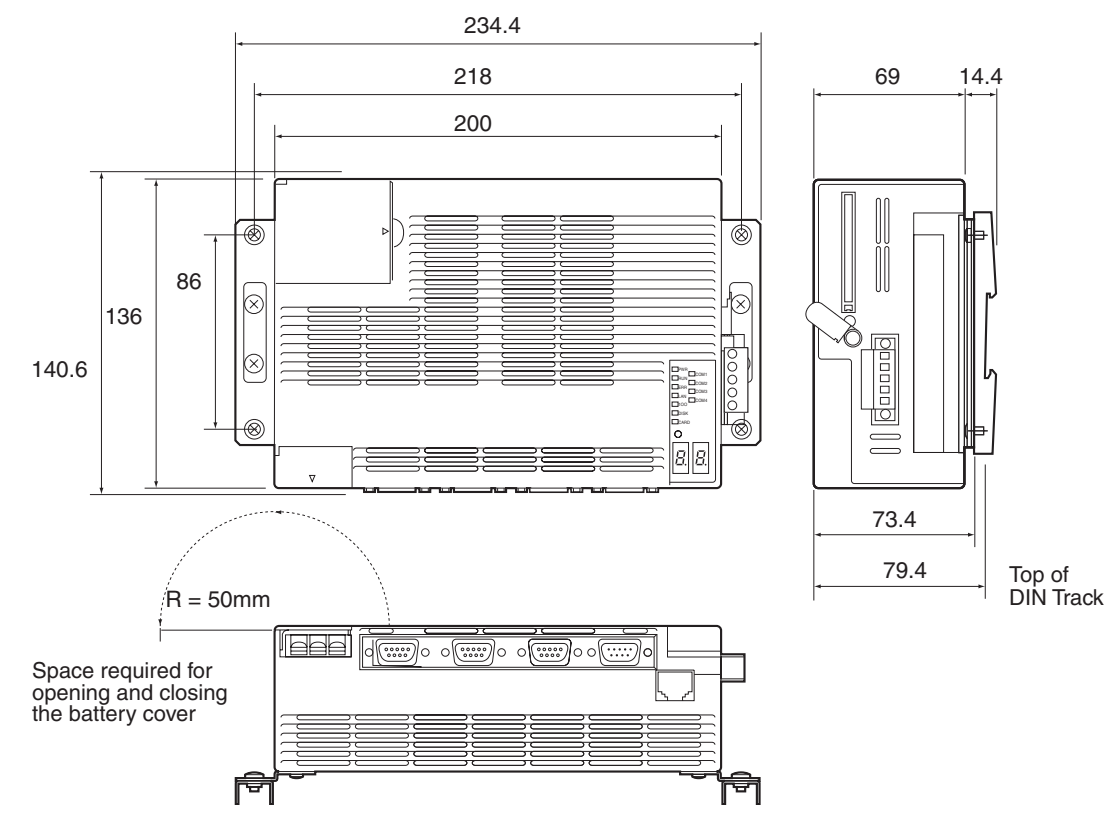

# **3-4-3 Installation with Screws (without DIN Track)**

The M4 screws must be tightened to a torque of 0.9 N⋅m.

 $\bigwedge$  Caution Install the Open Network Controller only in the orientations indicated. Also, always leave at least 50 mm for ventilation above, below, to the right, to the left, and to the front of the Controller. If the installation orientation is incorrect or there is insufficient ventilation space, the internal temperature of the Controller will increase and the Controller may malfunction.

**Direct Installation Using Screws**

Use four M4 screws to install the Open Network Controller in the directions shown in the following diagram. M4 screws are not supplied with the Controller. A Mounting Bracket (sold separately) is not required.

Make sure that the installation direction is correct. (Refer to *[3-4-1 Orientation](#page-77-0)*.)

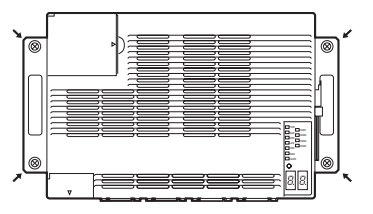

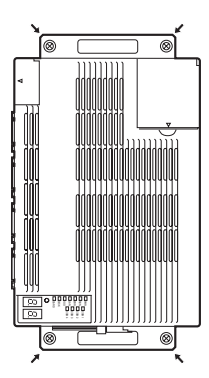

# **3-4-4 Installation on DIN Track**

 $\bigwedge$  Caution Install the Open Network Controller only in the orientations indicated. Also, always leave at least 50 mm for ventilation above, below, to the right, to the left, and to the front of the Controller. If the installation orientation is incorrect or there is insufficient ventilation space, the internal temperature of the Controller will increase and the Controller may malfunction.

The M4 screws must be tightened to a torque of 0.9 N⋅m.

#### **Horizontal Installation**

*1,2,3...* 1. Use M4 screws to secure the ITNC-DIN01 DIN Track Mounting Brackets to the Open Network Controller, as shown in the following diagram. M4 screws are not supplied with the Controller.

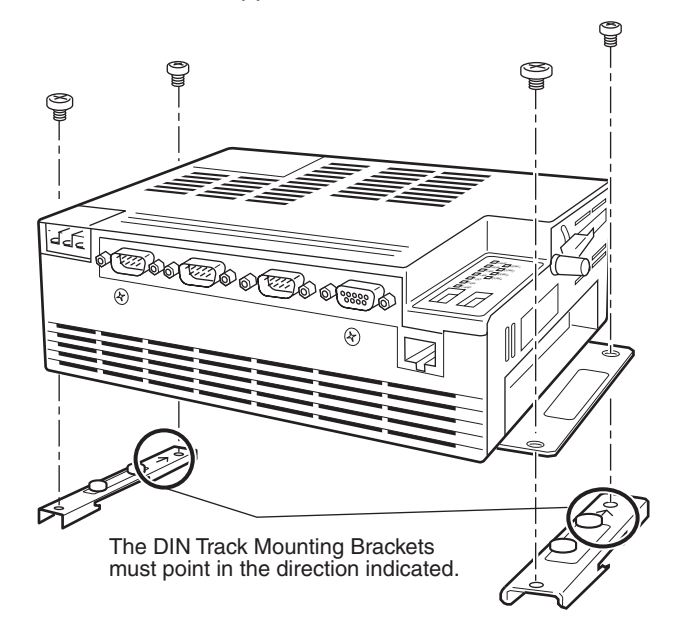

- **Note** Be sure to attach the DIN Track Mounting Brackets in the correct orientation. If the orientation is incorrect, the Open Network Controller cannot be correctly mounted to the DIN Track.
- 2. Mount the Open Network Controller to the DIN Track as follows:
	- a) First, insert the bottom edge of the DIN Track into the bottom (the slightly longer groove) of the DIN Track Mounting Bracket.
	- b) Bring the DIN Track Mounting Bracket parallel with the DIN Track.
	- c) Slide the Open Network Controller downwards. The top edge of the DIN Track will fit into the groove on the top side of the Mounting Bracket.

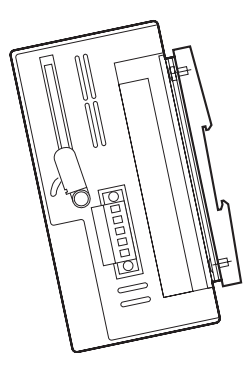

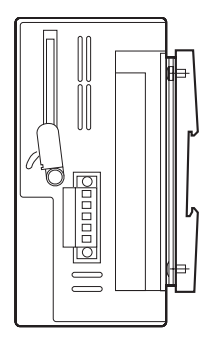

d) Secure the DIN Track Mounting Bracket and the DIN Track in place with the four screws provided.

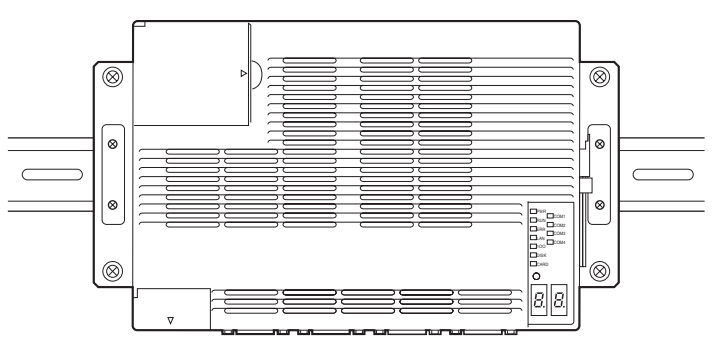

# **3-5 Connecting the Power Supply Cable**

# **3-5-1 Connecting the Cable**

This section explains how to connect the power supply cable. The power supply terminal block on the Open Network Controller must have 24-V DC power supplied to it.

- 
- *1,2,3...* 1. Open the terminal cover.

2. Loosen the power supply terminal block screws.

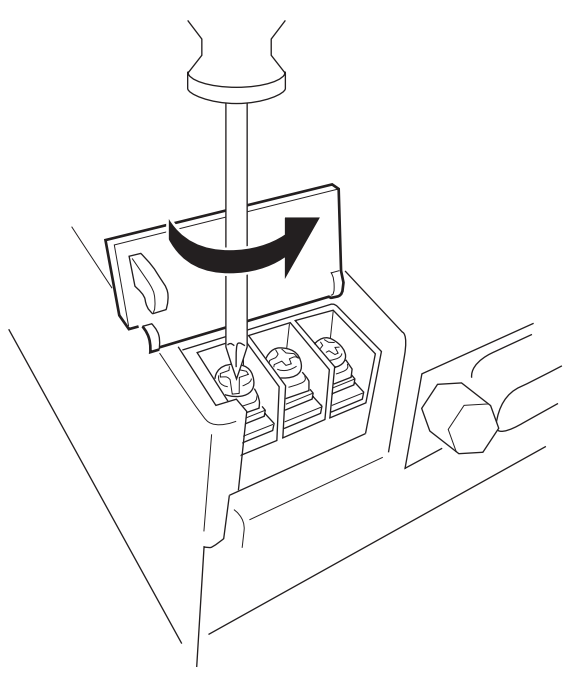

- 3. Connect power supply cables and ground line to the power supply terminal block. These cables must have crimp terminals.
- $\sqrt{N}$  Caution Tighten the terminal screws on the power supply to the torque specified in the operation manual. The loose screws may result in burning or malfunction.

**Note** Make sure no scrap wire gets caught in the terminal block.

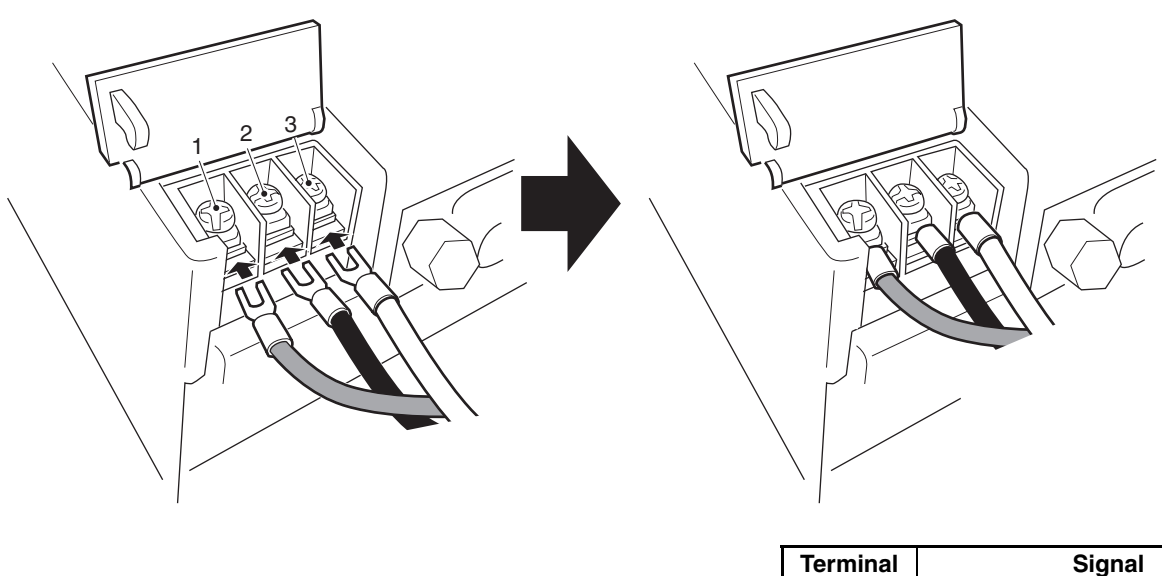

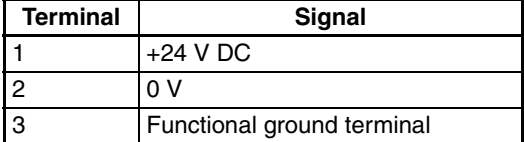

**DC Power Supply Provide a 24-V DC power supply that is within the allowable voltage range** (20.4 to 27.6 V DC).

**Power Supply Capacity** The power consumption is 20 W maximum.

- **Note** 1. Connect crimp terminals to the wires. Do not connect power lines that have simply been twisted together to the terminal block.
	- 2. Tighten the terminal block screws to a torque of 0.8 N⋅m.
	- 3. Use either forked or round crimp terminals for M3.5 screws.

Crimp Terminals for DC Power Supply

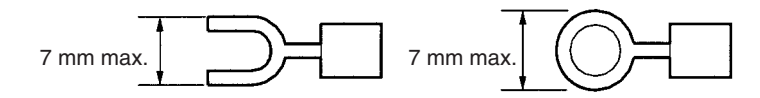

### **3-5-2 Wiring the Ground**

The Open Network Controller has a functional ground terminal. To prevent malfunctions when there is a lot of noise and to prevent electrical shock, use an independent ground line (2 mm<sup>2</sup> min.) and ground to 100  $\Omega$  or less. The ground line should be less than 20 m in length.

Noise and other interference can increase if the ground is shared with other devices or connected to the wall of a building.

Use a noise filter to further reduce noise.

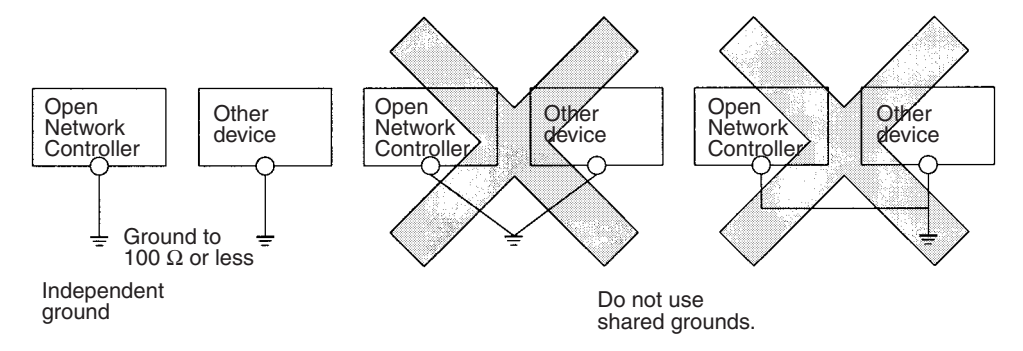

**Note** Ground the Controller correctly to prevent malfunction due to noise interference.

# **3-6 Connecting COM Port Cables**

This section explains how to connect cables to COM ports 1, 2, 3, and 4.

### **3-6-1 Terminal Connections to COM1**

Use COM1 for connecting terminals to the Open Network Controller. Terminals cannot be connected from other ports.

**Note** The COM1 to COM3 connectors conform to IBM PC/AT standards. Therefore, the connector lock screws are inch screws (#4-40UNC).

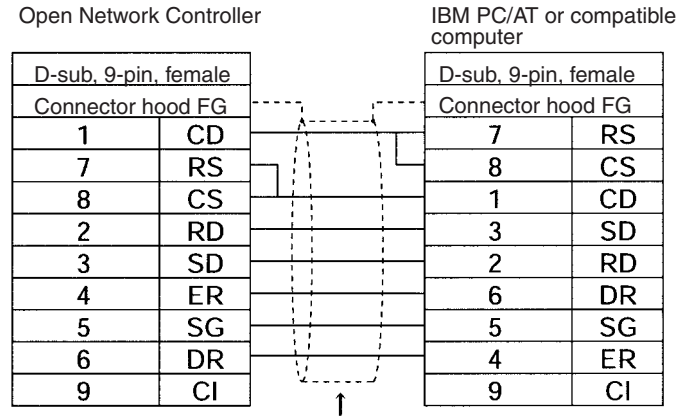

Shield wire

Recommended cable: XW2Z-200V or XW2Z-500V

# **3-6-2 SYSWAY and SYSWAY CV**

**1:1 Connections Using RS-232C Ports (COM1, COM2, or COM3)**

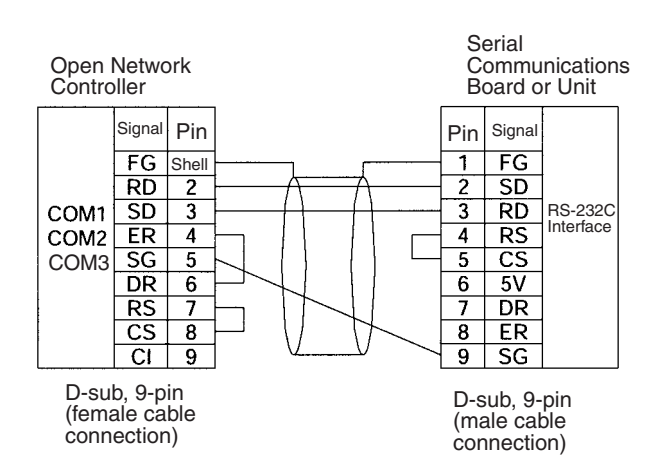

**Note** This example shows the connector pin layout for a CS1 Communications Board or Unit. The connector pin layout for other Host Link ports or Units will be different. Refer to the user manual for that device. Use the above signal names for reference when wiring.

**1:N Connections Using RS-422A Ports (COM1, COM2, or COM3)**

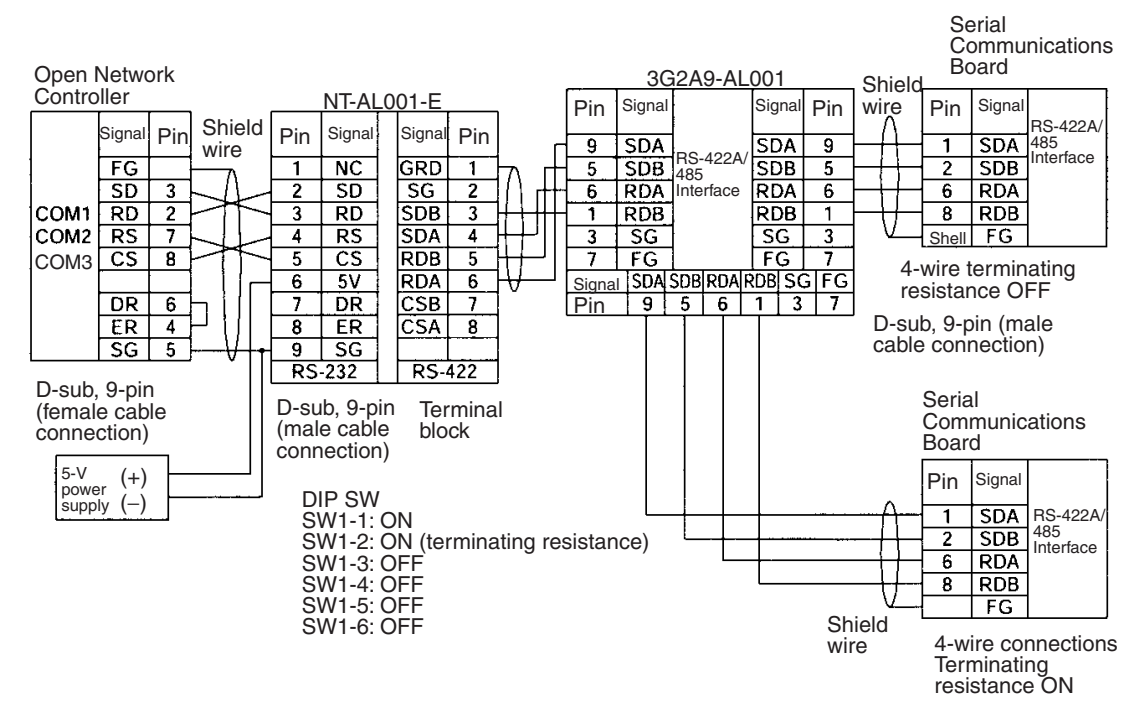

- **Note** 1. The Open Network Controller does not have a 5-V output. Provide a 5-V power supply to the NT-AL001-E Link Adapter from an external source.
	- 2. This example shows the connector pin layout for a CS1 Communications Board or Unit. The connector pin layout for other Host Link ports or Units will be different. Refer to the user manual for the device. Use the above signal names for reference when wiring.

#### **1:N Connections Using RS422A Ports (COM4)**

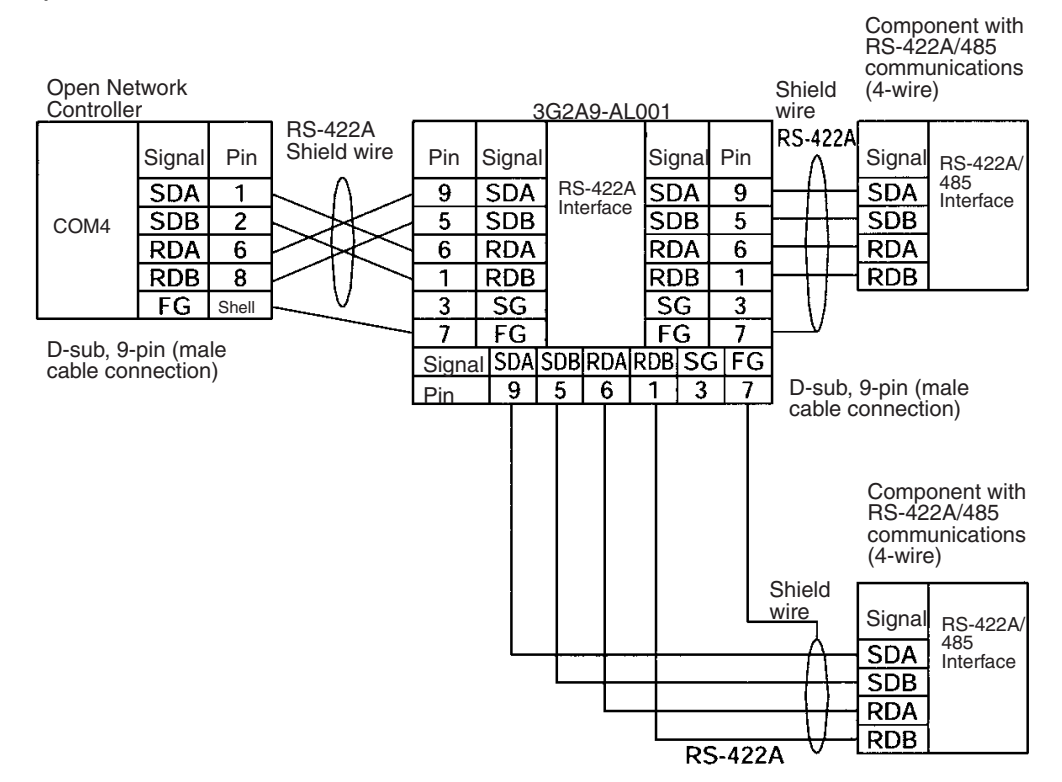

- **Note** 1. Some devices have SDA, SDB, RDA, and RDB as well as the signal polarities in the opposite position. Check the polarity before connecting the wires.
	- 2. The terminating resistance setting is made on the switch on the Open Network Controller, shown below. The default setting is ON.

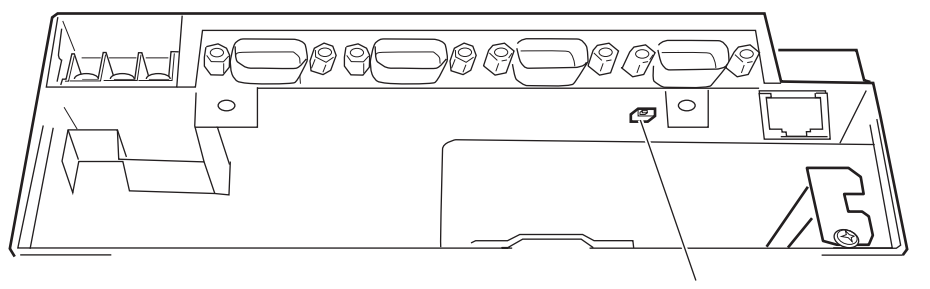

Terminating resistance switch Left: ON (default)

### **3-6-3 CompoWay/F**

**1:N Connections Using RS-422A Ports (COM1, COM2, and COM3)**

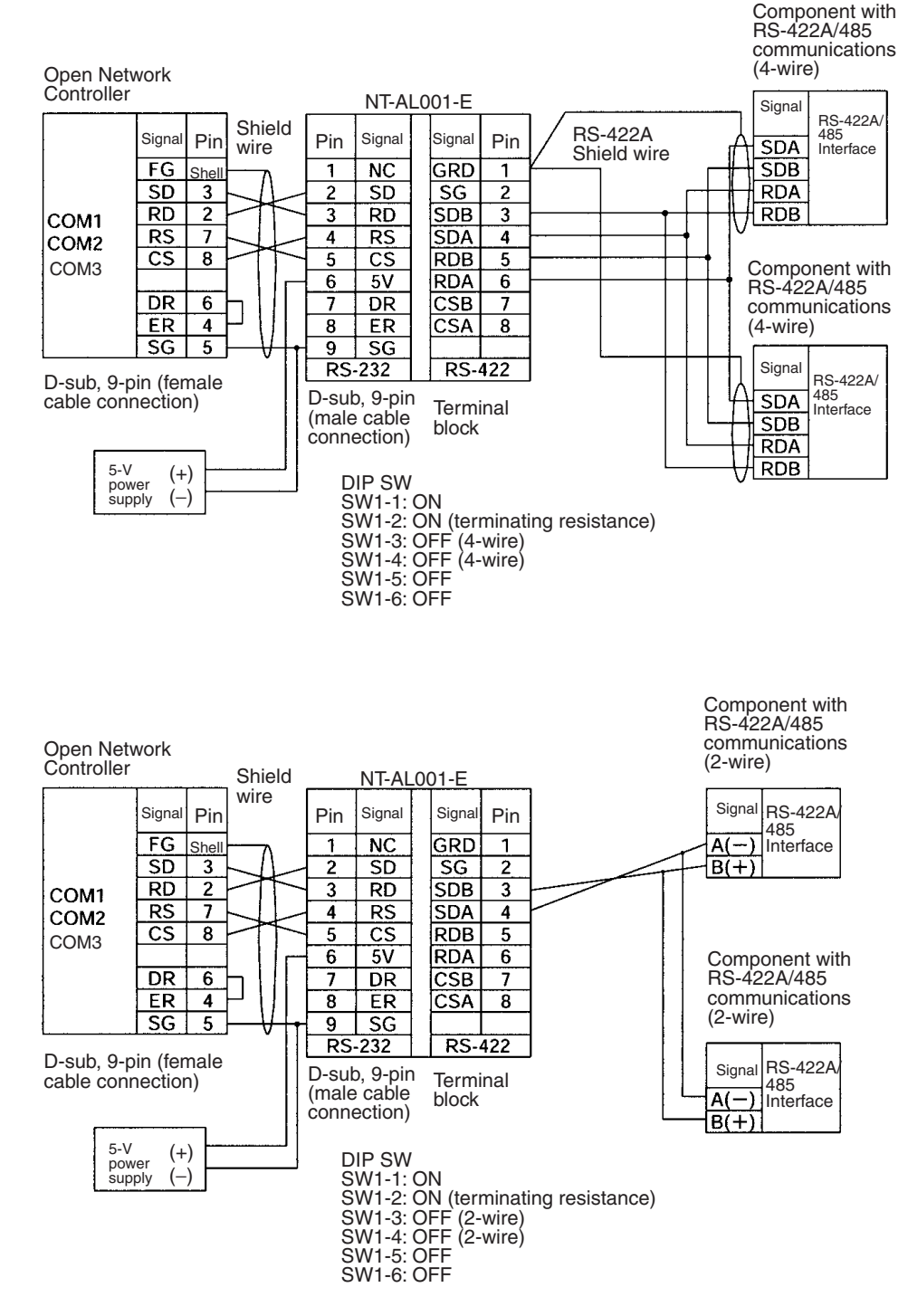

**Note** The Open Network Controller does not have a 5-V output. Provide an 5-V DC power to the NT-AL001-E Link Adapter from an external source.

#### **1:N Connections Using RS485 Ports (COM4)**

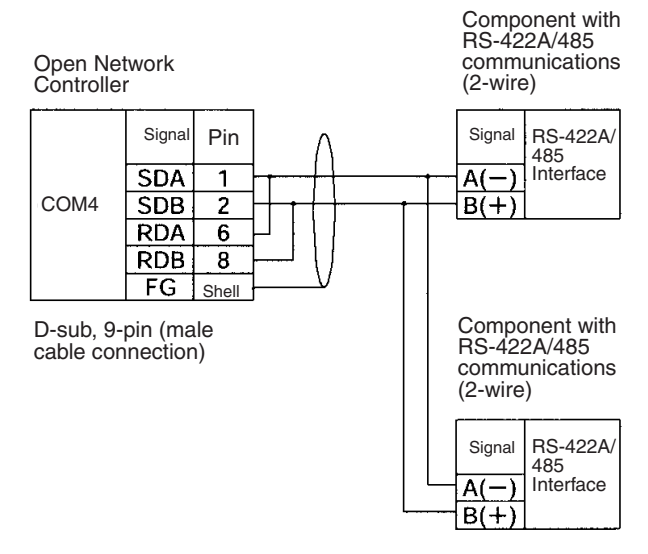

**Note** Some devices have SDA, SDB, RDA, and RDB as well as the signal polarities in the opposite position. Check the polarity before connecting the wires.

**Connecting by Converting RS-232 to RS-422A/485 Using K3SC-10 (COM1, COM2, or COM3)** 

This connection method is supported by 1:N Host Link, CompoWay/F, ID Controllers, and Productivity Monitors. For details on the K3SC10, refer to the operation manual provided with it.

#### ■ **RS-485 Connection**

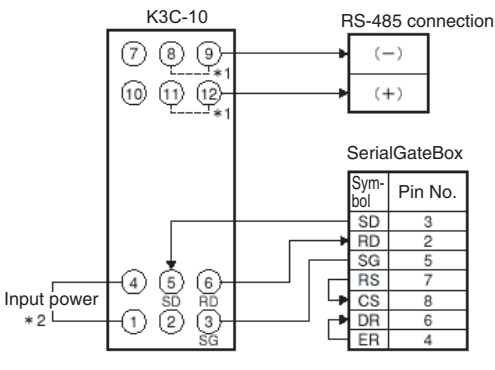

Internally short 8 and 9, and 11 and 12 when RS-485 communications are selected by turning OFF DIP switch pin 9.

Use an input power supply of 100 to 240 VAC or 24 VAC/VDC (no polarity).

#### ■ **RS-422A Connection**

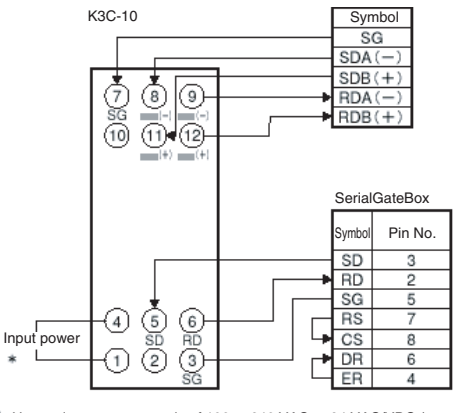

Use an input power supply of 100 to 240 VAC or 24 VAC/VDC (no polarity). Connect SG at the RS-422A device only when required by the connected device.

# **3-6-4 PT Connections (COM1, COM2, or COM3)**

Prepare the following cables and connect the COM port (COM1, COM2, or COM3) of the Open Network Controller to port A of the PT.

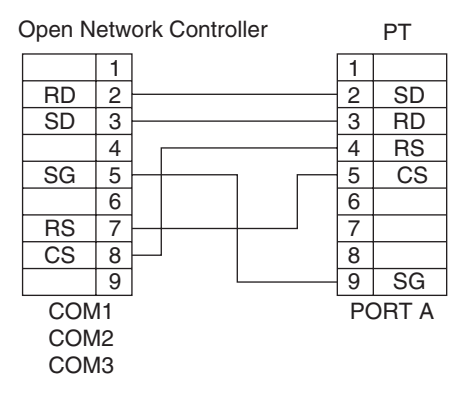

# **3-7 Connecting DeviceNet Cables**

This section explains how to connect DeviceNet cables to the Open Network Controller.

### **3-7-1 Connectors**

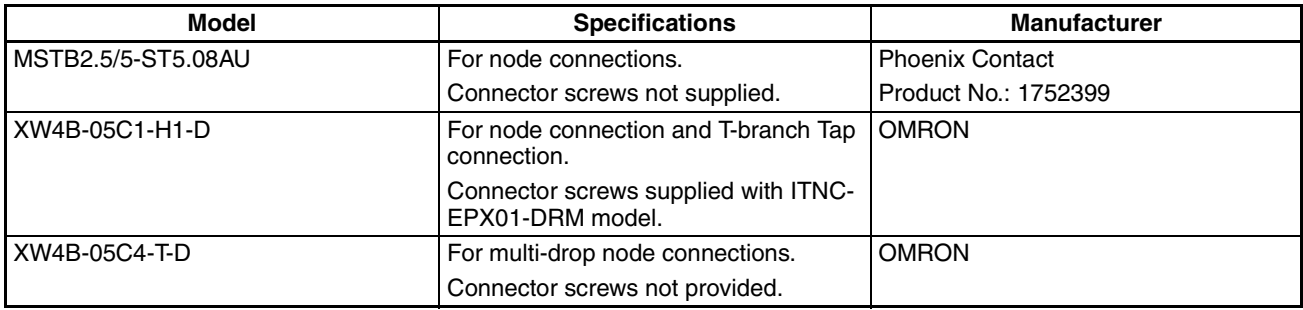

### **3-7-2 Connecting Communications Cables**

This section explains how to prepare and connect the communications cables to connectors for the DeviceNet Network.

Use the following procedure to prepare and connect the communications cables to the connectors. Although some connectors are equipped with set screws and some are not, the methods used to connect the cables to the connectors are the same.

*1,2,3...* 1. Remove about 30 mm of the cable covering, being careful not to damage the shield weaving underneath. Do not remove more than about 30 mm; removing too much of the covering can result in short circuits.

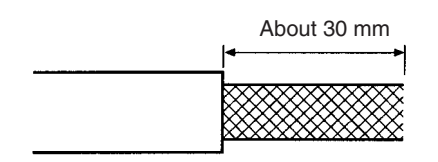

2. Carefully peel back the weaving. You will find the signal lines, power lines, and the shield wire. The shield wire will be loose on the outside of the other lines, but it is harder than the weaving and should be easily identified.

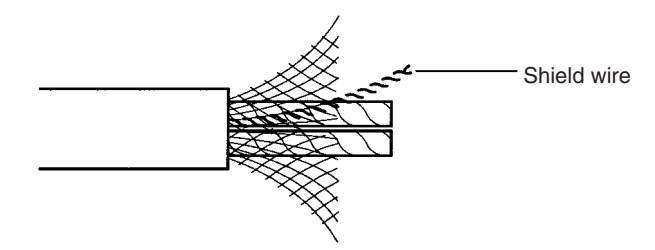

3. Remove the exposed weaving, remove the aluminum tape from the signal and power lines, and strip the covering from the signal and power lines to the proper length for the crimp terminal connectors. Twist together the wires of each of the signal and power lines.

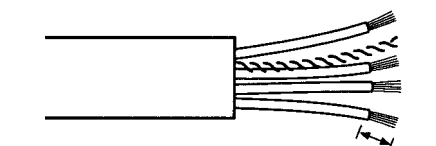

Strip to match the crimp terminals

- 4. Attach the crimp terminals to the lines and then cover any exposed areas of the cable and lines with electricians tape or heat-shrinking tubes.
- 5. Orient the connector properly, loosen the line set screws, and then insert the lines in order: Black, blue, shield, white, and then red. The wiring method is the same regardless of whether or not the connector is equipped with set screws.

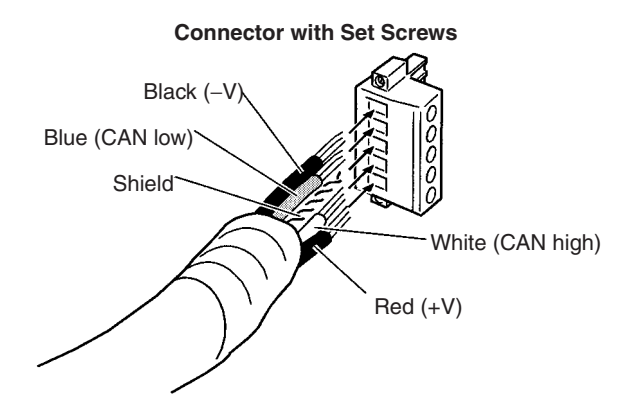

**Note** Be sure the line set screws are sufficiently loosened before attempting to insert the lines. If these screws are not loose, the lines will enter the gaps in the back of the connector and will not lock properly.

There are colored stickers provided on the Master and Slaves that match the colors of the lines to be inserted. Be sure that the colors match when wiring the connectors. These colors are as follows:

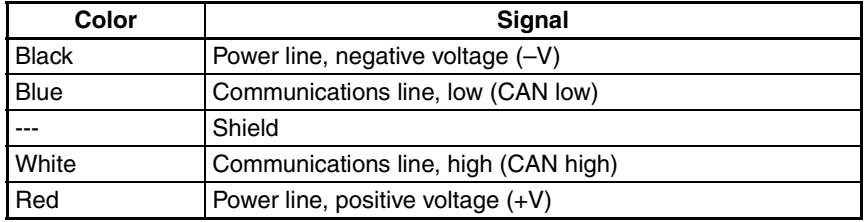

6. Tighten the line set screws for each line in the connector. Tighten the screws to 0.25 to 0.3 N⋅m.

You will not be able to tighten these screws with a normal screwdriver, which narrows to a point at the end. You will need a screwdriver that is consistently thin for the entire length.

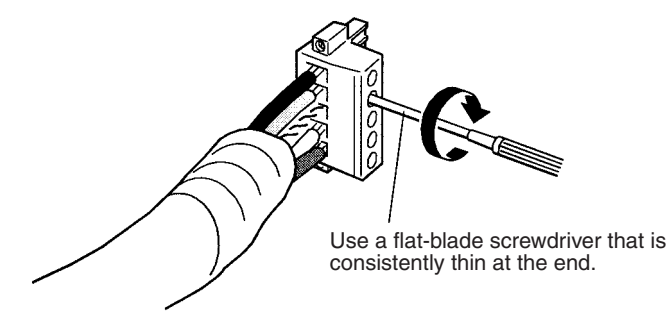

**Note** The following screwdriver is available from OMRON.

Model Number: XW4Z-00C

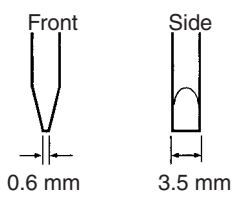

#### **Multi-drop Connections with Accessory Connector (Thin Cables Only)**

The connectors provided with the Controllers can be used for a multi-drop connection as long as thin cables are being used, just insert both lines into the same hole in the connector. Be sure to use crimp connectors on both lines.

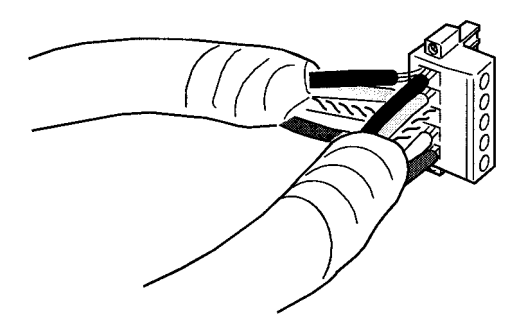

#### **Multi-drop Connections with Special Connector (Thin or Thick Cables)**

A multi-drop wiring connector (sold separately) can be used to wire a multidrop connector for either thin or thick cables. This multi-drop wiring connector is required to wire a multi-drop connection with thick cables, which are too thick for two lines to fit into the connector provided with the Controllers.

The multi-drop wiring connector cannot always be used with Master Units or the CQM1 I/O Link Units because it may come into contact with the Units mounted next to the Master Unit or the CQM1 I/O Link Unit. If this happens, use a T-branch Tap to wire the connection.

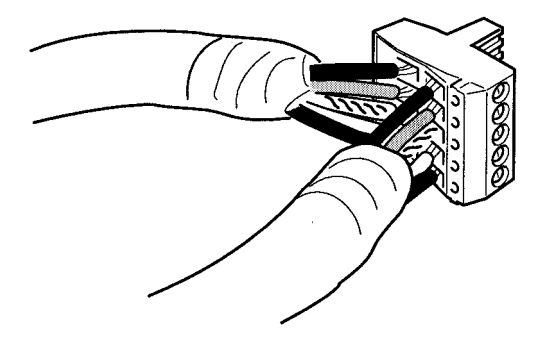

- **Note** 1. Before connecting the communications cables, turn OFF the power supply to all PLCs, Slaves, and communications power supplies.
	- 2. Use crimp terminals for wiring. Connecting bare twisted wires can cause the cables to come off, break, or short circuit, most likely resulting in incorrect operation and possible damage to the Units.
	- 3. Use suitable crimp tools and crimping methods when attaching crimp terminals. Consult the manufacturer of the tools and terminals you are using. Inappropriate tools or methods can result in broken wires.
	- 4. Be extremely careful to wire all signal lines, power lines, and shield wire correctly.
	- 5. Tighten all set screws firmly. Tighten to a torque of 0.25 to 0.3 N⋅m.
	- 6. Wire the signal lines, power lines, and shield wire so that they do not become disconnected during communications.
	- 7. Do not pull on communications cables with excessive force. They may become disconnected or wires may break.
	- 8. Allow leeway so that communications cables do not have to be bent further than natural. The Cables may become disconnected or wires may break if the cables are bent too far.
	- 9. Never place heavy objects on communications cables. They may break.
	- 10. Double-check all wiring before turning ON the power supply.

# **3-7-3 Connecting Communications Cables to T-branch Taps**

This section shows how to connect a communications cable with a connector attached to a T-branch Tap. There are two kinds of T-branch Taps. One makes a single branch and the other makes three branches, but the cable connections are the same for both.

The connectors indicated by asterisks in the following diagrams have the least resistance and these connectors should be used for the trunk line connections. When using a T-branch Tap on a drop line, we recommend connecting the longest drop line to these connectors.

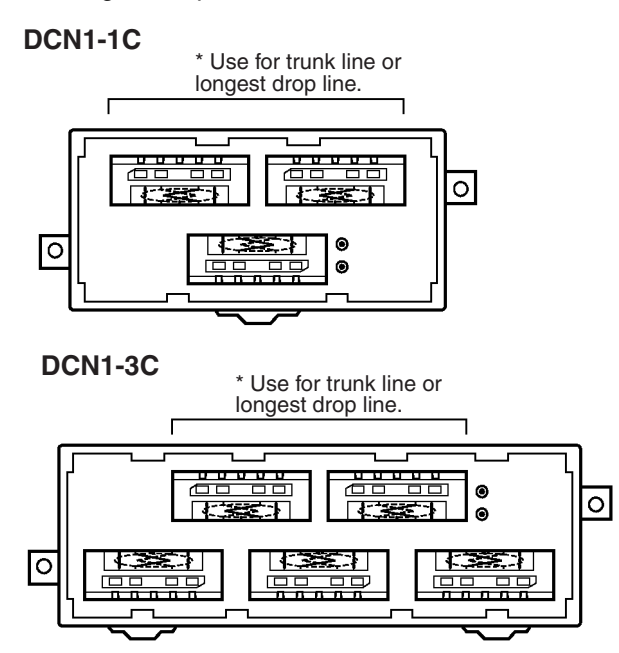

Align the cable connector with the socket on the T-branch Tap as shown in the following diagram and fully insert the connector into the socket. Tighten the set screws to secure the connection. Tighten the screws to a torque of 0.25 to 0.3 N⋅m.

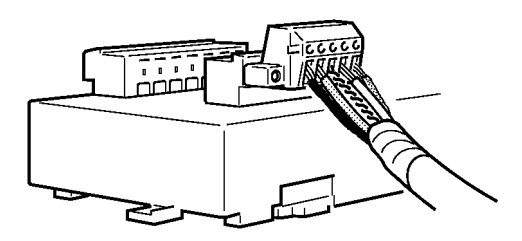

**Note** To avoid damaging the cable or breaking wires, don't pull on the cable or bend it too sharply when connecting it to the T-branch Tap. Also, never put heavy objects on top of the cable.

# **3-7-4 Connecting Terminating Resistors**

Terminating Resistors must be connected at each end of the trunk line. This section shows how to connect the Terminating Resistors.

**T-branch Tap Terminating Resistor**

A terminating resistor is included with the T-branch Tap. Clip the leads on the resistor to about 3 mm and insert it into the T-branch Tap as shown in the following diagram. The resistor can face in either direction.

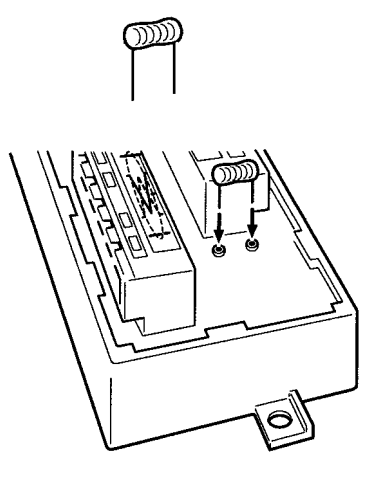

#### **Terminal-block Terminating Resistor**

A terminating resistor is built into the Terminal-block Terminating Resistor. To connect the cable to the Terminating Resistor, attach standard M3 crimp terminals to the signal wires and securely screw the terminals to the Terminalblock Terminating Resistor. Tighten to a torque of 0.3 to 0.5 N⋅m.

#### **Crimp Terminals for DC Power Supply**

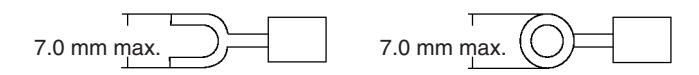

**Note** To avoid damaging the cable or breaking wires, don't pull on the cable or bend it too sharply when connecting it to the terminal block. Also, never put heavy objects on top of the cable.

# **3-7-5 Connecting Communications Cables to Nodes**

This section shows how to connect a communications cable with a connector attached to a Master or Slave.

Align the cable connector with the socket on the node as shown in the following diagram and fully insert the connector into the socket. Tighten the set screws 0.25 to 0.3 N⋅m to secure the connection.

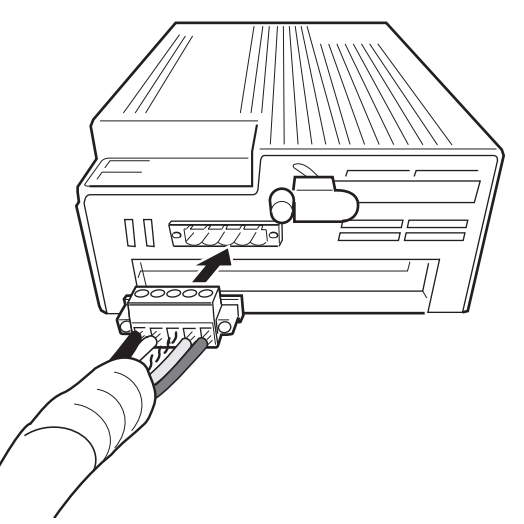

**Note** To avoid damaging the cable or breaking wires, don't pull on the cable or bend it too sharply when connecting it to the terminal block. Also, never put heavy objects on top of the cable.

# **3-8 Connecting Ethernet Cables**

This section explains how to connect Ethernet cables to the Open Network Controller.

The 10Base-T or 100Base-TX cable is inserted into the Ethernet connector on the Open Network Controller.

**Note** Use a category 5 network cable when using 100Base-TX communications.

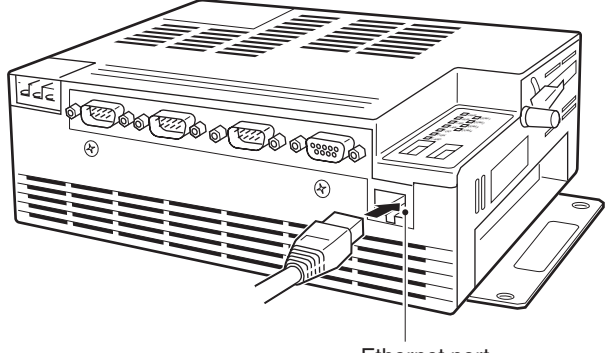

Ethernet port (Connector model: RJ45)

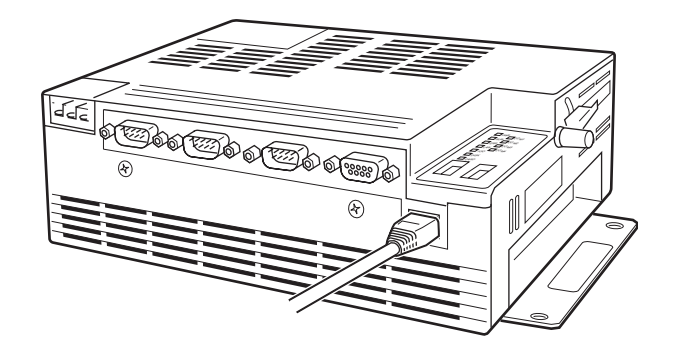

- **Note** 1. When the Open Network Controller and personal computer are directly connected, use a cross Ethernet cable.
	- 2. When the Open Network Controller and personal computer are connected via a hub or other device, use straight Ethernet cable to connect the Open Network Controller to the hub.

# **3-9 Handling Memory Cards**

This section explains how to mount, remove, and format Memory Cards. Memory Cards that are formatted in MS-DOS or QNX can be used with the Open Network Controller.

# **3-9-1 Memory Card Models**

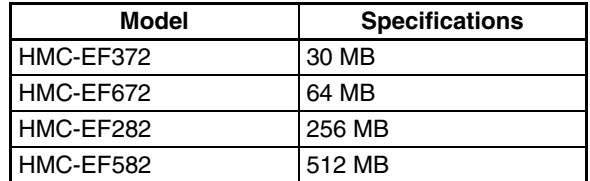

- **Note** 1. OMRON Memory Cards used with Open Network Controller version 1 (IT-NC-EIS01/EIX01(-DRM/-CST)) can also be used.
	- 2. When using a Memory Card produced by another manufacturer, check the environmental resistance of the cards.
	- 3. Never turn OFF the power supply to the Open Network Controller while accessing the Memory Card. If the power is turned OFF, the Card may be damaged and become unusable.

Use a HMC-AP001 Memory Card Adaptor when inserting a Memory Card into the PCMCIA slot of a personal computer or other device.

### **3-9-2 Inserting and Removing Memory Cards**

**Note** Always secure the Memory Card bracket when a Memory Card is inserted. If the bracket is not used, the Memory Card may become dislodged due to vibration or other causes.

Use either of the following two methods to mount a Memory Card.

- Insert the Memory Card in the Open Network Controller, and turn ON the power to the Open Network Controller.
- Turn ON the power to the Open Network Controller, and then insert the Memory Card and press the card switch.

The following procedure describes the method of turning ON the power to the Open Network Controller and then inserting the Memory Card.

*1,2,3...* 1. Loosen the screw on the bracket

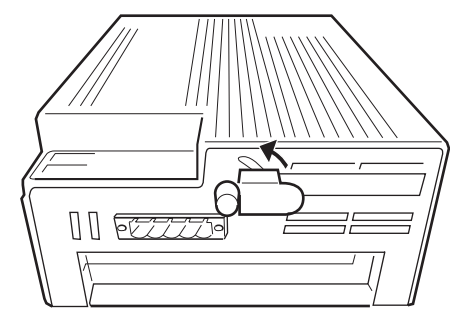

2. Insert a Memory Card it into the card slot. Be sure to insert it firmly and in the proper orientation, not upside down. The Memory Card must have been previously formatted in the QNX or MS-DOS format.

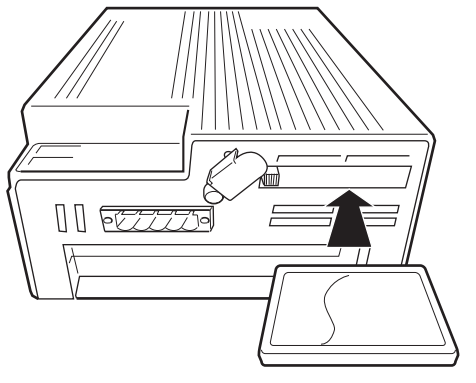

3. Press the card switch. This prompts the operating system to recognize the Memory Card and mount it to the file system. The CARD indicator will light.

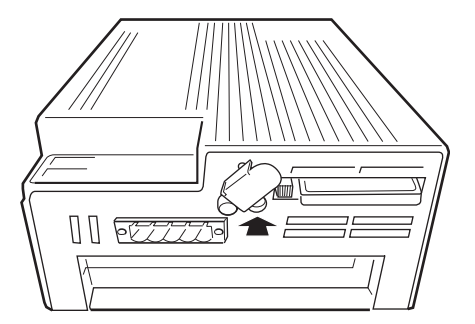

4. Twist the card bracket to position it over the Memory Card and screw the bracket firmly in place.

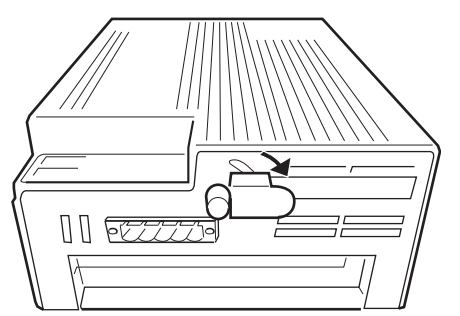

#### **Mount Directory**

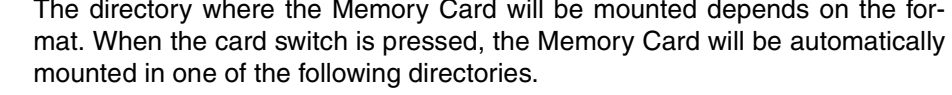

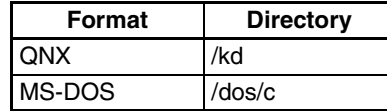

**Note** The mount directory of the Memory Card has changed to /kd for the ITNC-EPX01(-DRM) and later models. The directory /hd is used for the internal disk.

**Unmounting and Removing Flash Cards** This section explains how to unmount and remove the Memory Card.

- **Note** 1. Before removing the Memory Card, always press the card switch to unmount the Card.
	- 2. Check that the CARD indicator is not lit before pressing the card eject button.
- 3. Do not unmount the Memory Card when optional software that accesses the Memory Card is running. A malfunction may occur.
- *1,2,3...* 1. Loosen the screw on the card bracket and twist the bracket as shown in the diagram.

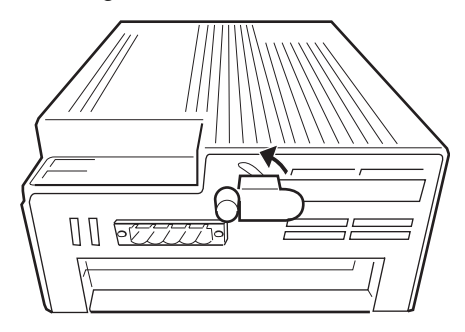

- 2. Press the card switch.
	- When the card switch is pressed, the Memory Card will be automatically unmounted.
	- The CARD indicator will go out.

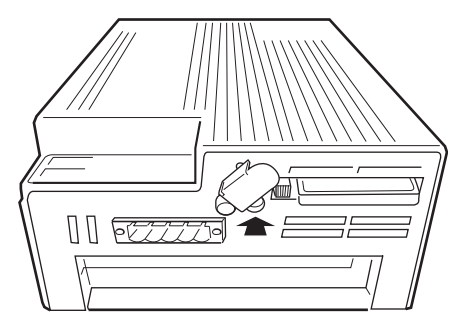

3. Check that the CARD indicator is not lit and press the card eject button.

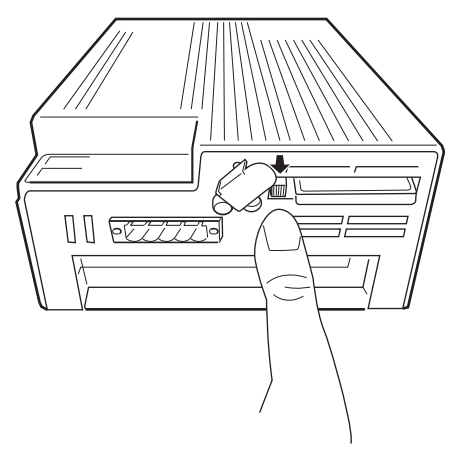

# **3-9-3 Formatting Memory Cards**

This section explains how to format a Memory Card in QNX format.

*1,2,3...* 1. Turn ON the Open Network Controller power supply.

**Note** Check that the CARD indicator is not lit.

- 2. Insert a Memory Card into the card slot.
- **Note** Do not press the card switch at this point.
- 3. Log onto the Open Network Controller via Ethernet or a serial connection. Refer to *[Appendix C Logging on to the Open Network Controller](#page-425-0)* for details.
- 4. From the console, input the following:

#cardQnxFormats

To confirm that the card has been formatted, press the Card switch to mount the Memory Card. The Memory Card will be automatically mounted on one of the following directories.

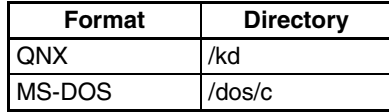

**Note** With ONC Ver. 1, the method for formatting in QNX format is different from that described above. For details on formatting in QNX format when using Ver. 1, refer to the Open Network Controller, Ver. 1, operation manual.

# **SECTION 4 Software Settings (Basic)**

This section describes the various methods that can be used to set the contents of the environment setup files for the Open Network Controller.

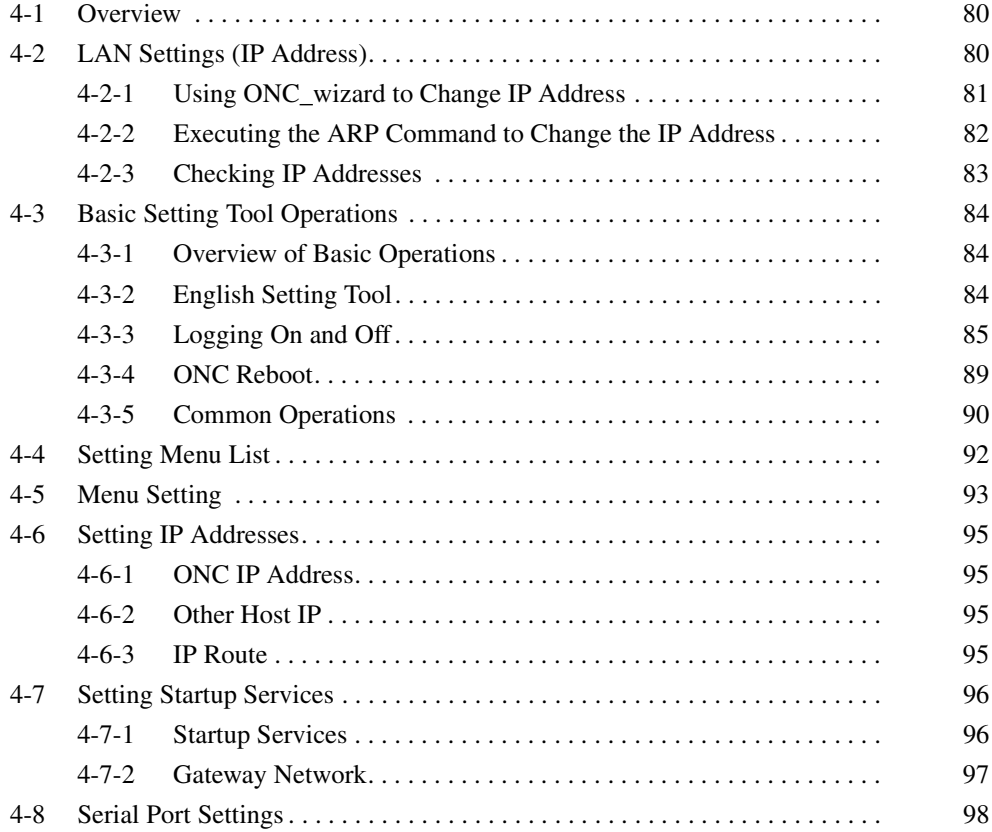

# <span id="page-102-0"></span>**4-1 Overview**

This section describes the software settings procedures for the Open Network Controller.

The Setting Tool must be used to set the Open Network Controller. The Setting Tool is used to set the Open Network Controller software from the personal computer using the Web browser. Therefore, an IP address must be set for the Open Network Controller so that the Open Network Controller and personal computer can be connected through the Ethernet. (Refer to *[4-3 Basic](#page-106-0) [Setting Tool Operations](#page-106-0)*.

- *1,2,3...* 1. Set the Open Network Controller's IP address. (Refer to *[4-2 LAN Settings \(IP Address\)](#page-102-1)* and *[4-6 Setting IP Addresses](#page-117-0)*.)
	- 2. Restart the Open Network Controller (press the restart switch or turn the power OFF and ON again). (Refer to *[4-3 Basic Setting Tool Operations](#page-106-0)*.)
	- 3. Log on to the Setting Tool. (Refer to *[4-3 Basic Setting Tool Operations](#page-106-0).*)
	- 4. Set the startup service (Network Provider to be used). (Refer to *[4-7 Setting Startup Services](#page-118-1).*)
	- 5. Set the serial communications (COM port to be used). (Refer to *[4-8 Serial Port Settings.](#page-120-0)*)
		- Note Set the COM port only when using serial communications with FA devices.
	- 6. Set each Network Provider (NP) to be used. (Refer to *[SECTION 5 CPU\\_UNIT](#page-121-0) through [SECTION 16 Utilities](#page-309-0).*)
	- 7. Restart the Open Network Controller (press the restart switch or turn the power OFF and ON again). (Refer to *[4-3 Basic Setting Tool Operations](#page-106-0).*)

# <span id="page-102-1"></span>**4-2 LAN Settings (IP Address)**

Before using the Open Network Controller, the IP address and other LAN settings must be set.

**Note** The default IP address for the Open Network Controller is 10.0.0.1, and the default Subnet mask is 255.0.0.0.

The IP address can be changed using either of the following three methods.

- Log on to the Open Network Controller using the COM1 connection (refer to *[Appendix C Logging on to the Open Network Controller](#page-425-0)*, and change the IP address using the built-in ONC\_wizard (simple Setting Tool).
- Set the Open Network Controller's DIP switch 2, pins 1 and 8 to ON. (Refer to *[3-2 DIP Switch Settings](#page-71-0)*.) After restarting in IP address rewrite mode, execute from the personal computer the command that displays and sets ARP (Address Resolution Protocol) tables.

(There is no need to match the IP address at the personal computer with the network of the IP address for the Open Network Controller.)

• Match the IP address at the personal computer (e.g., 10.0.0.2) with the network of the default IP address for the Open Network Controller (10.0.0.1). After logging into telnet via the Ethernet, change the IP address using ONC\_wizard (simple Setting Tool).

The Open Network Controller must be restarted after changing the IP address with any of the above methods.

The procedures used to change the IP address (ONC\_wizard method and ARP command method) are described next.

**Note** When the IP address has been changed, after the personal computer and the Open Network Controller can be connected through Ethernet, the ONC Setting Tool can be used to change the LAN settings. For details, refer to *[4-6 Set](#page-117-0)[ting IP Addresses](#page-117-0)*.

### <span id="page-103-0"></span>**4-2-1 Using ONC\_wizard to Change IP Address**

- *1,2,3...* 1. From a terminal on the personal computer, log on to the Open Network Controller as *root* with a terminal connection (COM1). (Refer to *[Appendix](#page-425-0) [C Logging on to the Open Network Controller.](#page-425-0)*) Alternatively, set the IP address of the personal computer so that it is on the same network as the default IP address (10.0.0.1) of the Open Network Controller (e.g., use 10.0.0.2 for the personal computer). Then log on using telnet via the Ethernet. (Refer to *[Appendix C Logging on to the Open Net](#page-425-0)[work Controller.](#page-425-0)*)
	- 2. Input *ONC\_wizard* from the terminal prompt and press the **Enter** Key. (Inputs are case sensitive, so check that use of upper and lower case are correct.)

The Setting Tool will start and the following Main Menu will be displayed.

Setup Utility Ver.2.00 [MAIN MENU] 1. SYSTEM SETUP 2. exit . . . . . . . . . . Number Selection(1–2,n:next,p:prev,q:quit):\_

3. Input *1* and press the **Enter** Key. The following System Setup Menu will be displayed.

Setup Utility Ver.2.00 [SYSTEM SETUP MENU] 1. SubnetMask 2. IpRoute 3. Host File 4. exit Number Selection(1-4,n:next,p:prev,q:quit):\_

4. Input *4* and press the **Enter** Key. The following Host File will be displayed.

```
Setup Utility Ver.2.00 [Host File]
           -------------
1 127 1
                          localhost localhost.my.domain
2. 10.0.0.1 onchost
3.4.
\overline{5}.
\frac{6}{7}.<br>8.
9.
10.Number Selection(1-10,n:next,p:prev,q:quit);_
```
**Note a)** The default IP address of the Open Network Controller is 10.0.0.1.

**b)** All setting changes including the IP address are enabled after the Open Network Controller is restarted (using the restart switch or turning the power OFF and ON again).

5. Input *1* and press the **Enter** Key. Then input the new IP address, followed by a space, and **onchost**. Then press the **Enter** Key. The following example uses 192.168.0.50.

 $10.$ 2:192.168.0.50 onchost\_

#### The following window will be displayed.

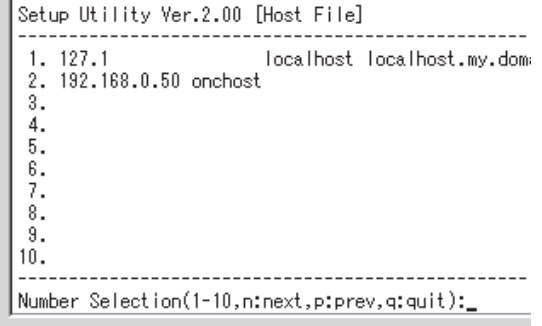

- Note Match the Subnet mask to the LAN to which the Open Network Controller is connected.
- 6. Input *q* and press the **Enter** Key to return to the System Setup Menu.
- 7. Input *5* and press the **Enter** Key to return to the Main Menu.
- 8. Input *2* and press the **Enter** Key to display the following Exit Menu.

Setup Utility Ver.2.00 [EXIT MENU] 1. Discard Changes & exit 2. Save Changes & exit 3. Make Temporary File & exit 4. MainMenu

Number Selection(1-4,n:next,p:prev,q:quit);

Note Select *1* to discard the settings and exit ONC\_wizard.

9. Input *2* and press the **Enter** Key to save the settings. The ONC\_wizard will close.

The procedure for changing the IP address is completed. Restart the Open Network Controller.

### <span id="page-104-1"></span><span id="page-104-0"></span>**4-2-2 Executing the ARP Command to Change the IP Address**

The following method changes the IP address by executing from the personal computer the command that displays and sets ARP (Address Resolution Protocol) tables.

**Note** Before setting with this method, physically connect the personal computer that will execute the command to the Open Network Controller using an Ethernet connection.

In the following procedure example, **arp** is executed from the command prompt of Windows 2000, and the Open Network Controller's (MAC ID: 00-00- 00-01-01-01) IP address is changed to 192.168.0.50.

The MAC ID is provided on the label on the front panel of the Open Network Controller.

- *1,2,3...* 1. Turn ON pins 1 and 8 of DIP switch 2. (Refer to *[3-2 DIP Switch Settings](#page-71-0)*.)
	- 2. Restart the Open Network Controller.
- 3. Check that the RUN indicator is flashing.
- 4. From Windows 2000, select *Start*, *Programs*, *Accessories*, and *Command Prompt*. The command prompt window will be displayed.
- 5. Add the IP address and MAC ID to the ARP table. Input the following command line in the command prompt window.

```
C:\ranglearp -s 192.168.0.50 00-00-00-01-01-01
Press the Enter Key.
```
6. Check that the IP address and MAC ID are set correctly. Input the following command line.

```
C:\>arp -a
```
Press the **Enter** Key. If the settings are correct, the following type of information will be displayed.

```
Interface: 10.3.68.26 on Interface 0x1000003
Internet Address Physical Address Type
192.168.0.50 00-00-00-01-01-01 static (Check this line.)
```
- 7. Send the ping command to the Open Network Controller to set the IP address. If the response is returned correctly, the setting is completed. If the IP address is set correctly, the following information will be displayed.
	- Note The ping command is not sent to check whether the IP address has been set. Sending the ping command to the Open Network Controller will set the IP address.

```
C:\>ping 192.168.0.50 [Enter Key]
Pinging 192.168.0.50 with 32 bytes of data:
Request timed out.
Request timed out.
Request timed out.
Reply from 192.168.0.50: bytes=32 time<10ms TTL=254 (Check this line.)
Ping statistics for 192.168.0.50:
     Packets: Sent = 4, Received = 1, Lost = 3 (75% loss),
Approximate round trip times in milliseconds:
     Minimum = 0 ms, Maximum = 0ms, Average = 0ms
```
- Note The Open Network Controller's MAC address is given on the Ethernet address seal at the top of the Open Network Controller.
- 8. The IP address setting change is completed. Turn OFF pins 1 and 8 of DIP switch 2, and restart the Open Network Controller.

### <span id="page-105-0"></span>**4-2-3 Checking IP Addresses**

The following two methods can be used to check IP addresses.

- Send the ping command to the Open Network Controller from the personal computer.
- Turn ON pin 2 of DIP switch 2, (Refer to *[3-2 DIP Switch Settings](#page-71-0)*.)

Send the ping command to the Open Network Controller from a personal computer set to an IP address on the same network. If the following information is returned, the setting is correct. The following details show when the IP address is checked using the Windows command prompt.

(Example: Personal computer IP address: 192.168.0.10, Open Network Controller IP address: 192.168.0.50)

C:\>ping 192.168.0.50 [**Enter** Key.] Ping 192.168.0.50 with 32 bytes of data: Reply from 192.168.0.50: bytes=32 time<10ms TTL=254 Reply from 192.168.0.50: bytes=32 time<10ms TTL=254 Reply from 192.168.0.50: bytes=32 time<10ms TTL=254

If the following information is displayed, the setting is not correct.

C:\>ping 192.168.0.50 [**Enter** Key.] Ping 192.168.0.50 with 32 bytes of data: Request timed out. Request timed out. Request timed out.

Check the IP address settings.

# <span id="page-106-0"></span>**4-3 Basic Setting Tool Operations**

### <span id="page-106-1"></span>**4-3-1 Overview of Basic Operations**

The Open Network Controller Setting Tool is used to perform the basic settings of the Open Network Controller from the Web browser on the personal computer. The Setting Tool is pre-installed in the Open Network Controller.

Perform the following operations to use the Open Network Controller Setting Tool.

- Start the Web browser on the personal computer.
- Access the top page of the Open Network Controller (specify the IP address of the Open Network Controller).
- Select *Go To Maintenance Menu (in English)*.
- Select *the Setting Tool for Basic Setting*.
- Enter password.

These operations are explained further in the following pages.

**Note** The methods for setting the Open Network Controller operating environment are explained in *[SECTION 15 Setup Examples](#page-299-0)* using various network examples. Refer to these examples to understand the setting procedure.

### <span id="page-106-2"></span>**4-3-2 English Setting Tool**

The Open Network Controller is pre-installed with the Japanese version of the Setting Tool. Therefore, use the following procedure to install the English version of the Setting Tool.

*1,2,3...* 1. Display the top page of the Open Network Controller Web Service Ver. 2, and clickthe icon as shown below.

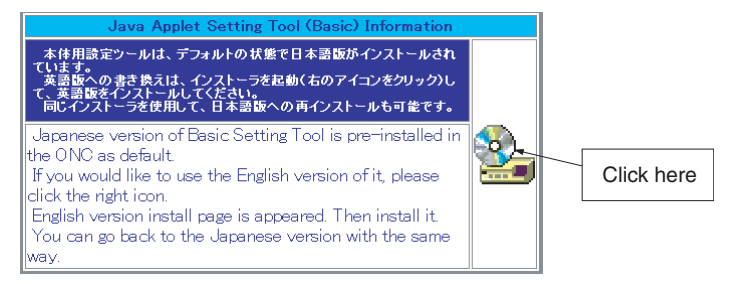

2. The Basic Setting Tool Installation Page will be displayed. Click the **Install Start** Button on the left to start installing the English version of the Setting Tool.

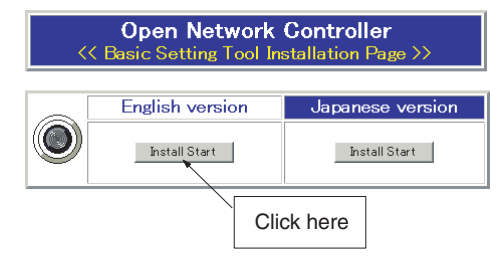

3. During installation, the following window will be displayed.

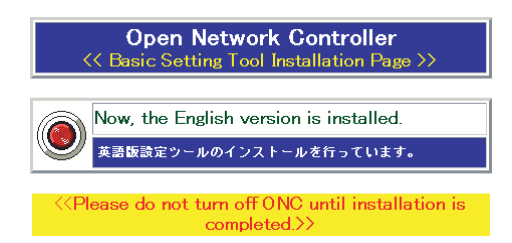

4. When installation is completed, the following window will be displayed. Click the **window close** Button to complete the installation procedure.

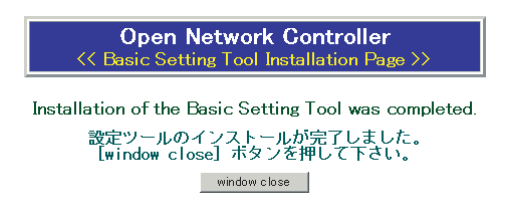

# <span id="page-107-0"></span>**4-3-3 Logging On and Off**

Access the Open Network Controller from the Web browser (Microsoft Internet Explorer 5.5 or later. SP2 or later is recommended) on a personal computer on the network. Password entry and logon is required to use the Open Network Controller Setting Tool.

- **Note** 1. Microsoft Internet Explorer 5.5 or later (SP2 or later) is the recommended Web browser.
	- 2. With the Open Network Controller Setting Tool, maintenance of the Open Network Controller from the Web browser can be performed by one user only.

If more than one user performs maintenance simultaneously on the same Open Network Controller, the monitored status will change, and the changes will not be reflected correctly.

**Procedure from Web Browser Startup to ONC Setting Tool Startup**

- *1,2,3...* 1. Start up the Web browser on the personal computer.
	- 2. After specifying the IP address (or host name) of the Open Network Controller using the Web browser, as shown in the following example, press the **Enter** Key.

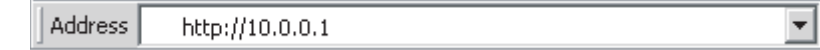
**Note** The default IP address of the Open Network Controller is 10.0.0.1, as shown above. To change the Open Network Controller IP address, input the correct IP address.

When the connection to the Open Network Controller is correct, the Open Network Controller top page will be displayed.

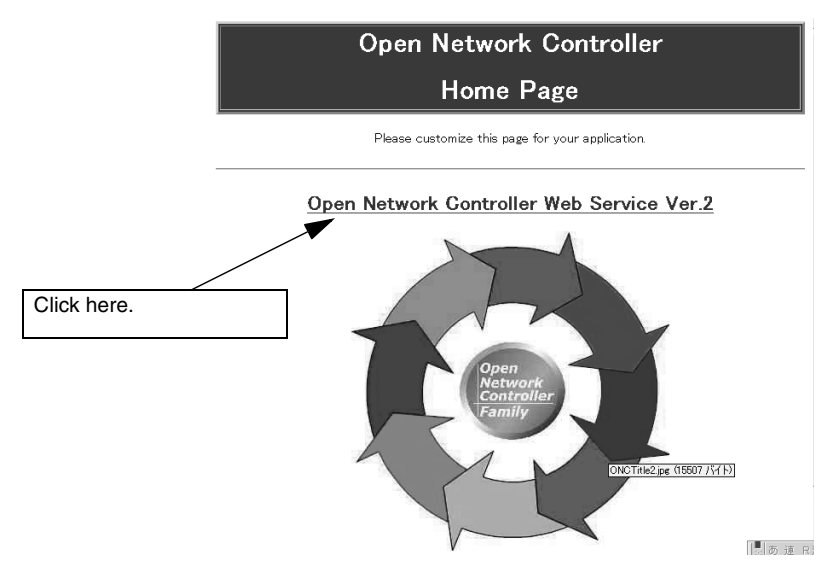

3. Click the *Open Network Controller Web Service Ver. 2* heading to display the following window.

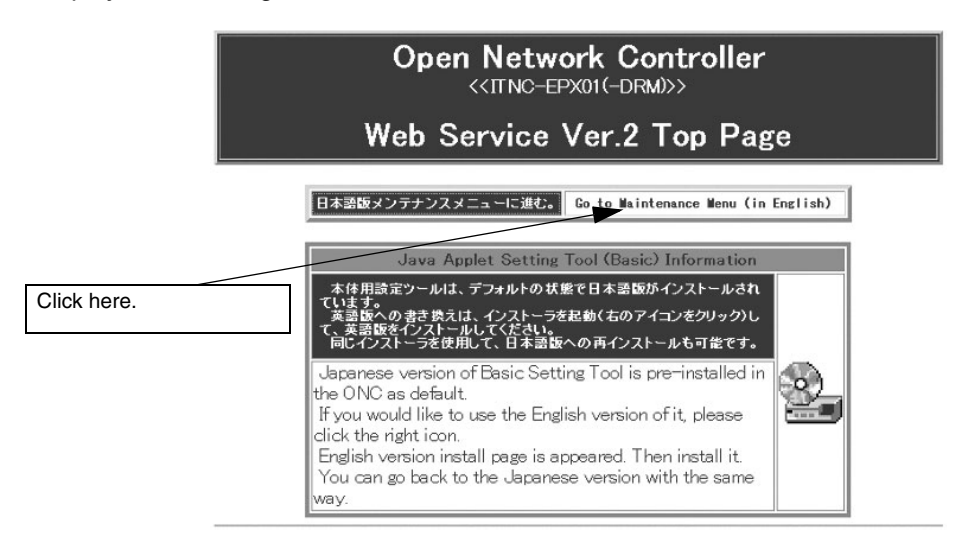

- Note This window can also be displayed by inputting the Open Network Controller's IP address + /WebService.html and URL (e.g., http:// 10.0.0.1/WebService.html).
- 4. Select *Go to Maintenance Menu (in English)*. The following Maintenance Menu Window will be displayed.

# Open Network Controller Maintenance Menu

- The Setting Tool for Basic Setting
- The Setting Tool for Option Software
- The Setting Tool for Utilities
- Setup Menu
- $\bullet$  Reboot
- $\bullet$  Error Log
- LED Monitor
- System Profile
- Task List
- Disk Information
- Time data check
- Clock Adjustment
- 5. Select *The Setting Tool for Basic Setting*. The following logon window will be displayed. Log on to the Basic Setting Tool, referring to the following *Login* section.
	- Note For details on the other items in the menu apart from *The Setting Tool for Basic Setting*, refer to *[SECTION 17 Web Service Version 2](#page-319-0) [Maintenance Menu](#page-319-0)*.

**Log on** The method used to log on to the Basic Setting Tool installed in the Open Network Controller is explained here. When *The Setting Tool for Basic Setting* is selected from the previous menu, the following password entry window is displayed.

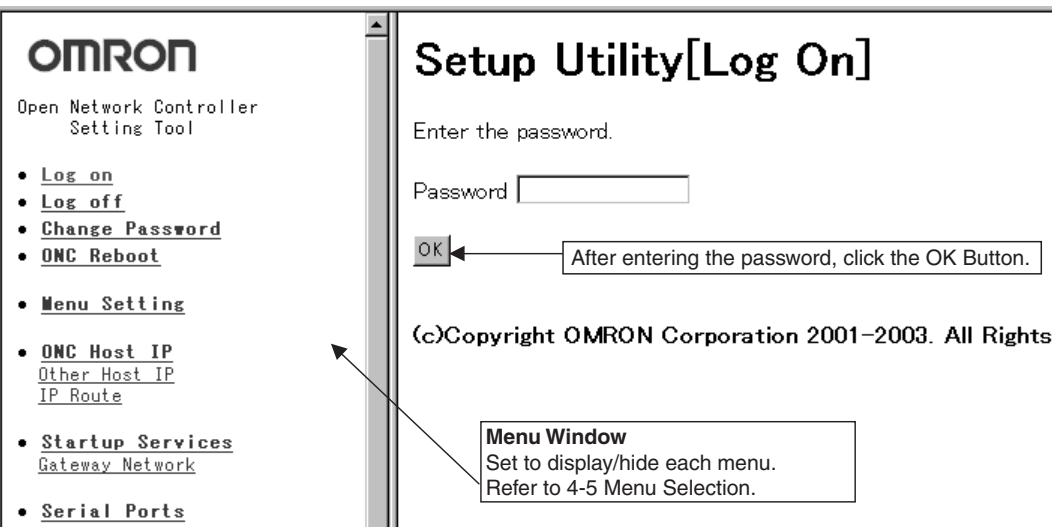

After entering the password, click the **OK** Button. The default password is set to OMRON. Refer to the following information under *Change Password* for details on changing the password. After the correct password is entered, the following message will be displayed.

# **OMRON**

Open Network Controller Setting Tool

- $\bullet$  Log on
- Log off
- Change Password
- ONC Reboot

# Setup Utility[Log On]

Successful log on.

(c)Copyright OMRON Corporation 2001-2003. All Rights

These operations can be used to select the items in the menu displayed on the left side of the screen and set each of the settings.

**Note** If the entered password is incorrect, a message will be displayed indicating that logon was unsuccessful. Select *Log on* from the Menu Window and enter the correct password in the password entry window that is displayed.

**Log Off** Use the following procedure to log off the Setting Tool.

- *1,2,3...* 1. Select *Log off* from the Menu Window on the left side of the screen. A log off confirmation window will be displayed.
	- 2. Click the **OK** Button to log off the Setting tool. Setting is not possible until logged on again.

- **Change Password** Use the flowering method to change the password.
	- *1,2,3...* 1. Select *Change Password* from the Menu Window of the Basic Setting Tool installed on the Open Network Controller. The following window will be displayed.

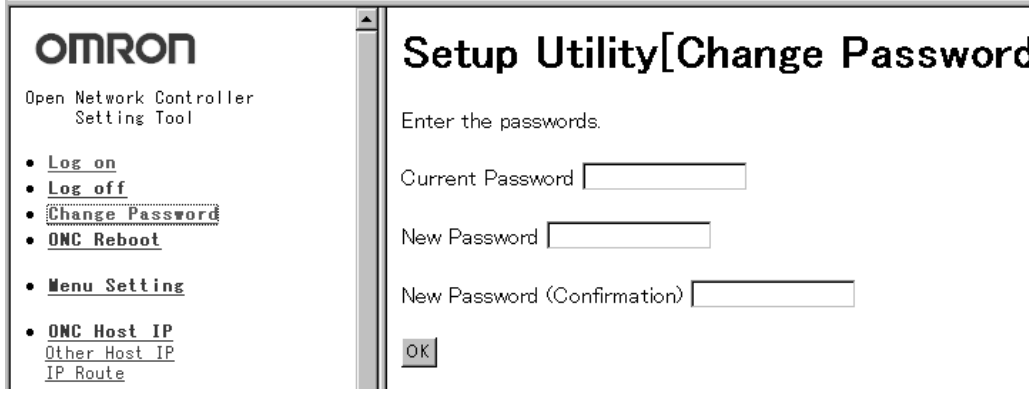

2. Enter the applicable passwords in the *Current Password*, *New Password*, and *New Password (Confirmation)* fields, and then click the **OK** Button. If the password has been changed correctly, the following message will be displayed.

Password changed.

The new password will be effective at the next log on.

### **4-3-4 ONC Reboot**

The following method is used to reboot the Open Network Controller. After making the various Open Network Controller settings, the Open Network Controller must be rebooted to enable the settings.

*1,2,3...* 1. Select *ONC Reboot* from the Menu Window of the Basic Setting Tool installed on the Open Network Controller. The following window will be displayed.

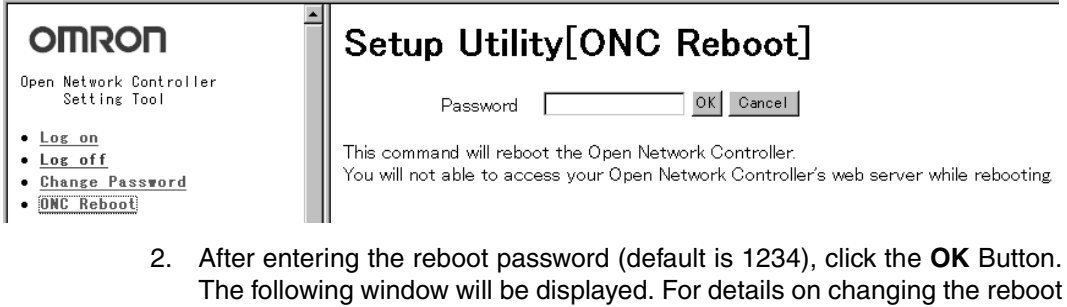

password, refer to *[17-3 Reboot](#page-328-0)*.

# Setup Utility[ONC Reset]

Rebooting now.....

Access the Open Network Controller Index URL after about 1 minute.

**Note** After clicking the OK Button, do not access the Open Network Controller for about one to two minutes. The Open Network Controller can be accessed after it has started.

### **4-3-5 Common Operations**

The basic methods for operating the setting windows are provided here. The operating methods for each window are almost the same. Therefore, the operating methods that are common to all setting windows are described here. In the explanations for each setting window, only special operations are referred to from *[4-5 Menu Setting](#page-115-0)* onwards.

#### **Operating and Saving Procedures**

- *1,2,3...* 1. Click the required menu item in the Menu Window. In this example, click *HLK\_UNIT*. The following setting window will be displayed showing the current settings. Select the service name here. **HLKO**  $\overline{\phantom{0}}$ Service Name COM Port COM1  $\overline{\phantom{a}}$ **Baud Rate** 19600  $\overline{\phantom{0}}$ No. of Data Bits 17  $\overline{\phantom{0}}$  $Stop Bit(s)$ ╔  $\overline{\phantom{0}}$ Parity Even  $\overline{\phantom{0}}$ 0 5000 No. of Retries Receive Timeout ms When this type of button is clicked, the setting window for the currently selected setting The current settings will be displayed in the setting window. (HLK0 in this example) will be displayed. In this example, the HLK Address Setting Table Setting Window will be displayed. (The same window can be displayed by clicking HlkNetTbl in the Menu Window.) This type of button is not Network Settings Read Write displayed for some setting windows.Click the Read Button to read and display the current settings. Use at the following times. • To clear the settings on the window before clicking the Write Button (to revert to previous settings). (This function is disabled after the Write Button is clicked.) • To check the setting contents after saving (writing) the changed settings. 2. Set the required settings, and click the **Write** Button. The settings will be written to the Open Network Controller's setup files. **Note** 1. After setting, always click either the **Create New**, **Modify**, or **Delete** Button. The settings will not be changed if the Write Button is clicked, without clicking the **Create New**, **Modify**, or **Delete** Buttons.
	- 2. After setting, always click the **Write** Button. If the **Write** Button is not clicked, and another menu is accessed, the settings will not be changed.
	- 3. The newly saved settings will be enabled and shown when the Open Network Controller is started again.

The setting methods for settings in list format are described here using the HLK Address Setting Table Setting Window as an example.

*1,2,3...* 1. Select *HlkNetTbl* in the Menu Window (or click the **Network Settings** Button in the previous setting example). The following setting window will be displayed showing the current settings.

**Setting List Format Setting Items**

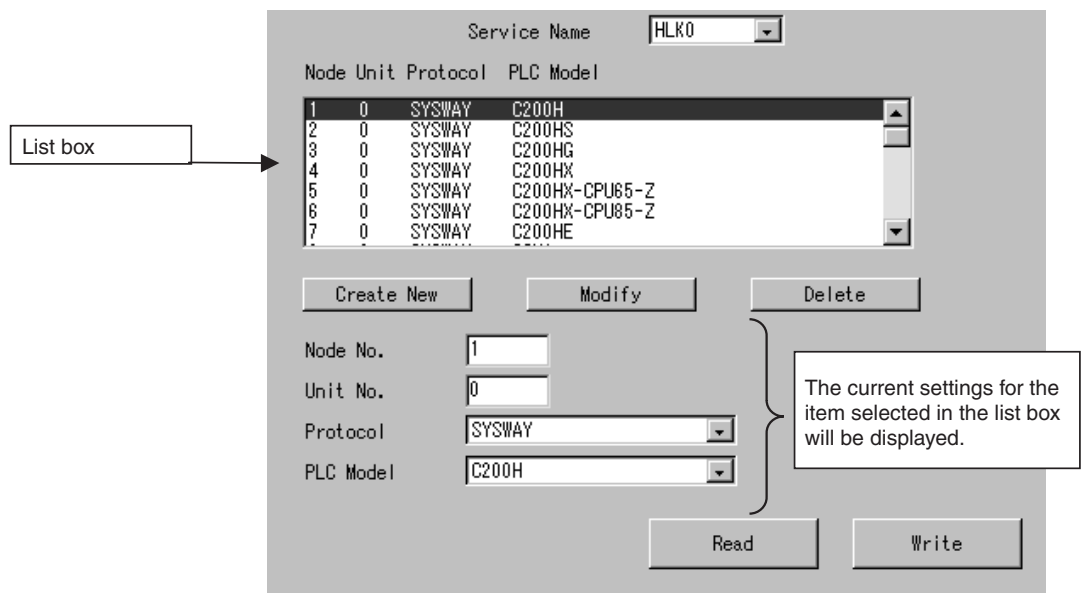

- Adding Settings After entering the settings in the fields under the list box, click the **Create New** Button.
- Changing Settings After selecting the items to be changed in the list box, click the **Modify** Button.
- Deleting Settings After selecting the items to be deleted in the list box, click the **Delete** Button.
- 2. After the applicable setting operation has been performed, click the **Write** Button. The setting details will be written to the Open Network Controller's setup files.
- **Note** 1. After setting, always click either the **Create New**, **Modify**, or **Delete** Button. The settings will not be changed if the Write Button is clicked, without clicking the **Create New**, **Modify**, or **Delete** Buttons.
	- 2. After setting, always click the **Write** Button. If the **Write** Button is not clicked, and another menu is accessed, the settings will not be changed.
	- 3. The saved settings will be enabled when the Open Network Controller is started again.

**Confirmation Dialog Boxes when Writing, Reading, and Jumping to Other Windows** 

### ■ **Saving (Writing)**

*1,2,3...* 1. Click the **Write** Button to display the following confirmation dialog box.

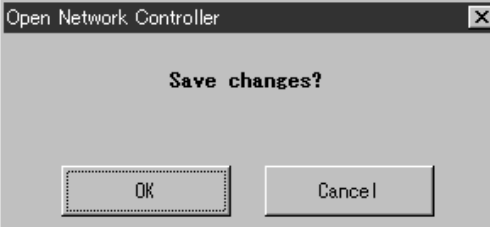

2. Click the **OK** Button to save the set data. Click the **Cancel** Button to return to the setting window without saving the setting changes.

#### ■ **Reading and Jumping to Other Windows**

- *1,2,3...* 1. After changing setting data, the following dialog box will be displayed when the **Read** Button or a button to jump to another window is clicked.
	- The following example is for jumping to another window.

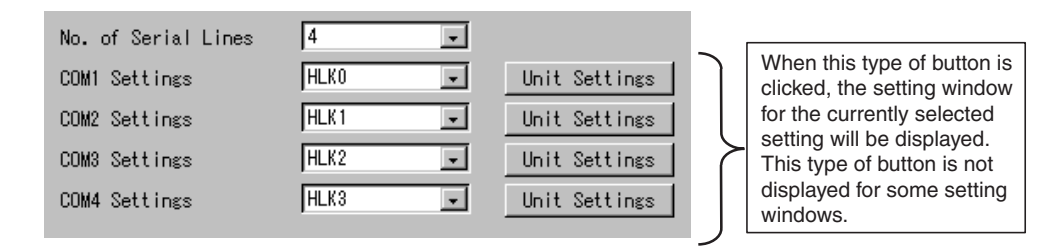

• The following confirmation dialog box will be displayed.

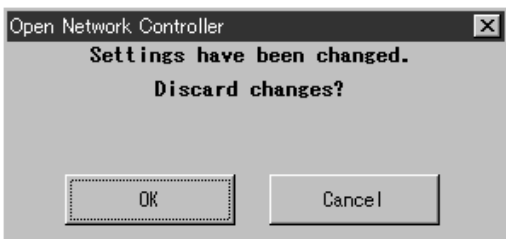

2. Click the **OK** Button to save the set data. Click the **Cancel** Button to return to the setting window without saving the setting changes.

# **4-4 Setting Menu List**

The following table shows a list of the menus used to set the basic settings of the Open Network Controller.

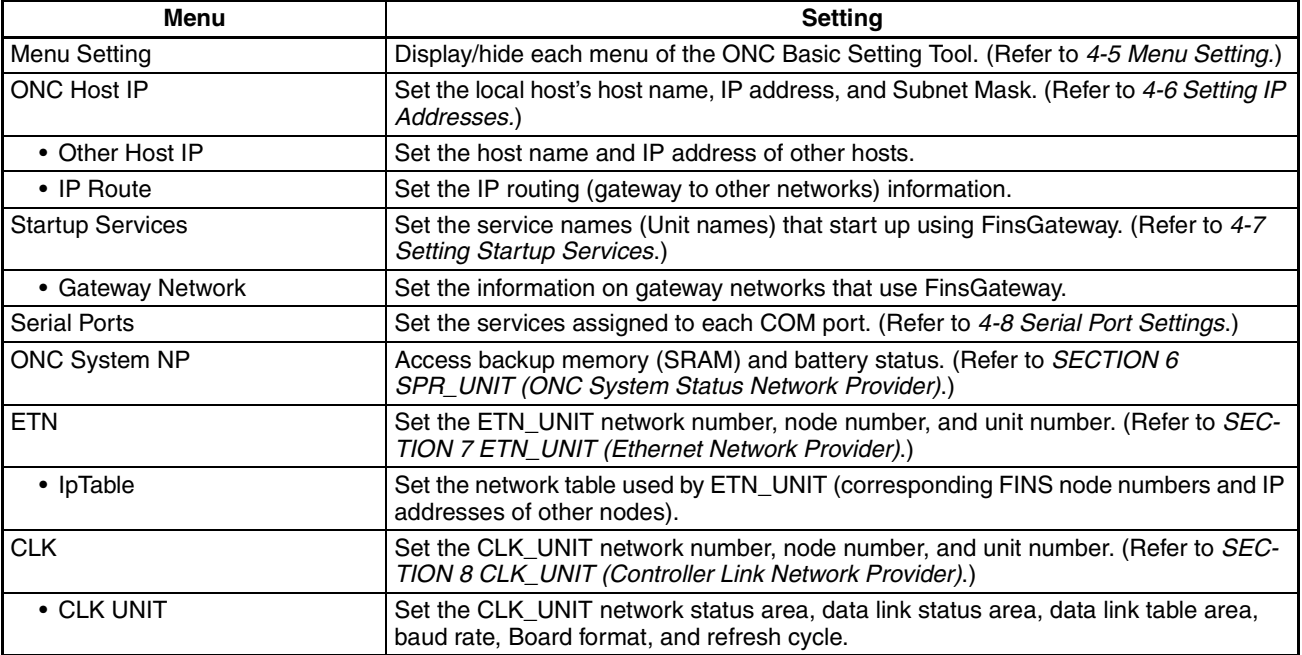

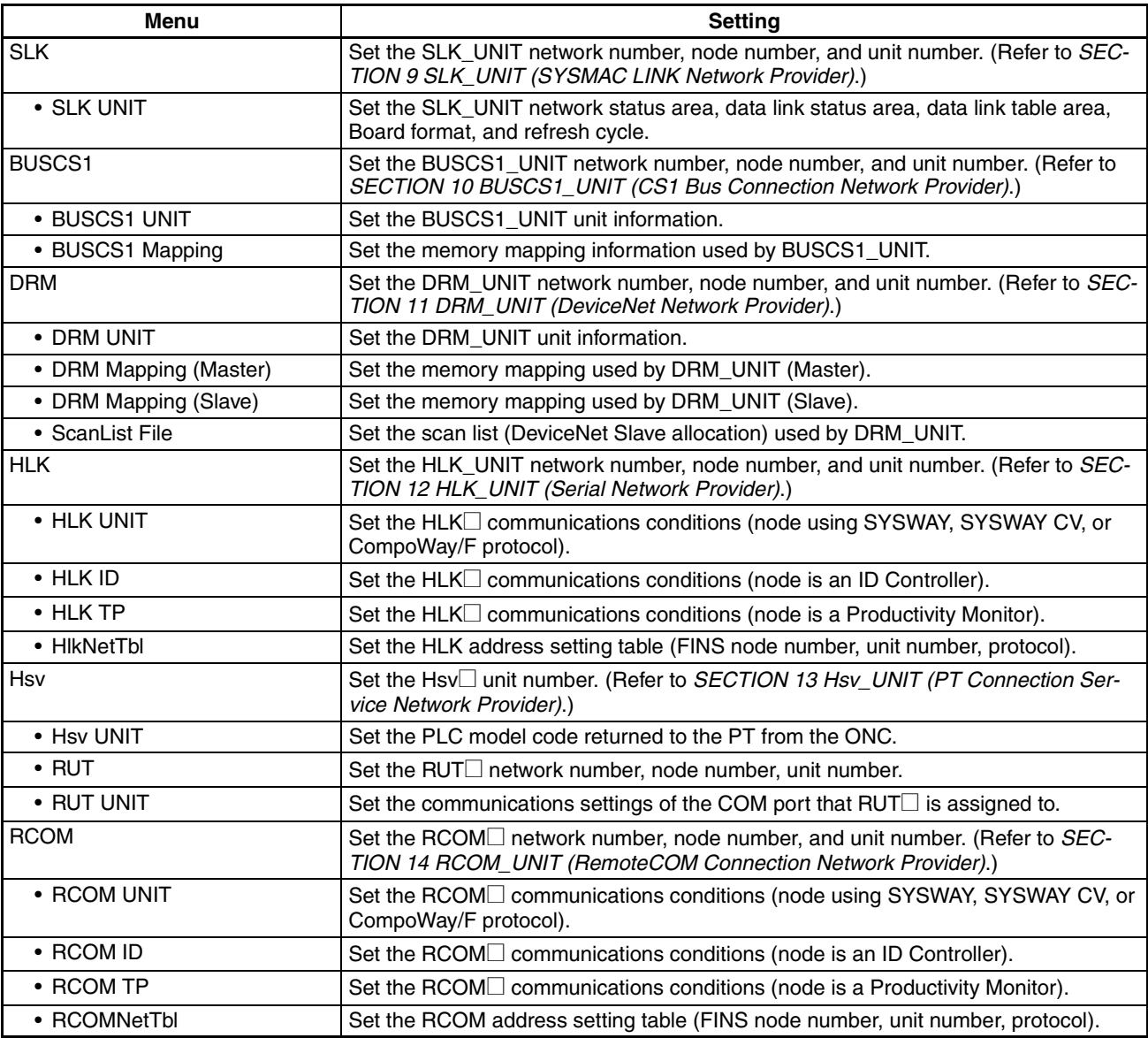

**Note** 1. For details on FLK\_UNIT (FinsLink), refer to *[SECTION 16 Utilities.](#page-309-0)*

2. The methods for setting the Open Network Controller operating environment are explained in *[SECTION 15 Setup Examples](#page-299-0)* using various network examples. Refer to these examples to understand the setting procedure.

# <span id="page-115-0"></span>**4-5 Menu Setting**

Use the following procedure to set whether to display or hide each of the menu items of the Open Network Controller's Basic Setting Tool. When the display/hide setting has been changed, save the setting, and then refresh the Web browser display.

*1,2,3...* 1. Select *Menu Setting* in the Menu Window. The following setting window will be displayed showing the current settings.

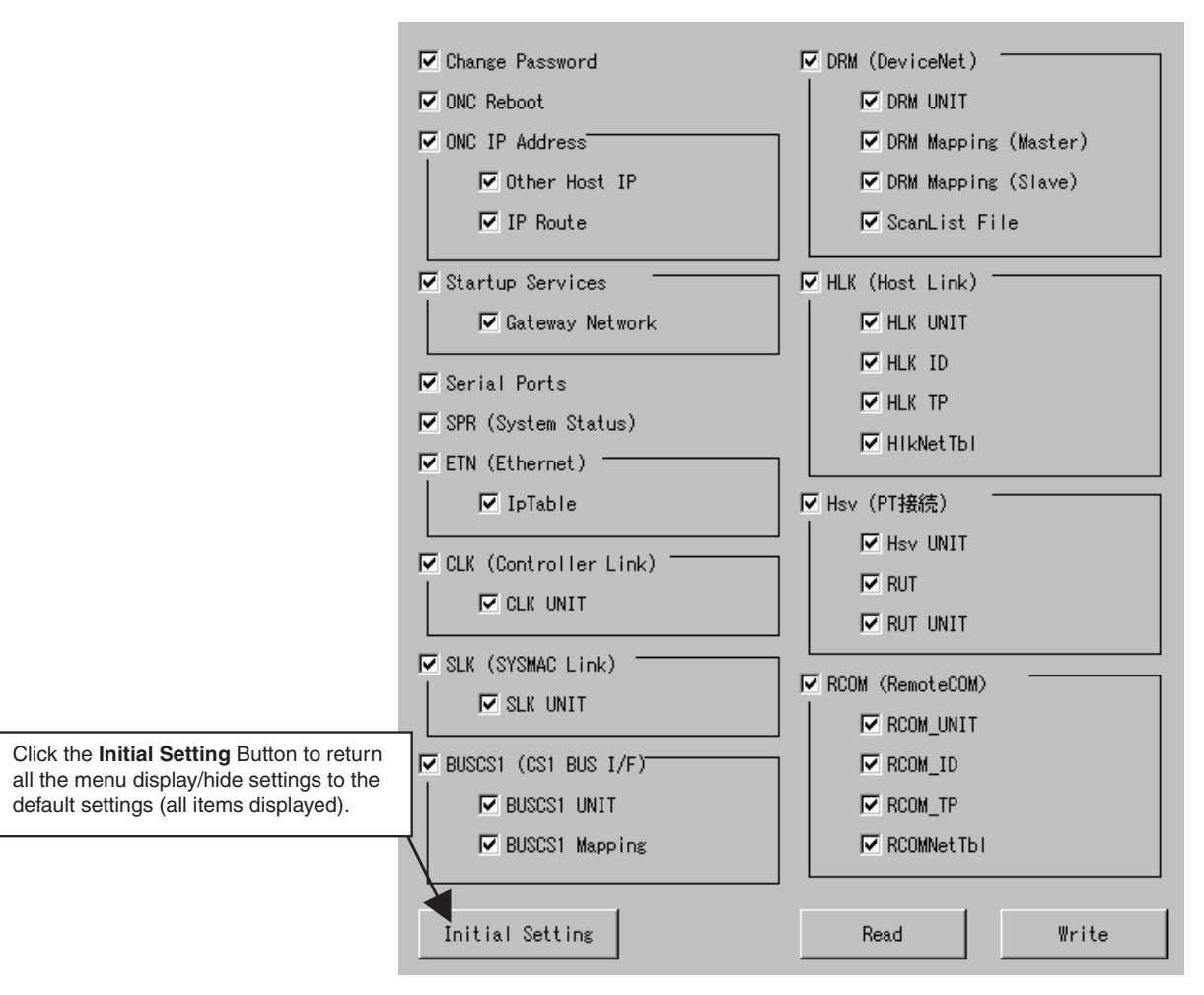

2. After setting is completed, click the **Write** Button. The following window will be displayed.

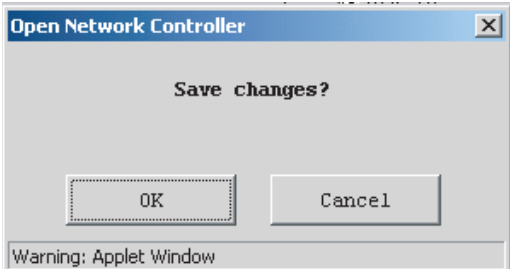

3. Click the **OK** Button.

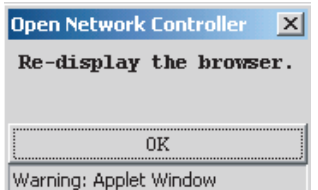

- 4. Click the **OK** Button.
- 5. If the menu display/hide settings have been changed, refresh the Web browser.

## <span id="page-117-0"></span>**4-6 Setting IP Addresses**

The local host, subnet mask, other host name, and routing settings must be set.

### **4-6-1 ONC IP Address**

Use the ONC IP Address menu to set the local host name, IP address, and Subnet mask for the Open Network Controller.

Select *IP Address* in the Menu Window. The following setting window will be displayed showing the current settings.

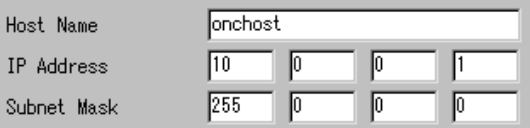

#### **Settings**

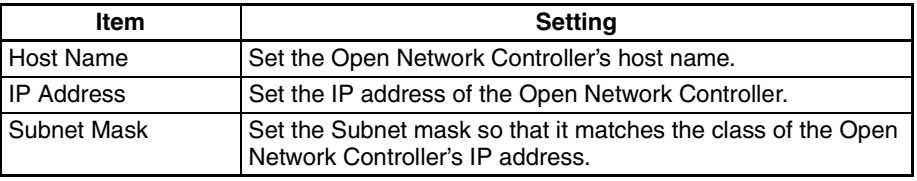

### **4-6-2 Other Host IP**

Use the Other Host IP menu to set the IP address and host name of other personal computers, as required. This setting is not compulsory.

Select *Other Host IP* in the Menu Window. The following window will be displayed showing the current settings. The default setting is blank.

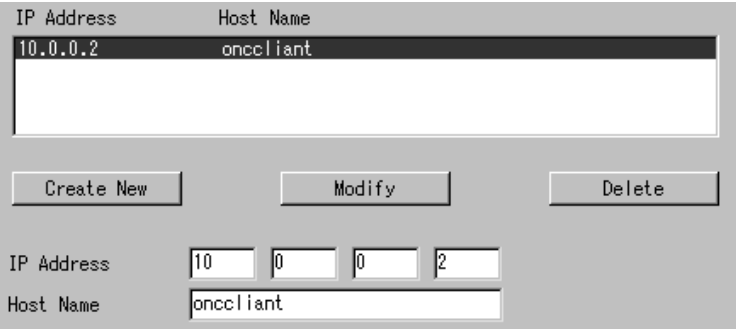

#### **Settings**

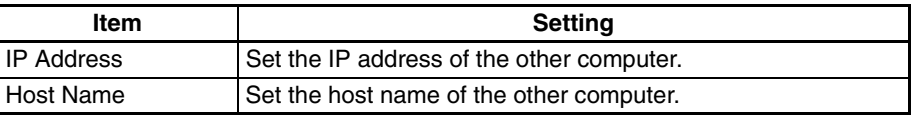

### **4-6-3 IP Route**

Use the IP Route menu to set IP routing, as required. The destination network address and IP router address are set here. This setting is required to access a network different from the Open Network Controller. This setting is not required when IP routing is not used.

Select *IP Route* from the Menu Window. The following window will be displayed showing the current settings. The default setting is blank.

### *Setting Startup Services* **Section 4-7**

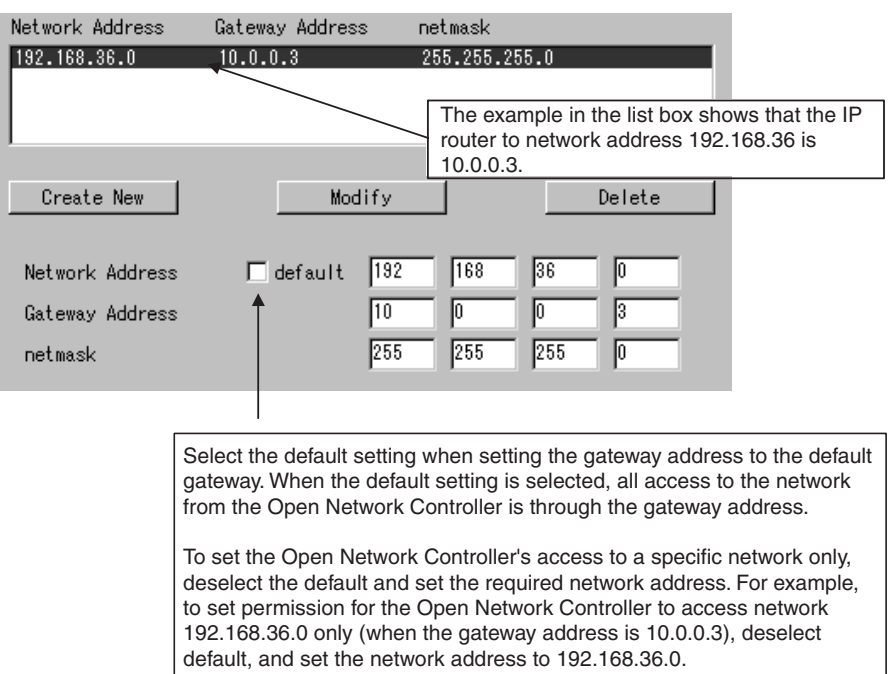

**Note** For routing examples, refer to *[SECTION 15 Setup Examples](#page-299-0)*.

#### **Settings**

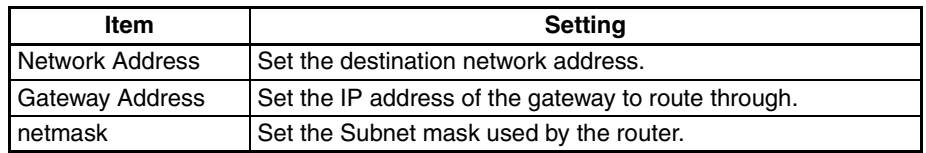

# <span id="page-118-0"></span>**4-7 Setting Startup Services**

The service name (UNIT name) that the Open Network Controller uses at startup, and the gateway network information must be set. This setting is compulsory.

### **4-7-1 Startup Services**

Use the following procedure to set the service name (UNIT name) that the Open Network Controller uses at startup.

Select *Startup Services* from the Menu Window. The following window will be displayed showing the current settings.

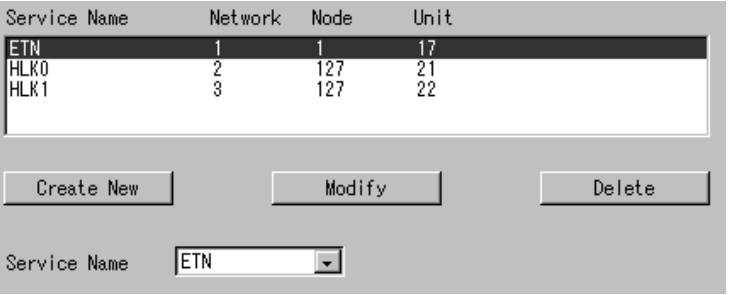

#### **Settings**

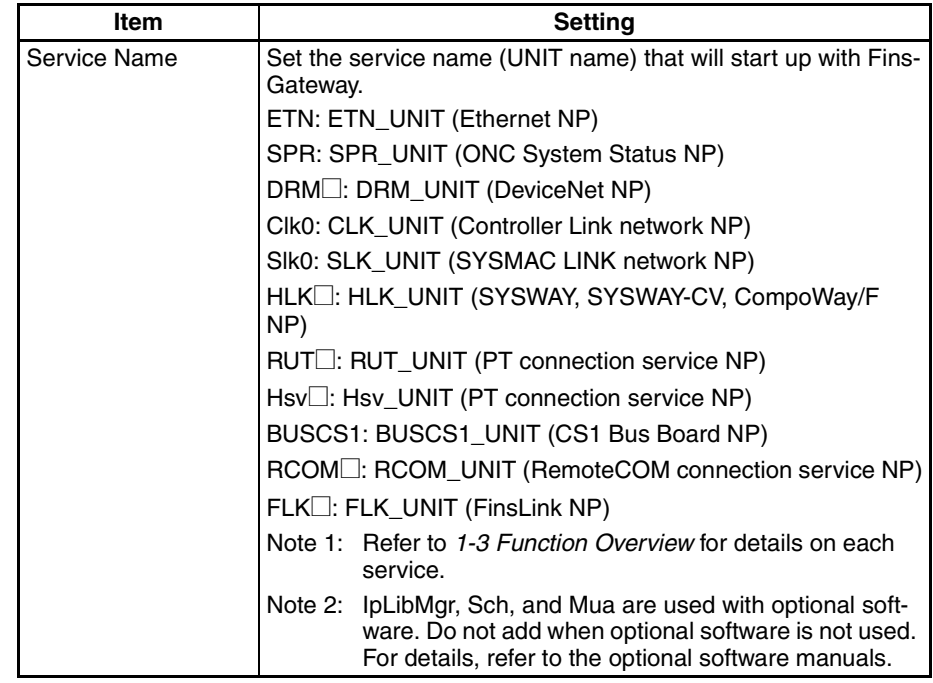

#### **Setting Example**

Select *Slk0* from the Service Name selection box, and click the **Create New** Button.

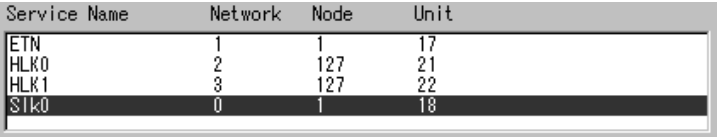

**Note** Slk0 is added in the default settings. When a new service is added, the network number is set to 0. Set the correct network number of the service using the Setting Tool. Some services (SPR, Hsv, and FLK) can be left with network number 0. For details on settings for each service, refer to *[SECTION 6](#page-135-0) [SPR\\_UNIT \(ONC System Status Network Provider\)t](#page-135-0)hrough [SECTION 16 Util](#page-309-0)[ities](#page-309-0)*.

### **4-7-2 Gateway Network**

This menu is used to set the gateway network tables for the FINS network.

Select *Gateway Network* from the Menu Window. The following window will be displayed showing the current settings. The default setting is blank. This setting is not required if FINS communications across other networks using are not used.

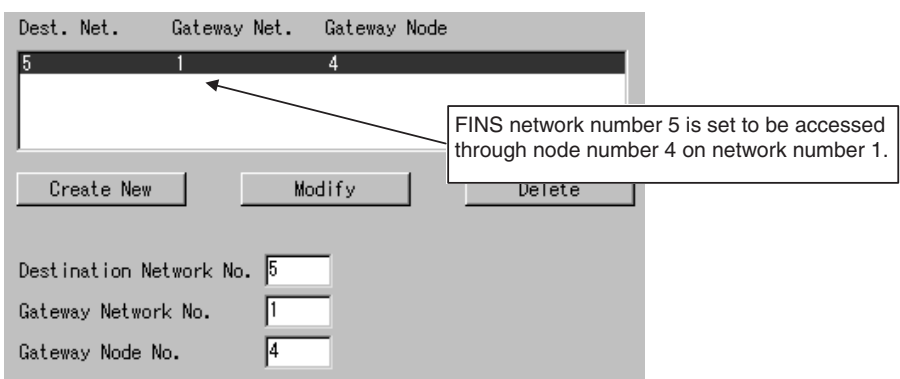

#### **Settings**

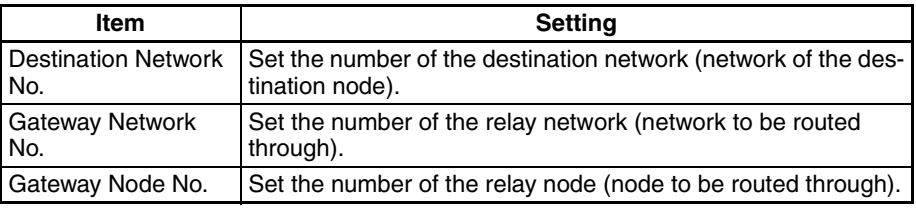

# <span id="page-120-0"></span>**4-8 Serial Port Settings**

Set the number of the COM port allocated to each service in the Serial Port Settings. Making these settings will prevent more than one service starting from the same port.

In the default settings, as shown in the following window, COM1 is allocated to HLK0, COM2 is allocated to HLK1, COM3 is allocated to HLK2, and COM4 is allocated to HLK3.

Select *Serial Ports* from the Menu Window. The following setting window will be displayed showing the current settings.

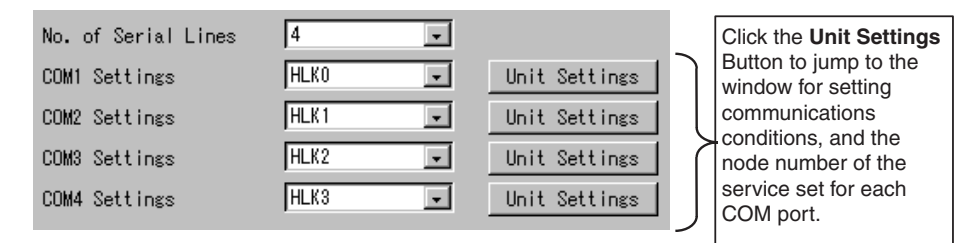

#### **Setting Details**

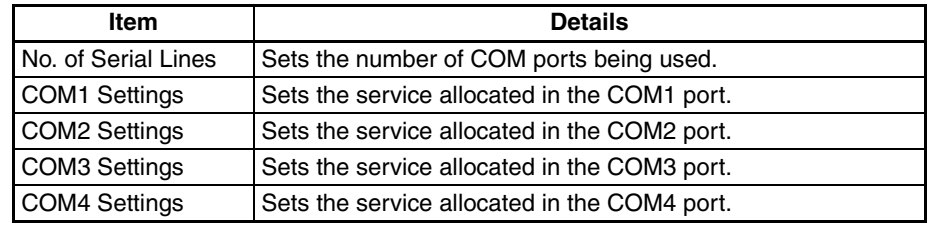

# **SECTION 5 CPU\_UNIT**

This section individually describes the FINS commands and responses for CPU\_UNIT and the network providers (NPs). Refer to the *FINS Commands Reference Manual* (W227) for further information on FINS commands.

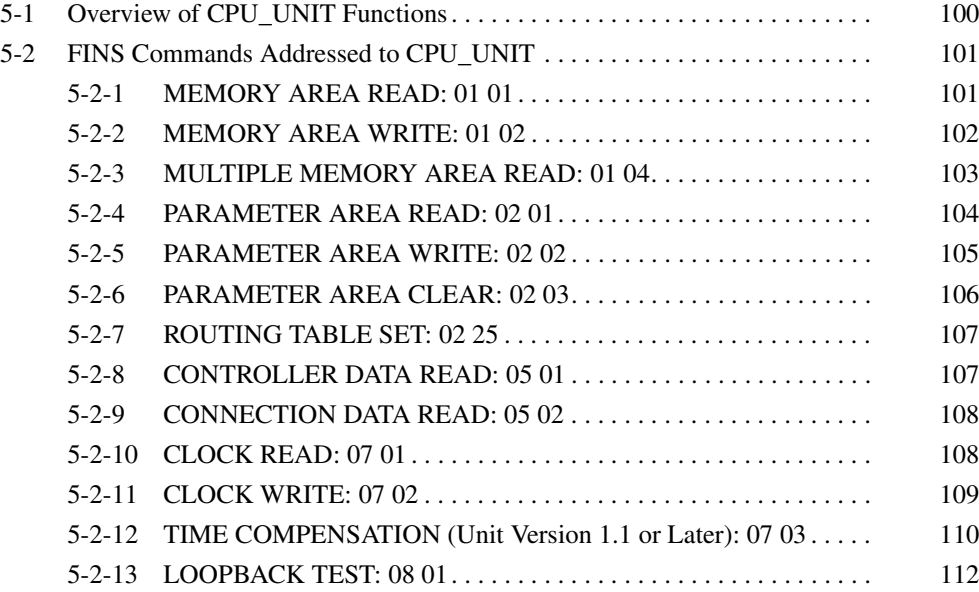

# <span id="page-122-0"></span>**5-1 Overview of CPU\_UNIT Functions**

CPU UNIT is a software component that emulates the FINS message functions of the CPU Unit in a PLC, but cannot run ladder programs. The event memory (i.e., the variable memory in the Open Network Controller) can be read and written from personal computers and other devices on the networks.

**FINS Commands Addressed to CPU\_UNIT** The following FINS commands can be addressed to CPU\_UNIT.

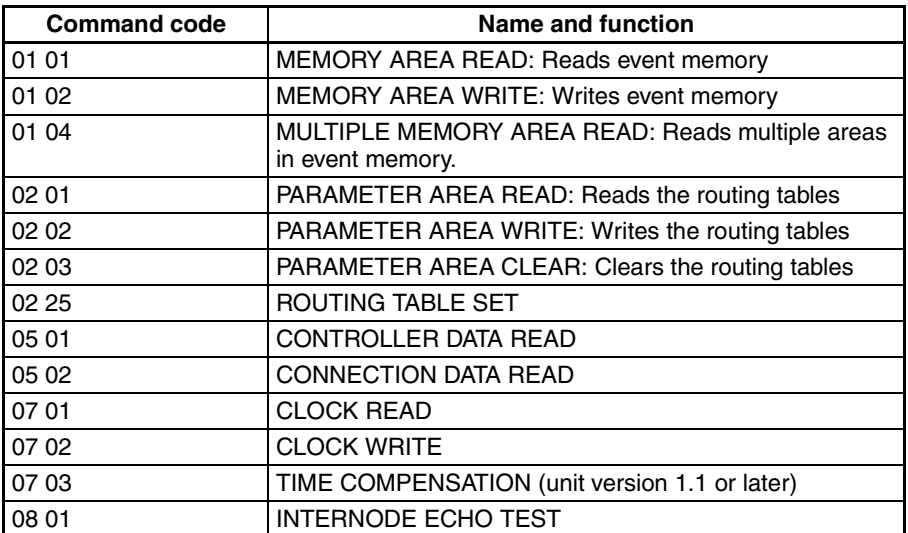

**Note** FINS commands addressed to CPU\_UNIT must be sent through an NP.

Refer to *[5-2 FINS Commands Addressed to CPU\\_UNIT](#page-123-0)* for details on FINS commands that can be addressed to CPU\_UNIT.

**Event Memory Event memory is the internal memory for FinsGateway. It contains memory** with the same names (DM and CIO) as a PLC's memory areas. Just like the CIO and DM areas in a PLC, the event memory can be allocated to DeviceNet slave I/O data, Controller Link or SYSMAC LINK data links, or for other purposes. In addition, CS1 CPU Unit I/O can be allocated via the CS1 bus interface. Event memory can be accessed by using FINS commands. An example is given below. The size of the event memory is 65,536 words for DM and 8,192 words for CIO.

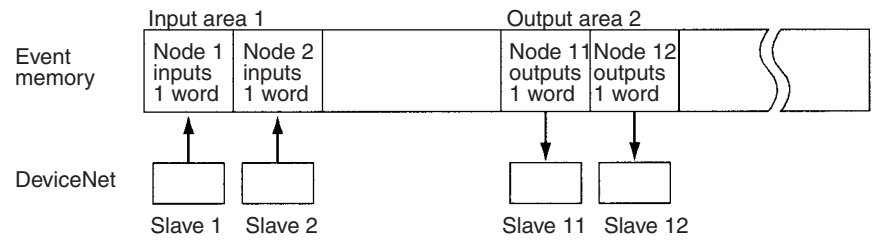

It would be possible to read or write the I/O data for more than one DeviceNet slave using a single FINS command

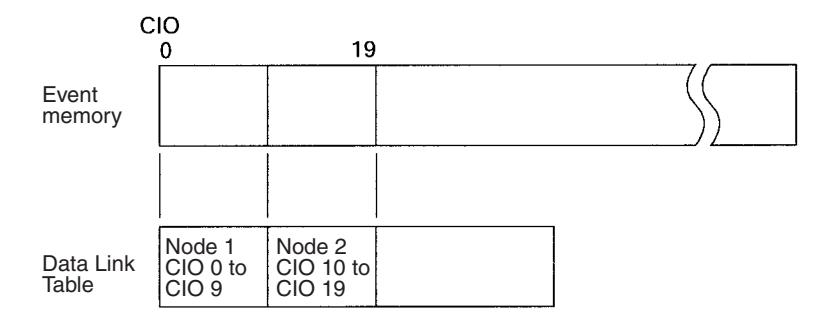

Data link words are allocated in event memory according to settings for the data link tables. CX-Net is used to set the Data Link Tables.

# <span id="page-123-0"></span>**5-2 FINS Commands Addressed to CPU\_UNIT**

This section describes the FINS commands that can be addressed to CPU\_UNIT.

CPU\_UNIT performs the FINS message communications functions of a CPU Unit for a PLC. In particular, it provides the access functions required by personal computers and other devices on an Ethernet network to read and write event memory in the Open Network Controller.

The unit address of CPU\_UNIT is 0. When accessing the CPU\_UNIT at a specific node on a network using FINS message communications, specify 0 as the unit address in the destination FINS addresses.

## <span id="page-123-1"></span>**5-2-1 MEMORY AREA READ: 01 01**

Reads the contents of the specified number of consecutive words starting from the specified word in event memory.

#### **Command Format**

**Response Format**

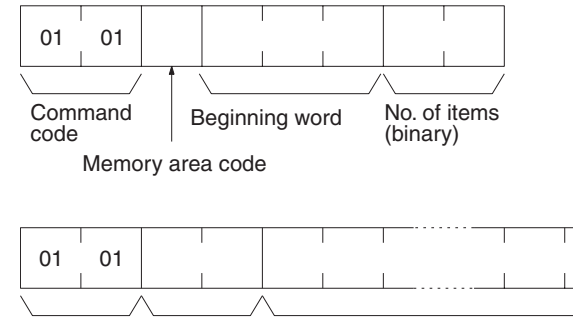

Command End code code Data (for number of items)

#### **Parameters Memory area code, beginning word, number of items (command)**

Specify the type of data to be read, the beginning word of the data to be read, and the number of items of data to be read.

The memory areas that can be read are given in the following table. Refer to *Memory Area Designations* later in this section for the specific addresses that can be used.

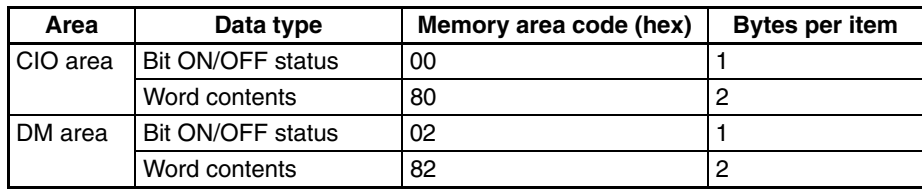

#### **Data (response)**

The data from the specified memory area is returned in sequence starting from the beginning word. The required number of bytes in total is calculated as follows: Number of bytes required by each item x number of items

For details regarding data configuration, refer to *Memory Area Designations* later in this section.

#### **End code (response)**

Refer to *[19-1 Troubleshooting with FINS End Codes](#page-372-0)* for information on end codes.

The memory area codes given in the following table are used to specify addresses to access in the event memory using FINS commands. "Bytes per item" indicates the number of bytes required in the FINS command or response for each item being accessed.

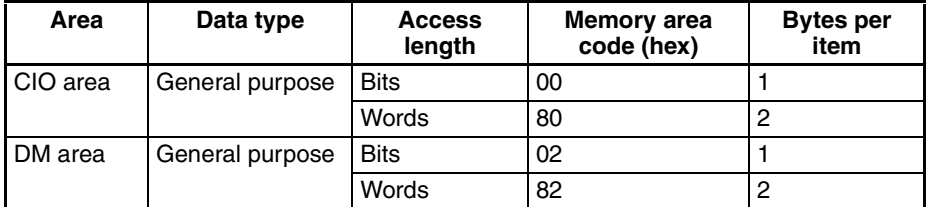

Memory area addresses are designated in three bytes. The first and second byte are the word address and the third byte is the bit position when accessing bits.

When accessing bits, a maximum of 16 bits (i.e., items) can be accessed and they must all be in the same word.

When accessing words, specify 00 as the bit position (i.e., as the third byte).

### <span id="page-124-0"></span>**5-2-2 MEMORY AREA WRITE: 01 02**

Writes data to the specified number of consecutive words starting from the specified word.

#### **Command Format**

**Response Format**

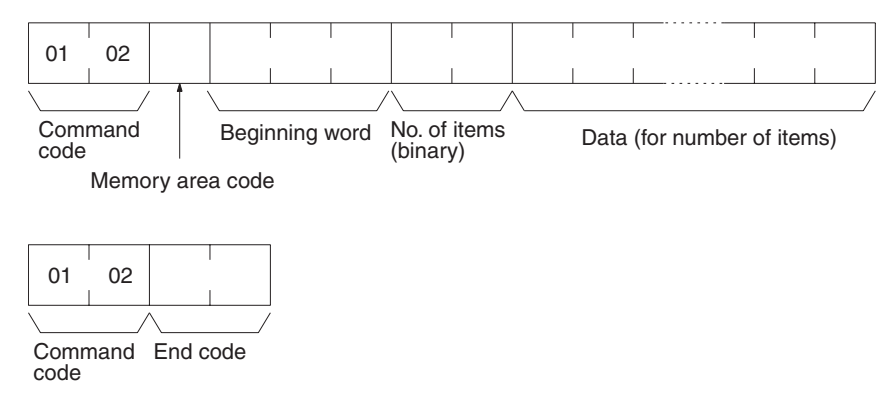

#### **Parameters Memory area code, beginning word, number of items (command)**

Specify the type of data to be written, the beginning word of the data to be written, and the number of items of data to be written.

**Memory Area Designations**

### *FINS Commands Addressed to CPU\_UNIT* Section 5-2

The memory areas that can be read are given in the following table. Refer to *Memory Area Designations* under *[5-2-1 MEMORY AREA READ: 01 01](#page-123-1)* for the specific addresses that can be used.

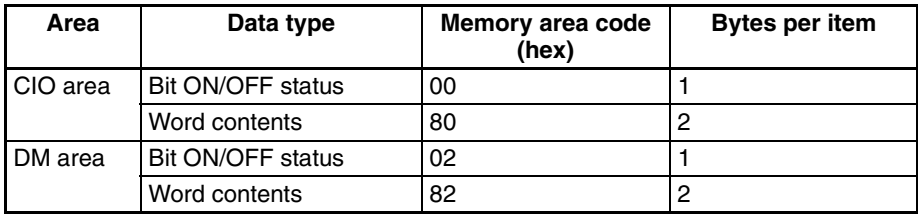

#### **Data (command)**

The data to be written to the specified memory area is provided in sequence starting from the beginning word. The required number of bytes in total is calculated as follows:

Number of bytes required by each item x number of items

For details regarding data configuration, refer to *Memory Area Designations* under *[5-2-1 MEMORY AREA READ: 01 01](#page-123-1)*.

#### **End code (response)**

Refer to [19-1 Troubleshooting with FINS End Codes](#page-372-0) for information on end codes.

**Precautions** When writing bit ON/OFF status, a maximum of 16 bits (i.e., items) can be written in one command and they must all be in the same word.

### <span id="page-125-0"></span>**5-2-3 MULTIPLE MEMORY AREA READ: 01 04**

Reads data from non-consecutive words in the event memory (variable memory) of the Open Network Controller.

**Response Format Parameters Memory area code, read address (command)** Specify the type of data to be read and the addresses of the data to be read. 01 04 Command code Memory area code Memory area code Read address Read address 01 04 Command code End code Data Data Memory area code Memory area code

> The memory areas that can be read are given in the following table. Refer to *Memory Area Designations* under *[5-2-1 MEMORY AREA READ: 01 01](#page-123-1)* for the specific addresses that can be used.

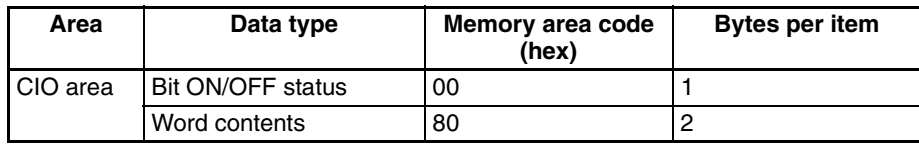

**Command Format**

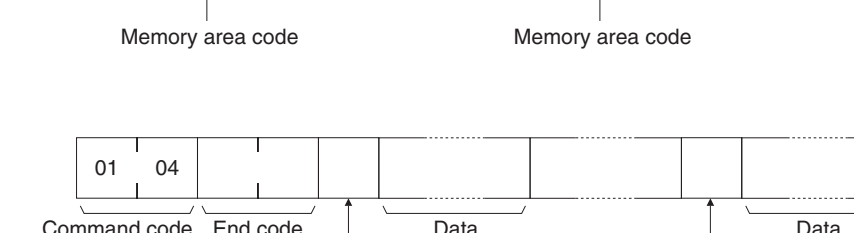

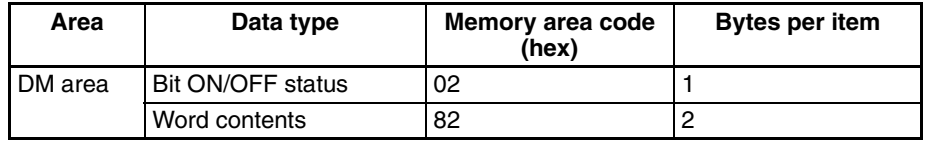

#### **Memory area code, data (response)**

The data from the specified memory areas is returned in the same order that the areas are specified in the command. The required number of bytes in total is calculated as follows: Number of bytes required by each item x number of read items.

For details regarding data configuration, refer to *Memory Area Designations* under *[5-2-1 MEMORY AREA READ: 01 01](#page-123-1)*.

#### **End code (response)**

Refer to [19-1 Troubleshooting with FINS End Codes](#page-372-0) for information on end codes.

**Precautions If an error is present in the command's memory area code or read address.** the event memory cannot be read.

### <span id="page-126-0"></span>**5-2-4 PARAMETER AREA READ: 02 01**

Reads the contents of the routing tables.

**Command Format**

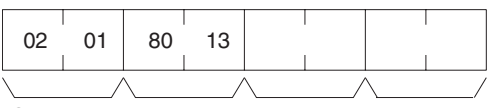

Command code Parameter area code Beginning No. of words word

**Response Format**

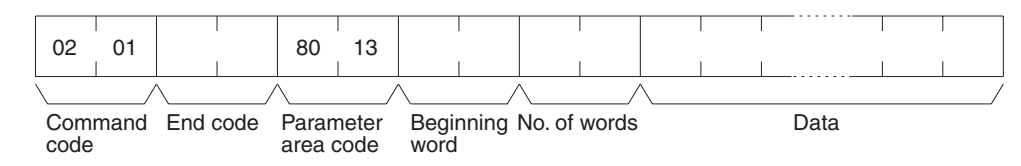

#### **Parameters Parameter area code (command and response)**

Specify the routing table area as the parameter area. The parameter area code is always 8013.

#### **Beginning word (command and response)**

Specify the first word to read. The beginning word address specifies the relative word address, with the beginning of the routing table as 0000 (hex). The following addresses can be used.

- 0000: Beginning of routing tables
- 0000: Beginning of local network table
- 0011: Beginning of relay network table

#### **Number of words (command and response)**

Bits 0 to 14 are used to specify the number of words to be read. (Each word consists of 16 bits.) Bit 15 must be OFF (0) in the command format. When the content in the response format contains the last word of data in the specified parameter area, bit 15 will be ON (1).

The number of words data will be as follows when reading the routing tables:

Reading all the routing tables: 30 Hex (96 bytes) Reading all of the local network table: 11 Hex (34 bytes) Reading all of the relay network table: 1F Hex (62 bytes)

#### **Data (response)**

The specified data will be returned in sequence starting from the beginning word. The leftmost bits (bits 8 to 15) of each word are read first, followed by the rightmost bits (bits 0 to 7). The required number of bytes in total for each read is calculated as follows:

Number of words x 2 (each word consists of 2 bytes, or 16 bits)

#### **End code (response)**

Refer to [19-1 Troubleshooting with FINS End Codes](#page-372-0) for information on end codes.

### <span id="page-127-0"></span>**5-2-5 PARAMETER AREA WRITE: 02 02**

Writes data to the specified number of consecutive routing table area words starting from the specified word. To use the new routing tables, execute ROUTING TABLE SET (02 25) after executing this command.

**Command Format**

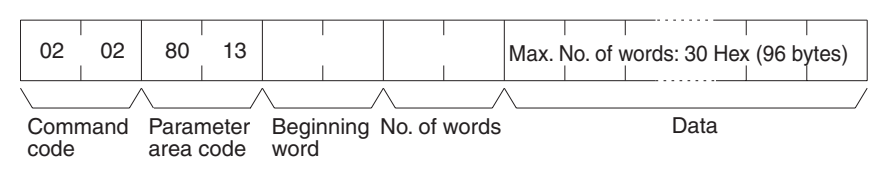

**Response Format**

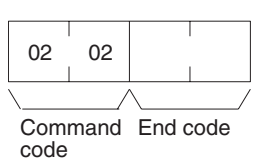

#### **Parameters Parameter area code (command)**

Specify the routing table area as the parameter area. The parameter area code is always 8013.

#### **Beginning word (command)**

Specify the first word to write. The beginning word address specifies the relative word address, with the beginning of the routing table as 0000 (hex). The following addresses can be used.

0000: Beginning of routing tables

0000: Beginning of local network table

0011: Beginning of relay network table

#### **Number of words (command and response)**

Bits 0 to 14 are used to specify the number of words to be written. (Each word consists of 16 bits.) Bit 15 must be OFF (0) in the command format. When the content in the response format contains the last word of data in the specified parameter area, bit 15 will be ON (1).

The number of words data will be as follows when writing the routing tables:

Writing all the routing tables: 30 Hex (96 bytes)

Writing all of the local network table: 11 Hex (34 bytes)

Writing all of the relay network table: 1F Hex (62 bytes)

#### **Data (command)**

Specify the data to be written. The leftmost bits (bits 15 to 8) of each word must be specified first, followed by the rightmost bits (bits 7 to 0). The required number of bytes in total for each write can be calculated as follows:

No. of words x 2 (each word consists of 2 bytes, or 16 bits)

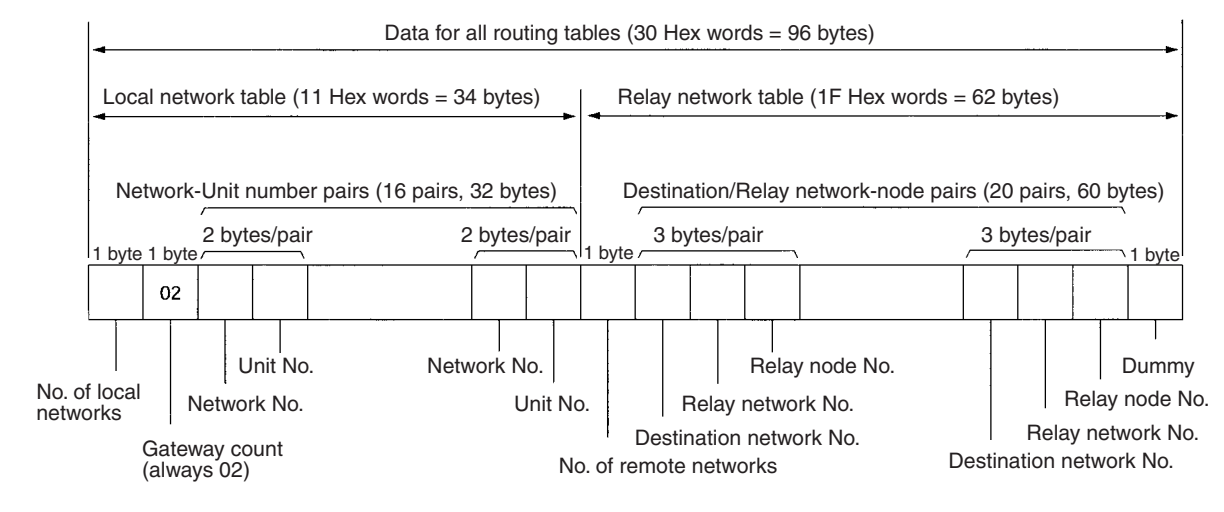

#### Parameters **End code (response)**

Refer to *[19-1 Troubleshooting with FINS End Codes](#page-372-0)* for information on end codes.

### <span id="page-128-0"></span>**5-2-6 PARAMETER AREA CLEAR: 02 03**

Writes all zeros to the routing table area to clear the previous routing tables.

#### **Command Format**

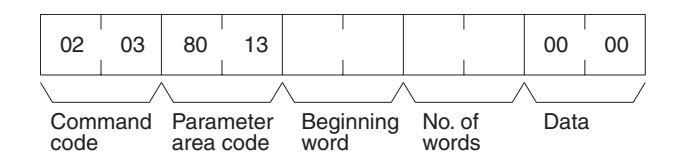

**Response Format**

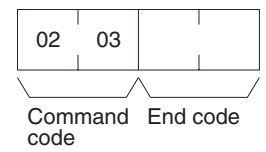

#### **Parameters Parameter area code (command)**

Specify the routing table area as the parameter area. The parameter area code is always 8013.

#### **Beginning word and Number of words (command)**

Use the following settings.

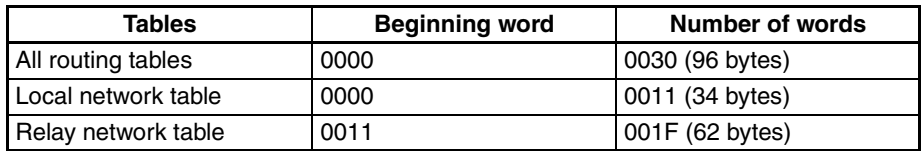

**Note** All of the routing tables will be cleared if FFFF is specified as the number of words.

#### **Data (command)**

Set to 0000. The number of words to be cleared is specified by the number of words in the command format. This parameter requires only two bytes (one word) of data.

#### **End code (response)**

Refer to [19-1 Troubleshooting with FINS End Codes](#page-372-0) for information on end codes.

### <span id="page-129-0"></span>**5-2-7 ROUTING TABLE SET: 02 25**

Sets the routing tables in the Open Network Controller. This command must be executed to enable the routing tables set with the ROUTING TABLE WRITE command (02 02). If ROUTING TABLE SET ends normally, the routing tables will be written to /etc/FgwQnx/FgwQnx.ini.

**Command Format**

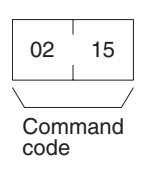

**Response Format**

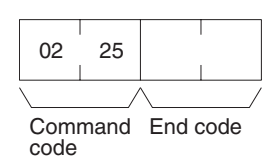

#### **Parameters End code (response)**

Refer to [19-1 Troubleshooting with FINS End Codes](#page-372-0) for information on end codes.

### <span id="page-129-1"></span>**5-2-8 CONTROLLER DATA READ: 05 01**

Reads the following data from the Open Network Controller.

- The model of CPU UNIT that is running.
- The version of CPU UNIT that is running.

#### **Command Format**

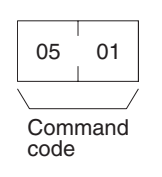

#### **Response Format**

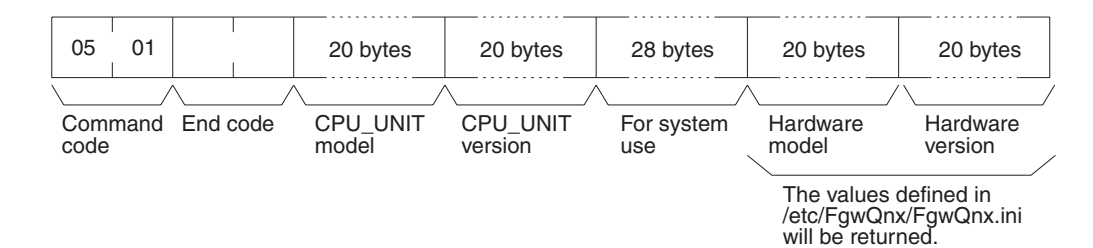

#### Parameters **CPU Unit model and version (response)**

Each is returned in not more than 20 bytes in ASCII (i.e., 20 ASCII characters). If the model or version requires less than 20 characters, spaces will be inserted to fill the remainder.

#### **End code (response)**

Refer to [19-1 Troubleshooting with FINS End Codes](#page-372-0) for information on end codes.

### <span id="page-130-0"></span>**5-2-9 CONNECTION DATA READ: 05 02**

Reads the model numbers (names) of Units (NPs) corresponding of the specified unit addresses.

**Command Format**

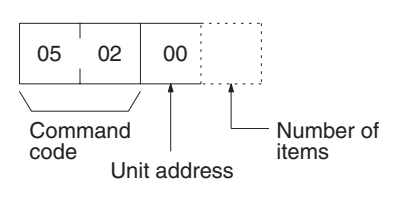

**Response Format**

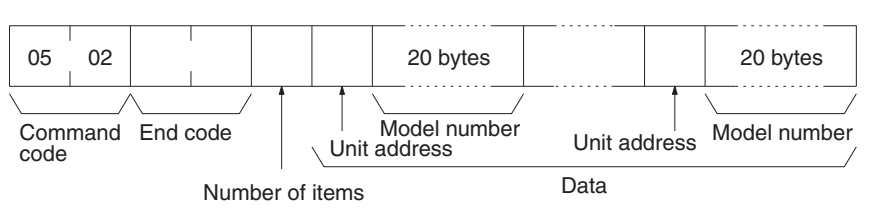

### Parameters **Unit address (command)**

Specify the first unit address for which information is to be read. Always specify 00 as the unit address.

#### **Number of items (command)**

Specify the number of items to be read. The number of items will be returned in order for the number specified, beginning with the unit address set in the "unit address" parameter. If the number of items is not specified, information will be read for all unit addresses.

#### **Number of items (response)**

The number of unit addresses (applications) for which the connection data is being returned. If bit 7 is ON (1), it means that the data for the last unit address is being returned.

#### **Unit address and model number (response)**

The unit address and model number (name) of the NP. The name is provided in up to 20 ASCII characters. Data will be returned for the specified number of items.

#### **End code (response)**

Refer to *[19-1 Troubleshooting with FINS End Codes](#page-372-0)* for information on end codes.

### <span id="page-130-1"></span>**5-2-10 CLOCK READ: 07 01**

Reads clock information.

#### **Command Format**

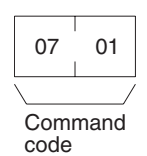

**Response Format**

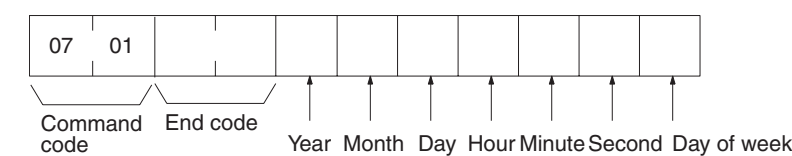

#### **Parameters Year, month, day, hour, minute, second, day of week (response)**

The year, month, day of month, hour, minute, and second are expressed in BCD.

**Year:** The rightmost two digits of the year. (Any value under 70 will be after the year 2000.)

**Hour:** 00 to 23 (BCD).

**Day of week:** As follows:

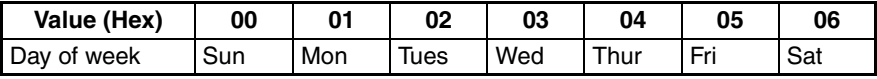

#### **End code (response)**

Refer to [19-1 Troubleshooting with FINS End Codes](#page-372-0) for information on end codes.

### <span id="page-131-0"></span>**5-2-11 CLOCK WRITE: 07 02**

Writes data to the specified number of consecutive words starting from the specified word.

**Command Format**

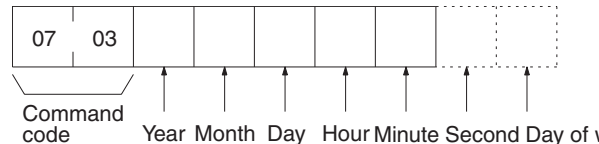

code Year Month Day Hour Minute Second Day of week

**Response Format**

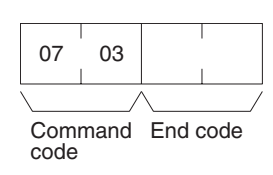

#### **Parameters**

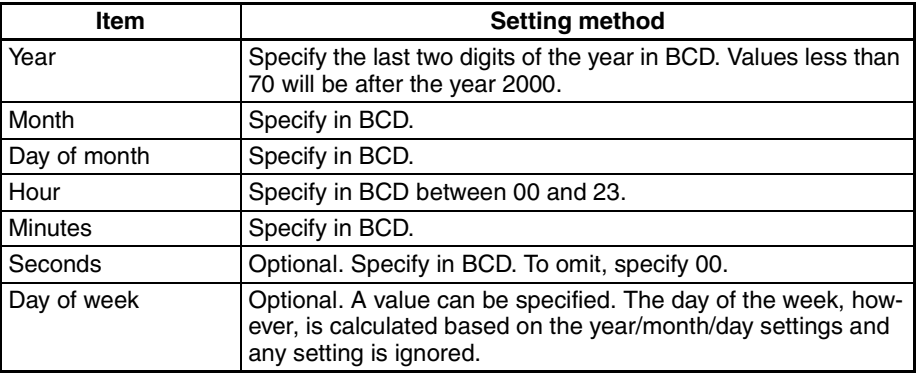

#### **End code (response)**

Refer to [19-1 Troubleshooting with FINS End Codes](#page-372-0) for information on end codes.

**Precautions** This command immediately updates the time to the specified time data.

For unit version 1.1 or later, OS tick interrupts are prohibited when the time data is written. Caution is thus required when running an application requiring realtime performance.

The continuity of time data may be lost before and after writing time data, depending on the time data settings. Problems may occur when running applications that must be executed periodically at specific intervals. Use the TIME COMPENSATION command (07 03) in such cases.

## <span id="page-132-0"></span>**5-2-12 TIME COMPENSATION (Unit Version 1.1 or Later): 07 03**

Compensates time data gradually.

**Command Format**

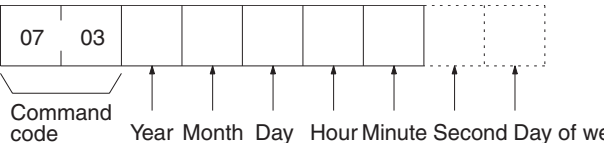

code Mear Month Day Hour Minute Second Day of week

**Response Format**

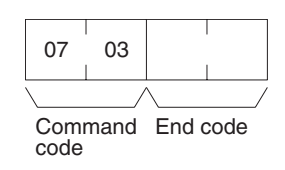

#### **Parameters**

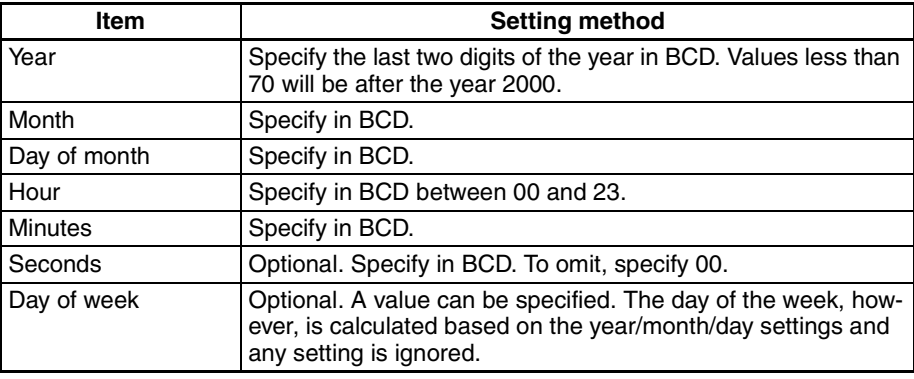

#### **End code (response)**

Refer to [19-1 Troubleshooting with FINS End Codes](#page-372-0) for information on end codes.

**Precautions** Unlike the CLOCK WRITE command (07 02), the TIME COMPENSATION command does not immediately update the time to the specified time data, but compensates the time data gradually during the intervals between OS tick interrupts so that the time data gradually approaches the actual time.

> If you specify in the command parameters a time that is ahead of the present clock data (called positive compensation), the intervals between ticks will become shorter. Conversely, if you specify a time that is behind the present clock data (called negative compensation), the intervals between ticks become longer. This command can thus be used to speed up or slow down the time data until compensation has been completed, at which time the time data will be the same as the actual time.

> Gradually compensating the time data to approach the actual time requires a certain amount of time before the compensation processing is completed. A rough estimate of the time until the completion of compensation can be obtained using the following method.

> 1. Execute the CLOCK READ command (07 01) to confirm the present clock data, and then determine the difference between the actual time and the clock data.

> 2. The time until the completion of compensation will be approximately 10 times the difference.

> For example, assume the present clock data is 10:05:05 and the actual time is 10:07:00. A positive compensation of 2 minutes is required; therefore, compensation completion will require approximately 20 minutes.

> The tick interval will be faster for approximately 20 minutes from execution of the 0703 command, speeding up refreshing of the clock data. As a result, the time data equal the actual time of 10:27:00 after 20 minutes has passed, and the tick interval will return to normal.

> The TIME COMPENSATION command (07 03) cannot be executed again before completion of time compensation. If execution of the TIME COMPEN-SATION command (07 03) command is attempted during time compensation, an end code of 26 05 (service executing) will be returned.

> The maximum time compensation possible is 30 minutes. If a value for a time difference exceeding 30 minutes is specified in the parameters, an end code of 11 04 (exceeds permissible range) will be returned.

## <span id="page-134-0"></span>**5-2-13 LOOPBACK TEST: 08 01**

Executes a loopback test with CPU\_UNIT.

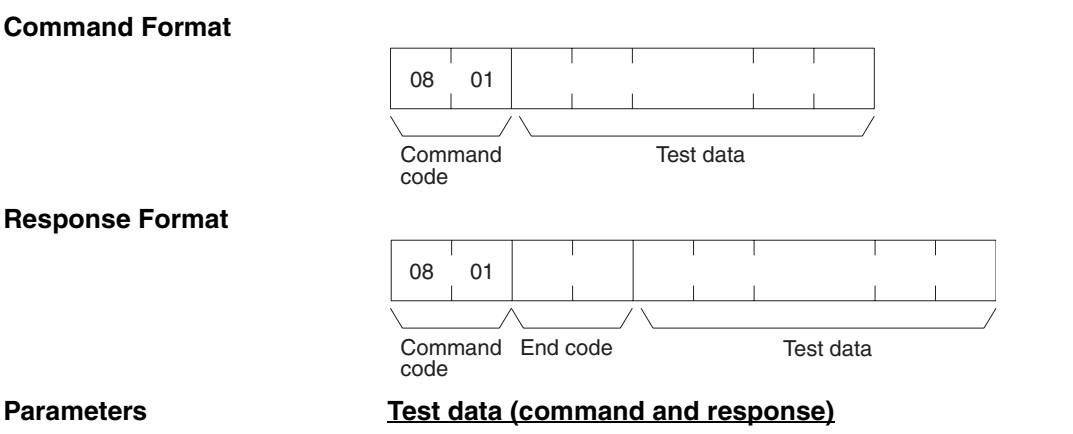

In the command block, designate the data to be transmitted to CPU\_UNIT. In the response block, the test data from the command block will be returned as it is. If the test data in the response block is different from that in the command block, an error has occurred.

# <span id="page-135-0"></span>**SECTION 6 SPR\_UNIT (ONC System Status Network Provider)**

This section describes the SPR\_UNIT ONC system status network provider (NP).

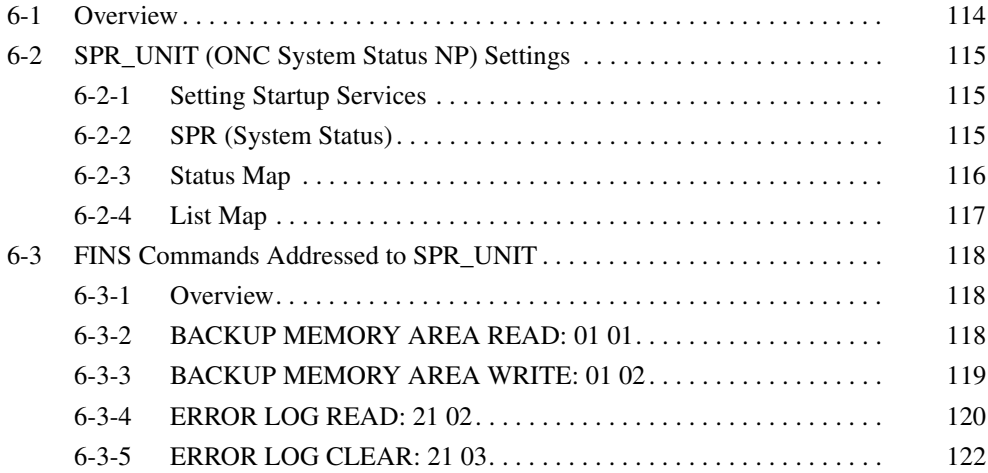

<span id="page-136-0"></span>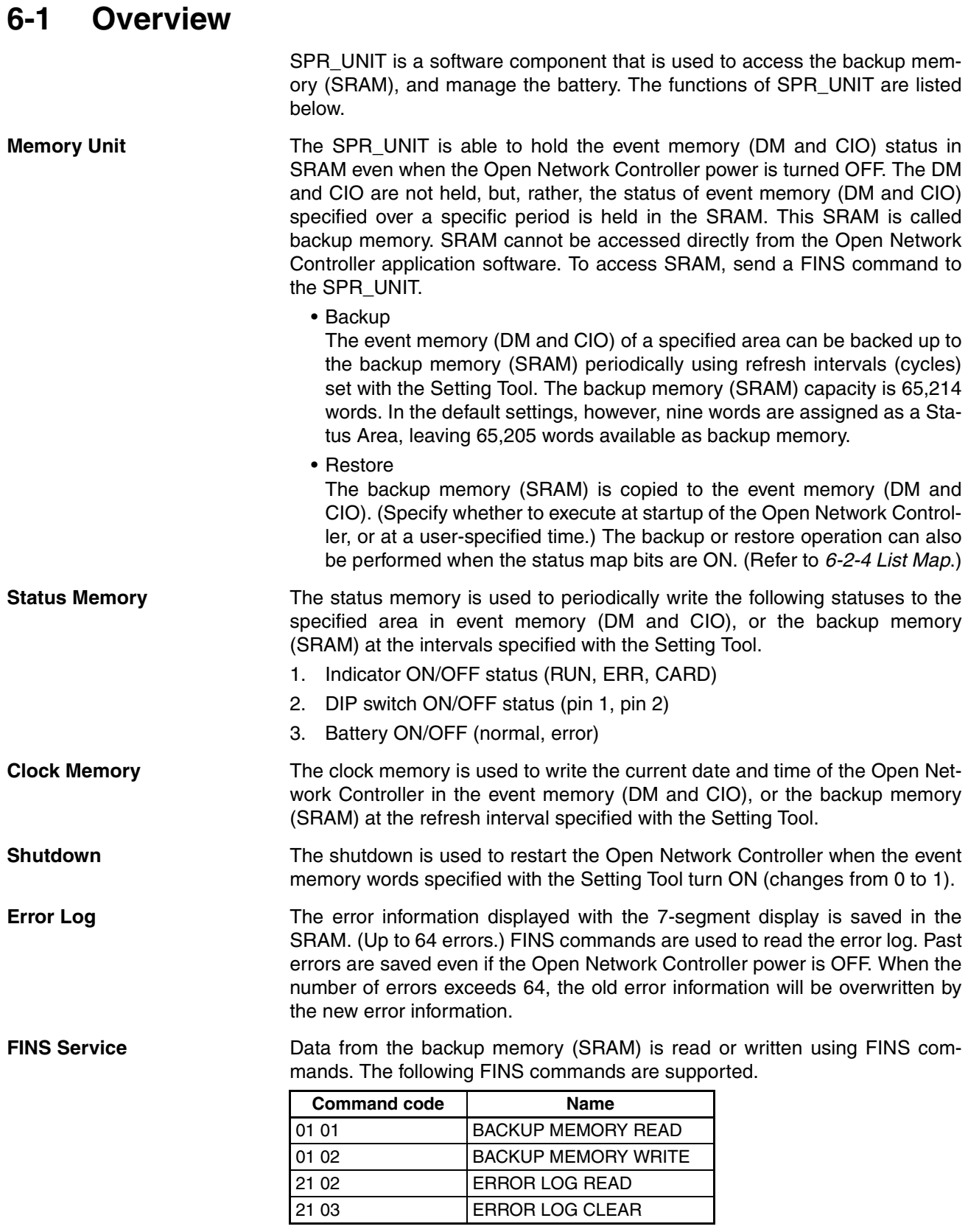

**Note** If the data in the SRAM is destroyed due to backup battery failure, an error (PR0105 (Sram Data Error)) will be output indicating that the SRAM cannot be used. FinsGateway may also not start if the backup battery fails.

Use the following procedure to initialize the SRAM.

- *1,2,3...* 1. Use telnet to log on to the Open Network Controller.
	- 2. Enter the following command: #SramInit
	- 3. Restart the Open Network Controller.

# <span id="page-137-0"></span>**6-2 SPR\_UNIT (ONC System Status NP) Settings**

### <span id="page-137-1"></span>**6-2-1 Setting Startup Services**

The SPR\_UNIT service must be registered.

- *1,2,3...* 1. Select *Startup Services* from the Menu Window. The Startup Services Setting Window will be displayed showing the current settings.
	- 2. Select *SPR* in the Service Name Box and then click the **Create New** Button.

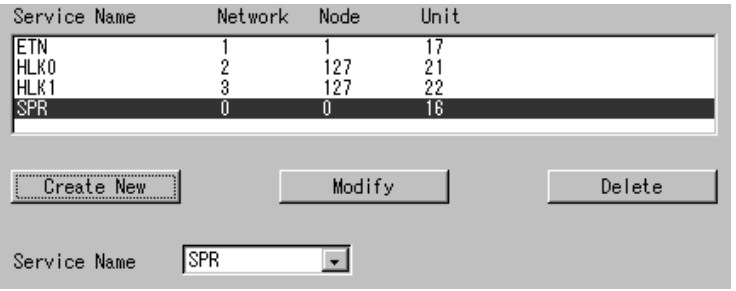

3. Click the **Write** Button.

## <span id="page-137-2"></span>**6-2-2 SPR (System Status)**

Use the following procedure to set the SPR\_UNIT's refresh interval, System Status Mapping Area, and startup restore (individual restore) settings. The System Status Display Window (Status Map) and List Map Window can be accessed from this window.

Select *SPR (System Status)* from the Menu Window. The following setting window will be displayed showing the current settings.

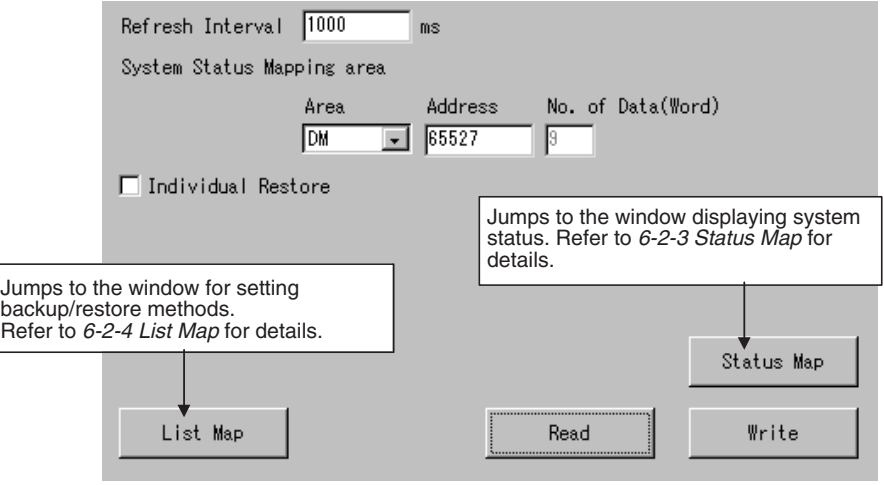

#### **Settings**

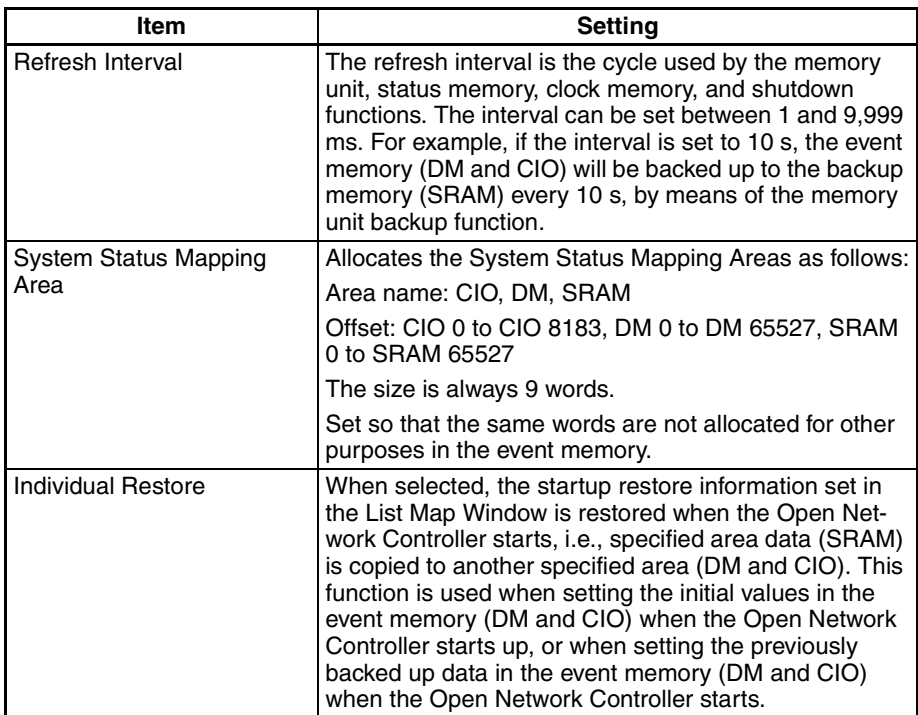

### <span id="page-138-0"></span>**6-2-3 Status Map**

A map listing the system statuses of the Open Network Controller is displayed.

Click the **Status Map** Button in the previously described SPR (System Status) Setting Window. The following System Status Map Window will be displayed.

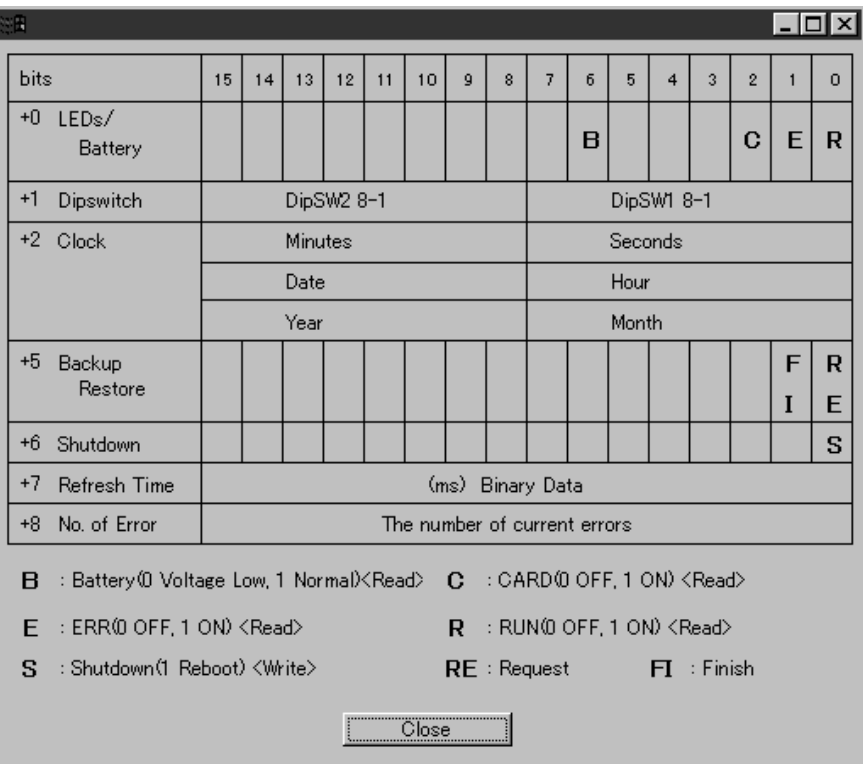

**Note** The system status is mapped in nine words from the first word set in the SPR (System Status) Setting Window.

#### **Displayed Information**

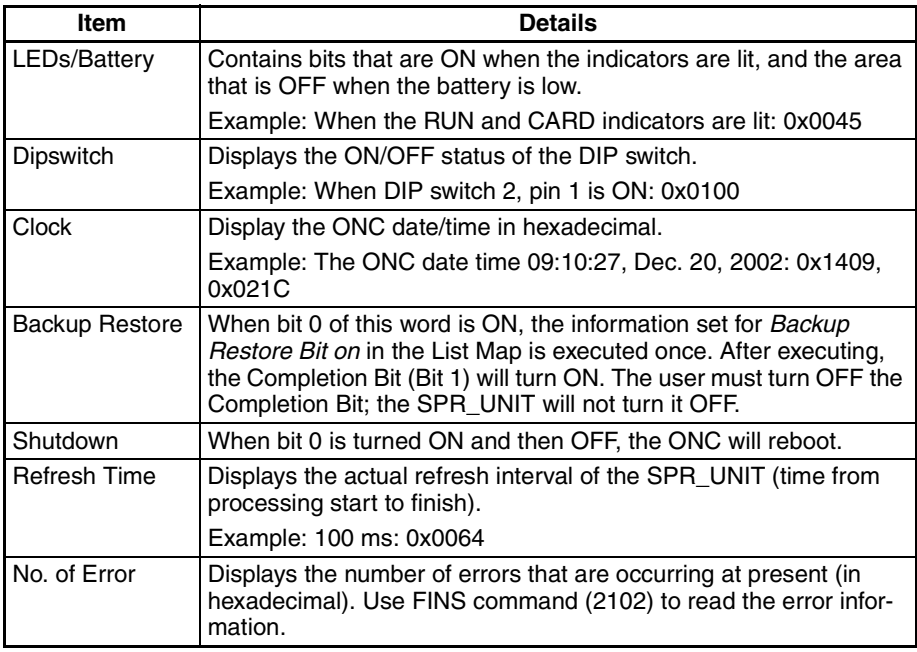

### <span id="page-139-0"></span>**6-2-4 List Map**

This window is used to set the backup and restore execution timing at the following times:

- At each refresh interval.
- When the Backup Restore Bit turns ON.
- At startup.

Copying can be performed from Area 1 to Area 2, or from Area 2 to Area 1.

Click the **List Map** Button in the SPR (System Status) Setting Window described previously. The following Restore Method Setting Window will be displayed.

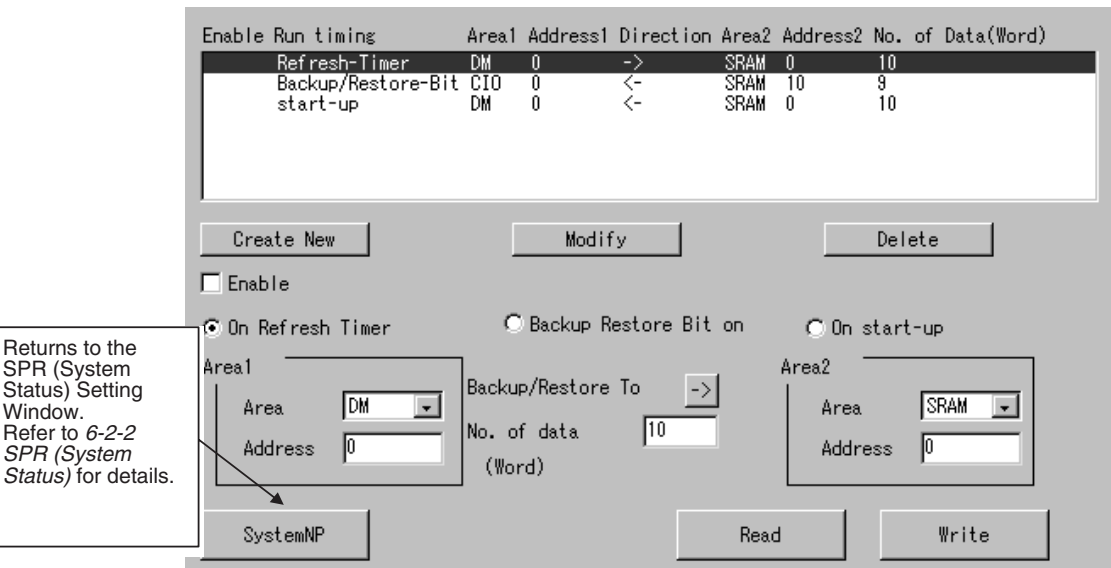

#### **Settings**

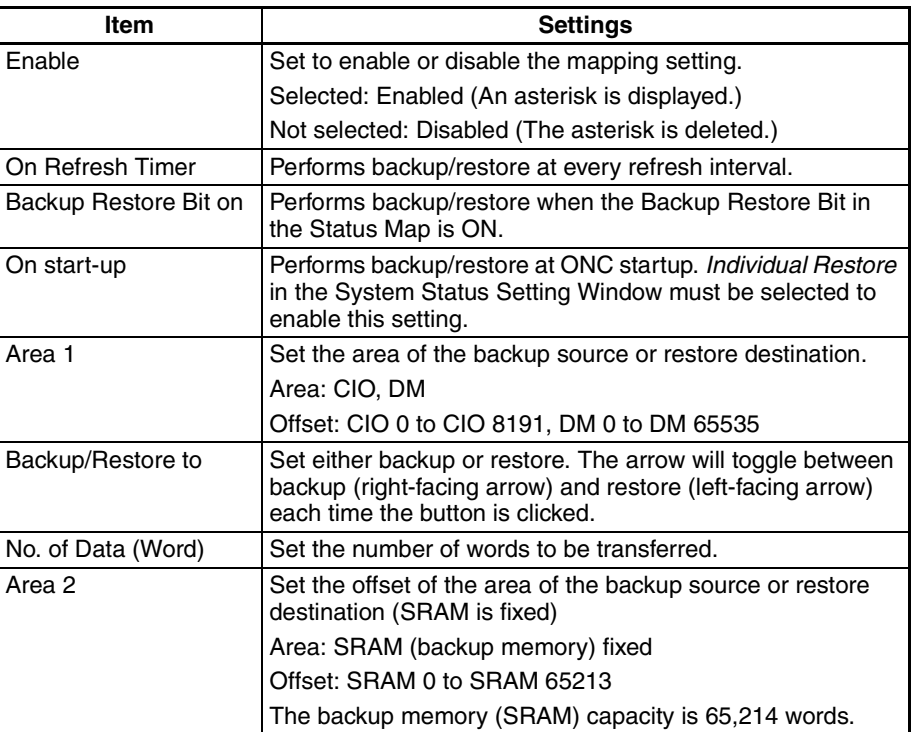

# <span id="page-140-0"></span>**6-3 FINS Commands Addressed to SPR\_UNIT**

### <span id="page-140-1"></span>**6-3-1 Overview**

The methods for using FINS commands addressed to SPR\_UNIT are described here.

The following FINS commands can be addressed to SPR\_UNIT by the Open Network Controller.

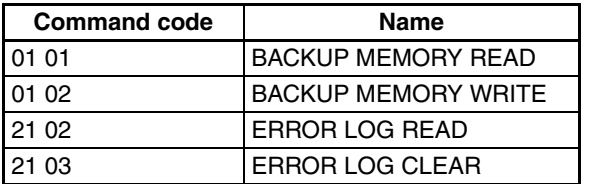

# <span id="page-140-2"></span>**6-3-2 BACKUP MEMORY AREA READ: 01 01**

#### **Command Format**

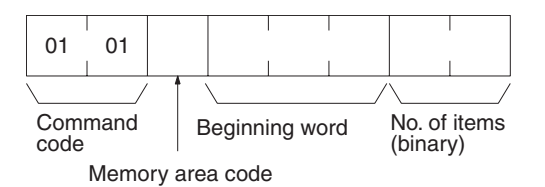

#### **Response Format**

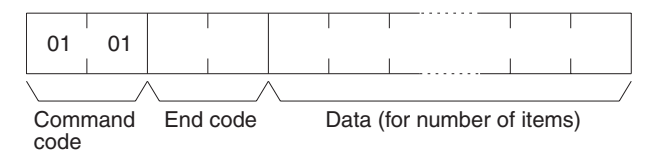

#### **Parameters Memory area code, beginning word, bit, number of items (command)**

Specify the type of data to be read, the beginning word of the data to be read (the setting range is 0 to FEBD hexadecimal (0 to 65,213 decimal)), and the number of items of data to be read.

The memory areas that can be read are given in the following table. Refer to *Memory Area Designations* later in this section for the specific addresses that can be used.

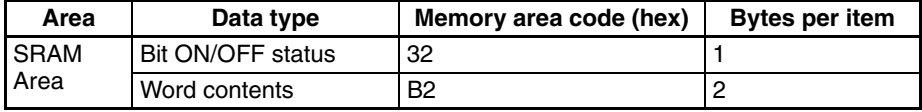

#### **Data (response)**

The data from the specified memory area is returned in sequence starting from the beginning word. The required number of bytes in total is calculated as follows: Number of bytes required by each item x number of items

For details regarding data configuration, refer to *Memory Area Designations* later in this section.

#### **End code (response)**

Refer to [19-1 Troubleshooting with FINS End Codes](#page-372-0) for information on end codes.

The memory area codes given in the following table are used to specify addresses to access in the event memory using FINS commands. "Bytes per item" indicates the number of bytes required in the FINS command or response for each item being accessed.

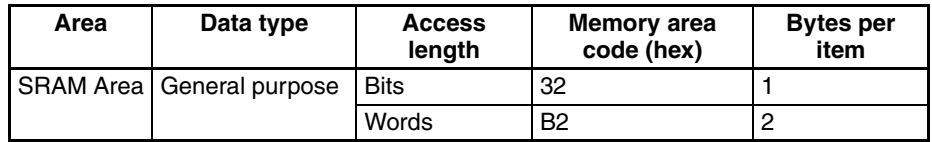

Memory area addresses are designated in three bytes. The first and second byte are the word address and the third byte is the bit position when accessing bits.

When accessing bits, a maximum of 16 bits (i.e., items) can be accessed and they must all be in the same word.

When accessing words, specify 00 as the bit position (i.e., as the third byte).

### <span id="page-141-0"></span>**6-3-3 BACKUP MEMORY AREA WRITE: 01 02**

Writes data to the specified number of consecutive words starting from the specified word.

**Memory Area Designations**

### *FINS Commands Addressed to SPR\_UNIT* Section 6-3

### **Command Format**

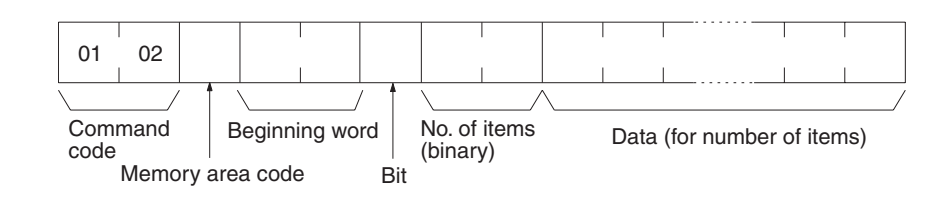

### **Response Format**

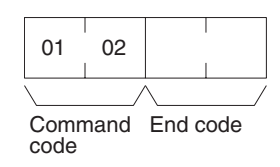

#### **Parameters Memory area code, beginning word, number of items (command)**

Specify the type of data to be written, the beginning word of the data to be written (set between 0 and FEBD hexadecimal (0 and 65,213)), and the number of items of data to be written.

The memory areas that can be written are given in the following table. Refer to *Memory Area Designations* under *[6-3-2 BACKUP MEMORY AREA READ:](#page-140-2) [01 01](#page-140-2)* for the specific addresses that can be used.

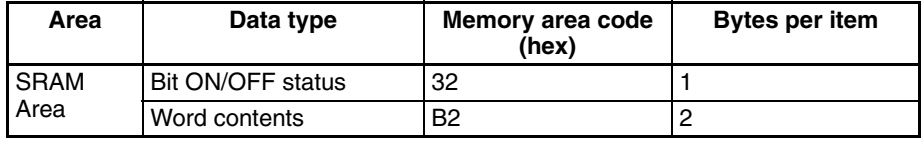

#### **Data (command)**

The data to be written to the specified memory area is provided in sequence starting from the beginning word. The required number of bytes in total is calculated as follows:

Number of bytes required by each item x number of items

For details regarding data configuration, refer to *Memory Area Designations* under *[6-3-2 BACKUP MEMORY AREA READ: 01 01](#page-140-2)*.

#### **End code (response)**

Refer to *[19-1 Troubleshooting with FINS End Codes](#page-372-0)* for information on end codes.

**Precautions** When writing bit ON/OFF status, a maximum of 16 bits (i.e., items) can be written in one command and they must all be in the same word.

## <span id="page-142-0"></span>**6-3-4 ERROR LOG READ: 21 02**

Reads the contents of the error log held in the backup memory.

#### **Command Format**

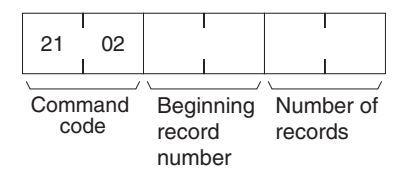

#### **Response Format**

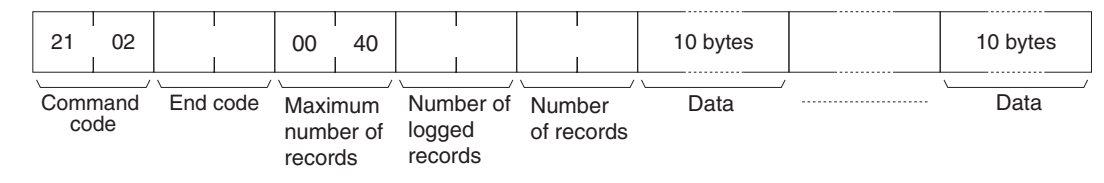

#### Parameters **Beginning record number (command)**

Specify the beginning record number to be read from (0000 to 003F: 0 to 63).

#### **Number of records (command)**

Specify the number of records to be read (0001 to 0040: 1 to 64).

#### **Maximum number of records (response)**

The maximum number of records is always 0040 (64 records).

#### **Number of logged records (response)**

The number of error log records stored at the time the command is executed.

#### **Data (response)**

The error log for the specified number of records is returned in sequence starting from the beginning record number. The required number of bytes in total is calculated as follows: Number of records x 10 bytes. The error log data for each record is configured using 10 bytes, as shown in the following table.

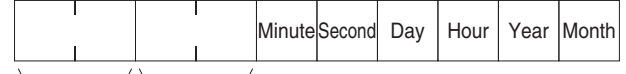

NP with error Error code

The time data is in BCD, and the NP name is in ASCII. For details on the NP where the error occurred, and error codes, refer to *[SECTION 19 Trouble](#page-371-0)[shooting.](#page-371-0)*

#### **End code (response)**

Refer to [19-1 Troubleshooting with FINS End Codes](#page-372-0) for information on end codes.

- **Note •** If the specified beginning record number is greater than the stored number of error log records, the response will contain the command code and end code only.
	- If the specified number of records is greater than the stored number of error log records, the number of records up to the last record stored at the time the command was executed will be returned, and an address range exceeded error will occur.
	- If the specified number of records is large and will exceed the maximum response length, the number of records that can be returned without exceeding the response length will be returned, and a response length exceeded error will occur.
# **6-3-5 ERROR LOG CLEAR: 21 03**

Clears the error log held in the backup memory.

**Command Format**

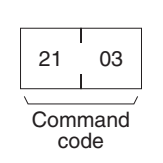

**Response Format**

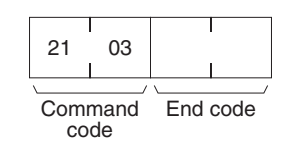

## **Parameters End code (response)**

Refer to [19-1 Troubleshooting with FINS End Codes](#page-372-0) for information on end codes.

# **SECTION 7 ETN\_UNIT (Ethernet Network Provider)**

This section describes the ETN\_UNIT Ethernet network provider (NP).

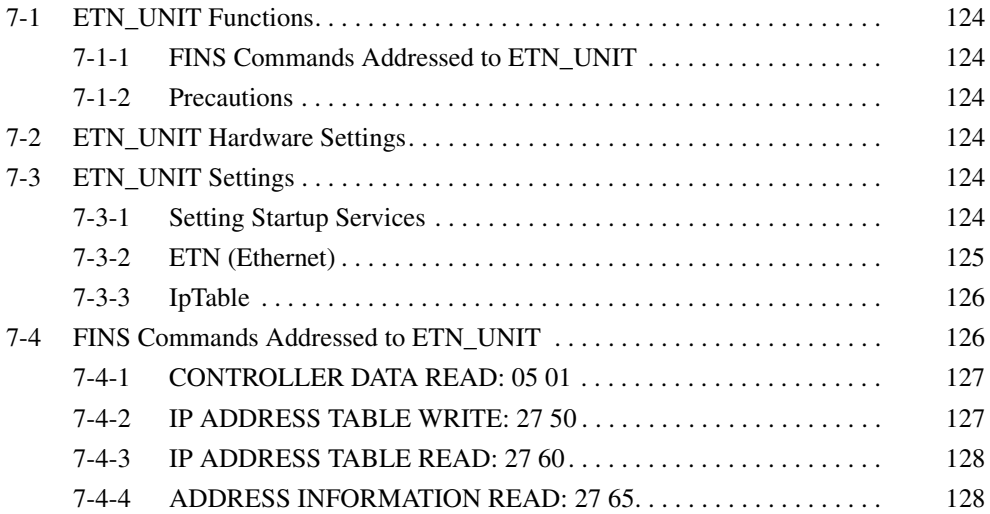

# <span id="page-146-0"></span>**7-1 ETN\_UNIT Functions**

ETN\_UNIT is a software component that functions like a Communications Unit (Ethernet Unit for PLCs) to perform FINS communications using an Ethernet network. If FINS commands are used on the Ethernet, ETN\_UNIT must be registered as a startup service.

## <span id="page-146-4"></span>**7-1-1 FINS Commands Addressed to ETN\_UNIT**

The following FINS commands can be addressed to ETN\_UNIT.

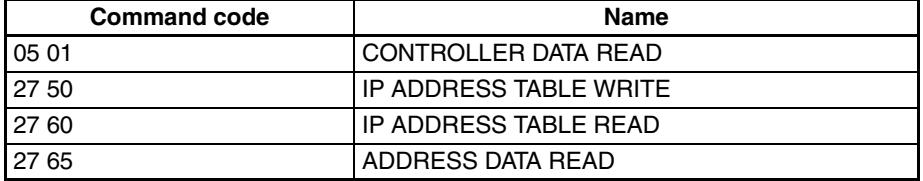

## <span id="page-146-5"></span>**7-1-2 Precautions**

- The IP address of the Open Network Controller is set in the software. Refer to *[4-2 LAN Settings \(IP Address\)](#page-102-0)*. The default setting of the IP address is 10.0.0.1 and the Subnet Mask is 255.0.0.0.
- FINS communications use the UDP protocol. Confirm the reception of FINS commands by processing the FINS responses in the application program.
- FINS communications will not be possible with nodes that are not registered in the IP address table. The address of the destination node must be registered in the IP address tables of both nodes involved in FINS communications.
- The IP fragmentation queue in the Open Network Controller can contain up to 200 entries. Each buffer is 4 Kbytes.
- FINS node number 255 cannot be used for IP broadcast transmissions.

# <span id="page-146-1"></span>**7-2 ETN\_UNIT Hardware Settings**

The Open Network Controller has a built-in 10Base-T/100Base-TX LAN port, so no hardware setup is required except for connecting cables.

Use 10Base-T or 100Base-TX Ethernet cable to connect the Open Network Controller's LAN port.

For details on cable connections, refer to *[3-8 Connecting Ethernet Cables](#page-96-0)*.

# <span id="page-146-2"></span>**7-3 ETN\_UNIT Settings**

The ETN\_UNIT startup service settings, network number and node number, and network tables (corresponding FINS node number and IP address of other nodes) must be set.

## <span id="page-146-3"></span>**7-3-1 Setting Startup Services**

The ETN\_UNIT service must be registered. The ETN\_UNIT service are registered by default. Use the following method to register the ETN\_UNIT service, if it has been deleted.

Delete the ETN UNIT service if FINS communications will not be used on the Ethernet.

- *1,2,3...* 1. Select *Startup Services* from the Menu Window. The Startup Service Setting Window will be displayed showing the current settings.
	- 2. Select *ETN* in the Service Name Box and then click the **Create New** Button. The service will be registered as shown in the following window.

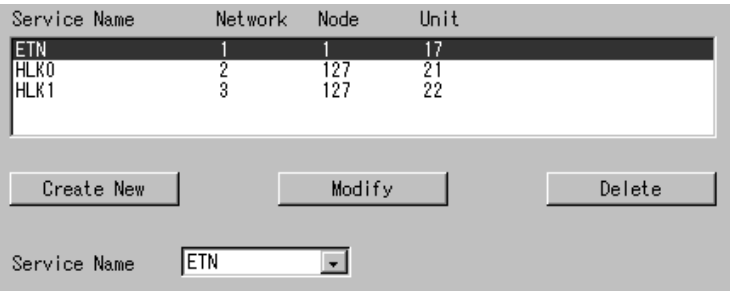

3. Click the **Write** Button.

# <span id="page-147-0"></span>**7-3-2 ETN (Ethernet)**

Use the following procedure to set the network number and node number of ETN\_UNIT.

Click *ETN (Ethernet)* in the Menu Window. The following window will be displayed showing the current settings.

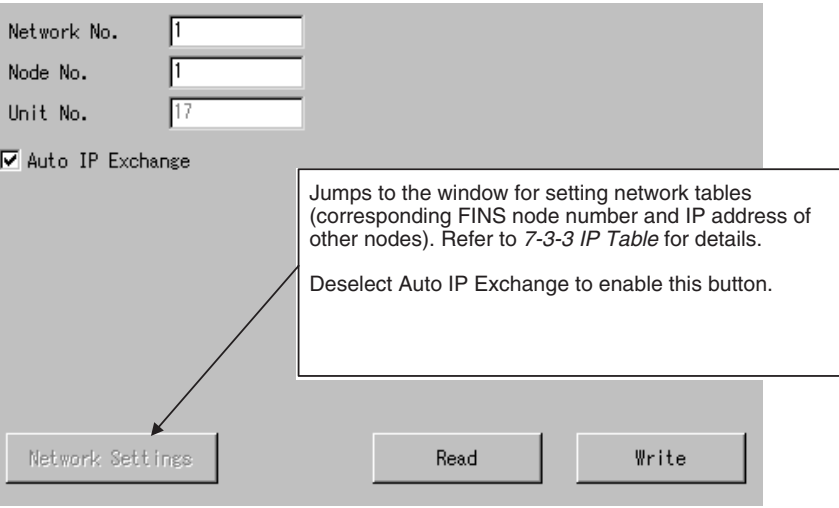

#### **Settings**

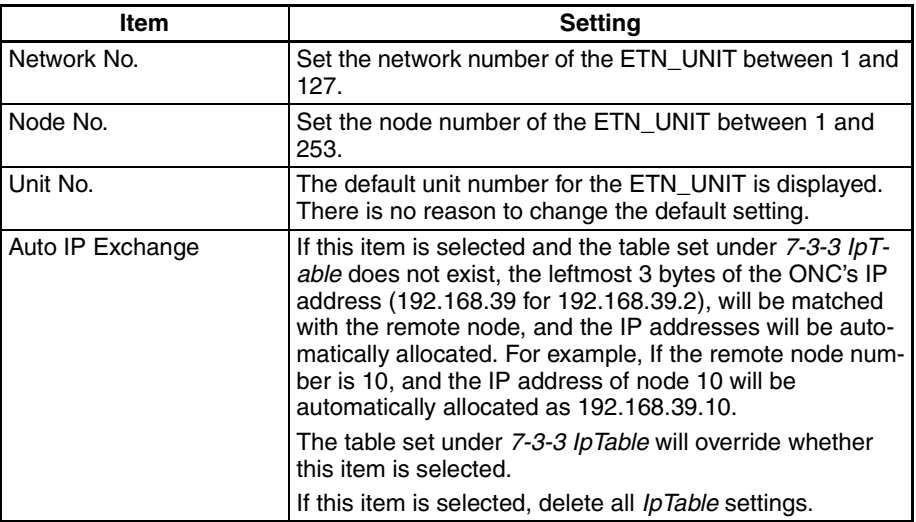

## <span id="page-148-1"></span>**7-3-3 IpTable**

The FINS node numbers of other nodes on the Ethernet can be set using their IP addresses. This allows messages to be sent to nodes using FINS, and the messages will be sent to the IP address corresponding to the FINS node number that is set under *IpTable*. Up to 48 IP addresses can be registered.

Click *IpTable* in the Menu Window. The following window will be displayed showing the current settings.

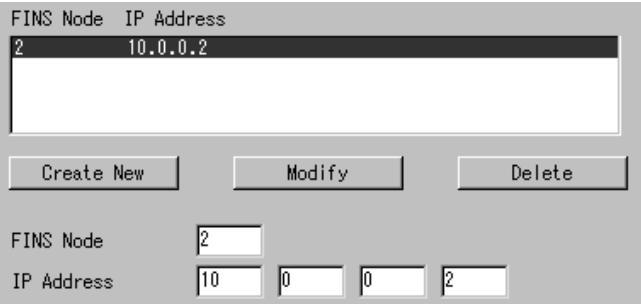

#### **Settings**

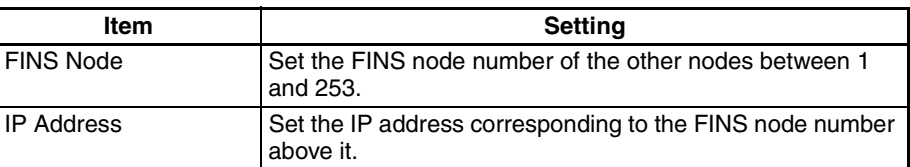

# <span id="page-148-0"></span>**7-4 FINS Commands Addressed to ETN\_UNIT**

This section describes the FINS commands that can be addressed to ETN\_UNIT. These commands are listed in the following table.

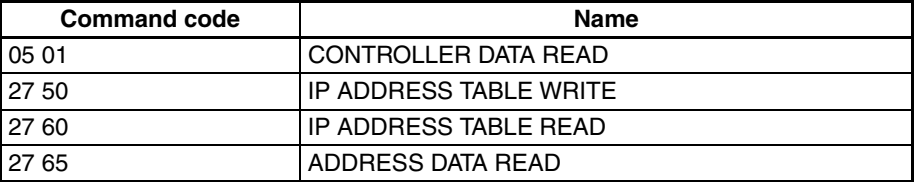

# <span id="page-149-0"></span>**7-4-1 CONTROLLER DATA READ: 05 01**

Reads the following data from the ETN\_UNIT running on the Open Network Controller.

- Model
	- Version

**Command Format**

## Command code

05 01

**Response Format**

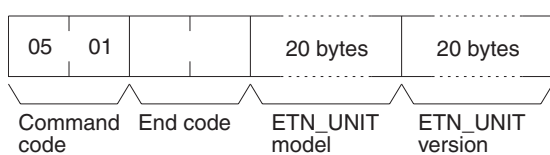

### Parameters **ETN** UNIT model and version (response)

Each is returned in not more than 20 bytes in ASCII (i.e., 20 ASCII characters). If the model or version requires less than 20 characters, spaces will be inserted to fill the remainder.

## **End code (response)**

Refer to [19-1 Troubleshooting with FINS End Codes](#page-372-0) for information on end codes.

# <span id="page-149-1"></span>**7-4-2 IP ADDRESS TABLE WRITE: 27 50**

code

Writes the IP address table in ETN\_UNIT.

**Command Format**

**Response Format**

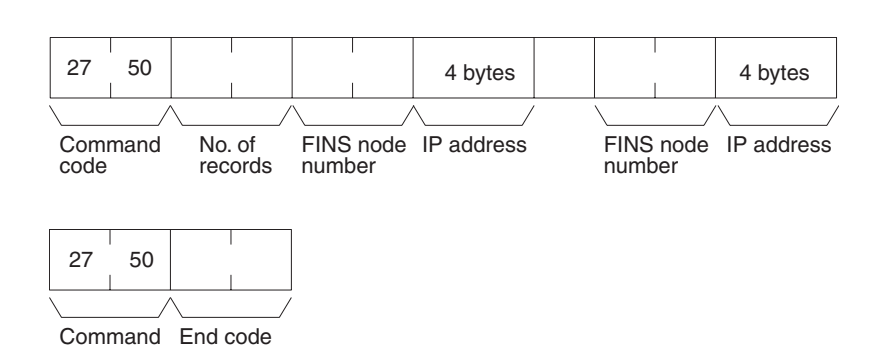

## **Parameters Mumber of records (command)**

The number of records to be written is specified between 0000 and 0064 Hex (0 and 100 decimal) in the command. If this value is set to 0, the IP address table will be cleared so that no records are registered.

## **FINS node number and IP address (command)**

Specify the FINS node number and corresponding IP address for nodes with which communications will be performed. Up to 32 pairs can be specified.

## **End code (response)**

Refer to [19-1 Troubleshooting with FINS End Codes](#page-372-0) for information on end codes.

# <span id="page-150-0"></span>**7-4-3 IP ADDRESS TABLE READ: 27 60**

Reads the IP address table in ETN\_UNIT.

**Command Format**

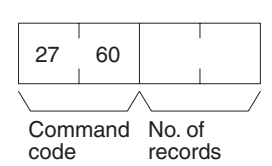

**Response Format**

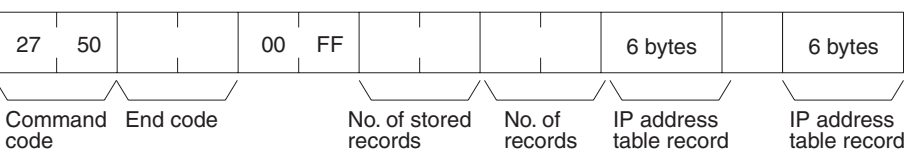

#### **Parameters Number of records (command, response)**

The number of records to be read is specified between 0000 and 0030 Hex (0 and 48 decimal) in the command. If this value is set to 0, the number of stored records is returned but the IP address table records are not returned.

The response returns the actual number of records read.

#### **Number of stored records (response)**

The number of IP address table records stored at the time the command is executed is returned as a hexadecimal number.

#### **IP address table records (response)**

The number of IP address table records specified in the number of records parameter is returned. The total number of bytes in the IP address table records is calculated as the number of records x 6 bytes/record. The configuration of the 6 bytes of data in each record is as shown in the following diagram.

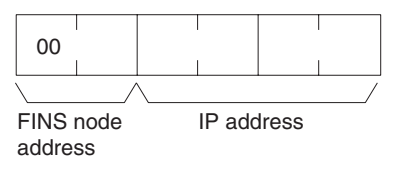

## **End code (response)**

Refer to *[19-1 Troubleshooting with FINS End Codes](#page-372-0)* for information on end codes.

## <span id="page-150-1"></span>**7-4-4 ADDRESS INFORMATION READ: 27 65**

Read FINS node numbers and IP addresses.

**Command Format**

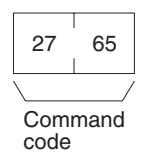

### **Response Format**

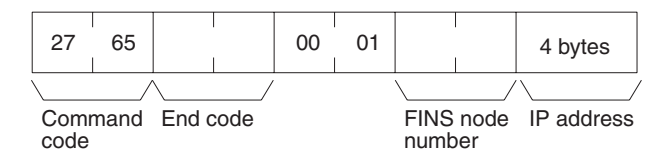

### **Parameters FINS node number and IP address (response)**

The currently set FINS node number and IP address are returned as hexadecimal values.

# **SECTION 8 CLK\_UNIT (Controller Link Network Provider)**

This section describes the CLK\_UNIT Controller Link network provider (NP).

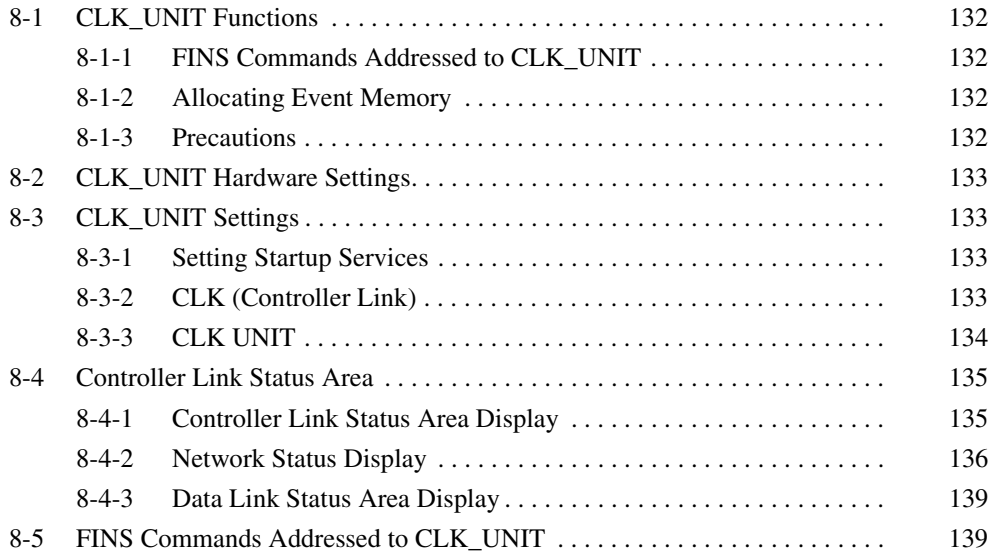

# <span id="page-154-0"></span>**8-1 CLK\_UNIT Functions**

CLK\_UNIT is a software component that functions like a Communications Unit to connect to a Controller Link network through a Controller Link Support Board.

## <span id="page-154-1"></span>**8-1-1 FINS Commands Addressed to CLK\_UNIT**

The following FINS commands that are supported by the Controller Link Support Board can be addressed to CLK\_UNIT. Use CX-Net to set data link areas.

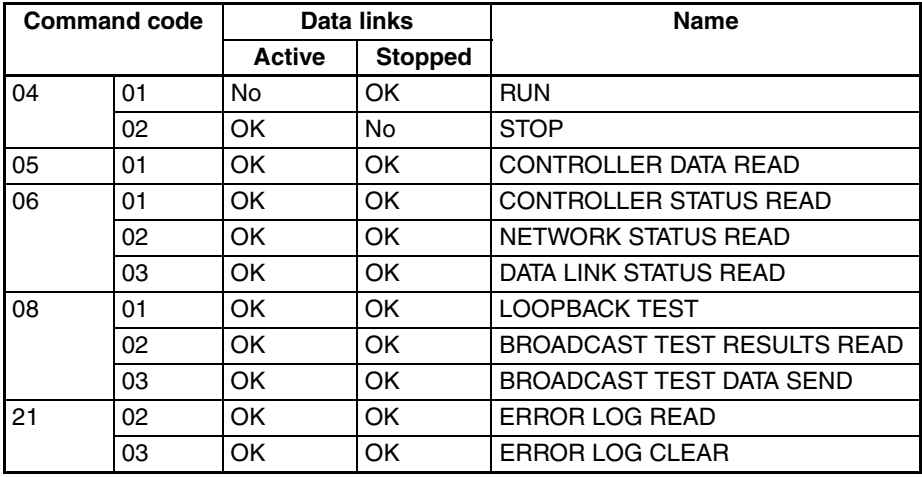

## <span id="page-154-2"></span>**8-1-2 Allocating Event Memory**

If data link areas are allocated in event memory, the Open Network Controller can participate in the data links on the Controller Link Network, and personal computers and other devices on an Ethernet network can access remote data link areas by reading/writing event memory. In the Open Network Controller, the CIO and DM areas can be used to create data link areas.

#### Use CX-Net to set data link areas.

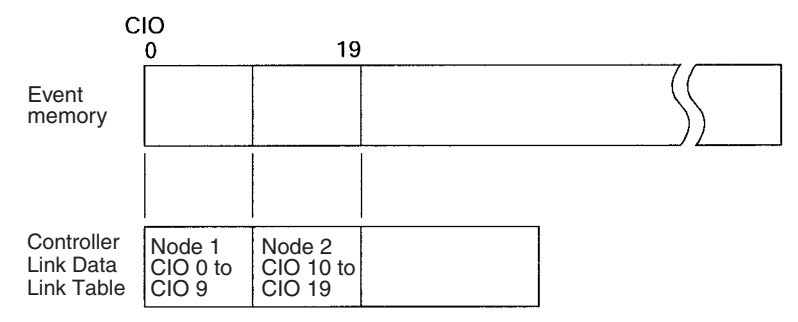

## <span id="page-154-3"></span>**8-1-3 Precautions**

- The data link areas must be set so that they do not use words allocated for other purposes.
- The refresh interval from the data link memory on the Controller Link Support Board to event memory is set using the Setting Tool for the ONC.
- The offset address for the data link area that can be set using CX-Net must be set between CIO 0000 and CIO 2555 or DM 00000 and DM 24575.

# <span id="page-155-1"></span>**8-2 CLK\_UNIT Hardware Settings**

One of the following Controller Link Boards must be mounted in the Open Network Controller to enable use of the Controller Link Network.

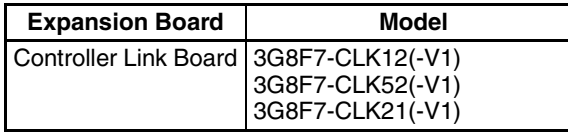

For details on installation methods, refer to *[3-3 Mounting Expansion Boards.](#page-74-0)*

For details on DIP switch settings, and Controller Link cable connection methods, refer to the operation manuals for the Controller Link Board being used.

# <span id="page-155-2"></span>**8-3 CLK\_UNIT Settings**

The CLK\_UNIT startup service settings, network number and node number, and Controller Link data link settings must be set.

## <span id="page-155-0"></span>**8-3-1 Setting Startup Services**

The CLK\_UNIT service must be registered.

- *1,2,3...* 1. Select *Startup Services* from the Menu Window. The Startup Service Setting Window will be displayed showing the current settings.
	- 2. Select *Clk0* in the Service Name Box and then click the **Create New** Button. The service will be registered as shown in the following window.

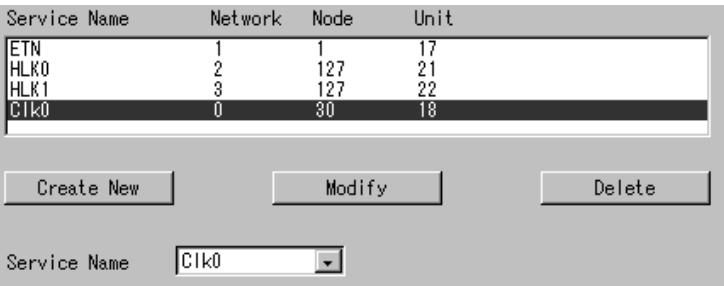

3. Click the **Write** Button.

## <span id="page-155-3"></span>**8-3-2 CLK (Controller Link)**

Use the following procedure to set the network number and node number of CLK\_UNIT.

Click *CLK (Controller Link)* in the Menu Window. The following window will be displayed showing the current settings.

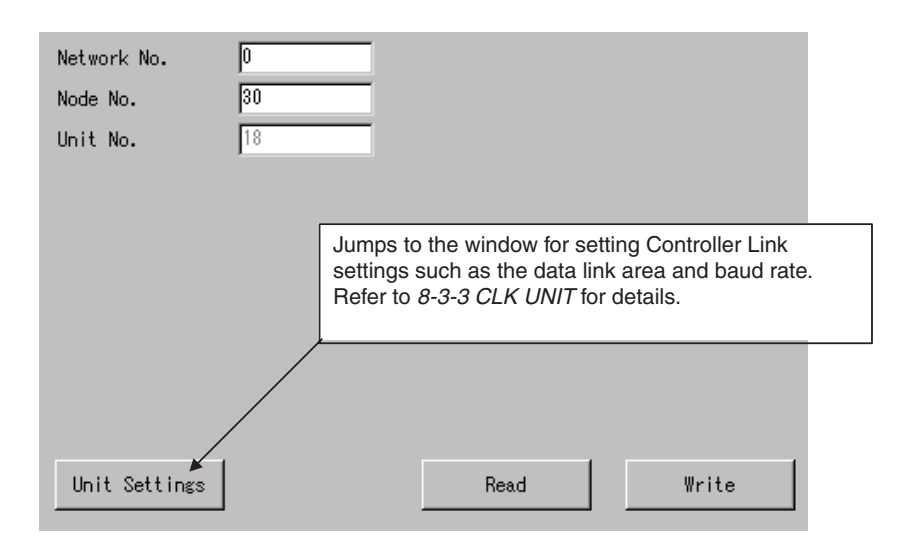

### **Settings**

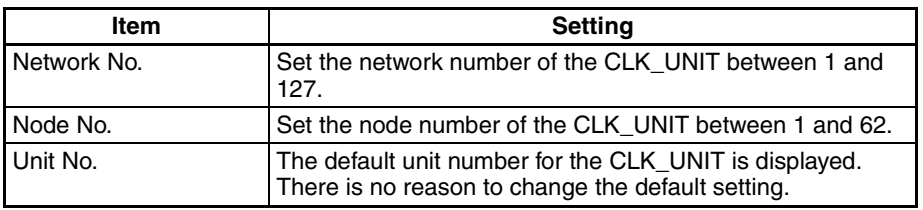

## <span id="page-156-0"></span>**8-3-3 CLK UNIT**

The CLK\_UNIT Network Status words, Data Link Status words, baud rate, board name, and refresh interval must be set.

Click *CLK UNIT* in the Menu Window. The following window will be displayed showing the current settings.

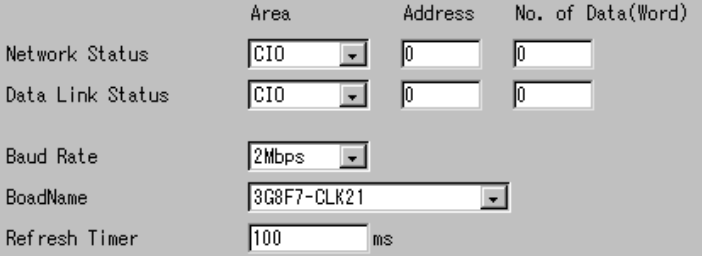

**Note** Always set the baud rate to the same baud rate used by other Controller Link Units on the network.

### **Settings**

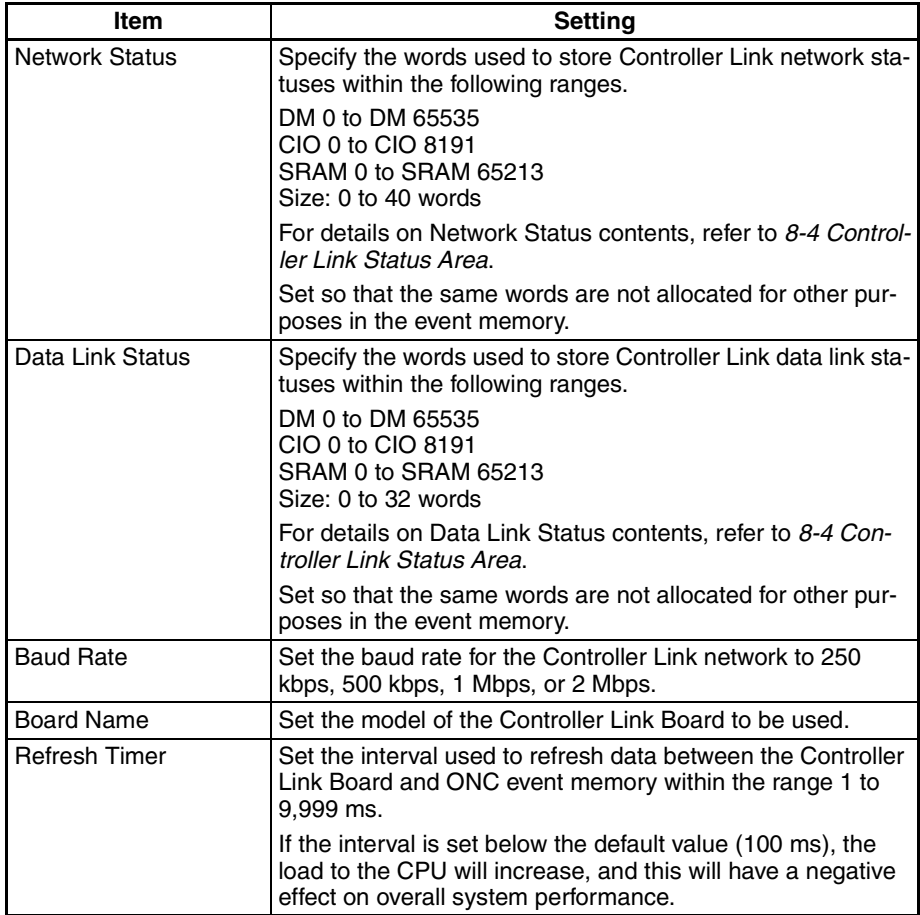

# <span id="page-157-0"></span>**8-4 Controller Link Status Area**

# <span id="page-157-1"></span>**8-4-1 Controller Link Status Area Display**

The Controller Link Status Area consists of the Network Status (40 words) and the Data Link Status (32 words), as shown in the following table.

#### **Network Status**

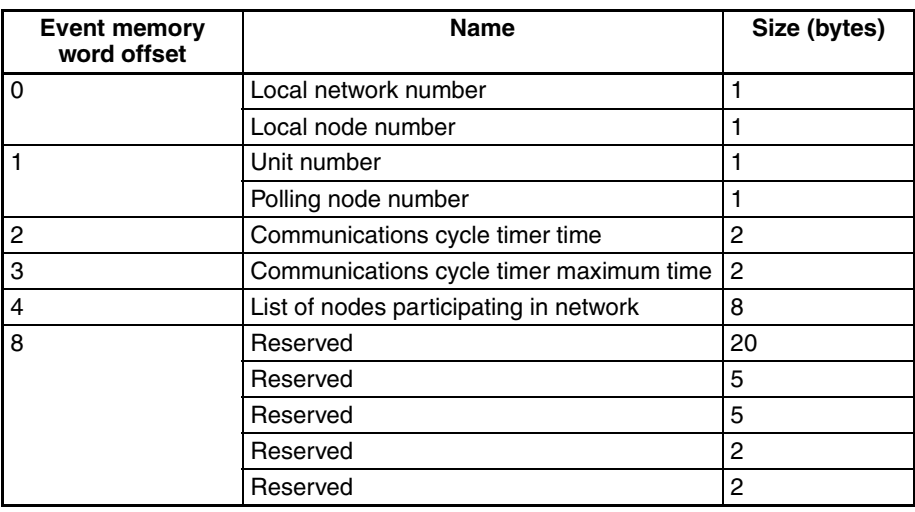

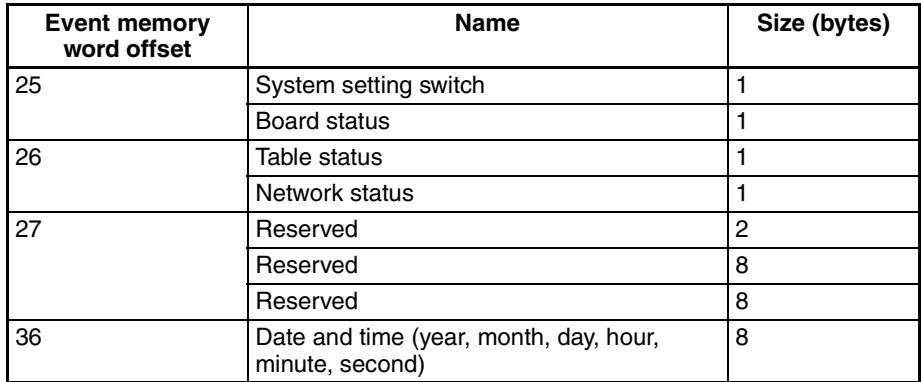

## **Data Link Status**

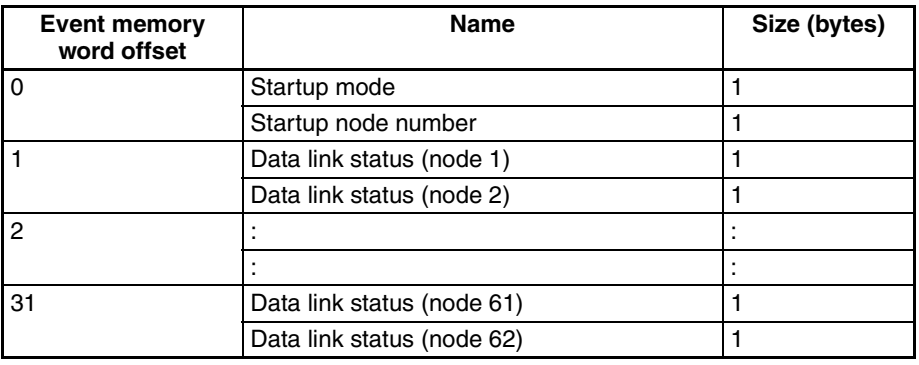

The contents of each status display are provided next.

## <span id="page-158-0"></span>**8-4-2 Network Status Display**

**Local Network Number (Word Offset: 0 High Byte, 1 Byte Total)**

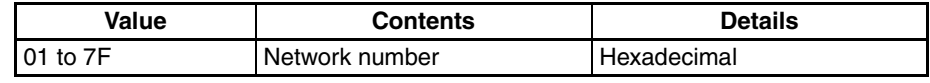

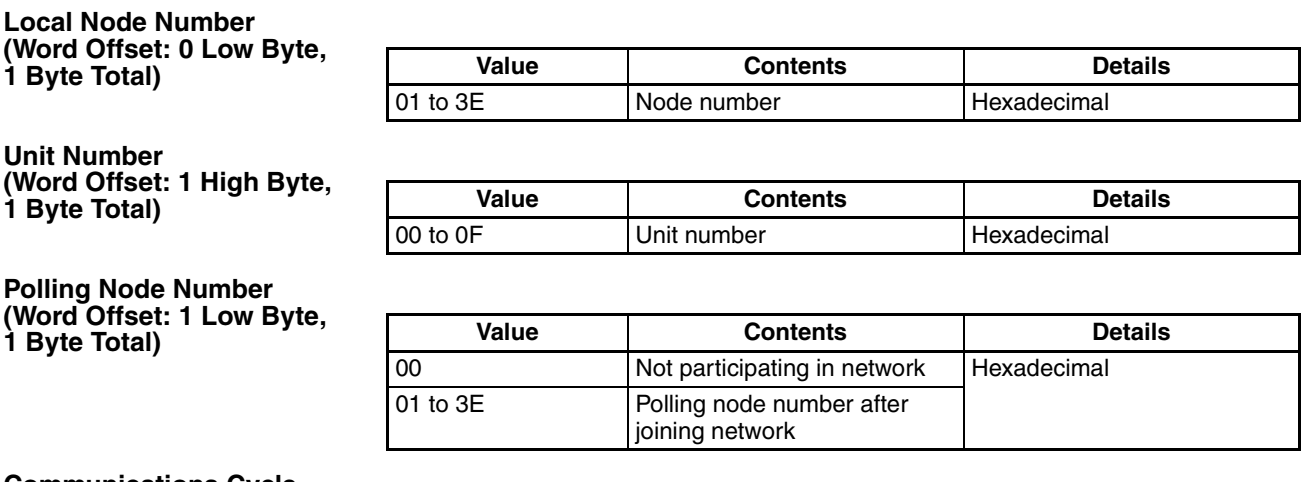

**Communications Cycle Timer Time (Word Offset: 2, 2 Bytes Total)**

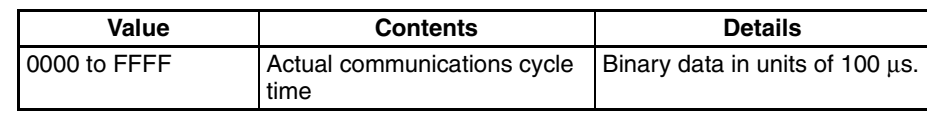

## **Controller Link Status Area Section 8-4**

**Communications Cycle Timer Maximum Time (Word Offset: 3, 2 Bytes Total)**

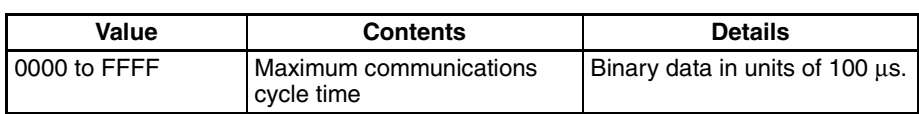

**List of Nodes Participating in Network (Word Offset: 4, 8 Bytes Total)** 

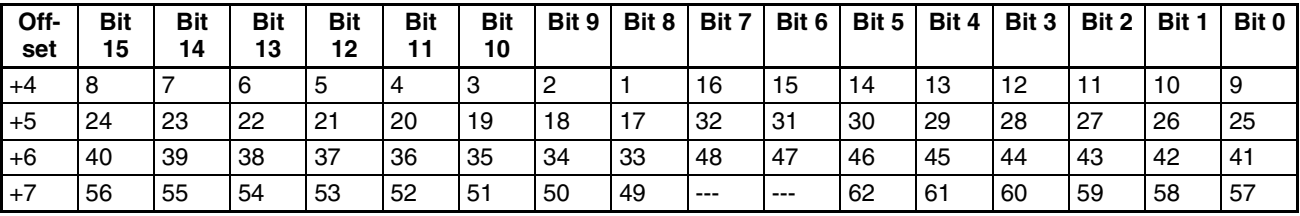

---: Reserved

The statuses of the bits have the following meanings.

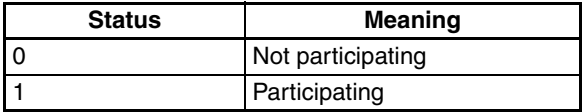

#### **System Setting Switch (Word Offset: 25, 1 Byte Total)**

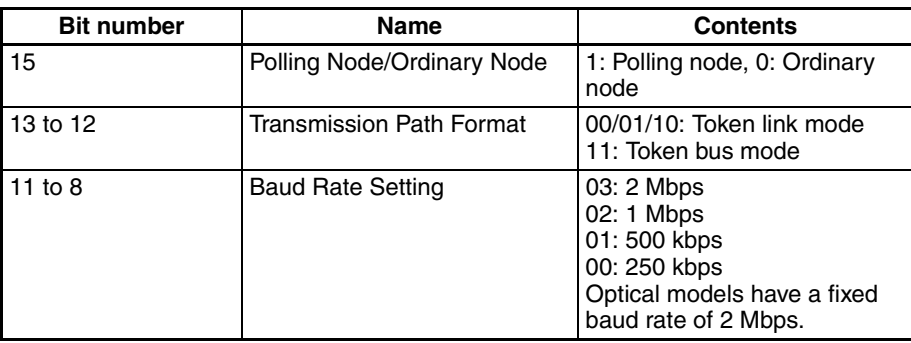

#### **Board Status (Word Offset: 25, 1 Byte Total)**

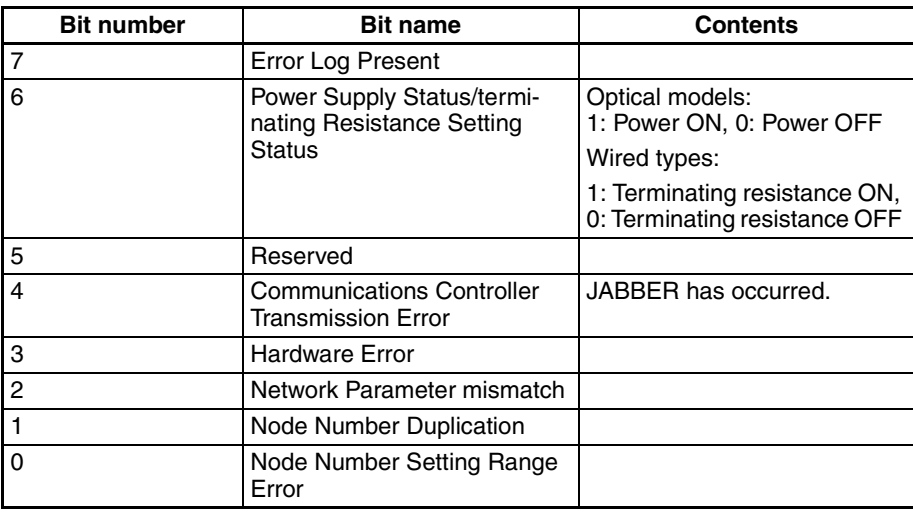

**Table Status (Word Offset: 26, 1 Byte Total)**

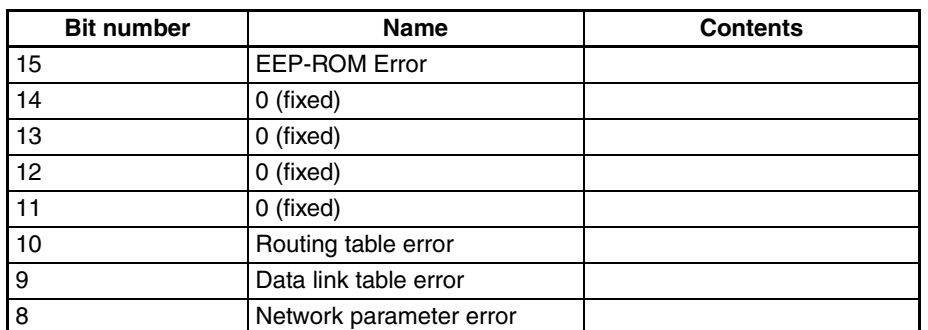

#### **Network Status (Word Offset: 26, 1 Byte Total)**

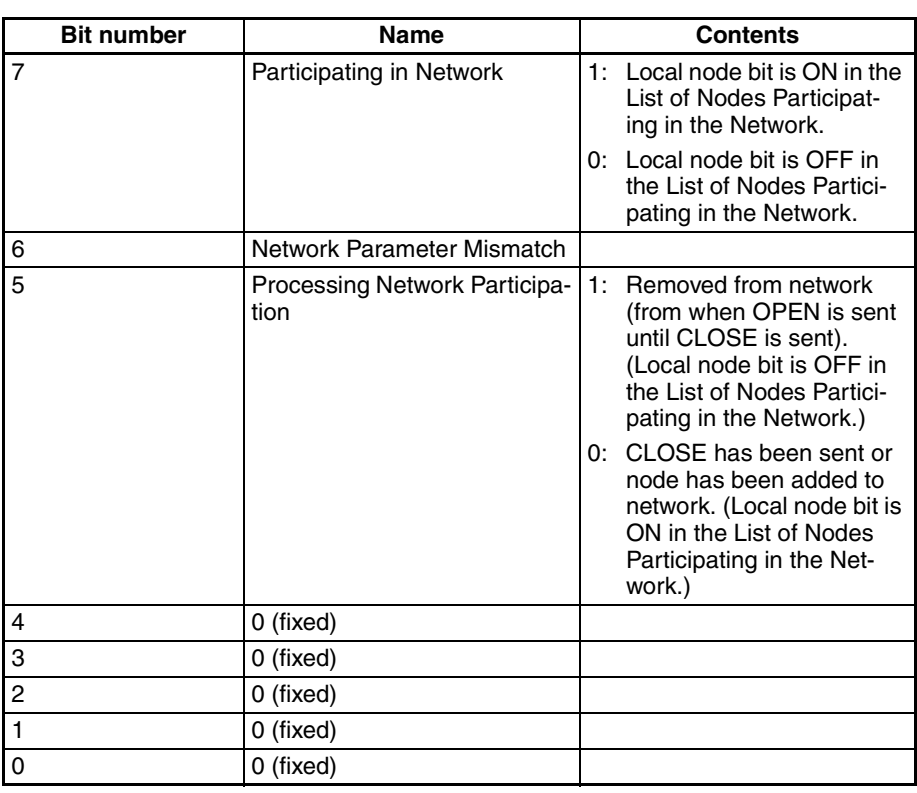

#### **Date and Time (Word Offset: 36, 8 Bytes Total)**

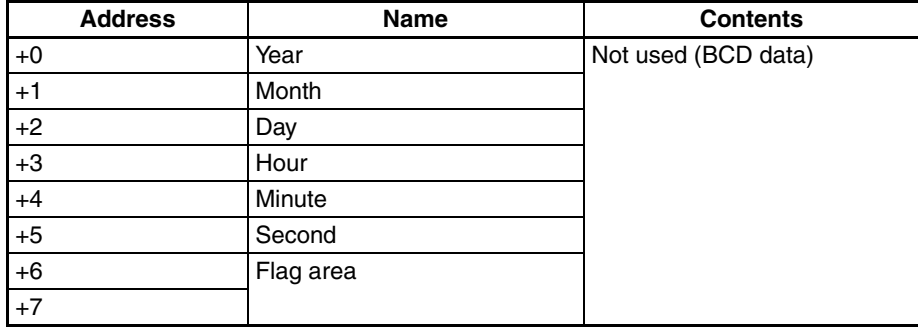

## <span id="page-161-1"></span>**8-4-3 Data Link Status Area Display**

**Startup Mode (Word Offset: 0, 1 Byte Total)**

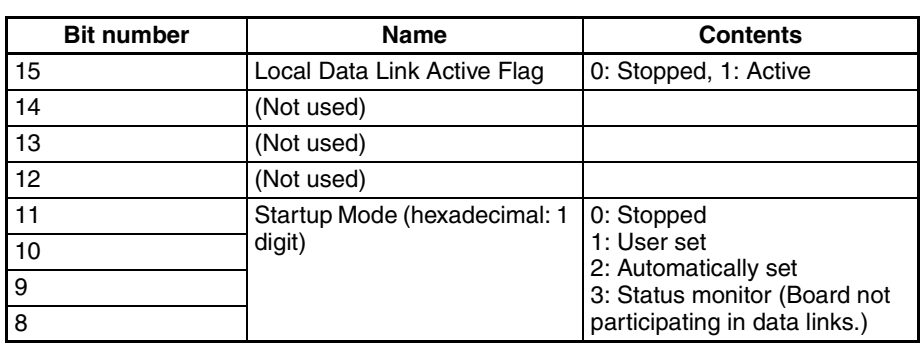

**Startup Node Number (Word Offset: 0 Low Byte, 1 Byte Total)**

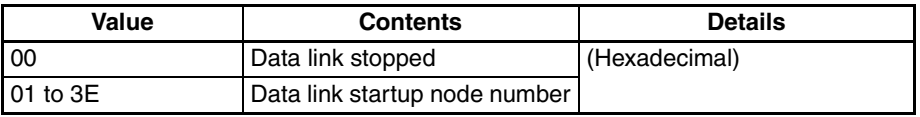

**Data Link Status (Word Offset: 1, 62 Bytes Total)**

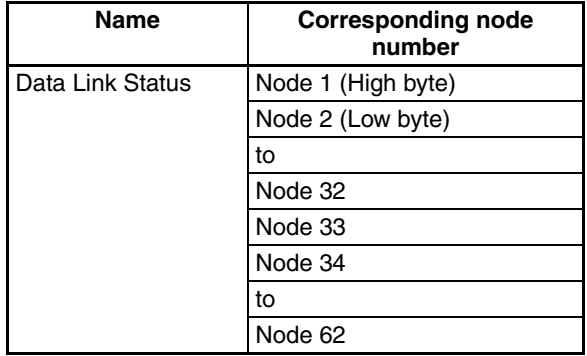

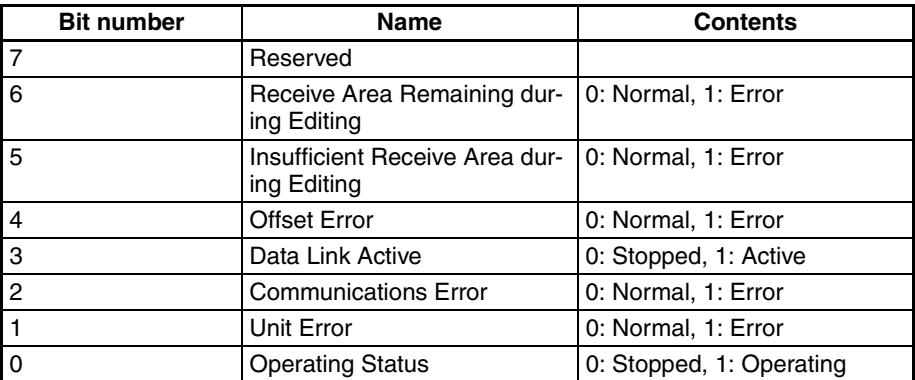

**Note** The data link status contents for another node are valid only when the Data Link Active Flag (bit 3) for the local node is ON and the Communications Error Flag (bit 2) for the local node is OFF. (If there is an error at the local node's data link, the data link status of other nodes is meaningless.)

# <span id="page-161-0"></span>**8-5 FINS Commands Addressed to CLK\_UNIT**

The following FINS commands can be addressed to CLK\_UNIT through the Controller Link Support Board (3G8F7-CLK12(-V1), 3G8F7-CLK52(-V1), 3G8F7-CLK21(-V1)).

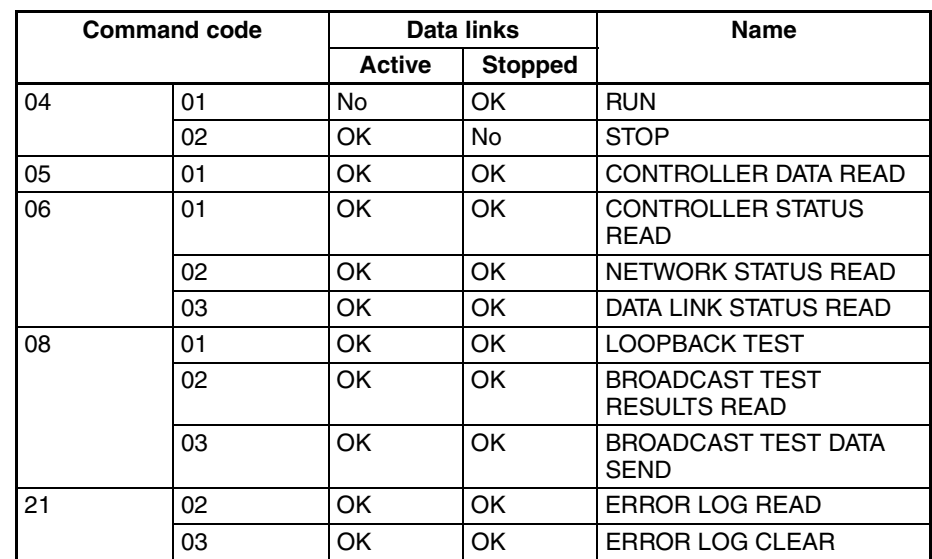

Refer to the *Controller Link Support Board Operation Manual* (W307) for information on these FINS commands.

# **SECTION 9 SLK\_UNIT (SYSMAC LINK Network Provider)**

This section describes the SLK\_UNIT SYSMAC LINK network provider (NP).

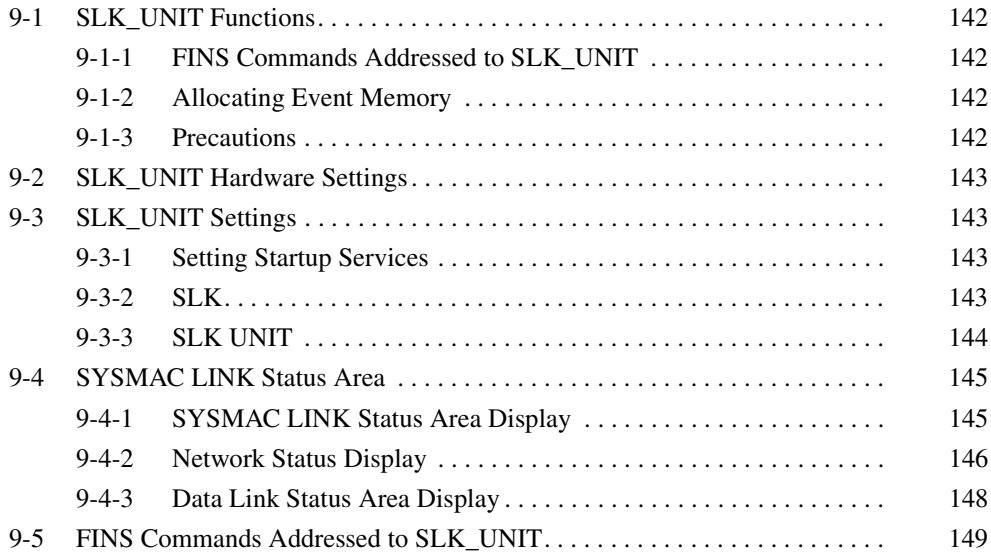

# <span id="page-164-0"></span>**9-1 SLK\_UNIT Functions**

SLK\_UNIT is a software component that functions like a Communications Unit to connect to a SYSMAC LINK network through a SYSMAC LINK Support Board.

## <span id="page-164-1"></span>**9-1-1 FINS Commands Addressed to SLK\_UNIT**

The following FINS commands can be addressed to SLK\_UNIT (i.e., to the SYSMAC LINK Support Board). Data link tables for the SYSMAC LINK Support Board in the Open Network Controller are set using CX-Net.

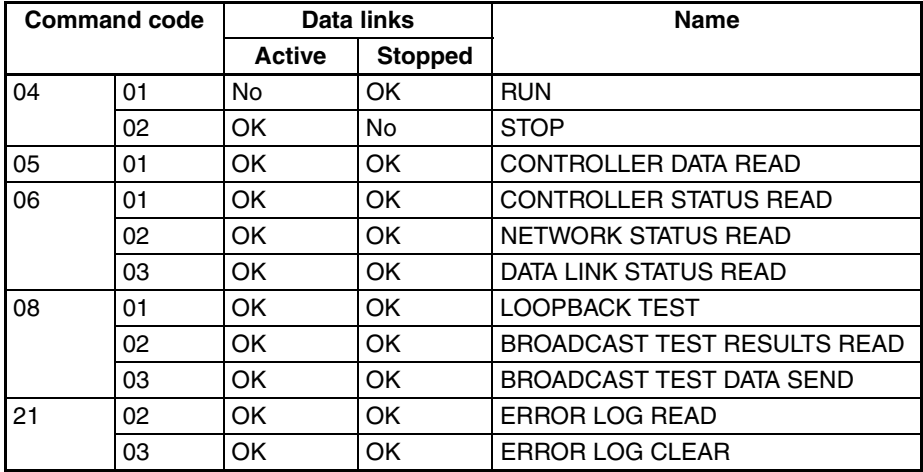

## <span id="page-164-2"></span>**9-1-2 Allocating Event Memory**

If data link words for are allocated in event memory, the Open Network Controller can participate in the data links on the SYSMAC LINK Network, and personal computers and other devices on an Ethernet network can access remote data link areas by reading/writing event memory.

Data link areas are set using CX-Net.

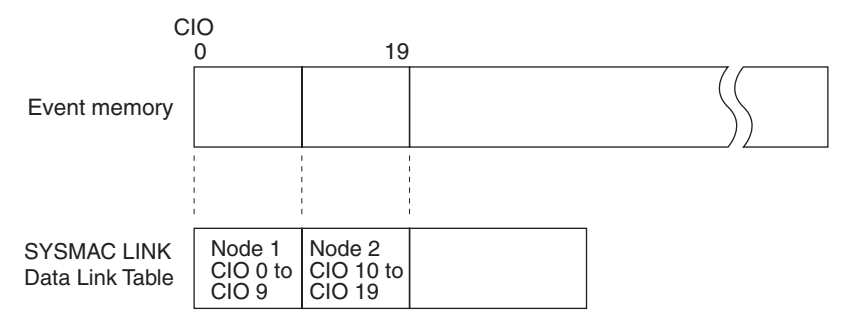

## <span id="page-164-3"></span>**9-1-3 Precautions**

- Data link areas must be set so that they do not use words allocated for other purposes.
- The refresh interval from the data link memory on the SYSMAC LINK Support Board to event memory is set using the Setting Tool (refresh interval setting).

# <span id="page-165-0"></span>**9-2 SLK\_UNIT Hardware Settings**

One of the following SYSMAC LINK Boards must be mounted in the Open Network Controller to enable use of the SYSMAC LINK Network.

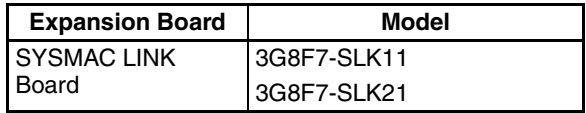

For details on installation methods, refer to *[3-3 Mounting Expansion Boards.](#page-74-0)* For details on DIP switch settings, and SYSMAC LINK cable connection methods, refer to the *SYSMAC LINK Support Board Operation Manual* (W390).

# <span id="page-165-1"></span>**9-3 SLK\_UNIT Settings**

The SLK\_UNIT startup service settings, network number and node number, and SYSMAC LINK data link settings must be set.

## <span id="page-165-2"></span>**9-3-1 Setting Startup Services**

The SLK\_UNIT service must be registered.

- *1,2,3...* 1. Select *Startup Services* from the Menu Window. The Startup Service Setting Window will be displayed showing the current settings.
	- 2. Select *Slk0* in the Service Name Box and then click the **Create New** Button. The service will be registered as shown in the following window.

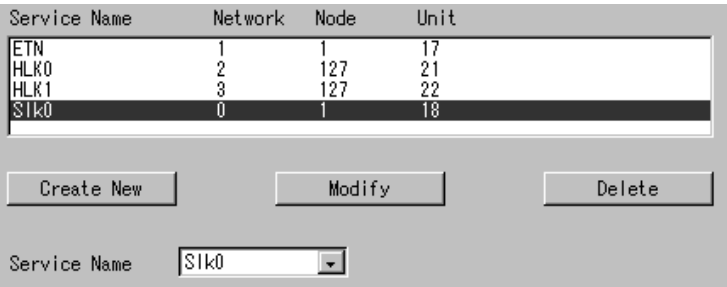

3. Click the **Write** Button.

## <span id="page-165-3"></span>**9-3-2 SLK**

Use the following procedure to set the network number and node number of SLK UNIT.

Click *SLK (SYSMAC Link)* in the Menu Window. The following window will be displayed showing the current settings.

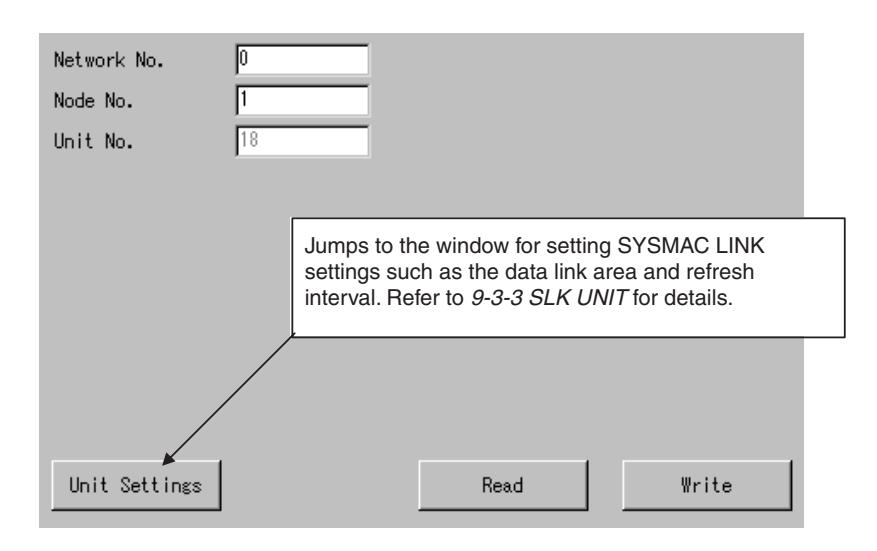

## **Settings**

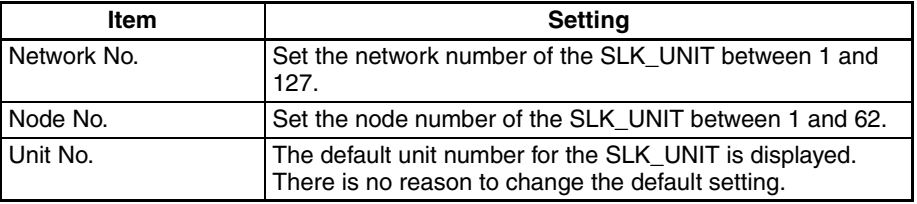

# <span id="page-166-0"></span>**9-3-3 SLK UNIT**

The SLK\_UNIT Network Status, Data Link Status, baud rate, board name, and refresh interval must be set.

Click *SLK UNIT* in the Menu Window. The following window will be displayed showing the current settings.

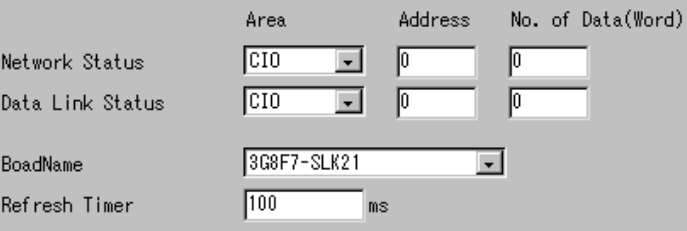

### **Settings**

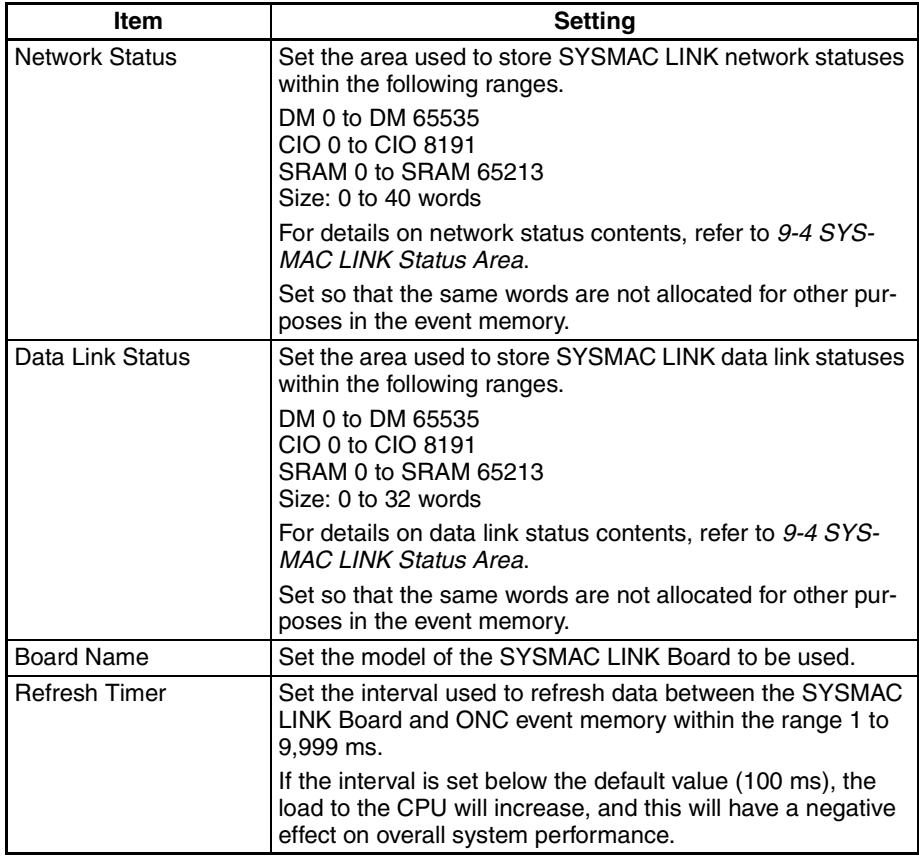

# <span id="page-167-0"></span>**9-4 SYSMAC LINK Status Area**

# <span id="page-167-1"></span>**9-4-1 SYSMAC LINK Status Area Display**

The SYSMAC LINK Status Area consists of the Network Status (40 words) and the Data Link Status (32 words), as shown in the following table.

## **Network Status**

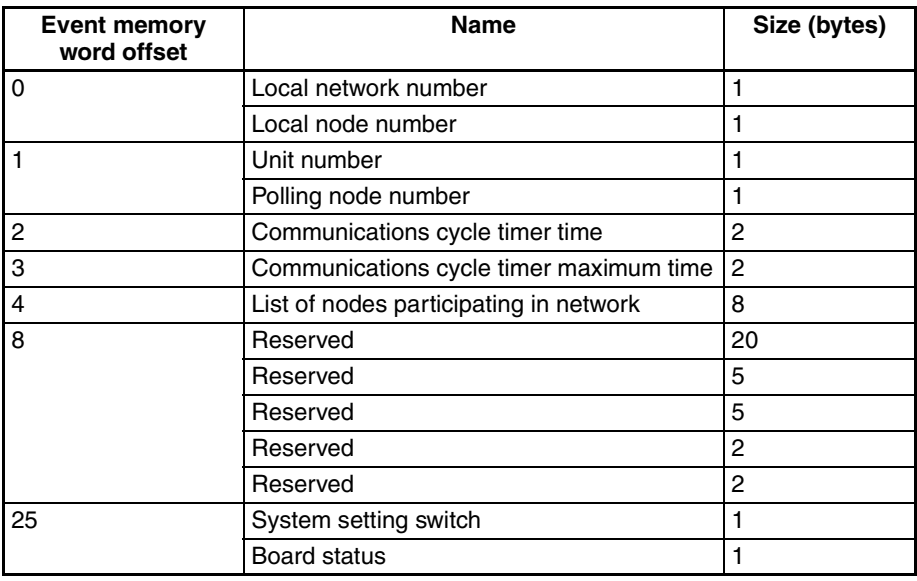

## **SYSMAC LINK Status Area Section 9-4**

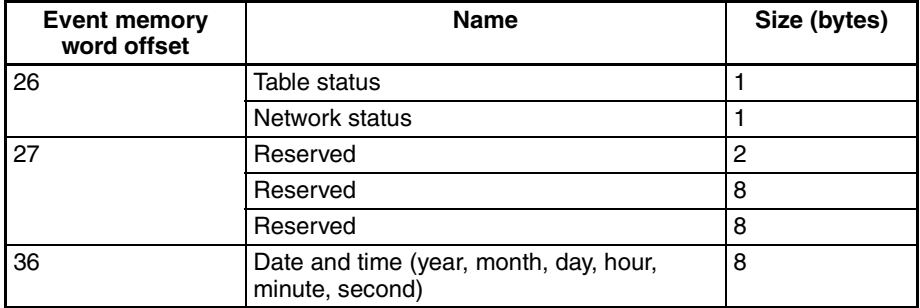

## **Data Link Status**

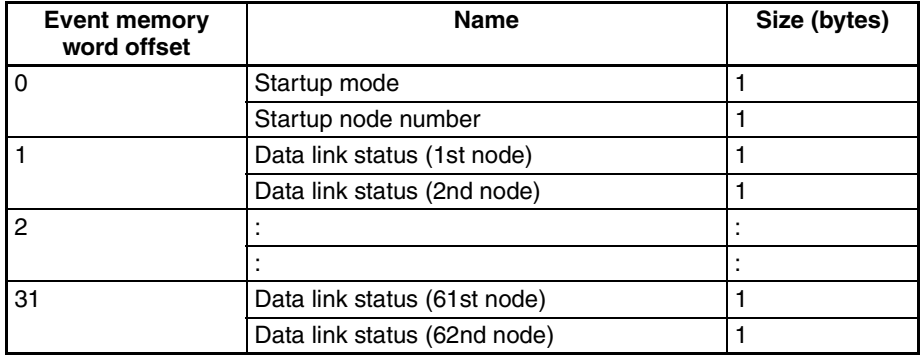

The contents of each status display are provided next.

## <span id="page-168-0"></span>**9-4-2 Network Status Display**

**Local Network Number (Word Offset: 0 High Byte, 1 Byte Total)**

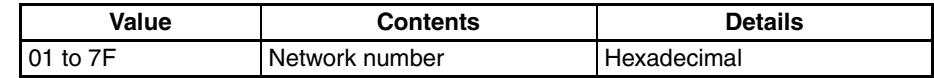

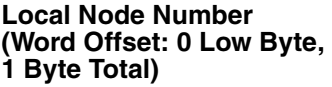

**Unit Number (Word Offset: 1 High Byte, 1 Byte Total)**

**Polling Node Number (Word Offset: 1 Low Byte, 1 Byte Total)**

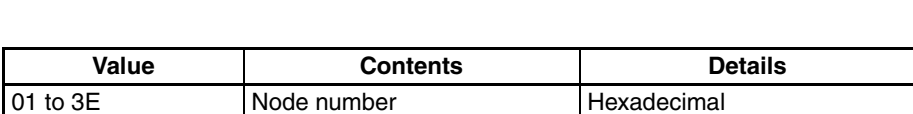

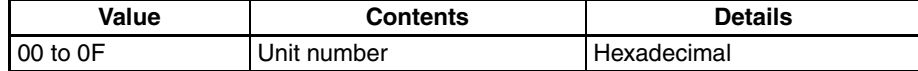

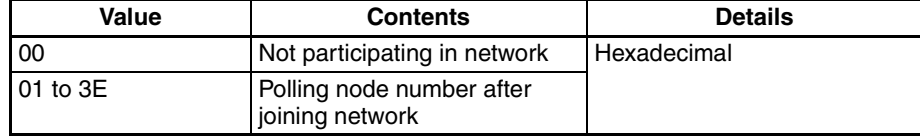

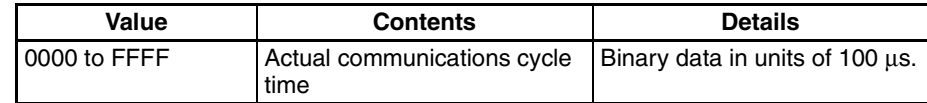

**Communications Cycle Timer Maximum Time (Word Offset: 3, 2 Bytes Total)**

**Communications Cycle** 

**(Word Offset: 2, 2 Bytes** 

**Timer Time** 

**Total)**

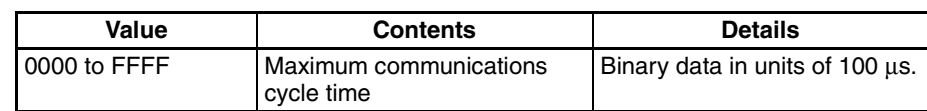

## **SYSMAC LINK Status Area Section 9-4**

#### **List of Nodes Participating in Network (Word Offset: 4, 8 Bytes Total)**

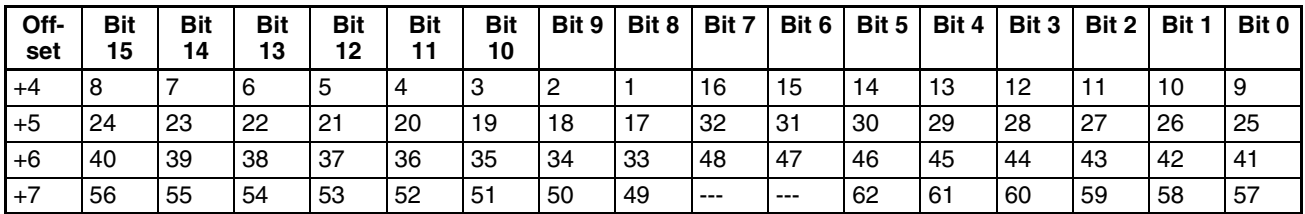

---: Reserved

The statuses of the bits have the following meanings.

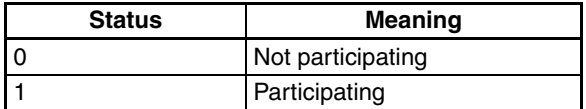

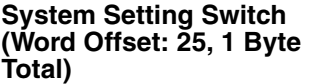

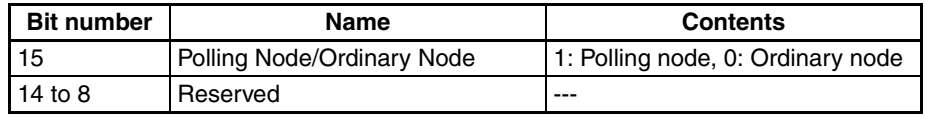

#### **Board Status (Word Offset: 25, 1 Byte Total)**

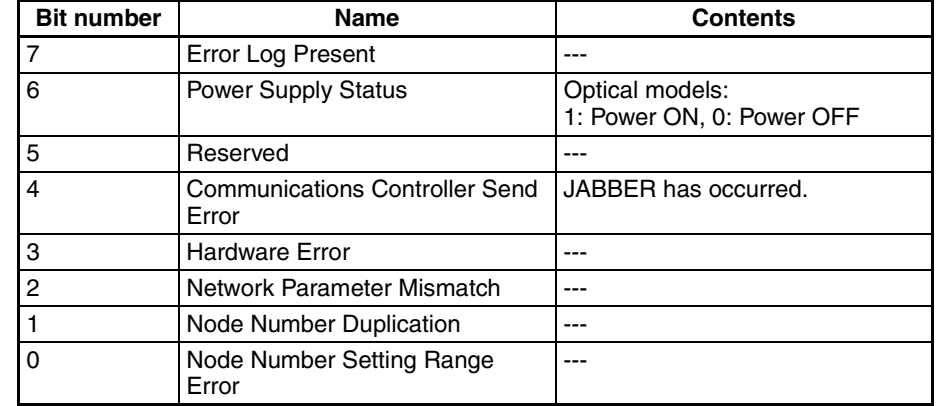

#### **Table Status (Word Offset: 26, 1 Byte Total)**

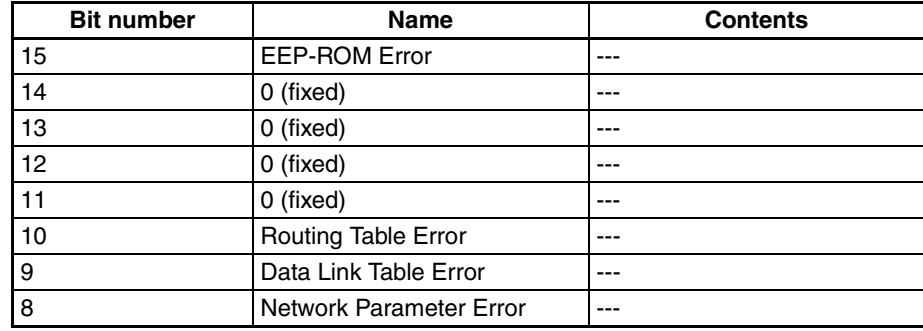

**Network Status (Word Offset: 26, 1 Byte Total)**

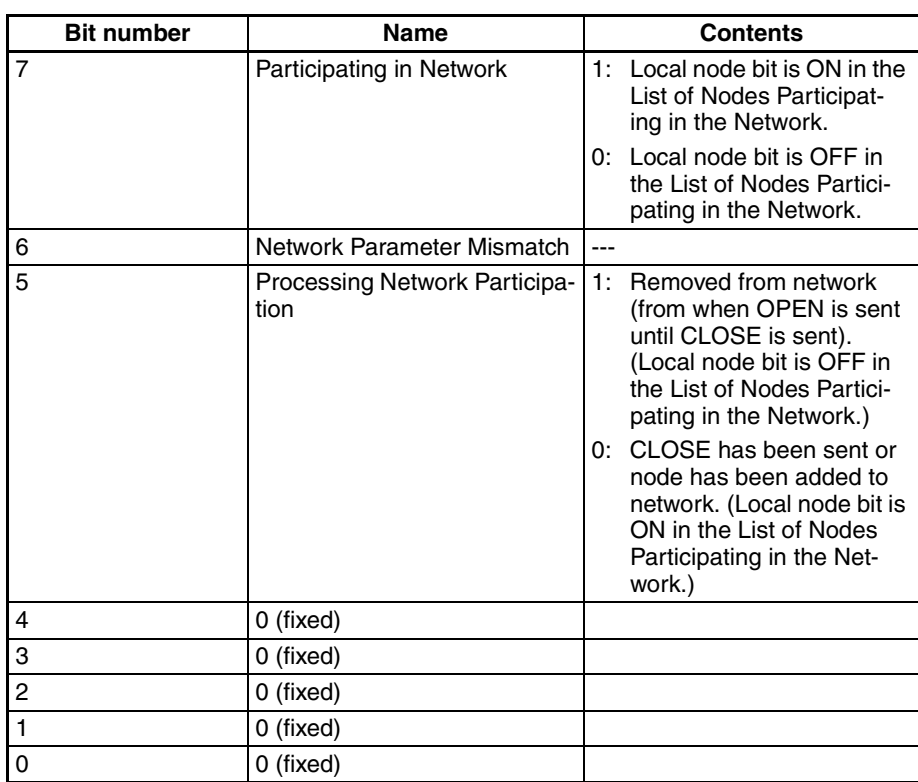

#### **Date and Time (Word Offset: 36, 8 Bytes Total)**

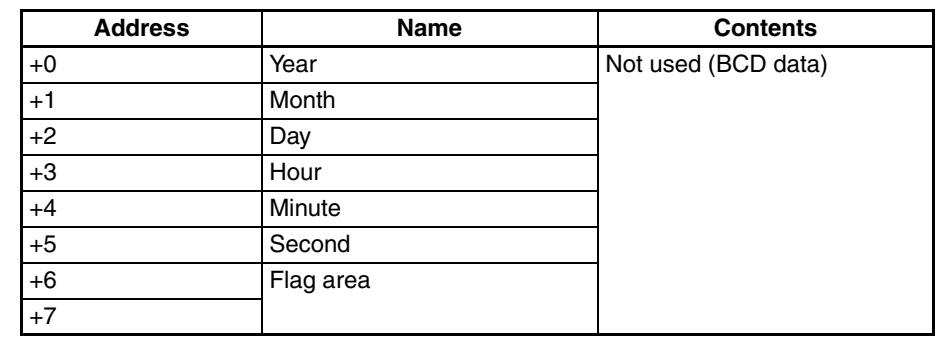

# <span id="page-170-0"></span>**9-4-3 Data Link Status Area Display**

**Startup Mode (Word Offset: 0, 1 Byte Total)**

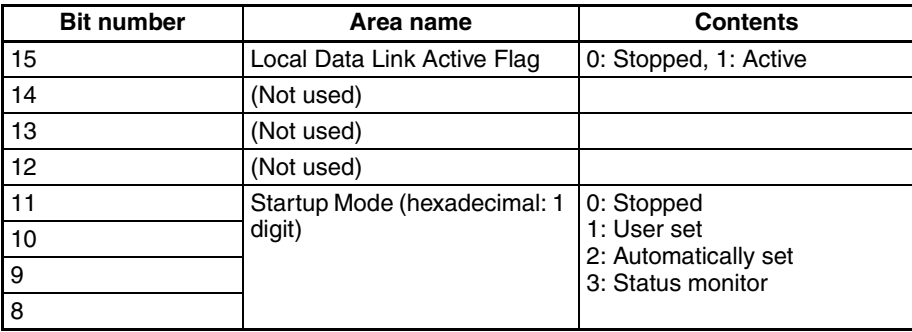

**Startup Node Number (Word Offset: 0 Low Byte, 1 Byte Total)**

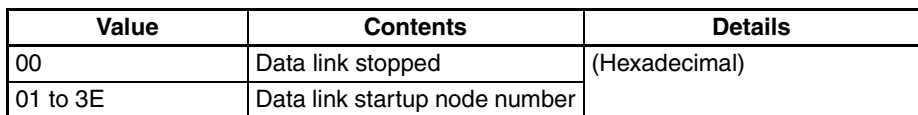

**Data Link Status (Word Offset: 1, 62 Bytes Total)**

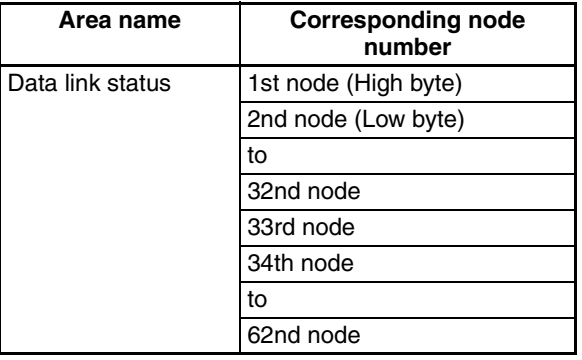

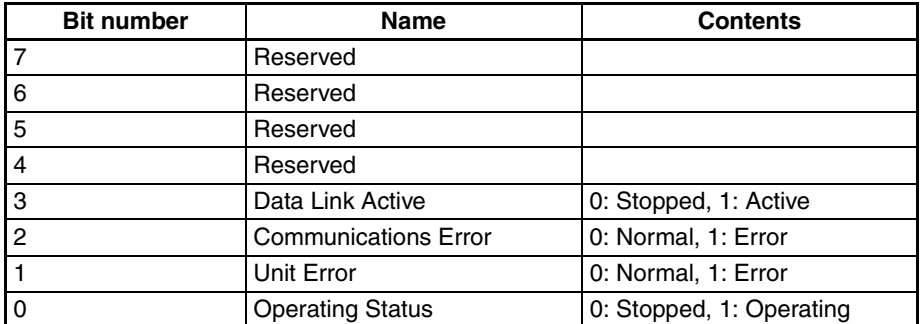

**Note** The data link status contents for another node are valid only when the Data Link Active Flag (bit 3) for the local node is ON and the Communications Error Flag (bit 2) for the local node is OFF. (If there is an error at the local node's data link, the data link status of other nodes is meaningless.)

# <span id="page-171-0"></span>**9-5 FINS Commands Addressed to SLK\_UNIT**

The following FINS commands can be addressed to SLK\_UNIT through the SYSMAC LINK Support Board (3G8F7-SLK11, 3G8F7-SLK21).

Refer to the *SYSMAC LINK Support Board Operation Manual* (W390) for information on these FINS commands.

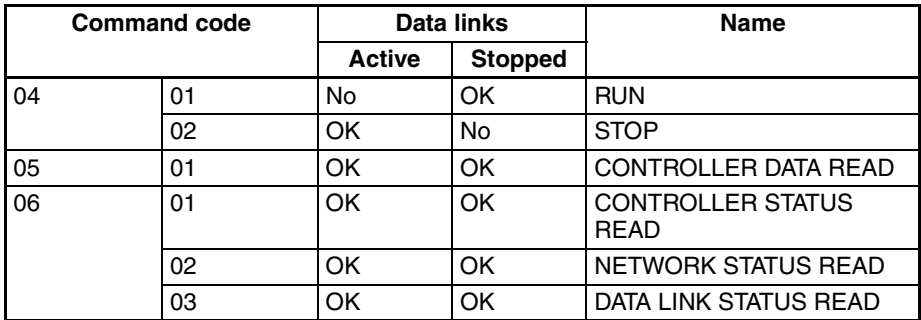

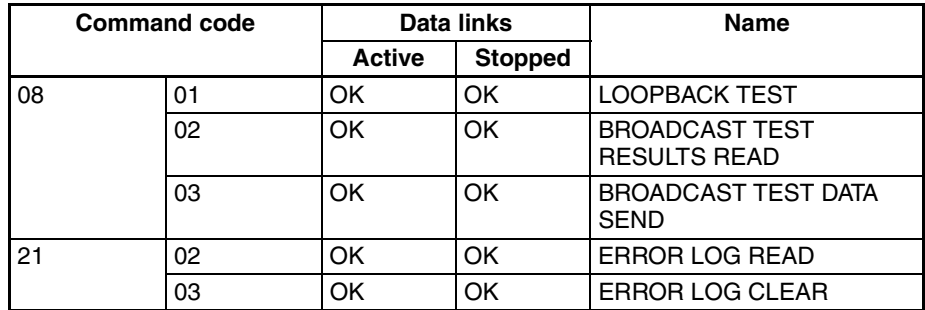

# **SECTION 10 BUSCS1\_UNIT (CS1 Bus Connection Network Provider)**

This section describes the BUSCS1\_UNIT CS1 Bus connection network provider (NP).

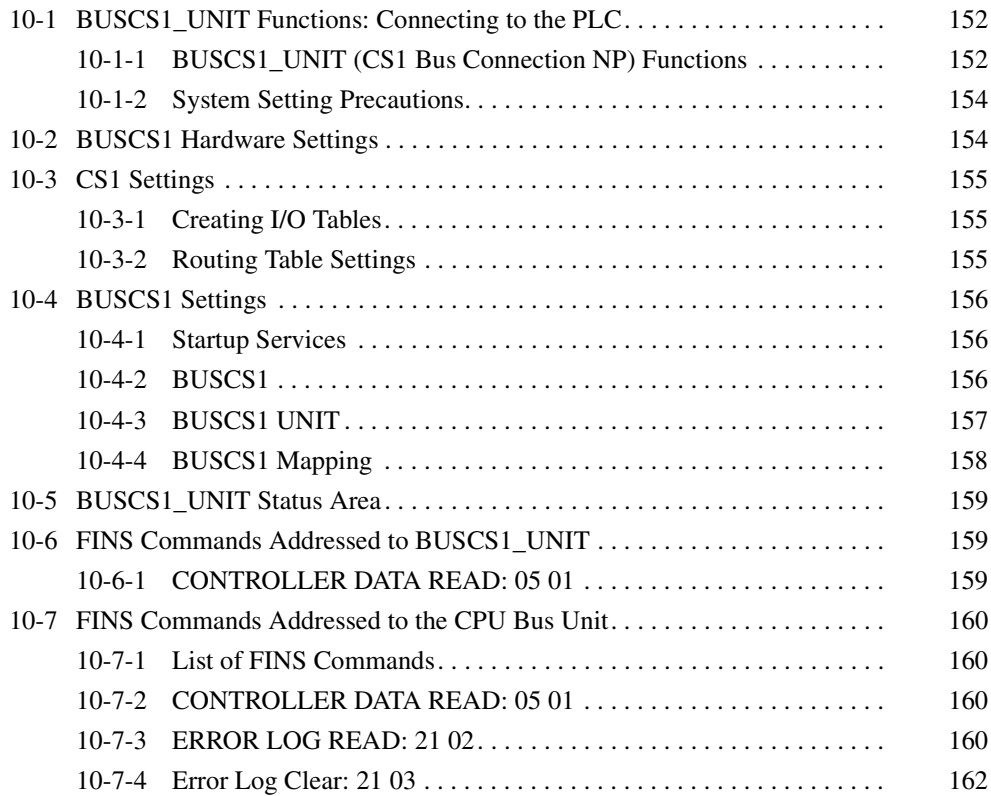

# <span id="page-174-0"></span>**10-1 BUSCS1\_UNIT Functions: Connecting to the PLC**

If an ITBC-CST01 CS1 Bus Interface Board is mounted in the Open Network Controller, the Controller can then be connected to the CS1 PLC's CPU Rack or Expansion CPU Rack, as shown in the following diagram. The Open Network Controller functions like a CPU Bus Unit for the CS1 PLC, allowing it to perform I/O communications with the PLC.

#### **Examples of Connection to a CPU Rack and an Expansion CPU Rack**

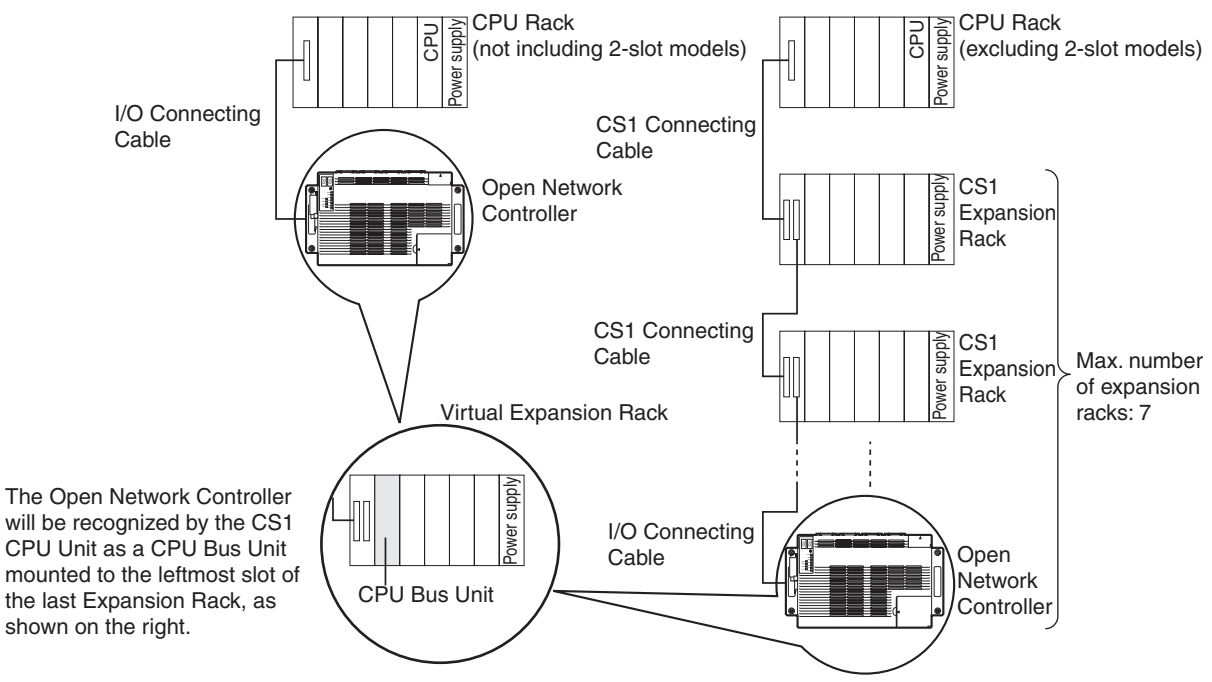

- **Note** 1. When connecting the Open Network Controller to an Expansion Rack, connect it to the terminal Expansion CPU Rack.
	- 2. The Open Network Controller is treated as a single Expansion CPU Rack, Therefore, the maximum number of Expansion Racks that can be connected must be reduced by one.
	- 3. The total cable length (including I/O Connecting Cable) is 12 m max.
	- 4. The C200H Backplane cannot be used in a configuration that includes an Open Network Controller.

# <span id="page-174-1"></span>**10-1-1 BUSCS1\_UNIT (CS1 Bus Connection NP) Functions**

BUSCS1 UNIT is a software component that enables FINS communications and I/O communications (CS1 Bus connection) between a CS1 CPU Unit and Open Network Controller through a CS1 Bus Interface Board. The BUSCS1\_UNIT and the CPU Bus Unit function as separate nodes on the FINS network. The default node addresses are node 1 for BUSCS1\_UNIT and node 2 for CPU Bus Unit (CS1 side).

For example, when the FINS network (broken line in following diagram) is network 4, the CS1 CPU Unit can send FINS communications to the Open Network Controller at node 1 on network 4.

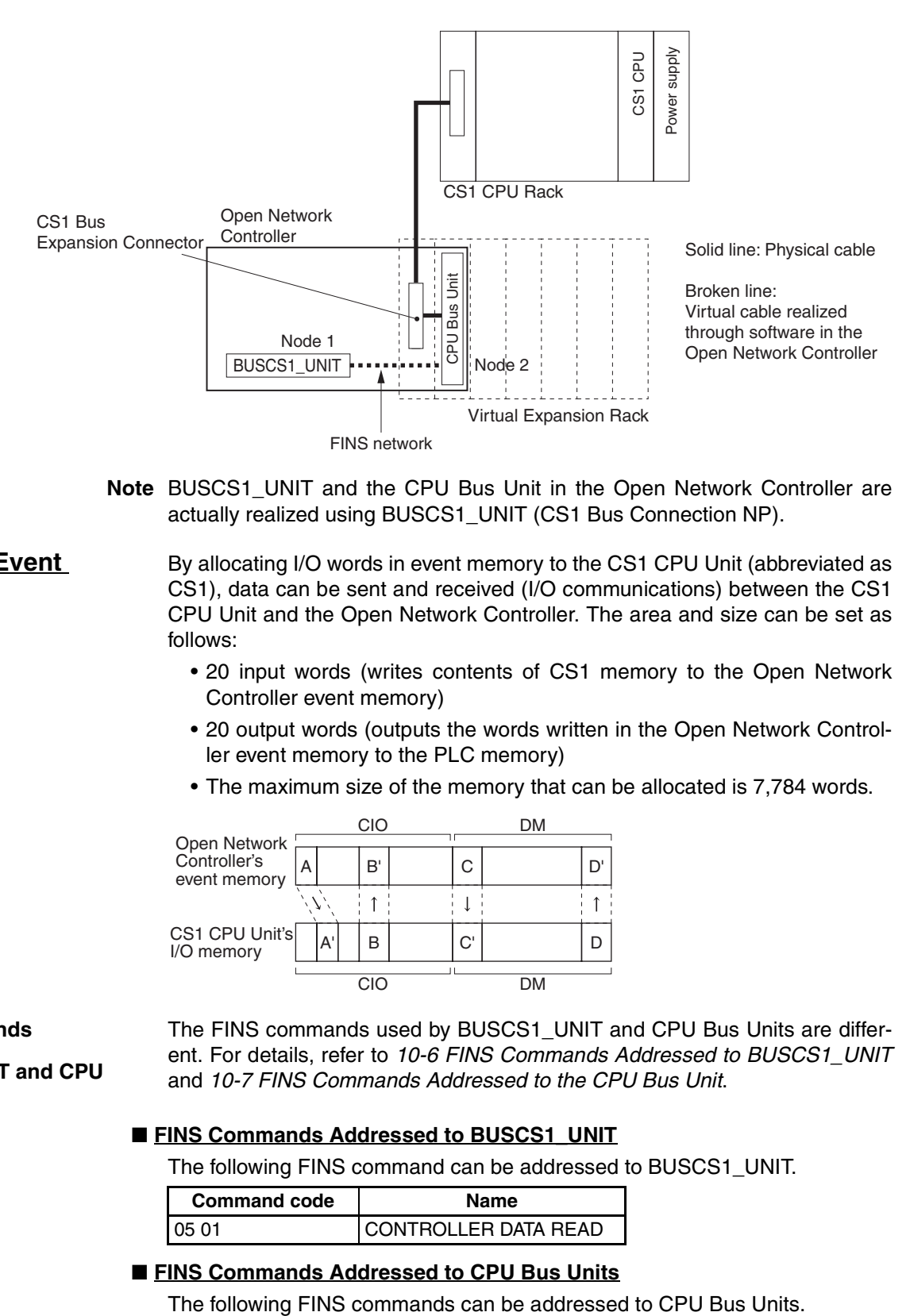

**Note** BUSCS1\_UNIT and the CPU Bus Unit in the Open Network Controller are actually realized using BUSCS1\_UNIT (CS1 Bus Connection NP).

## **Allocating Event Memory**

By allocating I/O words in event memory to the CS1 CPU Unit (abbreviated as CS1), data can be sent and received (I/O communications) between the CS1 CPU Unit and the Open Network Controller. The area and size can be set as follows:

- 20 input words (writes contents of CS1 memory to the Open Network Controller event memory)
- 20 output words (outputs the words written in the Open Network Controller event memory to the PLC memory)
- The maximum size of the memory that can be allocated is 7,784 words.

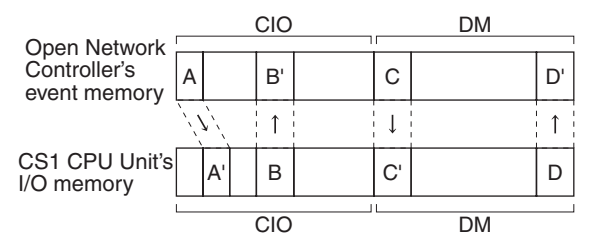

**FINS Commands Addressed to BUSCS1\_UNIT and CPU Bus Unit**

The FINS commands used by BUSCS1\_UNIT and CPU Bus Units are different. For details, refer to *[10-6 FINS Commands Addressed to BUSCS1\\_UNIT](#page-181-1)* and *[10-7 FINS Commands Addressed to the CPU Bus Unit](#page-182-1)*.

#### ■ **FINS Commands Addressed to BUSCS1\_UNIT**

The following FINS command can be addressed to BUSCS1\_UNIT.

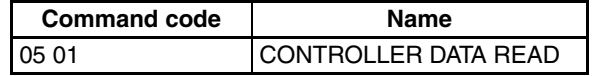

## ■ **FINS Commands Addressed to CPU Bus Units**

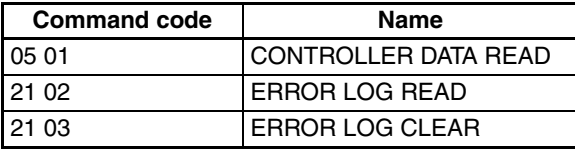

## <span id="page-176-1"></span>**10-1-2 System Setting Precautions**

Even if the PLC power is ON, the PLC will not operate unless the initial processing of the Open Network Controller (the CS1 Bus Interface Board mounted in the Open Network Controller) is completed. The Open Network Controller requires about 25 seconds to start after the power has been turned ON. Consider the Open Network Controller and PLC startup times when designing the system.

If the Open Network Controller power is turned OFF while the PLC power is ON, an I/O bus error will occur at the PLC. Consider this factor when designing the system.

# <span id="page-176-0"></span>**10-2 BUSCS1 Hardware Settings**

An ITBC-CST01 CS1 Bus Interface Board must be mounted in the Open Network Controller to enable connection to the CS1 PLC's CPU Rack or Expansion CPU Rack.

For details on installation methods, refer to *[3-3 Mounting Expansion Boards.](#page-74-0)*

**I/O Connecting Cable** Use any of the following I/O Connecting Cables to connect the CS1 Bus Interface Board and CS1 CPU Rack or Expansion Rack.

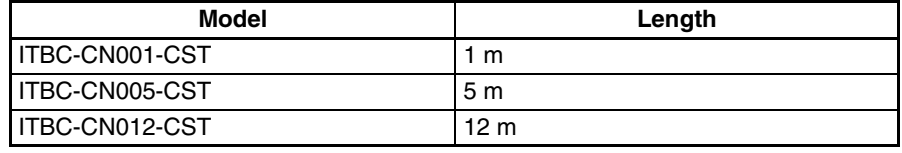

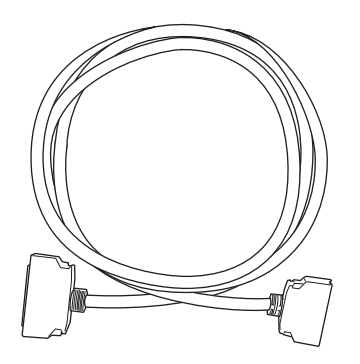

- **Note** 1. Turn OFF the power to the CS1 CPU Unit and personal computer before connecting the I/O Connecting Cables.
	- 2. Connect the smaller connector (50 pins) of the I/O Connecting Cable to the CS1 bus interface connector of the CS1 Bus Interface Board.
	- 3. Connect the larger connector (68 pins) of the I/O Connecting Cable to the expansion connector on the CS1 CPU Unit's CPU Rack or Expansion Rack.
	- 4. When connecting the CS1 Bus Interface Board to the CS1 Expansion Rack, use the connector on the output side of the terminal CS1 Expansion Rack.

For further details, refer to the *CS1 Bus Interface Board Operation Manual* (V211).

# <span id="page-177-0"></span>**10-3 CS1 Settings**

The methods used by the CS1 for setting software are described here. The setting tools used to perform settings are shown in the following table.

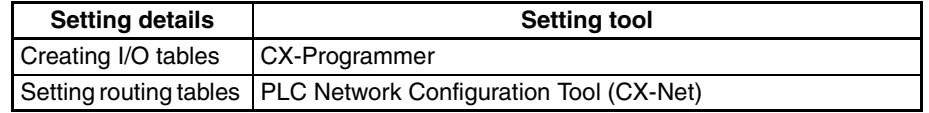

- **Note** 1. Routing tables are not required if FINS communications are not used (CS1 bus I/O communications are used only).
	- 2. In addition to the CS1 CPU Unit settings shown here, the Open Network Controller (BUSCS1 settings) must also be set. For details on BUSCS1 settings, refer to *[10-4 BUSCS1 Settings](#page-178-0)*.

The procedure for making CS1 I/O table settings and routing table settings using CX-Programmer and CX-Net (PLC Network Configuration Tool) is described next.

## <span id="page-177-1"></span>**10-3-1 Creating I/O Tables**

Use the following procedure to set the CS1 I/O tables with the CX-Programmer.

- **Note** 1. Before creating the I/O tables with the CX-Programmer, refer to *[10-2](#page-176-0) [BUSCS1 Hardware Settings](#page-176-0)* and connect the Open Network Controller and the CS1 through the CS1 bus and turn ON the Open Network Controller and the CS1, or otherwise the I/O table cannot be created.
	- 2. The Open Network Controller will detect an error (0043) unless the I/O tables are created. Refer to *[19-2 Error Messages](#page-380-0)*for details.
- *1,2,3...* 1. Connect the Open Network Controller and CS1 through the CS1 bus (refer to *[10-2 BUSCS1 Hardware Settings](#page-176-0))* and turn ON the Open Network Controller and the CS1.
	- 2. Connect the CX-Programmer and the CS1 online.
	- 3. Select *PLC*, *Operation Mode*, and *Program* in the CX-Programmer. The PLC will be set to PROGRAM mode. This step is not necessary if the PLC has been already set to PROGRAM mode.
	- 4. Select *PLC*, *Edit*, and *I/O Table* (or double-click *I/O Table* in the project work space).

The I/O Table Window will be displayed then. This I/O table has already been saved in the hard disk of the personal computer.

5. Select *Options* and *Create* in the I/O Table Window.

Data on the actual I/O tables (i.e., data on the Units actually connected to the CS1) will be copied to the registered I/O table in the CS1.

## <span id="page-177-2"></span>**10-3-2 Routing Table Settings**

Use the CX-Net (PLC Network Configuration Tool) to set the routing tables to be registered in the CS1. Set the local network table of the Open Network Controller (as a CPU Bus Unit) in the routing tables together with the relay network table, if necessary.

Refer to the *CX-Programmer Operation Manual* for information on how to use the CX-Net. Pay attention to the following points when using the CX-Net.

**Note** 1. The routing tables are not required if no FINS communications are made (using I/O communications with CS1 bus only).

- 2. When the routing tables are transferred from the CX-Net to the CPU Unit, the CPU Bus Unit will be reset. This will enable the CPU Bus Unit to validate the routing tables after they have been read. Before transferring the routing tables, check that the system will not cause any problems when the CPU Bus Unit is reset.
- 3. Check that the local network number set in the routing tables is set to the same value as the network number for the Open Network Controller's BUSCS1\_UNIT. Refer to *[4-6 Setting IP Addresses](#page-117-0)* for details on local network number settings. Refer to *[10-4 BUSCS1 Settings](#page-178-0)* for details on setting the BUSCS1\_UNIT network number.

# <span id="page-178-0"></span>**10-4 BUSCS1 Settings**

The BUSCS1\_UNIT startup service settings, network number, and node number must be set.

## <span id="page-178-1"></span>**10-4-1 Startup Services**

The BUSCS1\_UNIT service must be registered.

- *1,2,3...* 1. Select *Startup Services* from the Menu Window. The Startup Service Setting Window will be displayed showing the current settings.
	- 2. Select *BUSCS1* in the Service Name Box and then click the **Create New** Button. The service will be registered as shown in the following window.

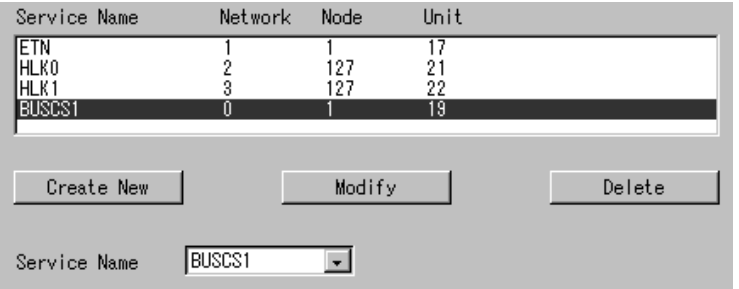

3. Click the **Write** Button.

## <span id="page-178-2"></span>**10-4-2 BUSCS1**

Use the following procedure to set the network number and node number of BUSCS1\_UNIT.

Click *BUSCS1* in the Menu Window. The following window will be displayed showing the current settings.

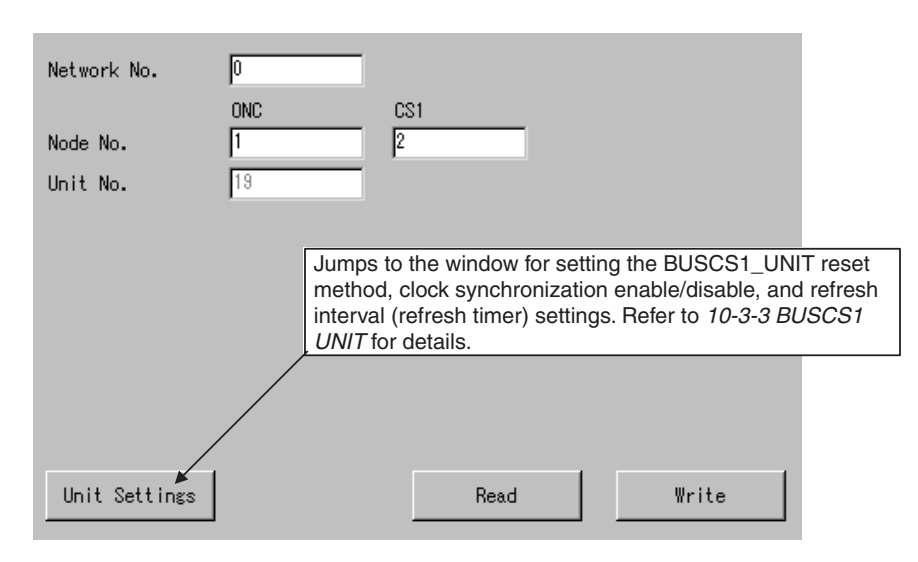

### **Settings**

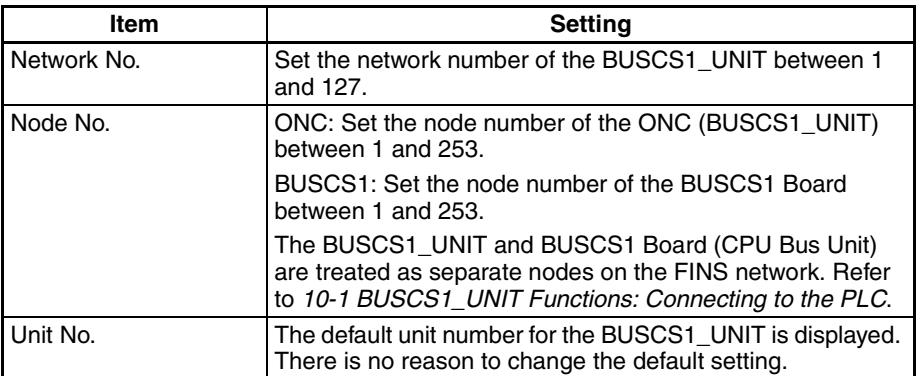

## <span id="page-179-0"></span>**10-4-3 BUSCS1 UNIT**

The BUSCS1\_UNIT reset method, clock synchronization enable/disable, and refresh interval (refresh timer) must be set.

Click *BUSCS1 UNIT* in the Menu Window. The following window will be displayed showing the current settings.

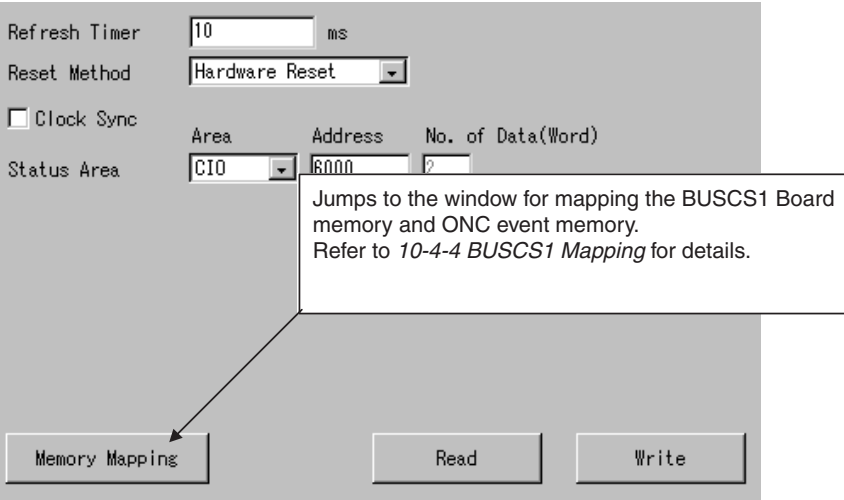
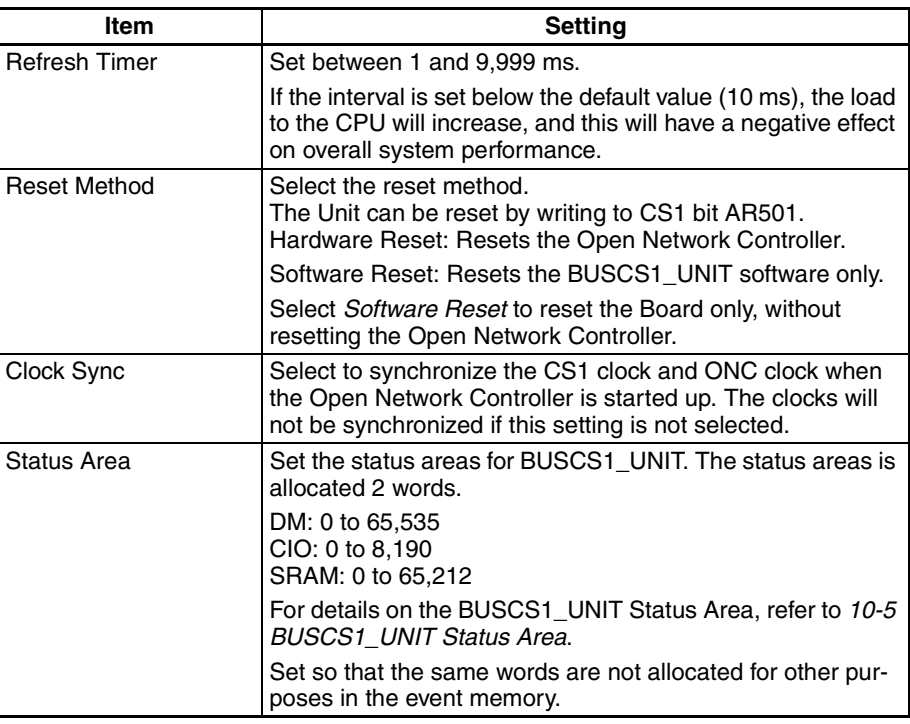

# **10-4-4 BUSCS1 Mapping**

Use the following procedure to map the BUSCS1 Board memory and Open Network Controller event memory.

Click *BUSCS1 Mapping* in the Menu Window. The following window will be displayed showing the current settings.

Up to 40 pairings can be made. Register up to 20 pairings from the ONC to CS1-series PLC and up to 20 pairings from the CS1-series PLC to the ONC.

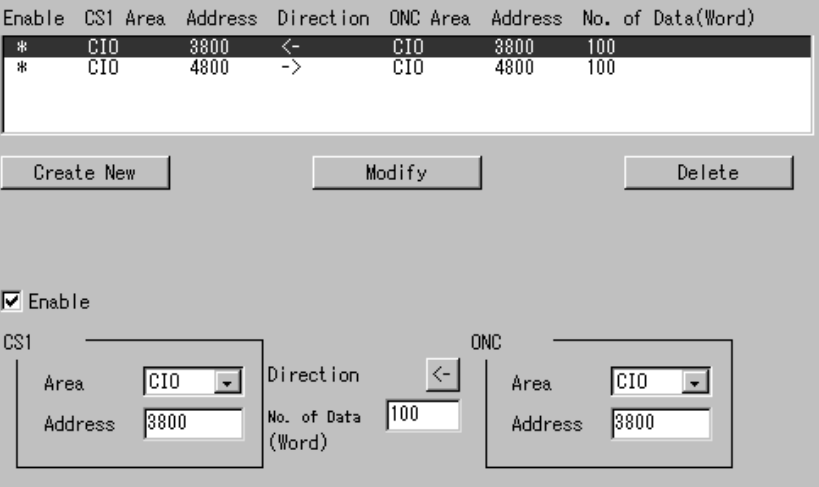

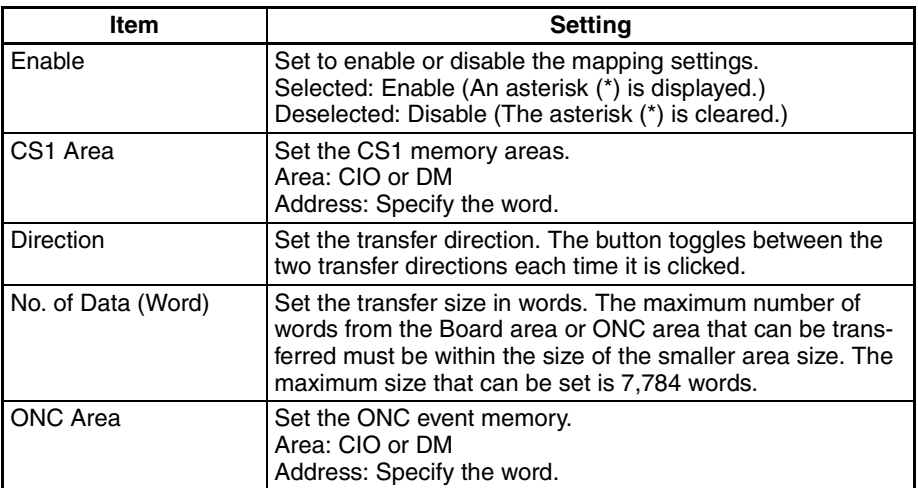

# <span id="page-181-0"></span>**10-5 BUSCS1\_UNIT Status Area**

The following table shows the BUSCS1 Status Area display.

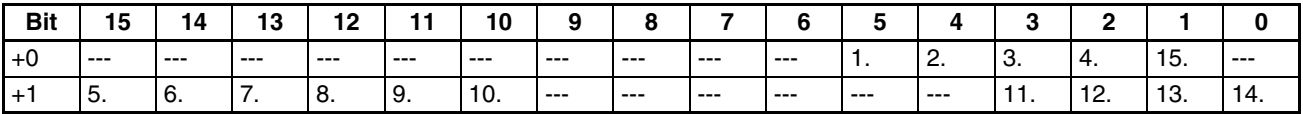

- 1. CHAIN: Changes to 1 when a break in the expansion cable occurs.
- 2. SPFU: Changes to 1 when the primary power is disconnected.
- 3. BUSER: Changes to 1 when a CS1 bus error occurs (Unit missing).
- 4. SWDTU: Changes to 1 when a watchdog timer error occurs in the CS1 CPU Unit.
- 5. Fatal error: 1 during error.
- 6. Non-fatal error: 1 during error.
- 7. RUN/Initializing: 1: Starts operations from next cycle.
- 8. RUN status: 1: Running ladder program.
- 9. CPU standby: 1: CPU on standby.
- 10. Output OFF: 1: Output OFF Bit (AR50015) is ON.
- 11. RUN: Changes to 1 when in RUN mode.
- 12. MONITOR: Changes to 1 when in MONITOR mode.
- 13. DEBUG: Changes to 1 when in DEBUG mode.
- 14. PROGRAM: Changes to 1 when in PROGRAM mode.
- 15. Restart notification: Changes to 1to notify Unit restarting from PLC.

The other bits are not used and can be masked.

When the errors from items 1. to 4. above occur, the CS1 bus service cannot be used. Therefore, the data in items 5. to 15. above is disabled.

# **10-6 FINS Commands Addressed to BUSCS1\_UNIT**

### **10-6-1 CONTROLLER DATA READ: 05 01**

Reads the model and version from the BUSCS1\_UNIT running on the Open Network Controller.

#### **Command Format**

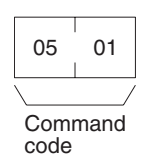

**Response Format**

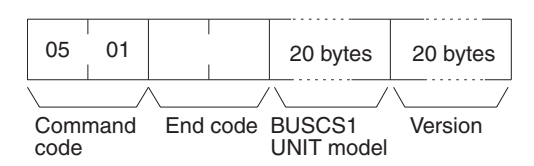

#### Parameters **BUSCS1\_UNIT model and version (response)**

The BUSCS1\_UNIT model and version are returned using up to 20 bytes of ASCII (ASCII characters). If the full 20 bytes are not used, spaces (ASCII 20) will be inserted to fill the remainder.

**Note** For details on using the FINS commands that can be addressed to the CPU Bus Unit, refer to *[10-7 FINS Commands Addressed to the CPU Bus Unit](#page-182-0)*.

# <span id="page-182-0"></span>**10-7 FINS Commands Addressed to the CPU Bus Unit**

This section describes the FINS commands that can be addressed to the CPU Bus Unit.

### **10-7-1 List of FINS Commands**

The following FINS commands can be addressed to the CPU Bus Unit.

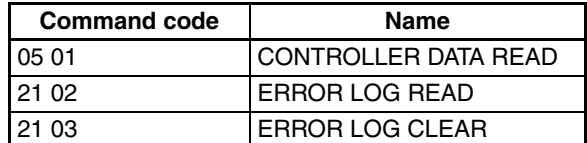

# **10-7-2 CONTROLLER DATA READ: 05 01**

Reads the model and version from the CPU Bus Unit.

**Command Format**

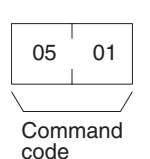

**Response Format**

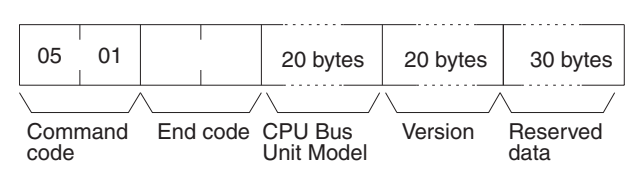

**Precautions** The BUSCS1\_UNIT model and version are returned using up to 20 bytes of ASCII (ASCII characters). If the full 20 bytes are not used, spaces (ASCII 20) will be inserted to fill the remainder.

# **10-7-3 ERROR LOG READ: 21 02**

Reads the error log of the CPU Bus Unit. The records read will be deleted from the error log.

### *FINS Commands Addressed to the CPU Bus Unit* **Section 10-7**

#### **Command Format**

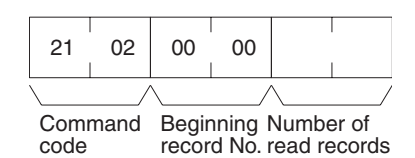

**Response Format**

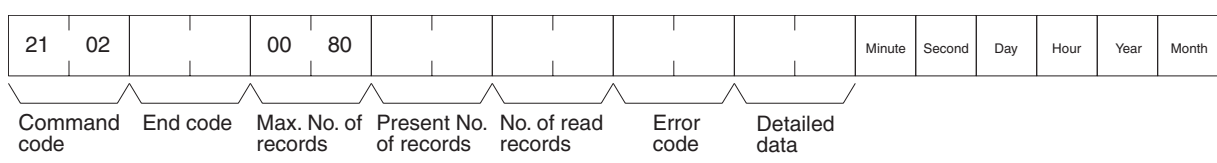

### **Parameters Beginning record No. (command)**

Always 0000.

#### **No. of read records (command)**

Specify the number of records up to 128 (80 Hex). If the specified number exceeds the actual number of errors in the error log, all the error log will be read in a normal response format.

#### **Max. No. of records (response)**

Always 0080 (128 records).

#### **Present No. of records (response)**

The number of records remaining after the command is executed will be returned. When the number of read records is set to 0, the present number of records will be returned so that the user can check the number of records remaining in the error log.

#### **No. of read records (response)**

The number of records actually read will be returned.

#### **Error code and detailed data (response)**

Data on the error log is returned. If there is no detailed data, 0000 will be returned. Refer to the following *Error Log Error Codes* for details.

#### **Minute, second, day, hour, year, and month (response)**

Based on the time data of the Open Network Controller, the time of each error occurred will be stored in BCD.

#### **Error Log Error Codes**

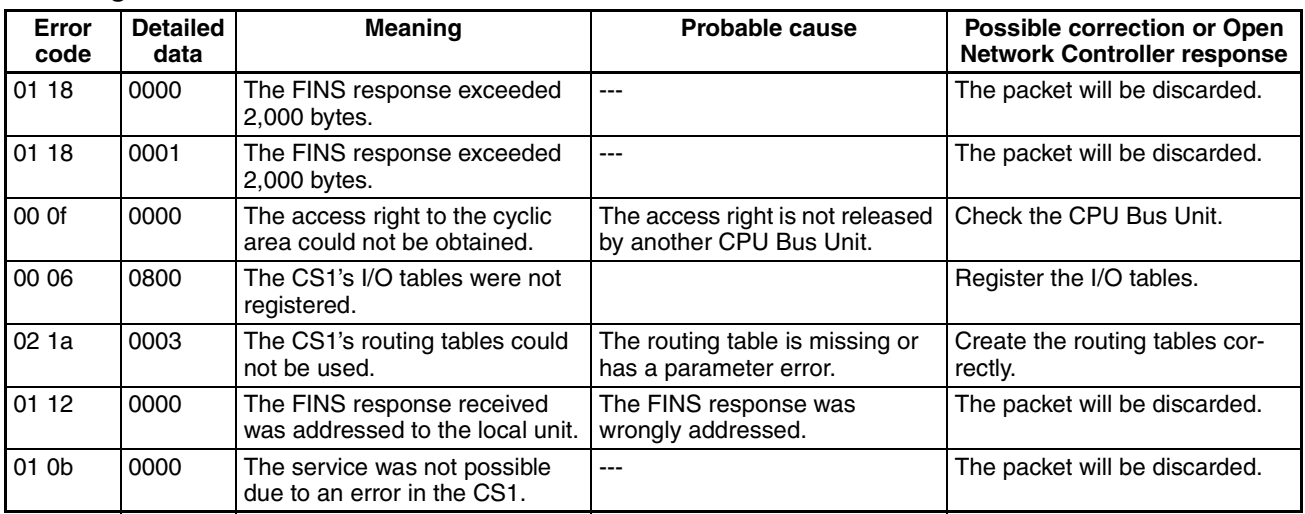

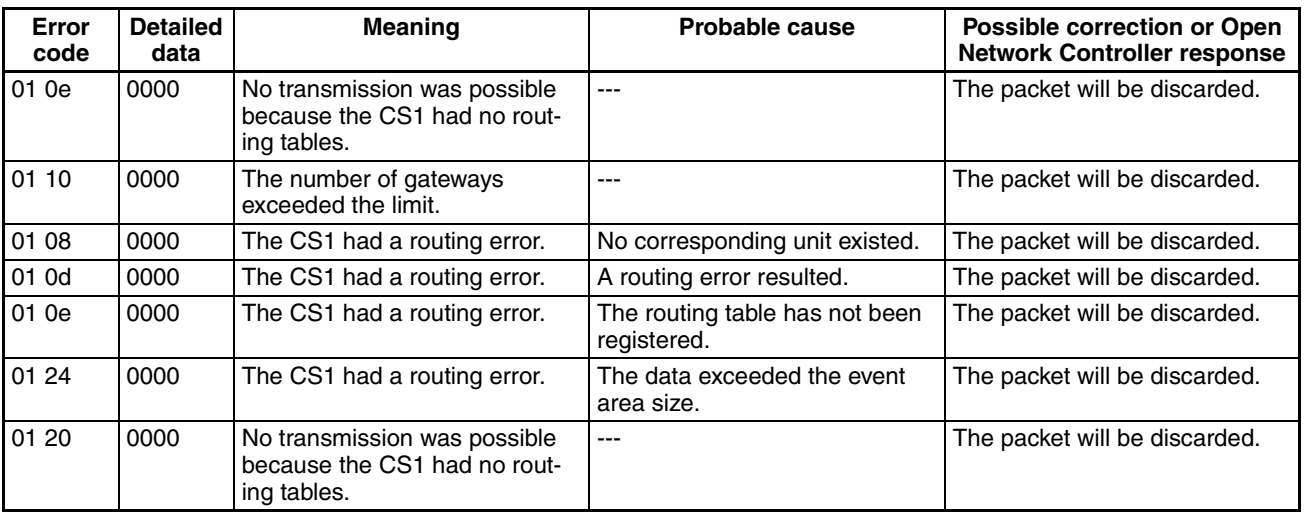

# **10-7-4 Error Log Clear: 21 03**

Clears the error log of the CPU Bus Unit.

### **Command Format**

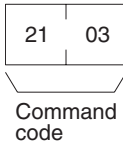

**Response Format**

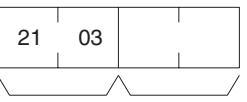

Command End code code

# **SECTION 11 DRM\_UNIT (DeviceNet Network Provider)**

This section describes the DRM\_UNIT DeviceNet network provider (NP).

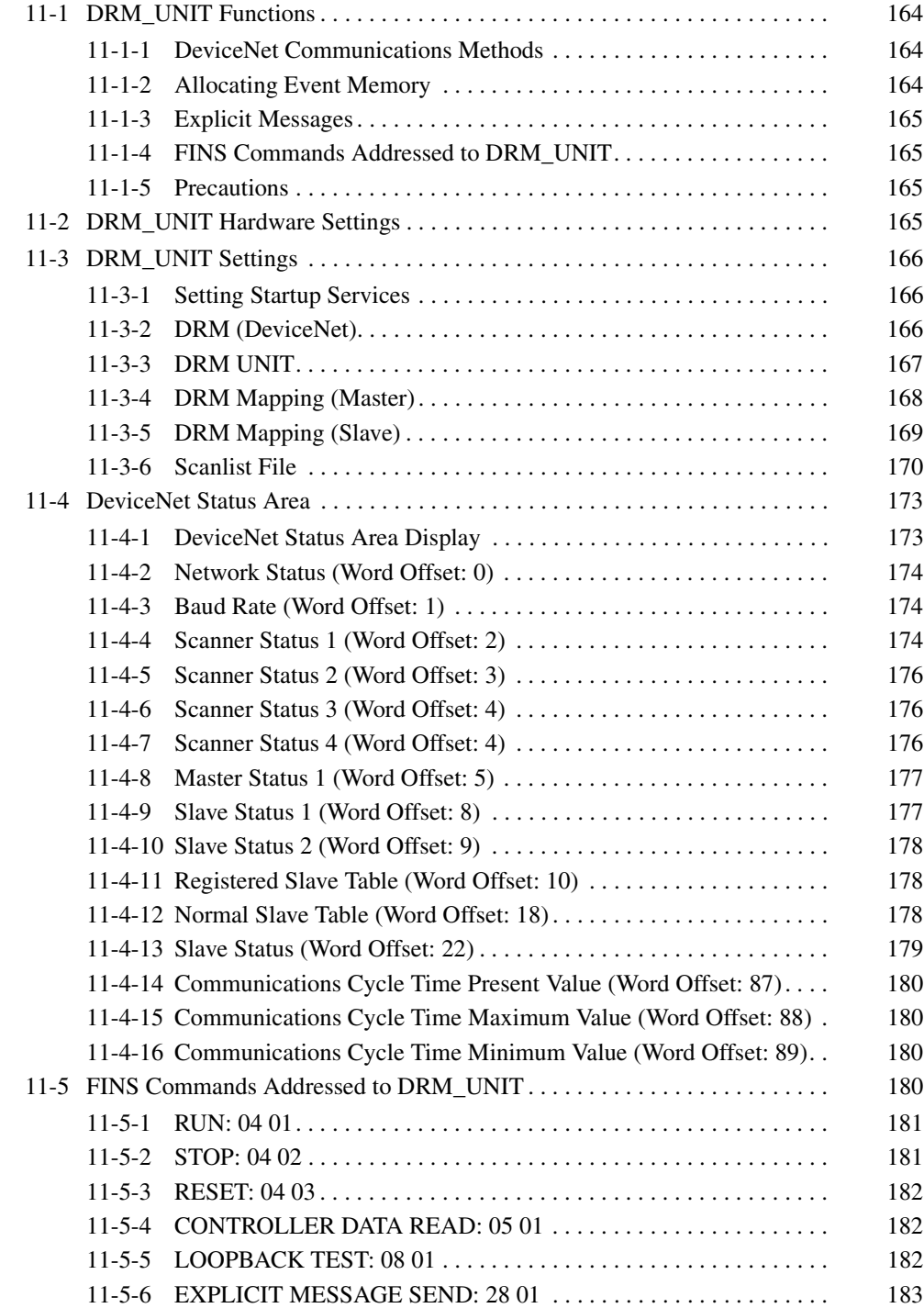

# <span id="page-186-0"></span>**11-1 DRM\_UNIT Functions**

The DRM\_UNIT is a software component that functions like a Communications Unit to connect to a DeviceNet network. The DeviceNet can function as either a slave or a master from Open Network Controller version 2.

# <span id="page-186-1"></span>**11-1-1 DeviceNet Communications Methods**

Any of the following three methods can be used to communicate through an Open Network Controller between personal computers or other devices on an Ethernet network and devices on the DeviceNet network.

- Allocate DeviceNet remote I/O data to event memory and read/write event memory.
- Send/receive FINS messages to/from devices on the DeviceNet network (only for devices that support FINS). (Not all devices support FINS communications functions with Open Network Controllers (e.g., C200HX/HE/HG and C200HS PLCs).
- Send explicit messages to devices on the DeviceNet network.

# <span id="page-186-2"></span>**11-1-2 Allocating Event Memory**

### ■ **Master Function**

When the Master functions are used, if DeviceNet remote I/O is allocated in event memory, personal computers and other devices on an Ethernet network can access remote I/O data by reading/writing event memory.

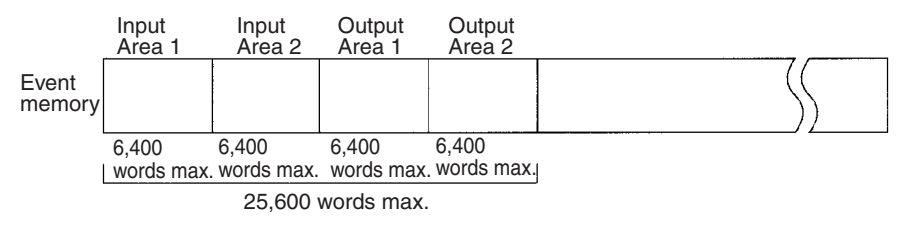

Up to two input areas and two outputs areas can be allocated in event memory. Each area can contain up to 6,400 words, for a maximum of 12,800 input words and 12,800 output words.

Allocations can be made for a maximum of 63 nodes and up to 100 words (200 bytes) can be allocated per node in each area.

Allocated words are refreshed periodically and the refresh interval can be specified in increments of 1 ms. (The refresh interval must be longer than the actual communications cycle time. The communications cycle time can be checked in the Status Area.)

These data words are allocated using the Setting Tool. A separate Status Area of 90 words can also be allocated. For details on the Status Area, refer to *[11-4 DeviceNet Status Area](#page-195-0)*.

### ■ **Slave Function**

If the Open Network Controller is used as a Slave, the DeviceNet Master (e.g., a PLC) will read and write I/O data from the Slave. For the Open Network Controller, the I/O data is allocated in event memory.

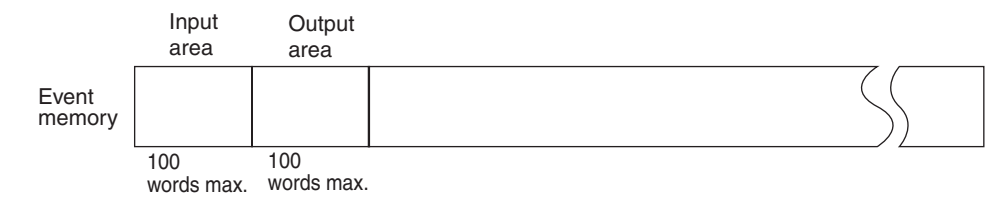

Up to 100 words each can be allocated in event memory for an input area and an output area. The words are allocated using a Setting Tool. There are two modes that can be used for allocation: Using all of the set input and output areas as the Slave I/O data and using the DeviceNet Configurator to use specified sizes of the input and output areas.

### <span id="page-187-1"></span>**11-1-3 Explicit Messages**

FINS command code 28 01 can be used to send explicit messages to devices on the DeviceNet network. This function enables communications with the master and slaves on the DeviceNet network. The Open Network Controller converts explicit messages returned from the DeviceNet devices to FINS responses. This function can be used to read maintenance information from DRT2-series Smart Slaves.

### <span id="page-187-2"></span>**11-1-4 FINS Commands Addressed to DRM\_UNIT**

The following FINS commands can be addressed to DRM\_UNIT.

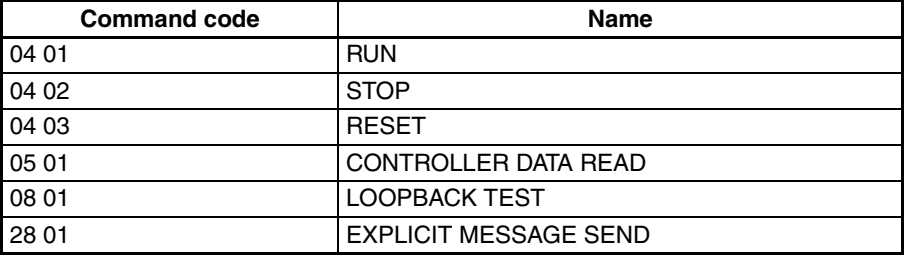

### <span id="page-187-3"></span>**11-1-5 Precautions**

I/O areas and the Status Area must be set so that they do not use words allocated for other purposes.

The longest FINS message beginning with ICF that is exchanged between DeviceNet networks using Open Network Controllers has 552 bytes.

**Note** When Master mode is used, the RUN indicator will fail to light if DRM\_UNIT is started without any Slaves connected. No error will be output. If DIP switch 2, pin 3, is turned ON, the DeviceNet error code will be output to the 7-segment display. For details on error codes, refer to *[19-3 DeviceNet Indicator Displays](#page-416-0)*.

# <span id="page-187-0"></span>**11-2 DRM\_UNIT Hardware Settings**

DeviceNet communications cable must be connected to the Open Network Controller to enable connection to DeviceNet.

For details on cable connection methods, refer to *[3-7 Connecting DeviceNet](#page-89-0) [Cables](#page-89-0)*.

# <span id="page-188-1"></span>**11-3 DRM\_UNIT Settings**

The DRM\_UNIT startup service settings, network number and node number, DRM\_UNIT driver, and DRM memory allocation and other DRM settings must be set.

### <span id="page-188-0"></span>**11-3-1 Setting Startup Services**

The DRM\_UNIT service must be registered.

- *1,2,3...* 1. Select *Startup Services* from the Menu Window. The Startup Service Setting Window will be displayed showing the current settings.
	- 2. Select *DRM0* in the Service Name Box and then click the **Create New** Button. The service will be registered as shown in the following window.

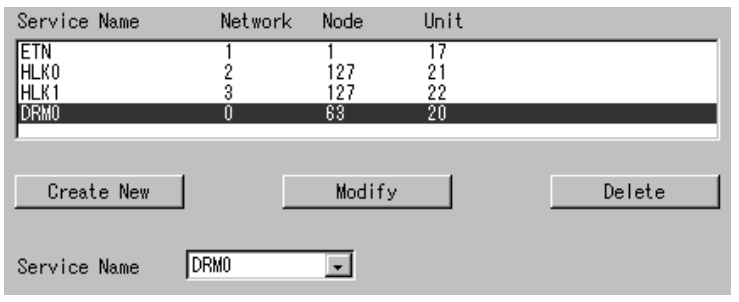

3. Click the **Write** Button.

## <span id="page-188-2"></span>**11-3-2 DRM (DeviceNet)**

Use the following procedure to set the network number and node number of DRM\_UNIT.

Click *DRM (DeviceNet)* in the Menu Window. The following window will be displayed showing the current settings.

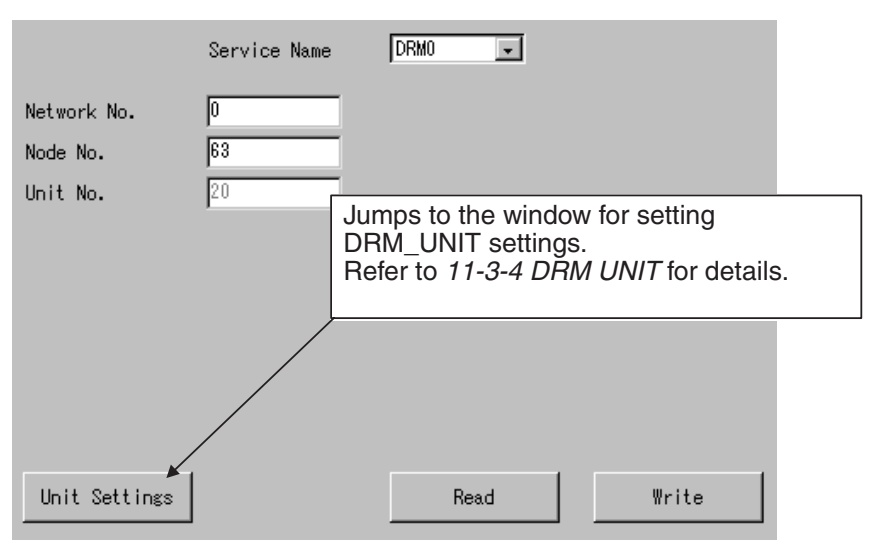

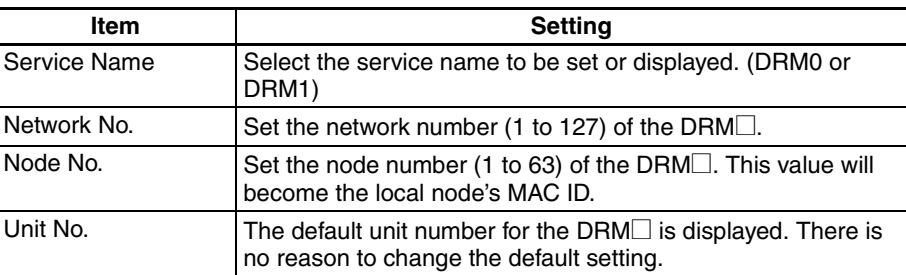

# <span id="page-189-0"></span>**11-3-3 DRM UNIT**

The DRM\_UNIT settings such as baud rate, and DeviceNet scan mode when the power is ON must be set.

Click *DRM UNIT* in the Menu Window. The following window will be displayed showing the current settings.

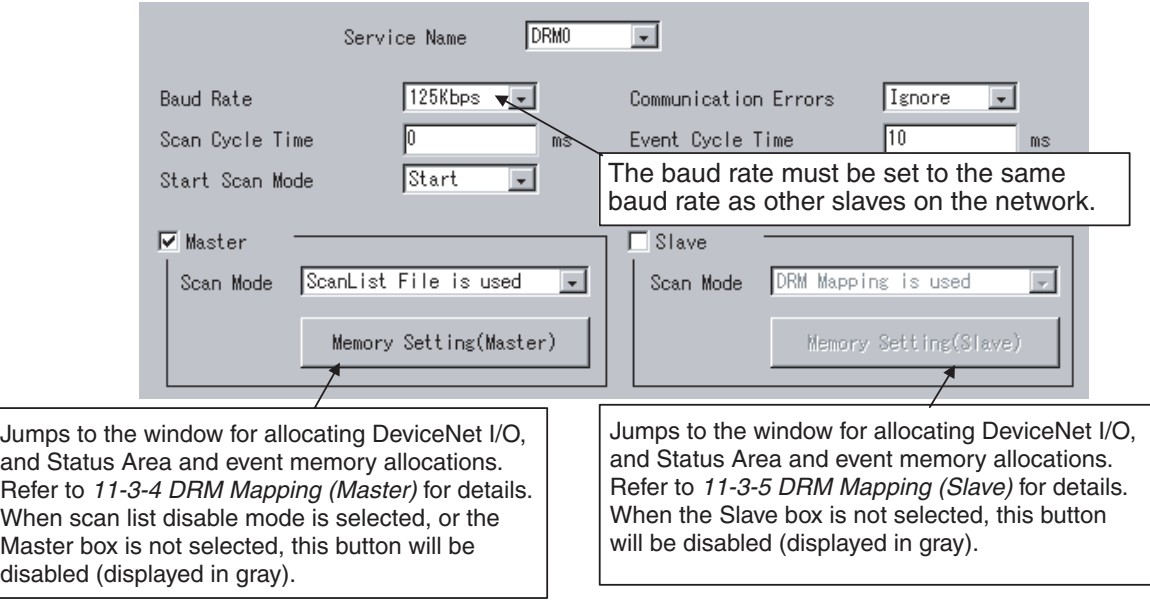

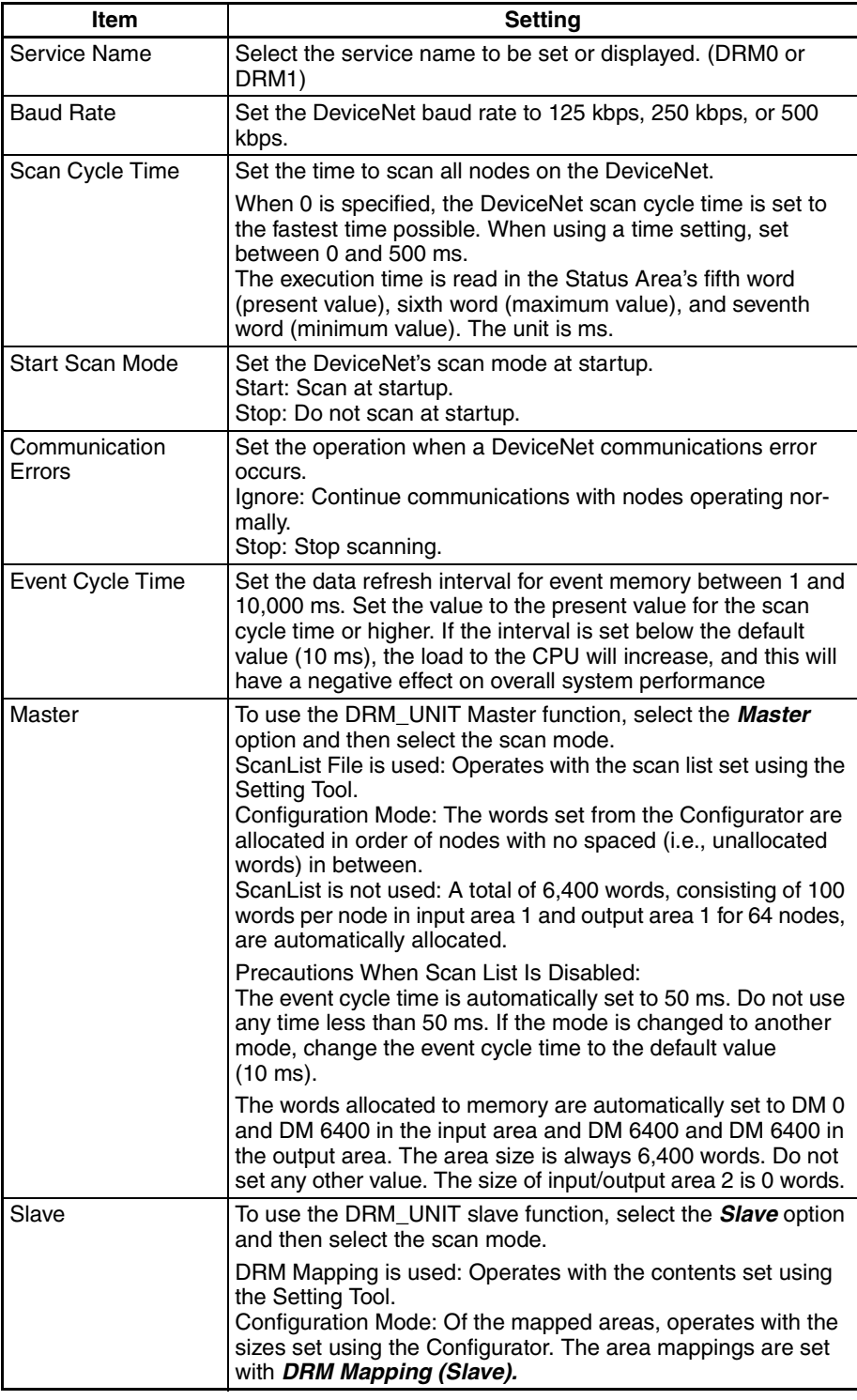

# <span id="page-190-0"></span>**11-3-4 DRM Mapping (Master)**

Use the following procedure to allocate the DeviceNet Master I/O, and Status Area in the event memory.

Click *DRM Mapping (Master)* in the Menu Window. The following window will be displayed showing the current settings.

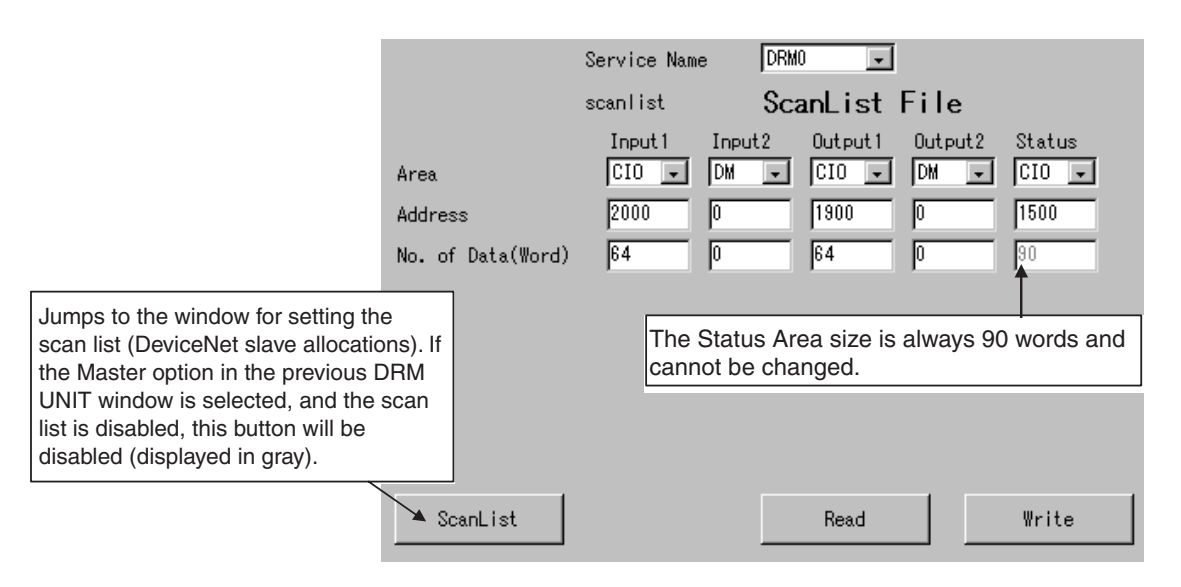

Set the area name (DM, CIO, and SRAM), address (first word), and number of words (0 to 6,400 words) for each of the following areas allocated in event memory.

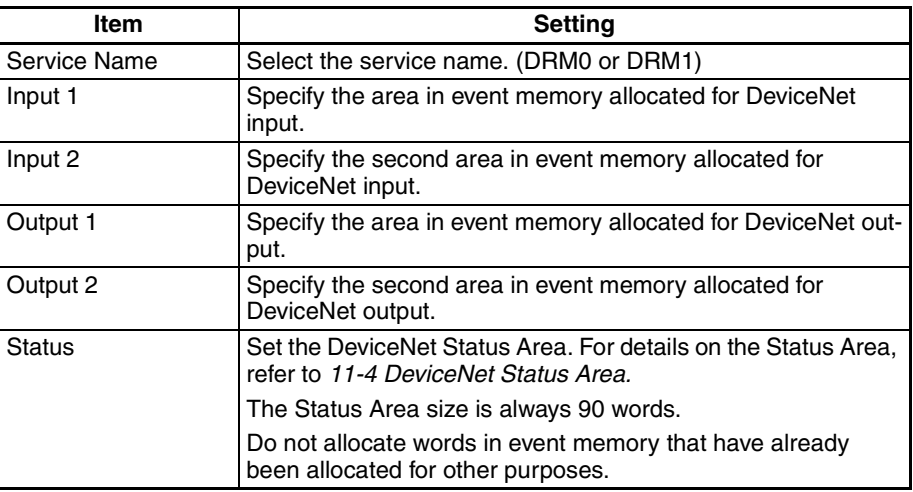

# <span id="page-191-0"></span>**11-3-5 DRM Mapping (Slave)**

Use the following procedure to allocate the DeviceNet slave I/O in the event memory.

Click *DRM Mapping (Slave)* in the Menu Window. The following window will be displayed showing the current settings.

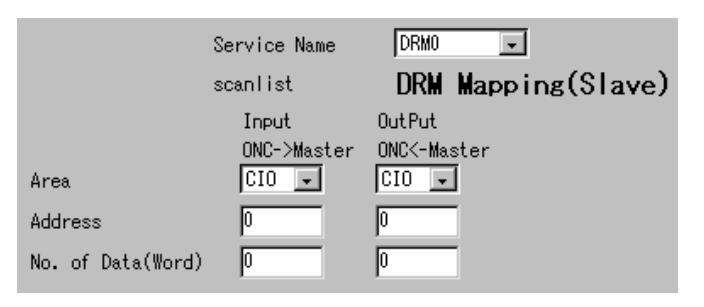

Set the area name (DM and CIO), address (first word), and number of words (between 0 and 100 words) for each of the following I/O areas allocated in event memory.

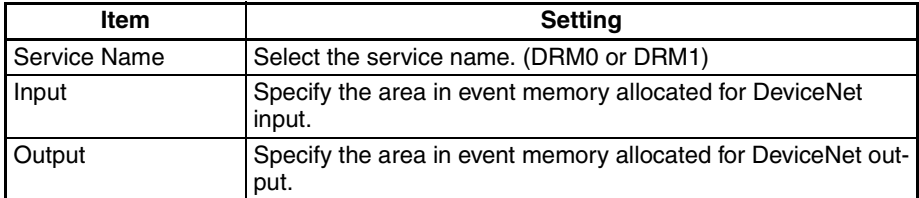

**Note** If the scan list is set to use *DRM Mapping (Slave)*, All of the words set above will function as slave words. If the scan list is set to use the configurator, the sizes set from the Configurator of the mapped words (i.e., the words set in the windows shown above) will be used as the slave words.

### <span id="page-192-0"></span>**11-3-6 Scanlist File**

Use the following procedure to set the scan list (DeviceNet slave allocations).

Click *ScanList File* in the Menu Window. The following window will be displayed showing the current settings.

### *DRM\_UNIT Settings* **Section 11-3**

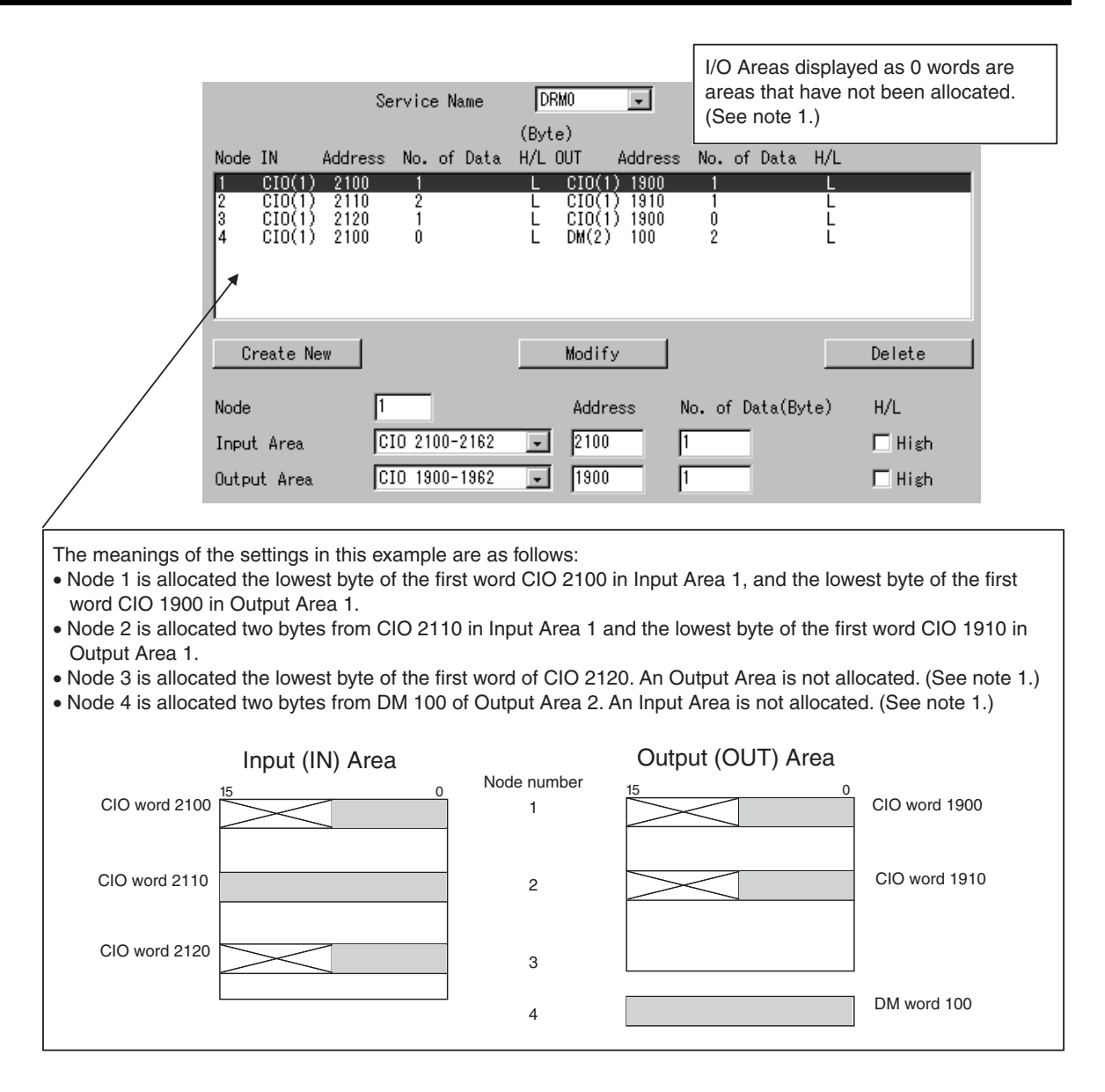

**Note** Refer to the information under *Setting Precautions* on the following page.

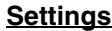

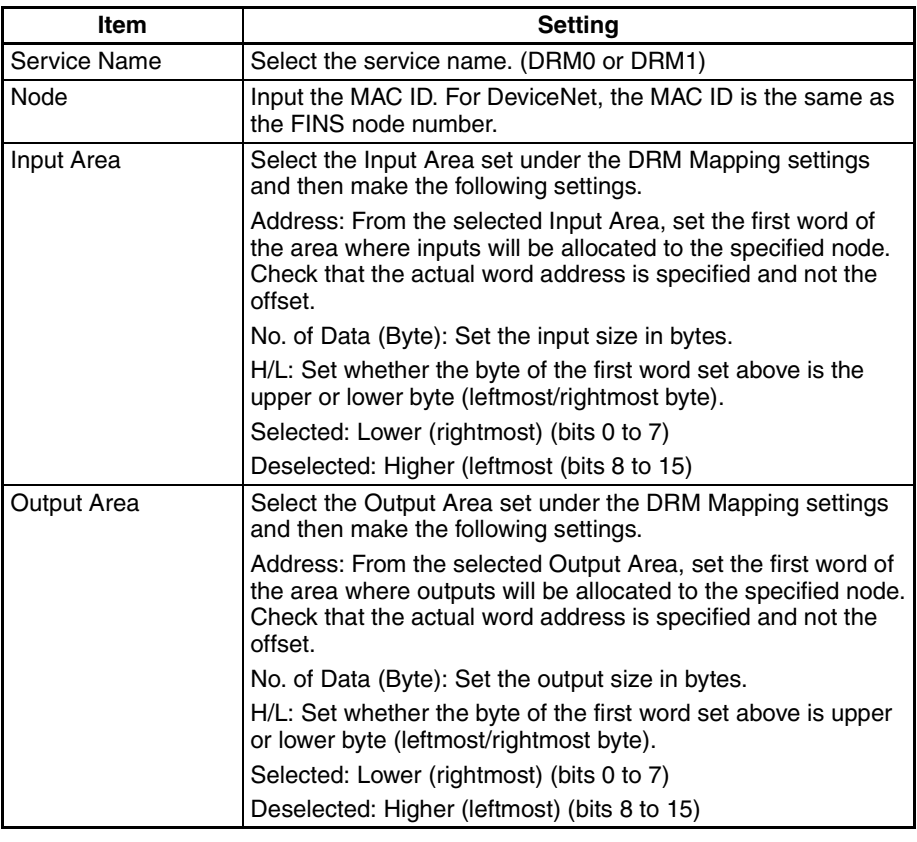

**Note** 1. When directly editing the file /etc/FgwQnx/scanlist.ini, do not set the first word of the I/O Area as an offset in bytes. With this software, the word must be set, and not the offset.

- 2. Select the H/L option when using slaves that are 8-bit slaves only. The default is lower (rightmost) byte.
- 3. When a MULTIPLE I/O TERMINAL is used, the Communications Unit is allocated 4 input bytes for sending I/O Unit interface status information to the Master. Consider this allocation when setting the scan list.
- 4. When using explicit messages, allocate both input and output as 0 bytes.

**Setting Precautions** When either the Input Area or Output Area is not allocated, set the allocation of the Input Area not to be used, as shown in the following example.

> In this example, node 3 is allocated for input (first word CIO 2020, lower byte) only, and node 4 is set for output (two bytes from DM 100) only.

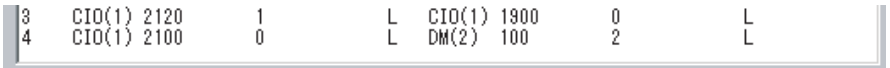

- **Note** Always set the unused areas, as shown in the following setting examples. If these areas are not set, an error will occur when the Write Button is clicked, and the settings will not be saved.
	- Node 3 Settings

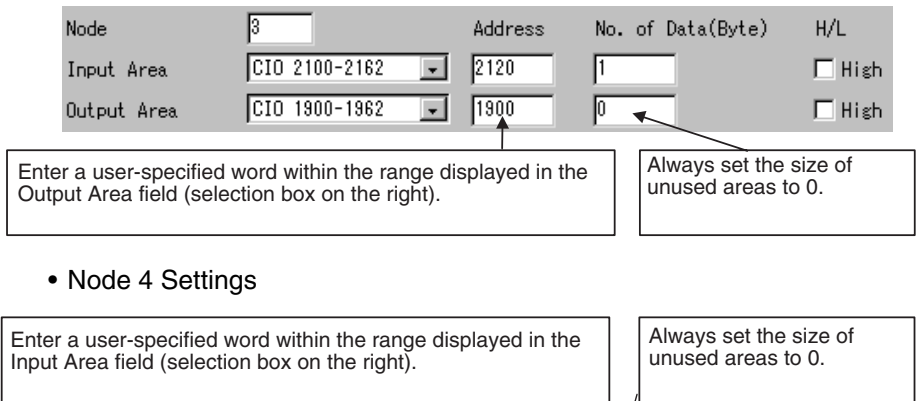

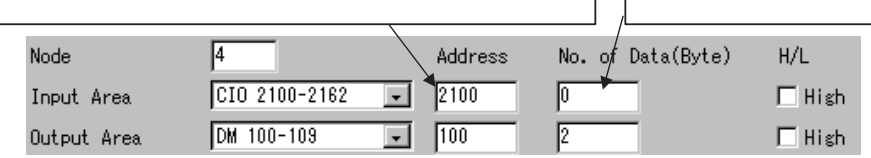

# <span id="page-195-0"></span>**11-4 DeviceNet Status Area**

# <span id="page-195-1"></span>**11-4-1 DeviceNet Status Area Display**

The Status Area display is described here. The Status Area is configured of 90 words as shown in the following table.

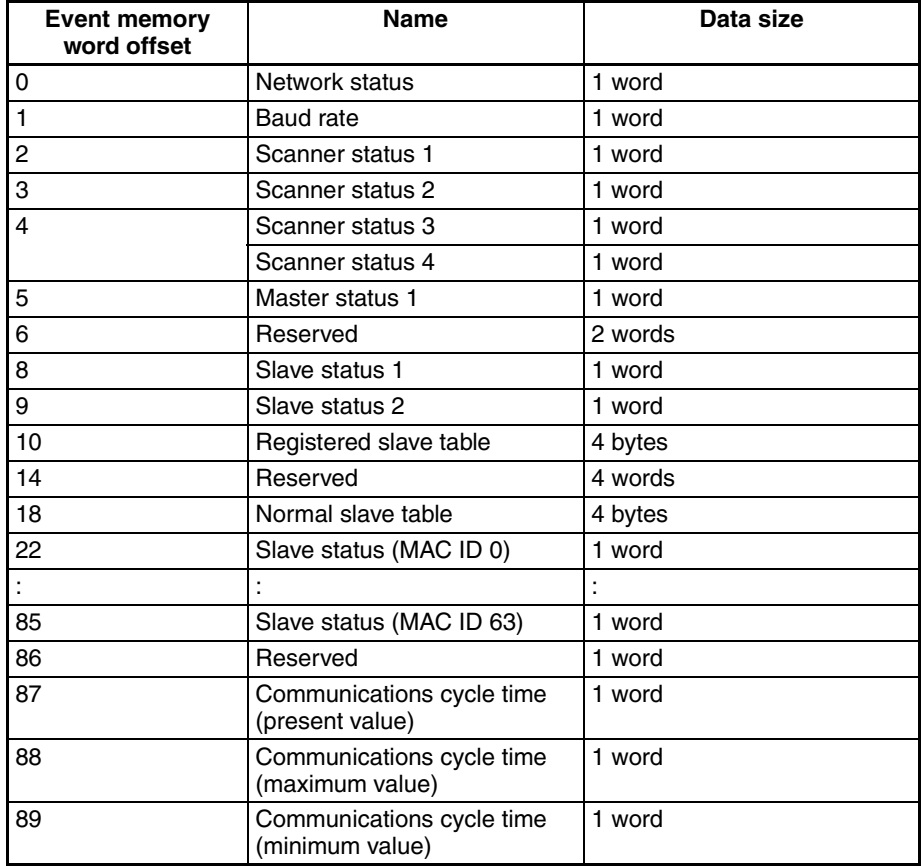

**Note** The following status occurs when communications are normal.

- All scanner status 1 bits are OFF.
- Scanner status 2, bit 0 and bit 1 are both ON.

The details of the display contents are described in order next.

# <span id="page-196-0"></span>**11-4-2 Network Status (Word Offset: 0)**

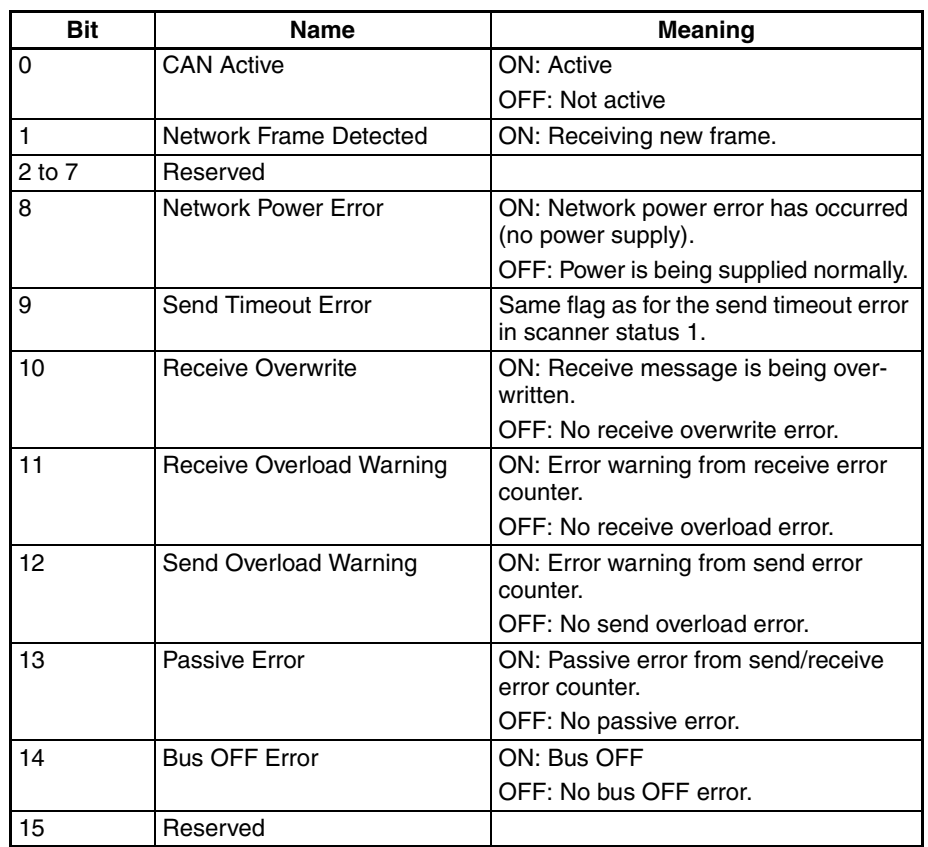

ON: 1, OFF: 0

# <span id="page-196-1"></span>**11-4-3 Baud Rate (Word Offset: 1)**

Shows the baud rate used to run HCAN. The baud rate is given in Kbps (e.g., 007Dh = 250 Kbps). This setting is only enabled when the CAN Active Flag in the Network Status bits is 1.

# <span id="page-196-2"></span>**11-4-4 Scanner Status 1 (Word Offset: 2)**

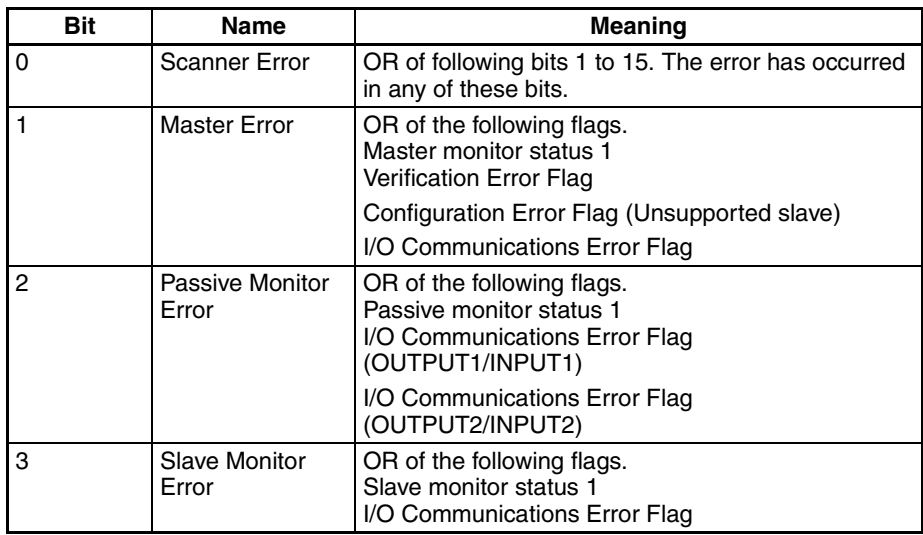

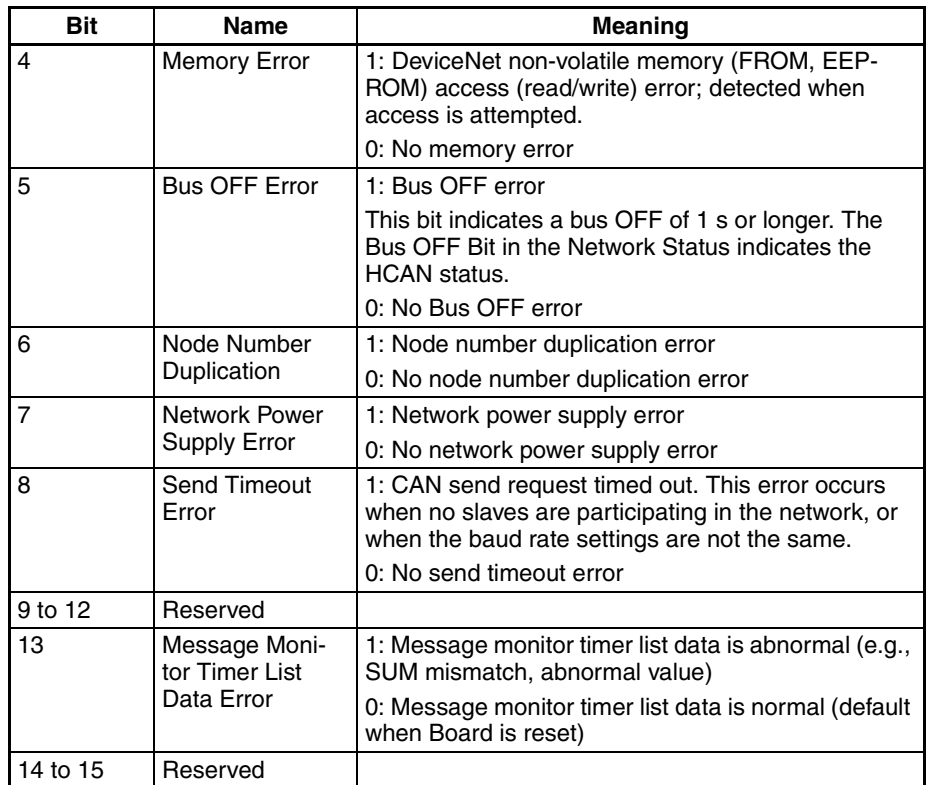

# <span id="page-198-0"></span>**11-4-5 Scanner Status 2 (Word Offset: 3)**

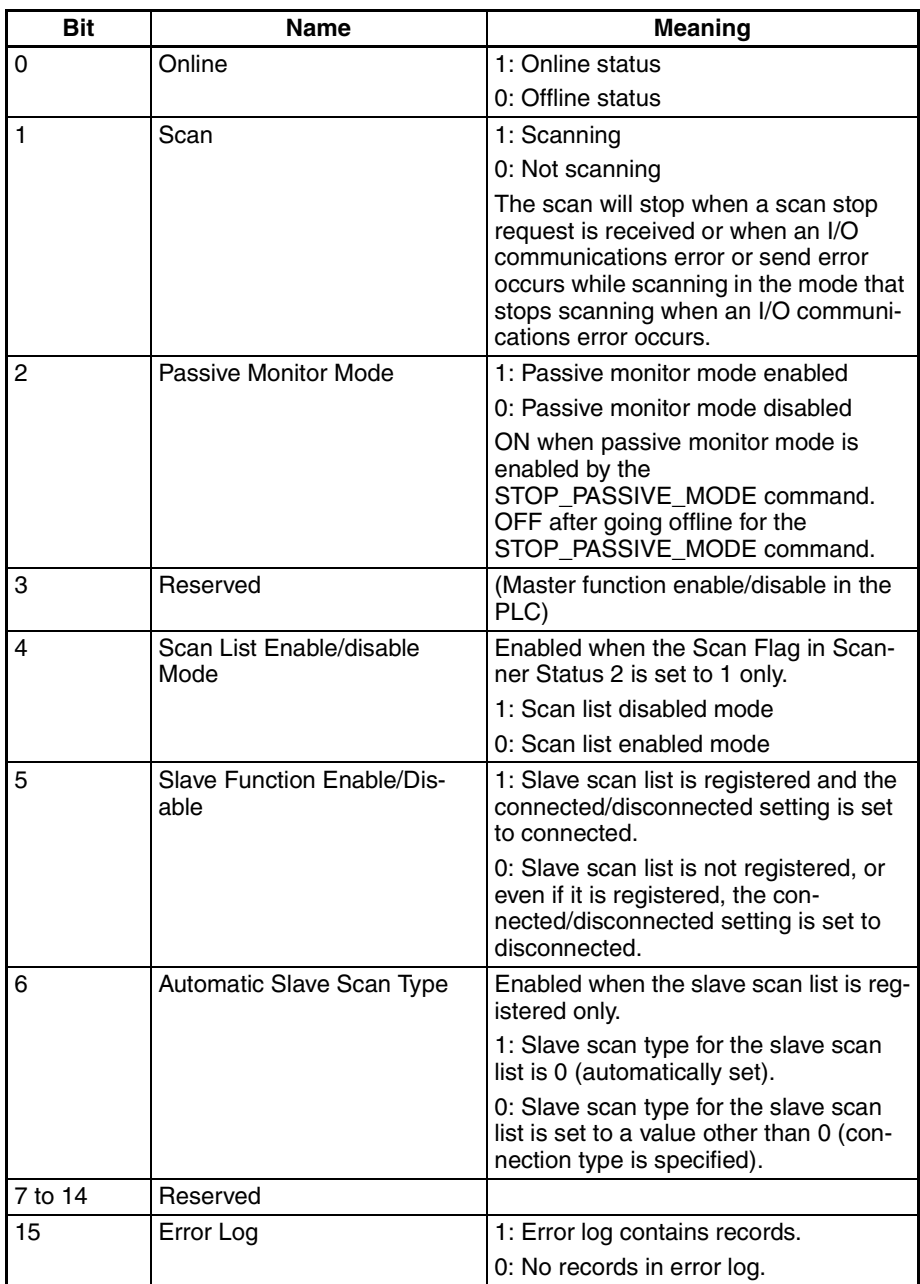

# <span id="page-198-1"></span>**11-4-6 Scanner Status 3 (Word Offset: 4)**

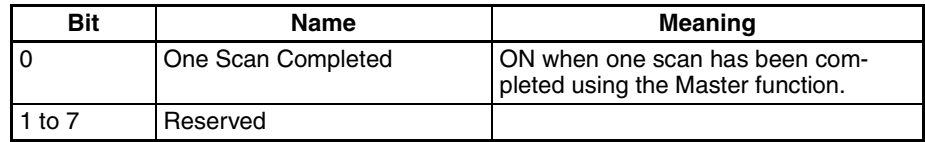

# <span id="page-198-2"></span>**11-4-7 Scanner Status 4 (Word Offset: 4)**

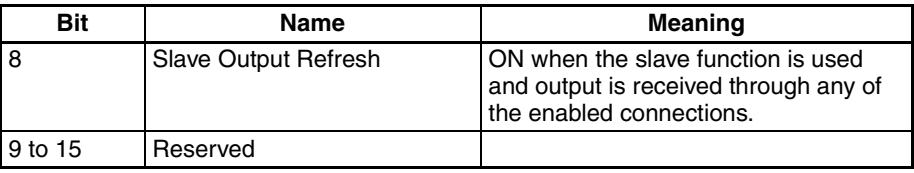

# <span id="page-199-0"></span>**11-4-8 Master Status 1 (Word Offset: 5)**

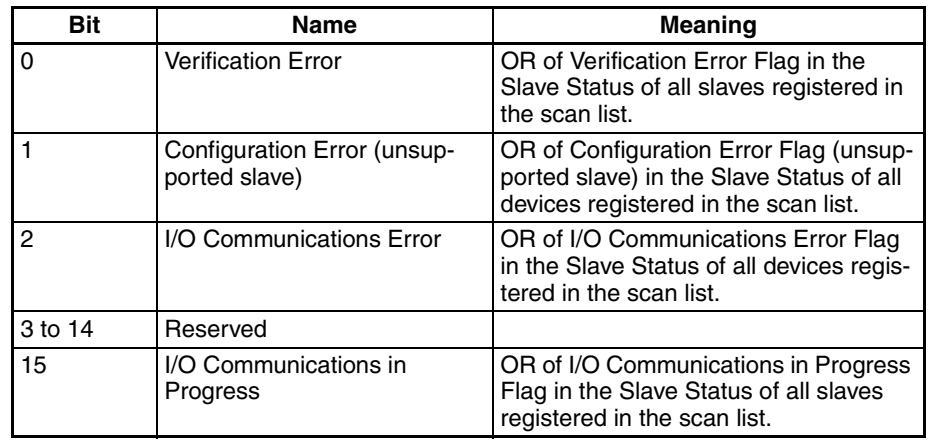

# <span id="page-199-1"></span>**11-4-9 Slave Status 1 (Word Offset: 8)**

Enabled only when the Slave Enabled/Disabled Flag in Scanner Status 2 is set to 1.

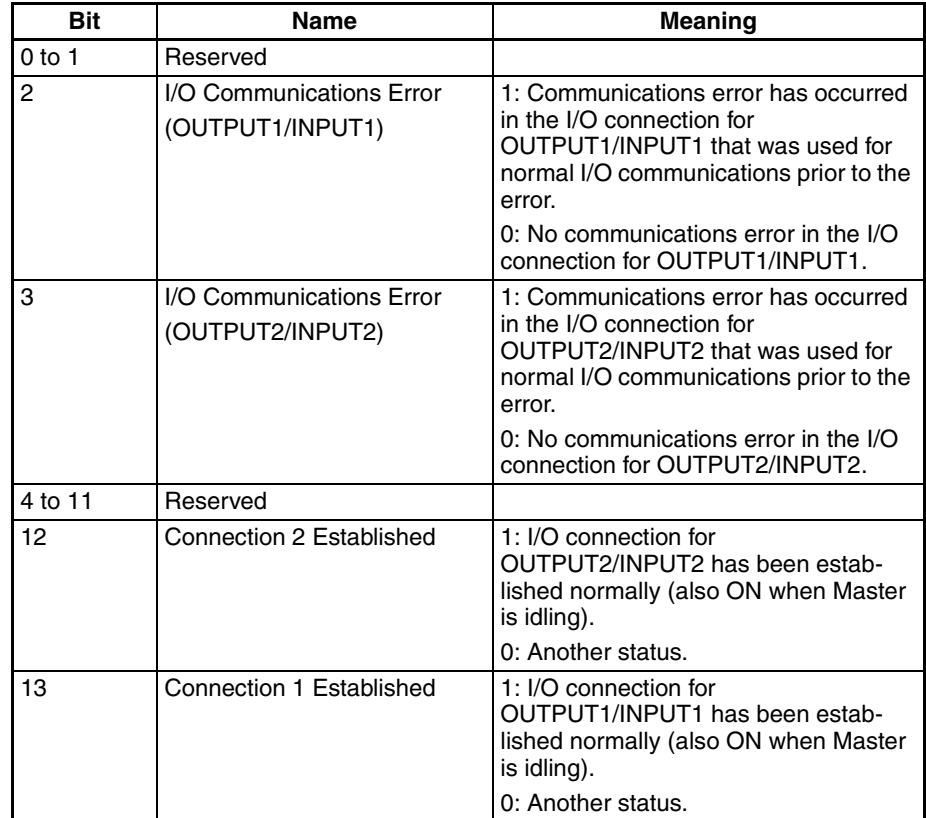

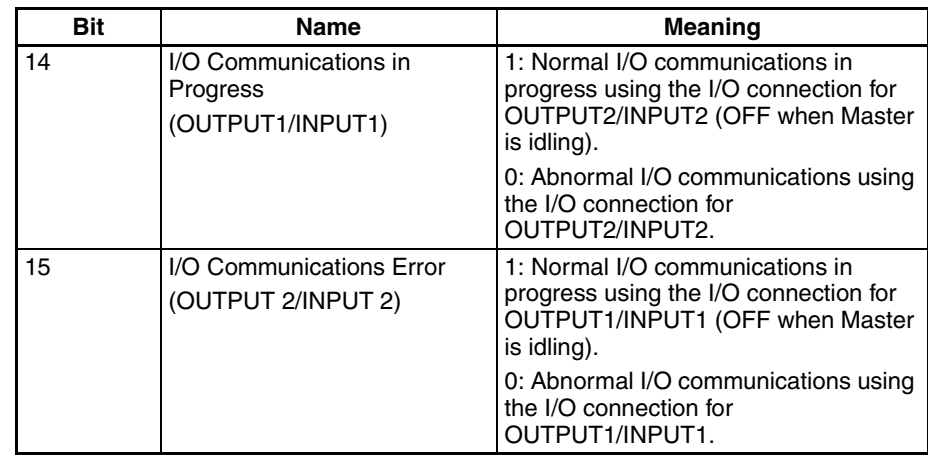

# <span id="page-200-0"></span>**11-4-10 Slave Status 2 (Word Offset: 9)**

Shows the MAC ID of the device operating as a Master for the slave. This word is enabled only when the I/O Communications in Progress Flag (OUTPUT1/INPUT1 and/or OUTPUT2/INPUT2) in the Slave Status 1 Area is set to 1.

# <span id="page-200-1"></span>**11-4-11 Registered Slave Table (Word Offset: 10)**

Shows the devices registered as slaves in the scan list in bit map format. The following table shows the correlation in this area between the bit positions and the devices' Mac ID.

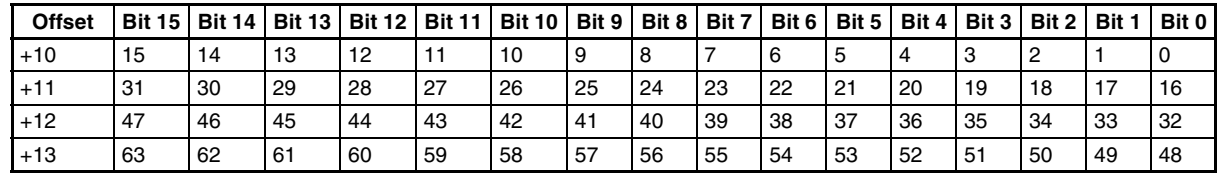

The meaning of the bit status is shown in the following table.

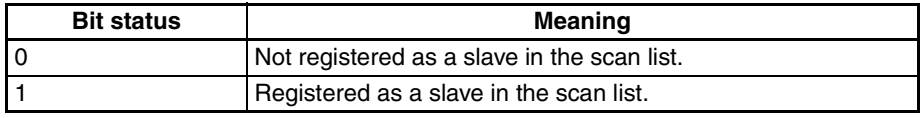

# <span id="page-200-2"></span>**11-4-12 Normal Slave Table (Word Offset: 18)**

Shows the slaves that have a normal I/O connection enabled.

- **Note** 1. These bits turn ON when the slave is in idle mode (when produced\_connection\_size is 0 at the slave, and the slave is sending a frame with an I/O data size of 0 to the master.)
	- 2. These bits turn ON only when either of the two I/O connections is established.

The following table shows the correlation in this area between the bit positions and the device's Mac ID.

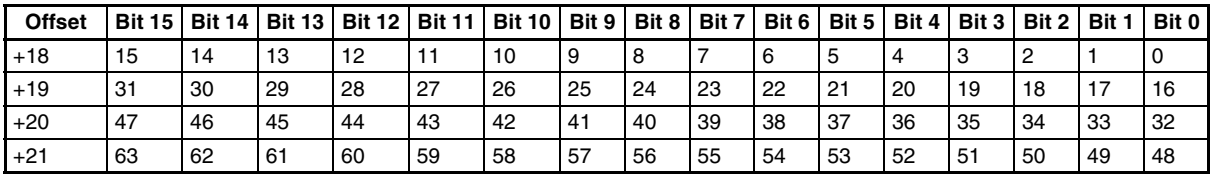

The meaning of the bit status is shown in the following table.

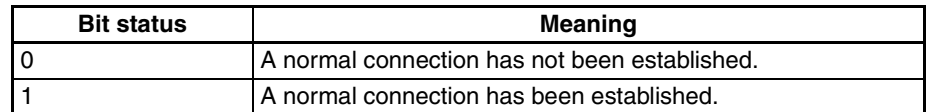

# <span id="page-201-0"></span>**11-4-13 Slave Status (Word Offset: 22)**

These bits provide the status of the slave/passive monitor slave registered in the scan list. The bits for unregistered slaves/passive monitor slaves are disabled.

**Note** When scanning is performed in disabled mode, the enabled data is shown only for slaves that have a successfully established connection.

### **Devices Registered as Slaves**

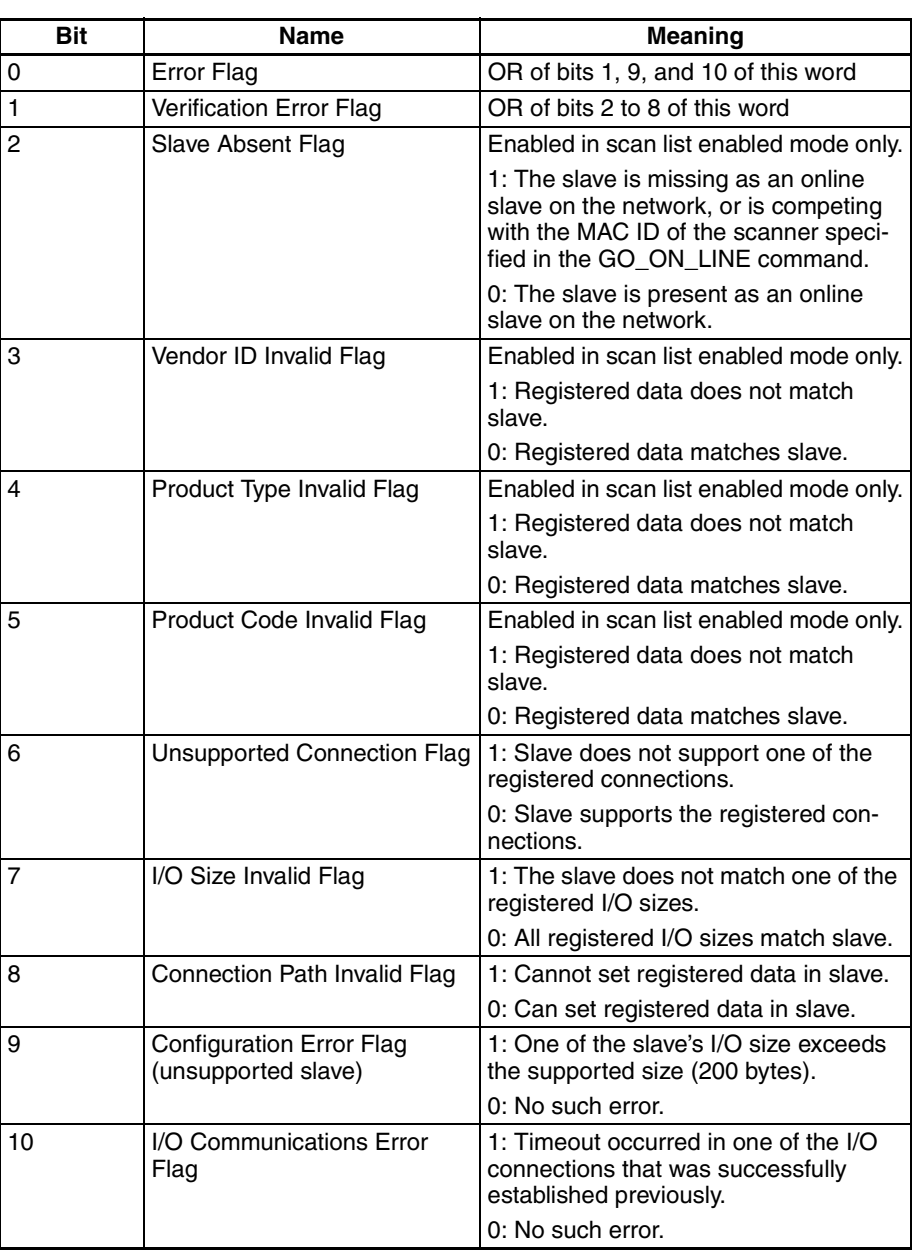

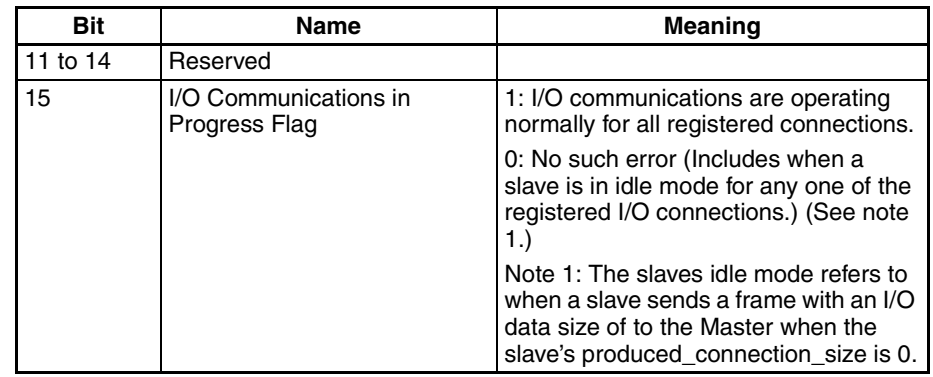

### These bits are enabled only when scanning with the scan list enabled, or in passive monitor mode.

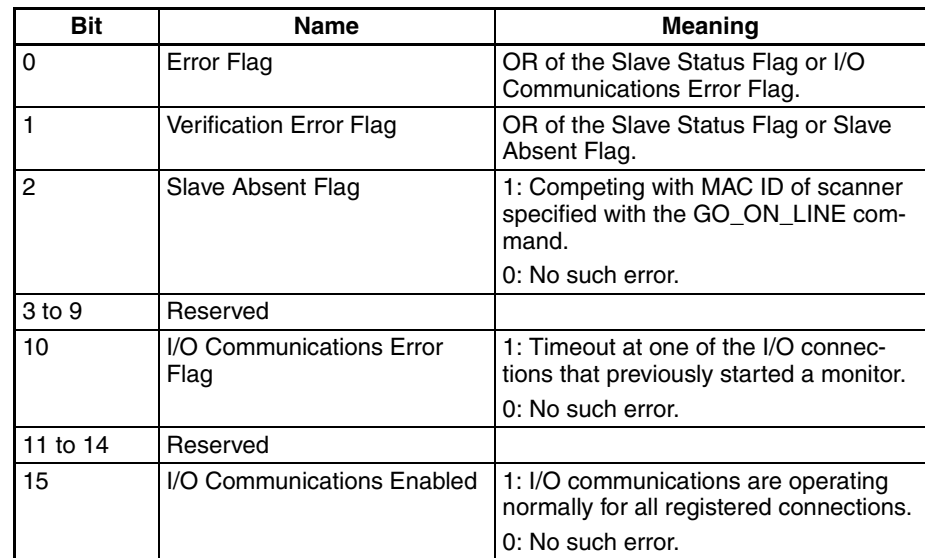

# <span id="page-202-1"></span>**11-4-14 Communications Cycle Time Present Value (Word Offset: 87)**

These bits show the present communications cycle time in ms. These bits are enabled only when a scan is executing.

## <span id="page-202-2"></span>**11-4-15 Communications Cycle Time Maximum Value (Word Offset: 88)**

These bits show the maximum communications cycle time in ms. These bits are enabled only when a scan is executing.

# <span id="page-202-3"></span>**11-4-16 Communications Cycle Time Minimum Value (Word Offset: 89)**

These bits show the minimum communications cycle time in ms. These bits are enabled only when a scan is executing.

# <span id="page-202-0"></span>**11-5 FINS Commands Addressed to DRM\_UNIT**

This section describes the FINS commands that can be addressed to DRM\_UNIT. These commands are listed in the following table.

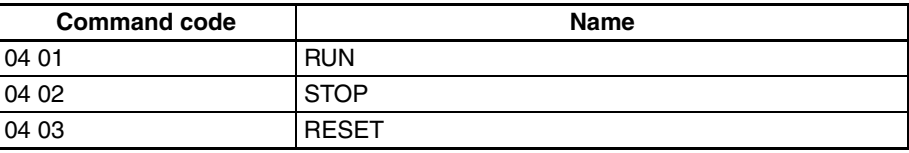

### **Devices Registered as Passive Monitor Slaves**

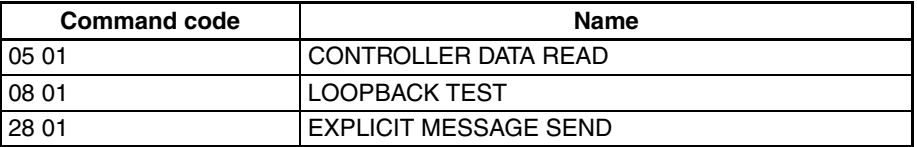

**Note** If a command that is not supported is received by DRM\_UNIT, it will return an error response with an end code of 04 01. If a timeout occurs when sending a FINS message to another node, an error response with an end code of 02 05 will be returned. If the destination is not registered in the scan list, an error response with an end code of 01 03 will be returned.

### <span id="page-203-1"></span>**11-5-1 RUN: 04 01**

Starts the scan and enables sending explicit messages.

**Command Format**

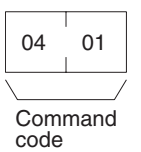

#### **Response Format**

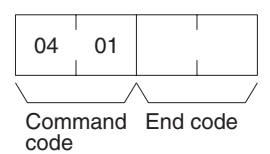

**Precautions** A response will be returned when starting the scan is requested from the DeviceNet processor. Access the status data in the event memory to confirm whether or not the scan has actually started.

### **End code (response)**

Refer to *[19-1 Troubleshooting with FINS End Codes](#page-372-0)* for information on end codes.

## <span id="page-203-0"></span>**11-5-2 STOP: 04 02**

Stops the scan and disables sending explicit messages.

**Command Format**

Command code 04 02

**Response Format**

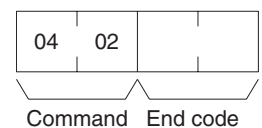

code

**Precautions A** response will be returned when stopping the scan is requested from the DeviceNet processor. Access the status data in the event memory to confirm whether or not the scan has actually stopped.

### **End code (response)**

Refer to [19-1 Troubleshooting with FINS End Codes](#page-372-0) for information on end codes.

# <span id="page-204-0"></span>**11-5-3 RESET: 04 03**

Resets DeviceNet hardware.

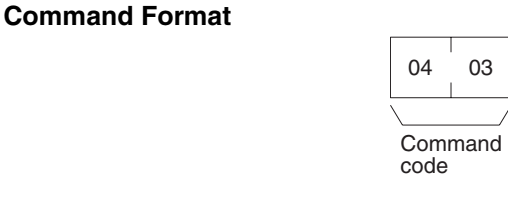

**Response Format** No response.

**Precautions** No response will be returned when the command is executed normally.

# <span id="page-204-1"></span>**11-5-4 CONTROLLER DATA READ: 05 01**

Reads the following information.

- Model
- Version

**Command Format**

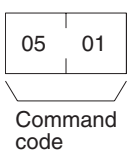

**Response Format**

**Command Format**

**Response Format**

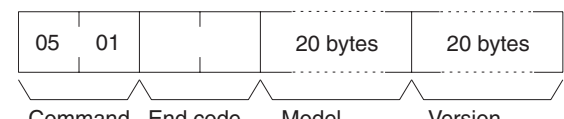

Command End code Model Version code

**Parameters**

### **Model and Version (response)**

The DRM\_UNIT model and version information is returned in not more than 20 bytes in ASCII (i.e., 20 ASCII characters). If the model or version requires less than 20 characters, spaces will be inserted to fill the remainder.

### **End code (response)**

Refer to *[19-1 Troubleshooting with FINS End Codes](#page-372-0)* for information on end codes.

# <span id="page-204-2"></span>**11-5-5 LOOPBACK TEST: 08 01**

Executes a loopback test with DRM\_UNIT.

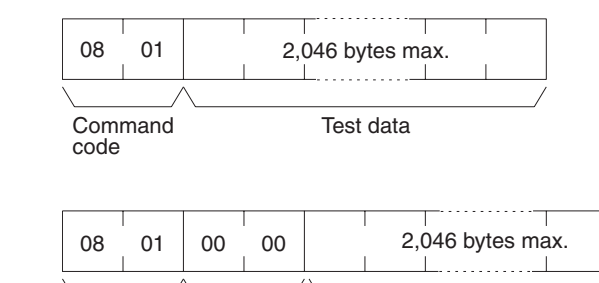

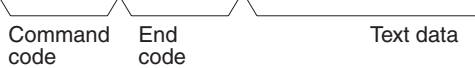

### **End code (response)**

Refer to [19-1 Troubleshooting with FINS End Codes](#page-372-0) for information on end codes.

**Precautions** With this command, the response returns the test data sent in the command block without changes. If the test data is different, an error has occurred.

## <span id="page-205-0"></span>**11-5-6 EXPLICIT MESSAGE SEND: 28 01**

Sends an explicit DeviceNet message to the specified node. Refer to the *CompoBus/D (DeviceNet) Operation Manual* (W267) for information on explicit messages.

#### **Command Format**

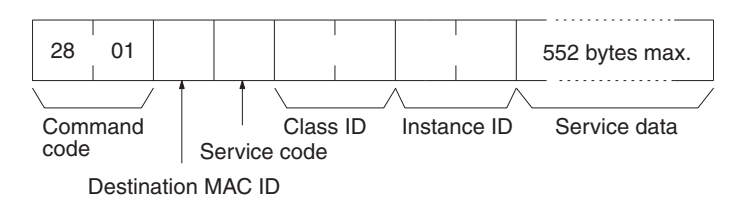

#### **Response Format Normal Response**

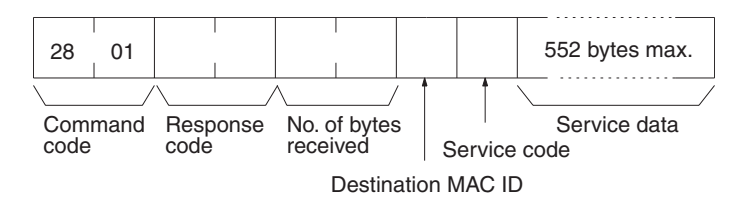

### **Error Responses**

The following response is returned if an error occurs for the explicit message.

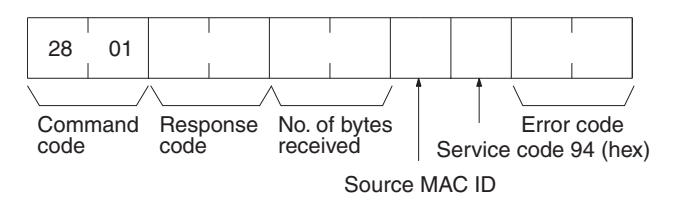

The following response is returned if the explicit message cannot be sent or times out.

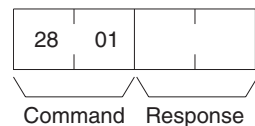

code code

# **SECTION 12 HLK\_UNIT (Serial Network Provider)**

This section describes the HLK\_UNIT serial network provider (NP).

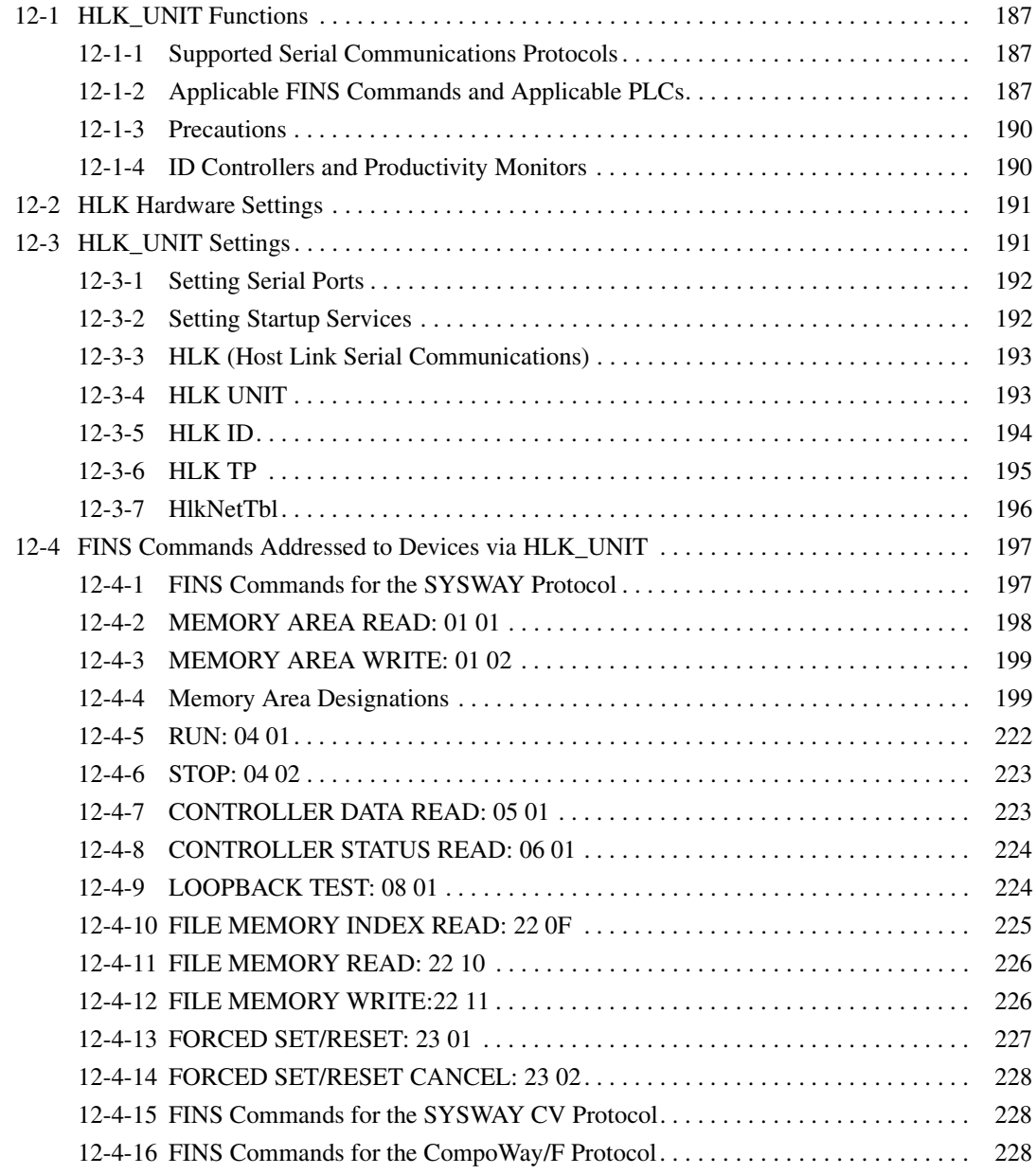

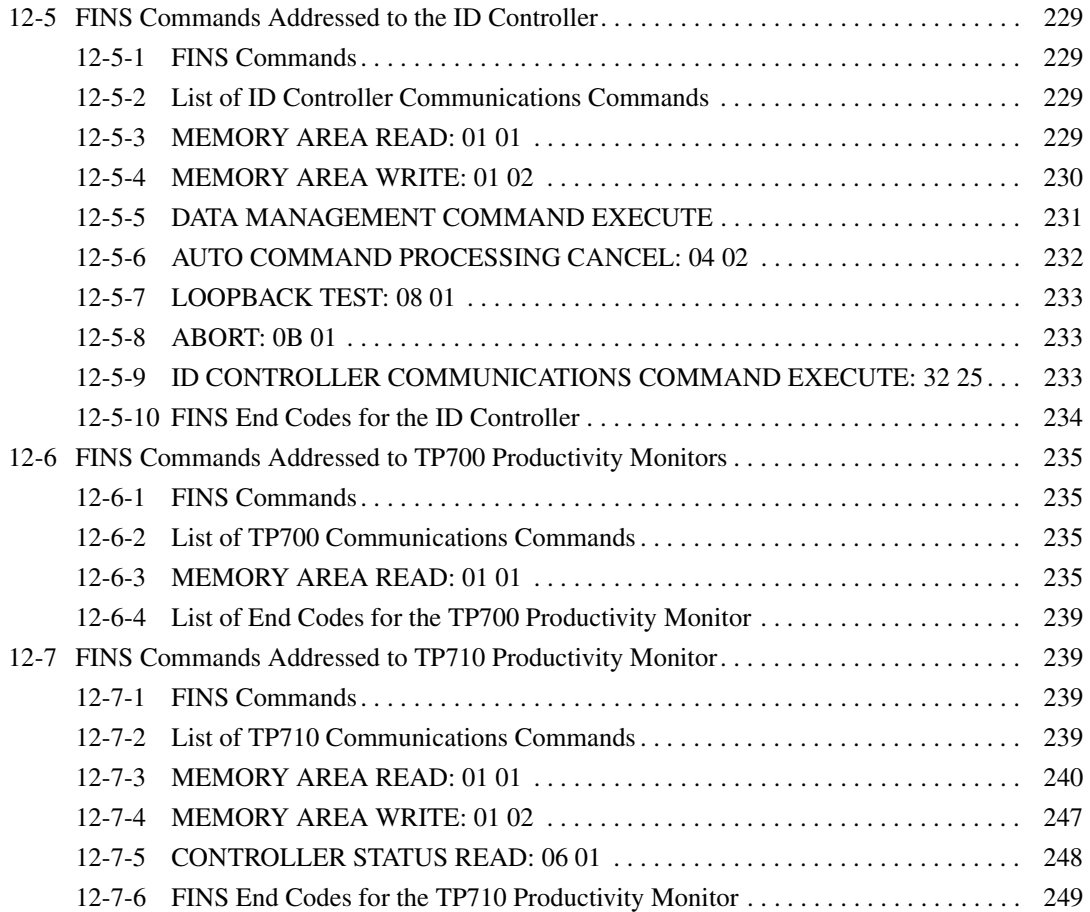

# <span id="page-209-0"></span>**12-1 HLK\_UNIT Functions**

HLK\_UNIT is a software component that converts FINS commands to the following communications protocols.

# <span id="page-209-1"></span>**12-1-1 Supported Serial Communications Protocols**

The following three serial communications protocols are supported. **SYSWAY** 

SYSWAY CV

CompoWay/F

HLK\_UNIT converts FINS commands to commands in the above protocols. This function enables FINS message communications through the Open Network Controller between personal computers and other devices on the Ethernet network and the following devices, including OMRON FA components that support the CompoWay/F protocol and the following OMRON PLCs.

- PLCs that do not directly support FINS commands, e.g., the CQM1, SRM1, C1000H, C2000H, and C20P.
- Temperature Controllers (e.g., the E5CN) and Intelligent Signal Processors on a CompoWay/F network, which previously could not connect to personal computers and other devices on Ethernet networks.

HLK\_UNIT also enables FINS message communications with the following ID Controllers and Productivity Monitors.

> V600/V620 Series ID Controllers TP700-B□□1, TP700-B□□2, and TP710-A Productivity Monitors

# <span id="page-209-2"></span>**12-1-2 Applicable FINS Commands and Applicable PLCs**

The FINS commands supported by each protocol and the applicable PLCs are given below.

### **SYSWAY Protocol**

### **FINS Commands**

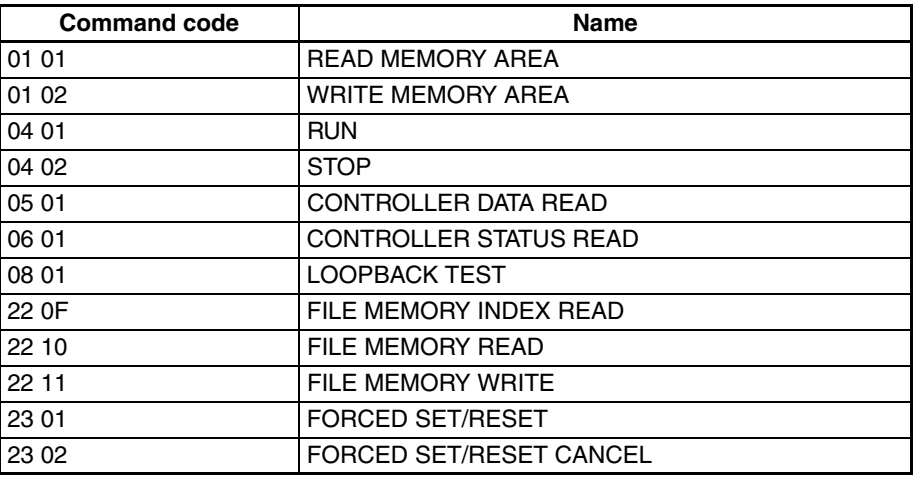

### **Applicable PLCs**

The following PLCs support the SYSWAY protocol. (Not all of the above FINS commands are supported by each of the PLCs.)

C20, C50, C120, C120F, C20H/C28H/C40H/C60H, C20P/C28P/C40P/ C60P, C20PF/C28PF/C40PF/C60PF, C500, C500F, C1000H, C1000HF, C2000H, C200H, C200HS, C200HX/HG/HE, CQM1, CQM1H, CPM1, CPM1A, CPM2A, CPM2C, SRM1, CV500, CVM1, CV1000, CV2000, CS1, and CJ1.

### **SYSWAY CV Host Link Protocol**

### **FINS Commands**

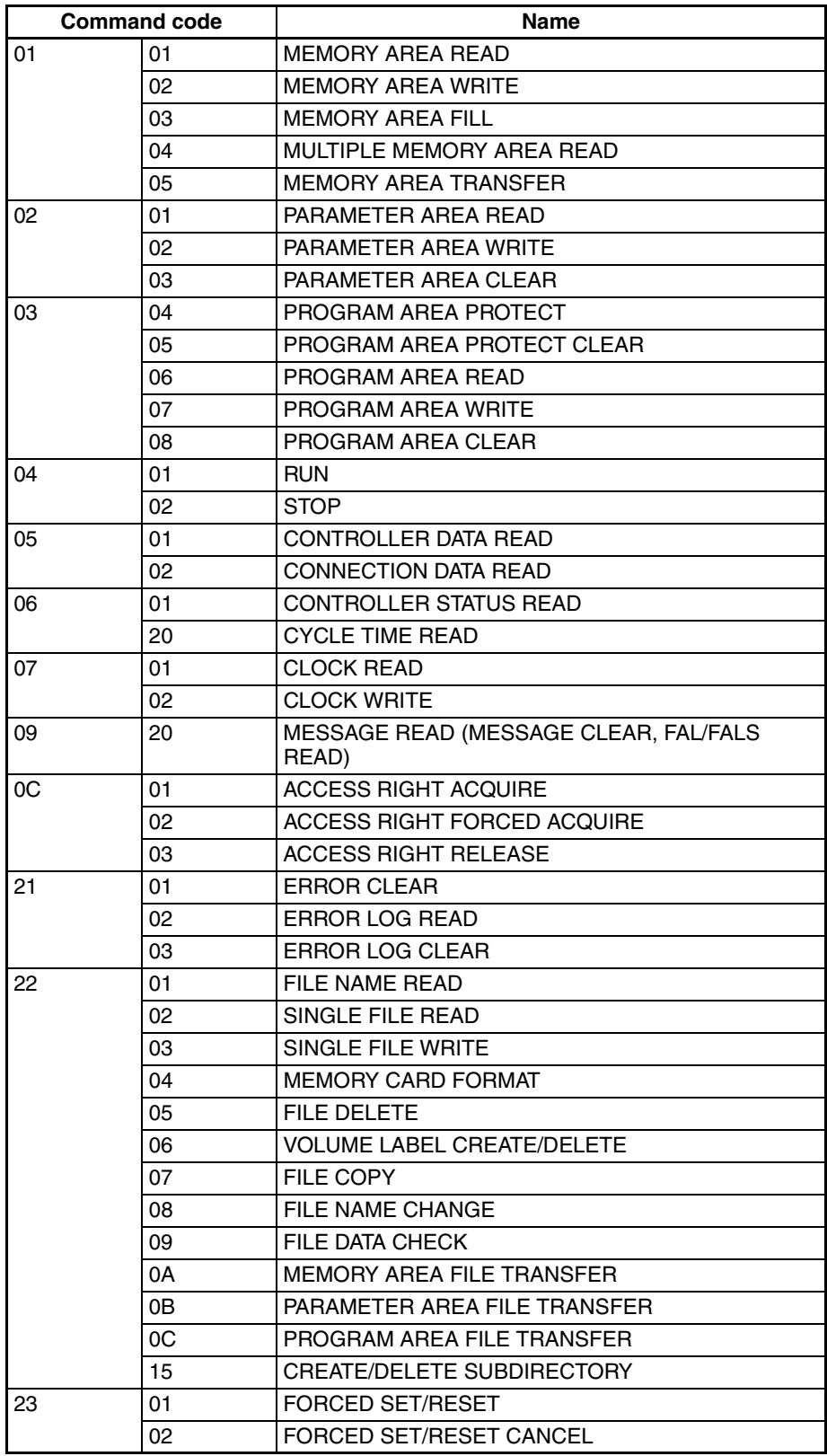

### **Applicable PLCs**

The following PLCs support the SYSWAY CV protocol. (Not all of the above FINS commands are supported by each of the PLCs.)

CVM1, CV-series, CS1, and CJ1 PLCs

### **CompoWay/F Protocol**

### **Applicable Commands**

The commands that can be used depend on the CompoWay/F component. Refer to the operation manuals for the components.

Refer to *[12-4-16 FINS Commands for the CompoWay/F Protocol](#page-250-2)* in *[12-4 FINS](#page-219-0) [Commands Addressed to Devices via HLK\\_UNIT](#page-219-0)* for information on sending FINS commands from the Open Network Controller to CompoWay/F components.

#### **Applicable Models**

Commands can be sent to any component that supports the CompoWay/F protocol.

### <span id="page-212-0"></span>**12-1-3 Precautions**

HLK does not support slave-initiated (i.e., receiving FINS commands from the PLC) communications using FINS commands.

### <span id="page-212-1"></span>**12-1-4 ID Controllers and Productivity Monitors**

V600/V620-series ID Controllers and TP700-BDD1, TP700-BDD2, and TP710-A Productivity Monitors support the CompoWay/F protocol.

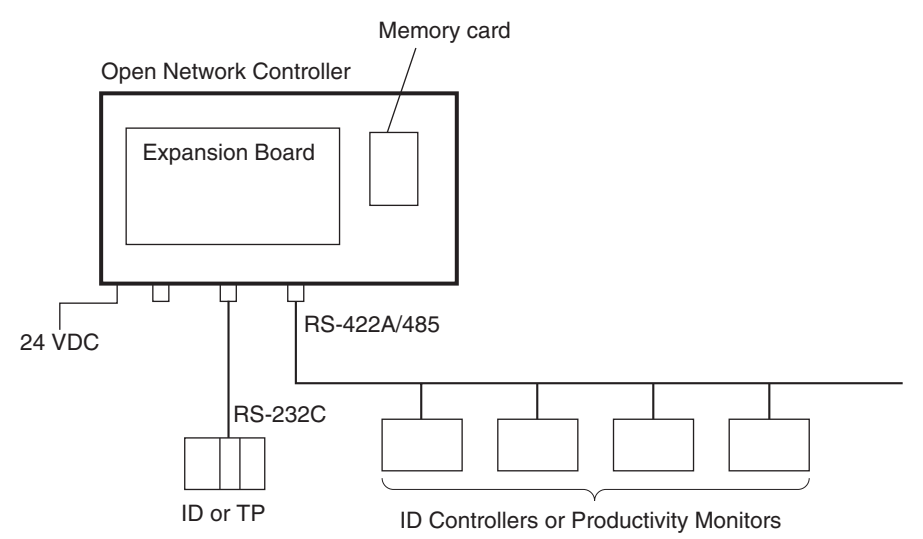

- FINS commands and responses can be used to connect The V600/V620 series ID Controllers and TP700-B<sup>n</sup>1,TP700-B<sup>n2</sup>, and TP710-A Productivity Monitors
- HLK\_UNIT automatically converts the command/response format used between HLK\_UNIT and the ID Controllers or Productivity Monitors. Therefore, FINS commands can be used to control and monitor ID Controllers or Productivity Monitors without having to use separate protocols.

### **FINS Commands Addressed to ID Controllers**

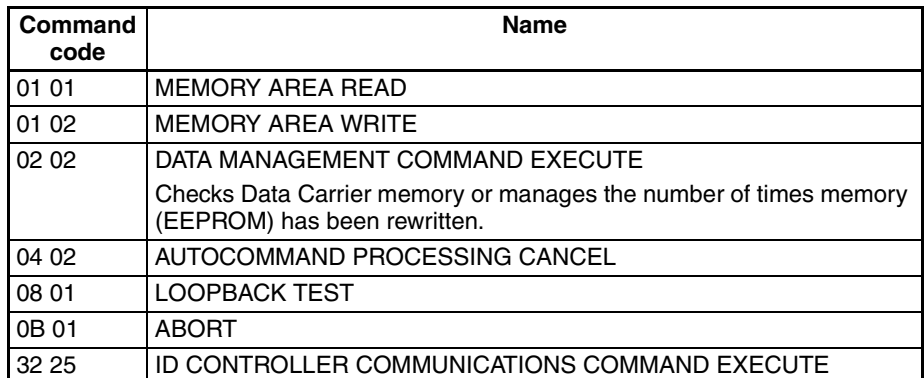

#### **FINS Commands Addressed to TP700 Productivity Monitors**

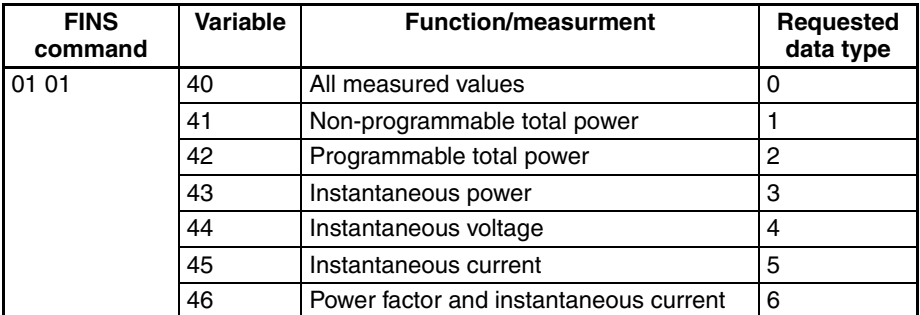

**Note** Refer to the REF *TP700 Productivity Monitor Operation Manual* for details on the functions/measured values, and required data types.

#### **FINS Commands Addressed to TP710 Productivity Monitors**

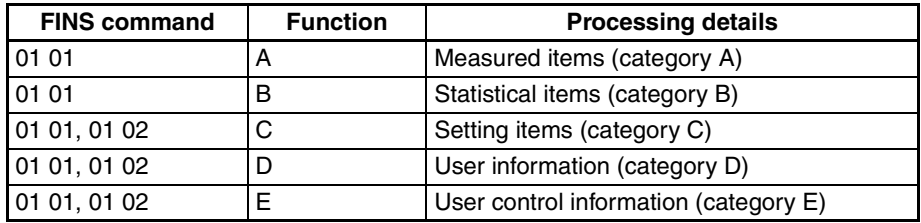

Refer to the REF *TP710 Productivity Monitor Operation Manual* for details on the functions and processing details.

# <span id="page-213-0"></span>**12-2 HLK Hardware Settings**

Refer to [3-6 Connecting COM Port Cables](#page-83-0) for details on cables used to connect to the COM ports.

# <span id="page-213-1"></span>**12-3 HLK\_UNIT Settings**

The HLK\_UNIT startup service settings, network number and node number, HLK\_UNIT communications settings, and HLK address setting table must be set.

Before making the HLK\_UNIT settings and make any required changes to the serial settings first.

When the node is using SYSWAY, SYSWAY CV, or CompoWay/F protocols, set the communications settings in the HLK UNIT Menu Window.

When the node is an ID Controller or Productivity Monitor, set the communica-

tions in the following Menu Windows. ID Controller: HLK ID Productivity Monitor: HLK TP

All nodes connected to the HLK network must be registered in the HLK address setting table (HlkNetTbl). The HLK network table is used to set the FINS node number, unit number, protocol, and model of the SYSWAY Unit, SYSWAY CV Unit, CompoWay/F Unit, ID Controller, or Productivity Monitor.

# <span id="page-214-0"></span>**12-3-1 Setting Serial Ports**

A COM port must be allocated to the HLK\_UNIT in the serial port settings. In the default settings, COM1 is allocated to HLK0, COM2 is allocated to HLK1, COM3 is allocated to HLK2, and COM4 is allocated to HLK3. Set the service allocated in each COM port in the Serial Ports Setting Window. Making these settings will prevent more than one service starting from the same port.

Check the serial ports settings, and change where required before setting the other HLK\_UNIT settings.

Select *Serial Ports* from the Menu Window. The following setting window will be displayed showing the current settings.

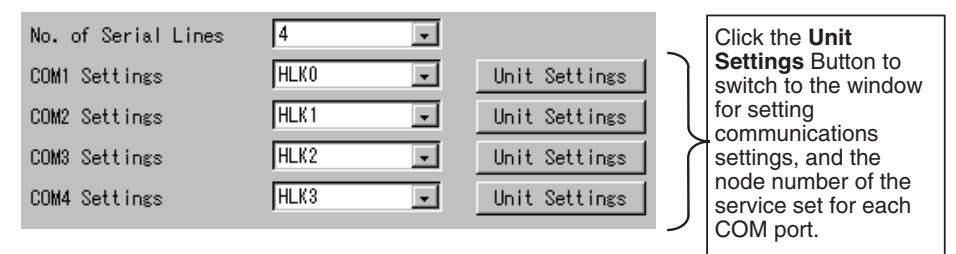

### **Setting Details**

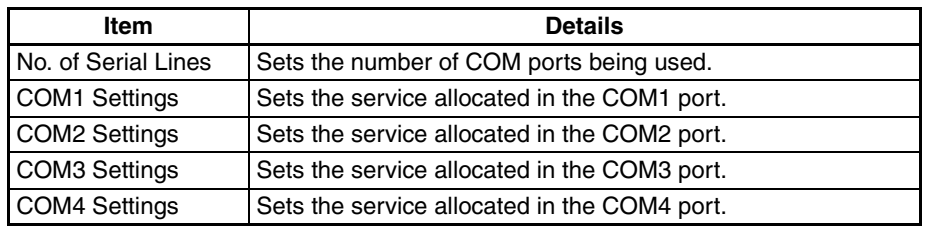

## <span id="page-214-1"></span>**12-3-2 Setting Startup Services**

The HLK UNIT services must be registered.

- *1,2,3...* 1. Select *Startup Services* from the Menu Window. The Startup Service Setting Window will be displayed showing the current settings. The default HLK\_UNIT services registered are HLK0 and HLK1. To add HLK\_UNIT services, use the following procedure.
	- 2. Select *HLK*@ in the Service Name Box and then click the **Create New** Button. The service will be registered as shown in the following window. In the following window example, the service HLK3 is added.

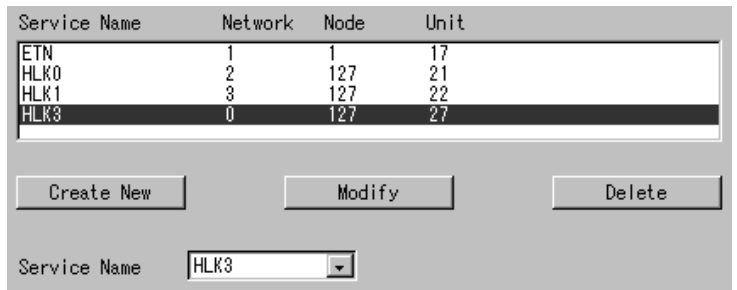

3. Click the **Write** Button.

## <span id="page-215-0"></span>**12-3-3 HLK (Host Link Serial Communications)**

Use the following procedure to set the network number and node number of HLK\_UNIT.

Click *HLK* in the Menu Window. The following window will be displayed showing the current settings.

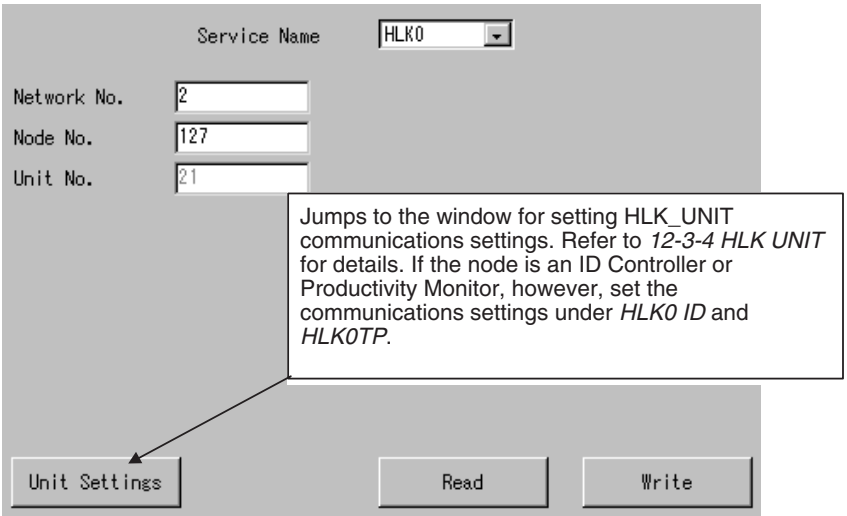

### **Settings**

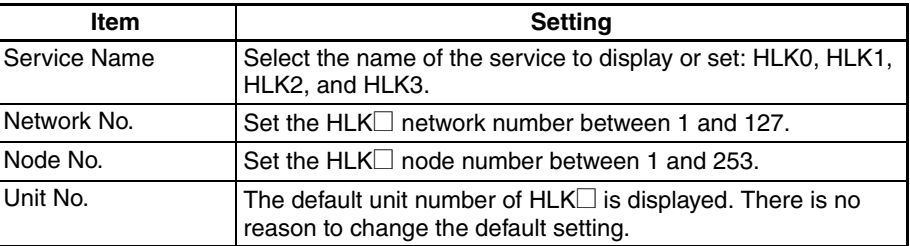

### <span id="page-215-1"></span>**12-3-4 HLK UNIT**

The  $HLK\Box$  communications settings for nodes using the SYSWAY, SYSWAY CV, or CompoWay/F protocol must be set. When the node is an ID Controller or Productivity Monitor, set the communications settings using HLK ID or HLK TP, respectively.

Click *HLK UNIT* in the Menu Window. The following window will be displayed showing the current settings.
# *HLK\_UNIT Settings* **Section 12-3**

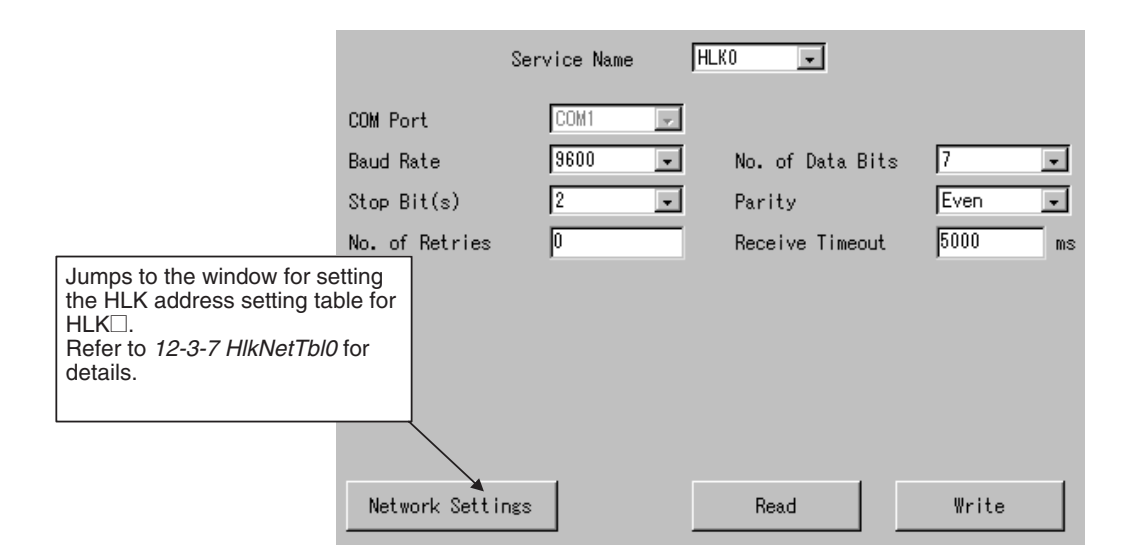

### **Settings**

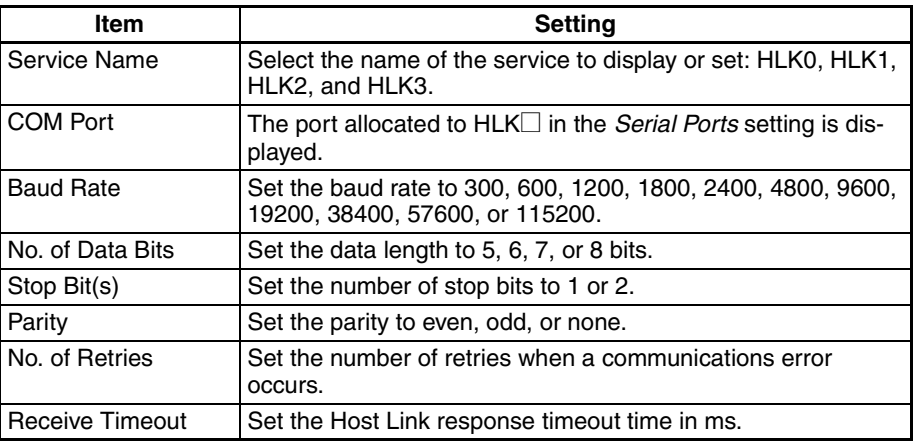

**Note** When FinsLink is used, set the receive timeout shorter than the value set for the FinsLink timeout, or set the FinsLink timeout to a longer value.

# **12-3-5 HLK ID**

Use the following procedure to set the communications settings for  $HLK\square$ when the node is an ID Controller.

Select *HLK ID* from the Menu Window. The following window will be displayed showing the current settings.

# *HLK\_UNIT Settings* **Section 12-3**

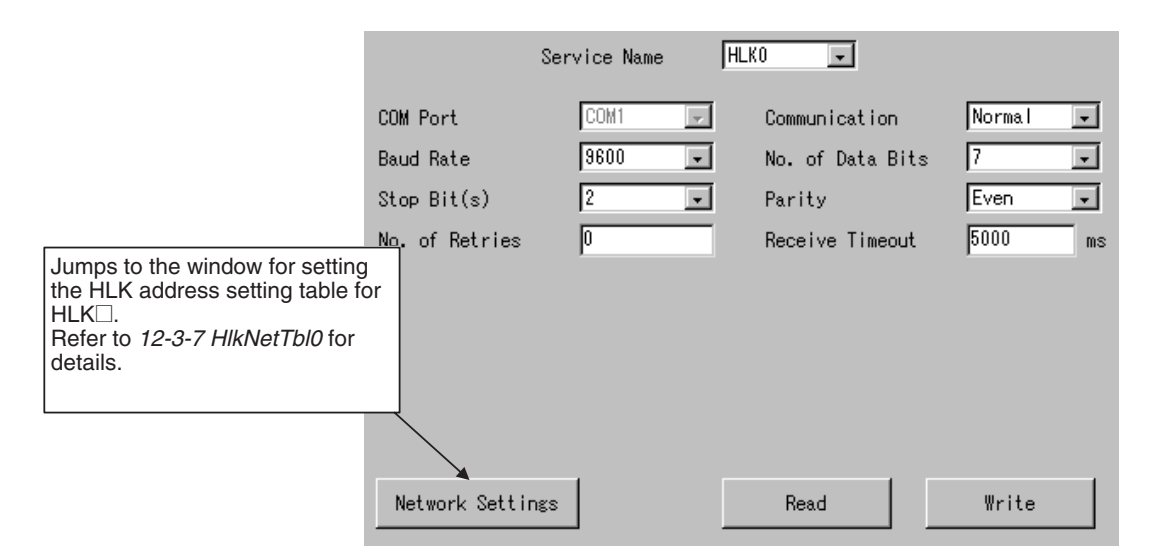

### **Settings**

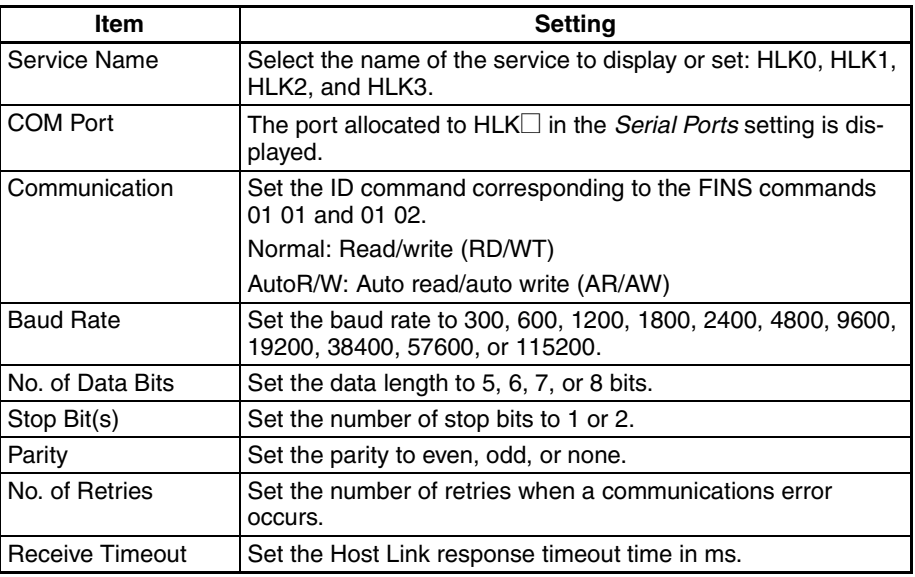

# **12-3-6 HLK TP**

Use the following procedure to set the communications settings for HLK<sup>I</sup> when the node is a Productivity Monitor.

Select **HLK TP** from the Menu Window. The following window will be displayed showing the current settings.

# *HLK\_UNIT Settings* **Section 12-3**

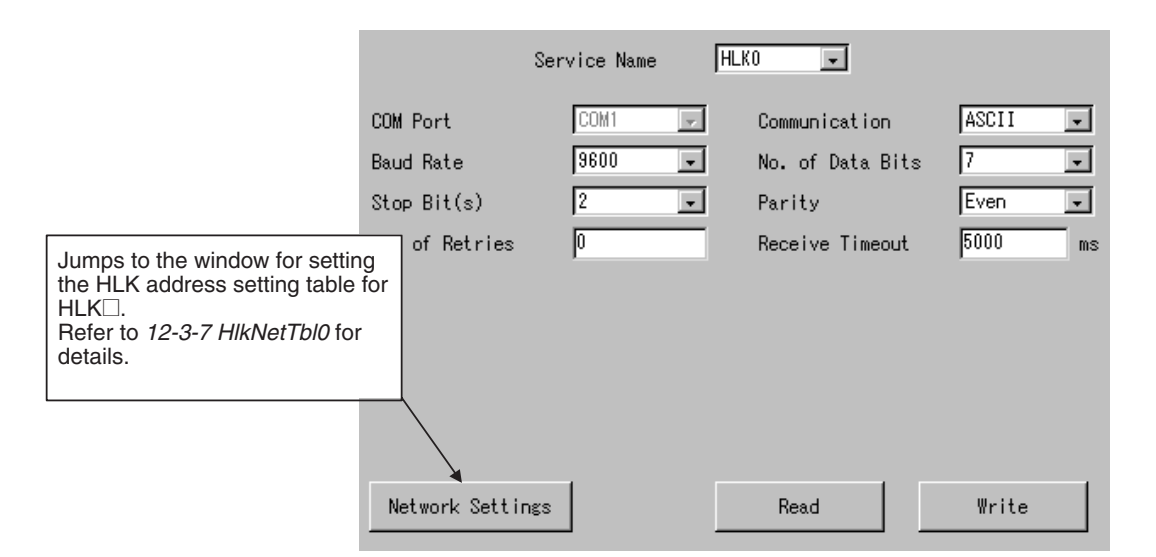

### **Settings**

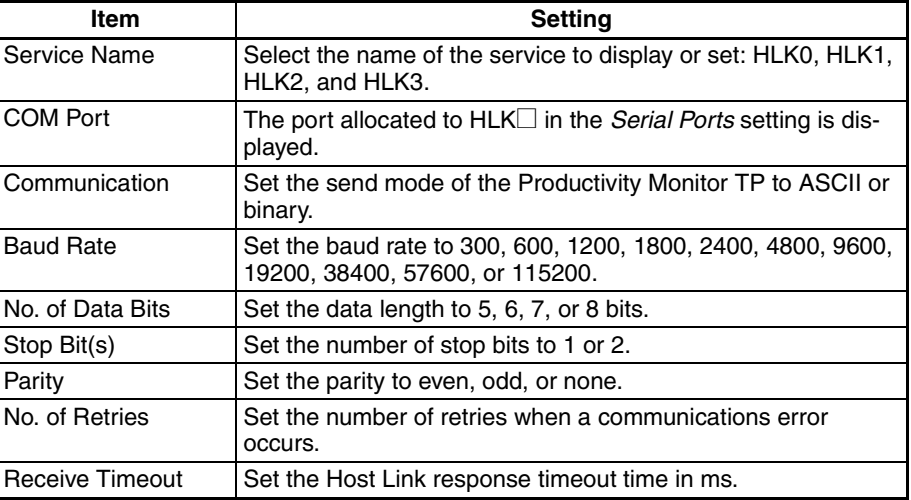

# **12-3-7 HlkNetTbl**

All nodes connected to the  $HLK\Box$  network must be registered in the HLK address setting table.

Set the FINS node number, unit number, protocol, and model for each node: SYSWAY, SYSWAY CV, CompoWay/F, ID Controller, or Productivity Monitor.

- SYSWAY or SYSWAY CV nodes cannot be used together with Compo-Way/F nodes. SYSWAY and SYSWAY CV nodes can be used together.
- ID Controllers and TP Productivity Monitors cannot be used together with other protocols.

Select *HlkNetTbl* from the Menu Window. The following window will be displayed showing the current settings.

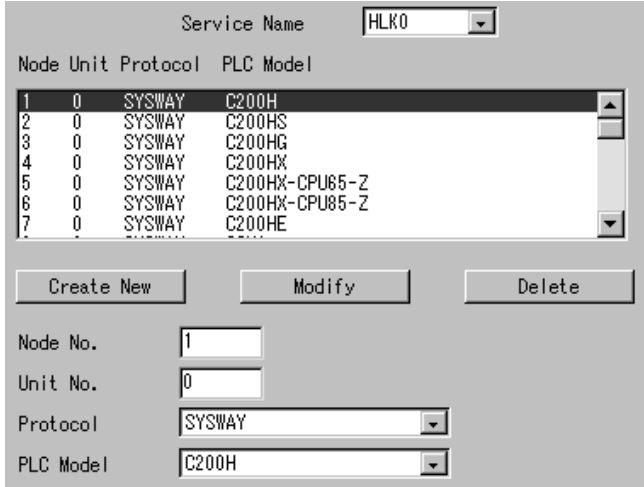

### **Settings**

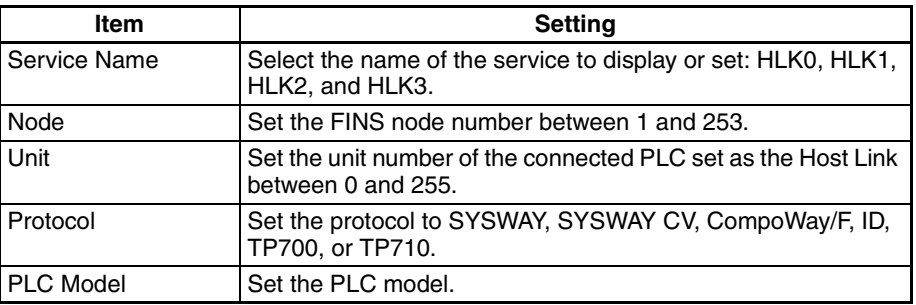

**Note** When the TP700 Productivity Monitor is used, TP700-B1 and TP700-B2 can be set as the PLC model, but the product code display is different, as follows:

TP700-B1 is displayed as  $TP700-B\Box 1$ .

TP700-B2 is displayed as TP700-B $\Box$ 2.

# **12-4 FINS Commands Addressed to Devices via HLK\_UNIT**

**Supported Serial Communications Protocols**

The following three serial communications protocols are supported by the Open Network Controller. **SYSWAY** SYSWAY CV CompoWay/F HLK\_UNIT converts FINS commands to commands in the above protocols.

The FINS commands supported by HLK\_UNIT are described in this section by protocol.

# **12-4-1 FINS Commands for the SYSWAY Protocol**

This section describes the FINS commands that can be used with the SYSWAY protocol.

### **FINS Commands**

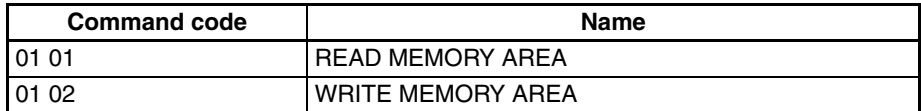

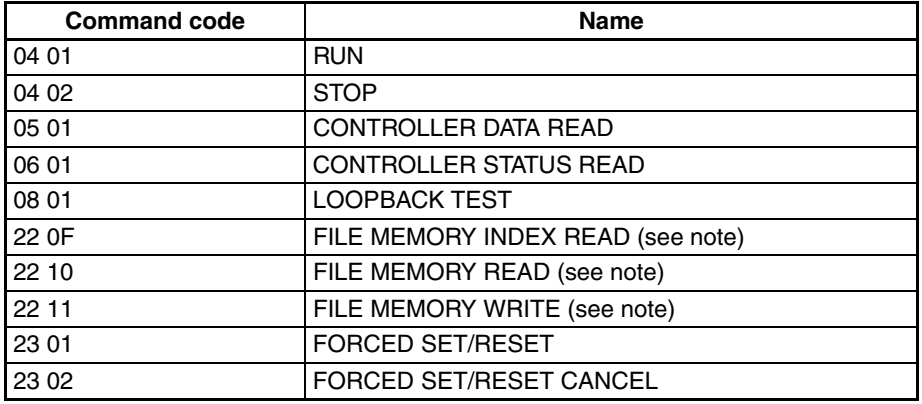

**Note** The commands for file memory can be used only for the C1000H, C1000HF, and C2000H.

### **Applicable PLCs**

The following PLCs support the SYSWAY protocol.

C20, C50, C120, C120F, C20H/C28H/C40H/C60H, C20P/C28P/C40P/ C60P, C20PF/C28PF/C40PF/C60PF, C500, C500F, C1000H, C1000HF, C2000H, C200H, C200HS, C200HX/HG/HE, CQM1, CQM1H, CPM1, CPM1A, CPM2A, CPM2C, SRM1, CV500, CVM1, CV1000, CV2000, and CS1, and CJ1.

# **12-4-2 MEMORY AREA READ: 01 01**

Reads the contents of the specified number of consecutive memory area words starting from the specified word.

### **Command Format**

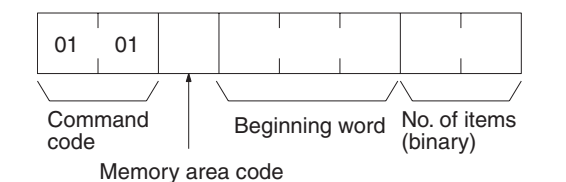

**Response Format**

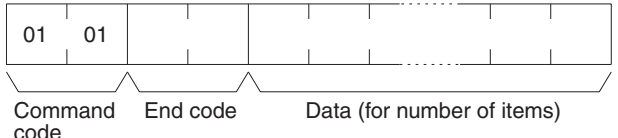

### **Parameters Memory area code, beginning word, number of items (command)**

Specify the type of data to be read, the beginning word of the data to be read, and the number of items of data to be read.

Refer to *[12-4-4 Memory Area Designations](#page-221-0)* for the specific addresses that can be used.

### **Data (response)**

The data from the specified memory area is returned in sequence starting from the beginning word. The required number of bytes in total is calculated as follows: Number of bytes required by each item x number of items

For details regarding data configuration, refer to *[12-4-4 Memory Area Desig](#page-221-0)[nations](#page-221-0)*.

#### **End code (response)**

Refer to *[19-1 Troubleshooting with FINS End Codes](#page-372-0)* for information on end codes.

**Memory Area Designations** For details on the memory area designation methods for each PLC model, refer to *[12-4-4 Memory Area Designations](#page-221-0)*.

# **12-4-3 MEMORY AREA WRITE: 01 02**

Writes data to the specified number of consecutive words starting from the specified word.

**Command Format**

**Response Format**

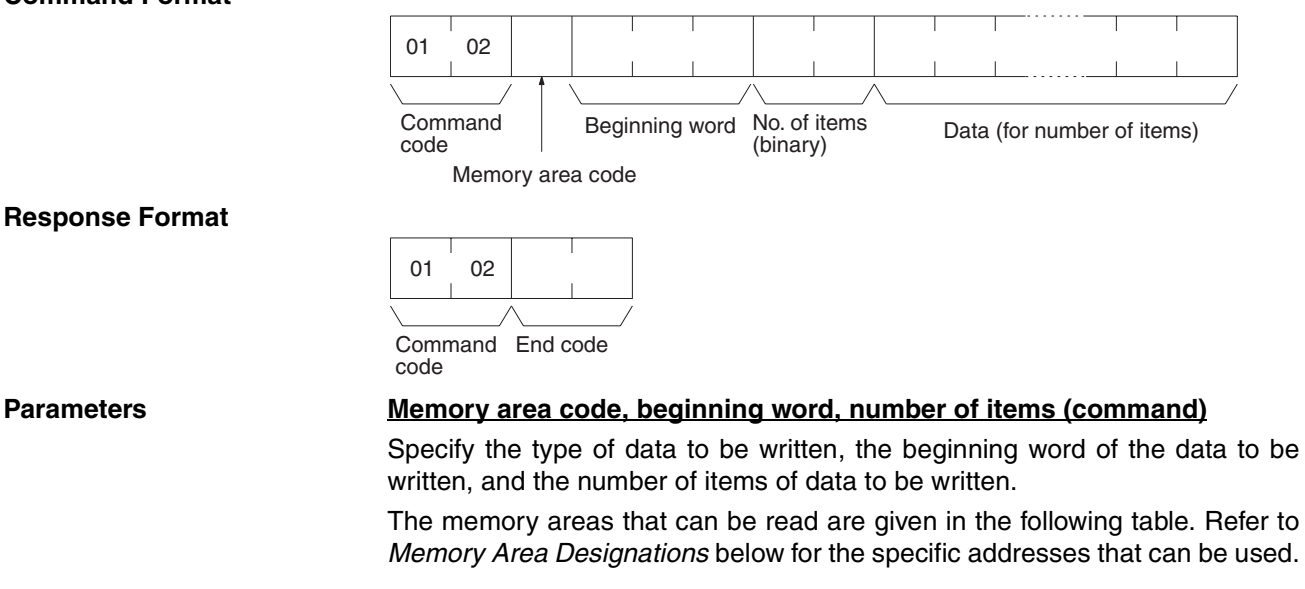

### **Data (command)**

The data to be written to the specified memory area is provided in sequence starting from the beginning word. The required number of bytes in total is calculated as follows:

Number of bytes required by each item x number of items

For details regarding data configuration, refer to *[12-4-4 Memory Area Desig](#page-221-0)[nations](#page-221-0)*.

#### **End code (response)**

Refer to [19-1 Troubleshooting with FINS End Codes](#page-372-0) for information on end codes.

**Memory Area Designations** For details on the memory area designation methods for each PLC model, refer to *[12-4-4 Memory Area Designations](#page-221-0)*.

# <span id="page-221-0"></span>**12-4-4 Memory Area Designations**

This section provides tables of the memory area designations for each PLC that are supported by FINS and SYSWAY commands. The following terms are used in the tables.

### **Command:**

The hexadecimal FINS command code or ASCII Host Link command code.

### **Memory area code:**

The memory area code used within FINS commands.

### **Offset:**

The offset of each PLC memory area (e.g., CIO, LR, DM, etc.). These indicate the beginning words of the memory areas used in Host Link commands within the areas defined by memory area codes for FINS commands.

### **Size:**

The size of the memory area in hexadecimal.

**C200H**

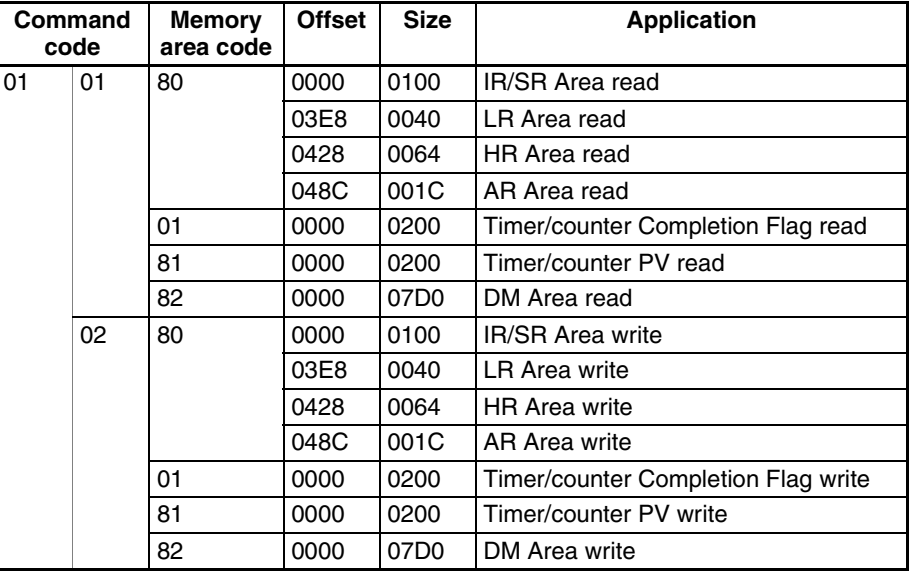

**C200HS**

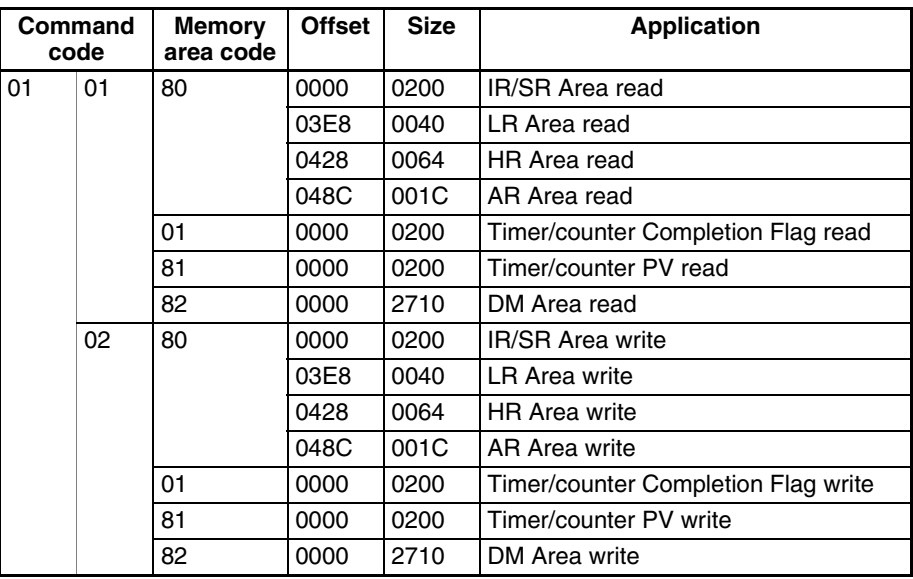

# **C200HG**

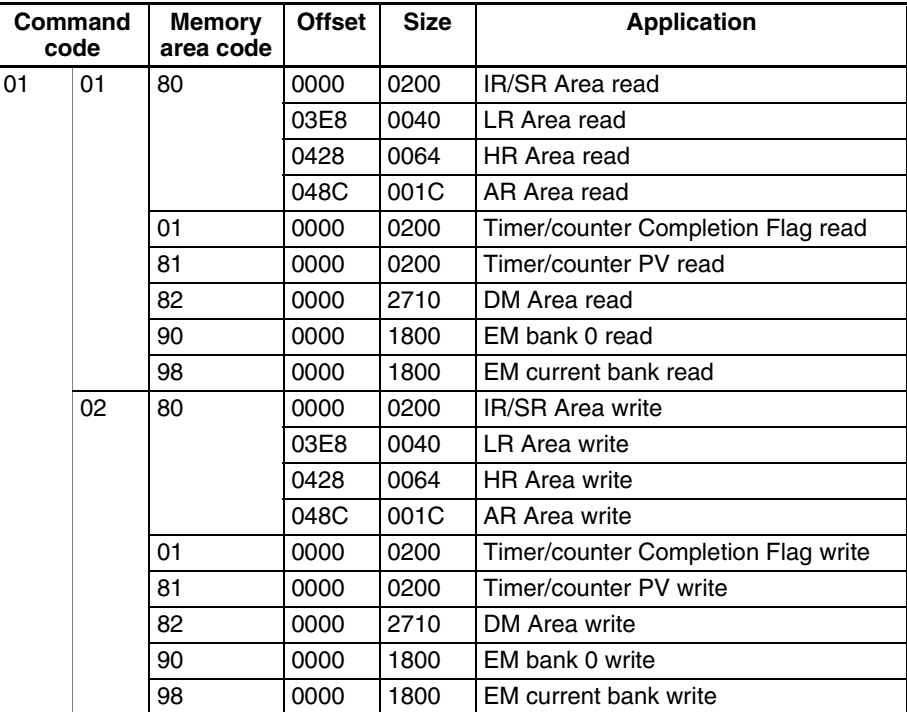

# **C200HX**

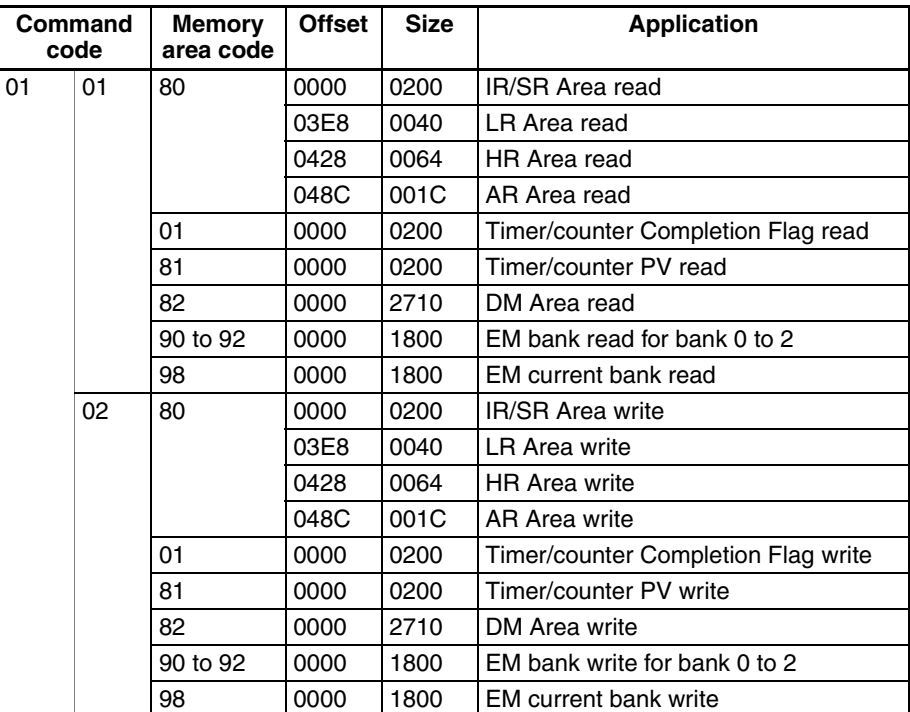

# **C200HX-CPU65-Z**

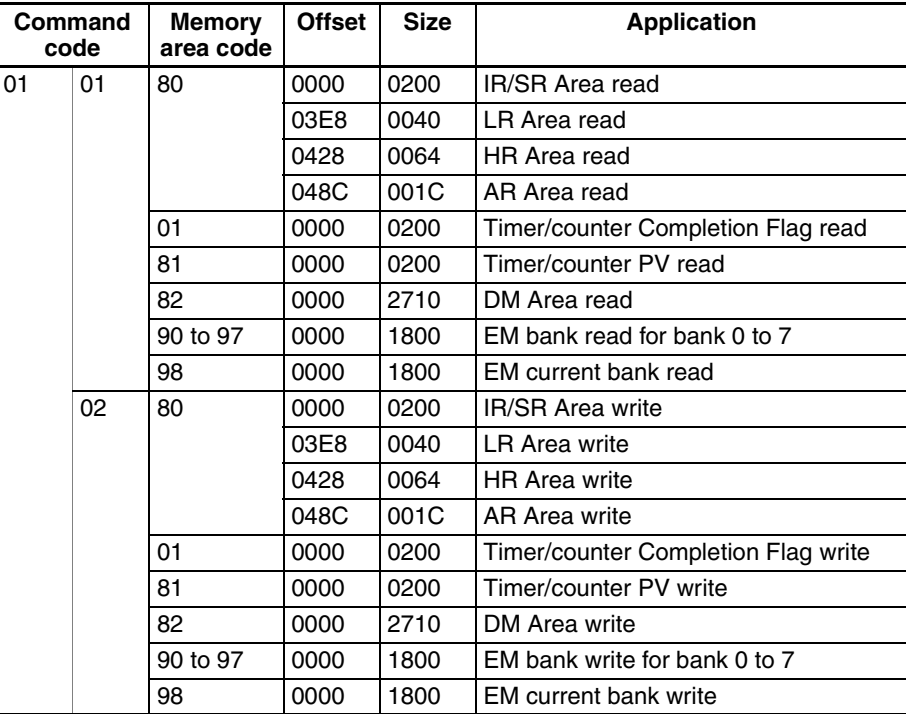

### **C200HX-CPU85-Z**

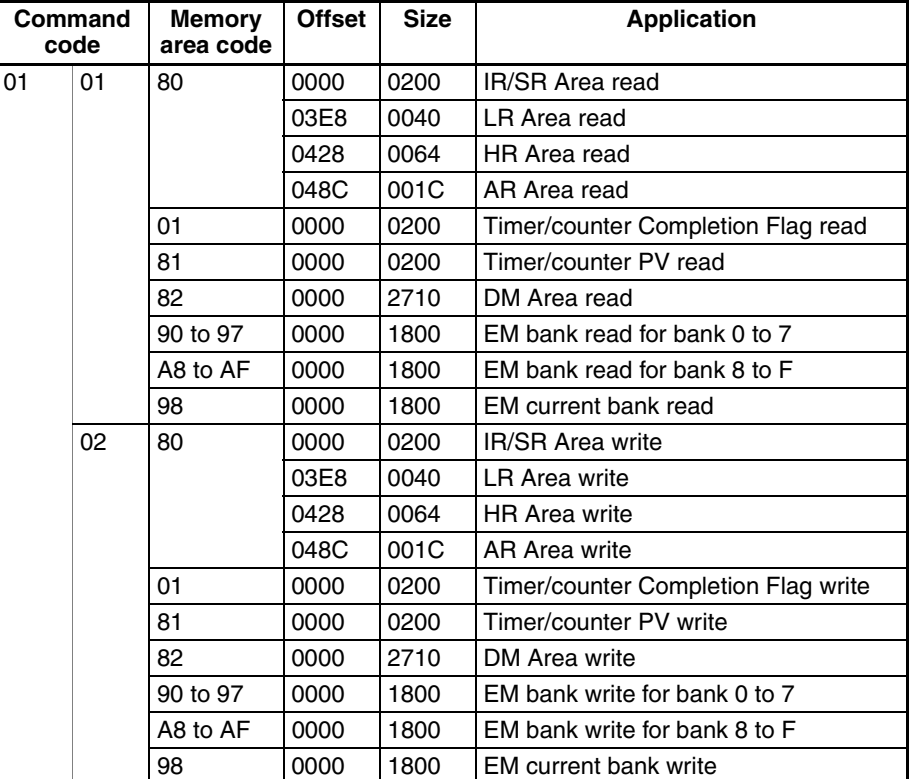

# **C200HE**

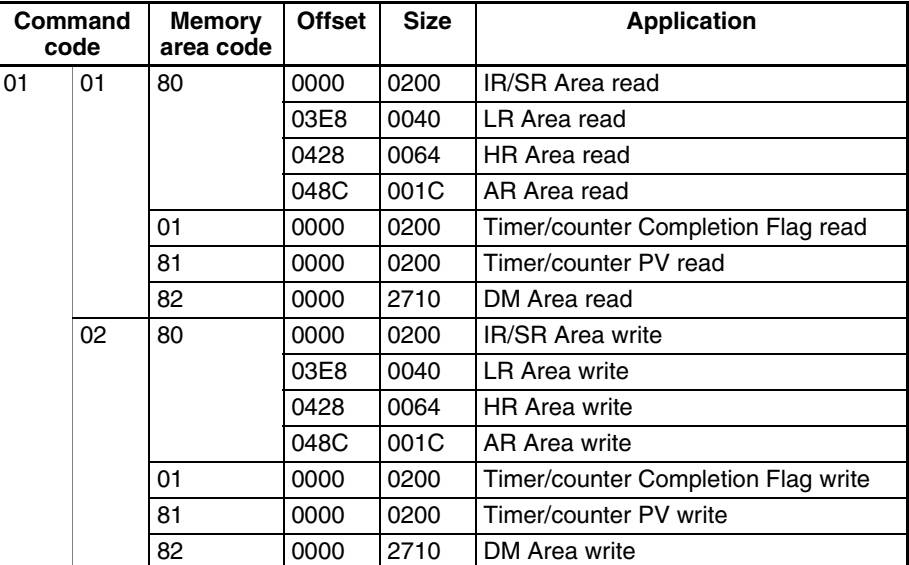

**CQM1**

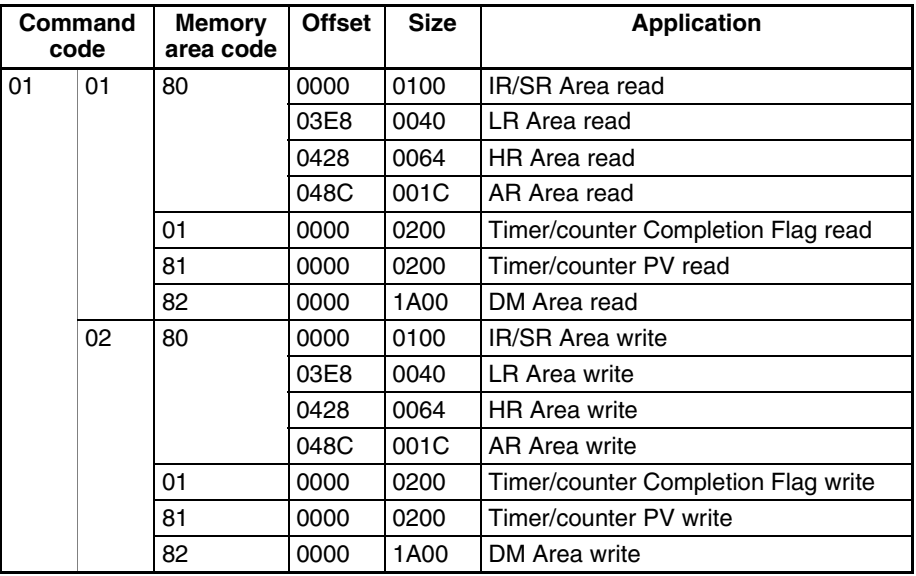

### **CQM1H-CPU11/21/51**

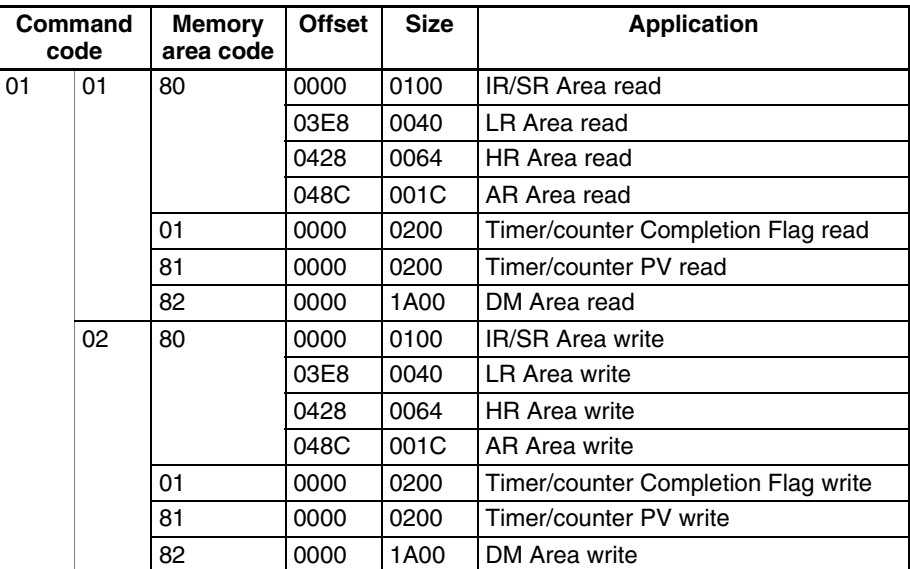

### **CQM1H-CPU61**

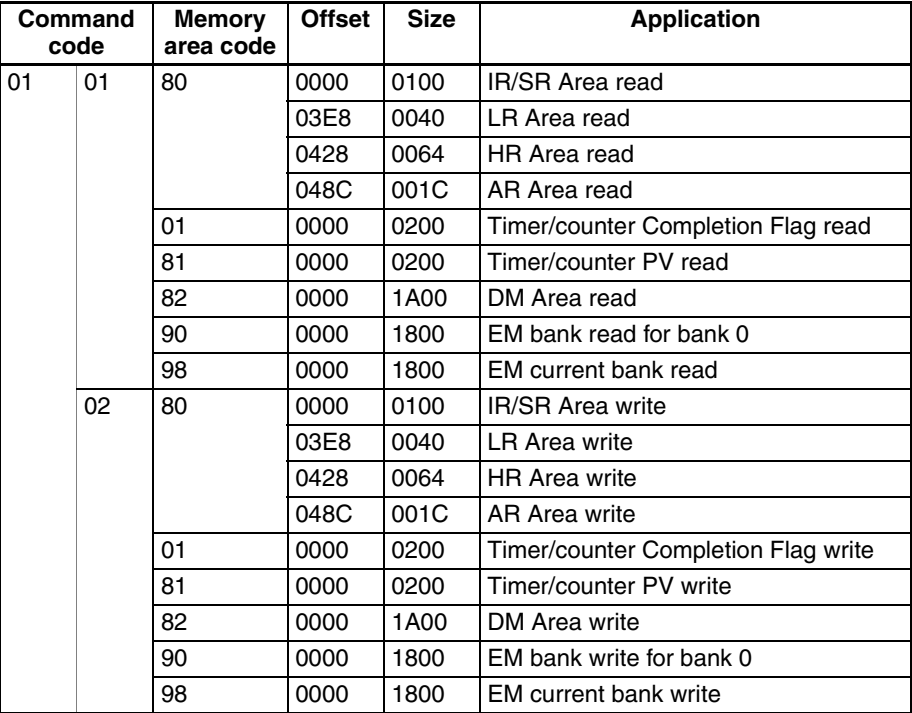

# **CPM1/CPM1A**

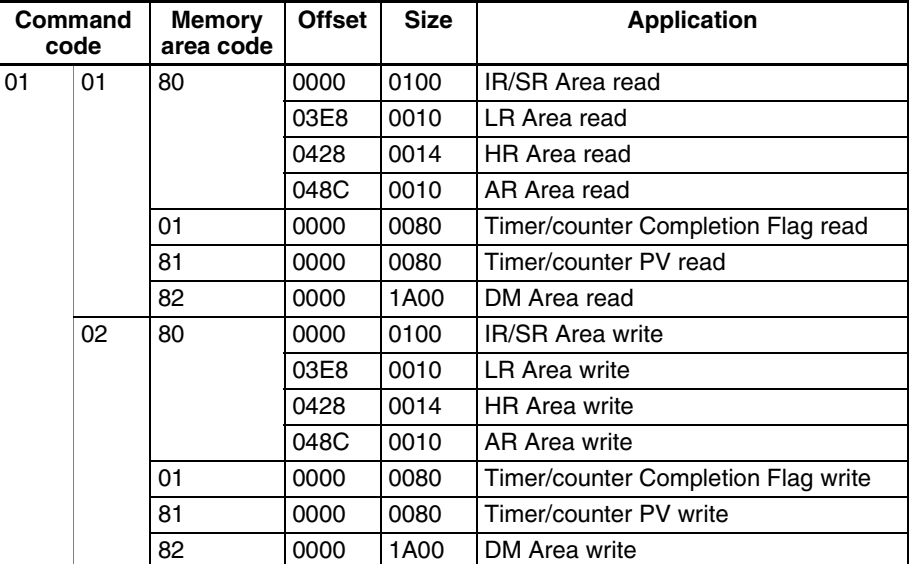

### **CPM2A/CPM2C**

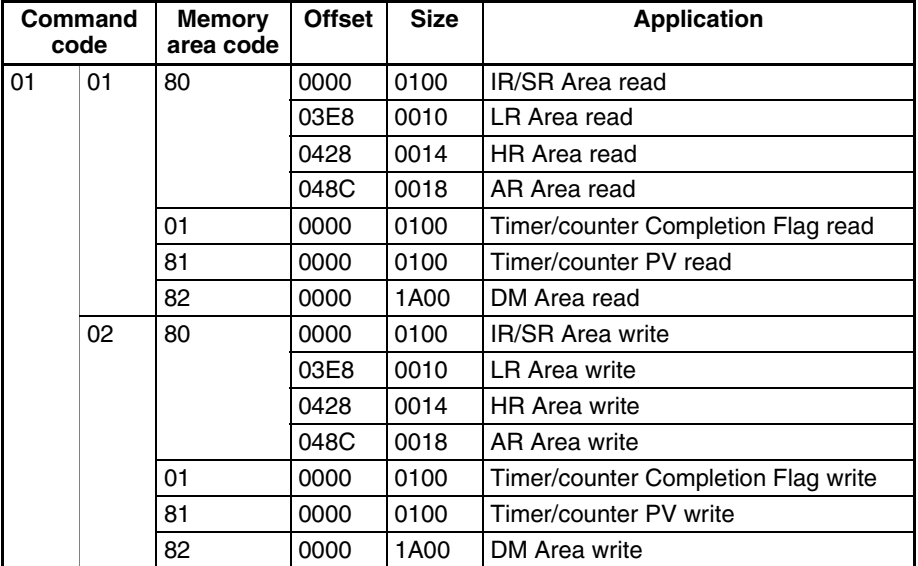

# **SRM1**

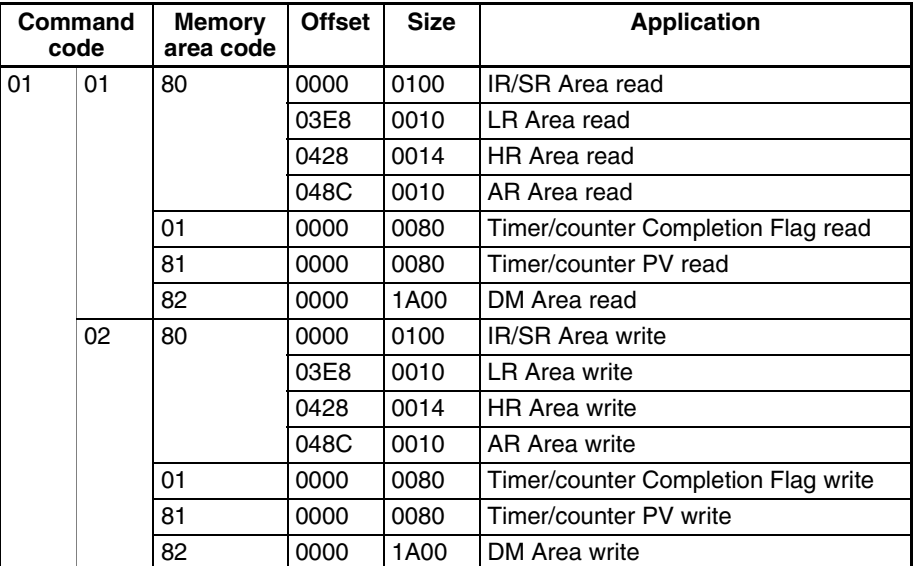

**CV500**

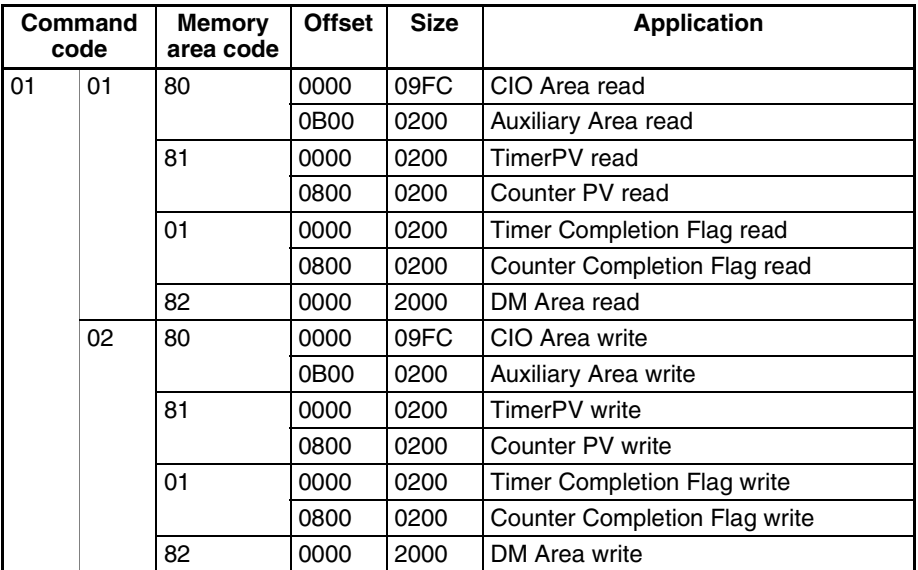

# **CVM1-CPU01**

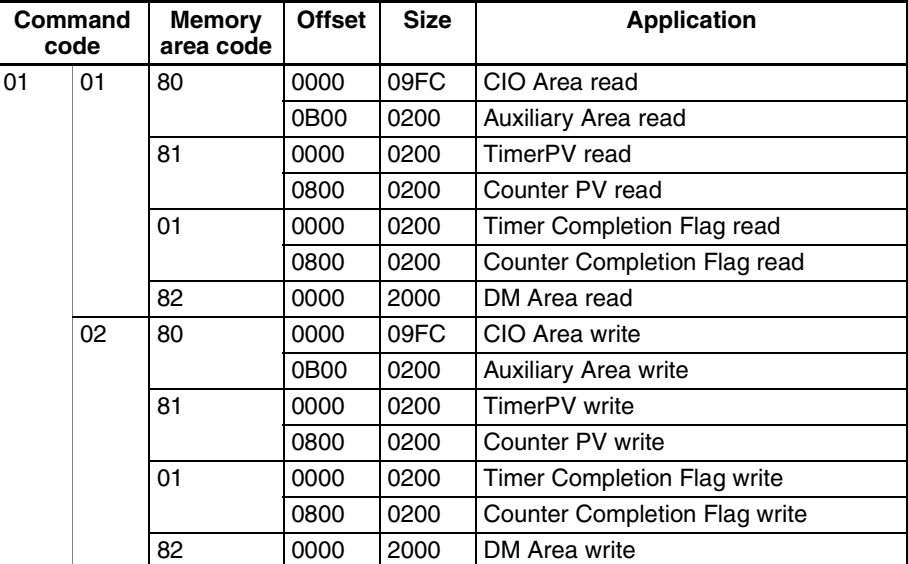

# **CVM1-CPU11**

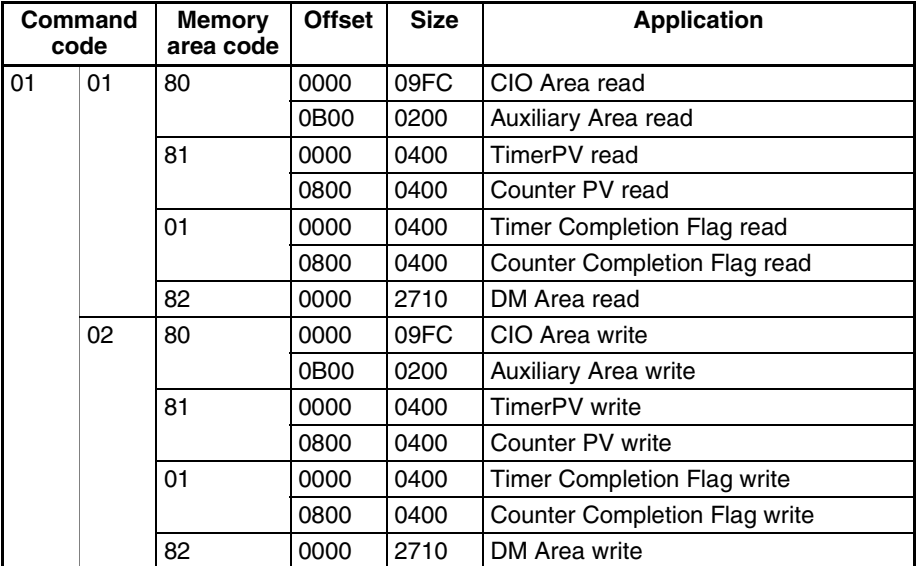

# **CVM1-CPU21**

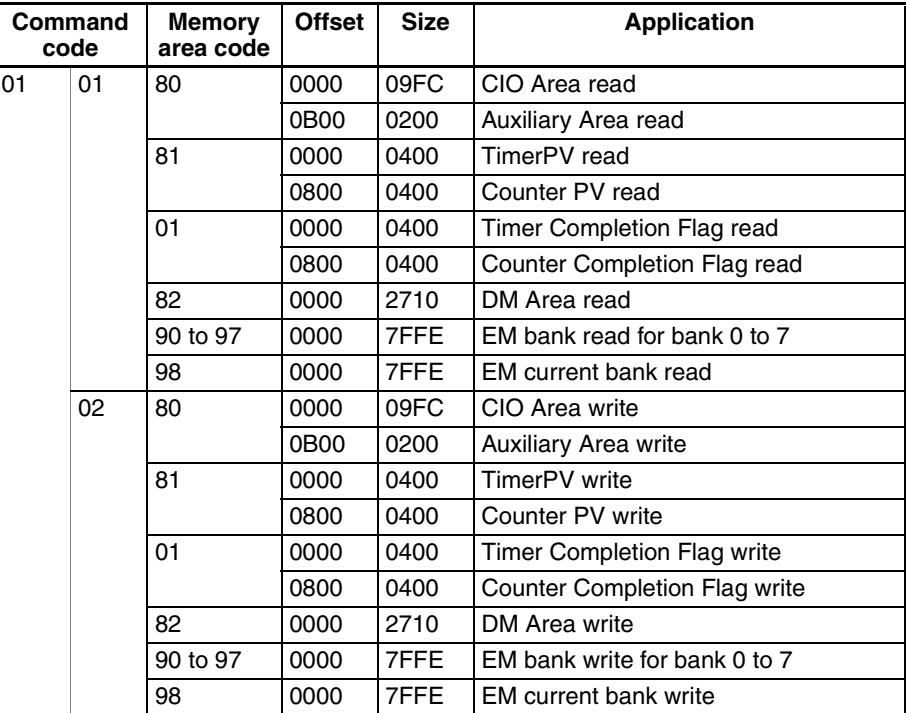

# **CV1000/CV2000**

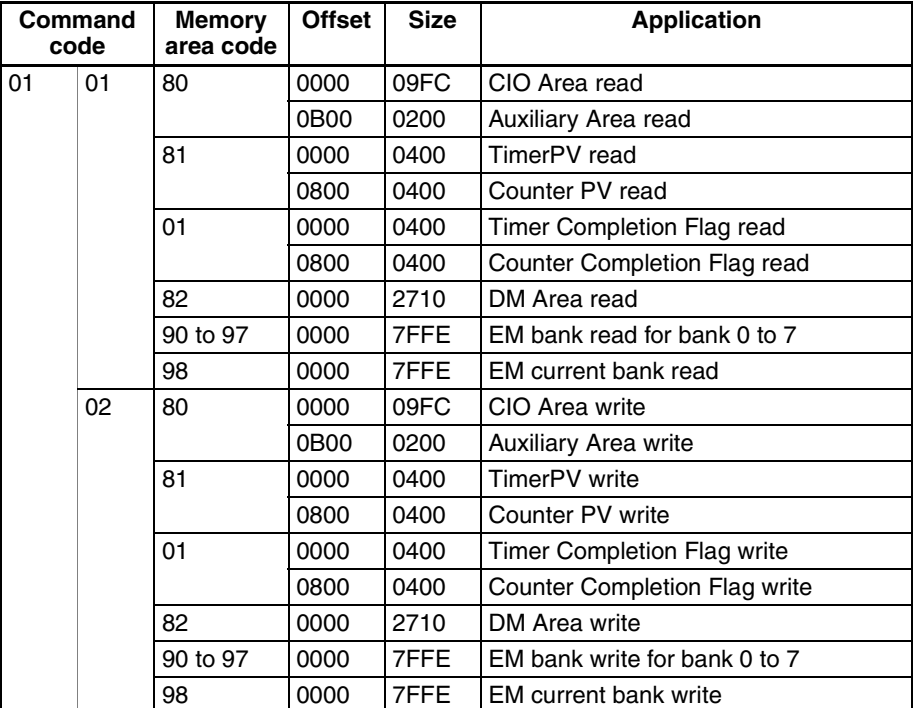

**C20**

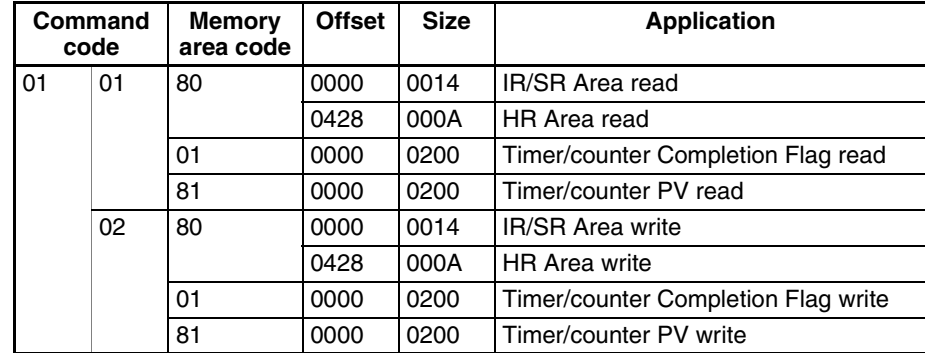

### **C20H/C28H/C40H/C60H**

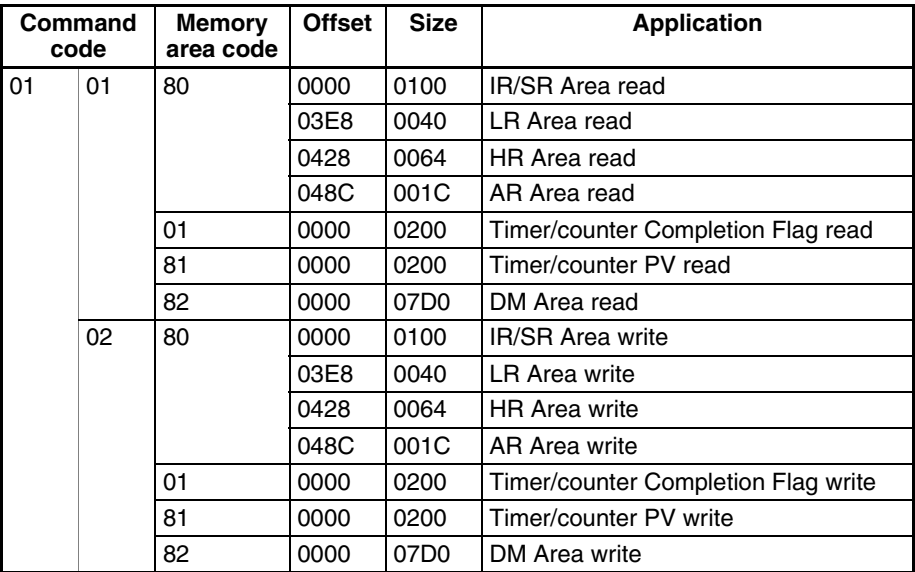

### **C20/28/40/60P**

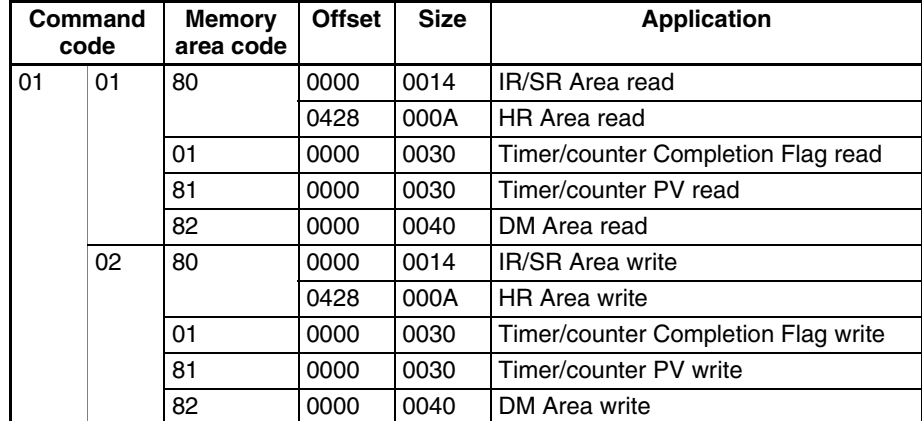

# **C20/28/40/60PF**

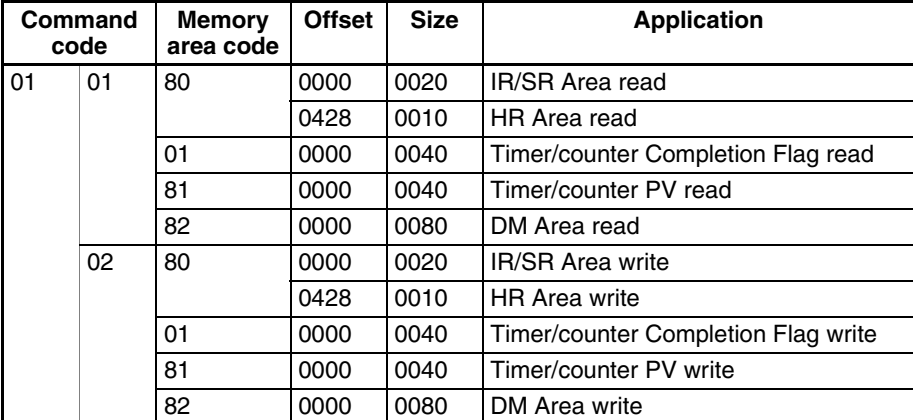

**C50**

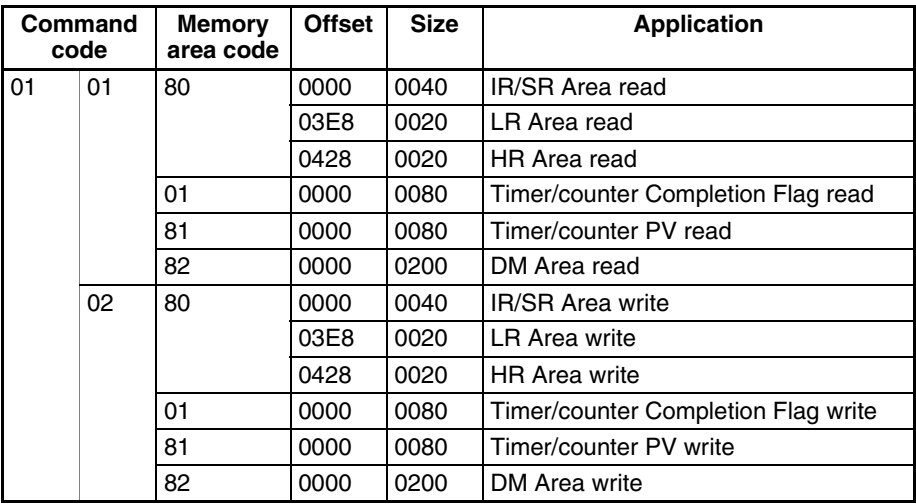

### **C120/C120F**

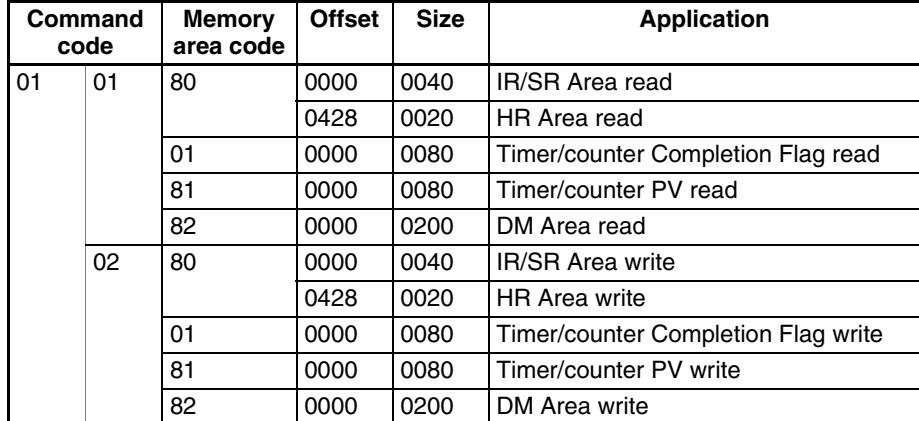

**C500**

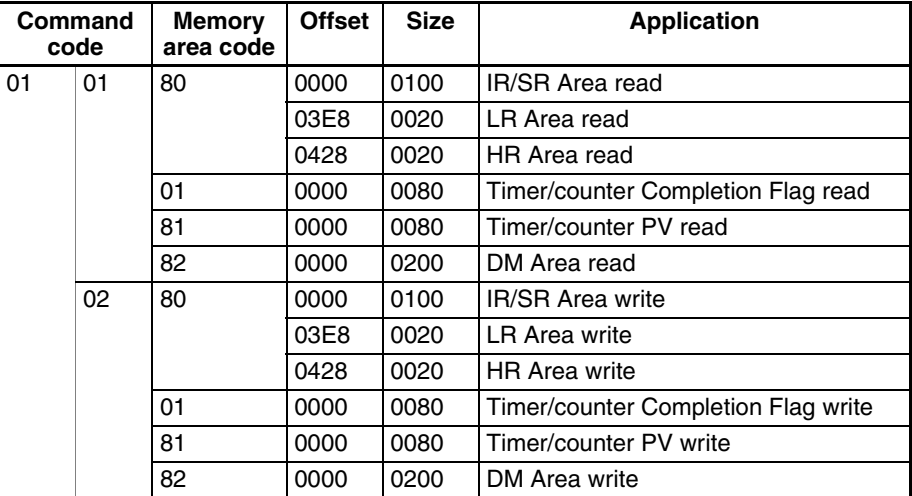

**C500F**

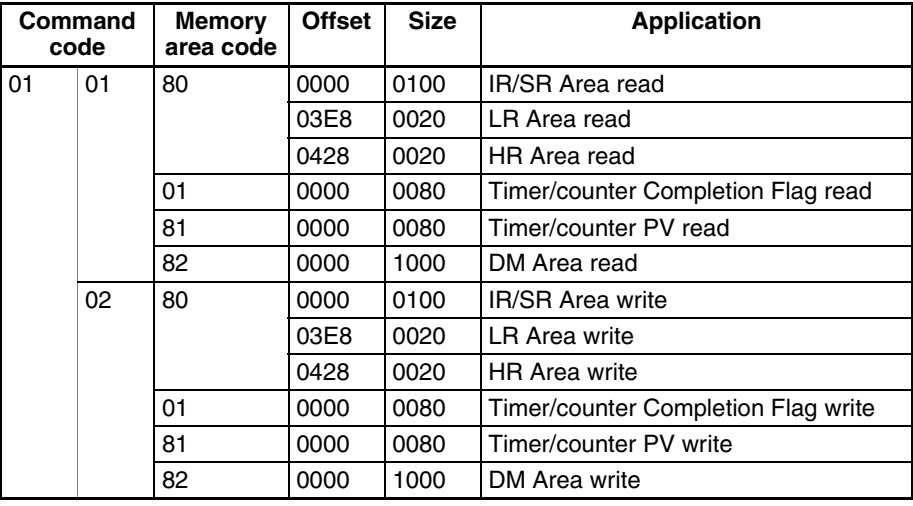

# **C1000H**

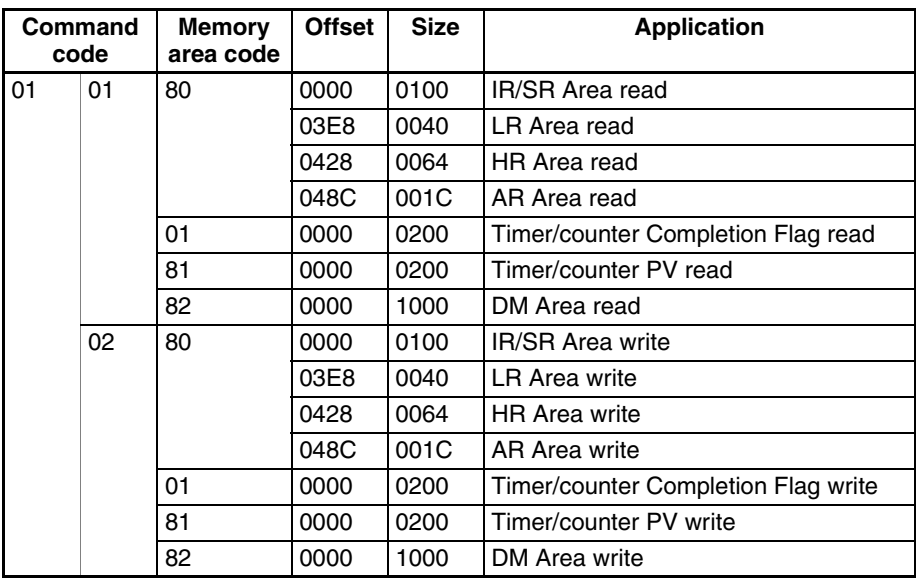

# **C1000HF**

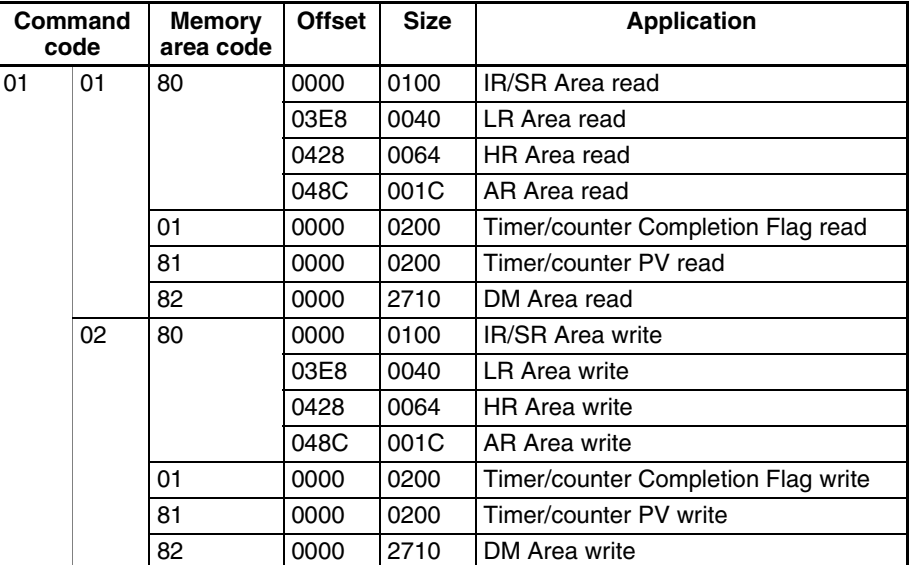

**C2000H**

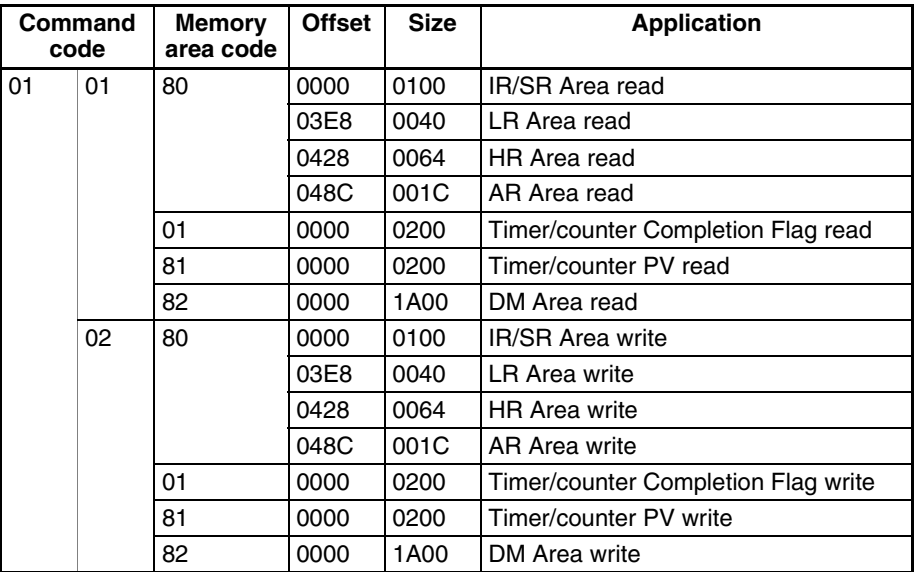

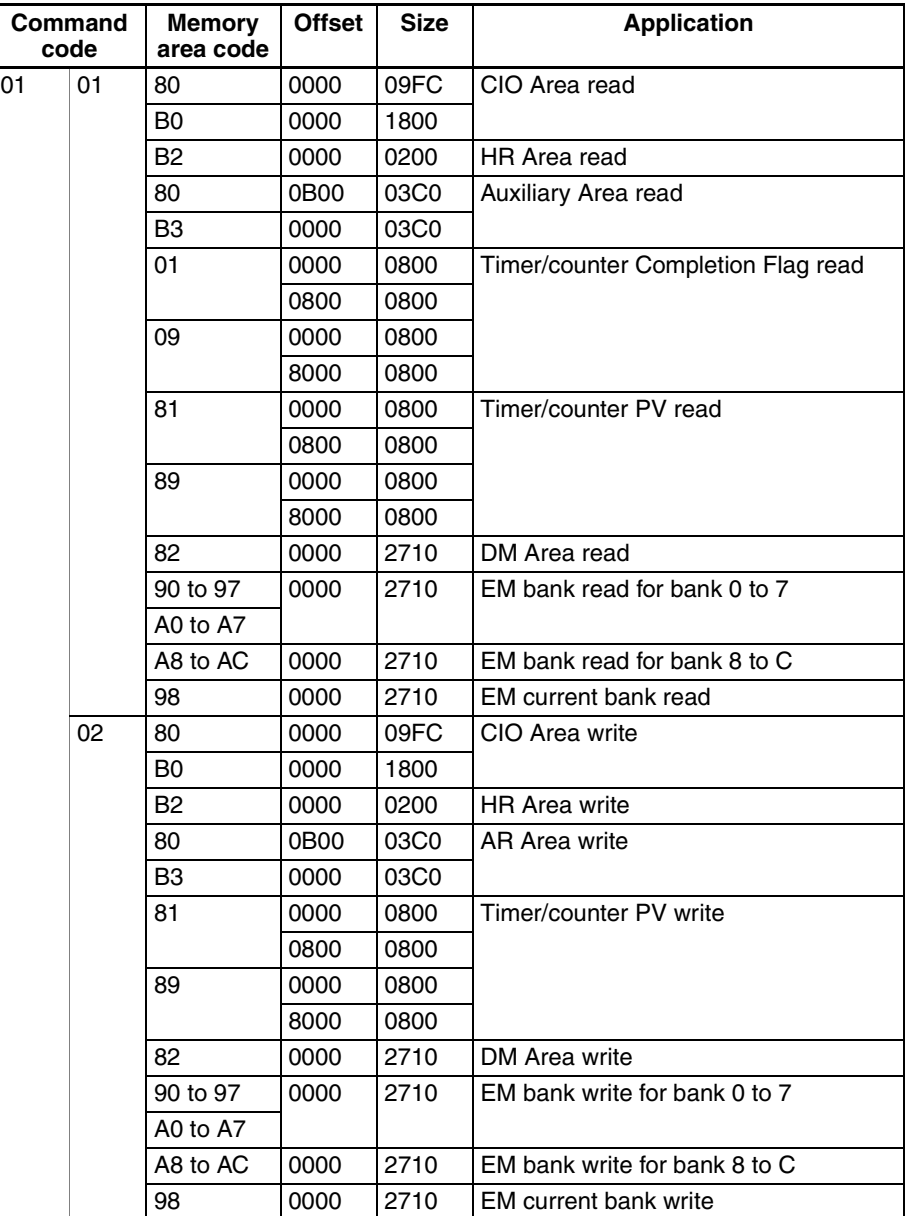

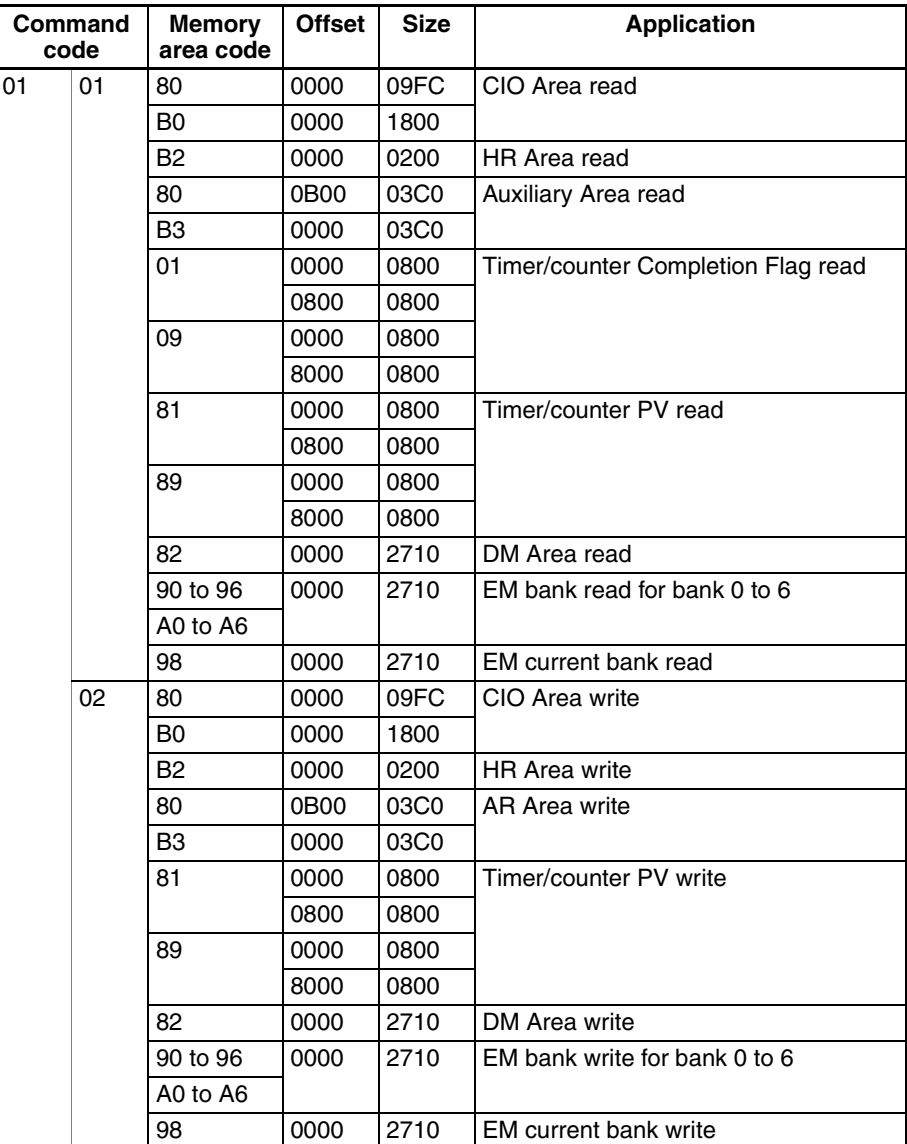

# **CS1-CPU65/45**

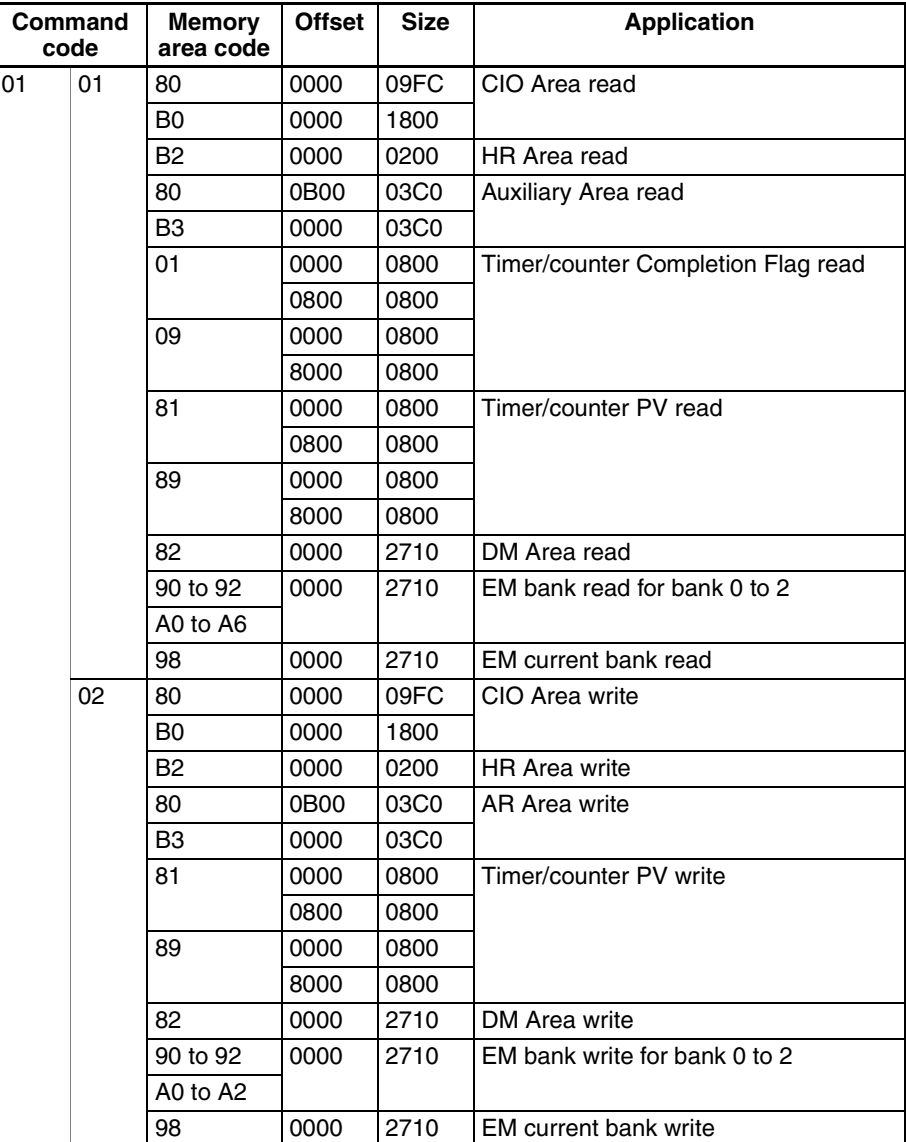

# **CS1-CPU64/44**

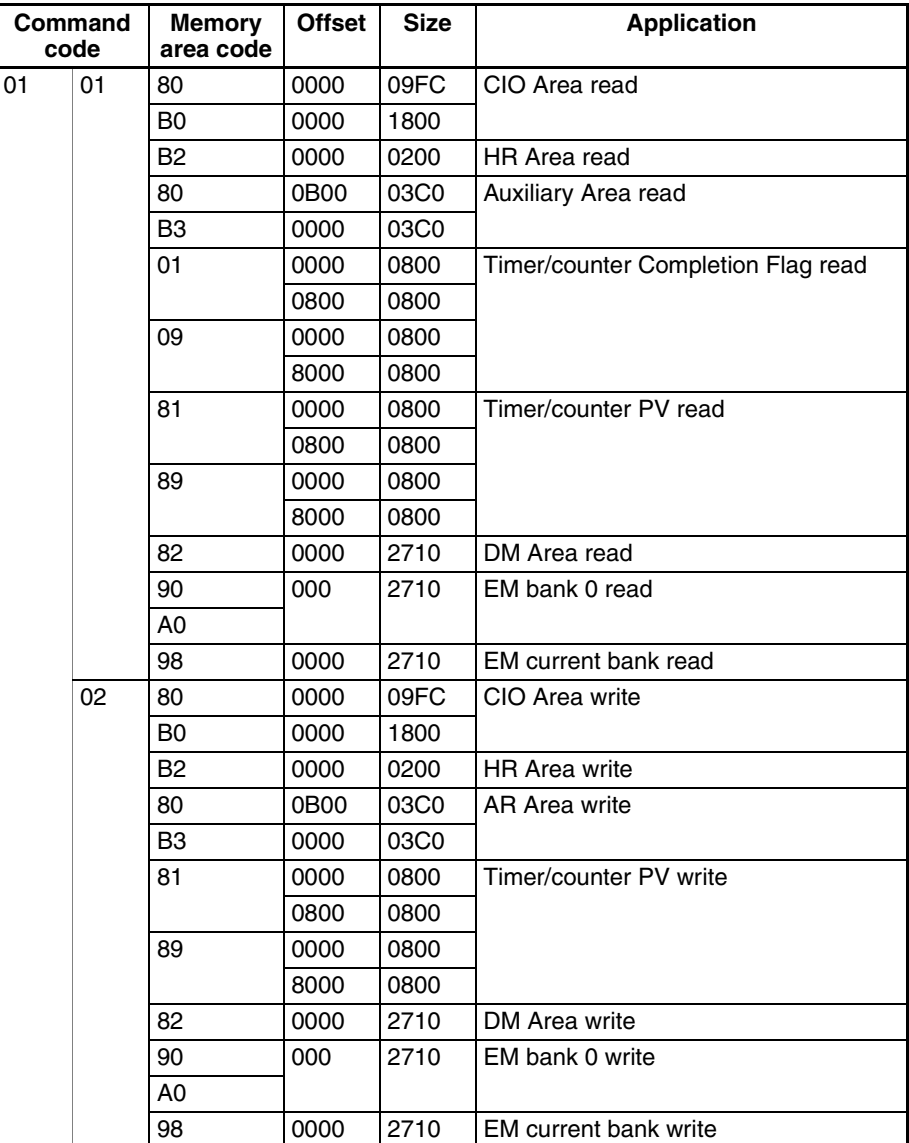

# **CS1-CPU63/43/42**

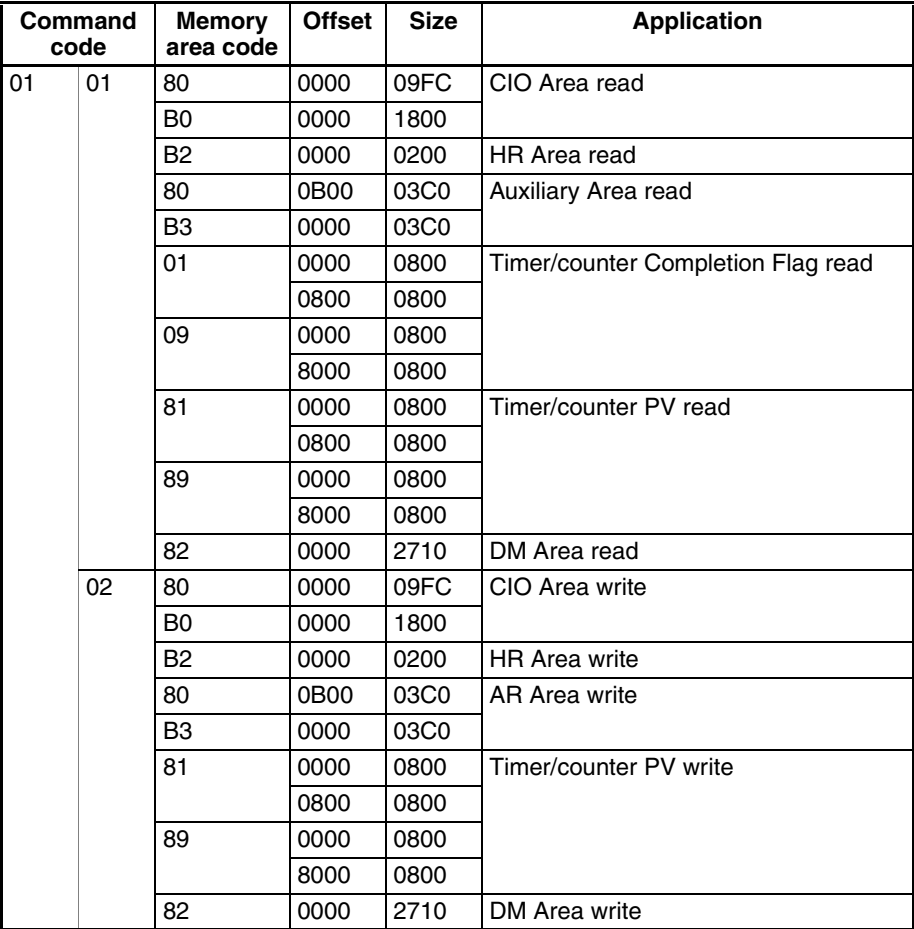

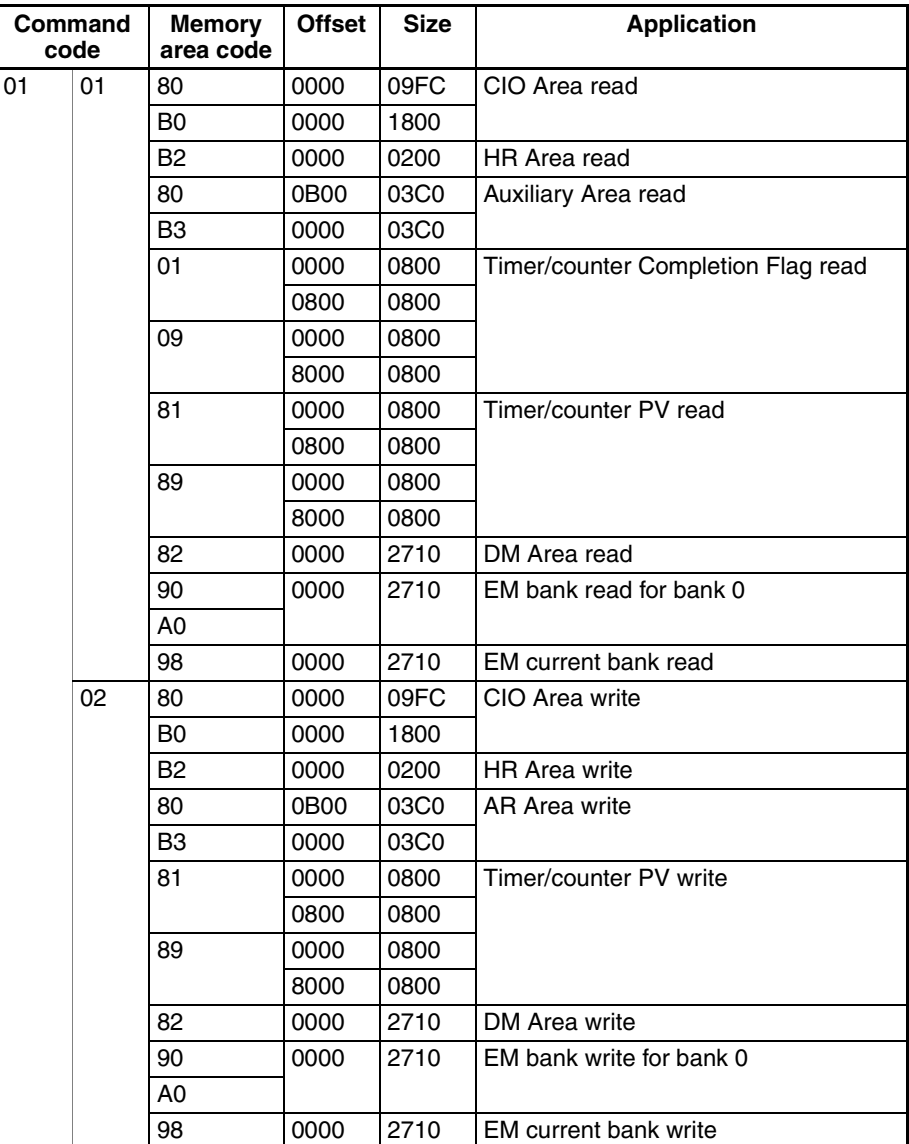

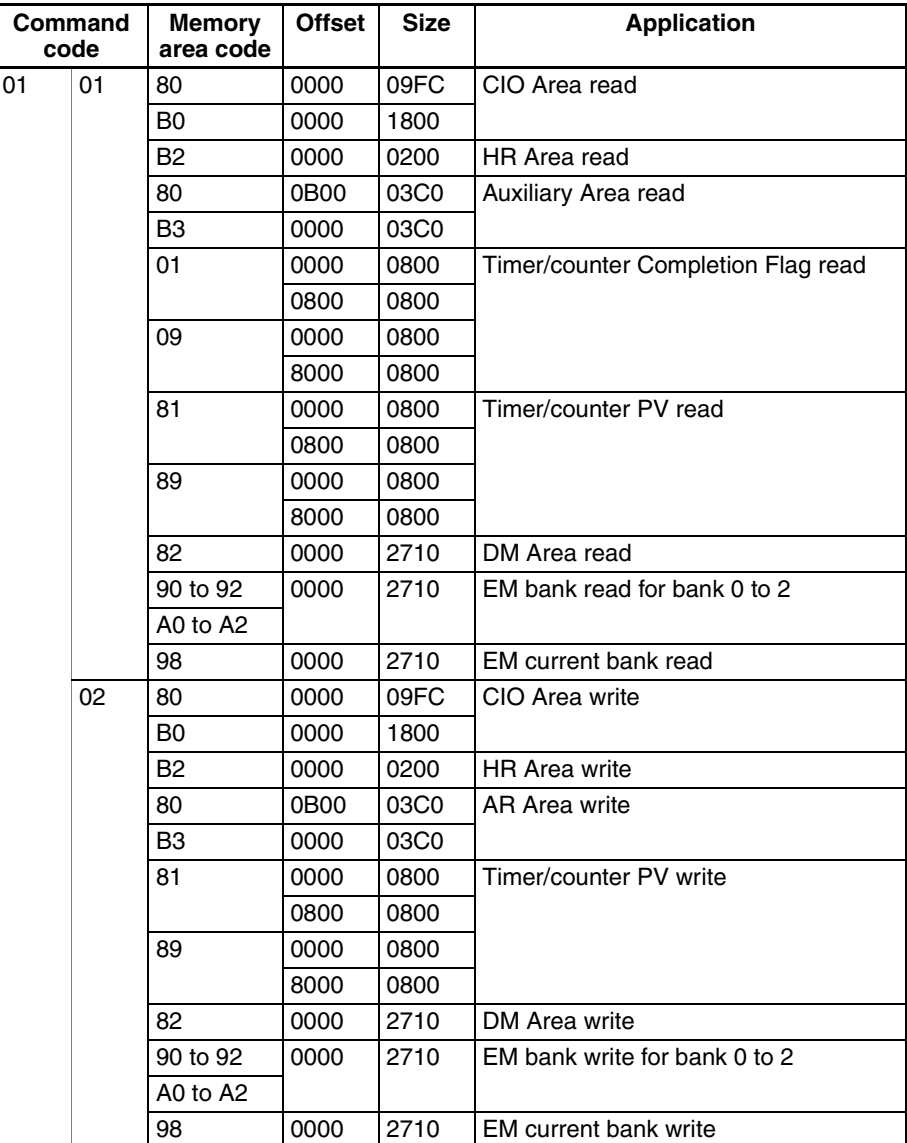

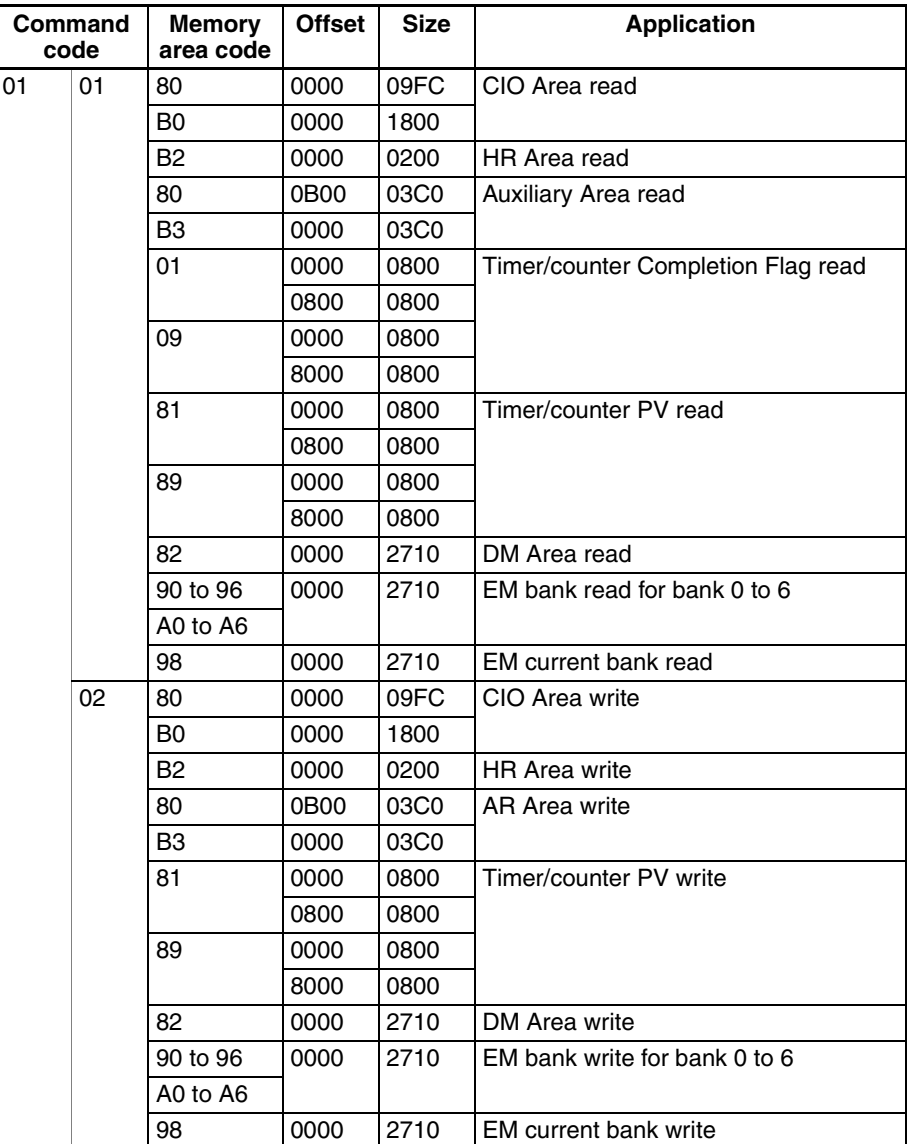

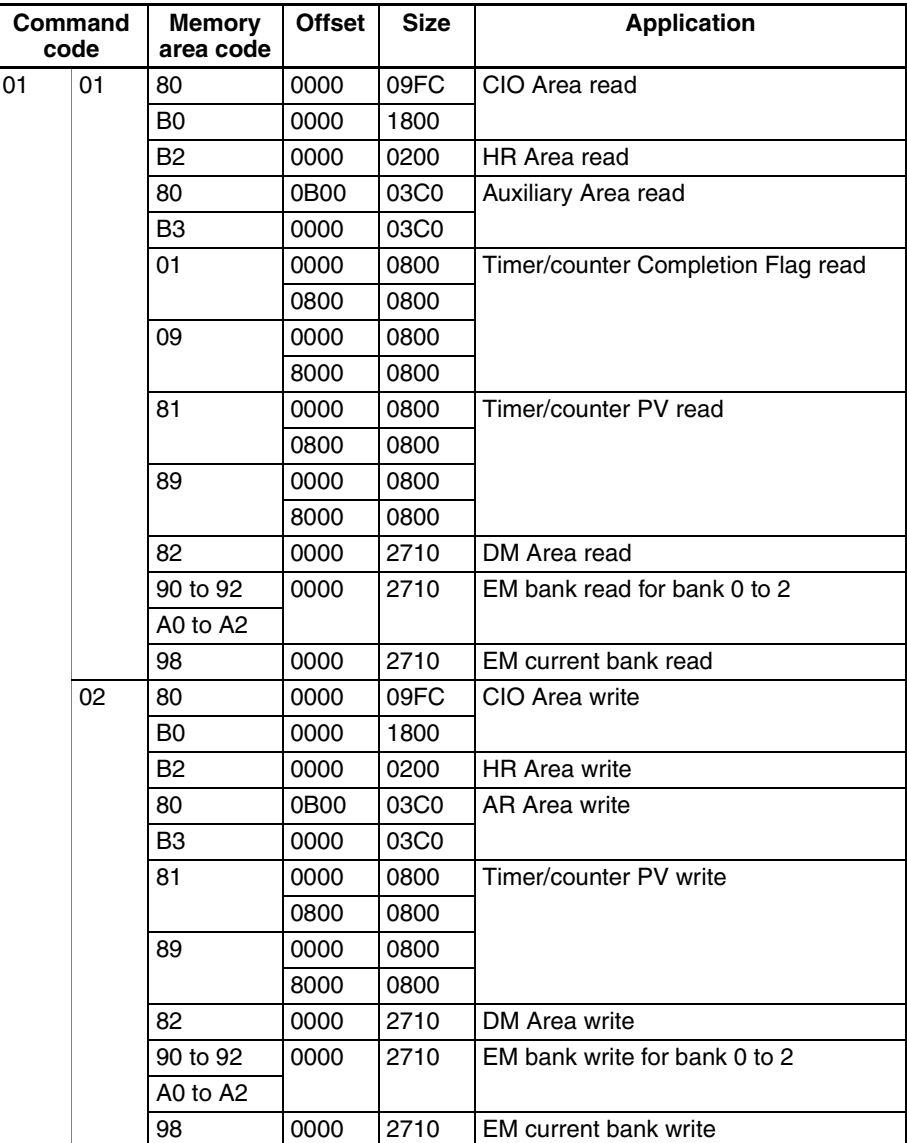

### **CS1-CPU43/42**

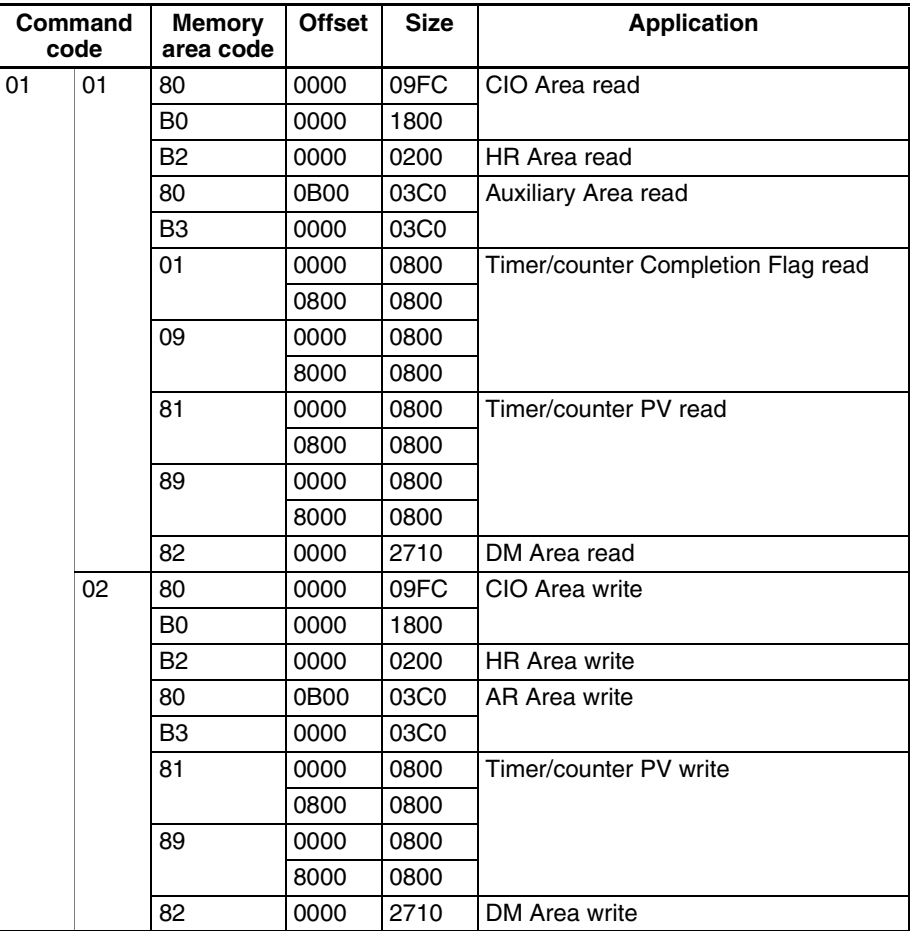

# **12-4-5 RUN: 04 01**

Changes the CPU Unit's operating mode to DEBUG, MONITOR or RUN, starting execution of the program in the PLC.

**Command Format**

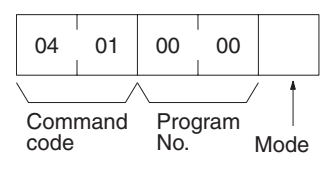

**Response Format**

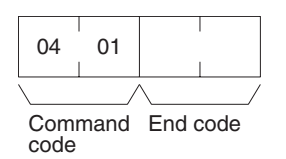

### Parameters **Program No. and Mode (command)**

Refer to the *FINS Commands Reference Manual* (W227) for details on the program number and mode.

### **End code (response)**

Refer to [19-1 Troubleshooting with FINS End Codes](#page-372-0) for information on end codes.

# **12-4-6 STOP: 04 02**

Changes the CPU Unit's operating mode to PROGRAM, stopping program execution.

**Command Format**

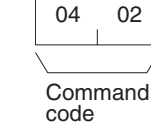

**Response Format**

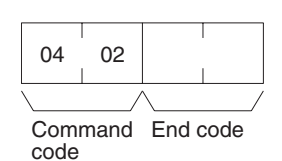

### Parameters **End code (response)**

Refer to [19-1 Troubleshooting with FINS End Codes](#page-372-0) for information on end codes.

# **12-4-7 CONTROLLER DATA READ: 05 01**

Reads the model of the PLC.

**Command Format**

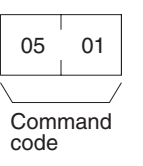

**Response Format**

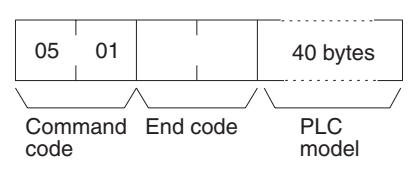

### Parameters **PLC model (response)**

The model is returned in not more than 40 bytes in ASCII (i.e., 40 ASCII characters). If the model or version requires less than 40 characters, spaces will be inserted to fill the remainder.

The following stings will be returned. C250 C500 C120/C50 C250F C500F C120F C2000 C1000H C2000H/CQM1/CPM1/CPM1A/SRM1 C20H/C28H/C40H/C200H/C200HS/C200HX/HG/HE C1000HF CV500 CV1000 CV2000

CS1 CJ1 CVM1-CPU01 CVM1-CPU11 CVM1-CPU21 SYSMAC WAY PLC-

The last string will be returned for all PLCs not listed above.

### **End code (response)**

Refer to *[19-1 Troubleshooting with FINS End Codes](#page-372-0)* for information on end codes.

# **12-4-8 CONTROLLER STATUS READ: 06 01**

Reads the operating status of the controller.

### **Command Format**

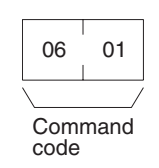

#### **Response Format**

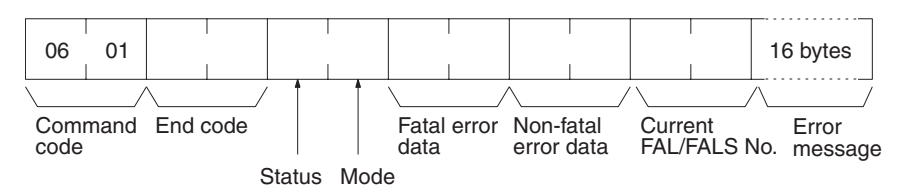

**Parameters** Refer to the *FINS Commands Reference Manual* (W227) for details on parameters.

### **Fatal error data (response)**

Only the following fatal error data is supported.

FALS error Program error (no END instruction) I/O bus error JMP error Memory error I/O setting error I/O point overflow

### **Non-fatal error data (response)**

Only the following non-fatal error data is supported.

FAL error Battery error Cycle time over I/O verification error

### **End code (response)**

Refer to [19-1 Troubleshooting with FINS End Codes](#page-372-0) for information on end codes.

# **12-4-9 LOOPBACK TEST: 08 01**

Executes a loopback test with the specified node (i.e., the CPU Unit or Host Link Unit).

### **Command Format**

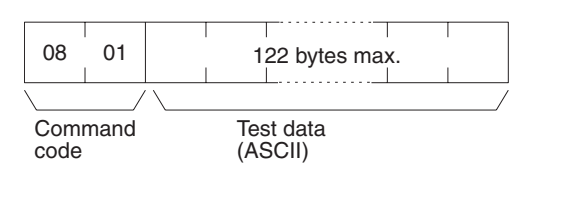

#### **Response Format**

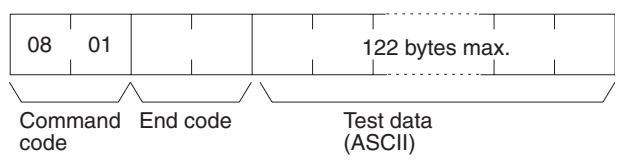

#### **Parameters Test data (command and response)**

In the command block, designate the data to be transmitted to a specified node. Up to 122 bytes of data can be designated. In the response block, the test data from the command block will be returned as it is. If the test data in the response block is different from that in the command block, an error has occurred.

An error will occur if the test data is not ASCII.

### **End code (response)**

Refer to *[19-1 Troubleshooting with FINS End Codes](#page-372-0)* for information on end codes.

# **12-4-10 FILE MEMORY INDEX READ: 22 0F**

Reads the File Memory index for the specified number of blocks from the specified beginning block number. This command is valid for the C1000H, C1000HF, and C2000H only.

**Command Block**

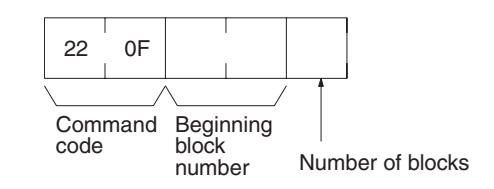

**Response Block**

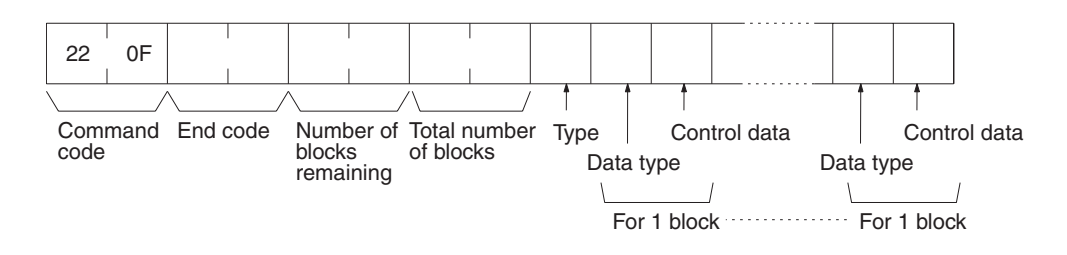

### **Parameters**

Refer to the *FINS Commands Reference Manual* (W227) for details on parameters.

### **Beginning block number (command)**

The first block can be 0000 to 07CF (0 to 1999 decimal);

### **Number of blocks (command)**

The number of blocks can be 01 to 80 (0 to 128 decimal).

### **Number of blocks remaining (response)**

The number of blocks not to be read can be 0000 to 07D0 (0 to 2,000 decimal).

### **Total number of blocks (response)**

The total number of blocks in File Memory can be 0000, 03E8, or 07D0 (0, 1,000, or 2,000 in decimal, respectively).

### **End code (response)**

Refer to [19-1 Troubleshooting with FINS End Codes](#page-372-0) for information on end codes.

# **12-4-11 FILE MEMORY READ: 22 10**

Reads the contents of the specified File Memory block. This command is valid for the C1000H, C1000HF, and C2000H only.

**Command Block**

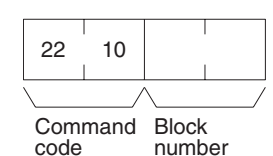

**Response Block**

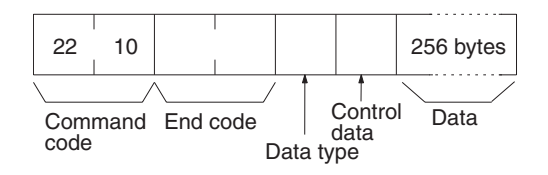

**Parameters**

Refer to the *FINS Commands Reference Manual* (W227) for details on parameters.

### **Block number (command)**

The File Memory block to read can be between 0000 and 07CF (0 and 1,999 decimal).

### **End code (response)**

Refer to *[19-1 Troubleshooting with FINS End Codes](#page-372-0)* for information on end codes.

# **12-4-12 FILE MEMORY WRITE:22 11**

Writes the specified contents to the specified File Memory block. This command is valid for the C1000H, C1000HF, and C2000H only.

### **Command Block**

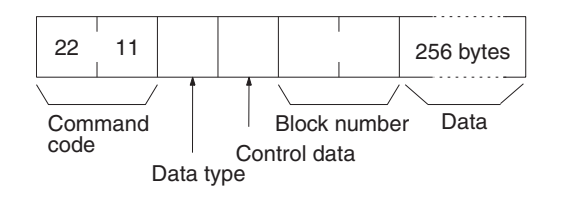

### **Response Block**

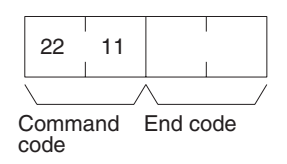

**Parameters**

Refer to the *FINS Commands Reference Manual* (W227) for details on parameters.

### **Block number (command)**

The File Memory block to write can be between 0000 and 07CF (0 and 1,999 decimal).

### **Data (command)**

Specify the contents for the specified File Memory block using 256 bytes (128 words).

#### **End code (response)**

Refer to *[19-1 Troubleshooting with FINS End Codes](#page-372-0)* for information on end codes.

# **12-4-13 FORCED SET/RESET: 23 01**

Force-sets (ON) or force-resets (OFF) bits/flags. Bits/flags that are forced ON or OFF will remain ON or OFF and cannot be written to until the forced status is released.

### **Command Format**

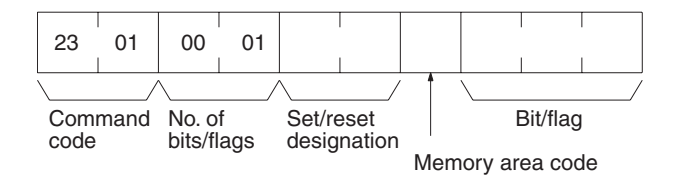

**Response Format**

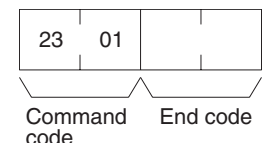

**Parameters** Refer to the *FINS Commands Reference Manual* (W227) for details on parameters.

### **Number of bits/flags (command)**

The number of bits/flags to be set/reset is always 0001.

#### **Set/reset designation (command)**

Specify the action to be taken for the bit/flag.

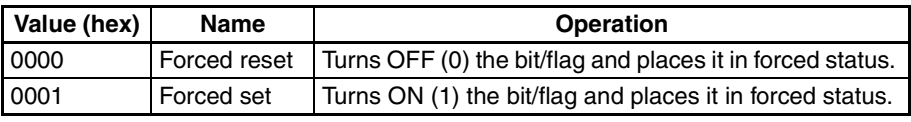

#### **End code (response)**

Refer to [19-1 Troubleshooting with FINS End Codes](#page-372-0) for information on end codes.

# **12-4-14 FORCED SET/RESET CANCEL: 23 02**

Cancels all bits (flags) that have been forced ON or forced OFF.

**Command Format**

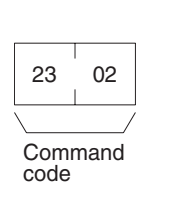

**Response Format**

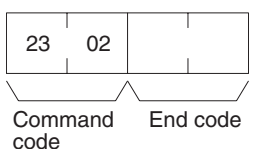

**Parameters** Refer to the to the *FINS Commands Reference Manual* (W227) for details on end codes.

# **12-4-15 FINS Commands for the SYSWAY CV Protocol**

Refer to the *FINS Commands Reference Manual* (W227) for details on FINS commands for the SYSWAY CV protocol.

**Note** The maximum data length (from the beginning of the command code to the end of the text) is 542 bytes.

# **12-4-16 FINS Commands for the CompoWay/F Protocol**

The commands that can be used depend on the CompoWay/F component. Refer to the operation manuals for the components.

# **Conversion between FINS and CompoWay/F**

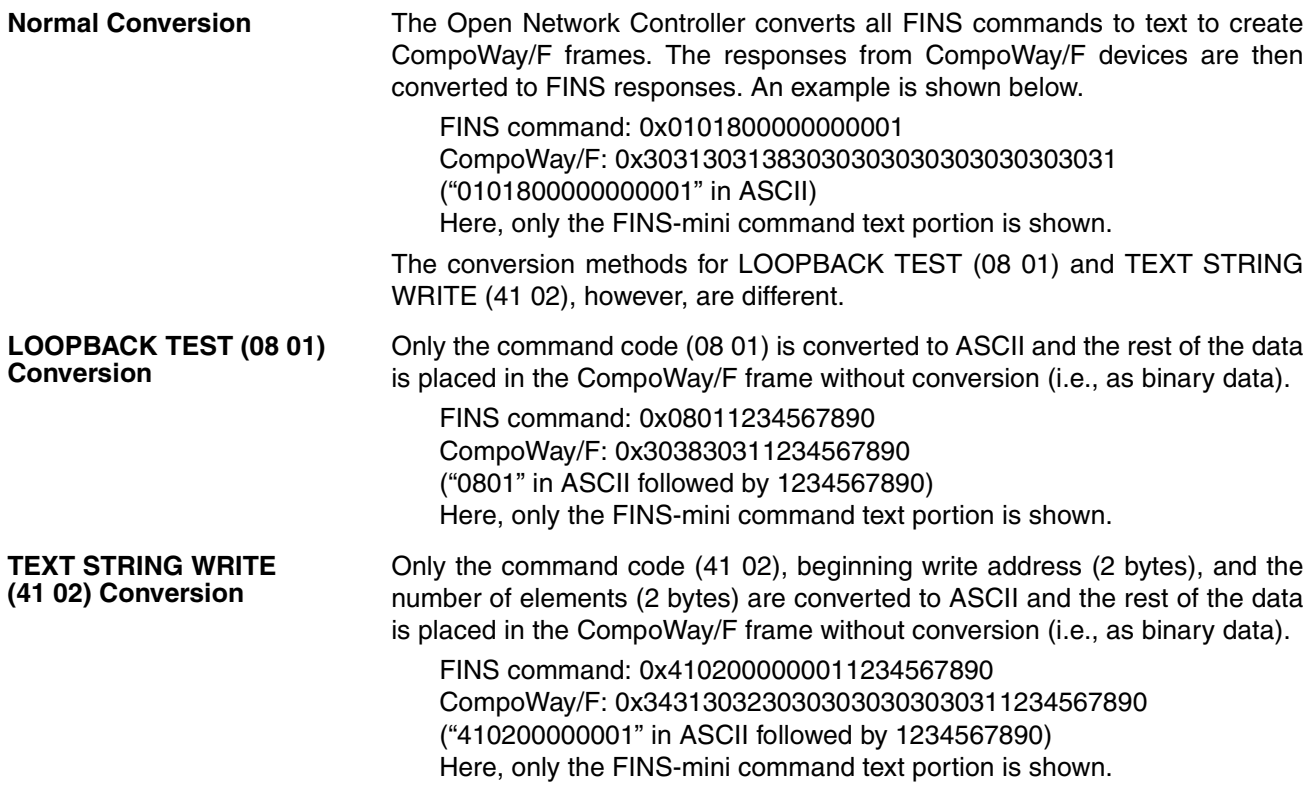

# **12-5 FINS Commands Addressed to the ID Controller**

This section describes the uses of FINS commands that can be addressed to the ID Controller.

# **12-5-1 FINS Commands**

The following FINS commands can be addressed to the ID Controller.

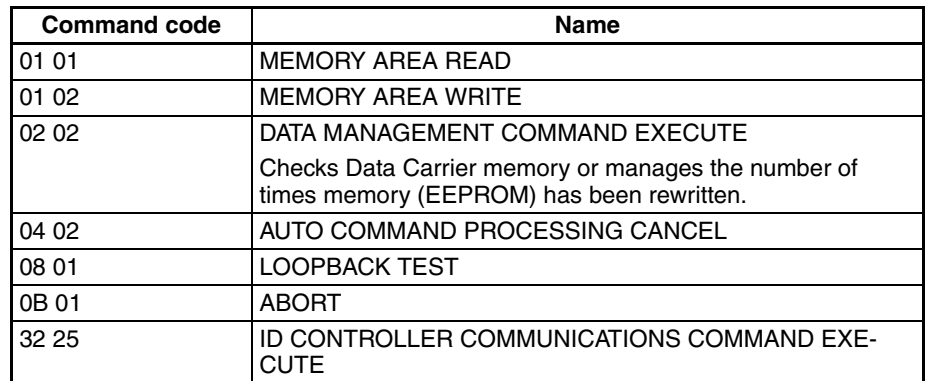

# **12-5-2 List of ID Controller Communications Commands**

The following table lists the supported ID Controller communications commands.

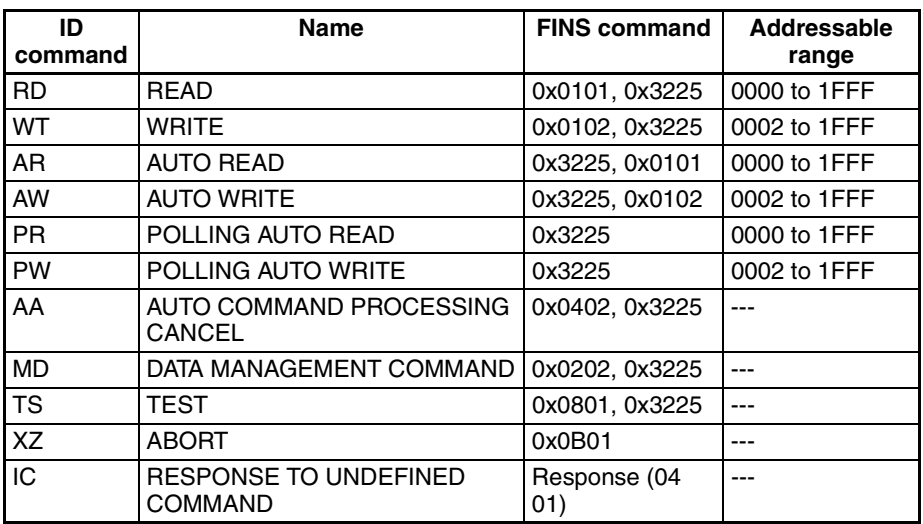

# **12-5-3 MEMORY AREA READ: 01 01**

Reads the contents of the specified number of consecutive memory area words starting from the specified word.

### **Command Format**

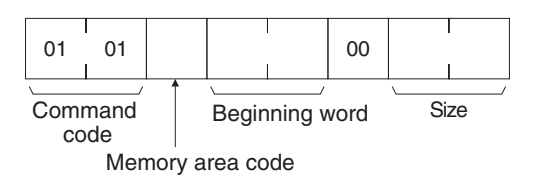
#### **Response Format**

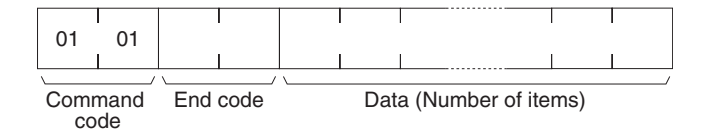

#### **Parameters Memory area code, beginning word, size (command)**

The memory area code is always 40. Specify the beginning word (bits are always 00) of the data to read, and the number of bytes (between 0001 and 0080) to read.

The FINS commands will be converted to ID Controller commands, as shown in the following table.

#### **Non\_Block=0**

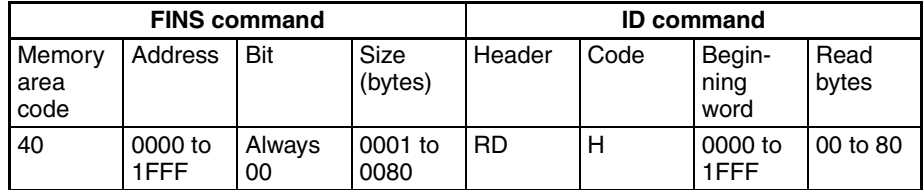

#### **Non\_Block=1**

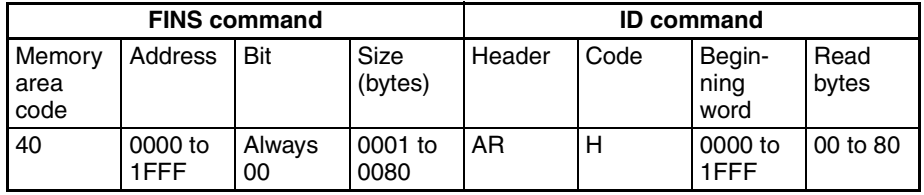

#### **Data (response)**

The data from the specified memory area is returned in sequence starting from the beginning word.

#### **End code (response)**

Refer to [19-1 Troubleshooting with FINS End Codes](#page-372-0) for information on end codes.

## **12-5-4 MEMORY AREA WRITE: 01 02**

Writes the contents of the specified number of consecutive memory area words starting from the specified word.

#### **Command Format**

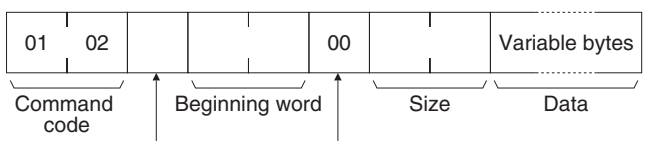

Memory area code Write Bit position

#### **Response Format**

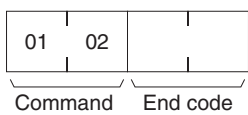

code

#### Parameters **Memory area code, beginning word, size (command)**

The memory area code is always 40. Specify the beginning word (bits are always 00) of the data to be read, and the number of bytes (between 0001 and 0080) to be read.

The FINS commands will be converted to ID Controller commands, as shown in the following table.

#### **Non\_Block=0**

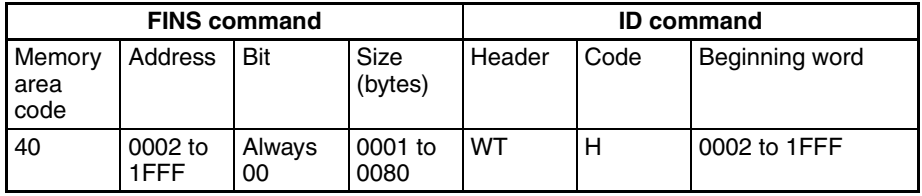

#### **Non\_Block=1**

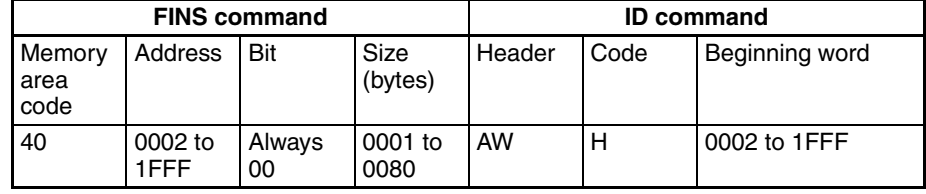

#### **Data (command)**

The data to be written to the specified memory area is provided in sequence starting from the beginning word.

#### **End code (response)**

Refer to [19-1 Troubleshooting with FINS End Codes](#page-372-0) for information on end codes.

## **12-5-5 DATA MANAGEMENT COMMAND EXECUTE**

Checks Data Carrier memory or manages the number of times memory (EEPROM) has been rewritten.

**Command Format**

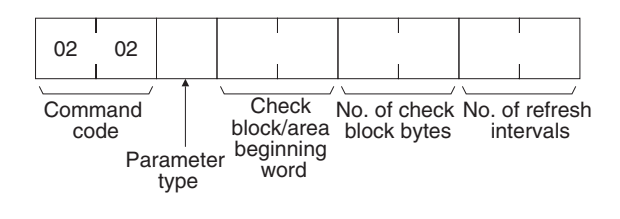

#### **Response Format**

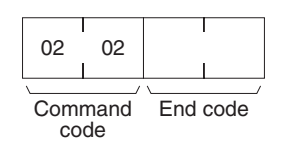

#### **Parameters Parameter type (command)**

Specify the function according to the type of parameter used.

#### **Check block beginning word, number of check block bytes, data (command)**

Specify the beginning word (first word) of the check block, and the number of check block or data bytes.

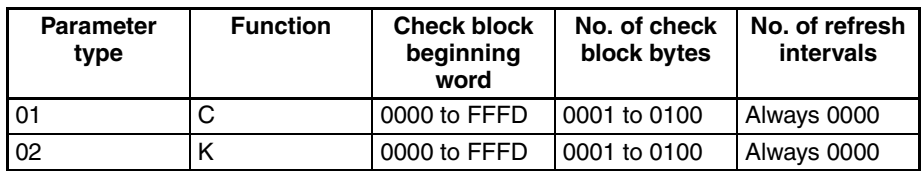

**Note** 1. If the parameter type is set to 01 or 02, and the number of check block bytes is set to 0100, the ID Controller management data will be 00 (256 bytes).

2. For details on the functions, refer to the *ID Controller Operation Manual*.

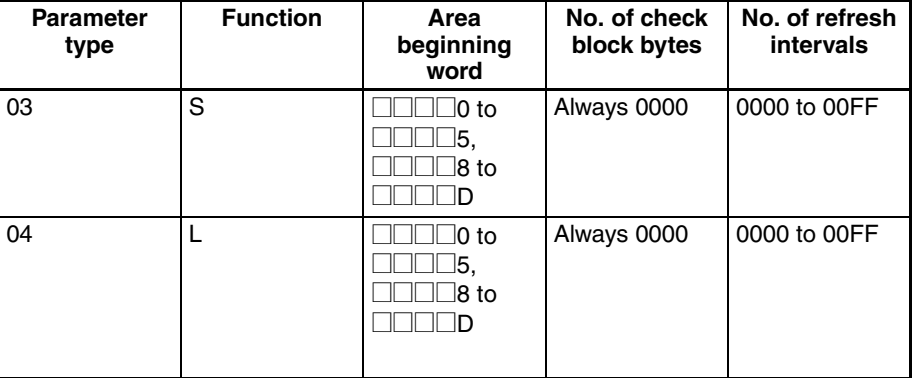

#### **End code (response)**

Refer to [19-1 Troubleshooting with FINS End Codes](#page-372-0) for information on end codes.

# **12-5-6 AUTO COMMAND PROCESSING CANCEL: 04 02**

Cancels the auto command (AUTO READ or AUTO WRITE) that is waiting for a response during auto command processing, and restores the command wait state.

**Command Format**

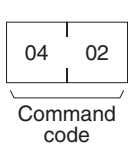

**Response Format**

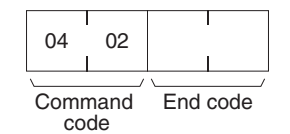

#### Parameters **End code (response)**

Refer to [19-1 Troubleshooting with FINS End Codes](#page-372-0) for information on end codes.

# **12-5-7 LOOPBACK TEST: 08 01**

Executes a loopback test with ID Controller.

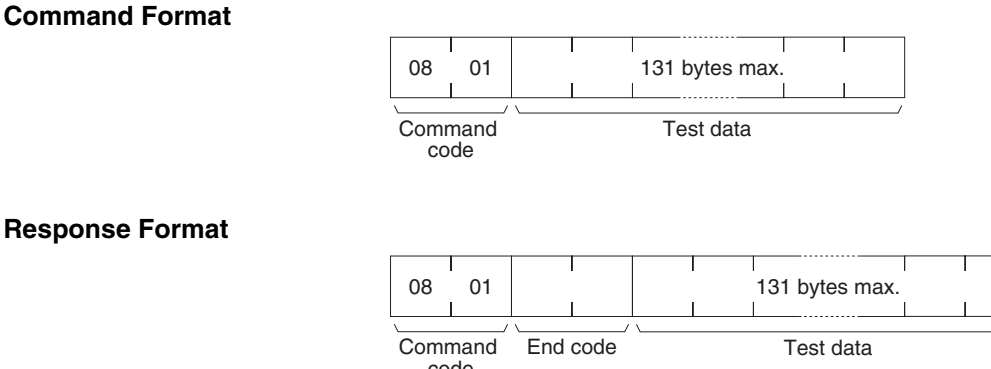

code

#### Parameters Test data (command and response)

In the command block, designate the data to be transmitted to the ID Controller. The response block returns the same test data from the command block. If the test data in the response block is different from that in the command block, an error has occurred.

#### **End code (response)**

Refer to *[19-1 Troubleshooting with FINS End Codes](#page-372-0)* for information on end codes.

## **12-5-8 ABORT: 0B 01**

Restores the ID Controller to command wait state when a response is not returned from the ID Controller due to a problem in host or local communications.

**Command Format**

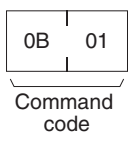

**Response Format** No response is returned.

# **12-5-9 ID CONTROLLER COMMUNICATIONS COMMAND EXECUTE: 32 25**

Executes the POLLING AUTO commands and other ID Controller communications commands.

**Command Format**

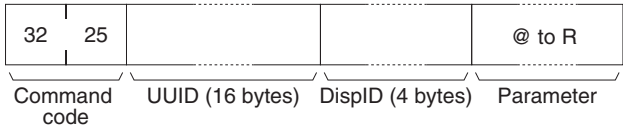

### **Response Format**

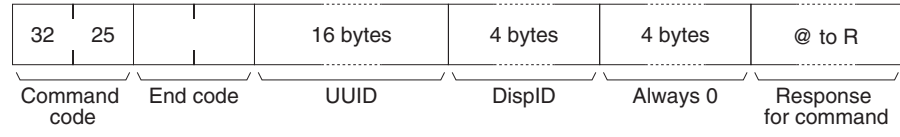

#### Parameters **Parameter (command)**

Specify the ID Controller command to be executed. Refer to the *ID Controller Operation Manual* for details on commands.

#### **UUID (command, response)**

The ID Controller ID is always 012A84878AA411d3B7820000F4909DE4.

#### **DispID (command, response)**

Always 00000004.

#### **Response for command (response)**

The response for the ID Controller command is returned.

#### **End code (response)**

Refer to [19-1 Troubleshooting with FINS End Codes](#page-372-0) for information on end codes.

# **12-5-10 FINS End Codes for the ID Controller**

The following table lists the FINS end codes for ID Controllers.

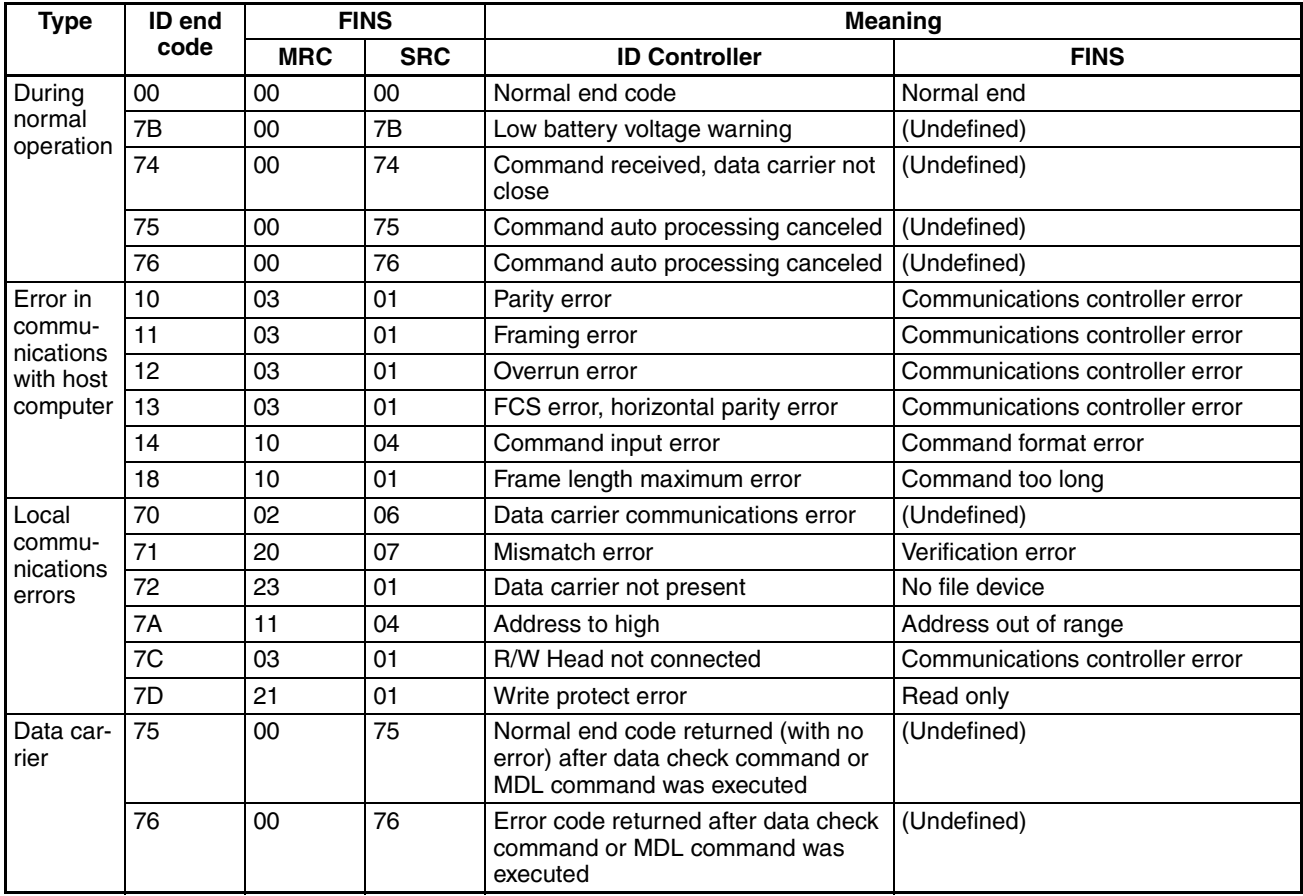

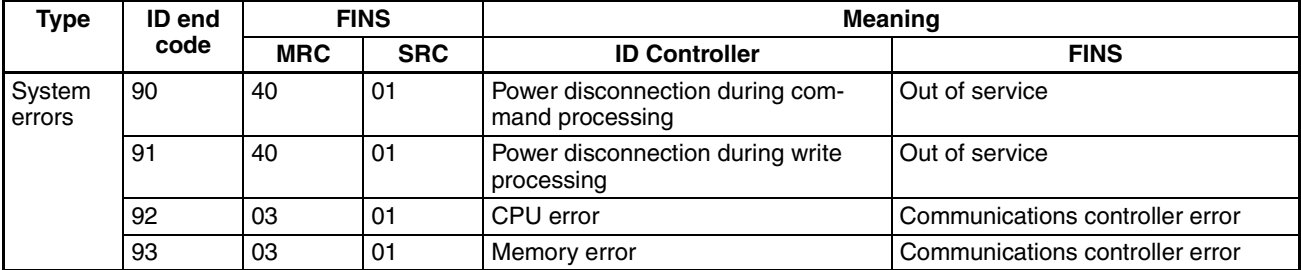

# **12-6 FINS Commands Addressed to TP700 Productivity Monitors**

This section describes how to use FINS commands that can be addressed to the TP700 Productivity Monitor.

## **12-6-1 FINS Commands**

The following FINS command can be addressed to the ID Controllers that support the TP700 Productivity Monitor.

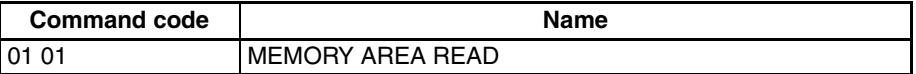

# **12-6-2 List of TP700 Communications Commands**

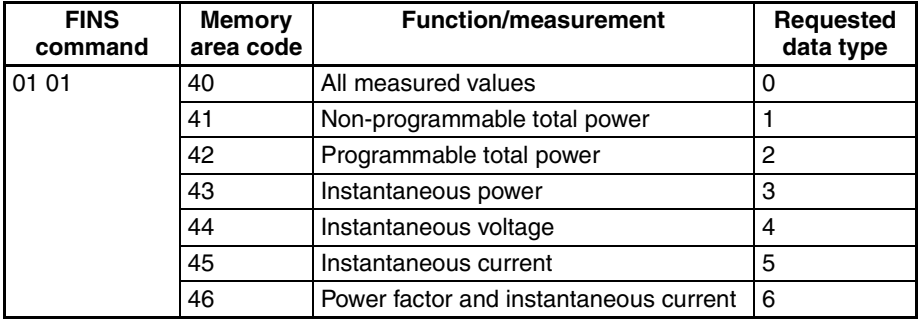

**Note** Refer to the *TP700 Productivity Monitor Operation Manual* for details on the functions/measured values, and requested data types.

# **12-6-3 MEMORY AREA READ: 01 01**

Reads the contents of the specified number of consecutive words starting from the specified word.

#### **Command Format**

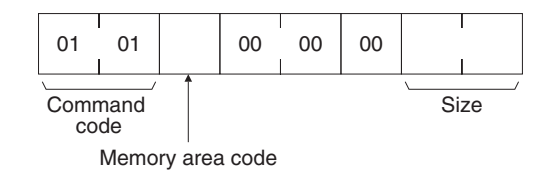

#### **Response Format**

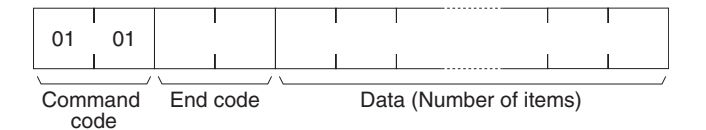

#### Parameters **Memory area code, size (command)**

Specify the requested data type (0 to 6) in the memory area code (the setting range is between 40 and 46; refer to the following table). Specify the number of bytes to be read according to the size of the requested data (refer to the following table).

The FINS commands will be converted to Productivity Monitor commands, as shown in the following table.

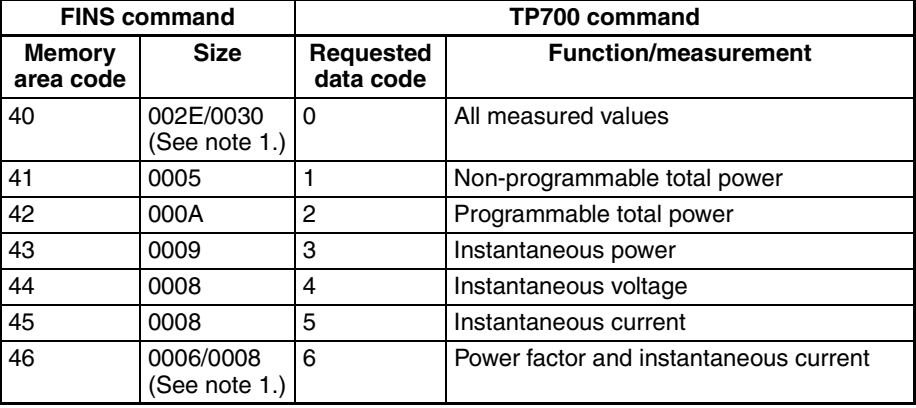

**Note** These byte sizes are for TP700-BDDD1/TP700-BDDD2 Productivity Monitors, respectively.

#### **Data (response)**

The TP700 response data is converted to FINS response data and returned, as follows:

The TP\_mode setting in FgwQnxHlk.ini determines whether the FINS response data is ASCII or BCD.

TP\_mode=0: ASCII

TP\_mode=1: BCD

#### ■ **Requested Data Type=0**

All data is returned, except for data with the requested data type 0. The details of data conversion are provided below.

#### ■ **Requested Data Type=1**

Display: **□□□□■kWh (5-digit display)** 

TP700 response (ASCII): 5 bytes

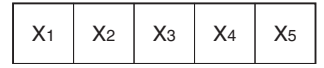

Data range: 00000 to 99999 [kWh] FINS response (binary): 5 bytes

### *FINS Commands Addressed to TP700 Productivity Monitors* **Section 12-6**

#### TP\_mode=0

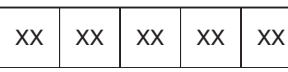

Data range: 30 30 30 30 30 to 39 39 39 39 39

#### TP\_mode=1

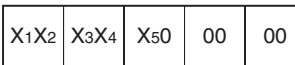

Data range: 00 00 00 00 00 to 99 99 90 00 00

#### ■ **Requested Data Type=2**

Display:  $\Box$  $\Box$  $\Box$ Wh +  $\Box$  $\Box$  $\Box$  $\Box$ Wh (5-digit display + 5-digit display)

TP700 response (ASCII): 10 bytes

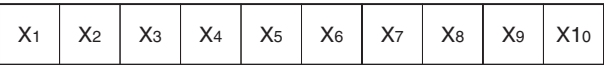

Data range: 0000000000 to 9999999999 [Wh]

FINS response (binary): 10 bytes

#### TP\_mode=0

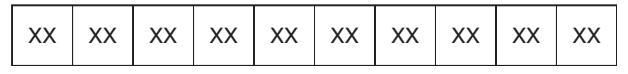

Data range: 30 30 30 30 30 30 30 30 30 30 to 39 39 39 39 39 39 39 39 39 39

#### TP\_mode=1

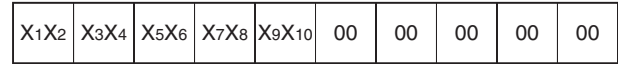

Data range: 00 00 00 00 00 00 00 00 00 00 to 99 99 99 99 99 00 00 00 00 00

#### ■ **Requested Data Type=3**

Display contents:  $\pm$  **DD. Wh to**  $\pm$  DD KWh (4 valid digits).

TP700 response (ASCII): 9 bytes

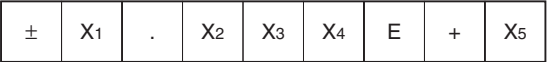

Data range: -9.999E+6 to 9.999E+6 (-9999000 to 9999000) [Wh]

Minimum resolution: 0.1 W

FINS response (binary): 9 bytes

#### TP\_mode=0

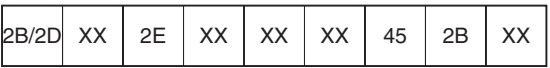

Data range: 2D 39 2E 39 39 39 45 2B 39 to 2B 39 2E 39 39 39 45 2B 39 TP\_mode=1

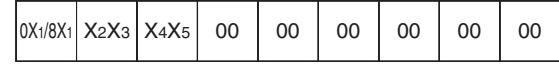

Data range: 89 99 96 00 00 00 00 00 00 to 09 99 96 00 00 00 00 00 00

First byte: Uppermost bit OFF + (positive)

Uppermost bit ON + (negative)

#### ■ **Requested Data Type=4**

Display:  $\Box\Box\Box\Box V$  to  $\Box\Box\Box KV$  (4 valid digits)

TP700 response (ASCII): 8 bytes

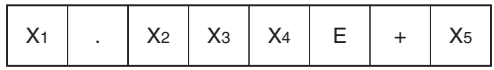

Data range: 0.000E+2 to 9.999E+6 (000.0 to 9999000) [V]

Minimum resolution: 0.1 V

FINS response (binary): 8 bytes

TP\_mode=0

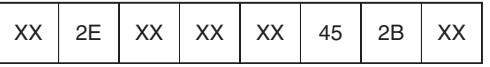

Data range: 30 2E 30 30 30 45 2B 32 to 39 2E 39 39 39 45 2B 36 TP\_mode=1

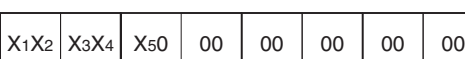

Data range: 00 00 20 00 00 00 00 00 to 99 99 60 00 00 00 00 00

#### ■ **Requested Data Type=5**

Display:  $\Box$  $\Box$  $\Box$ A to  $\Box$  $\Box$  $\Box$ kA (4 valid digits)

TP700 response (ASCII): 8 bytes

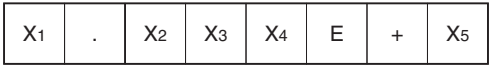

Data range: 0.000E+1 to 9.999E+3 (0.000 to 9999) [A] Minimum resolution: 0.001 A

FINS response (binary): 8 bytes

#### TP\_mode=0

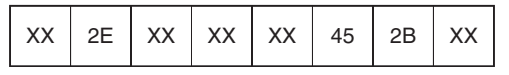

Data range: 30 2E 30 30 30 45 2B 31 to 09 2E 39 39 39 45 2B 33

#### TP\_mode=1

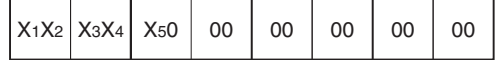

Data range: 00 00 00 00 00 00 00 00 to 99 99 90 00 00 00 00 00

#### ■ **Requested Data Type=6 (TP700-B**

Display:  $G \Box \Box \Box \Box$  to 1.000 to  $D \Box \Box \Box \Box$  (4 valid digits)

TP700 response (ASCII): 6 bytes

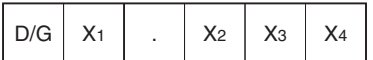

Data range: D0.000 to D9.999

G0.000 to G9.999

FINS response (binary): 6 bytes

TP\_mode=0

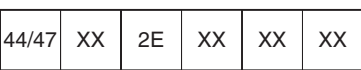

Data range: 44 30 2E 30 30 30 to 44 39 2E 39 39 39

TP\_mode=1

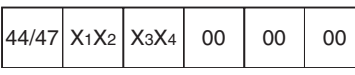

Data range: 47 30 2E 30 30 30 to 44 39 2E 39 39 39

#### ■ **Requested Data Type=6 (TP700-BDO**2)

Display:  $\Box$  $\Box$  $\Box$  A to  $\Box$  $\Box$  $\Box$  kA (4 valid digits)

TP700 response (ASCII): 8 bytes

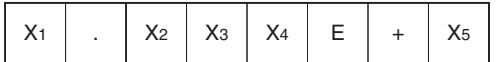

Data range: 0.000E+1 to 9.999E+3 (0.000 to 9999) [A] Minimum resolution: 0.001 A

FINS response (binary): 8 bytes

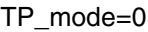

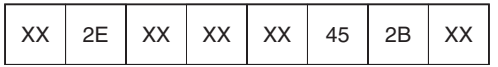

Data range: 30 2E 30 30 30 45 2B 31 to 39 2E 39 39 39 45 2B 33

TP\_mode=1

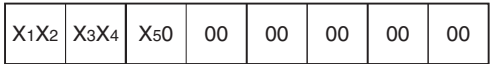

Data range: 00 00 10 00 00 00 00 00 to 99 99 30 00 00 00 00 00

# **12-6-4 List of End Codes for the TP700 Productivity Monitor**

The only FINS end codes for the TP700 Productivity Monitor are 0x0000 (normal end) and 0x0205 (response timeout). A communications error will occur when a normal response is not received within 300 ms, and 0x0205 (response timeout) will be returned.

# **12-7 FINS Commands Addressed to TP710 Productivity Monitor**

This section explains the FINS commands that can be addressed to the TP710 Productivity Monitor.

## **12-7-1 FINS Commands**

The following FINS command can be addressed to the ID Controllers that support the TP710 Productivity Monitor.

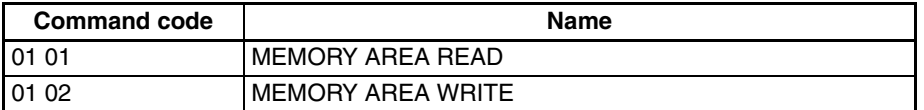

# **12-7-2 List of TP710 Communications Commands**

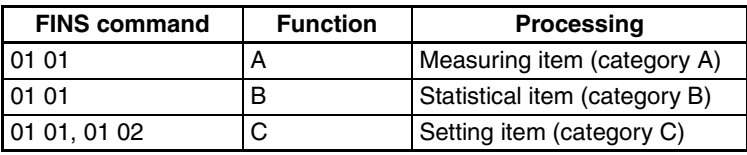

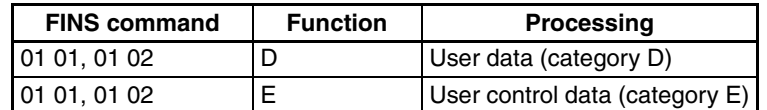

**Note** For details on functions and processing, refer to the *TP710 Operation Manual*.

# **12-7-3 MEMORY AREA READ: 01 01**

Reads the contents of the specified number of consecutive words starting from the specified word in memory.

#### **Command Format**

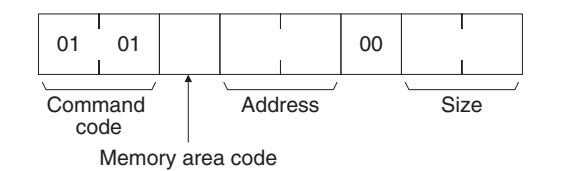

**Response format**

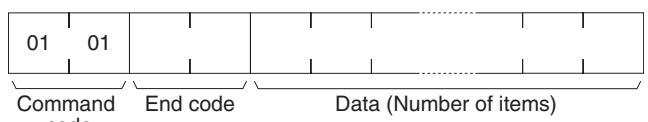

code

#### Parameters **Memory area code, beginning word, size (command)**

Specify the category (A to E) in the memory area code (40 to 44). Set the address to begin reading data (this actually sets the data number from 0 to 9.) Specify the number of bytes to be read, according to the category and data. Refer to the following table for details.

The FINS commands will be converted to Productivity Monitor AP commands, as shown in the following table.

**Note** The AP command column in the following table indicates (left to right) R/W, category, and Data number.

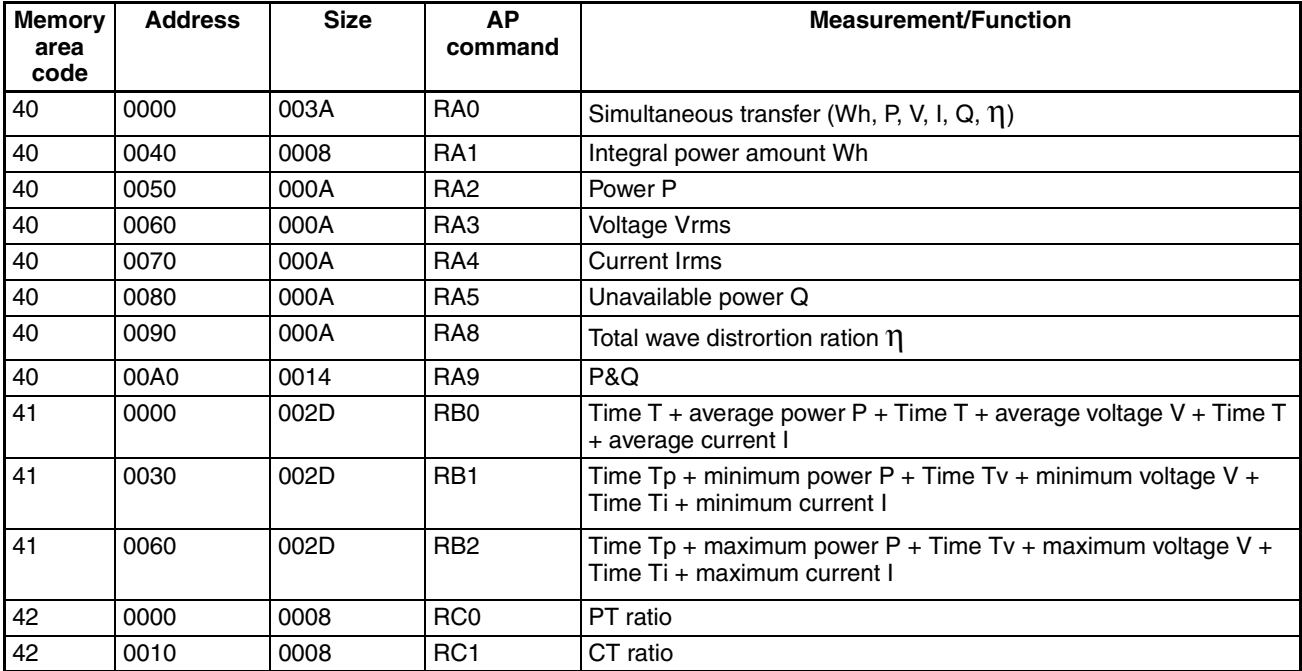

### *FINS Commands Addressed to TP710 Productivity Monitor* **Section 12-7**

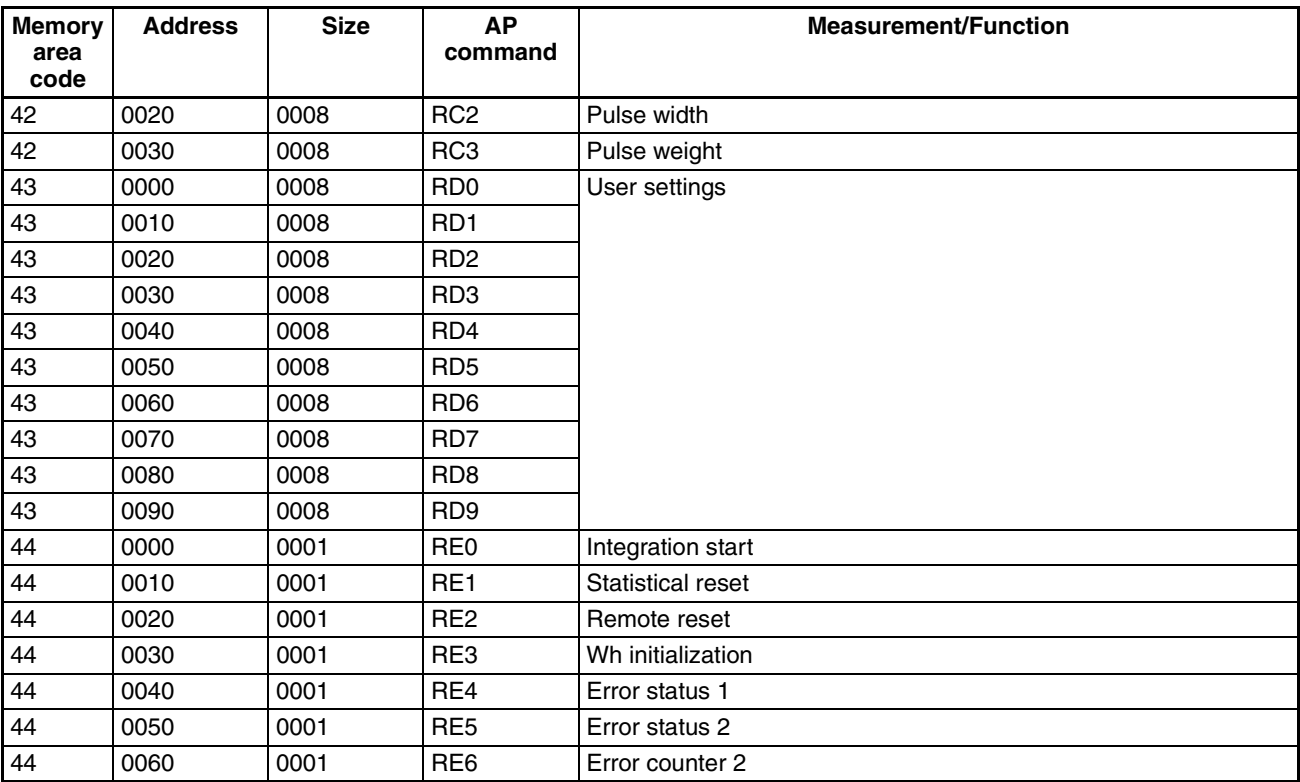

#### **Data (response)**

The TP710 response data is converted to FINS response data and returned, as follows:

The TP\_mode setting in FgwQnxHlk.ini determines whether the FINS response data is ASCII or BCD.

TP\_mode=0: ASCII

TP\_mode=1: BCD

#### **Category A**

#### ■ **Data Number=0**

All the data from data number 1 to 9 is returned. The conversion details are shown below.

#### ■ Data Number=1

TP710 response (ASCII): 8 bytes

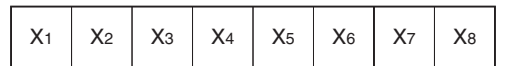

FINS response (binary): 8 bytes

TP\_mode=0

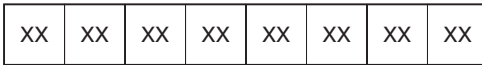

Data range: 30 30 30 30 30 30 30 30 to 39 39 39 39 39 39 39 39

# TP\_mode=1

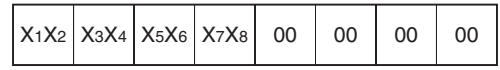

Data range: 99 99 99 99 00 00 00 00 to 99 99 99 99 00 00 00 00

#### ■ **Data Number=2, 3, 4, 5, 8**

TP710 response (ASCII): 10 bytes

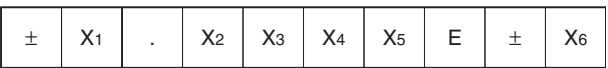

#### FINS response (binary): 10 bytes

TP\_mode=0

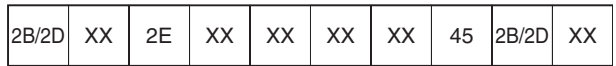

Data range: 2D 39 2E 39 39 39 39 45 2D 39 to 2B 39 2E 39 39 39 39 45 2B 39

#### TP\_mode=1

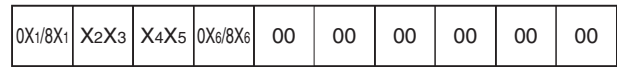

Data range: 99 99 99 99 00 00 00 00 to 99 99 99 99 00 00 00 00

First byte: Highest bit OFF + (positive)

Highest bit ON - (negative)

Fourth byte: Highest bit OFF + (positive)

Highest bit ON - (negative)

#### ■ **Data Number=9**

TP710 response (ASCII): 20 bytes

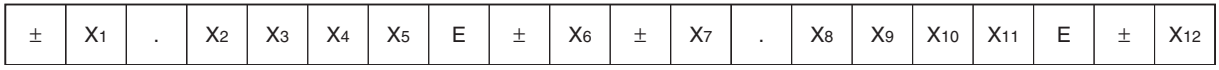

FINS response (binary): 20 bytes

#### TP\_mode=0

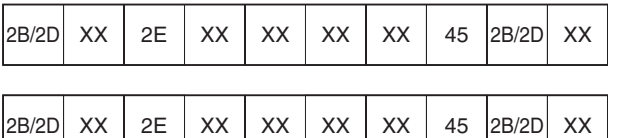

TP\_mode=1

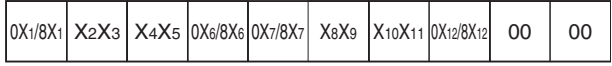

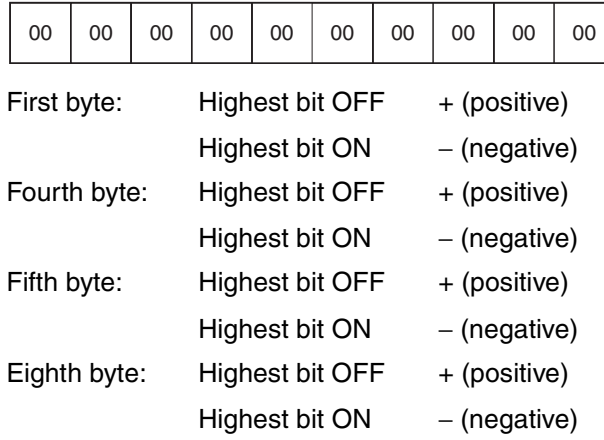

### **Category B**

### ■ **Data Number=0, 1, 2**

TP710 response (ASCII): 45 bytes

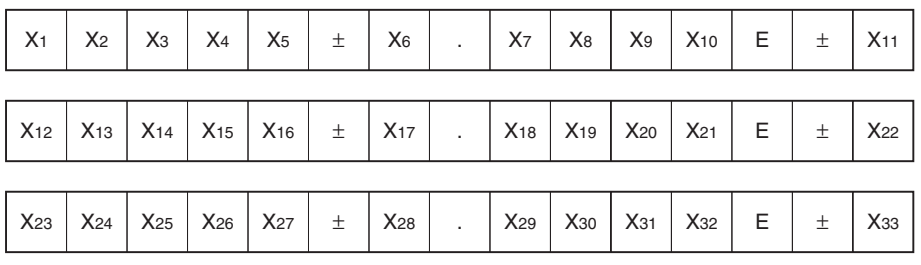

FINS response (binary): 45 bytes

TP\_mode=0

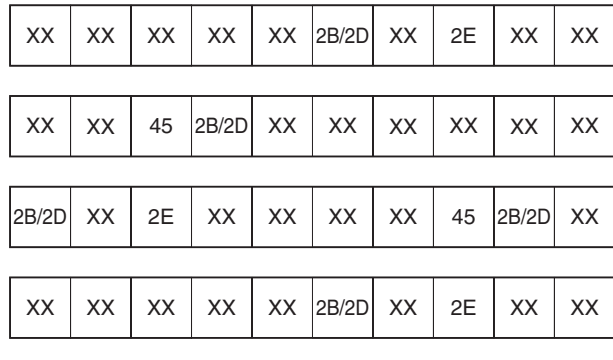

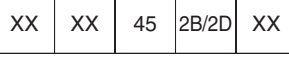

### TP\_mode=1

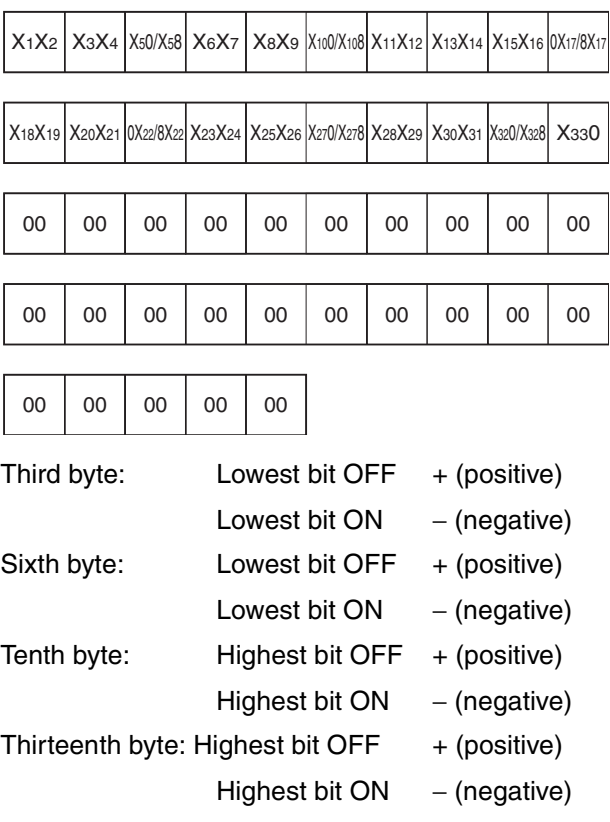

Sixteenth byte: Lowest bit OFF + (positive) Lowest bit ON − (negative) Nineteenth byte: Lowest bit OFF + (positive) Lowest bit ON − (negative)

#### **Category C**

#### ■ **Data Number=0**

TP710 command write (ASCII): 8 bytes

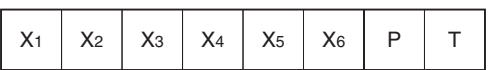

FINS command (binary): 8 bytes

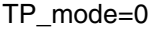

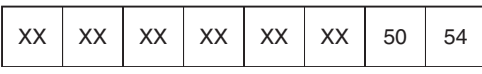

#### TP\_mode=1

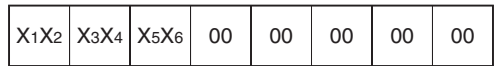

TP710 response (ASCII): 8 bytes

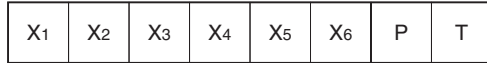

FINS response (binary): 8 bytes

#### TP\_mode=0

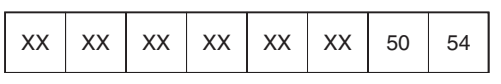

#### TP\_mode=1

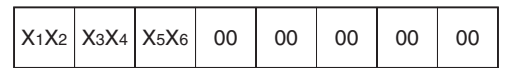

#### ■ Data Number=1

TP710 command write (ASCII): 8 bytes

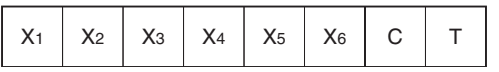

FINS command (binary): 8 bytes

#### TP\_mode=0

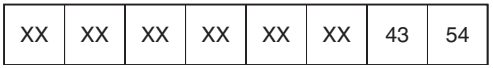

#### TP\_mode=1

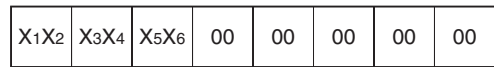

TP710 response (ASCII): 8 bytes

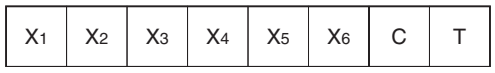

FINS response (binary): 8 bytes

#### TP\_mode=0

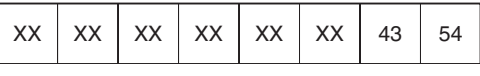

TP\_mode=1

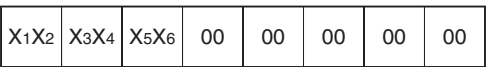

### ■ **Data Number=2**

TP710 command write (ASCII): 8 bytes

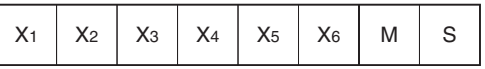

#### FINS command (binary): 8 bytes

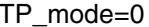

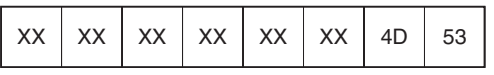

#### TP\_mode=1

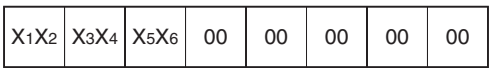

#### TP710 response (ASCII): 8 bytes

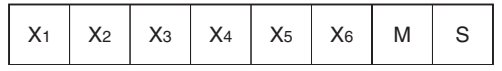

FINS response (binary): 8 bytes

#### TP\_mode=0

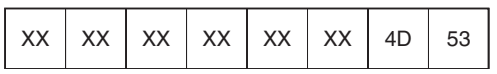

#### TP\_mode=1

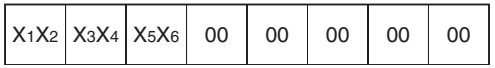

#### ■ Data Number=3

TP710 command write (ASCII): 8 bytes

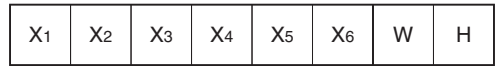

FINS command (binary): 8 bytes

#### TP\_mode=0

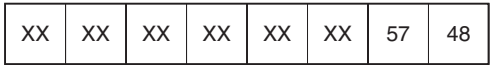

#### TP\_mode=1

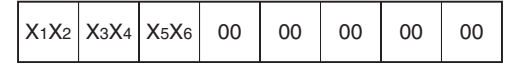

TP710 response (ASCII): 8 bytes

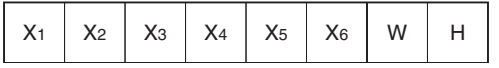

FINS response (binary): 8 bytes

#### TP\_mode=0

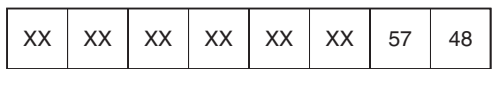

TP\_mode=1

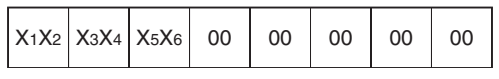

#### **Category D**

#### ■ **Data Number=0 to 9**

TP710 command write (ASCII): 8 bytes

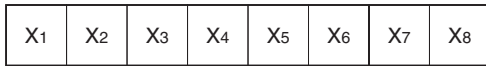

FINS command (binary): 8 bytes

TP\_mode=0

|  | $\vert$ xx $\vert$ xx $\vert$ xx $\vert$ xx $\vert$ xx $\vert$ xx $\vert$ xx $\vert$ xx $\vert$ |  |  |  |  |  |  |  |
|--|-------------------------------------------------------------------------------------------------|--|--|--|--|--|--|--|
|--|-------------------------------------------------------------------------------------------------|--|--|--|--|--|--|--|

TP\_mode=1 (only for ASCII numbers)

|  |  |  |  |  |  | $ X_1X_2 X_3X_4 X_5X_6 X_7X_8 $ 00 00 00 00 |  |  |
|--|--|--|--|--|--|---------------------------------------------|--|--|
|--|--|--|--|--|--|---------------------------------------------|--|--|

TP710 response (ASCII): 8 bytes

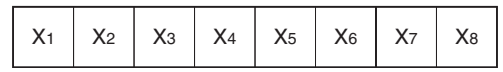

FINS response (binary): 8 bytes

#### TP\_mode=0

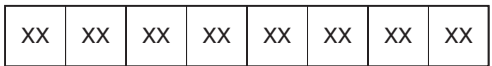

TP\_mode=1 (only for ASCII numbers)

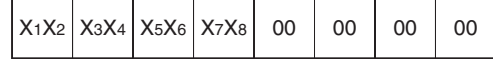

#### **Category E**

#### ■ **Data Number=0 to 6**

TP710 command write (hexadecimal): 1 byte

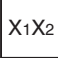

FINS command (binary): 1 byte

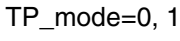

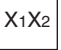

TP710 response (hexadecimal): 1 byte

X1X2

FINS response (binary): 2 bytes (1 word)

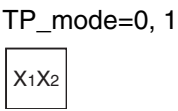

# **12-7-4 MEMORY AREA WRITE: 01 02**

Writes the contents of the specified number of consecutive memory area words starting from the specified word.

#### **Command Format**

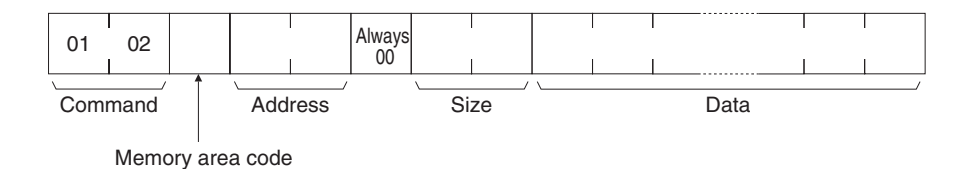

**Response Format**

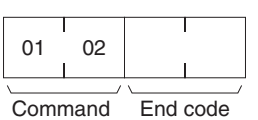

code

#### Parameters **Memory area code, address, size (command)**

Specify the category (C to E) in the memory area code (42 to 44). Set the address to begin reading data (this actually sets the data number from 0 to 9.) Specify the number of bytes to be read, according to the category and data. Refer to the following table for details.

The FINS commands will be converted to Productivity Monitor AP commands, as shown in the following table.

**Note** The AP command column in the following table indicates (left to right) R/W, category, and data number. Refer to the *TP710 Productivity Monitor Operation Manual* for details on AP commands.

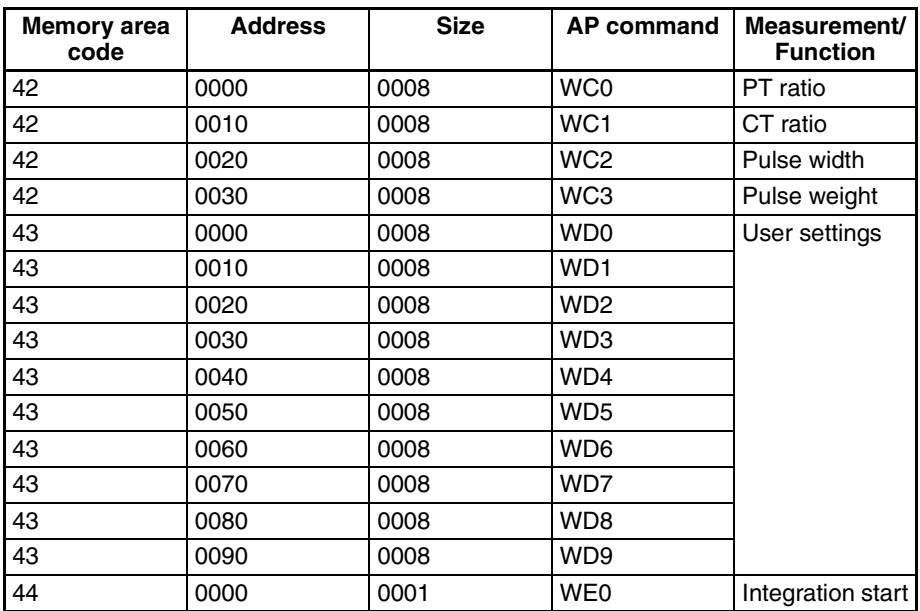

#### *FINS Commands Addressed to TP710 Productivity Monitor* **Section 12-7**

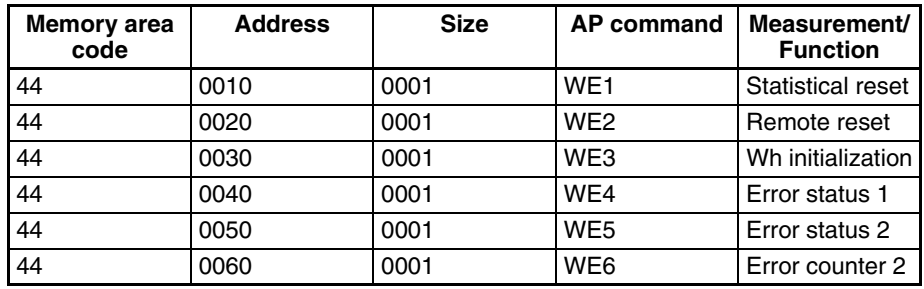

# **12-7-5 CONTROLLER STATUS READ: 06 01**

Reads the Controller status (TP710 status).

#### **Command Format**

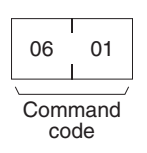

#### **Response Format**

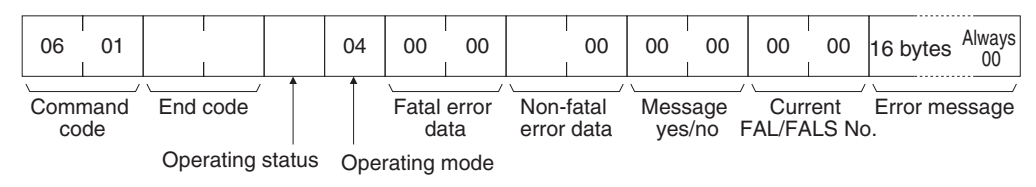

**Note** The mode is always 04 (RUN mode). The stop error data, message yes/no, current FAL/FALS No., and error message are all always 0.

#### **Parameters Operating status (response)**

00: Measurement stopped

01: Measuring

#### **Non-fatal error data (response)**

The TP710 status is returned in the highest byte of the non-fatal error data response. The meaning of each bit is shown in the following table.

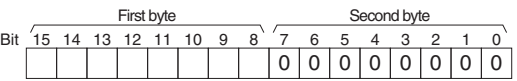

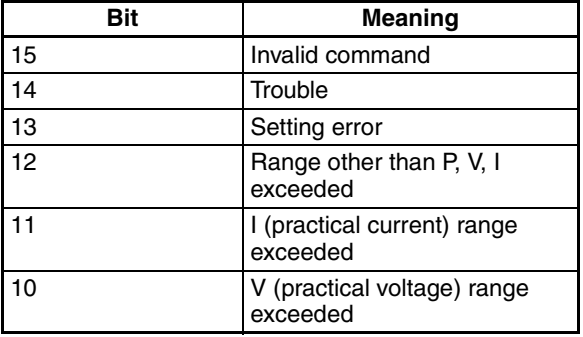

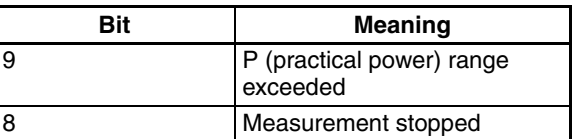

# **12-7-6 FINS End Codes for the TP710 Productivity Monitor**

The FINS end codes for the TP710 Productivity Monitor are described here. The error responses for the TP710 commands return the TP710 status in the AP command status of the frame configuration. Multiple bits may be ON, so

the FINS error response is provided with a priority level.

To obtain more details, use CONTROLLER STATUS READ (0x0601).

The TP710 status information is shown below.

The meaning of the TP710 status indicated in each bit that is returned is as follows (binary):

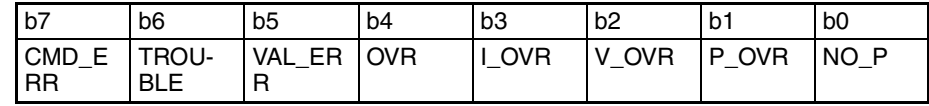

b7: Invalid command

b6: Trouble

b5: Setting error

b4: Range exceeded other than P, V, I

b3: I (practical current) range exceeded

b2: V (practical voltage) range exceeded

- b1: P (practical power) range exceeded
- b0: Measurement stopped

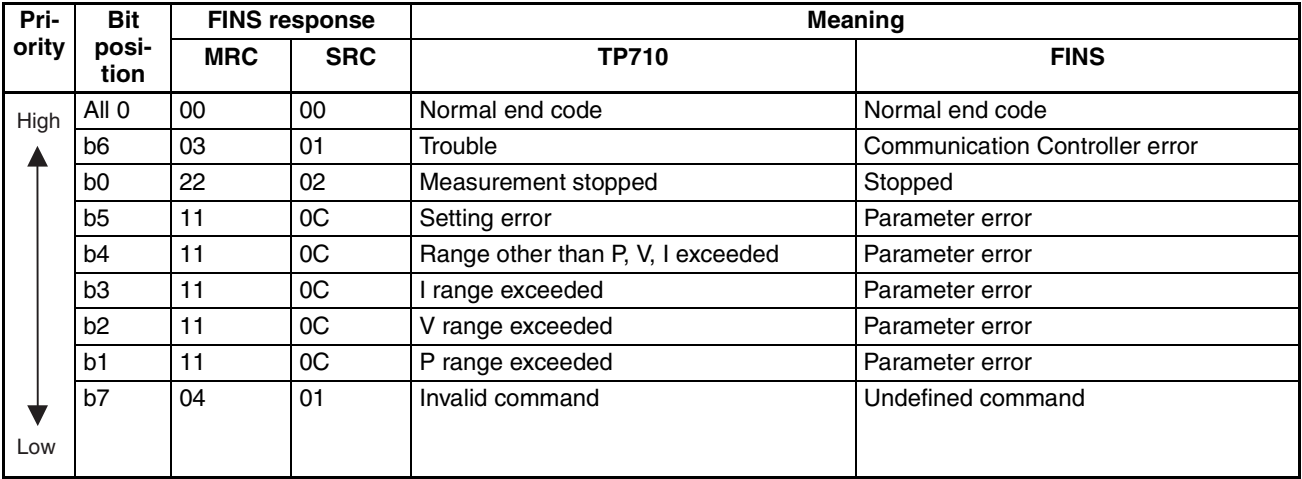

If a normal response is not received within 300 ms, a communications error occurs, and 0x0205 (response timeout) is returned.

# **SECTION 13 Hsv\_UNIT (PT Connection Service Network Provider)**

This section describes the Hsv\_UNIT PT connection service network provider (NP).

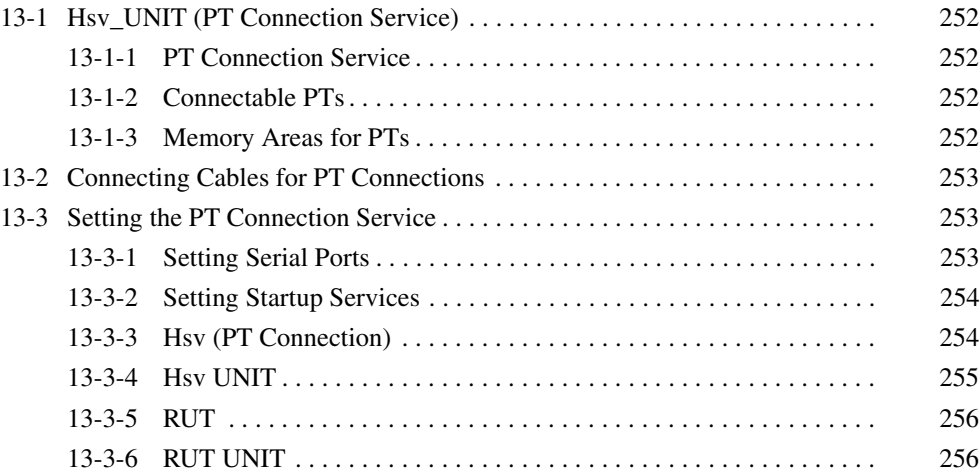

# <span id="page-274-0"></span>**13-1 Hsv\_UNIT (PT Connection Service)**

# <span id="page-274-1"></span>**13-1-1 PT Connection Service**

The Hsv HOST provides a service to connect PT (Programmable Terminals) to a COM port of the Open Network Connector (ONC). The Open Network Controller operates as a Host Link Unit for a virtual PLC and provides data memory (DM) and I/O memory (CIO) to the PT.

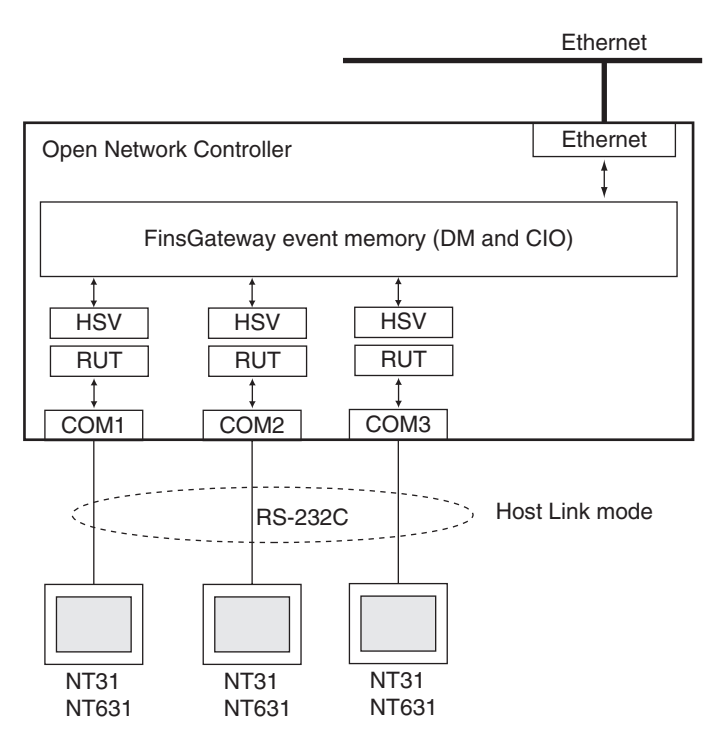

## <span id="page-274-2"></span>**13-1-2 Connectable PTs**

The following PTs can be connected to the Open Network Controller.

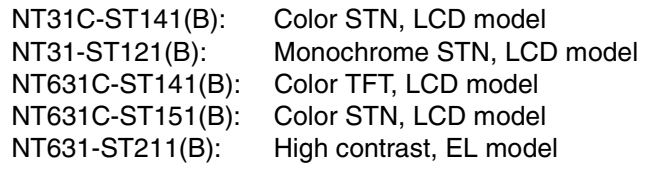

Other PTs are not supported and their operation may not be stable. Host Link mode is the only communications method that is supported.

## <span id="page-274-3"></span>**13-1-3 Memory Areas for PTs**

Only the following two memory areas can be set for PTs.

DM Area

CIO Area

If other memory areas (such as the TIM or AR Area) are set, an error will occur when communications are attempted. Refer to *[13-3 Setting the PT Con](#page-275-1)[nection Service](#page-275-1)* for the setting method for each area.

# <span id="page-275-0"></span>**13-2 Connecting Cables for PT Connections**

Connect the COM1, COM2, or COM3 port on the Open Network Controller to port A on the PT, as shown in the following diagram.

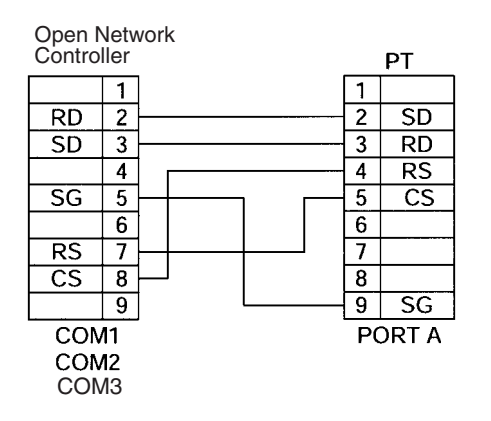

# <span id="page-275-1"></span>**13-3 Setting the PT Connection Service**

An Hsv $\Box$  and an RUT $\Box$  service must be set to use the PT connection service. If more than one PT is to be connected, then an  $Hsv\Box$  and an  $RUT\Box$  service must be set for each. Up to three PTs can be connected.

The Hsv $\Box$  and RUT $\Box$  must have the same number for the same connection.

For Hsv $\Box$ , the PLC model code to be returned to the PT from the Open Network Controller must be set. For the  $BUT\Box$ , the network number, node number, and communications settings for the COM port allocated to  $RUT \square$  must be set.

**Note** The Hsv<sup> $\Box$ </sup> has a function that allows the Open Network Controller to emulate a PLC. In other words, the Open Network Controller will appear to be a CV1000, CS1-series, or other PLC from the device connected via a serial connection. The RUT $\square$ , like the CLK, SLK, and other network providers, operates as an HLK driver within the Open Network Controller.

# <span id="page-275-2"></span>**13-3-1 Setting Serial Ports**

To use the PT connection service, a COM port must be allocated to the RUT UNIT in the serial port settings. In the default settings, COM1 is allocated to HLK0, COM2 is allocated to HLK1, COM3 is allocated to HLK2, and COM4 is allocated to HLK3. Refer to *[4-8 Serial Port Settings](#page-120-0)* for details.

The following procedure is an example for setting COM1 to RUT0.

- *1,2,3...* 1. Select *Serial Ports* from the Menu Window. The current settings will be displayed.
	- 2. Set COM1 to RUT0, as shown below.

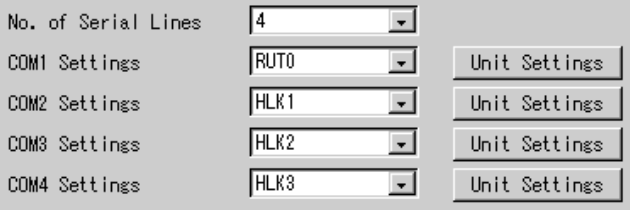

3. Click the **Write** Button.

# <span id="page-276-0"></span>**13-3-2 Setting Startup Services**

The Hsv $\Box$  and RUT $\Box$  services must be registered. Register one each for each PT that is to be used.

- *1,2,3...* 1. Select *Startup Services* from the Menu Window. The Startup Service Setting Window will be displayed showing the current settings.
	- 2. Select *Hsv*@ in the Service Name Box and then click the **Create New** Button.
	- 3. Select *RUT*@ in the Service Name Box and then click the **Create New** Button.
		- Repeat the above two steps for each PT connection.
		- The following illustration shows how the settings should appear.

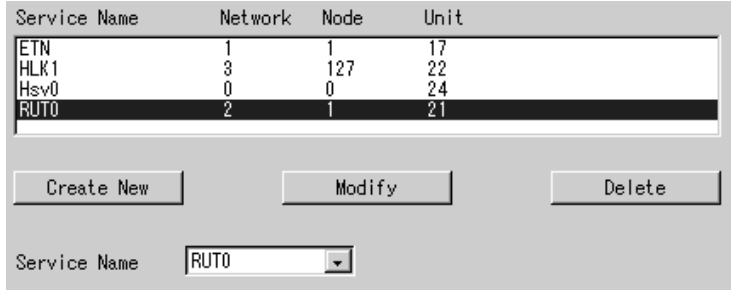

The above example is for connecting one PT.

4. Click the **Write** Button.

**Note** Do not use the same network number as the one used for HLK\_UNIT.

# <span id="page-276-1"></span>**13-3-3 Hsv (PT Connection)**

Use the following procedure to display the unit number of Hsv\_UNIT.

Click *Hsv (PT Connection)* in the Menu Window. The following window will be displayed showing the current settings.

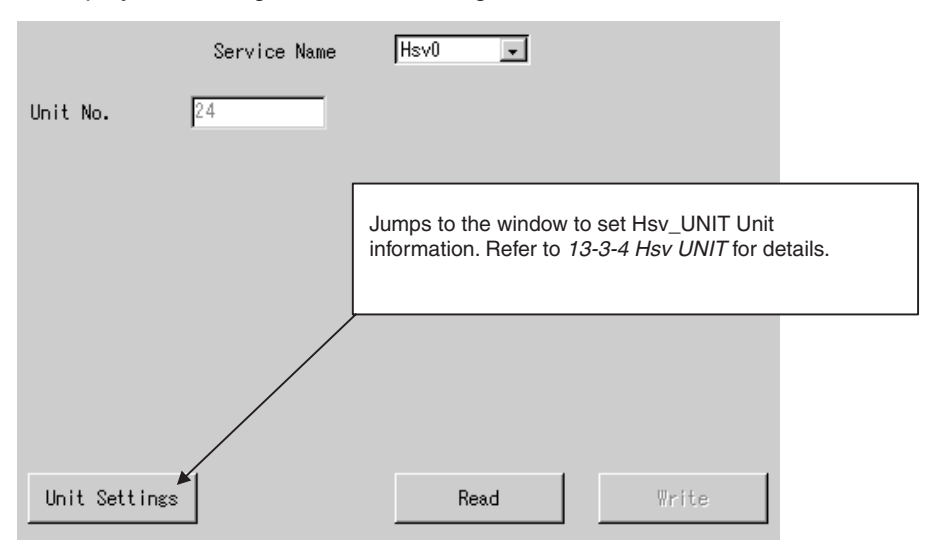

#### **Settings**

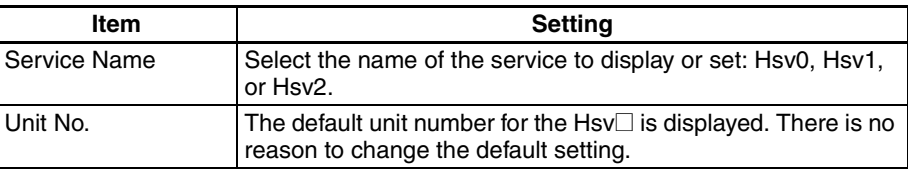

# <span id="page-277-0"></span>**13-3-4 Hsv UNIT**

The PLC model code to be returned to the PT from the Open Network Controller must be set.

Select Hsv UNIT from the Menu Window. The following window will be displayed showing the current setting.

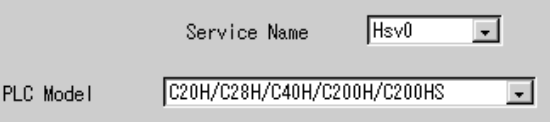

### **Settings**

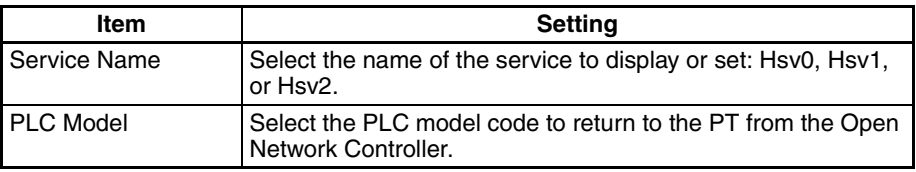

#### **Reference Information: PLC Model Codes**

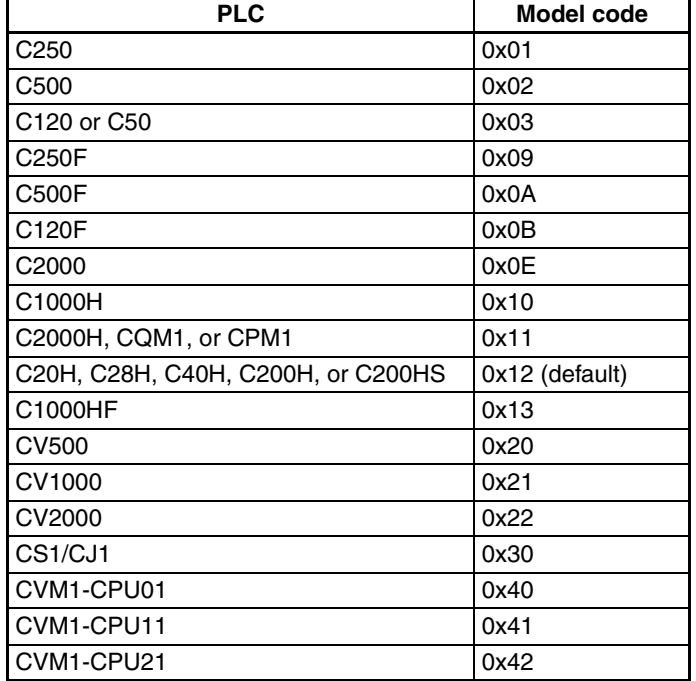

# <span id="page-278-0"></span>**13-3-5 RUT**

The network number and node number of the RUT\_UNIT must be set. The numbers set here are the network and node numbers of the Open Network Controller as viewed from the PT.

Click *RUT* in the Menu Window. The following window will be displayed showing the current settings.

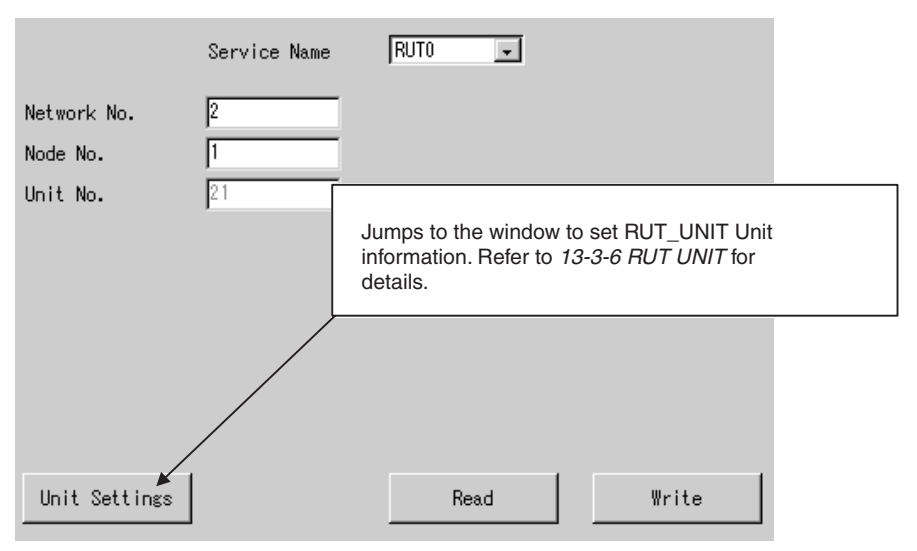

#### **Settings**

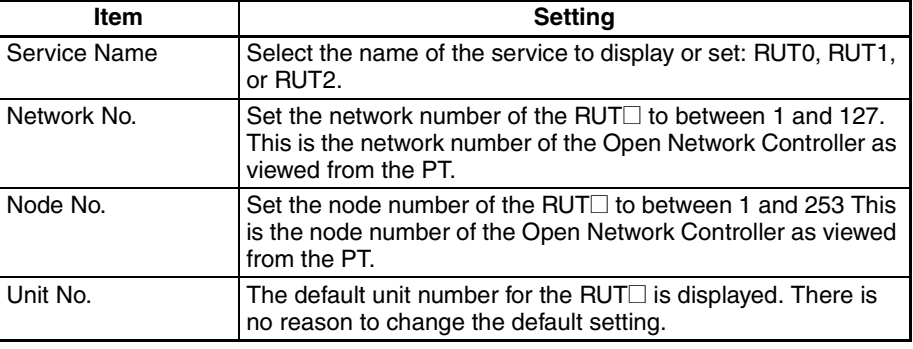

# <span id="page-278-1"></span>**13-3-6 RUT UNIT**

The communications settings for the COM port allocated to  $RUT \square$  must be set.

Select **RUT UNIT** from the Menu Window. The following window will be displayed showing the current settings.

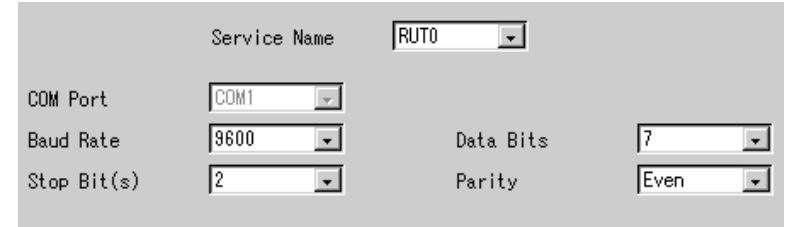

## **Settings**

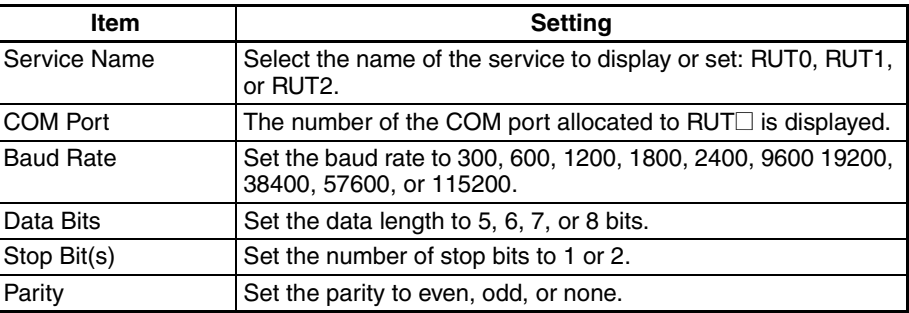

# **SECTION 14 RCOM\_UNIT (RemoteCOM Connection Network Provider)**

This section describes the RCOM\_UNIT RemoteCOM connection network provider (NP).

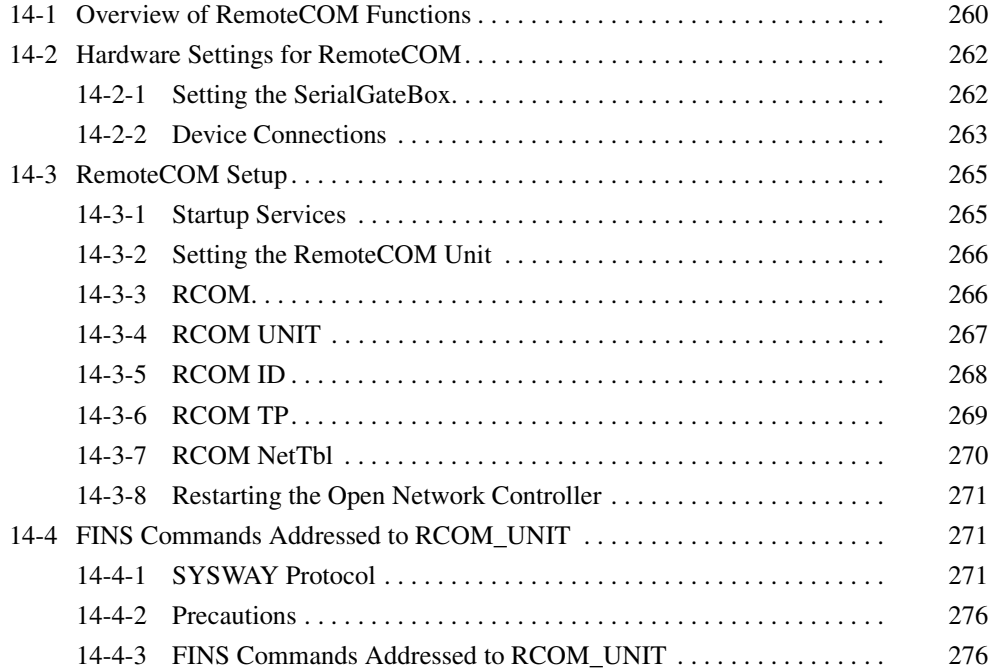

# <span id="page-282-0"></span>**14-1 Overview of RemoteCOM Functions**

The RemoteCOM Unit (RCOM\_UNIT) is a software component that is used to enable the RS-232C port of the ITNC-SGB01 SerialGateBox to be used as an Open Network Controller serial port.

The RCOM\_UNIT functions as a FinsGatewayQNX NP (network provider) with the Open Network Controller in the same way as the HLK\_UNIT. To use RCOM UNIT, the Open Network Controller requires application software (either the Open Network Controller's optional software or user-provided software) to enable RCOM\_UNIT to be used with the Open Network Controller, in the same way as with HLK\_UNIT. The differences between using serial communications with HLK\_UNIT and RCOM\_UNIT are shown in the following diagrams.

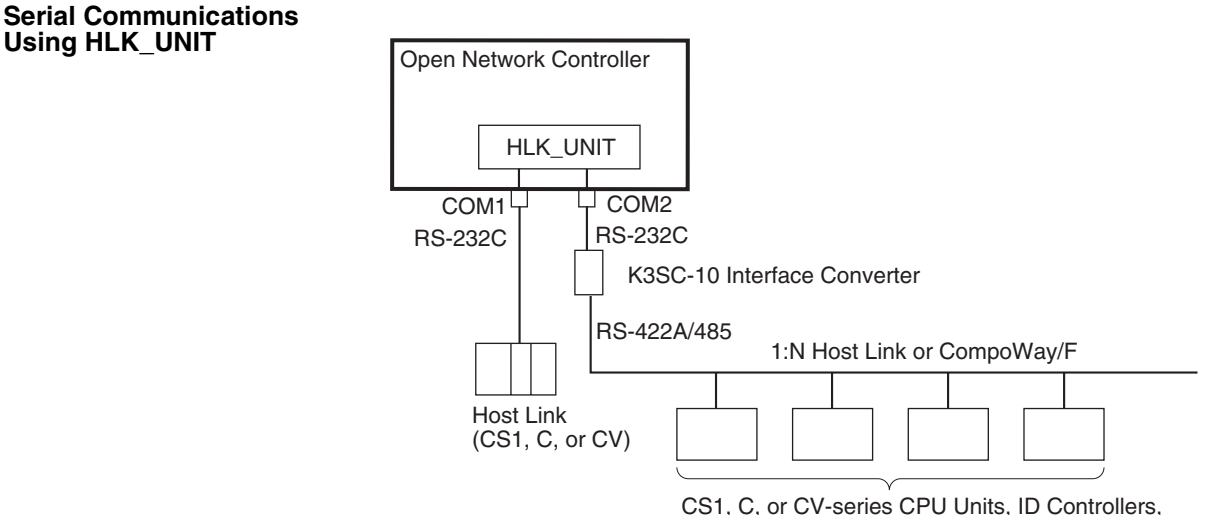

Productivity Monitors, or components

#### **Serial Communications Using RCOM\_UNIT**

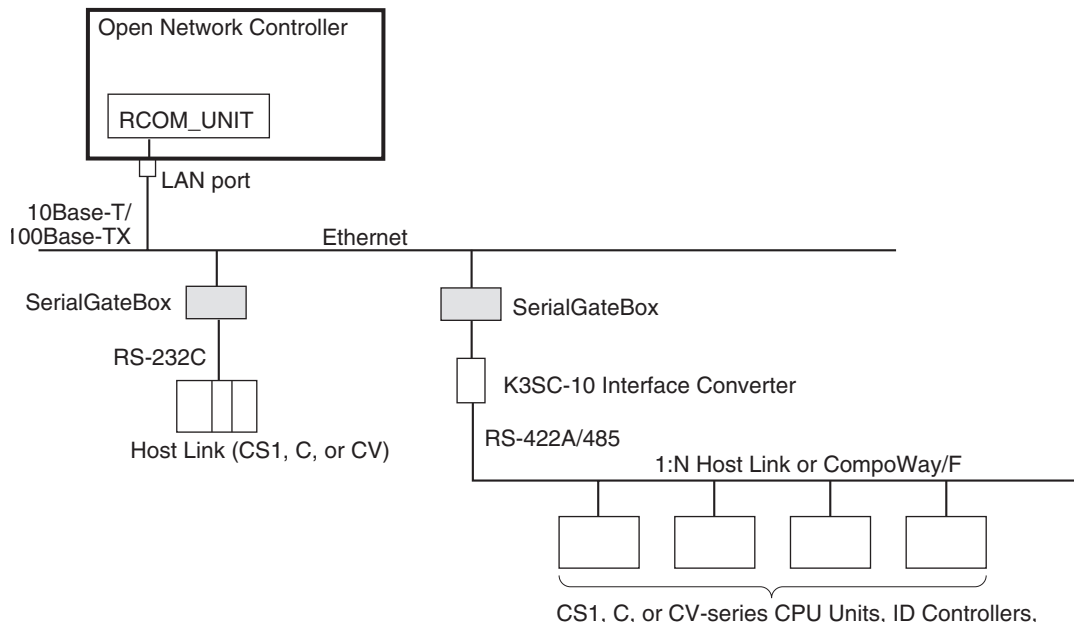

Productivity Monitors, or components

**System Configuration** The Open Network Controller can send and receive FINS messages to and from PLCs and OMRON FA components that support the CompoWay/F protocol through SerialGateBoxes on an Ethernet network. When a 1:N Host Link or CompoWay/F network is connected, RS-232-to-RS-422A/485 conversion can be performed using a K3SC-10 Interface Converter.

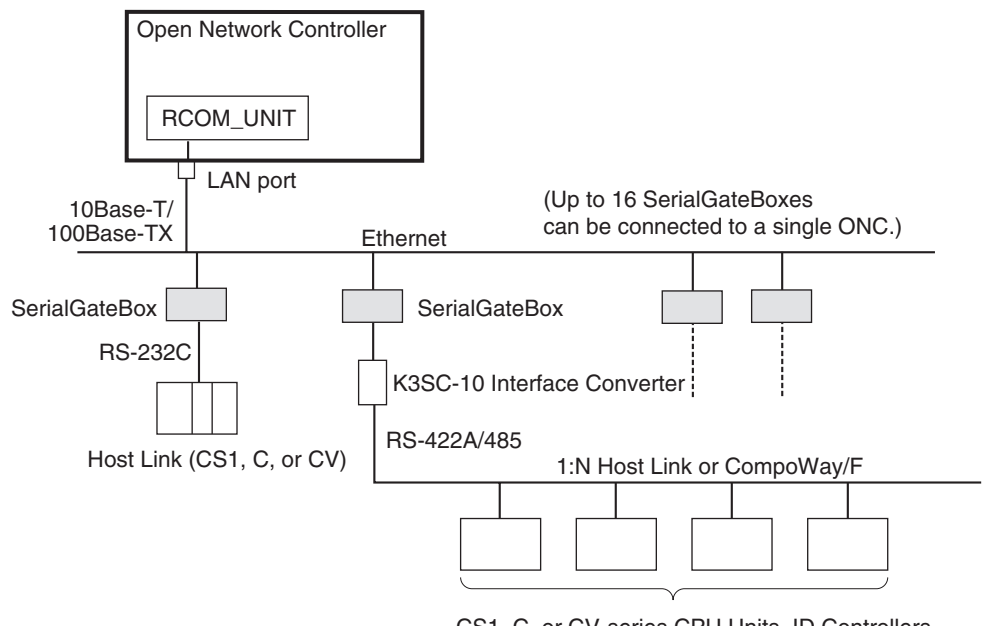

CS1, C, or CV-series CPU Units, ID Controllers, Productivity Monitors, or components

**Note** 1. Direct connections to RS-422 and RS-485, and to non-OMRON PLCs, are not supported.

- 2. This communications system can be used simultaneously with standard Ethernet communications (such as FTP).
- 3. Each Open Network Controller and SerialGateBox has a separate IP address. For details on setting the SerialGateBox IP addresses and port numbers, refer to the *SerialGateBox Operation Manual*. Up to 16 Serial-GateBoxes can be connected to a single Open Network Controller. If this condition is satisfied, an essentially unlimited number of Open Network Controllers can be used on a single network.

**Number of Connectable Units** Up to 16 SerialGateBoxes can be connected to a single Open Network Controller. The unit number of the RCOM\_UNIT, however, must not be the same as the unit number of other network providers (such as the ETN\_UNIT or HLK\_UNIT).

> If the above conditions are satisfied, an essentially unlimited number of Open Network Controllers can be used on a single network.

**Note** The unit numbers can be checked using the *Startup Services* setting. For details, refer to *[14-3-1 Startup Services](#page-287-1)* under *[14-3 RemoteCOM Setup](#page-287-0)*.

**Supported Serial Communications Protocols**

The following serial communications protocols are supported by RCOM\_UNIT, just as they are for HLK\_UNIT.

- SYSWAY
- SYSWAY CV
- CompoWay/F
- ID Controllers (V600/V620 Series)
- Productivity Monitors (TP700-B1, TP700-B2, and TP710-A)

RCOM UNIT converts FINS commands to commands in the above protocols. This function enables FINS message communications between personal computers and other devices on the Ethernet network and the following devices, including OMRON FA components that support the CompoWay/F protocol and the following OMRON PLCs.

- PLCs that do not directly support FINS commands, e.g., the CQM1, SRM1, C1000H, C2000H, and C20P
- Temperature Controllers (e.g., the E5CN) and Intelligent Signal Processors on a CompoWay/F network, which previously could not connect to personal computers and other devices on Ethernet networks
- **Note** MEL\_UNIT cannot be used to connect non-OMRON PLCs through Serial-GateBoxes.

Refer to *[SECTION 12 HLK\\_UNIT \(Serial Network Provider\)](#page-207-0)* for details on FINS commands, including a list of supported FINS commands and applicable models.

# <span id="page-284-1"></span>**14-2 Hardware Settings for RemoteCOM**

## <span id="page-284-0"></span>**14-2-1 Setting the SerialGateBox**

The following settings are required for the ITNC-SGB01 SerialGateBox before connecting it to the Open Network Controller.

The IP address and port number of the SerialGateBox must be set. These settings are made using the SGB Remote Setup Utility included with the SerialGateBox. For actually setting methods, refer to *Section 3 SerialGateBox Setup* in the *SerialGateBox Operation Manual.* When using the RemoteCOM Unit to use the SerialGateBox as a COM port of the Open Network Controller, the settings described in *Section 4 Computer (Remote COM) Setup* in the *SerialGateBox Operation Manual* are not required.

**Note** Do not set the same IP address for the Open Network Controller and Serial-GateBoxes. Each device must have a unique IP address.

# <span id="page-285-0"></span>**14-2-2 Device Connections**

This section describes the connection methods for Open Network Controllers, SerialGateBoxes, PLCs, and OMRON FA components.

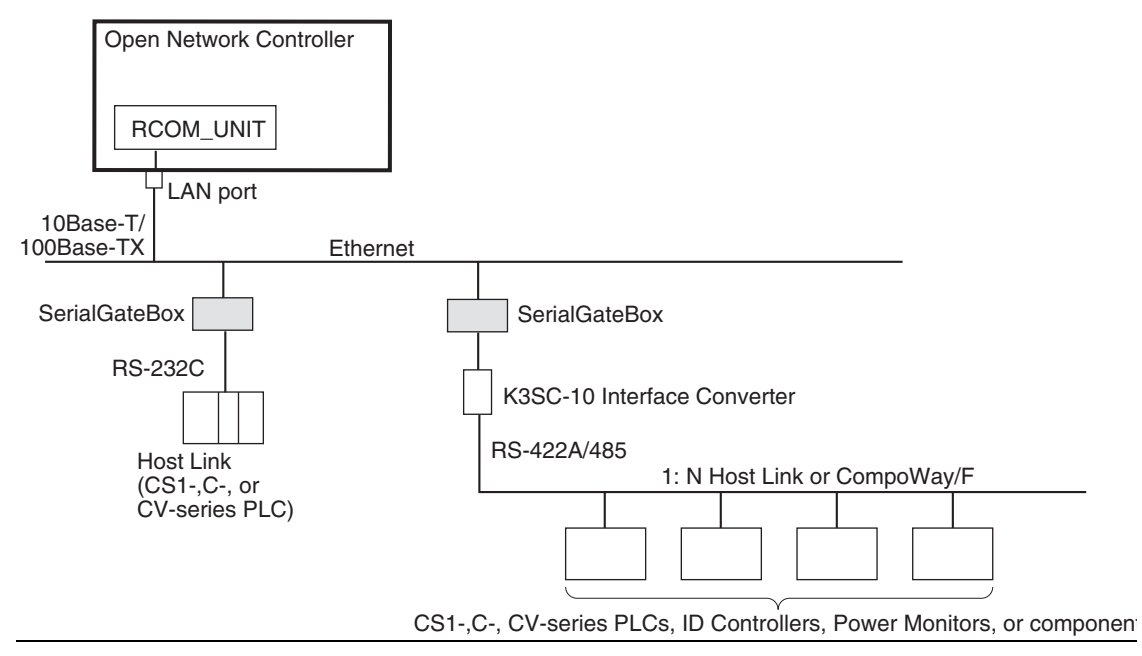

### **Connecting the Open Network Controller to SerialGateBoxes**

The Open Network Controller is connected to SerialGateBoxes using Ethernet. Up to 16 SerialGateBoxes can be connected to one Open Network Controller. The unit number of the RCOM\_UNIT cannot be set to the same value as another network provider (e.g., ENT\_UNIT or HLK\_UNIT). If other network providers are used, then fewer SerialGateBoxes can be connected. For example, if ENT\_UNIT is used, then only 15 SerialGateBoxes can be connected.

**Note** Do not set the same IP address for the Open Network Controller and Serial-GateBoxes. Each device must have a unique IP address.

There are basically two ways of connecting a SerialGateBox to PLCs or FA devices. (Refer to the above diagram.)

- Connection via RS-232C
- Connection by converting RS-232C to RS-422A/485 using a K3SC-10 Interface Converter

These methods are described next.

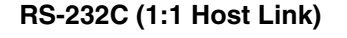

**SerialGateBoxes to** 

**Connecting** 

**FA Devices**

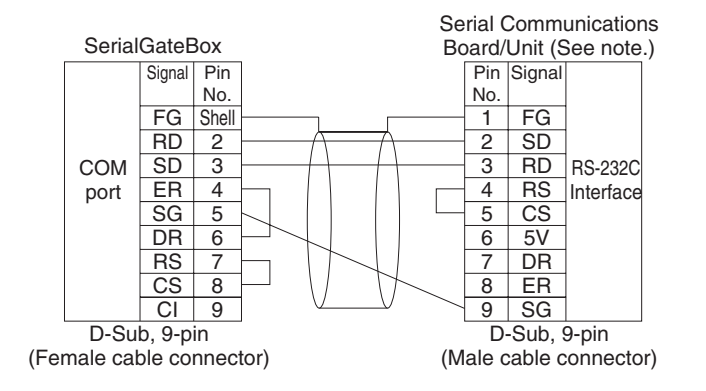

**Note** The connector pin arrangement of a CS1 Communications Board/Unit is shown. The pin arrangement is different for Host Link Units and Boards. Refer to the operation manual for the specific Unit/Board for details, using the signal names given above as reference.

Refer to the manual provided with the K3SC-10 for details on the K3SC-10.

**Converting RS-232C to RS-422A/485 Using the K3SC-10 (1:N Host Link, CompoWay/F, ID Controllers, and Productivity Monitors)** 

#### ■ **RS-485 Connections**

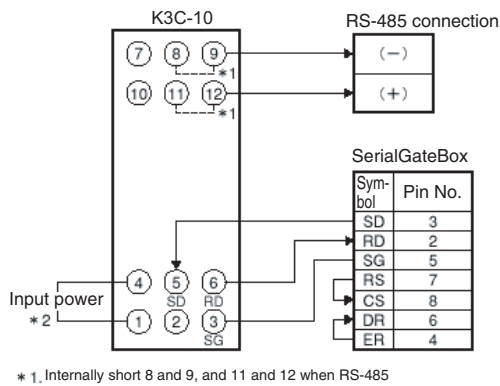

communications are selected (DIP switch pin 9 is OFF).

Use an input power supply of 100 to 240 VAC or 24 VAC/VDC

#### ■ **RS-422A Connections**

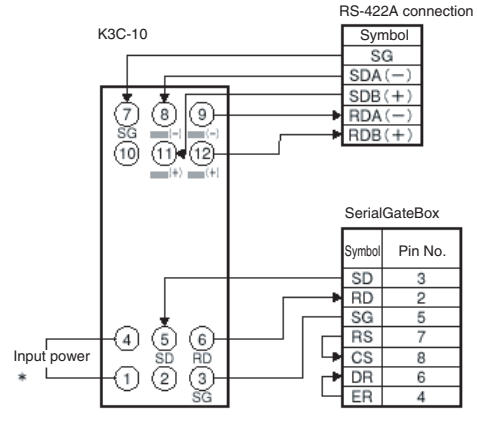

Use an input power supply of 100 to 240 VAC or 24 VAC/VDC (no polarity).

**Note** Connect SG on the RS-422A side only when it is required by the remote device.

# <span id="page-287-0"></span>**14-3 RemoteCOM Setup**

The RemoteCOM Unit services must be registered.

## <span id="page-287-1"></span>**14-3-1 Startup Services**

*1,2,3...* 1. Select *Startup Services* from the Menu Window. The Startup Service Setting Window will be displayed showing the current settings.

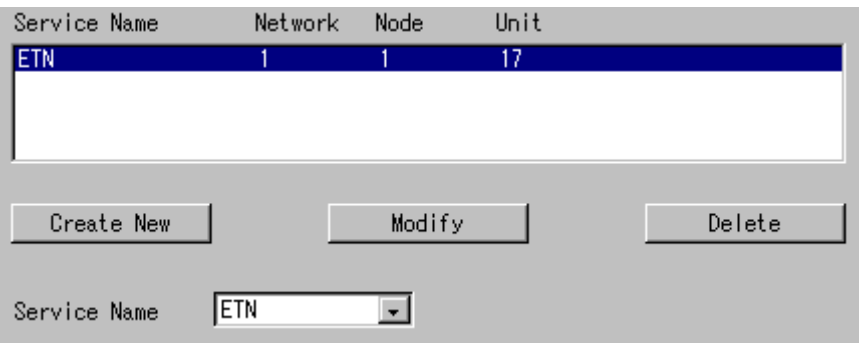

2. Register the RemoteCOM Unit services (RCOM0 to RCOM15). Up to 16 services can be registered.

Unit numbers are from 32 to 47 and are allocated in order to RCOM0 to RCOM15 (RCOM0 = unit number 32, ..., RCOM15 = unit number 47).

The same unit number can be used for only one Unit of any type. Be sure each unit number is used only once.

Select a service (RCOM0 to RCOM15) in the *Service Name* Box and click the **New** Button. In this example, RCOM0 (unit number 32) is registered.

The service will be registered as shown in the following window. In the following window example, the service HLK3 is added.

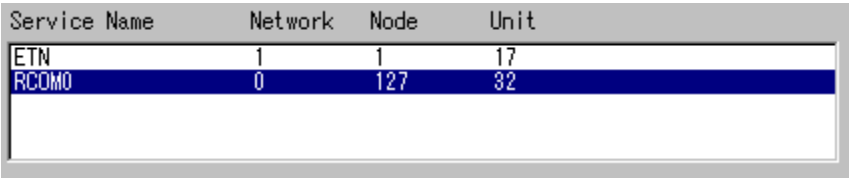

Repeat this step until all of the required Remote COM Units have been registered.

- 3. Click the **Write** Button.
- **Note** Network and node addresses are set under the RCOM menu item of the RemoteCOM Setting Tool. Refer to the next section for details.
## **14-3-2 Setting the RemoteCOM Unit**

The network number and node number of the RemoteCOM Unit, the Remote-COM communications settings, and the Remote COM network table must be set. The network and node numbers are set under *RCOM* for each Remote COM Unit.

If the node is a SYSWAY, SYSWAY CV or CompoWay/F node, the communications settings are made under *RCOM UNIT.* If the node is an ID Controller or Productivity Monitor, the communications settings are made under the following menus.

ID Controllers: RCOM ID Productivity Monitors: RCOM TP

All nodes connected in the RemoteCOM network must be registered in the RemoteCOM network table (*RCOMNetTbl).* The FINS node number, unit number, protocol, and PLC model are set in the RemoteCOM network table for all SYSWAY, SYSWAY CV or CompoWay/F, ID Controller, and Productivity Monitor nodes.

## **14-3-3 RCOM**

Use the following procedure to set the network number and node number of RemoteCOM Unit.

*1,2,3...* 1. Click *RCOM* in the Menu Window. The following window will be displayed showing the current settings.

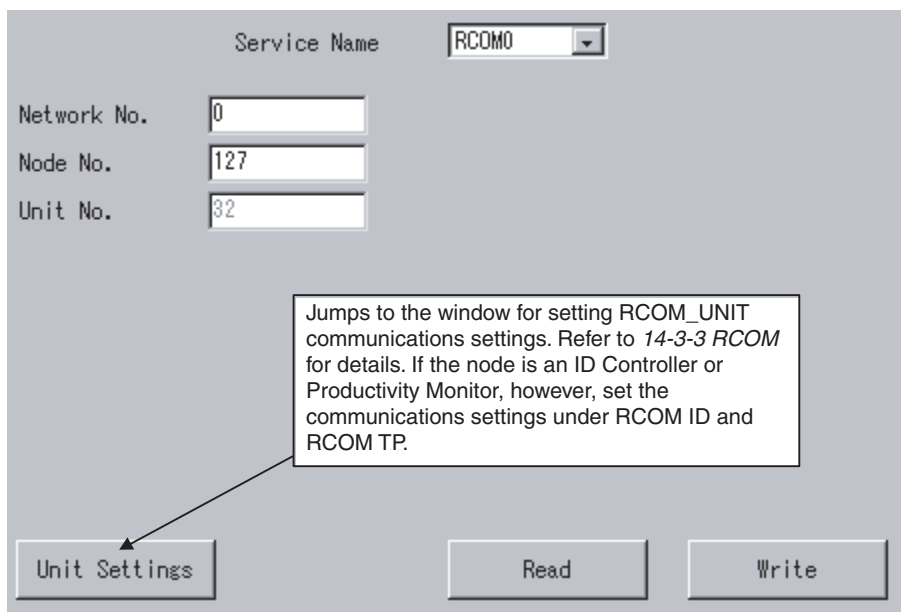

### **Settings**

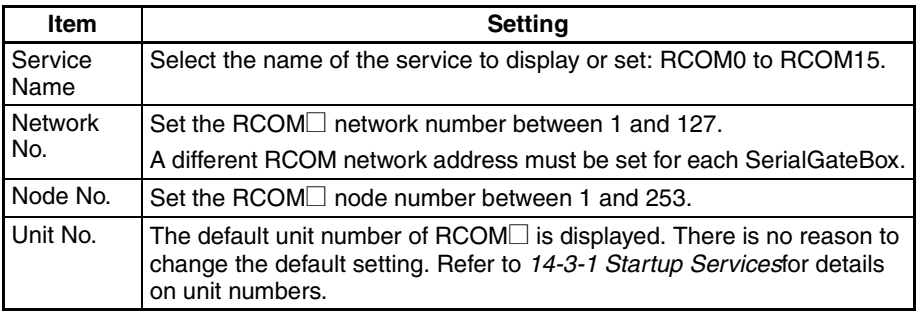

## **14-3-4 RCOM UNIT**

The RCOM<sup>
</sup> communications settings for nodes using the SYSWAY, SYSWAY CV, or CompoWay/F protocol must be set. When the node is an ID Controller or Productivity Monitor, set the communications settings using RCOM ID or RCOM TP, respectively.

Click *RCOM UNIT* in the Menu Window. The following window will be displayed showing the current settings.

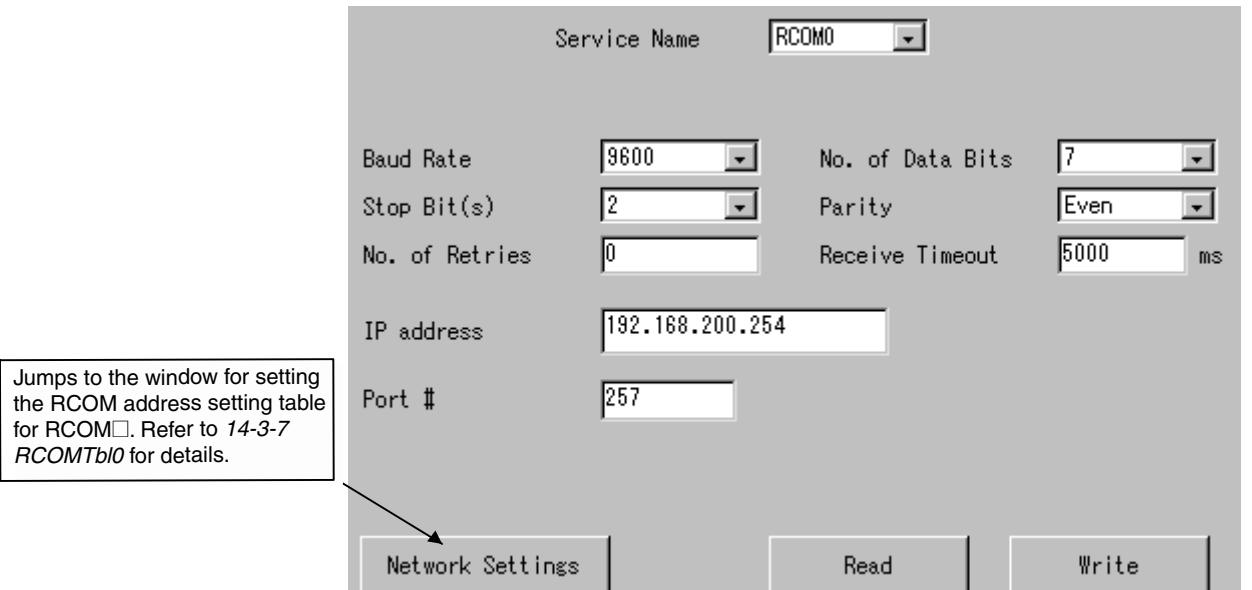

### **Settings**

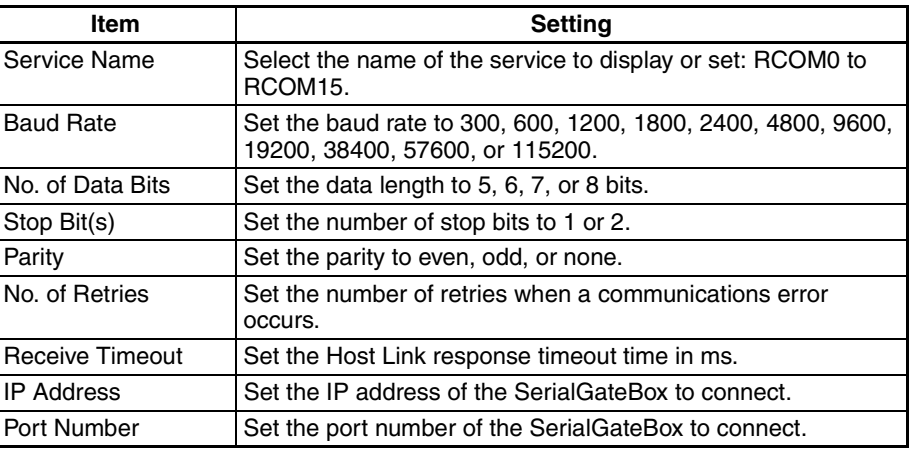

## **14-3-5 RCOM ID**

Use the following procedure to set the communications settings for RCOM<sup>[]</sup> when the node is an ID Controller.

Select **RCOM ID** from the Menu Window. The following window will be displayed showing the current settings.

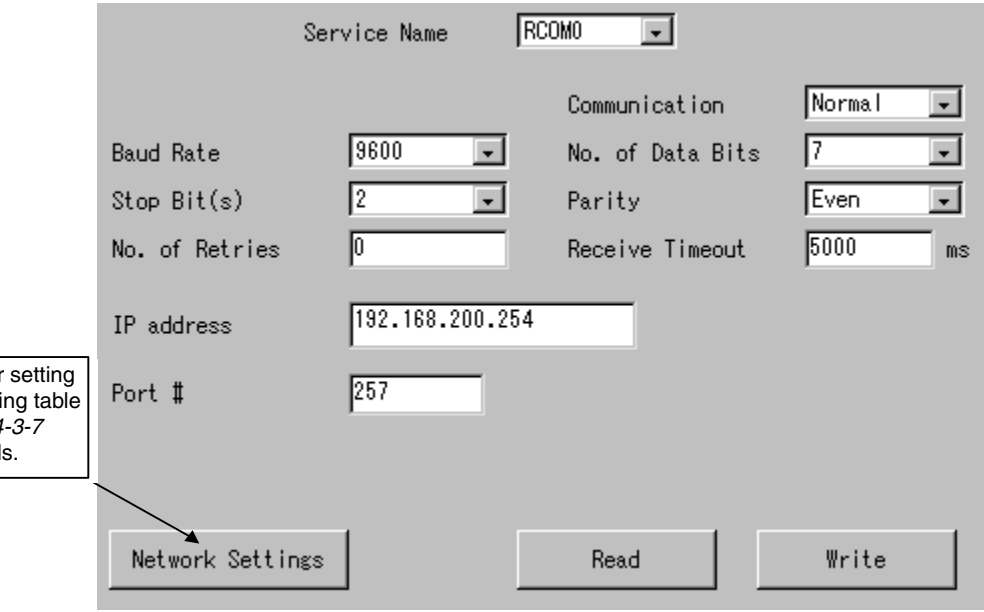

### **Settings**

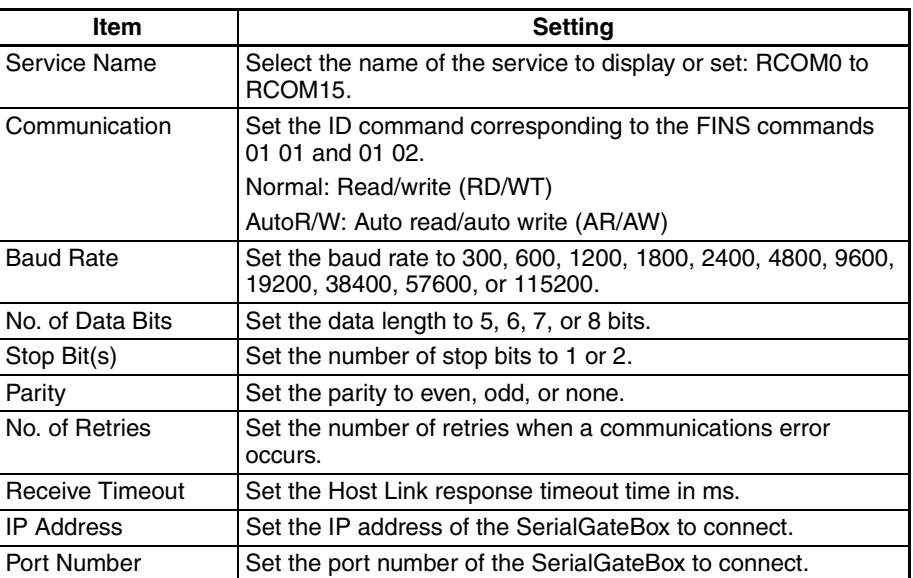

Jumps to the window for the RCOM address setti for RCOM<sup>.</sup> Refer to 14 *RCOMNetTbl0* for details.

## **14-3-6 RCOM TP**

Use the following procedure to set the communications settings for RCOM<sup>[1]</sup> when the node is a Productivity Monitor.

Select **RCOM TP** from the Menu Window. The following window will be displayed showing the current settings.

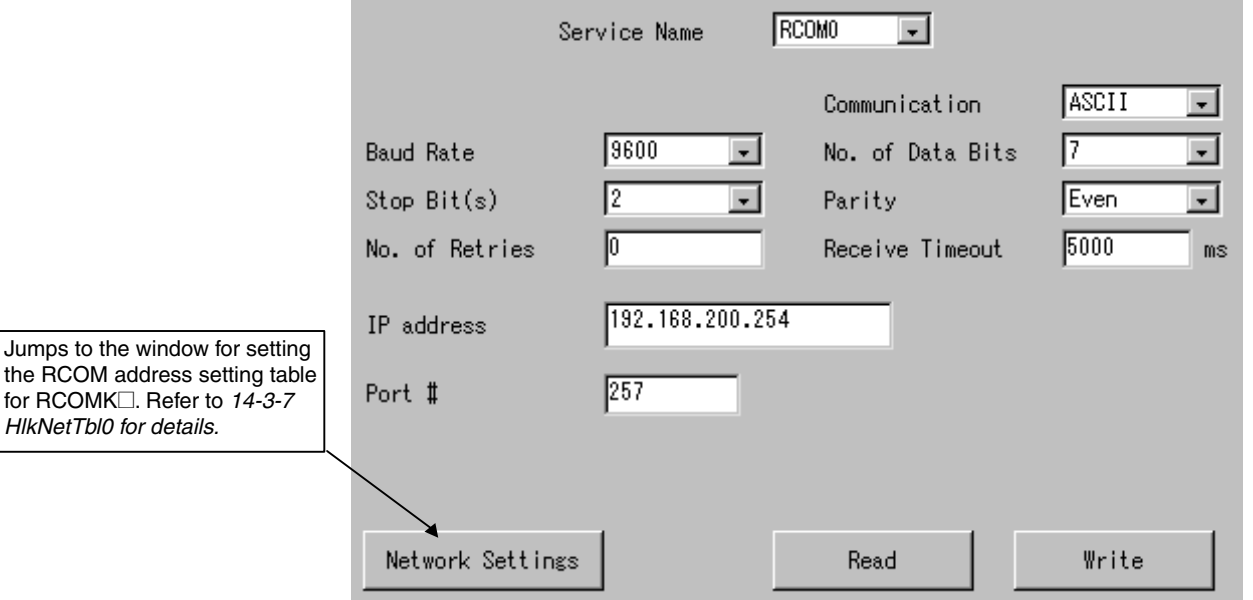

Click the Network Settings Button to jump to the window for setting the RCOM address setting<br>table for RCOMK⊡. Refer to 14-3-7 *HlkNetTbl0* for details.

### **Settings**

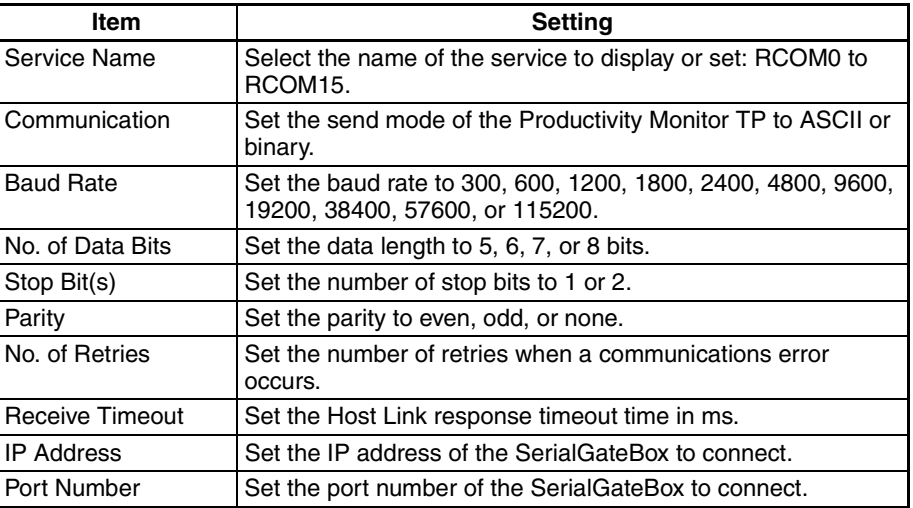

## **14-3-7 RCOM NetTbl**

All nodes connected to the RCOM<sup>I</sup> network must be registered in the RCOM address setting table.

Set the FINS node number, unit number, protocol, and model for each node: SYSWAY, SYSWAY CV, CompoWay/F, ID Controller, or Productivity Monitor.

- SYSWAY or SYSWAY CV nodes cannot be used together with Compo-Way/F nodes. SYSWAY and SYSWAY CV nodes can be used together.
- ID Controllers and TP Productivity Monitors cannot be used together with other protocols.

Select *RCOMNetTbl* from the Menu Window. The following window will be displayed showing the current settings.

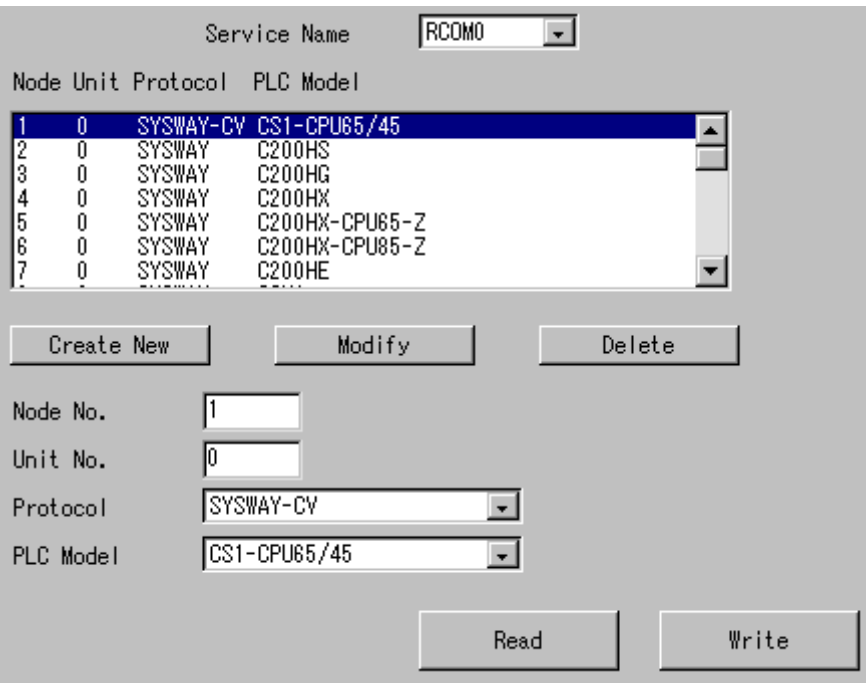

### **Settings**

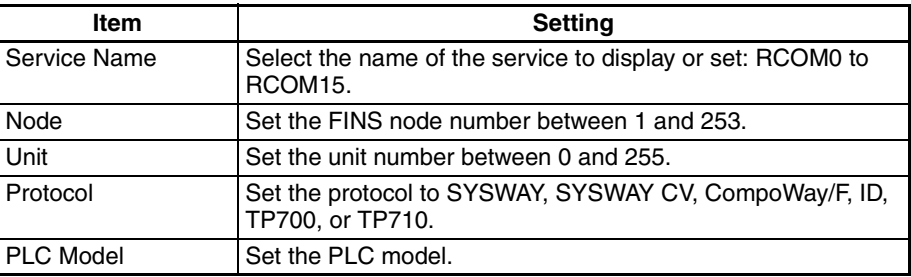

## **14-3-8 Restarting the Open Network Controller**

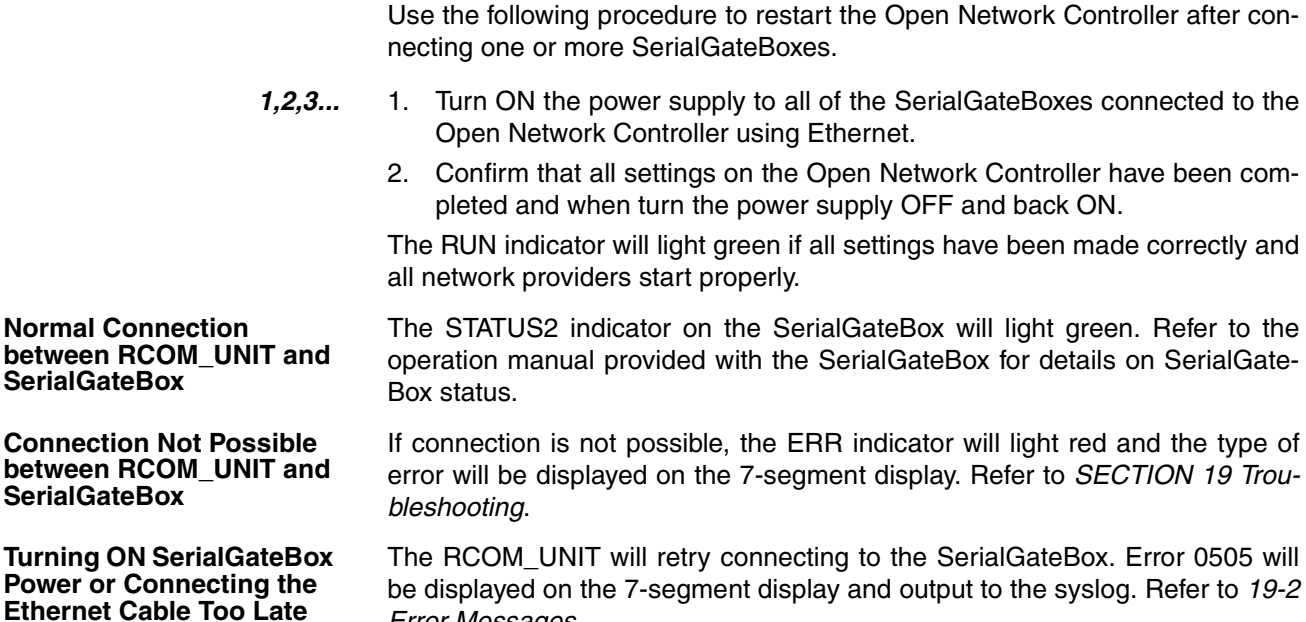

*[Error Messages](#page-380-0)*. The ERR indicator will go out when all RCOM\_UNITs have connected to the SerialGateBoxes.

## **14-4 FINS Commands Addressed to RCOM\_UNIT**

**Overview of FINS Commands**

The FINS commands used for RCOM\_UNIT are basically the same as those used for HLK\_UNIT. This section describes the FINS commands that are unique to the RCOM\_UNIT. Only the following table are precautions are provided for FINS commands that are the same as HLK\_UNIT FINS commands.

## **14-4-1 SYSWAY Protocol**

Refer to *[12-4 FINS Commands Addressed to Devices via HLK\\_UNIT](#page-219-0)* on using the following FINS commands.

### **FINS Commands**

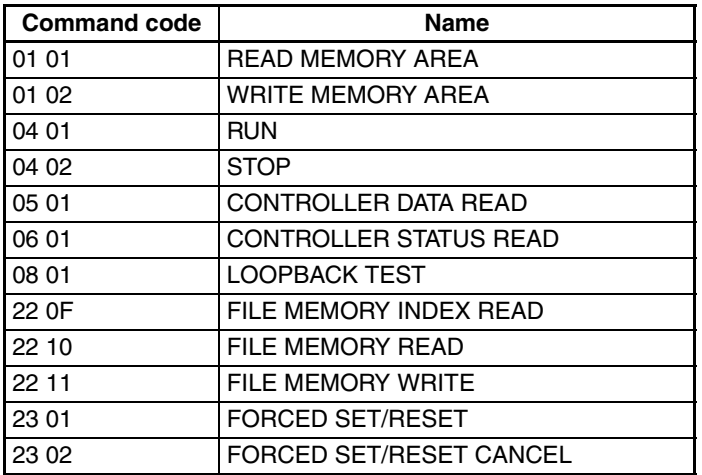

### **Applicable PLCs**

The following PLCs support the SYSWAY protocol. Some PLCs do not support all of the above commands.

C20, C50, C120, C120F, C20H/C28H/C40H/C60H, C20P/C28P/C40P/ C60P, C20PF/C28PF/C40PF/C60PF, C500, C500F, C1000H, C1000HF, C2000H, C200H, C200HS, C200HX/HG/HE, CQM1, CQM1H, CPM1, CPM1A, CPM2A, CPM2C, SRM1, CV500, CVM1, CV1000, CV2000, and CS1, and CJ1.

### **Precautions**

- The maximum read size for command 01 01 (READ MEMORY AREA) is 1,022 words instead of 497 words.
- The maximum write size for command 01 02 (WRITE MEMORY AREA) is 1,022 words instead of 497 words.

### **SYSWAY CV Host Link Protocol**

Refer to the *FINS Command Reference Manual* (Cat. No. W227) on using the following FINS commands.

### **FINS Commands**

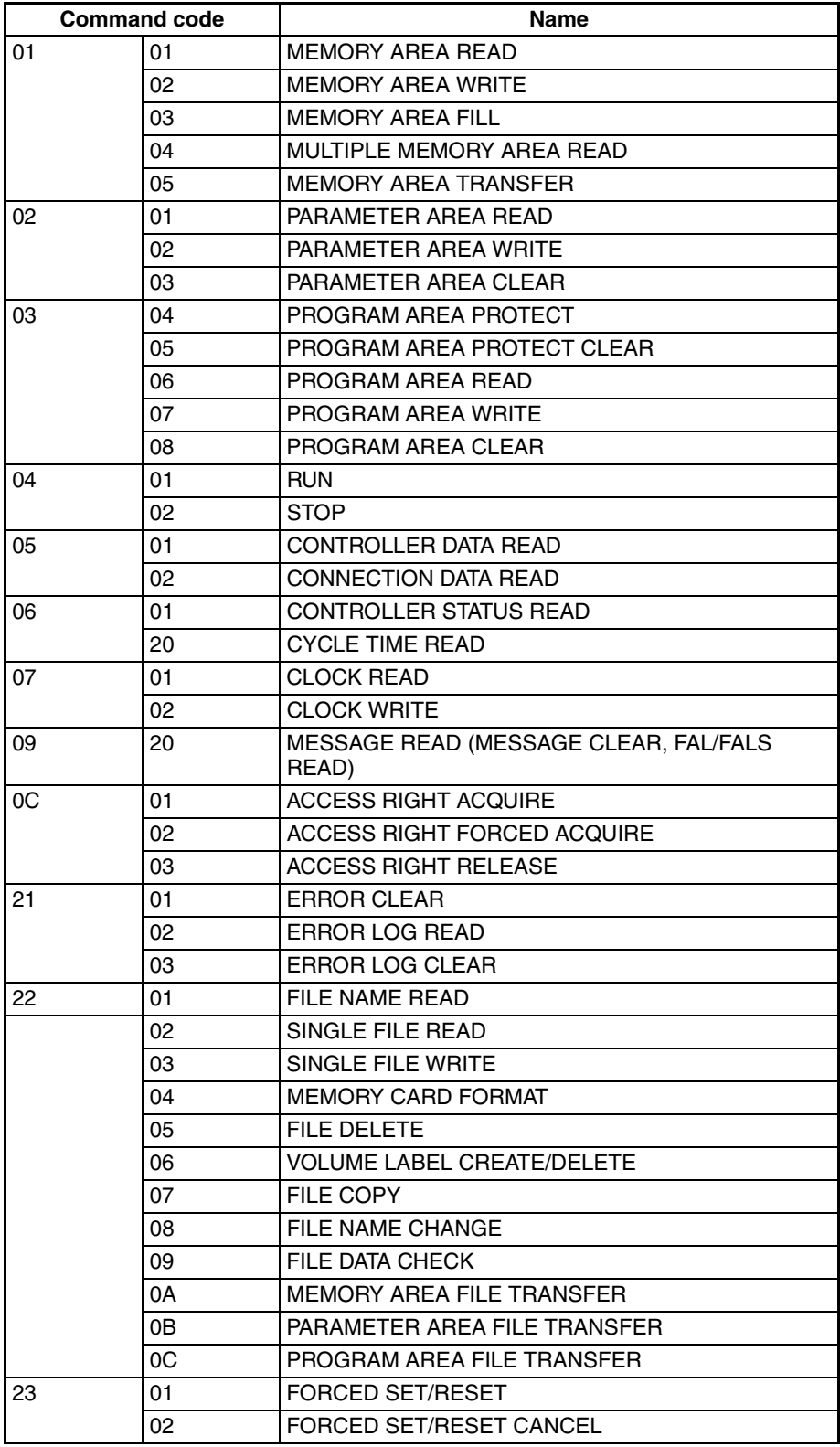

### **Applicable PLCs**

The following PLCs support the SYSWAY CV protocol. (Not all of the above FINS commands are supported by each of the PLCs.)

CVM1, CV-series, CS1, and CJ1 PLCs

### **CompoWay/F Protocol**

### **Applicable Commands**

The commands that can be used depend on the CompoWay/F component. Refer to the operation manuals for the components.

Refer to *[12-4-16 FINS Commands for the CompoWay/F Protocol](#page-250-0)* in *[12-4 FINS](#page-219-0) [Commands Addressed to Devices via HLK\\_UNIT](#page-219-0)* for information on sending FINS commands from the Open Network Controller to CompoWay/F components.

### **Applicable Models**

Commands can be sent to any component that supports the CompoWay/F protocol.

### **ID Controllers (V600/V620 Series)**

Refer to *[12-5 FINS Commands Addressed to the ID Controller](#page-251-0)* on using the following FINS commands.

### **FINS Commands Addressed to ID Controllers**

The following FINS commands addressed to ID Controllers are supported by this Unit.

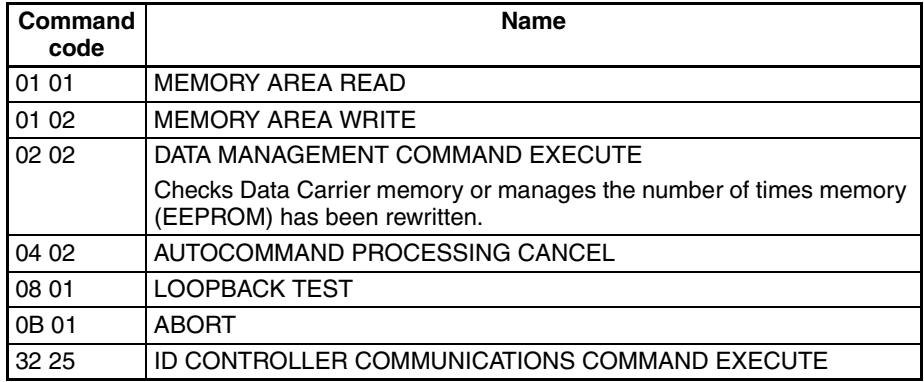

### **FINS Commands Addressed to TP700 Productivity Monitors**

The following ID Controller communications commands are supported by this Unit.

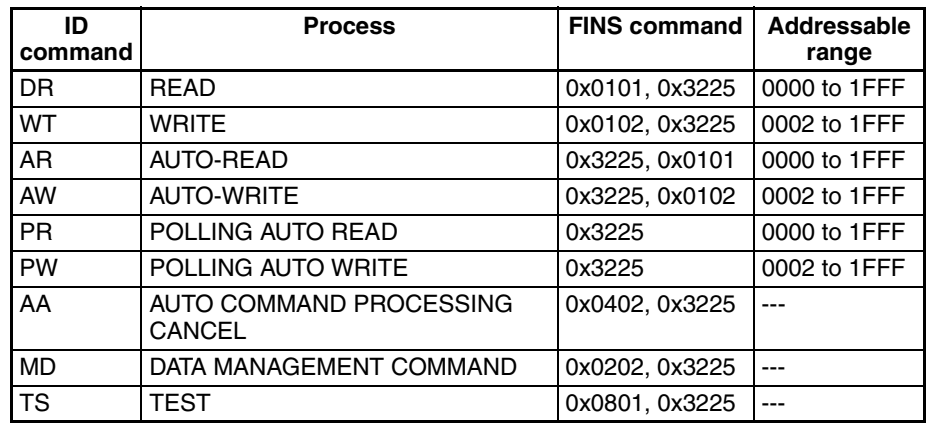

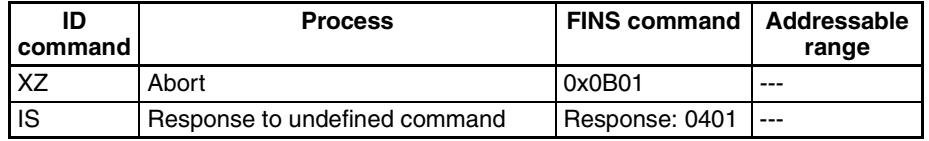

### **TP700-B1 and TP700-B2 Productivity Monitors**

Refer to *[12-5 FINS Commands Addressed to the ID Controller](#page-251-0)* on using the following FINS commands.

### **FINS Commands**

The following FINS commands addressed to Productivity Monitors are supported by this Unit.

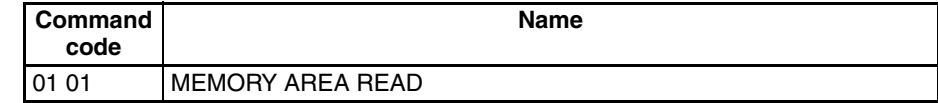

### **TP700 Communications Commands**

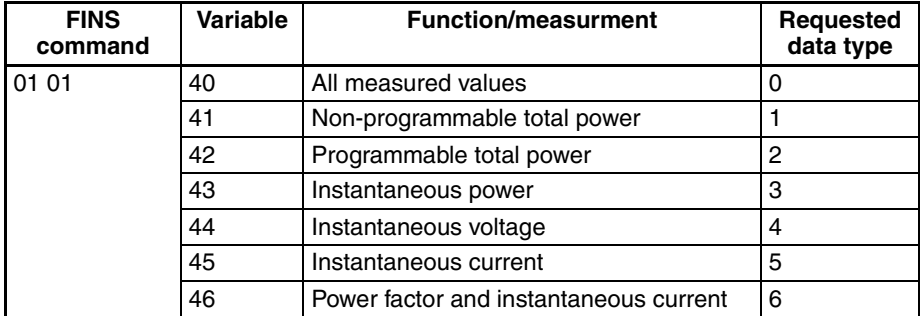

**Note** Refer to the *TP700 Productivity Monitor Operation Manual* for details on the functions/measured values, and required data types.

### **TP710-A Productivity Monitors**

Refer to *[12-7 FINS Commands Addressed to TP710 Productivity Monitor](#page-261-0)* on using the following FINS commands.

### **FINS Commands**

The following FINS commands addressed to Productivity Monitors are supported by this Unit.

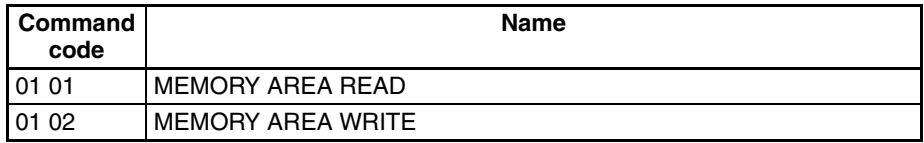

### **TP710 Communications Commands**

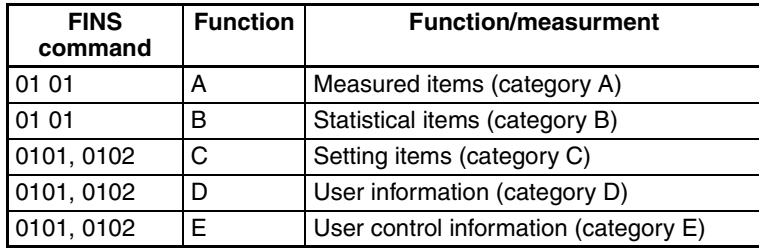

**Note** Refer to the *TP710 Productivity Monitor Operation Manual* for details on the functions and processing details.

### **14-4-2 Precautions**

HLK does not support slave-initiated (i.e., receiving FINS commands from the PLC) communications using FINS commands.

## **14-4-3 FINS Commands Addressed to RCOM\_UNIT**

The FINS commands that can be addressed to the RCOM\_UNIT are described in this section.

## **CONTROLLER DATA READ: 05 01**

Reads the following data from the RCOM\_UNIT running on the Open Network Controller.

- Model
- Version

A connection test will be performed when this command is executed. If the test is completed normally, SerialGateBox connections were established normally when the network providers started on the Open Network Controller. If an error occurs (such as in the FINS command/response operation), this command can be executed to check if connection is possible. If connection is not possible, the cables made not be connected properly, the destination Serial-GateBox may be missing, or other problems may exist.

### **Command Format**

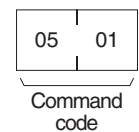

### **Response Format**

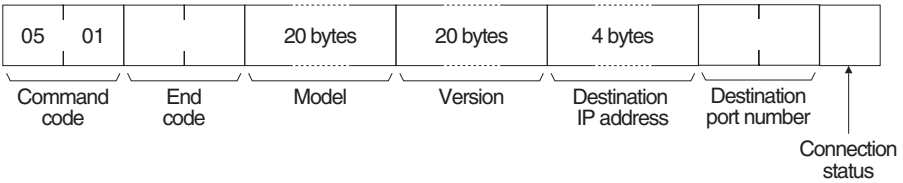

### **Parameters Model and Version (response)**

The model for this system is as follows: RCOM\_UNIT/QNX $\Box$ The version is always as follows:  $V1.00\Box\Box\Box\Box\Box\Box\Box\Box\Box\Box\Box\Box\Box$ 

( $\square$  indicates a space.)

### **Destination IP address (response)**

The IP address of the destination (i.e., the SerialGateBox) is returned in hexadecimal. For example, if the IP address is 192.168.0.1, C0 A8 00 01 will be returned.

### **Destination port number (response)**

The port number of the destination (i.e., the SerialGateBox) is returned in hexadecimal. For example, if the port number is 9600, 25 80 will be returned.

### **Connection status (response)**

0xFF: Cannot connect to destination (i.e., the SerialGateBox)

0x1: Already connected to destination (i.e., the SerialGateBox)

### **End code (response)**

Refer to *[19-1 Troubleshooting with FINS End Codes](#page-372-0)* for information on end codes.

# **SECTION 15 Setup Examples**

This section shows the settings for an example system configuration.

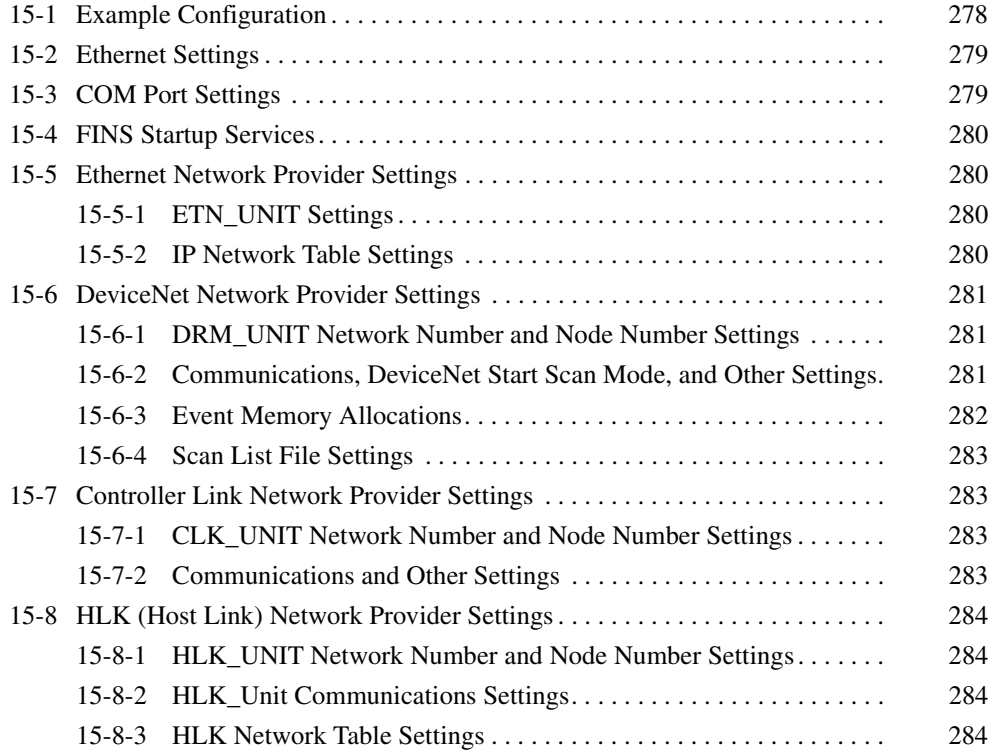

# <span id="page-300-0"></span>**15-1 Example Configuration**

The following network configuration is used as an example to describe the environment settings for the Open Network Controller.

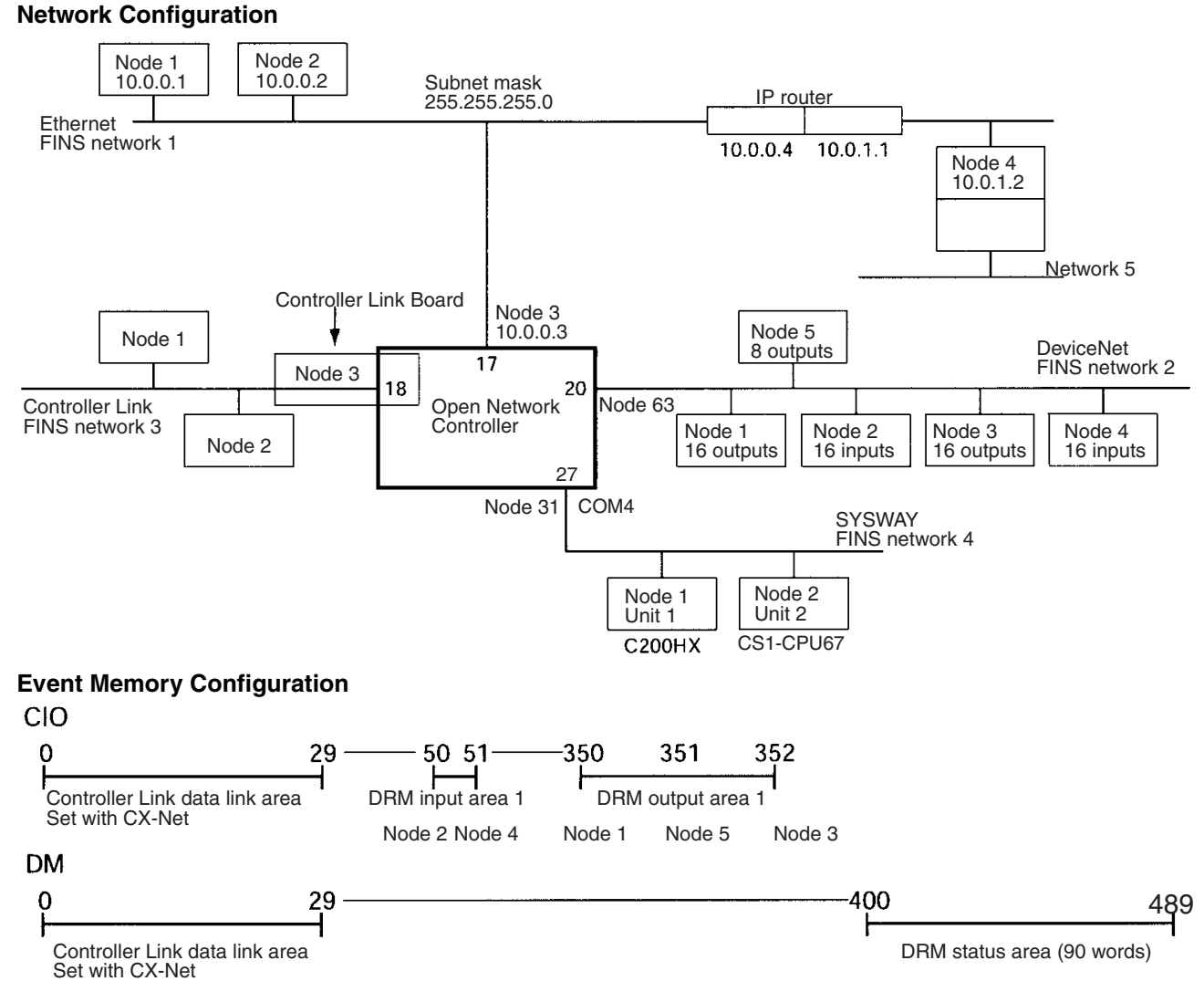

### **Setting Items**

Settings are required for the following items to build the event memory for the above configuration.

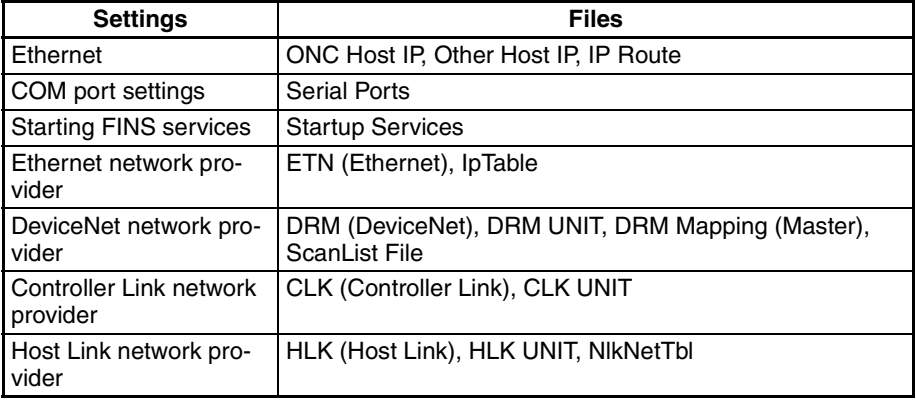

Setting methods are described in the following sections.

**Open Network Controller's IP** 

**Settings**

**Address, Host Name, and Subnet Mask** 

# <span id="page-301-0"></span>**15-2 Ethernet Settings**

The IP addresses, host names, subnet mask, and IP router must be set. Refer to *[4-6 Setting IP Addresses](#page-117-0)*.

The *ONC IP Address* menu item is used to set the IP address, host name, and subnet mask of the Open Network Controller, as shown below.

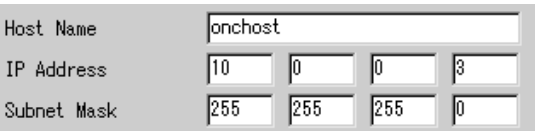

**Note** DNS is not used for the Open Network Controller.

**IP Addresses and Host Names for Other Nodes**

The *Other Host IP* menu item is used to set the IP addresses and host names of other nodes. These settings may be omitted.

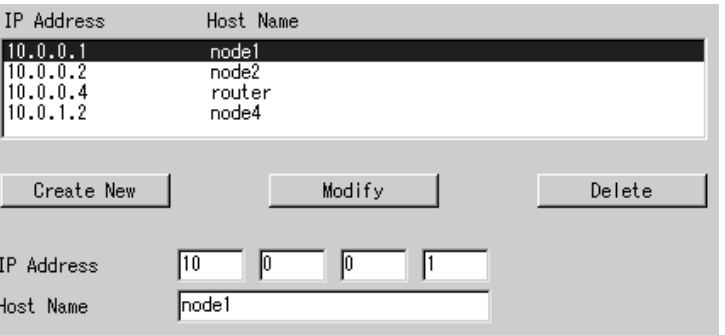

**IP Route** The *IP Route* menu item is used to set the IP router. In this example, a setting is required to communicate with node 4 (10.0.1.2) on Ethernet.

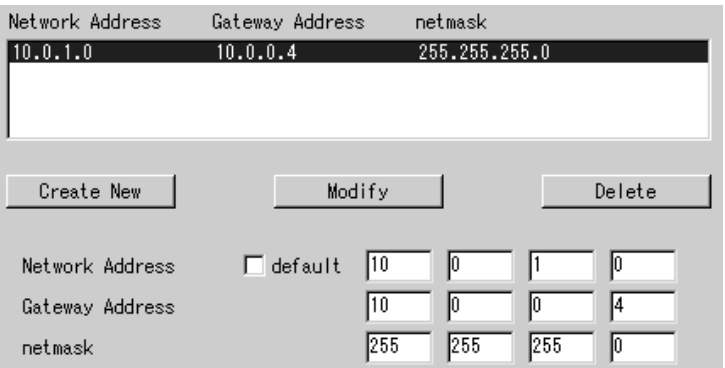

- **Note** 1. The above setting indicates that the IP route to network address 10.0.1 is though 10.0.0.4.
	- 2. The IP router does not need to be set if routing is not required.
	- 3. *Default* can also be selected for the network address. Refer to *[4-6 Setting](#page-117-0) [IP Addresses](#page-117-0)*.

# <span id="page-301-1"></span>**15-3 COM Port Settings**

**Serial Ports** The *Serial Port* setting item is used to allocate the COM ports to services. Refer to *[4-6 Setting IP Addresses](#page-117-0)*.

In this example, COM4 is allocated to HLK3, as shown below. (This is the default setting.)

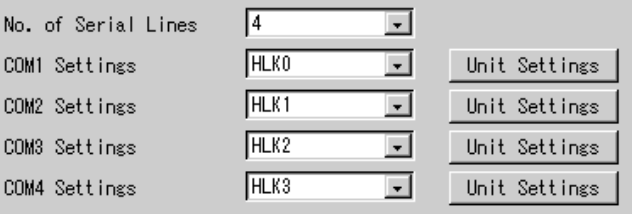

# <span id="page-302-0"></span>**15-4 FINS Startup Services**

**Startup Services** The **Startup Services** menu item is used to set startup services (network providers), unit IDs, and networks. Refer to *[4-7 Setting Startup Services](#page-118-0)*. Startup services must be set for the following.

- ETN must be set to use FINS communications for devices on Ethernet.
- HLK3 must be set to communicate with devices via the COM4 port.
- DRM0 must be set to read DeviceNet slave information.
- Clk0 must be set to communicate with Controller Link devices.

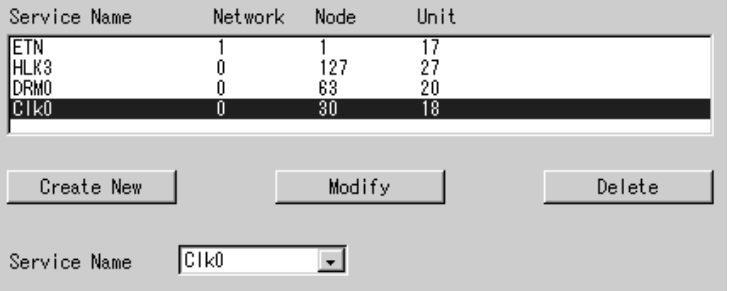

By default, COM4 is allocated to HLK3 (1:N RS-422A), so HLK3 is registered here. COM allocations can also be changed using the *Serial Ports* menu item. (Refer to *[4-8 Serial Port Settings](#page-120-0)*.)

# <span id="page-302-1"></span>**15-5 Ethernet Network Provider Settings**

This section describes settings required for the Ethernet network provider. Refer to *[SECTION 7 ETN\\_UNIT \(Ethernet Network Provider\)](#page-145-0)*.

## <span id="page-302-2"></span>**15-5-1 ETN\_UNIT Settings**

The *ETN (Ethernet)* menu item is used to set the network number and node number of ETN\_UNIT as shown below.

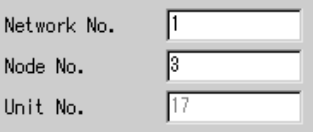

**Note** The ETN\_UNIT unit number is set to 17 by default.

## <span id="page-302-3"></span>**15-5-2 IP Network Table Settings**

The *IPTable* menu item is used to set the FINS node addresses and IP address of the other nodes on Ethernet. If the IP Network Table is used, FINS

commands can be sent to specified nodes, and the table will be used to convert to IP addresses. Set the FINS node address and IP address as a set, one set for each FINS node.

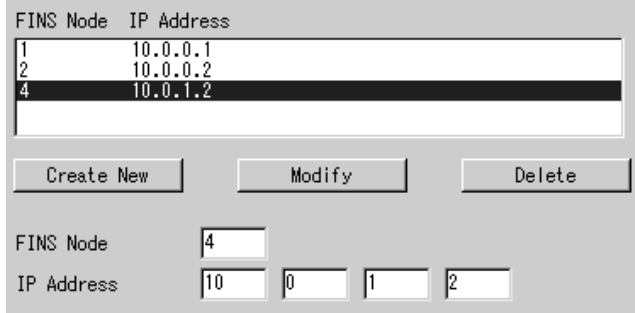

# <span id="page-303-0"></span>**15-6 DeviceNet Network Provider Settings**

This section describes settings required for the DeviceNet network provider. Refer to *[SECTION 11 DRM\\_UNIT \(DeviceNet Network Provider\)](#page-185-0)*.

## <span id="page-303-1"></span>**15-6-1 DRM\_UNIT Network Number and Node Number Settings**

The *DRM (DeviceNet)* menu item is used to set the network number and node number of DRM\_UNIT, as shown below.

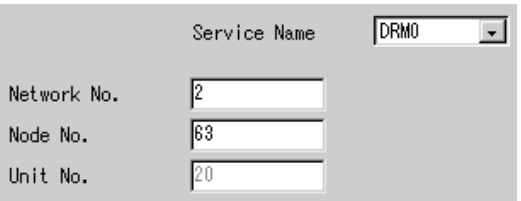

**Note** The DRM\_UNIT unit number is set to 20 by default.

## <span id="page-303-2"></span>**15-6-2 Communications, DeviceNet Start Scan Mode, and Other Settings**

The *DRM UNIT* menu item is used to make the following settings.

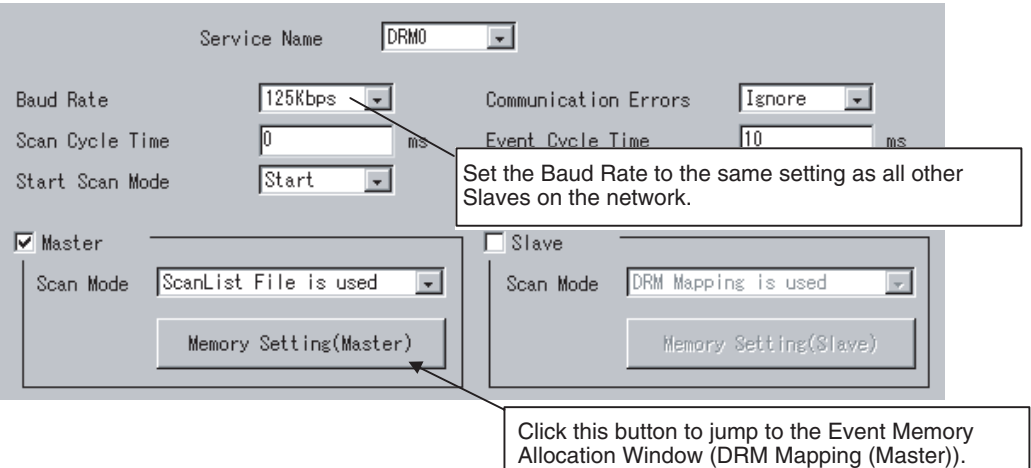

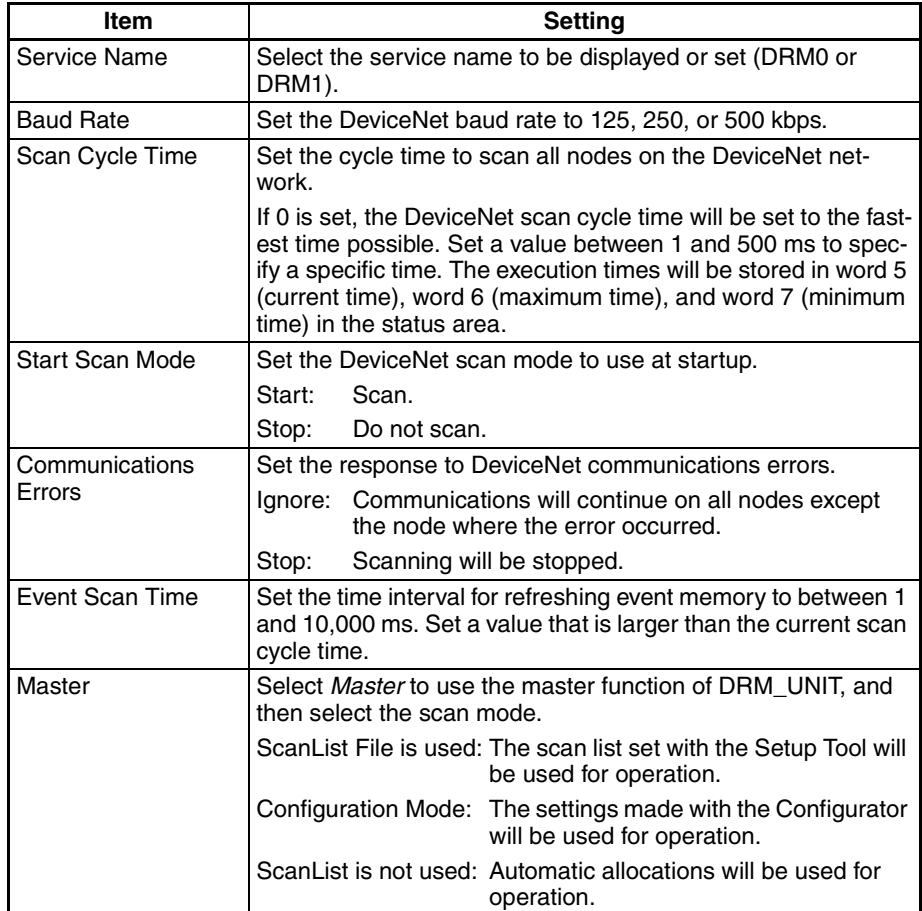

**Note** The Slave function is not used in this setting example.

## <span id="page-304-0"></span>**15-6-3 Event Memory Allocations**

The *DRM Mapping (Master)* menu item is used to allocate event memory to DeviceNet Master inputs, outputs, and status.

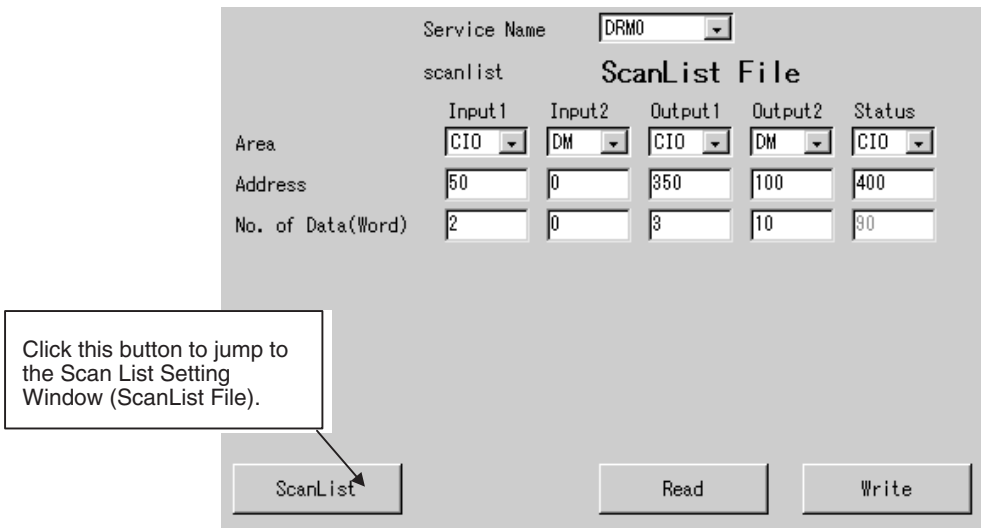

## <span id="page-305-1"></span>**15-6-4 Scan List File Settings**

The *ScanList File* menu item is used to set the scan list that allocates memory to DeviceNet slaves.

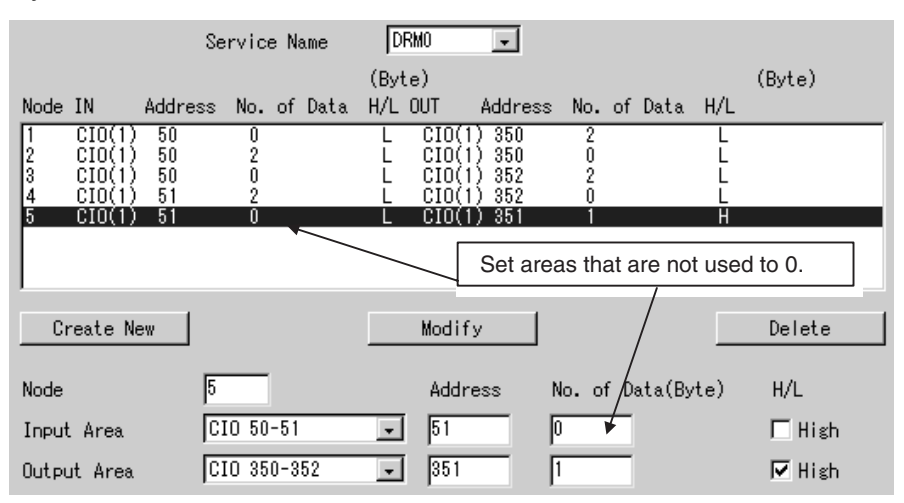

- Node 1 uses 2 bytes (1 word) beginning from CIO 350 in output area 1.
- Node 2 uses 2 bytes beginning from CIO 50 in input area 1.
- Node 3 uses 2 bytes beginning from CIO 352 in output area 1.
- Node 4 uses 2 bytes beginning from CIO 51 in input area 1.
- Node 5 uses only the high byte (bits 08 to 15) of CIO 351 in output area 1.

# <span id="page-305-0"></span>**15-7 Controller Link Network Provider Settings**

This section describes settings required for the Controller Link network provider. Refer to *[SECTION 8 CLK\\_UNIT \(Controller Link Network Provider\)](#page-153-0)*.

## <span id="page-305-2"></span>**15-7-1 CLK\_UNIT Network Number and Node Number Settings**

The *CLK (Controller Link)* menu item is used to set the network number and node number of the CLK\_UNIT, as shown below.

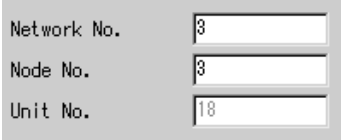

**Note** The CLK\_UNIT unit number is set to 18 by default.

## <span id="page-305-3"></span>**15-7-2 Communications and Other Settings**

The *CLK UNIT* menu item is used to set the baud rate, board name, and refresh timer for the CLK\_UNIT.

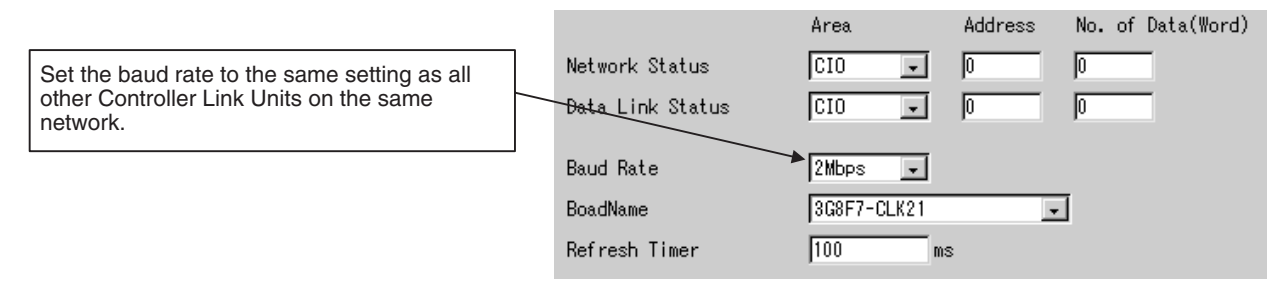

- Set the refresh timer to between 1 and 9,999 ms.
- **Note** Refer to *[8-3 CLK\\_UNIT Settings](#page-155-0)* for the network status area and data link status area.

## <span id="page-306-0"></span>**15-8 HLK (Host Link) Network Provider Settings**

This section describes settings required for the HLK (host link) network provider. Refer to *[SECTION 12 HLK\\_UNIT \(Serial Network Provider\)](#page-207-0)*.

## <span id="page-306-1"></span>**15-8-1 HLK\_UNIT Network Number and Node Number Settings**

The *HLK (Host Link)* menu item is used to set the service name, network number and node number of the HLK\_UNIT, as shown below.

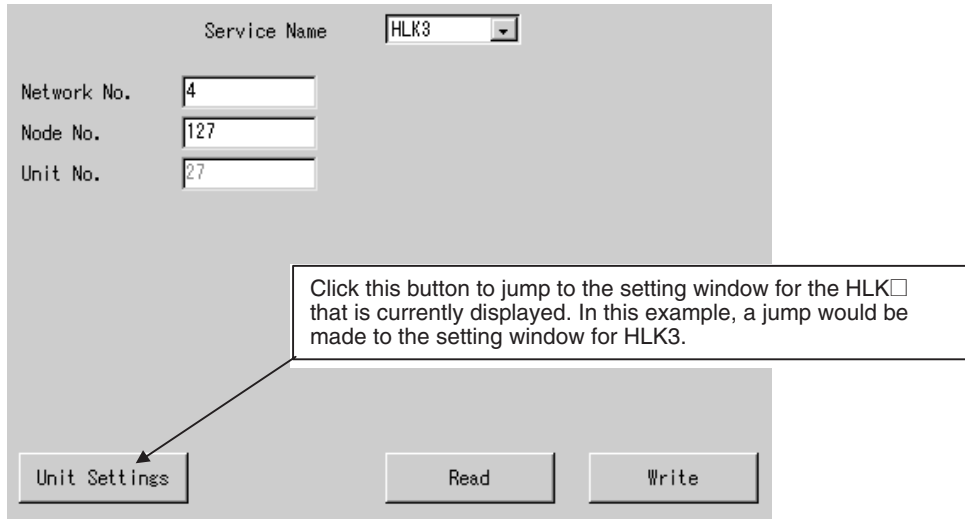

**Note** The HLK3 unit number is set to 27 by default.

## <span id="page-306-2"></span>**15-8-2 HLK\_Unit Communications Settings**

The *HLK Unit* menu item is used to set the communications settings shown below.

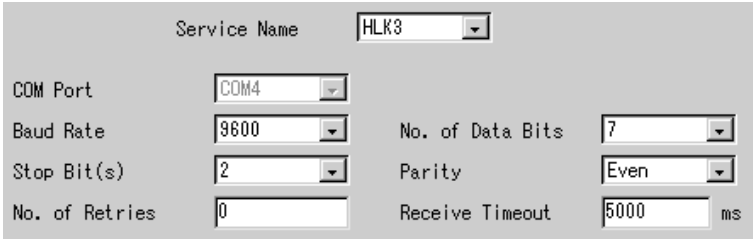

**Note** COM4 is the default communications port for HLK3.

## <span id="page-306-3"></span>**15-8-3 HLK Network Table Settings**

The *HlkNetTbl* menu item is used to set then unit number, protocol, and PLC model for each node on the SYSWAY network. The following settings are required in this example.

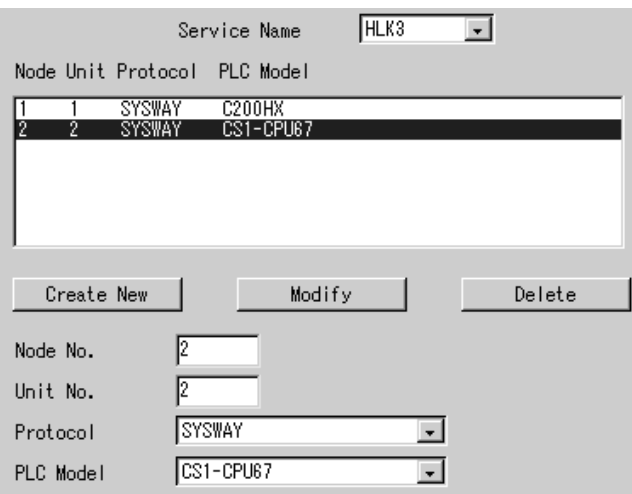

# <span id="page-309-0"></span>**SECTION 16 Utilities**

This section describes the FLK\_UNIT (FinsLink) FLK network provider (NP) and diskspace utility.

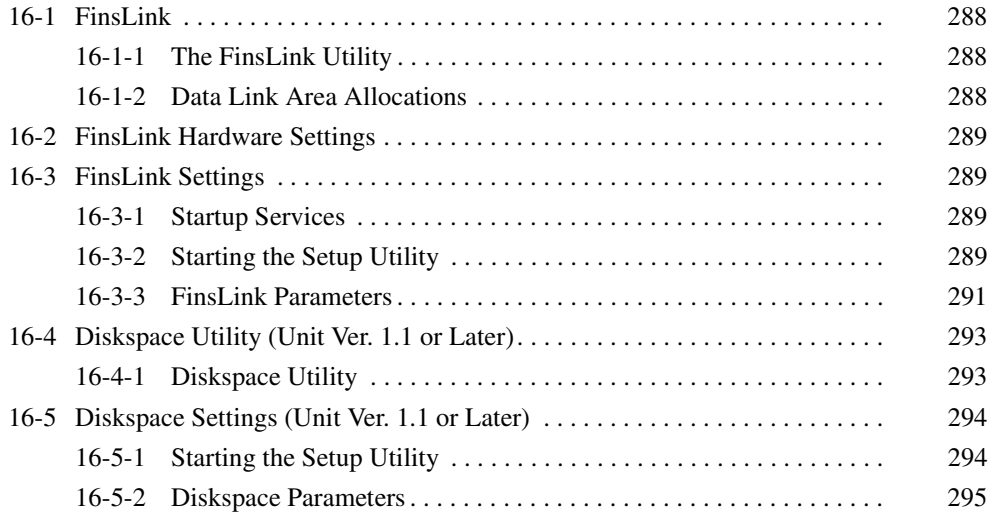

## <span id="page-310-0"></span>**16-1 FinsLink**

## <span id="page-310-1"></span>**16-1-1 The FinsLink Utility**

FinsLink is a data link utility that uses FINS commands to read and write data (memory areas DM and CIO) in a PLC connected to the Open Network Controller to create data links with the event memory in the Open Network Controller.

When FinsLink is used, data links are created between the Open Network Controller and the PLCs on all networks supported by the Open Network Controller, as follows:

- Ethernet
- Serial (only SYSMAC and SYSMAC CV communications)
- DeviceNet
- Controller Link
- SYSMAC LINK
- **Note** The Controller Link and SYSMAC LINK both support data links. These should normally be used when data links are required. When data links are not being used, virtual data links can be created with FinsLink.

## <span id="page-310-2"></span>**16-1-2 Data Link Area Allocations**

The PLC memory areas (DM and CIO) are allocated in the Open Network Controller's event memory (DM and CIO) and participates in the data link. The PLC memory areas (DM and CIO) can then be read/written from/to the Open Network Controller from a personal computer connected to the network.

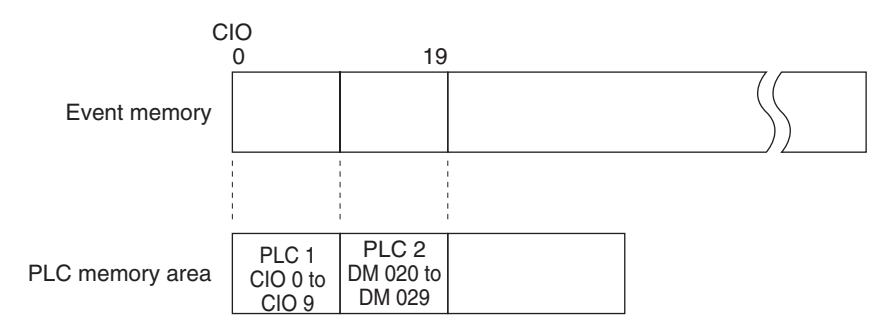

**Note** Specified by PLC (network address, node address, unit address). Example: PLC 1 = (1.2.0), PLC 2= (1.3.0)

### **Precautions**

- If FinsLink is used with more than one serially connected PLC and one of the PLCs stops, a timeout will occur each cycle when an attempt is made to access the stopped PLC. The cycle time will thus be increased by the timeout.
- For FinsLink Ver. 1.30 and higher, a new function stops transmission of FINS commands to PLCs that have been detected as being stopped (FINS command response timeout) until the specified time has lapsed. New functionality includes a function that does not detect any errors that occur while using FinsLink, a setting to switch the error level between ERROR and WARNING, and a setting that intentionally delays the start of FinsLink. To enable these functions, direct entry in the setup file (refer to *[18-11 FinsLink Setup File: /etc/FgwQnx/FgwQnxFlk0.ini](#page-369-0)*) is required. (The setup file is not the Setup Utility. Set using the setup file editing function in Web Service Ver. 2.)
- The HLK\_UNIT is required to use FinsLink with serially connected PLCs.
- When using FinsLink with serially connected PLCs, set the FinsLink timeout time longer than the HLK\_UNIT timeout time.
- The virtual data link function of FinsLink is different from the data link functions of Controller Link and SYSMAC LINK.
- Data links can be created only with the DM and CIO areas of the PLC. Other areas cannot be used.
- FinsLink cannot be used with CompoWay/F devices, ID Controllers, or Productivity Monitors.

## <span id="page-311-1"></span>**16-2 FinsLink Hardware Settings**

The hardware settings required for FinsLink depend on the network that is being used. When using FinsLink via a serial connection, HLK must be set. When using it via Ethernet, ETN must be set. If data links are being used on Controller Link or SYSMAC LINK networks, then the event memory of the Open Network Controller is used. Even if data links are not being used, CLK must be set to use FinsLink via Controller Link and SLK must be set to use it via SYSMAC LINK.

Refer to the information on hardware settings in section for the network that is being used and connect the required boards and cables to the Open Network Controller.

# <span id="page-311-2"></span>**16-3 FinsLink Settings**

### <span id="page-311-0"></span>**16-3-1 Startup Services**

The FinsLink services must be registered.

- *1,2,3...* 1. Select *Startup Services* from the Menu Window. The Startup Services Setting Window will be displayed showing the current settings.
	- 2. Register the FinsLink services by selecting *FLK*@ in the **Service Name** Box.

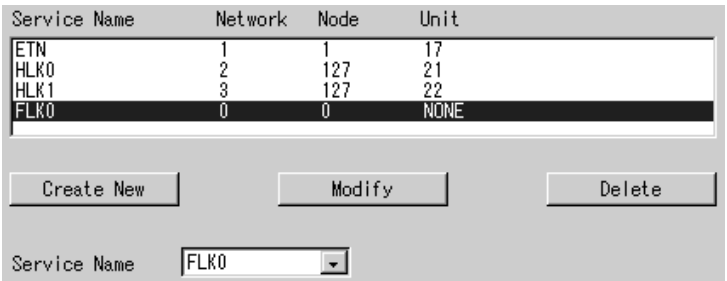

The above example shows registering FLK0.

**Note** FinsLink settings are made using the Open Network Controller Setup Utility, as described in the next section.

## <span id="page-311-3"></span>**16-3-2 Starting the Setup Utility**

Use the following procedure to start the Open Network Controller Setup Utility.

*1,2,3...* 1. Click *The Setting Tool for Utilities* in the Open Network Controller Maintenance Menu Window. (Refer to *[17-1 Overview](#page-320-0)* for details on the Open Network Controller Maintenance Menu Window.) The Setup Utility [Log On] Window will be displayed.

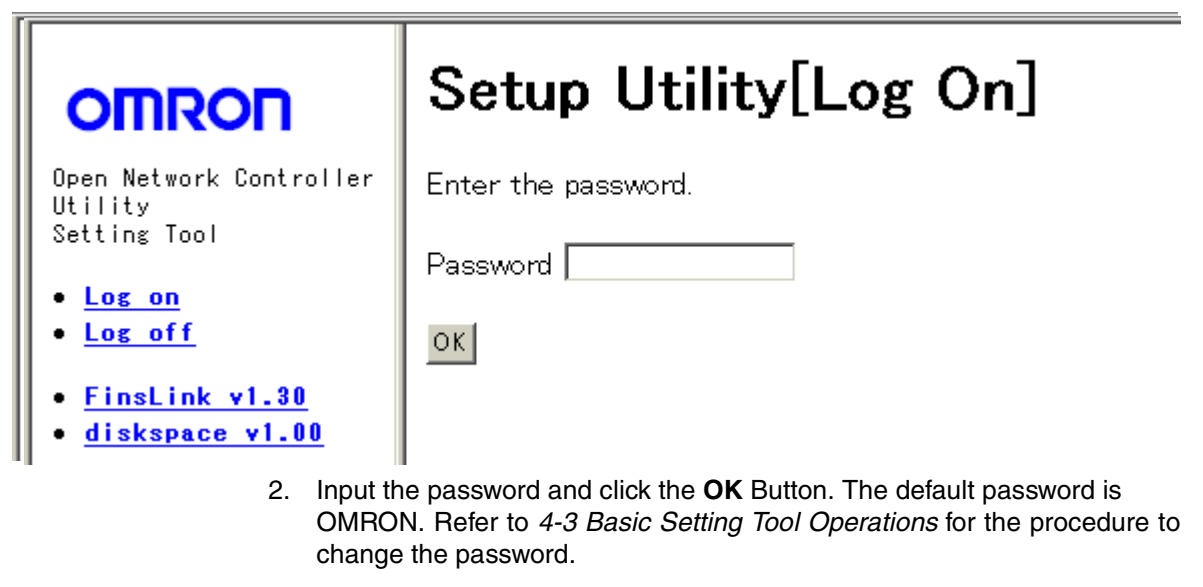

**Note** The password is the same one as used for the basic operation windows. If the password is changed for the Utility Window, it will be change for the basic operation windows as well.

The following display will appear if the password was input correctly.

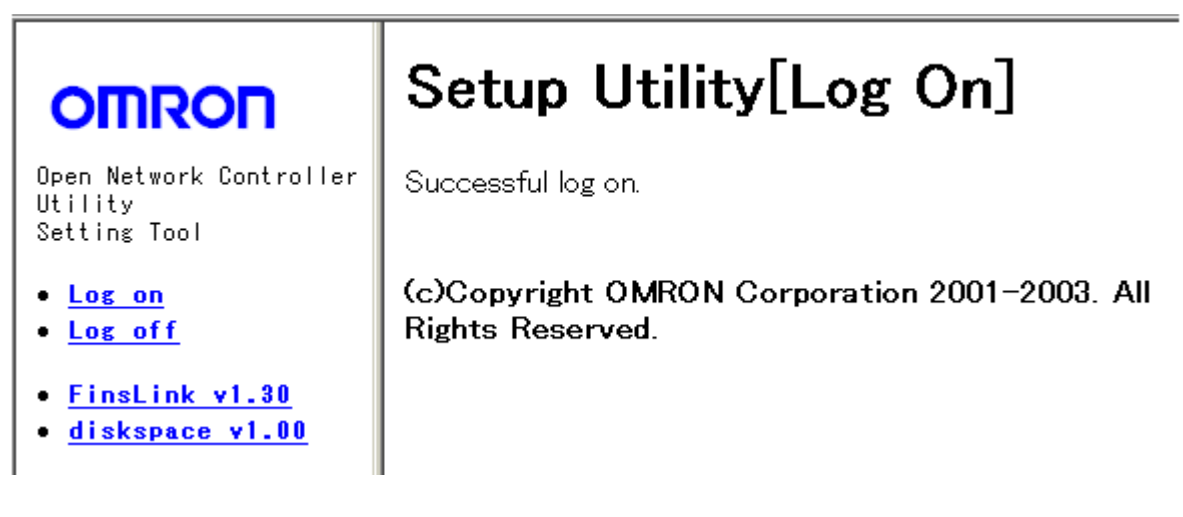

## <span id="page-313-0"></span>**16-3-3 FinsLink Parameters**

The FinsLink parameters must be registered.

Select *FinsLink v1.30* from the FinsLink Setting Window shown above. The setting window will be displayed showing the current settings.

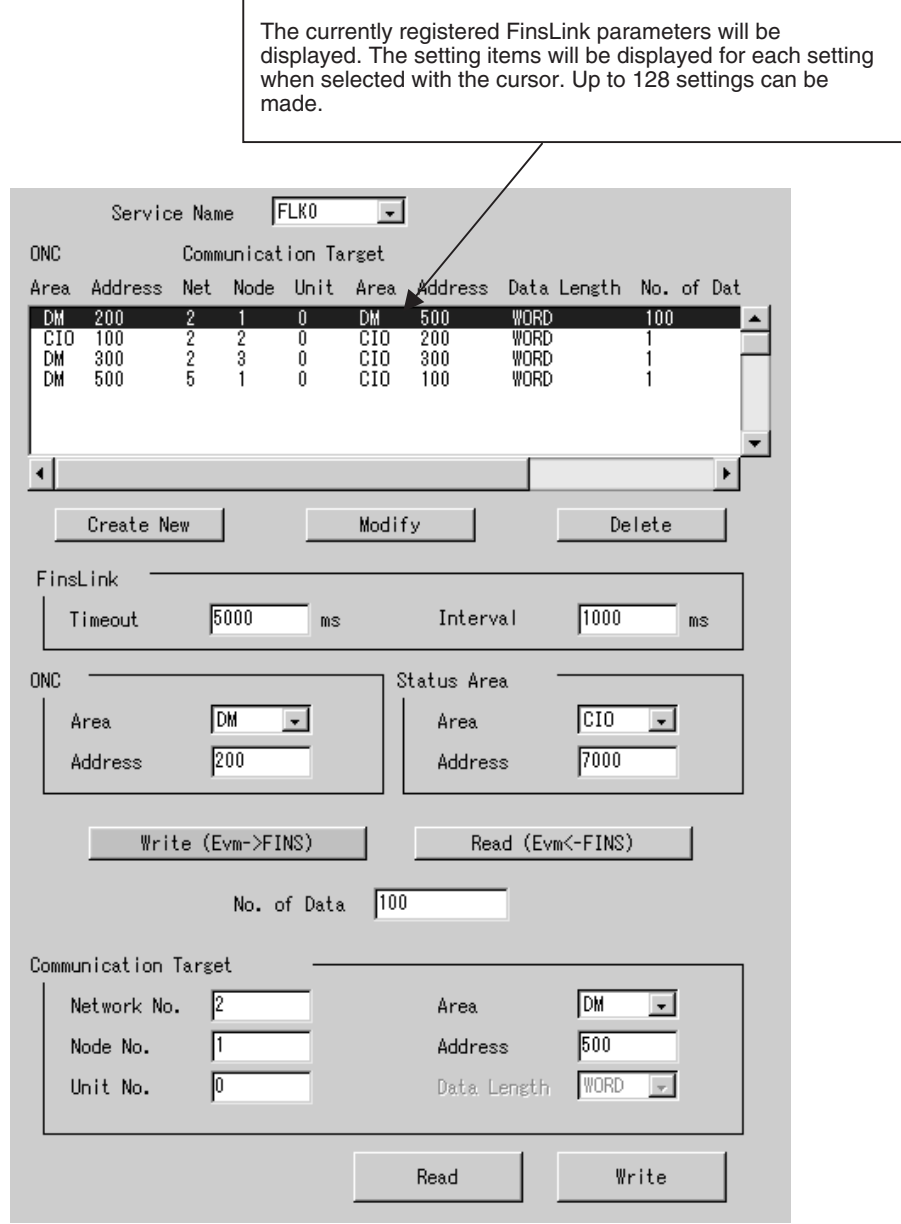

## **Setting Items**

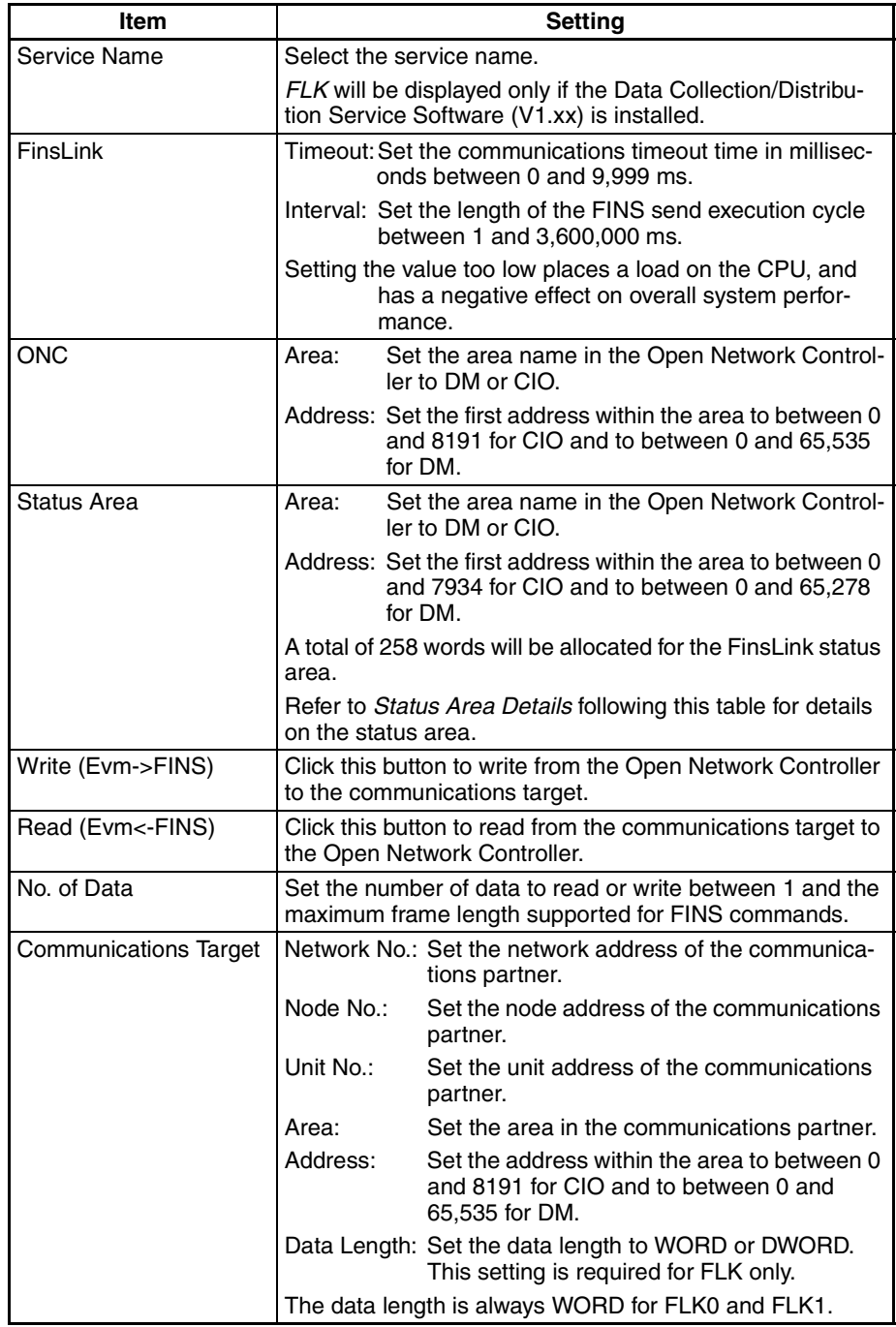

**Note** Up to 128 settings can be made.

### **Status Area Details**

A total of 258 words are allocated as the FinsLink status area. The contents of the first 8 words are shown below. The contents of word 9 on repeat the data structure of words 4 to 7.

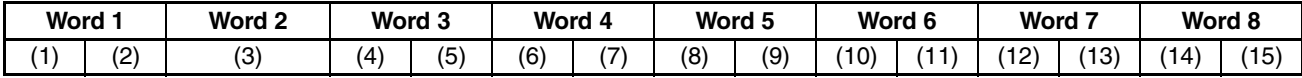

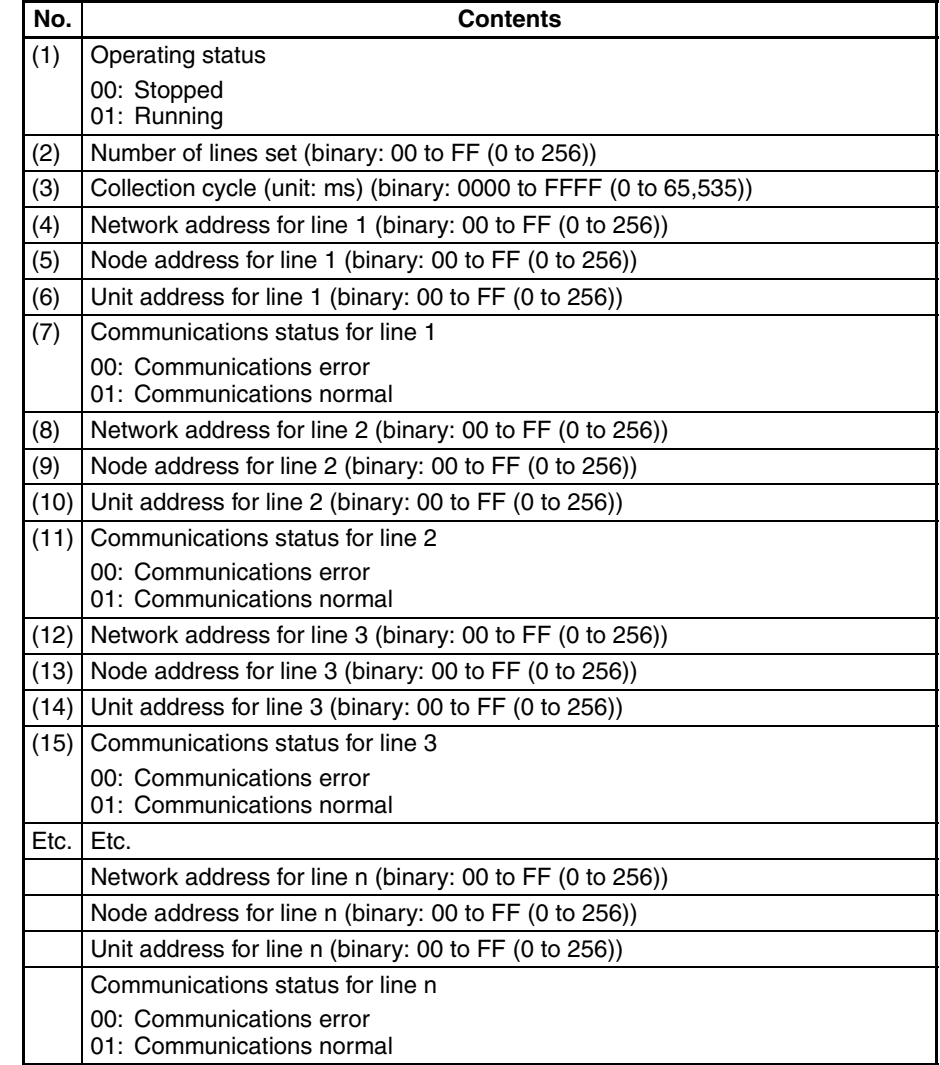

# <span id="page-315-1"></span>**16-4 Diskspace Utility (Unit Ver. 1.1 or Later)**

## <span id="page-315-0"></span>**16-4-1 Diskspace Utility**

The diskspace utility provides two functions. One function monitors the remaining disk space, and the other monitors the size of the file /tmp/syslog.

The remaining disk space monitor regularly checks the available space in either the internal disk or Memory Card, or both. If the available space drops below the specified size, an error message is output to notify the user. The error message is "PR0106: No Disk Space (A) Free Size = (B)," in which A indicates the disk position (e.g., /kd), and B indicates the remaining space in bytes.

The /tmp/syslog file size monitor periodically checks the size of the /tmp/syslog file. If the size reaches or exceeds the specified size, the /tmp/syslog file is renamed /tmp/syslog.old, and a new /tmp/syslog file is created. This function prevents the internal disk from becoming full due to a continuous increase in the size of the /tmp/syslog file. With this function, when the existing /tmp/syslog file is renamed /tmp/syslog.old, the previous /tmp/syslog.old file (the previous syslog data) is deleted.

### **Precautions**

- When the remaining disk space monitor is enabled, the remaining disk space for the specified disk is checked in the specified cycle. The remaining space check processing confirms the capacity of the entire disk and searches for files on the disk. This increases the load on the ONC, which will affect the software used for high-speed disk access.
- The remaining disk space monitor will output an error if the remaining space drops below the set size for the specified disk. The error output, however, is a warning only, and the user must delete unnecessary files or use other measures to increase the remaining space.

# <span id="page-316-1"></span>**16-5 Diskspace Settings (Unit Ver. 1.1 or Later)**

## <span id="page-316-0"></span>**16-5-1 Starting the Setup Utility**

Use the following procedure to start the Open Network Controller Setup Utility.

*1,2,3...* 1. Click *The Setting Tool for Utilities* in the Open Network Controller Maintenance Menu Window. (Refer to *[17-1 Overview](#page-320-0)* for details on the Open Network Controller Maintenance Menu Window.) The Setup Utility [Log On] Window will be displayed.

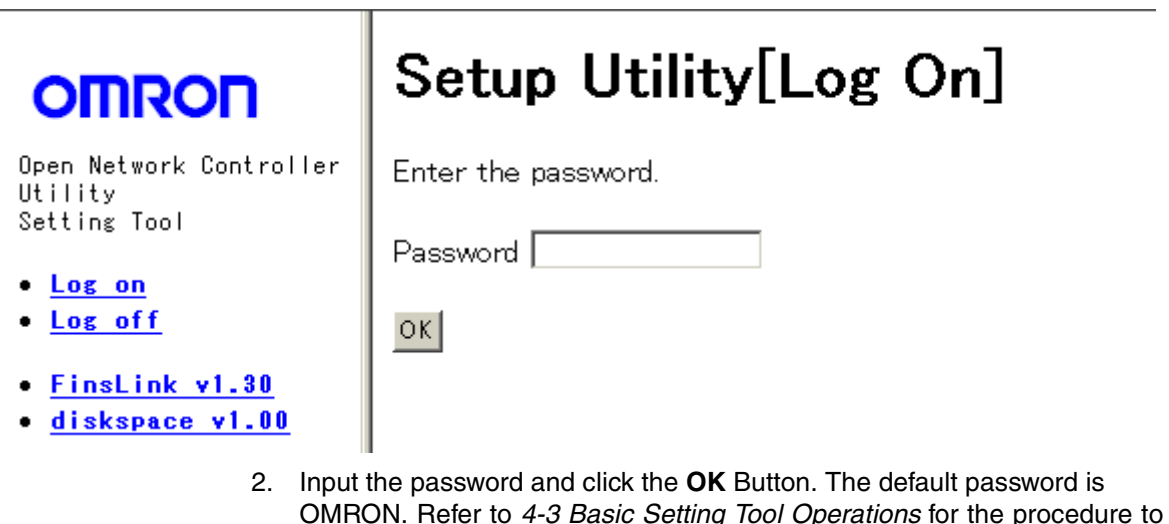

change the password. **Note** The password is the same one as used for the basic operation windows. If the password is changed for the Utility Window, it will be change for the basic operation windows as well.

The following display will appear if the password was input correctly.

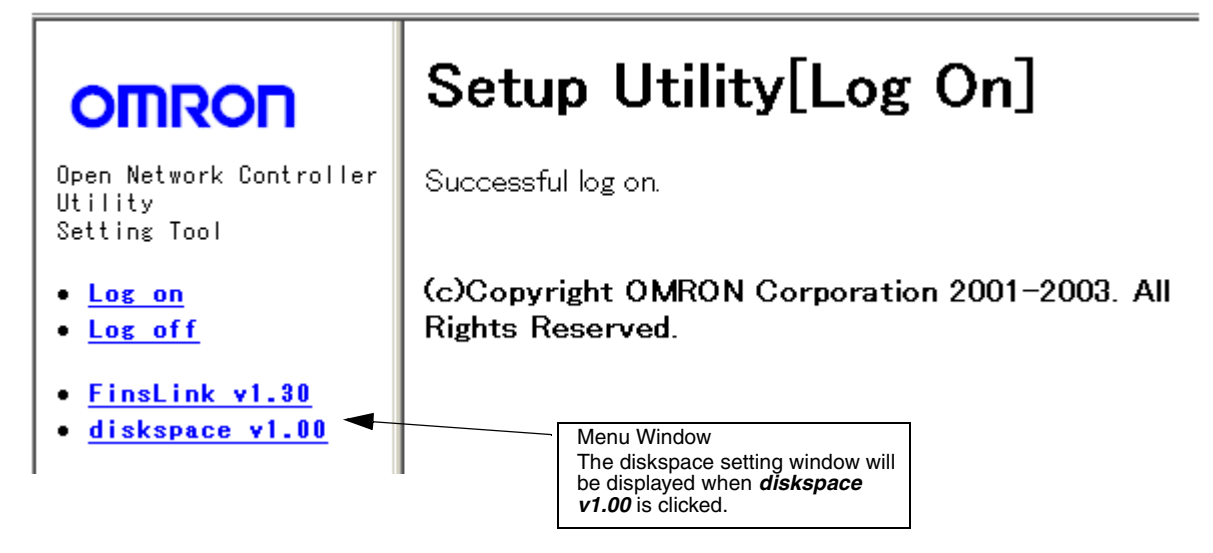

## <span id="page-317-0"></span>**16-5-2 Diskspace Parameters**

The diskspace parameters must be registered.

Select **diskspace v1.00** from the Setup Utility Setting Window shown above. The setting window will be displayed showing the current settings.

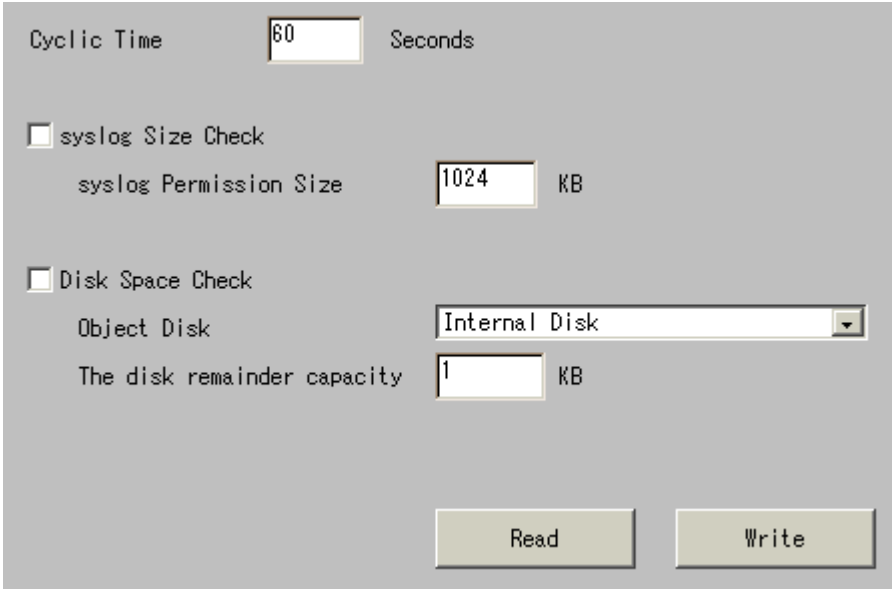

### **Setting Items**

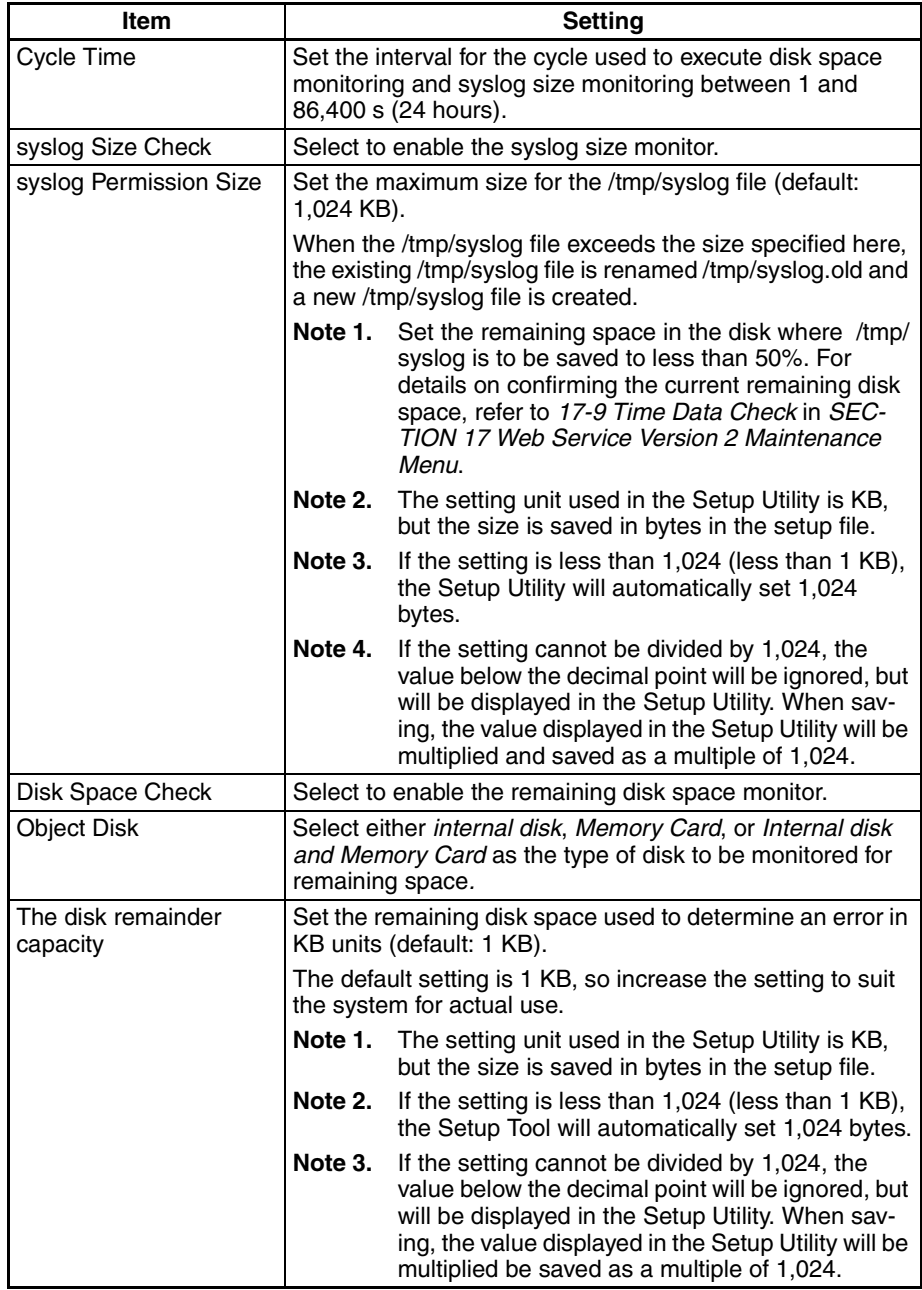

# <span id="page-319-0"></span>**SECTION 17 Web Service Version 2 Maintenance Menu**

This section describes the Web Service Version 2 used for remote maintenance of the Open Network Controller from a Web browser.

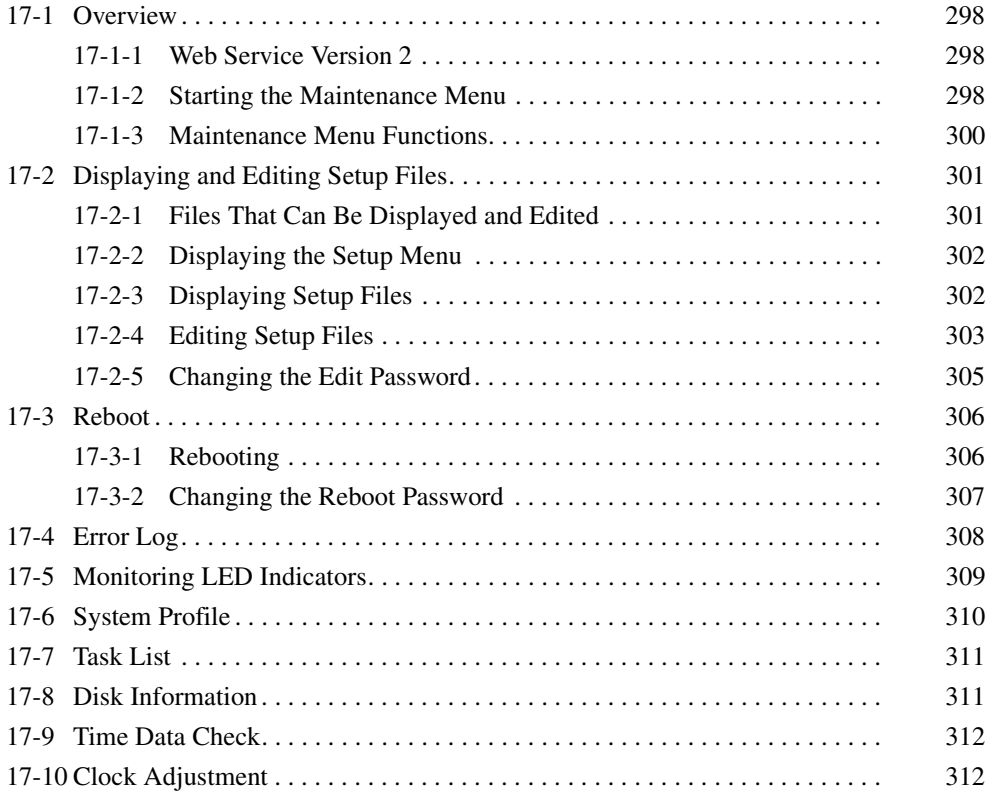

# <span id="page-320-1"></span><span id="page-320-0"></span>**17-1 Overview**

## <span id="page-320-2"></span>**17-1-1 Web Service Version 2**

The Open Network Controller can be accessed from a Web browser running on a computer on a network. (Internet Explorer 5.5 or higher (SP2 or higher) is recommended.) The Web Service software provides the following functionality.

**Open Network Controller Maintenance Functions** Open Network Controller settings can be made, the Open Network Controller can be restarted, and other operations can be performed from the Web browser.

## <span id="page-320-3"></span>**17-1-2 Starting the Maintenance Menu**

- *1,2,3...* 1. Start the Web browser on the computer.
	- 2. Enter the IP address or host name of the Open Network Controller followed by *WebService.html*, as in the following example, and press the **Enter** Key.

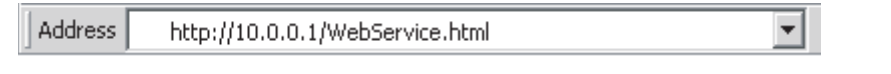

Note The default IP address of the Open Network Controller, 10.0.0.1, is shown above. Be sure to enter the correct IP address if it has been changed.

The first page of the Web Service site will be displayed if the Open Network Controller is connected to normally.

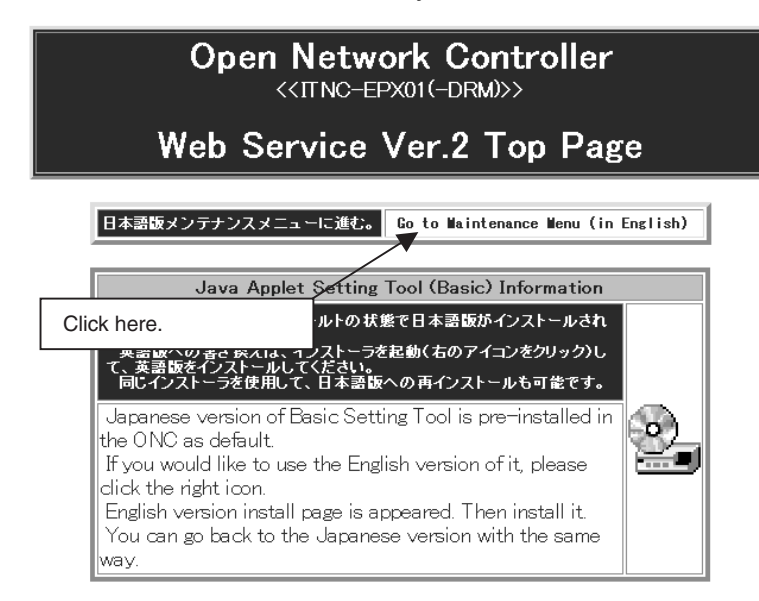

3. Click *Go to Maintenance Menu (in English)*. The following Maintenance Menu Window will be displayed.

# Open Network Controller **Maintenance Menu**

- The Setting Tool for Basic Setting
- The Setting Tool for Option Software
- . The Setting Tool for Utilities
- Setup Menu
- Reboot
- $\bullet$  Error Log
- LED Monitor
- System Profile
- Task List
- Disk Information
- Time data check
- Clock Adjustment
- 4. Select the desired item from the menu.

A table listing the functions of the menu items is provided in the next section. Refer to following sections for operating procedures.

# <span id="page-322-0"></span>**17-1-3 Maintenance Menu Functions**

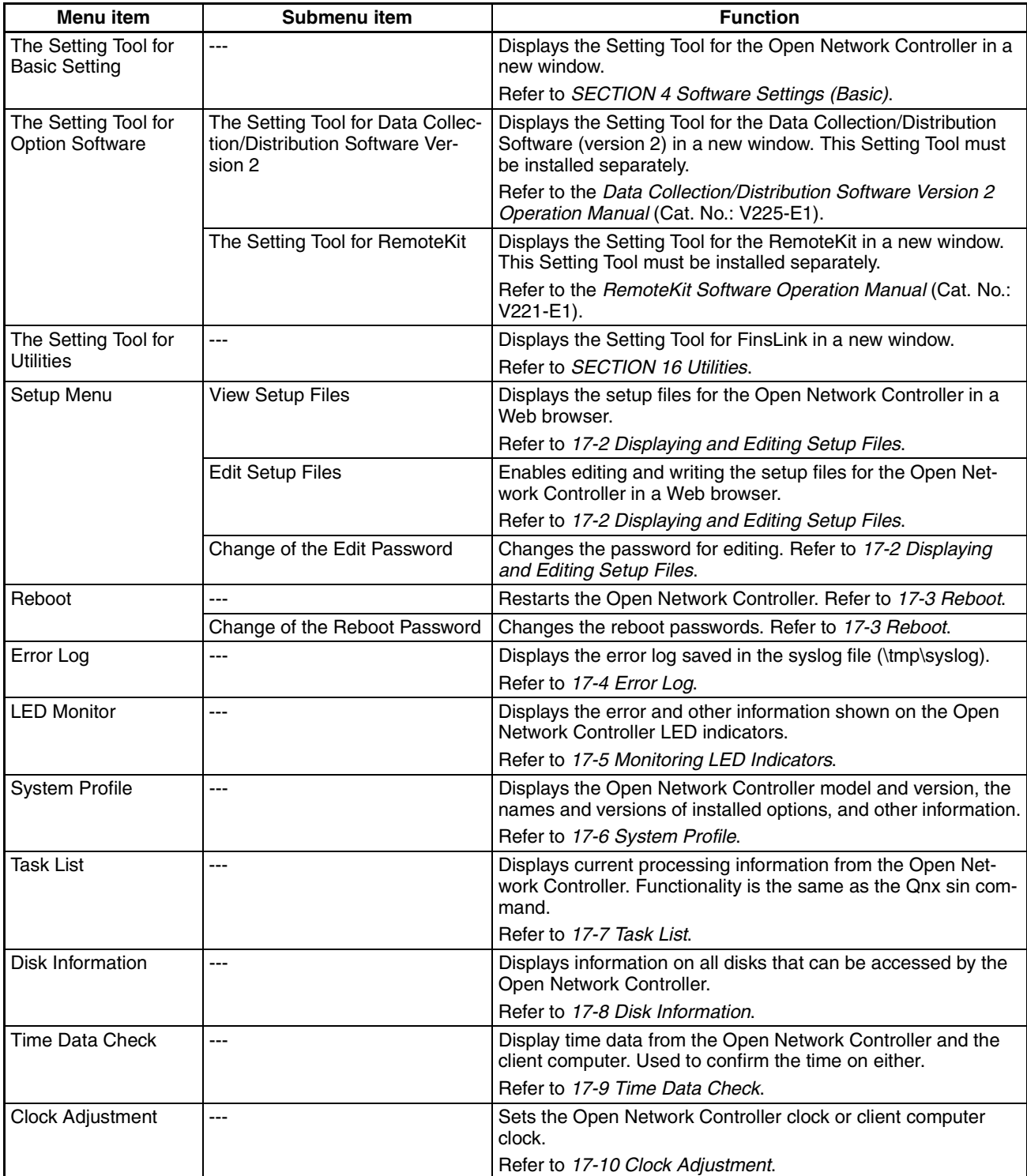

# <span id="page-323-0"></span>**17-2 Displaying and Editing Setup Files**

The Setup Menu provides three functions: View Setup Files, Edit Setup Files, and Change of the Edit Password.

## <span id="page-323-1"></span>**17-2-1 Files That Can Be Displayed and Edited**

The files listed in the following table can be displayed and edited. They are listed in the order in which they are displayed. Other files can also be displayed and edited by inputting the name of the file.

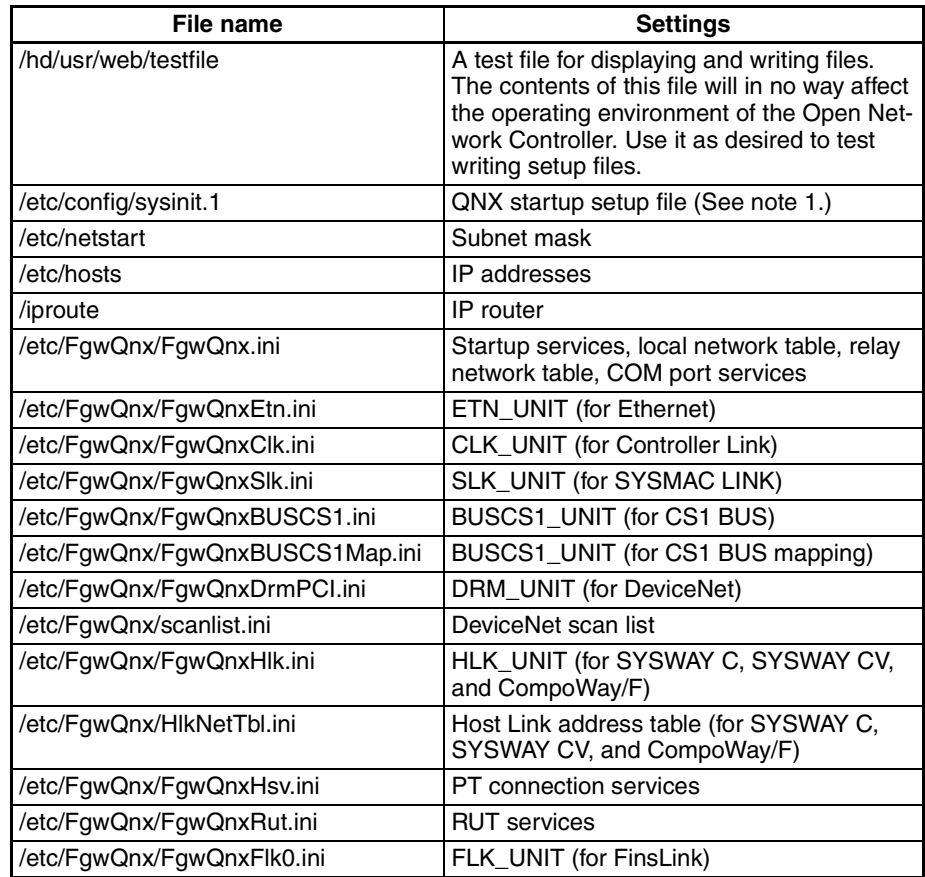

- **Note** 1. The Open Network Controller may not start if any settings in this file are incorrect. Confirm any changes to be made to this file before writing them.
	- 2. The settings in the above files can be made through the setting tools, such as the *The Setting Tool for Basic Setting* and *The Setting Tool for Option Software.* The setup procedure shown in this section edits the setup files directly. Any mistakes made in the settings can cause the Open Network Controller to operate incorrectly.
*Displaying and Editing Setup Files* **Section 17-2** 

#### **17-2-2 Displaying the Setup Menu**

Select *Setup Menu* from the Maintenance Menu. The Setup Menu will be displayed.

## Open Network Controller Setup Menu

- View Setup Files
- Edit Setup Files
- Change of the Edit Password

#### **17-2-3 Displaying Setup Files**

Use the following procedure to display the contents of the setup files.

*1,2,3...* 1. Select *View Setup Files* from the Setup Menu. The following list of files will be displayed.

## Open Network Controller **Setup File Viewer**

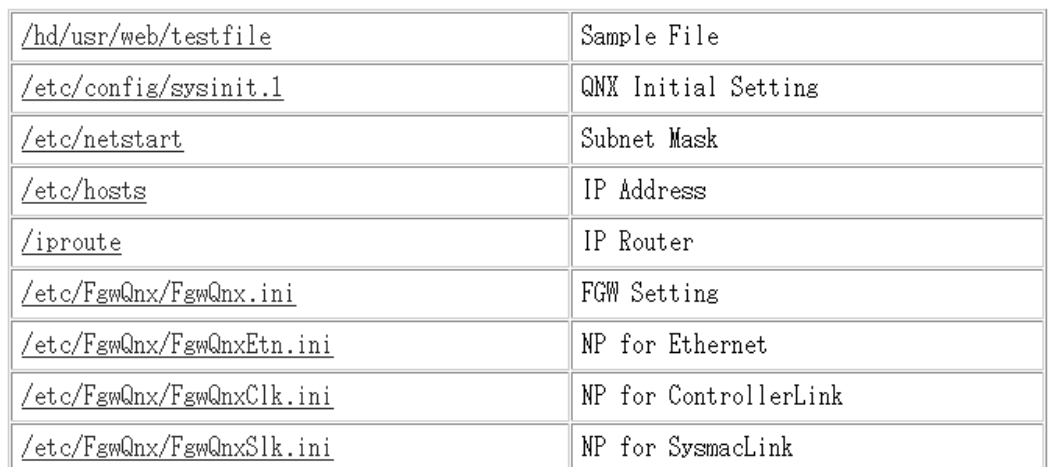

2. Click the name of a setup file to display the contents of that file. Other files can also be opened in your Web browser by entering the file path and name in the **Enter File Name** Box at the bottom of the window and clicking the **OK** Button.

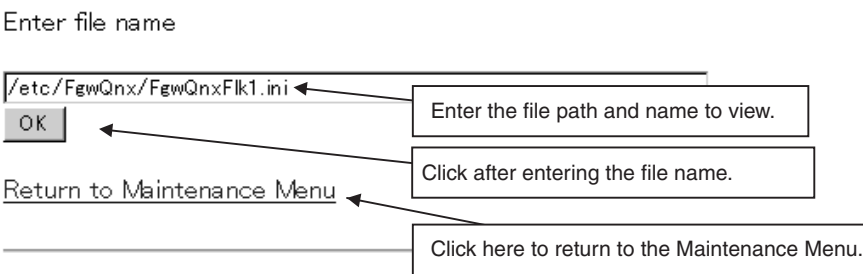

#### **17-2-4 Editing Setup Files**

The following procedure can be used to directly edit the setup files (text files), and write them to the Open Network Controller.

- **Note** 1. The Open Network Controller may not operate if any settings in these files are incorrect. Confirm any changes to be made to a file before writing them.
	- 2. No password is set for this menu item by default. We recommend setting a password to ensure safety. Refer to *[17-2-5 Changing the Edit Password](#page-327-0)* for the setting procedure.
- *1,2,3...* 1. Select *Edit Setup Files* from the Setup Menu. The following list of files will be displayed.

## Open Network Controller Setup File Editor

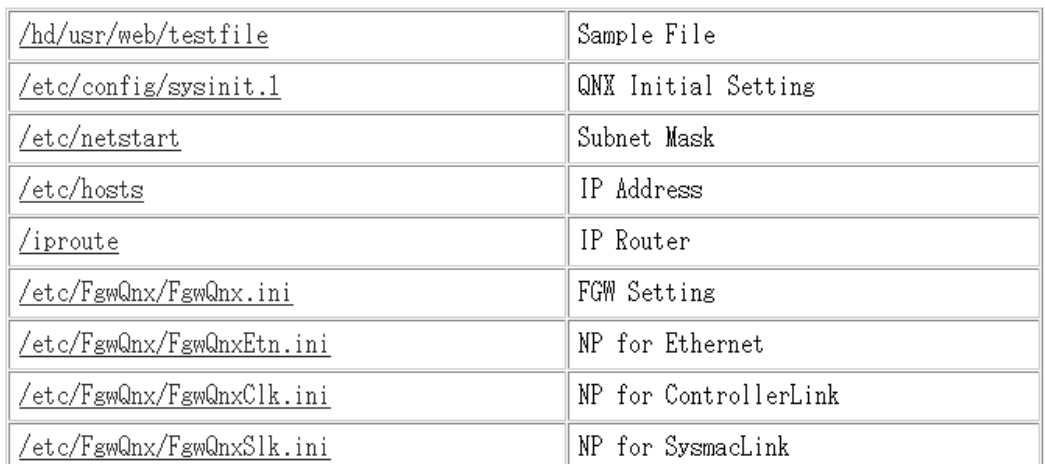

2. Click the name of a setup file to edit the contents of that file in a text box. Other files can also be opened for editing in your Web browser by entering the file path and name in the **Enter File Name** Box at the bottom of the window and click the **OK** Button.

#### *Displaying and Editing Setup Files* **Section 17-2**

Enter file name

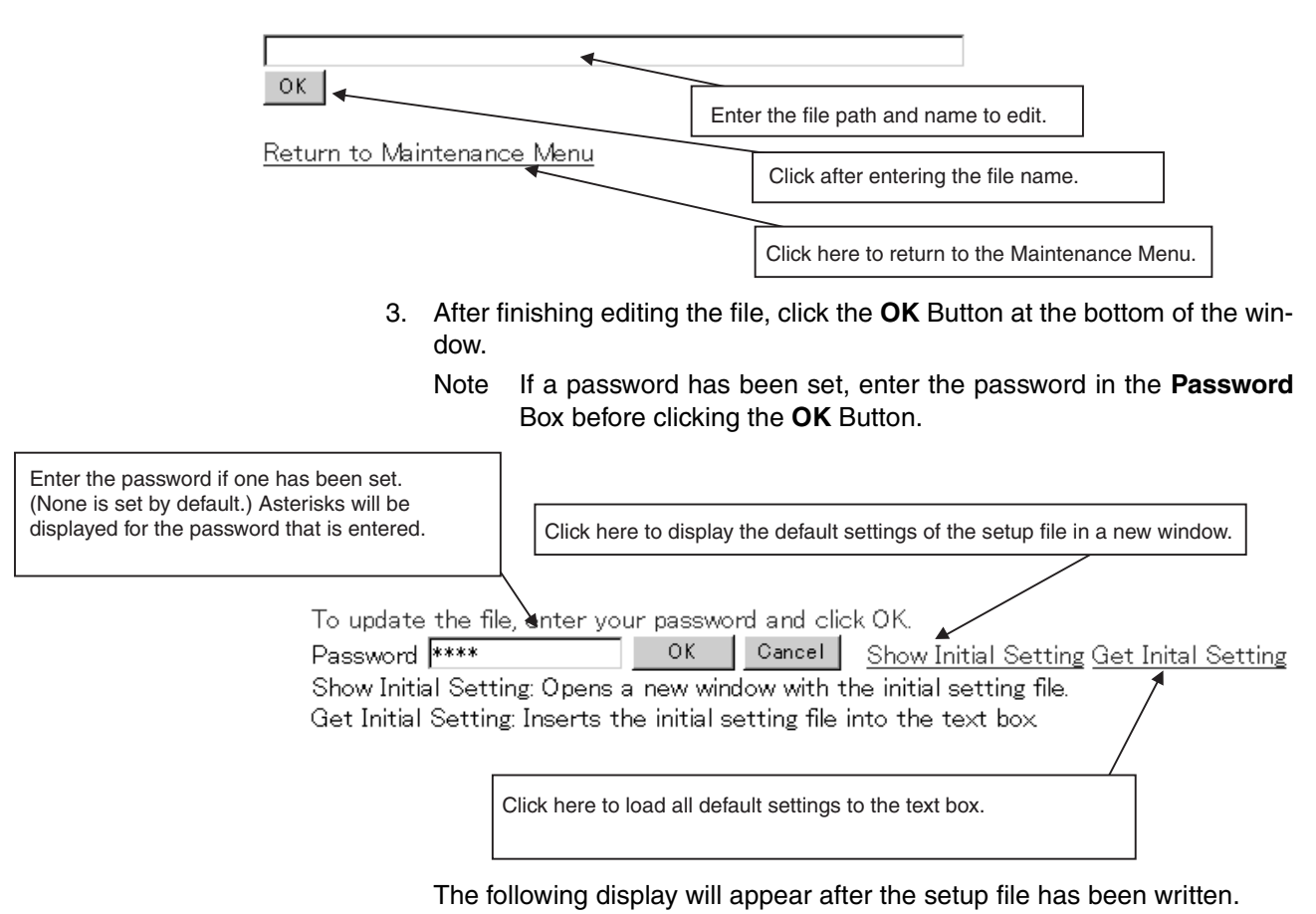

# Open Network Controller File Editor (Save)

## A file was saved

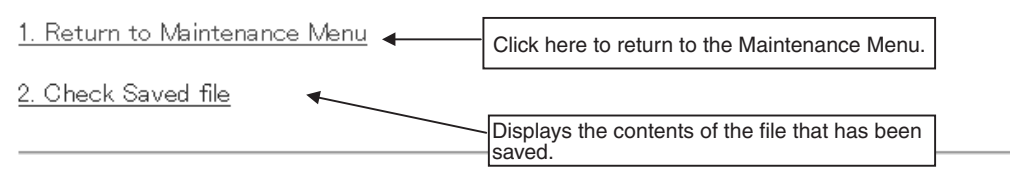

#### <span id="page-327-0"></span>**17-2-5 Changing the Edit Password**

The following procedure can be used to change the password for editing setup files.

*1,2,3...* 1. Select *Change of the Edit Password* from the Setup Menu. The following window will be displayed.

# Open Network Controller **Change of the Edit Password**

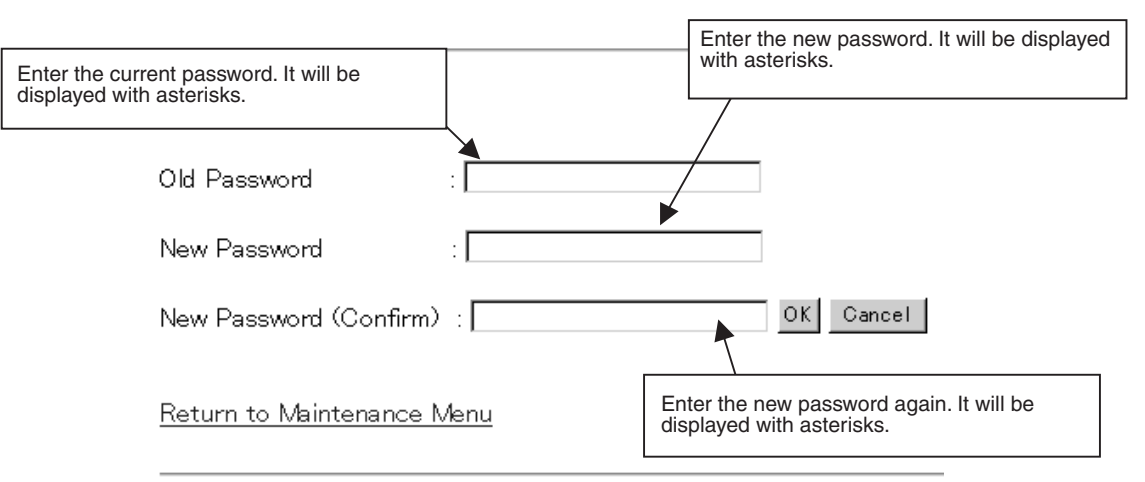

2. Enter the old password and the new password in the **Old Password, New Password,** and **New Password (Confirm)** Boxes and click the **OK** Button.

If the **Cancel** Button is click, all of the boxes will be cleared.

Up to 64 alphanumeric characters can be input.

Note Passwords are case-sensitive. Enter them carefully.

• If the passwords are entered correctly, the following window will be display to indicate that the password has been changed.

## Open Network Controller Change Edit Password

## Password Change complete.

Return to Maintenance Menu

Returns to Maintenance Menu.

• If the passwords are not correct, a message will appear saying that the old or new passwords are not correct. To repeat the procedure to change the password, click *Return to Change Edit Password.* 

## Open Network Controller Change Edit Password

## Not match Old Password.

Return to Change Edit Password

Click here to return to window to change the password.

#### **17-3 Reboot**

The following procedure can be used to reboot the Open Network Controller. The window also enables changing the reboot password.

- **Note** 1. Always confirm that rebooting the Open Network Controller will not adversely affect the controlled system before rebooting.
	- 2. Web services will be interrupted when the Open Network Controller is rebooted until it was started again.

#### **17-3-1 Rebooting**

*1,2,3...* 1. Select *Reboot* from the Maintenance Menu. The following window will be displayed.

## Open Network Controller Reboot

This command will reboot the Open Network Controller. You will not able to access your Open Network Controller's web server while rebooting.

Enter password. (4 digits or 4 characters only.)

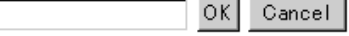

Change of the Reboot Password <

Jumps to the window to change the reboot password.

Return to Maintenance Menu

Note Passwords are case-sensitive. Enter them carefully.

2. Input the password and click the **OK** Button. The default password is 1234. The following window will be displayed after the Open Network Controller has restarted.

## Open Network Controller Reboot

Rebooting now.....

Access the Open Network Controller Index URL after about 1 minute.

URL: http:// [IP Address] /oncindex.html

Return to Maintenance Menu

#### **17-3-2 Changing the Reboot Password**

1. Click **Change of the Reboot Password** in the Reboot Window. The following window will be displayed.

# Open Network Controller **Change Reboot Password**

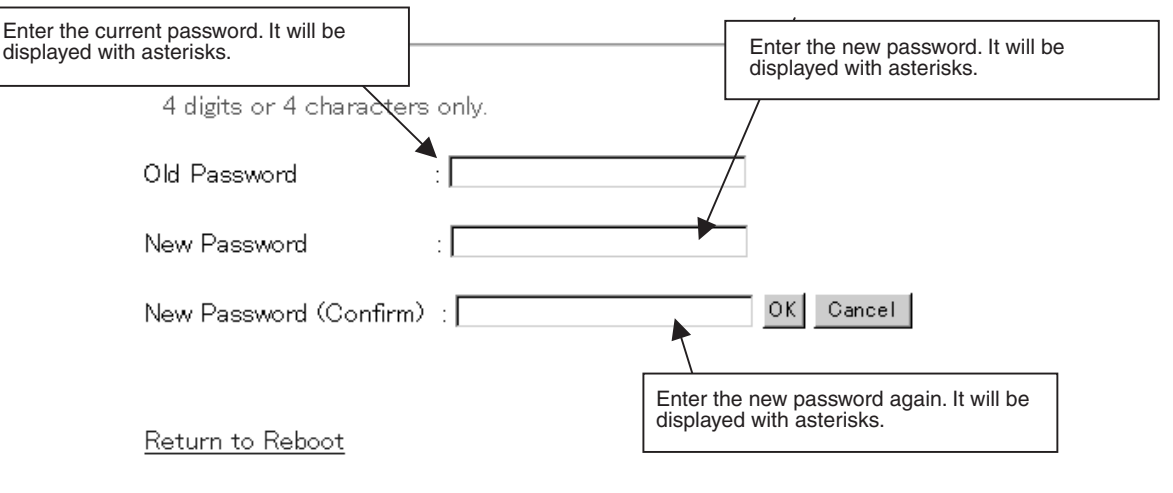

2. Enter the old password and the new password in the **Old Password, New Password,** and **New Password (Confirm)** Boxes and click the **OK** Button.

If the **Cancel** Button is click, all of the boxes will be cleared.

Note Passwords are case-sensitive. Enter them carefully.

• If the passwords are entered correctly, the following window will be display to indicate that the password has been changed.

## Open Network Controller Change **Reboot Password**

## Password Change complete.

Return to Execute Reboot

Return to Maintenance Menu

• If the passwords are not correct, a message will appear saying that the old or new passwords are not correct. To repeat the procedure to change the password, click *Return to Change Reboot Password.* 

## Open Network Controller Change **Reboot Password**

## Not match Old Password

Return to Change Reboot Password

Return to Maintenance Menu

#### **17-4 Error Log**

The following procedure can be used to display the contents of the syslog file stored in the Open Network Controller.

Select *Error Log* from the Maintenance Menu. The following window will be displayed.

## **Error Log Viewer**

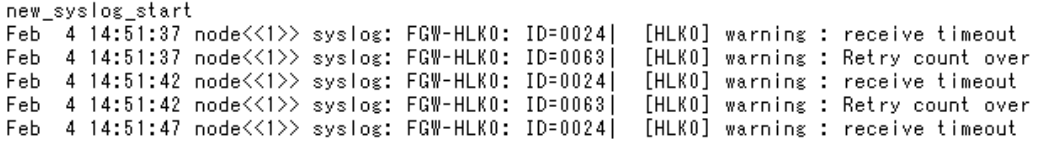

**Note** Refer to *[19-2 Error Messages](#page-380-0)* for the meaning of the contents of the syslog file (/tmp/syslog).

### **17-5 Monitoring LED Indicators**

The LED Monitor Menu items provides the following two functions.

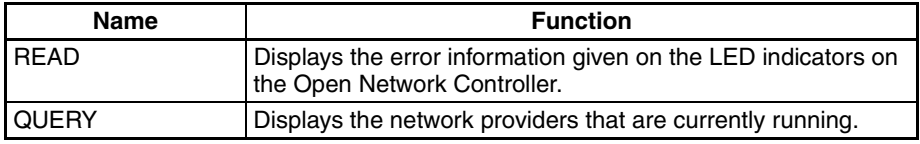

**Note** 1. The network provide to monitor can be specified.

- 2. Refer to *[19-2 Error Messages](#page-380-0)* for the meaning of error information.
- *1,2,3...* 1. Select *LED Monitor* from the Maintenance Menu. The following window will be displayed.

# Open Network Controller **LED Monitor**

#### Set parameters and click SEND.

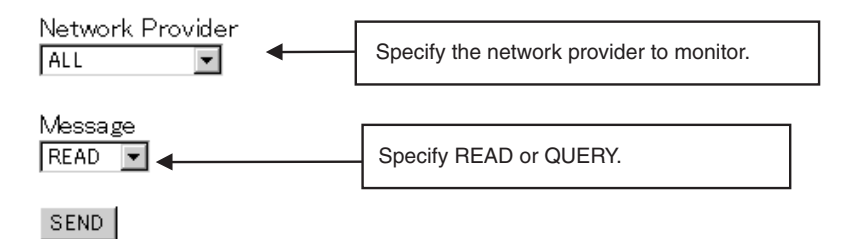

2. After setting the parameters, click the **SEND** Button.

#### **READ Display**

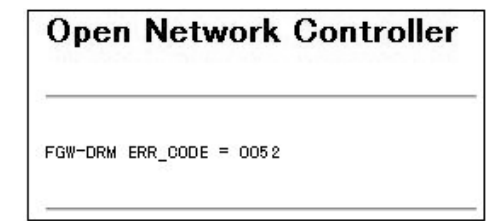

#### **QUERY Displays**

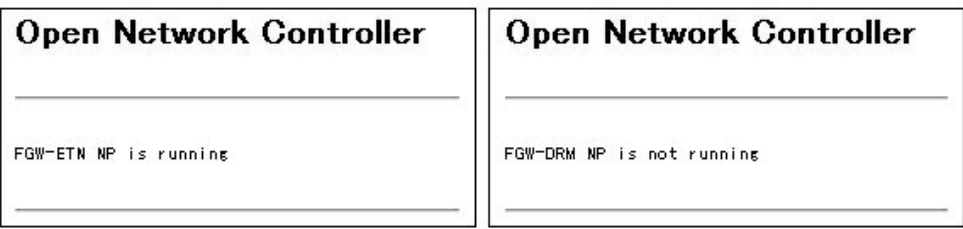

## **17-6 System Profile**

The following procedure can be used to display the Open Network Controller model, Open Network Controller version, registered startup services, network settings, names of installed optional software, optional software versions, and other system information.

Select *System Profile* from the Maintenance Menu. The following window will be displayed.

#### **Open Network Controller** System profile Displays the Open Network Controller model, version, and other information. Open Network Controller  $\overline{\blacktriangle}$ Type ||ITNC-EPX01-DRM Onen Network Controller V1.00 Version. Version History. 1.00 FgwQnx Version.  $28$ Services **CPU UNIT,ETN** Displays the QNX version. QNX ◢ Version 4.25 Displays the local network table showing the FINS network addresses and unit addresses for Communications Units. Local Network Network #1 UnitID #17 Displays the Units to which **COM Ports** COM ports are allocated. **COM1 HLKO** |COM2 HLK1 Displays the names and versions of optional Ісомв HLK<sub>2</sub> software that is installed. Also displays precautions **COM4** HLK3 if required for any combinations of optional software versions. $\blacktriangle$ **Option Software** Web Maintenance Service  $|2.00|$ FinsLink  $|1.20$ Displays the total capacity RemoteCOM  $1.00$ and free space in the disk in the Open Network Controller and mounted Memory Cards. Disk reports File system Total Used Free Used(%) Mounted on 13656 //1/dev/tffs0t77 31934 18256 42% //1/dev/kd0t77 7856  $12$ 7833  $O%$  $/$ kd

#### **17-7 Task List**

The following procedure can be used to display the tasks that are currently being executed by the Open Network Controller. The same results are given as those for the Qnx sin command. Eight items are displayed: section ID, process ID, program name, priority, program state, block, code memory size, and data memory size.

Select *Task List* from the Maintenance Menu. The following window will be displayed.

## Open Network Controller **Task List**

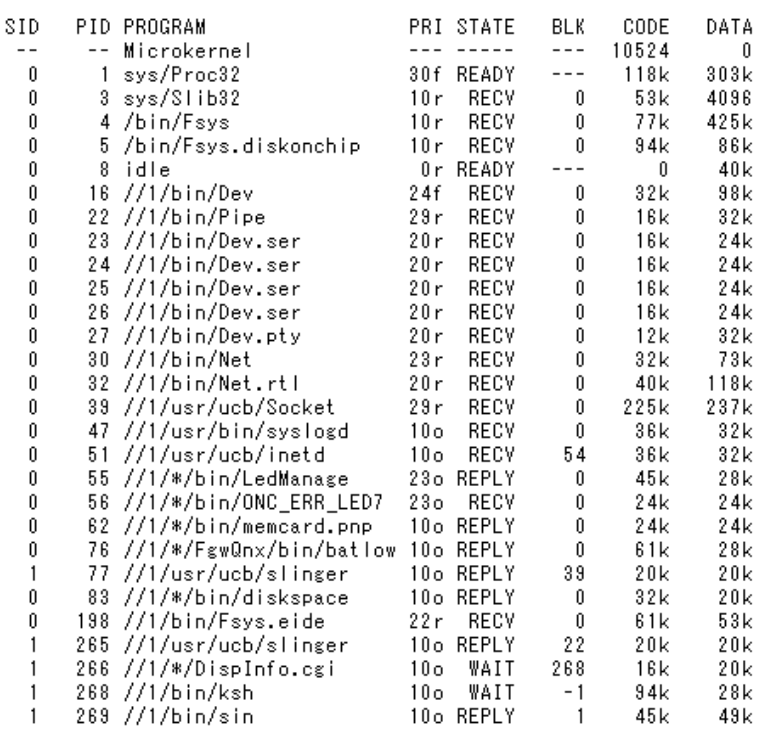

### **17-8 Disk Information**

The following procedure can be used to display information on accessible disk space, including the file system name, total capacity, used space, free space, percentage used, and directory where the file system is mounted. The same results are given as those for the Qnx df -h command. Select *Disk Information* from the Maintenance Menu. The following window will be displayed.

# Open Network Controller **Disk Information**

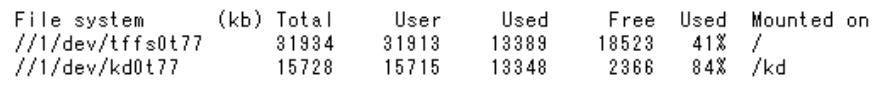

#### **17-9 Time Data Check**

The following procedure can be used to check the time data in the Open Network Controller and the client PC connected to the Open Network Controller. This is used to see the difference in the time between the two devices. You can jump from this window to the window for setting the time in the Open Network Controller.

Select *Time Data Check* from the Maintenance Menu. The following window will be displayed.

## Open Network Controller Time data check

Time data of ONG and Glient PG.

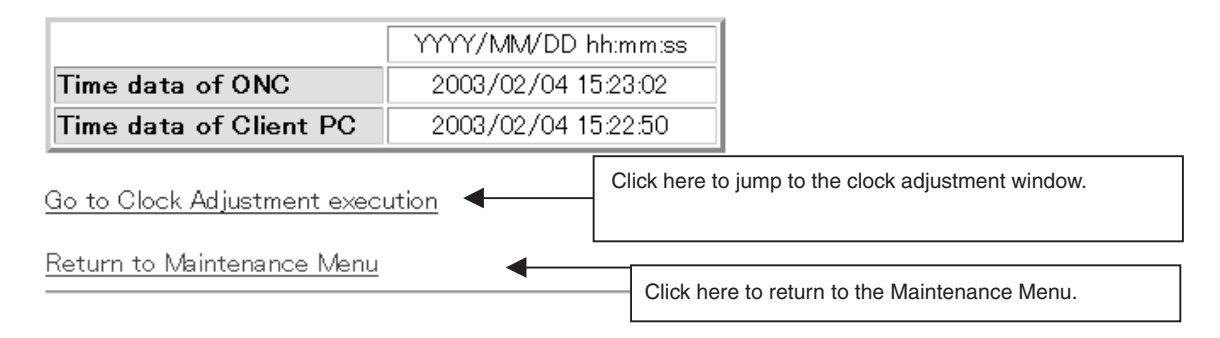

## **17-10 Clock Adjustment**

The following procedure can be used to set the time data in the Open Network Controller to that of the client PC.

*1,2,3...* 1. Select *Clock Adjustment* from the Maintenance Menu or select *Go to Clock Adjustment Execution* from the Time Data Check Window. The following window will be displayed.

> This window is refreshed every second. The time read from the client PC will be displayed in realtime in the text box.

# Open Network Controller **Clock Adjustment**

#### The following time data is written in Open Network Controller.

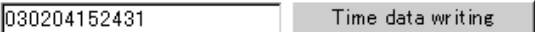

\*This page is refreshed for every second.

Return to Maintenanse Menu

2. Click the *Time Data Writing* Button. The time displayed in the text box when the button is clicked will be written to the Open Network Controller clock. If the time data is set correctly, the following window will be displayed.

# Open Network Controller **Clock Adjustment**

**Clock Adjustment finished.** 

Return to Maintenance Menu

## **SECTION 18 Setup Files**

#### This section describes the setup files.

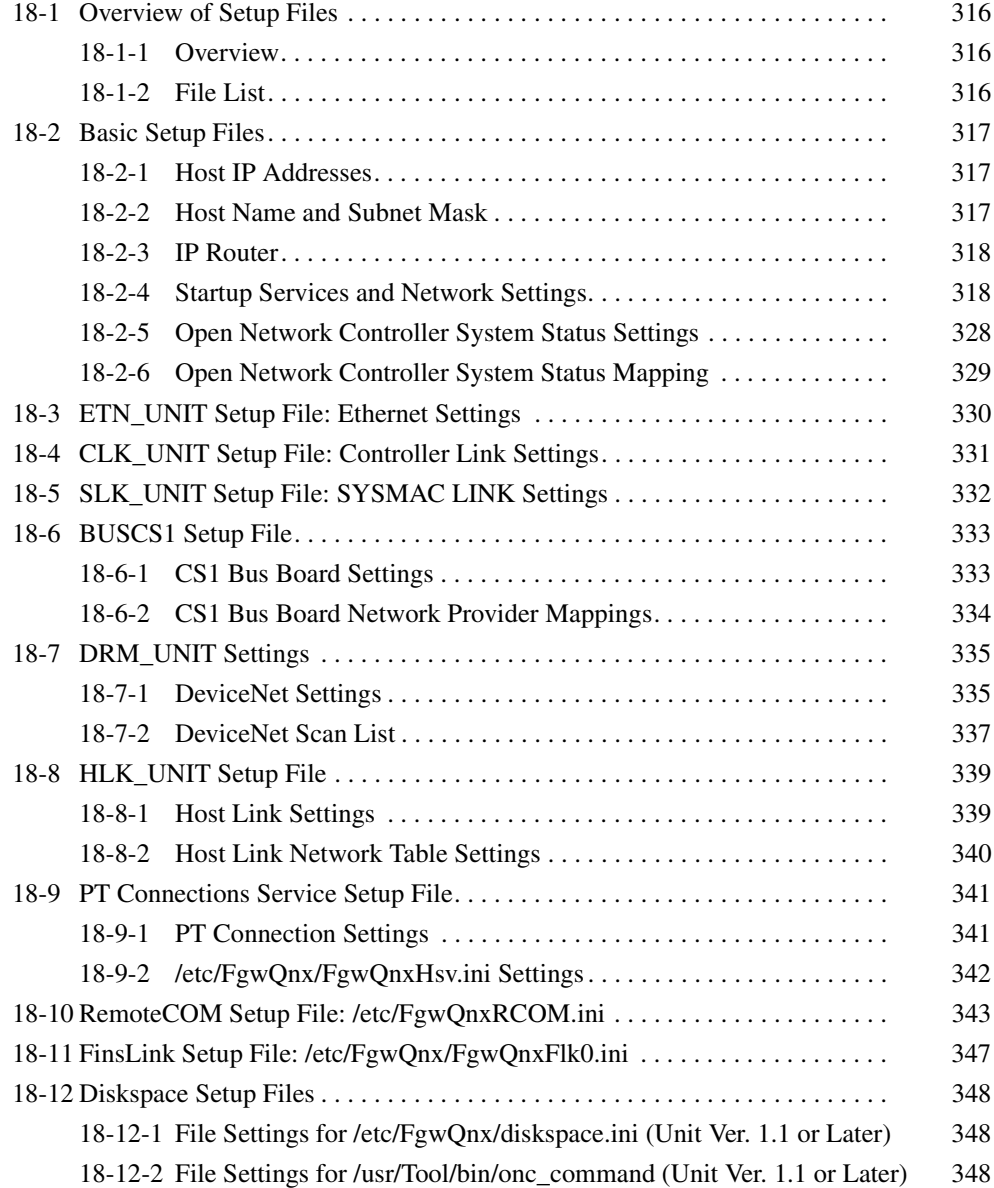

## <span id="page-338-0"></span>**18-1 Overview of Setup Files**

#### <span id="page-338-1"></span>**18-1-1 Overview**

The setup files used to set the Open Network Controller operating environment are described in this section. The default setup files are described.

The contents of the setup files are changed using the Setup Tools. Always use the Setup Tools when changing the settings.

**Note** As a rule, do not edit the setup files directly. Incorrect settings will cause operating errors. Use the Setup Tools when changing settings.

#### <span id="page-338-2"></span>**18-1-2 File List**

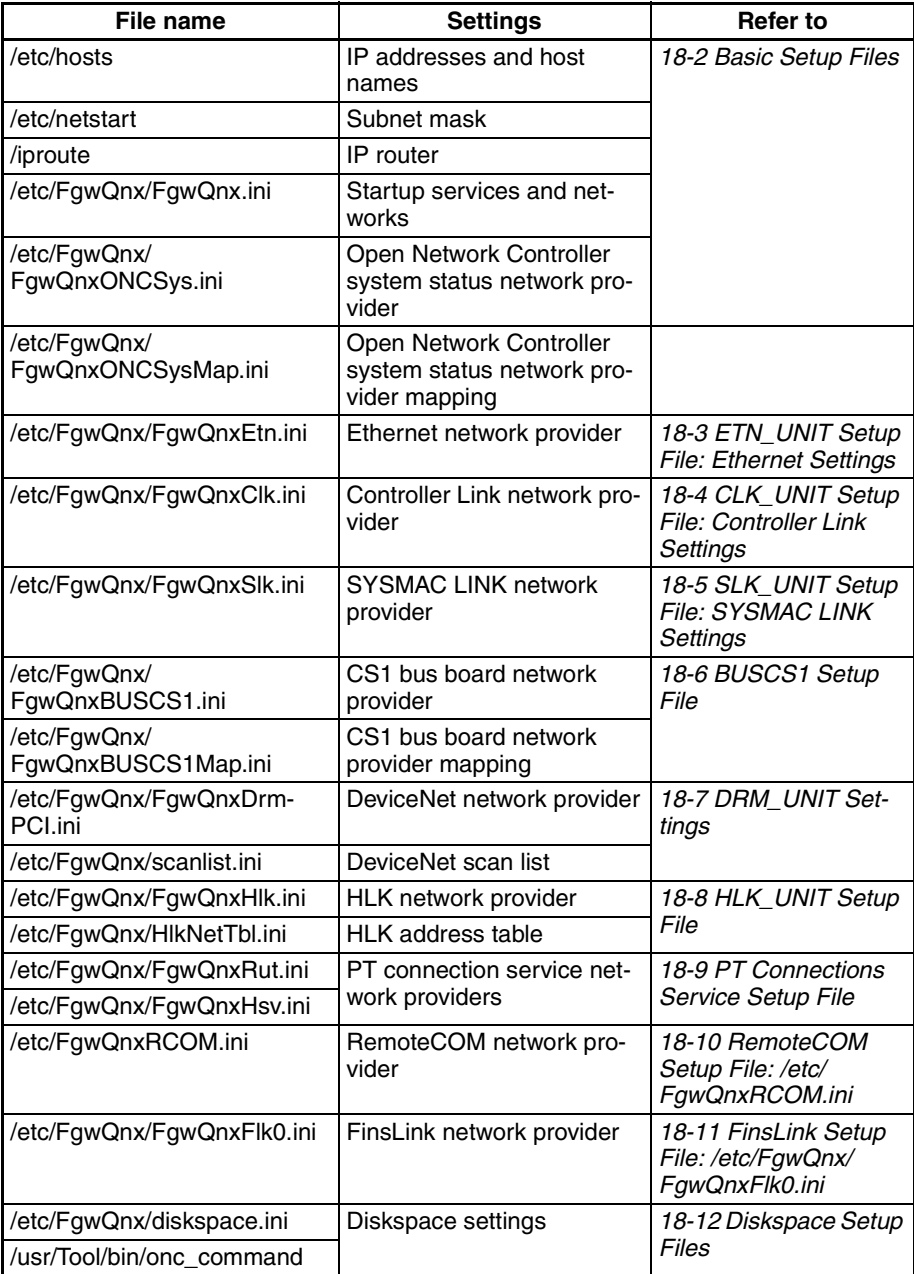

## <span id="page-339-0"></span>**18-2 Basic Setup Files**

#### <span id="page-339-1"></span>**18-2-1 Host IP Addresses**

/etc/hosts contains a table of IP addresses and host names.

**Note** The Open Network Controller does not use DNS.

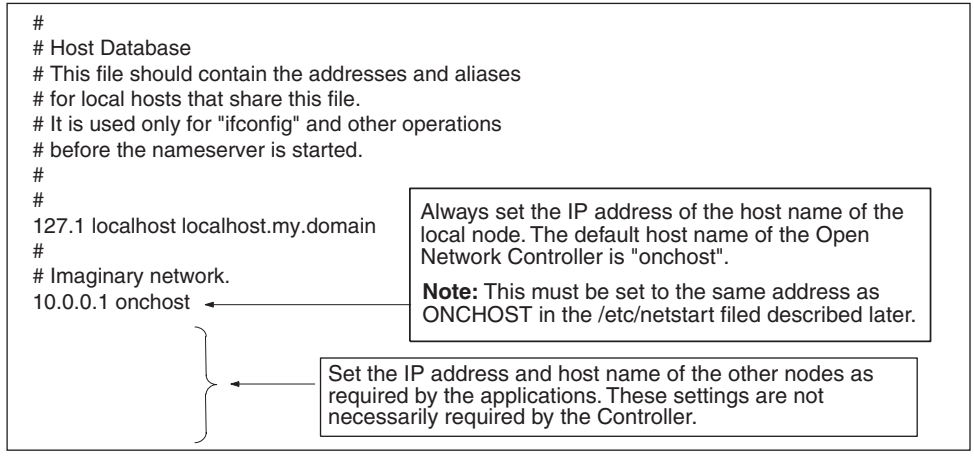

#### <span id="page-339-2"></span>**18-2-2 Host Name and Subnet Mask**

/etc/netstart contains the host name of the Open Network Controller and the subnet mask. Change the subnet mask in this file when required.

The IP address of the local node will be the IP address set for the host name in /etc/hosts.

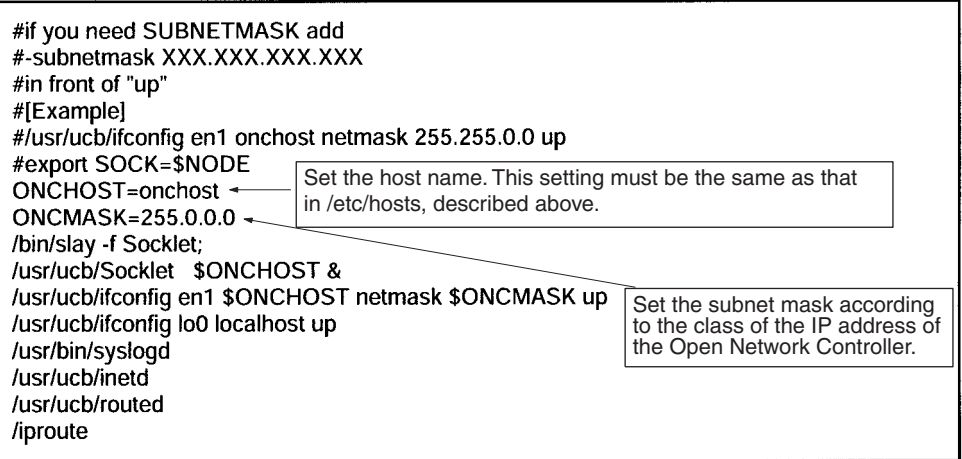

#### <span id="page-340-0"></span>**18-2-3 IP Router**

/iproute contains IP router addresses corresponding to the final network addresses. No settings are required unless IP routing is being used.

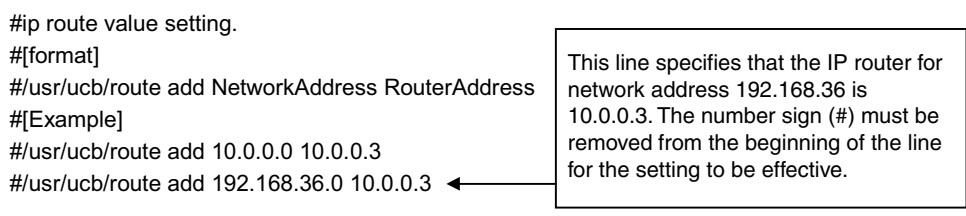

#### <span id="page-340-1"></span>**18-2-4 Startup Services and Network Settings**

/etc/FgwQnx/FgwQnx.ini contains the FinsGateway QNX settings, including the startup services (network providers), unit addresses, and network settings. The sizes of the DM and CIO areas are also set.

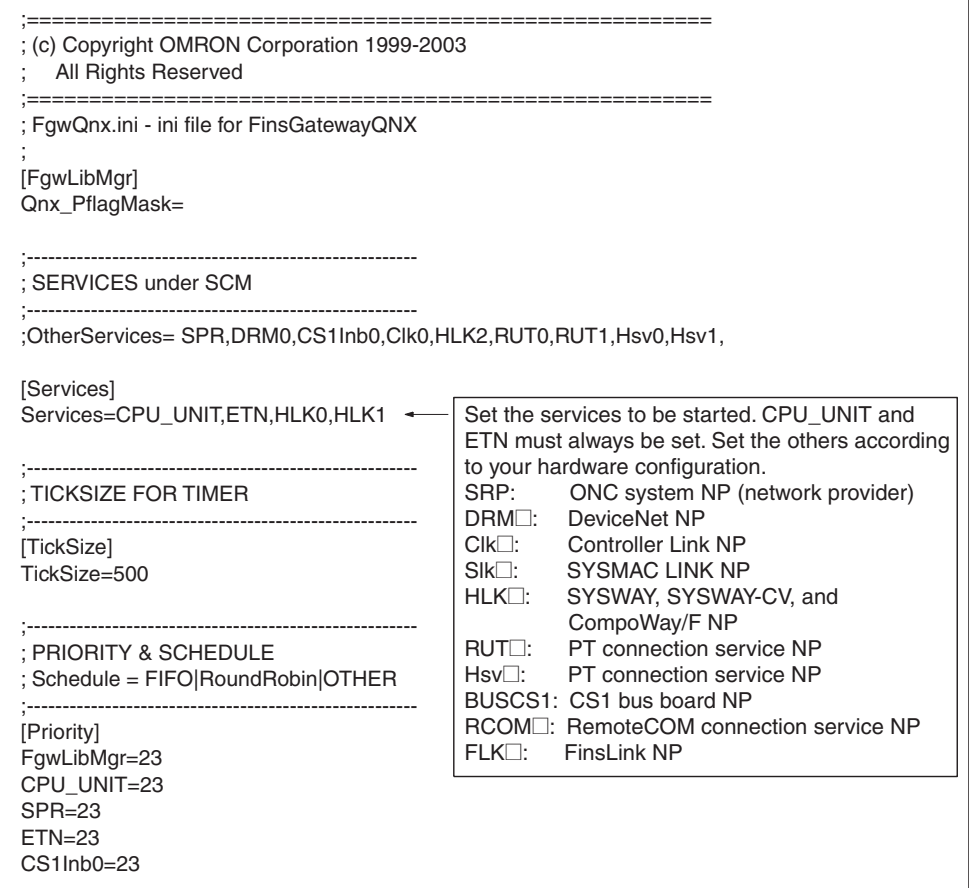

DRM0=23 DRM1=23 HLK0=23 HLK1=23 HLK2=23 HLK3=23 RUT0=23 RUT1=23 RUT2=23 RUT3=23 IpLibMgr=23 Hsv0=23 Hsv1=23 Hsv2=23 Sch=23 Mua=23 BUSCS1=23 FLK0=23 FLK1=23 RCOM0=23 RCOM1=23 RCOM2=23 RCOM3=23 RCOM4=23 RCOM5=23 RCOM6=23 RCOM7=23 RCOM8=23 RCOM9=23 RCOM10=23 RCOM11=23 RCOM12=23 RCOM13=23 RCOM14=23 RCOM15=23 [Schedule] FgwLibMgr=OTHER CPU\_UNIT=OTHER SPR=OTHER ETN=OTHER CS1Inb0=RoundRobin Clk0=RoundRobin Slk0=RoundRobin DRM0=RoundRobin DRM1=RoundRobin HLK0=OTHER HLK1=OTHER HLK2=OTHER HLK3=OTHER RUT0=OTHER RUT1=OTHER RUT2=OTHER RUT3=OTHER IpLibMgr=OTHER

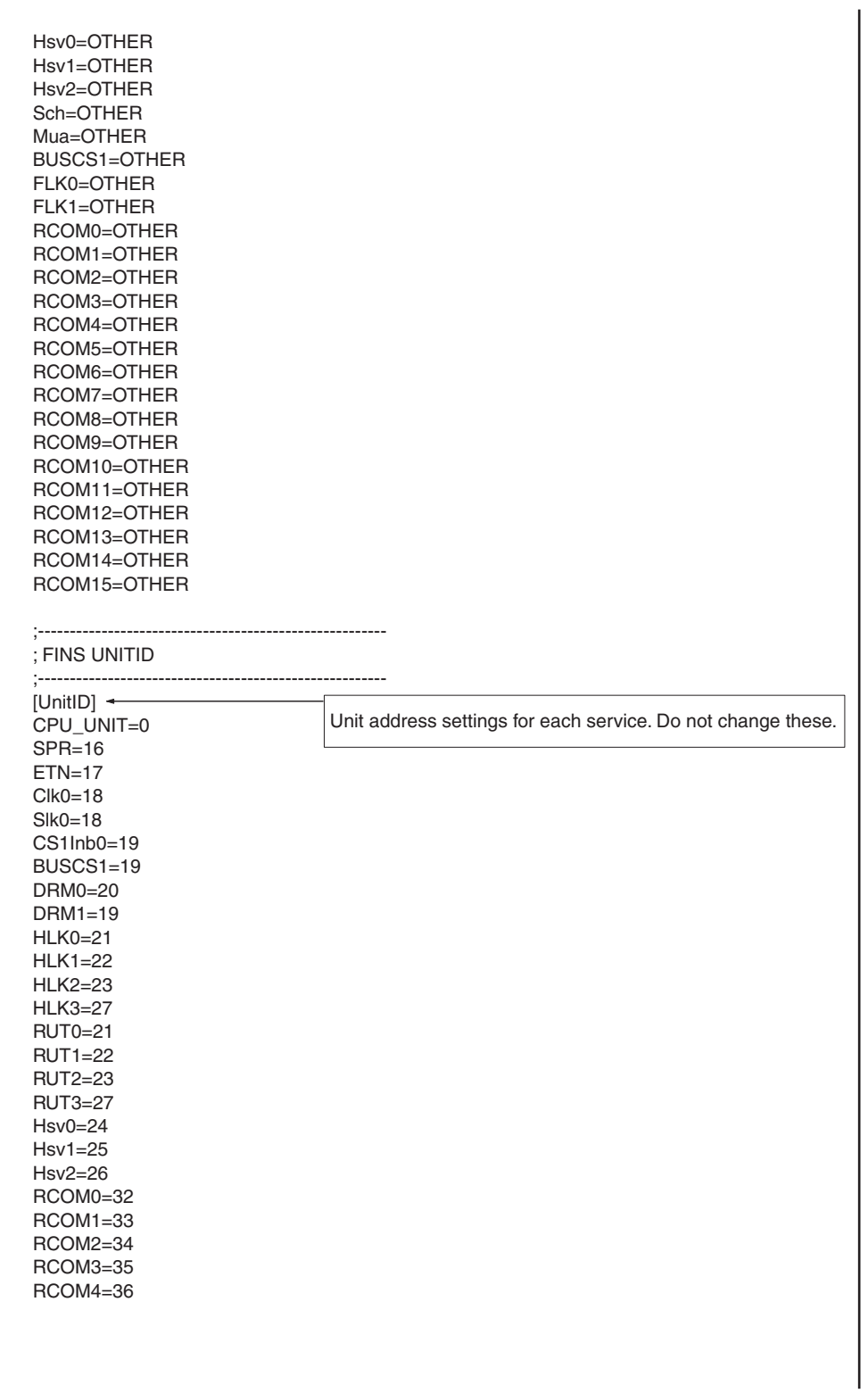

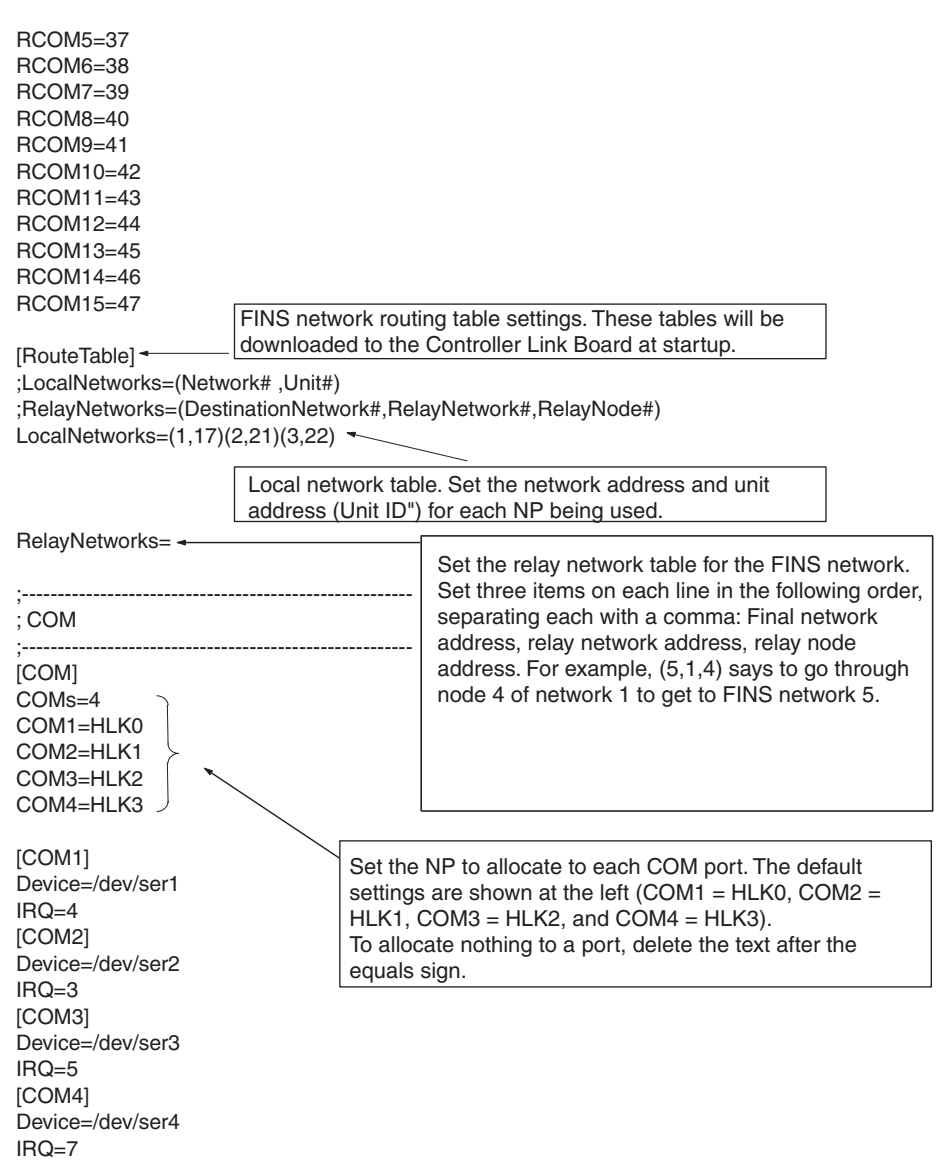

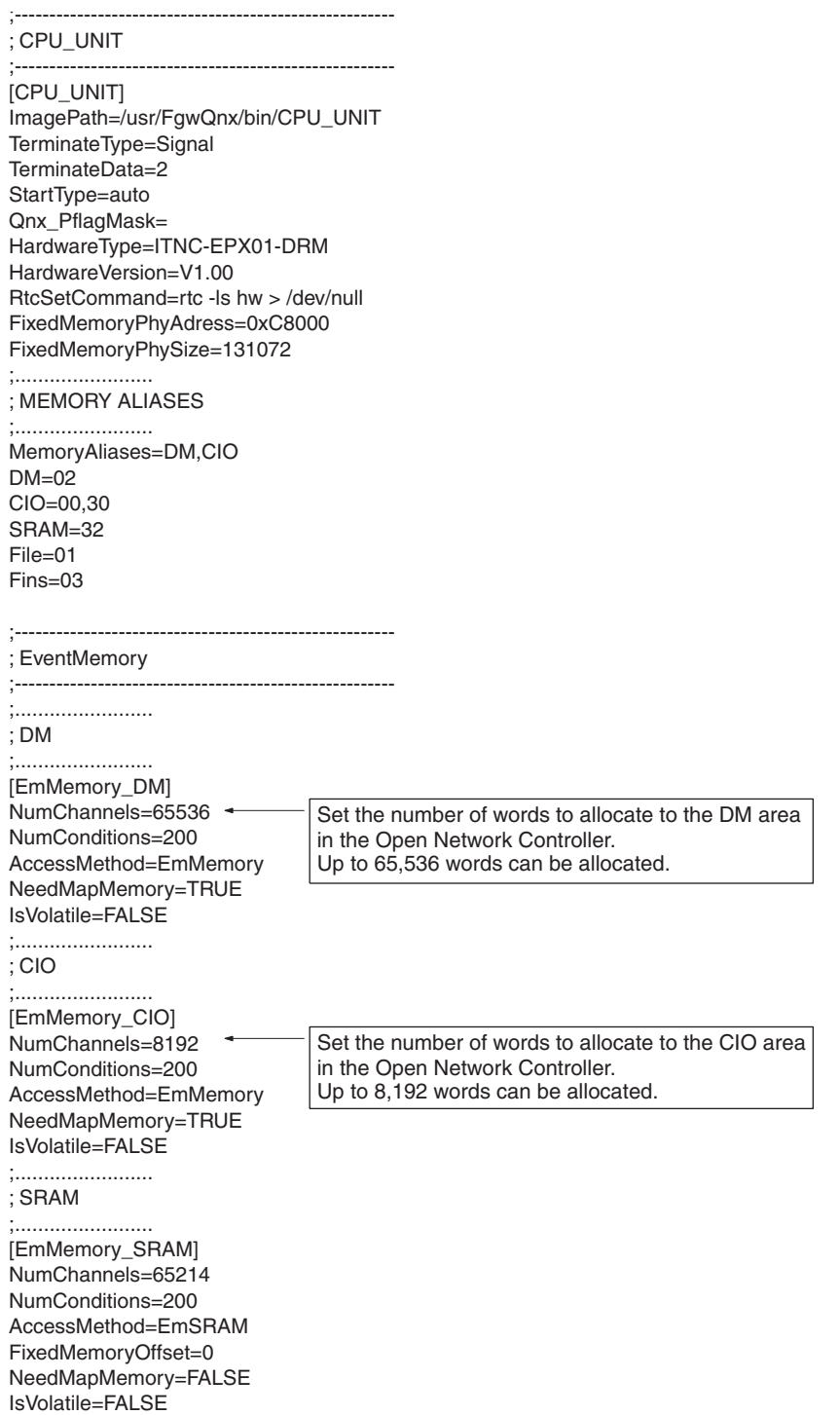

#### ;........................ ; EmFileAccess ;........................ [EmMemory\_File] NumChannels=2048 NumConditions=200 AccessMethod=EmFileAccess NeedMapMemory=FALSE IsVolatile=TRUE FileName=/tmp/FgwQnx.sample ;........................ ; EmFinsRemote ;........................ [EmMemory\_Fins] NumChannels=2048 NumConditions=200 AccessMethod=EmFinsRemote NeedMapMemory=FALSE IsVolatile=TRUE FinsAddress=0.0.0 TimeoutSecond=2 VariableType=02 VariableOffset=0 ;------------------------------------------------------- ; ONCSys ;------------------------------------------------------- [SPR] ImagePath=/usr/FgwQnx/bin/Spr TerminateType=Signal TerminateData=2 StartType=auto SubProfile=/etc/FgwQnx/FgwQnxONCSys.ini ;------------------------------------------------------- ; ETN ;------------------------------------------------------- [ETN] ImagePath=/usr/FgwQnx/bin/etn TerminateType=Signal TerminateData=2 StartType=auto SubProfile=/etc/FgwQnx/FgwQnxEtn.ini ;------------------------------------------------------- ; SockProxy ;------------------------------------------------------- [SockProxy] ImagePath=/usr/FgwQnx/bin/FgwSockServer TerminateType=Signal TerminateData=2 StartType=auto SubProfile=/etc/FgwQnx/FgwQnxSpy.ini Qnx\_PflagMask=

#### ;------------------------------------------------------- ; CLK ;------------------------------------------------------- [Clk0] ImagePath=/usr/FgwQnx/bin/Clk TerminateType=Signal TerminateData=2 StartType=auto CommandLine=Clk -n 0 SubProfile=/etc/FgwQnx/FgwQnxClk.ini LedControl=0 ;------------------------------------------------------- ; SLK ;------------------------------------------------------- [Slk0] ImagePath=/usr/FgwQnx/bin/Slk TerminateType=Signal TerminateData=2 StartType=auto CommandLine=Slk -n 0 SubProfile=/etc/FgwQnx/FgwQnxSlk.ini LedControl=0 ;------------------------------------------------------- ; CS1Inb ;------------------------------------------------------- [CS1Inb0] ImagePath=/usr/FgwQnx/bin/CS1Inb TerminateType=Signal TerminateData=2 StartType=auto CommandLine=CS1Inb -n 0 SubProfile=/etc/FgwQnx/FgwQnxCS1Inb.ini ;------------------------------------------------------- ; DRM ;------------------------------------------------------- [DRM0] ImagePath=/usr/FgwQnx/bin/DRM TerminateType=Signal TerminateData=2 StartType=auto LedControl=1 CommandLine=DRM -n 0 SubProfile=/etc/FgwQnx/FgwQnxDrmPCI.ini [DRM1] ImagePath=/usr/FgwQnx/bin/DRM TerminateType=Signal TerminateData=2 StartType=auto CommandLine=DRM -n 1

SubProfile=/etc/FgwQnx/FgwQnxDrmPCI.ini

;------------------------------------------------------- ; HLK ;------------------------------------------------------- [HLK0] ImagePath=/usr/FgwQnx/bin/hlk TerminateType=Signal TerminateData=2 StartType=auto CommandLine=hlk -n 0 SubProfile=/etc/FgwQnx/FgwQnxHlk.ini [HLK1] ImagePath=/usr/FgwQnx/bin/hlk TerminateType=Signal TerminateData=2 StartType=auto CommandLine=hlk -n 1 SubProfile=/etc/FgwQnx/FgwQnxHlk.ini [HLK2] ImagePath=/usr/FgwQnx/bin/hlk TerminateType=Signal TerminateData=2 StartType=auto CommandLine=hlk -n 2 SubProfile=/etc/FgwQnx/FgwQnxHlk.ini [HLK3] ImagePath=/usr/FgwQnx/bin/hlk TerminateType=Signal TerminateData=2 StartType=auto CommandLine=hlk -n 3 SubProfile=/etc/FgwQnx/FgwQnxHlk.ini ;------------------------------------------------------- ; RUT ;------------------------------------------------------- [RUT0] ImagePath=/usr/FgwQnx/bin/RemoteUart TerminateType=Signal TerminateData=2 StartType=auto CommandLine=RemoteUart -n 0 SubProfile=/etc/FgwQnx/FgwQnxRut.ini [RUT1] ImagePath=/usr/FgwQnx/bin/RemoteUart TerminateType=Signal TerminateData=2 StartType=auto CommandLine=RemoteUart -n 1 SubProfile=/etc/FgwQnx/FgwQnxRut.ini [RUT2] ImagePath=/usr/FgwQnx/bin/RemoteUart

TerminateType=Signal

TerminateData=2

StartType=auto

CommandLine=RemoteUart -n 2 SubProfile=/etc/FgwQnx/FgwQnxRut.ini

#### [RUT3]

ImagePath=/usr/FgwQnx/bin/RemoteUart TerminateType=Signal TerminateData=2 StartType=auto CommandLine=RemoteUart -n 3 SubProfile=/etc/FgwQnx/FgwQnxRut.ini

;-------------------------------------------------------

#### ; HSV ;-------------------------------------------------------

[Hsv0]

ImagePath=/usr/FgwQnx/bin/hsv TerminateType=Signal TerminateData=2 StartType=auto CommandLine=hsvUnit -n 0 SubProfile=/etc/FgwQnx/FgwQnxHsv.ini Hsv0Unit=Hsv0/Hsv0Unit [Hsv1] ImagePath=/usr/FgwQnx/bin/hsv TerminateType=Signal TerminateData=2 StartType=auto CommandLine=hsvUnit -n 1 SubProfile=/etc/FgwQnx/FgwQnxHsv.ini Hsv1Unit=Hsv1/Hsv1Unit [Hsv2] ImagePath=/usr/FgwQnx/bin/hsv TerminateType=Signal TerminateData=2 StartType=auto CommandLine=hsvUnit -n 2 SubProfile=/etc/FgwQnx/FgwQnxHsv.ini Hsv1Unit=Hsv2/Hsv2Unit

#### ;-------------------------------------------------------

; IpLibMgr ;-------------------------------------------------------

[IpLibMgr] ImagePath=/usr/FgwQnx/bin/ipLibMgr TerminateType=Signal TerminateData=2 StartType=auto SubProfile=/etc/FgwQnx/FgwQnxIpLibMgr.ini

;------------------------------------------------------- ; Sch ;------------------------------------------------------- [Sch] ImagePath=/usr/FgwQnx/bin/schIp TerminateType=Signal TerminateData=2 StartType=auto SubProfile=/etc/FgwQnx/FgwQnxSch.ini ;------------------------------------------------------- ; Mua ;------------------------------------------------------- [Mua] ImagePath=/hd/usr/mail/bin/muaIp TerminateType=Signal TerminateData=2 StartType=auto SubProfile=/hd/usr/mail/etc/FgwQnxMua.ini ;------------------------------------------------------- ; BUSCS1 ;------------------------------------------------------- [BUSCS1] ImagePath=/usr/FgwQnx/bin/BUSCS1 TerminateType=Signal TerminateData=2 StartType=auto SubProfile=/etc/FgwQnx/FgwQnxBUSCS1.ini ;------------------------------------------------------- ; FLK ;------------------------------------------------------- [FLK0] ImagePath=/usr/FgwQnx/bin/finslink TerminateType=Signal TerminateData=2 StartType=auto CommandLine=finslink -n 0 SubProfile=/etc/FgwQnx/FgwQnxFlk0.ini [FLK1] ImagePath=/usr/FgwQnx/bin/finslink TerminateType=Signal TerminateData=2 StartType=auto CommandLine=finslink -n 1 SubProfile=/etc/FgwQnx/FgwQnxFlk1.ini

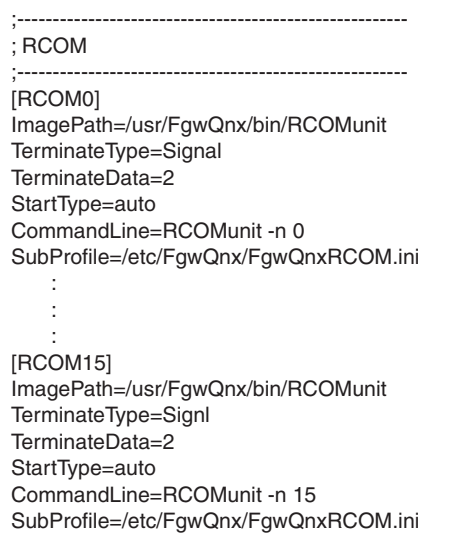

### <span id="page-350-0"></span>**18-2-5 Open Network Controller System Status Settings**

/etc/FgwQnx/FgwQnxONCSys.ini contains settings for the Open Network Controller system status network provider.

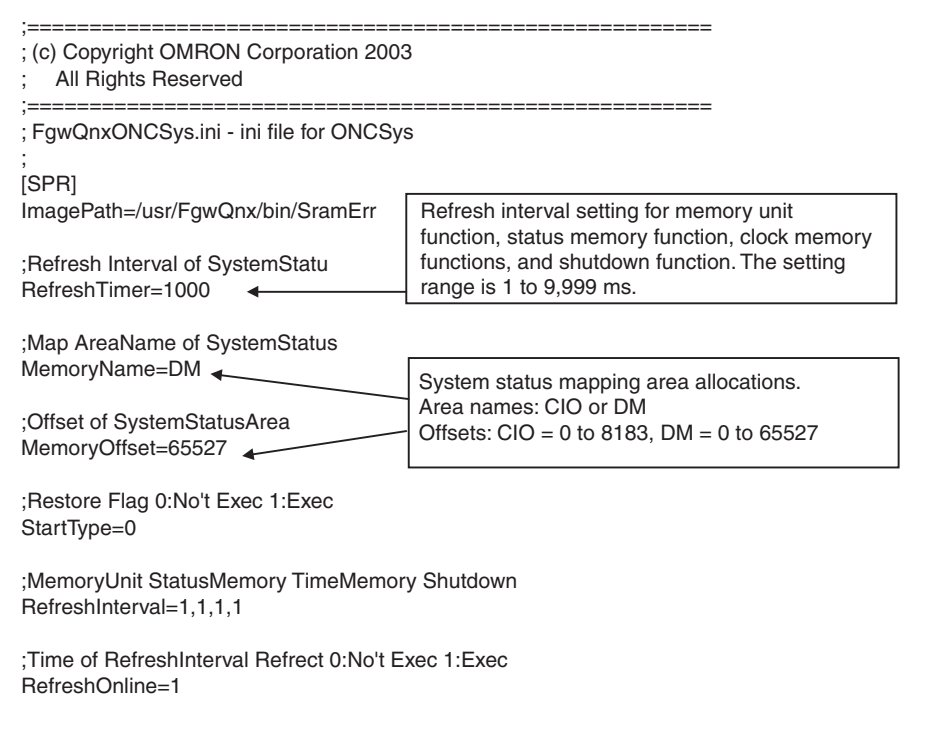

#### <span id="page-351-0"></span>**18-2-6 Open Network Controller System Status Mapping**

StartLine=3

/etc/FgwQxn/FgwQxnONCSysMap.ini contains settings for the Open Network Controller system status network provider mapping.

```
;======================================================
; (c) Copyright OMRON Corporation 2003
; All Rights Reserved
;======================================================
; FgwQnxONCSysMap.ini - ini file for ONCSys Mapping
;
[MapNum]
Maps=0
[Map]
; Flag, Name1, Name1Offset, Name2, Name2Offset, Size(CH), Direct
;1,DM,0,SRAM,0,10,0
;2,CIO,0,SRAM,10,9,1
;3,DM,0,HM,0,10,1
[SPR]
MyLine=1,2,3
;Exec RefreshTimer
RefreshLine=1
;Exec BackUpRestoreFlag ON
NonRefreshLine=2
;Exec Only ONC Start And StartType=1
```
## <span id="page-352-0"></span>**18-3 ETN\_UNIT Setup File: Ethernet Settings**

/etc/FgwQnx/FgwQnxEtn.ini contains settings for the Ethernet network provider.

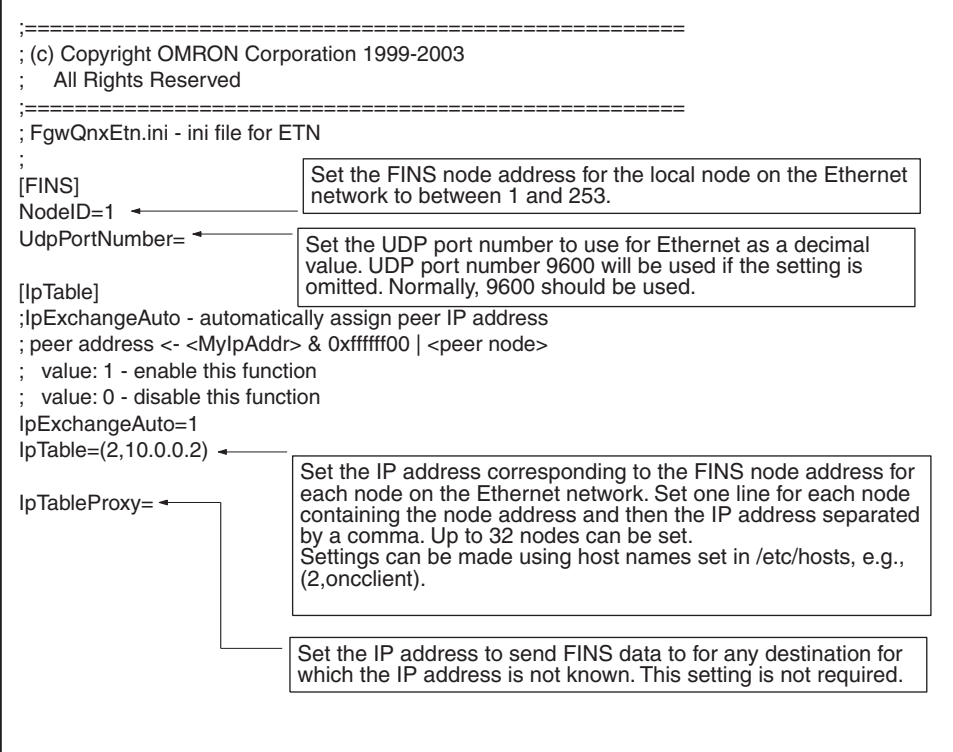

### <span id="page-353-0"></span>**18-4 CLK\_UNIT Setup File: Controller Link Settings**

/etc/FgwQnx/FgwQnxClk.ini contains settings for the Controller Link network provider. Only the node address and baud rate are set in this file.

The Controller Link Board must be set to agree with the settings in this file.

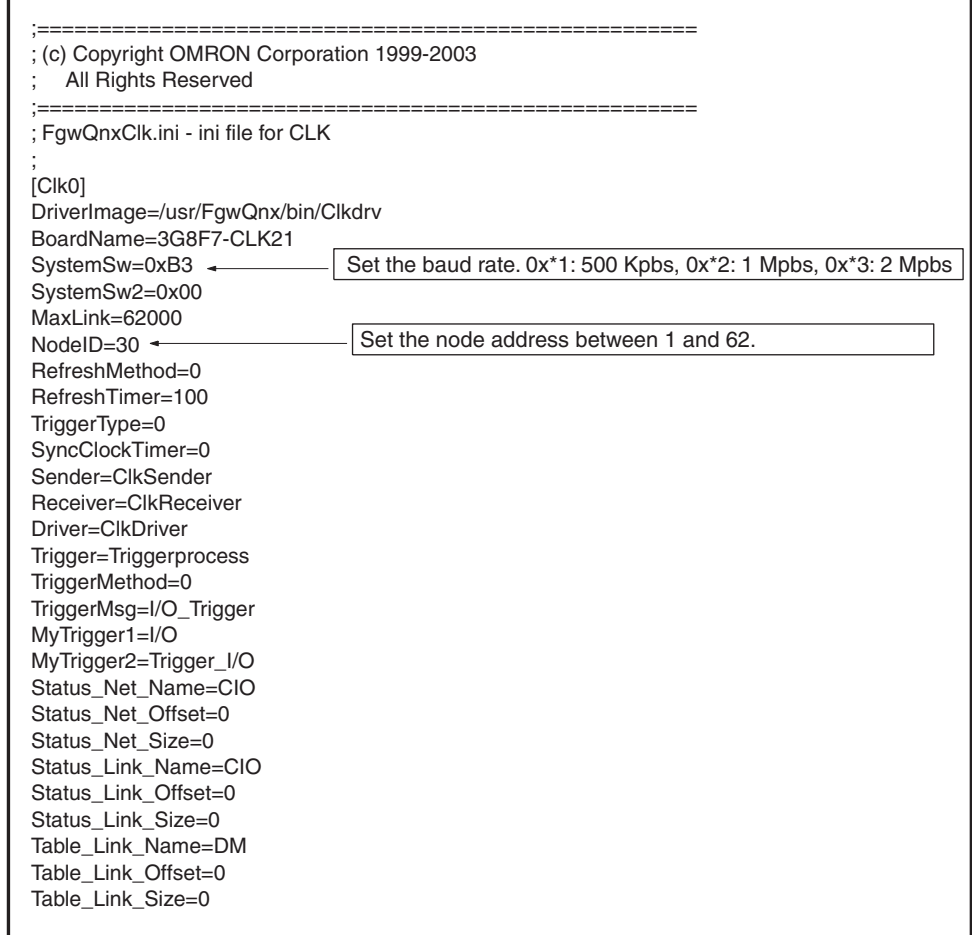

**Note** Set the baud rate to the same values as the other nodes (e.g., Controller Link Units) on the Controller Link network.

## <span id="page-354-0"></span>**18-5 SLK\_UNIT Setup File: SYSMAC LINK Settings**

/etc/FgwQnx/FgwQnxSlk.ini contains settings for the SYSMAC LINK network provider.

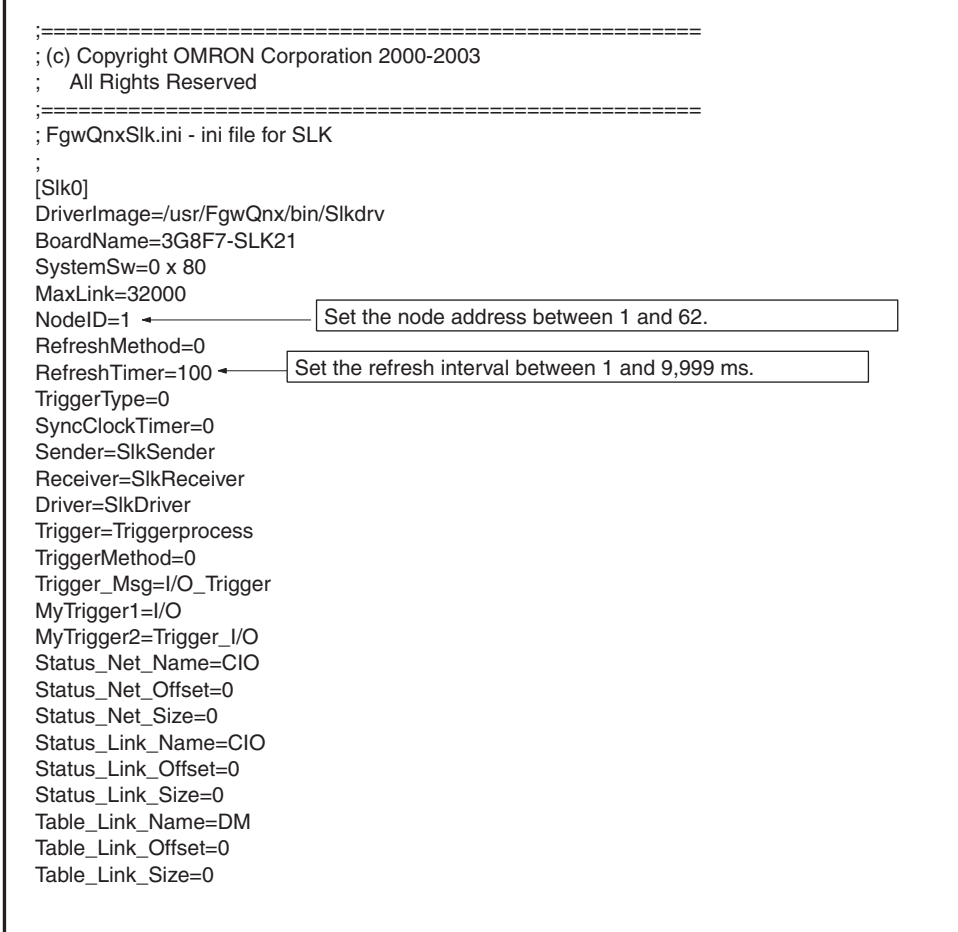

## <span id="page-355-0"></span>**18-6 BUSCS1 Setup File**

#### <span id="page-355-1"></span>**18-6-1 CS1 Bus Board Settings**

/etc/FgwQnx/FgwQnxBUSCS1.ini contains settings for the CS1 Bus Board network provider.

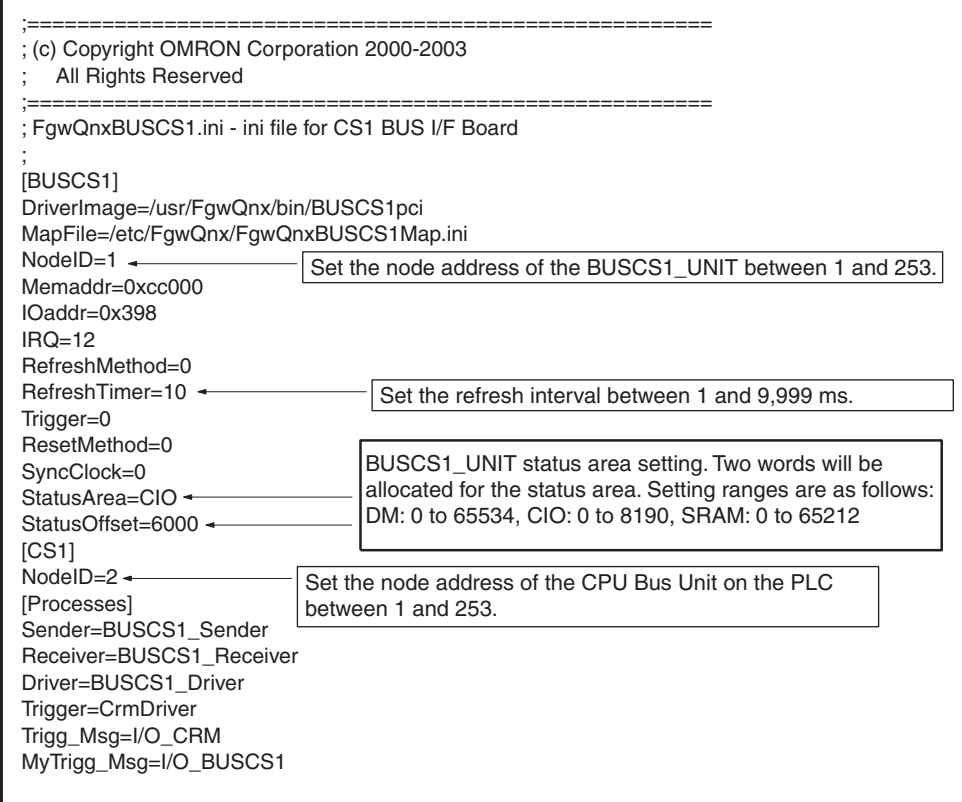

## <span id="page-356-0"></span>**18-6-2 CS1 Bus Board Network Provider Mappings**

/etc/FgwQnx/FgwQnxBUSCS1Map.ini contains settings for the CS1 Bus Board network provider.

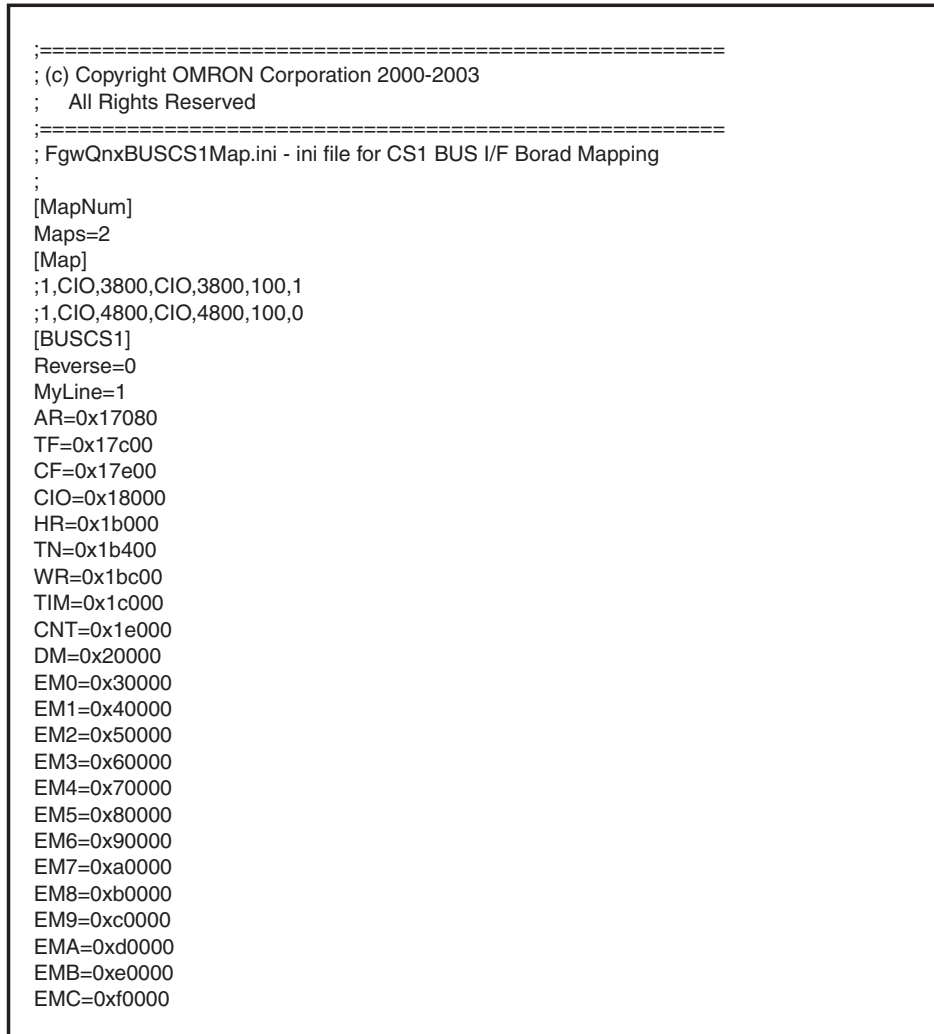

## <span id="page-357-0"></span>**18-7 DRM\_UNIT Settings**

#### <span id="page-357-1"></span>**18-7-1 DeviceNet Settings**

/etc/FgwQnx/FgwQnxDrmPCI.ini contains settings for the DeviceNet network provider.

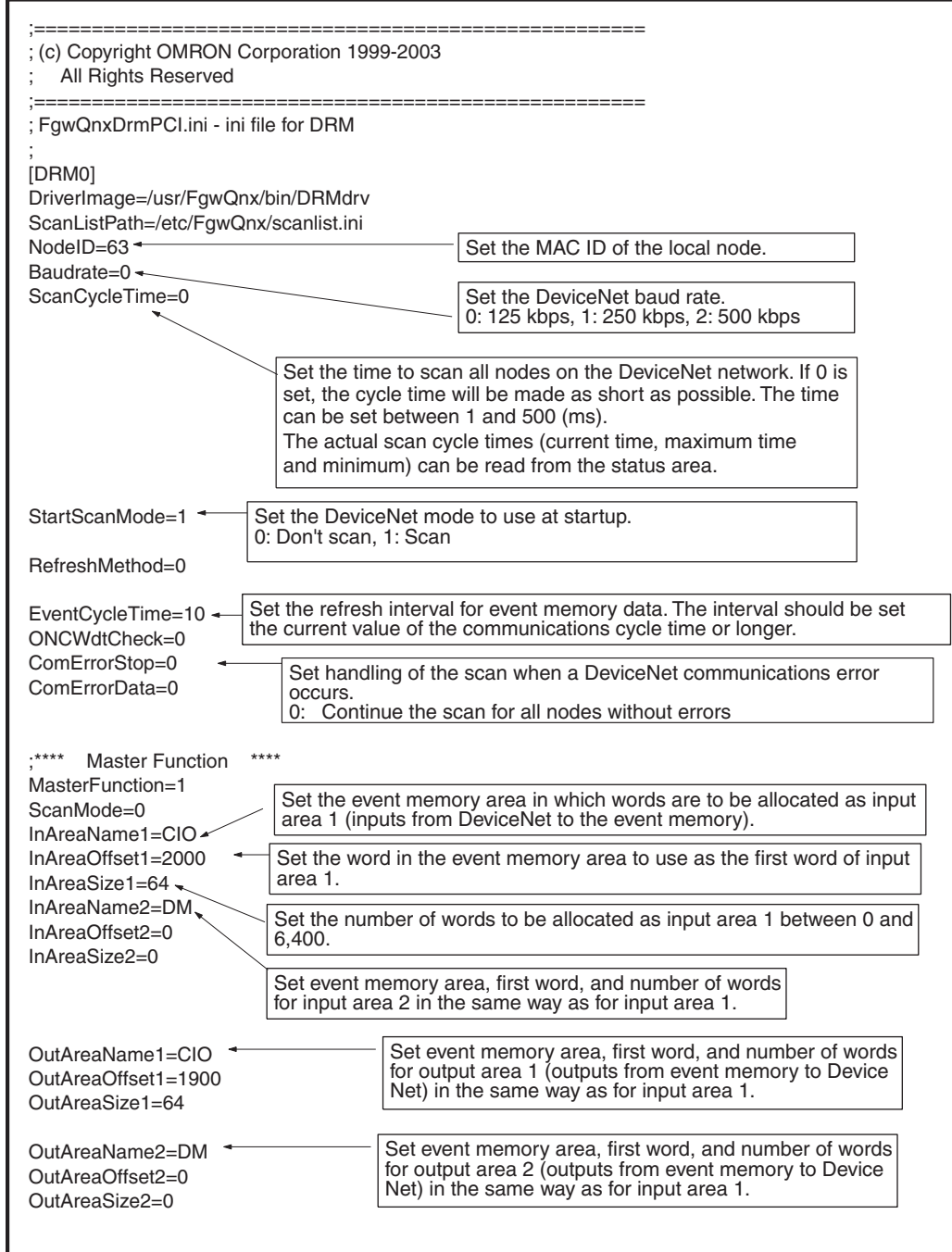

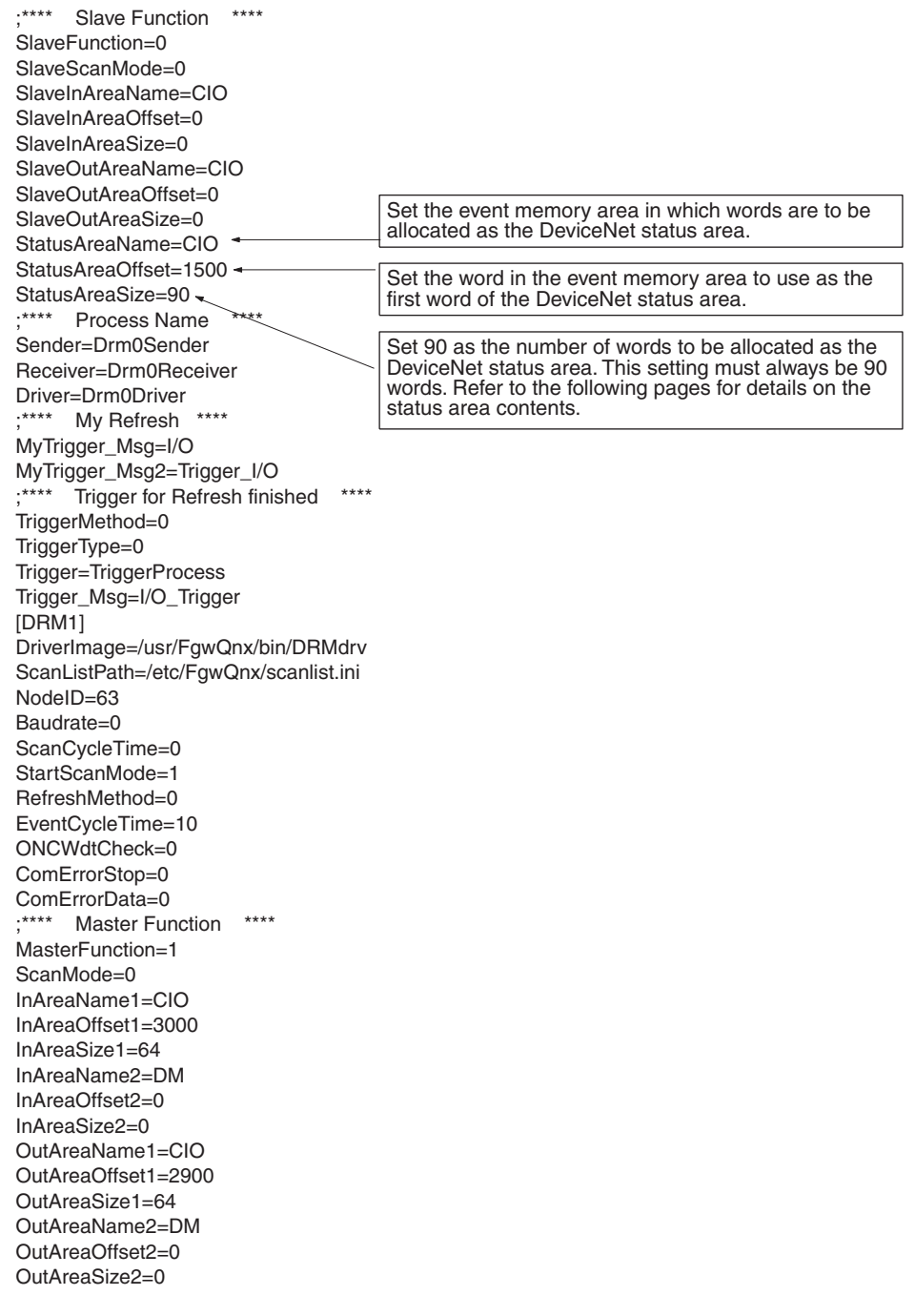

;\*\*\*\* Slave Function \*\*\*\* SlaveFunction=0 SlaveScanMode=0 SlaveInAreaName=CIO SlaveInAreaOffset=0 SlaveInAreaSize=0 SlaveOutAreaName=CIO SlaveOutAreaOffset=0 SlaveOutAreaSize=0 StatusAreaName=CIO StatusAreaOffset=2500 StatusAreaSize=90 ;\*\*\*\* Process Name \*\*\*\* Sender=Drm1Sender Receiver=Drm1Receiver Driver=Drm1Driver ;\*\*\*\* My Refresh \*\*\*\* MyTrigger\_Msg=I/O MyTrigger\_Msg2=Trigger\_I/O ;\*\*\*\* Trigger for Refresh finished \*\*\*\* TriggerMethod=0 TriggerType=0 Trigger=TriggerProcess Trigger\_Msg=I/O\_Trigger

#### <span id="page-359-0"></span>**18-7-2 DeviceNet Scan List**

/etc/FgwQnx/scanlist.ini contains the scan list settings for allocations to DeviceNet slaves. On the DeviceNet network, the MAC ID is used as the FINS node address. FINS node address 0 is for the local node and cannot be used unless FINS is not used and only event memory is being allocated.

The input area, first input word, input size, output area, first output word, and output size must be set for each DeviceNet MAC ID.

The scan list contains the input and output areas, first words, and sizes for each MAC ID on the DeviceNet network in the format given below. Any line beginning with "#" will be ignored.

#### **Example: 01,1,00,00,1,00,02**

Enter the following settings on each line, separating each setting with a comma (do not omit zeros except for in I/O area numbers): MAC ID, input area number, input offset, input size, output area number, output offset, and output area size.

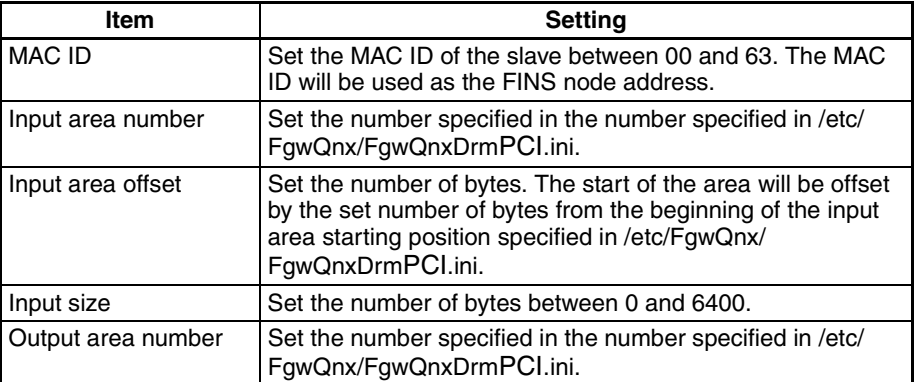
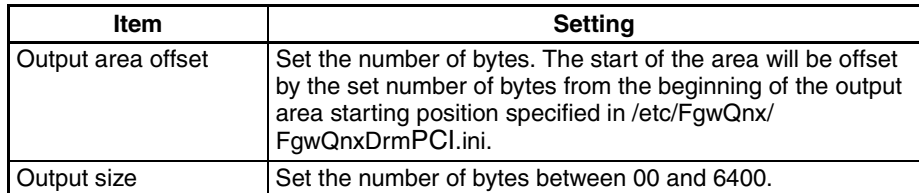

- **Note** 1. Use even numbers for offset address except for 8-bit Slaves.
	- 2. When using MULTIPLE I/O TERMINALs, two words are allocated for the Communications Unit to send I/O Unit interface status information to the Master. Include this setting in the scan list.
	- 3. When only explicit messages are used, set the input and output area sizes to 0.

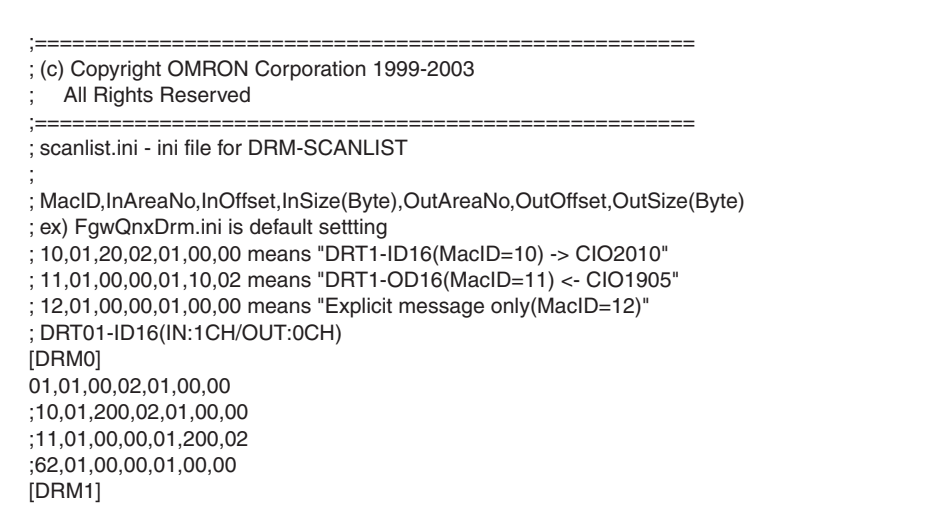

Note The above settings are not present when the ONC is shipped.

# **18-8 HLK\_UNIT Setup File**

## **18-8-1 Host Link Settings**

/etc/FgwQnx/FgwQnxHlk.ini contains settings for Host Link (SYSWAY, SYSWAY CV, and CompoWay/F). The node address, communications, and other settings are made.

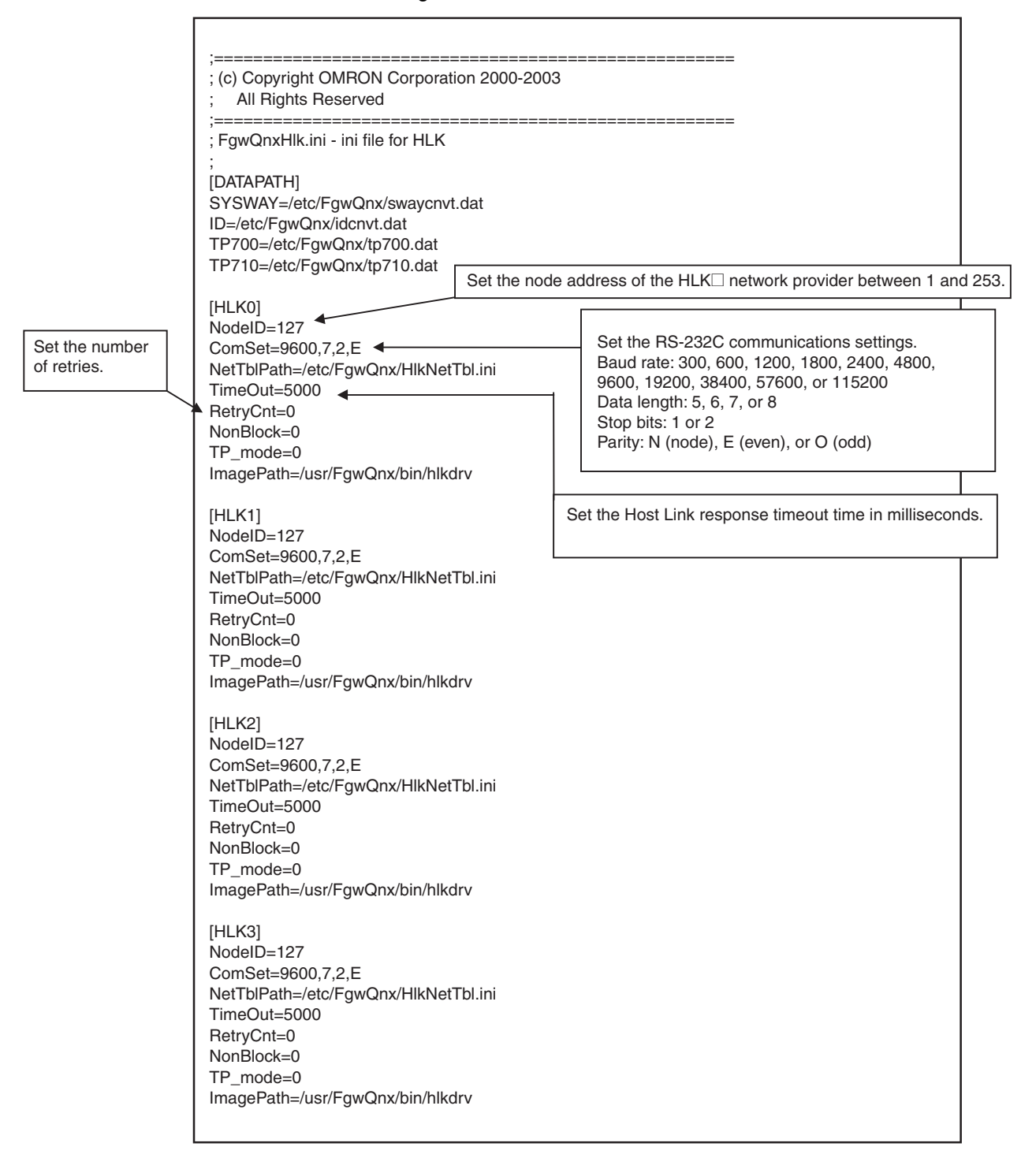

# **18-8-2 Host Link Network Table Settings**

/etc/FgwQnx/HlkNetTbl.ini is the setup fie for Host Link nodes (SYSWAY, SYSWAY CV, and CompoWay/F). The unit address, protocol, and model are set for each node.

Do not combine CompoWay/F devices with SYSWAY or SYSWAY CV devices. SYSWAY and SYSWAY CV devices can be combined.

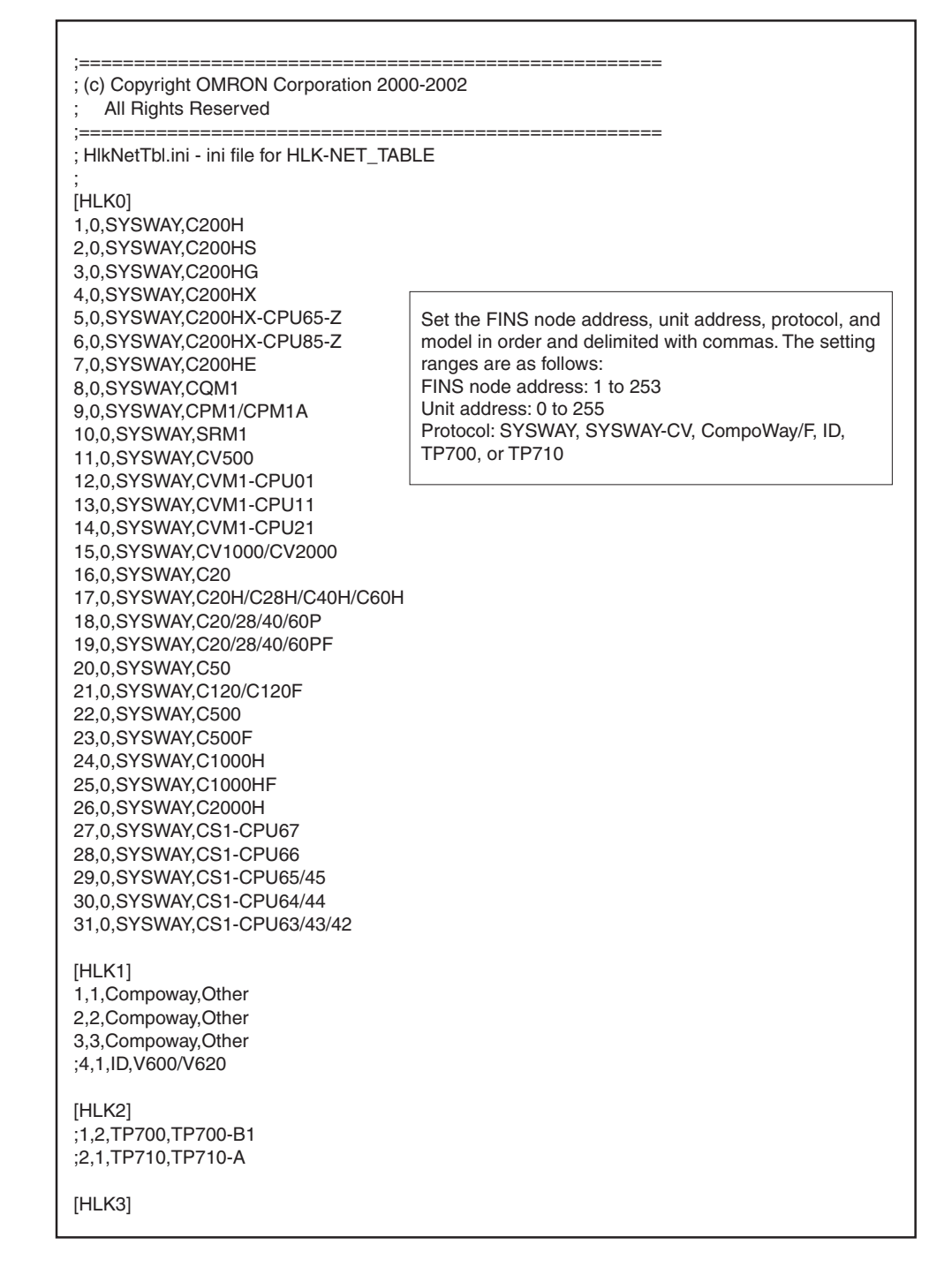

# **18-9 PT Connections Service Setup File**

# **18-9-1 PT Connection Settings**

 $\overline{1}$ 

/etc/FgwQnx/FgwQnxRut.ini contains settings for the PT connection services.

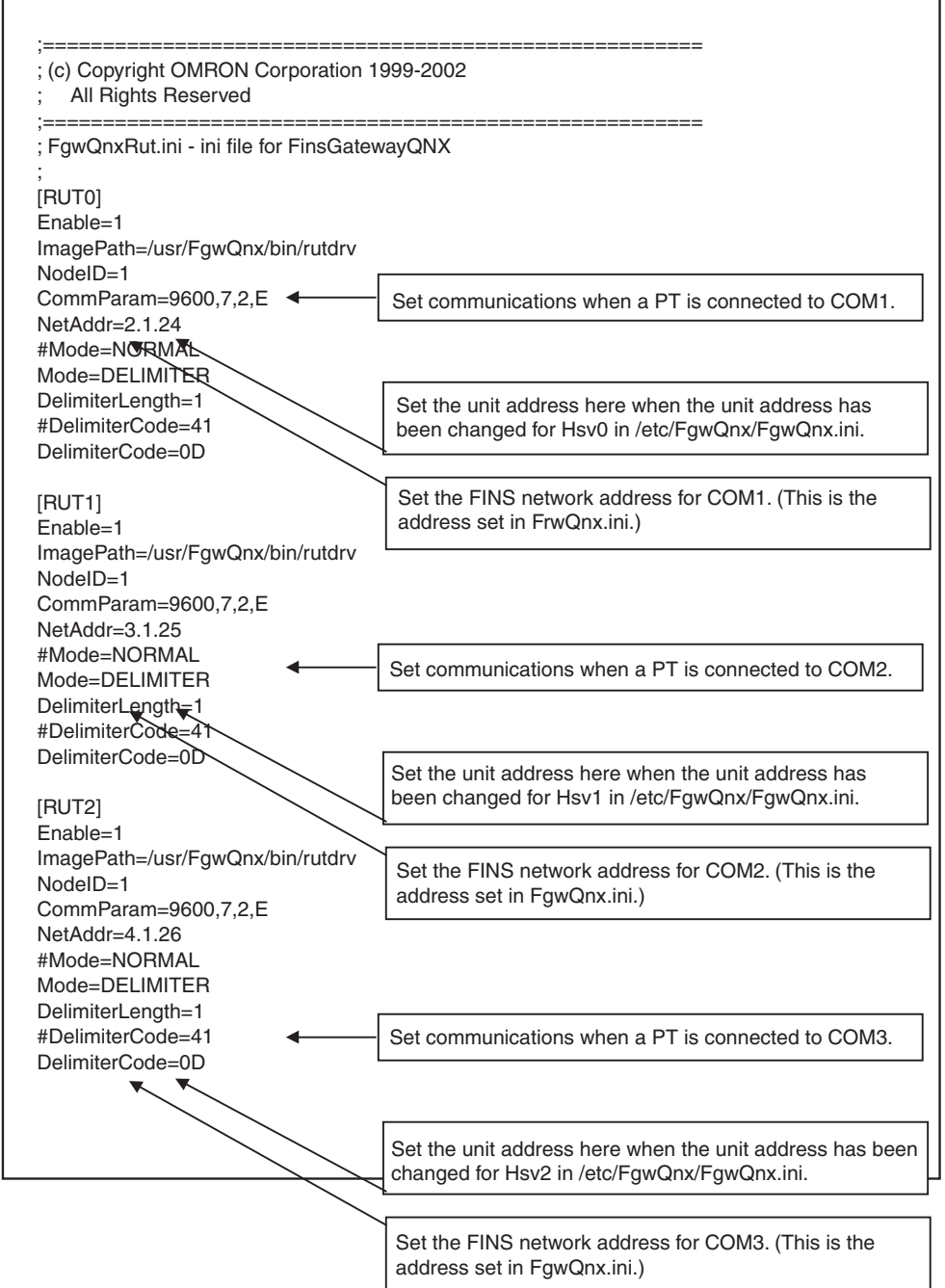

# **18-9-2 /etc/FgwQnx/FgwQnxHsv.ini Settings**

Set the model codes to be returned to the PT from the Open Network Controller. Normally, this setting will not need to be changed, but if an existing program is to be used, the model code may need to be changed. Refer to the model codes listed below.

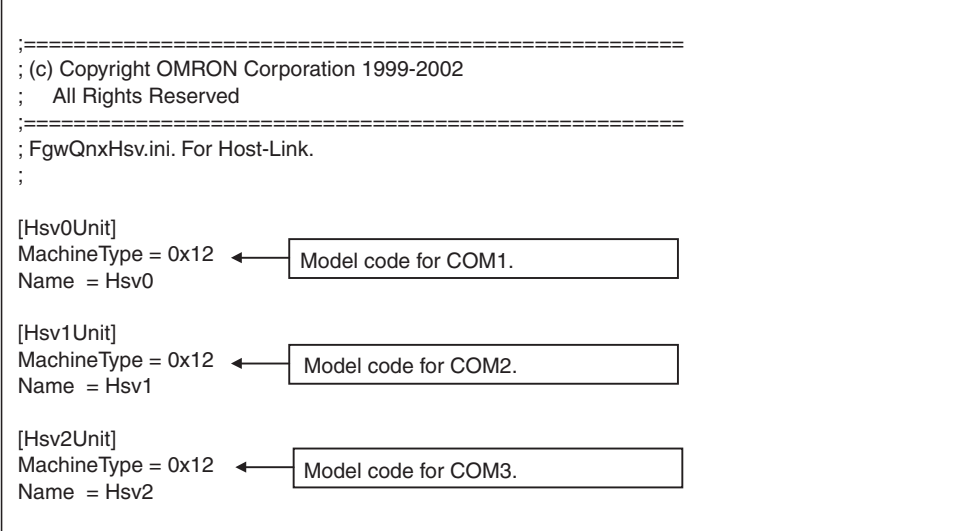

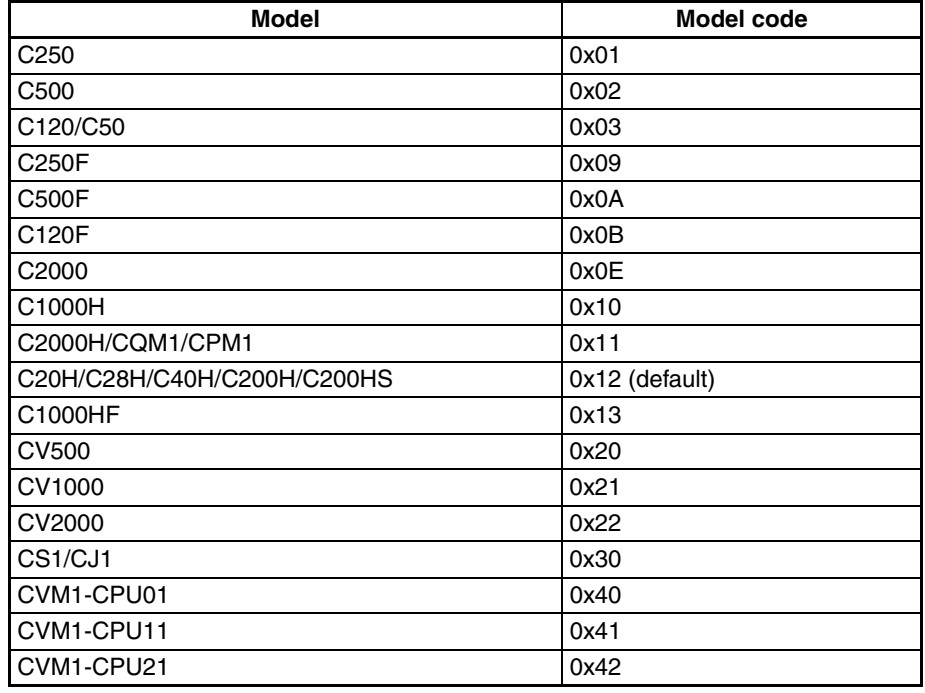

# **18-10 RemoteCOM Setup File: /etc/FgwQnxRCOM.ini**

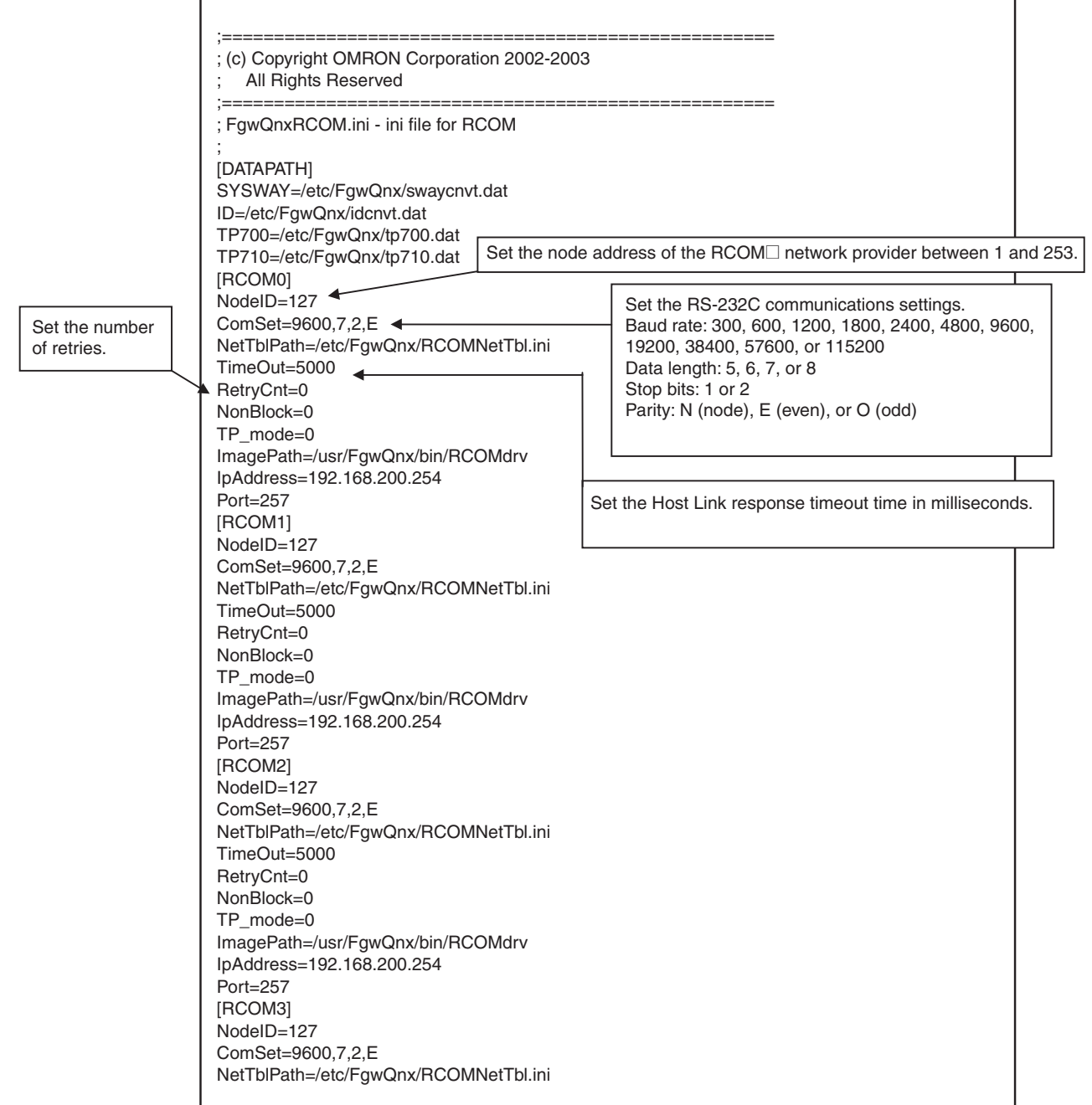

TimeOut=3000 RetryCnt=0 NonBlock=0 TP\_mode=0 ImagePath=/usr/FgwQnx/bin/RCOMdrv IpAddress=192.168.200.254 Port=257 [RCOM4] NodeID=127 ComSet=9600,7,2,E NetTblPath=/etc/FgwQnx/RCOMNetTbl.ini TimeOut=5000 RetryCnt=0 NonBlock=0 TP\_mode=0 ImagePath=/usr/FgwQnx/bin/RCOMdrv IpAddress=192.168.200.254 Port=257 [RCOM5] NodeID=127 ComSet=9600,7,2,E NetTblPath=/etc/FgwQnx/RCOMNetTbl.ini TimeOut=5000 RetryCnt=0 NonBlock=0 TP\_mode=0 ImagePath=/usr/FgwQnx/bin/RCOMdrv IpAddress=192.168.200.254 Port=257 [RCOM6] NodeID=127 ComSet=9600,7,2,E NetTblPath=/etc/FgwQnx/RCOMNetTbl.ini TimeOut=5000 RetryCnt=0 NonBlock=0 TP\_mode=0 ImagePath=/usr/FgwQnx/bin/RCOMdrv IpAddress=192.168.200.254 Port=257 [RCOM7] NodeID=127 ComSet=9600,7,2,E NetTblPath=/etc/FgwQnx/RCOMNetTbl.ini TimeOut=5000 RetryCnt=0 NonBlock=0 TP\_mode=0 ImagePath=/usr/FgwQnx/bin/RCOMdrv IpAddress=192.168.200.254 Port=257

[RCOM8] NodeID=127 ComSet=9600,7,2,E NetTblPath=/etc/FgwQnx/RCOMNetTbl.ini TimeOut=5000 RetryCnt=0 NonBlock=0 TP\_mode=0 ImagePath=/usr/FgwQnx/bin/RCOMdrv IpAddress=192.168.200.254 Port=257 [RCOM9] NodeID=127 ComSet=9600,7,2,E NetTblPath=/etc/FgwQnx/RCOMNetTbl.ini TimeOut=5000 RetryCnt=0 NonBlock=0 TP\_mode=0 ImagePath=/usr/FgwQnx/bin/RCOMdrv IpAddress=192.168.200.254 Port=257 [RCOM10] NodeID=127 ComSet=9600,7,2,E NetTblPath=/etc/FgwQnx/RCOMNetTbl.ini TimeOut=5000 RetryCnt=0 NonBlock=0 TP\_mode=0 ImagePath=/usr/FgwQnx/bin/RCOMdrv IpAddress=192.168.200.254 Port=257 [RCOM11] NodeID=127 ComSet=9600,7,2,E NetTblPath=/etc/FgwQnx/RCOMNetTbl.ini TimeOut=5000 RetryCnt=0 NonBlock=0 TP\_mode=0 ImagePath=/usr/FgwQnx/bin/RCOMdrv IpAddress=192.168.200.254 Port=257 [RCOM12] NodeID=127 ComSet=9600,7,2,E NetTblPath=/etc/FgwQnx/RCOMNetTbl.ini TimeOut=5000 RetryCnt=0 NonBlock=0 TP\_mode=0 ImagePath=/usr/FgwQnx/bin/RCOMdrv IpAddress=192.168.200.254 Port=257

[RCOM13] NodeID=127 ComSet=9600,7,2,E NetTblPath=/etc/FgwQnx/RCOMNetTbl.ini TimeOut=5000 RetryCnt=0 NonBlock=0 TP\_mode=0 ImagePath=/usr/FgwQnx/bin/RCOMdrv IpAddress=192.168.200.254 Port=257 [RCOM14] NodeID=127 ComSet=9600,7,2,E NetTblPath=/etc/FgwQnx/RCOMNetTbl.ini TimeOut=5000 RetryCnt=0 NonBlock=0 TP\_mode=0 ImagePath=/usr/FgwQnx/bin/RCOMdrv IpAddress=192.168.200.254 Port=257 [RCOM15] NodeID=127 ComSet=9600,7,2,E NetTblPath=/etc/FgwQnx/RCOMNetTbl.ini TimeOut=5000 RetryCnt=0 NonBlock=0 TP\_mode=0 ImagePath=/usr/FgwQnx/bin/RCOMdrv IpAddress=192.168.200.254 Port=257

٦

# **18-11 FinsLink Setup File: /etc/FgwQnx/FgwQnxFlk0.ini**

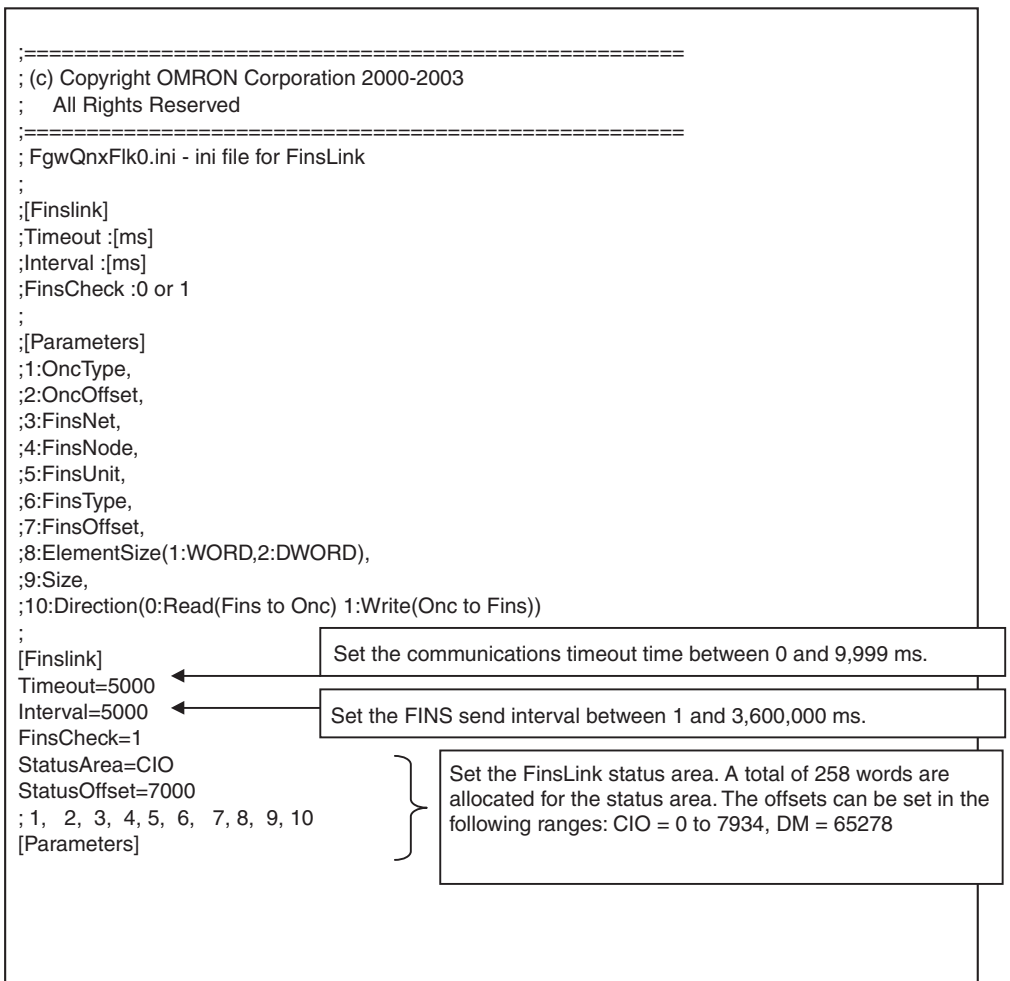

### **Note** The following four entries can be made in the Finslink parameters when using FinsLink Ver. 1.30.

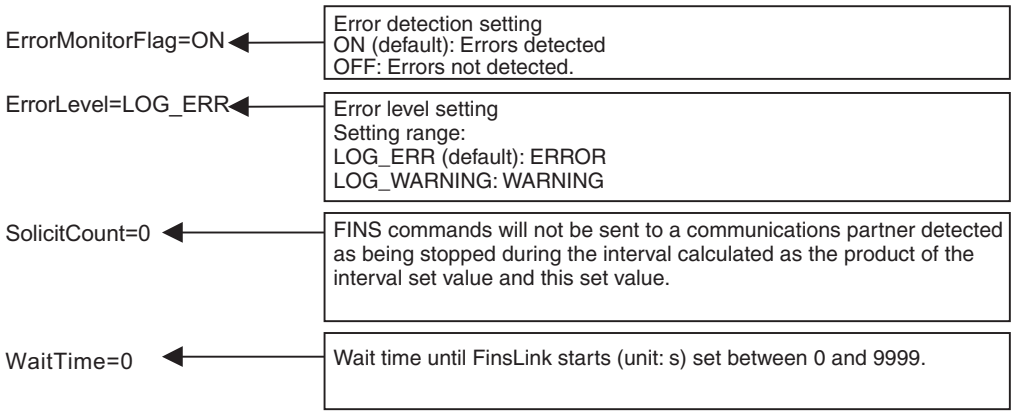

# **18-12 Diskspace Setup Files**

# **18-12-1 File Settings for /etc/FgwQnx/diskspace.ini (Unit Ver. 1.1 or Later)**

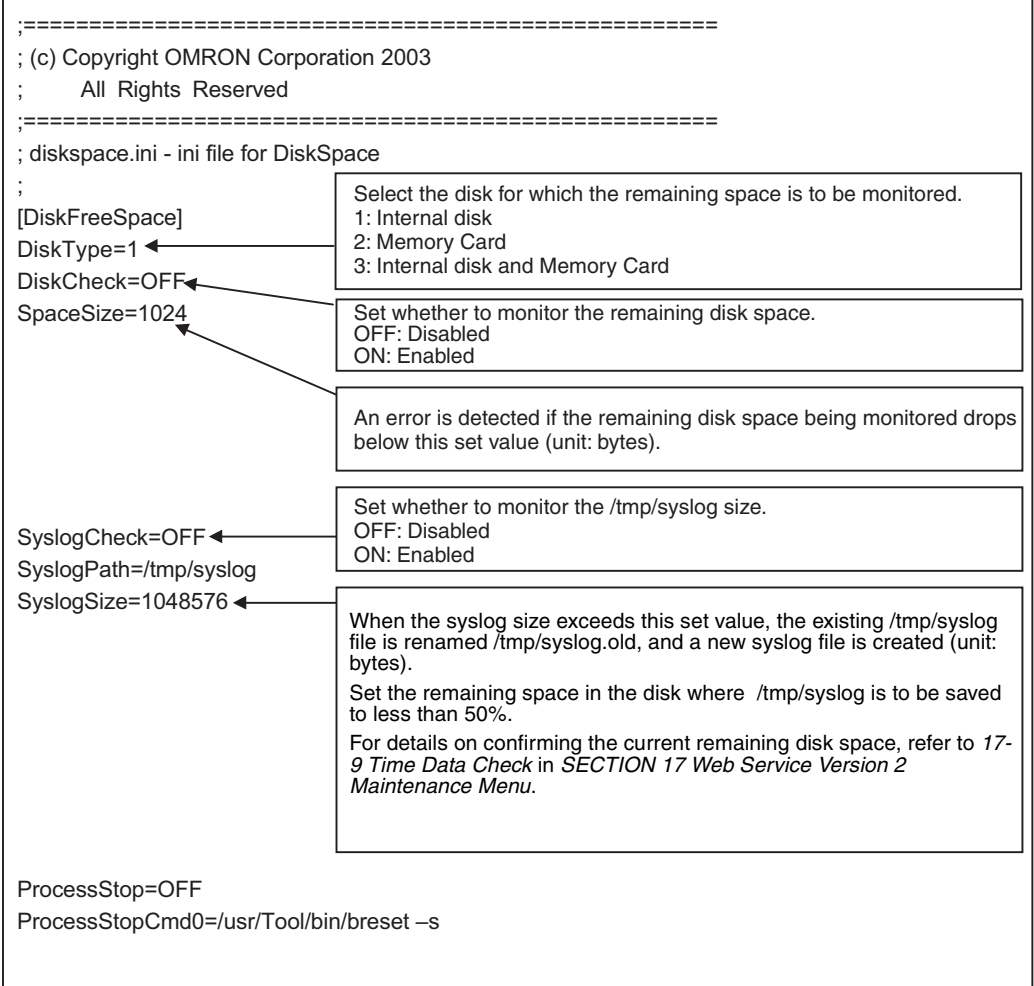

# **18-12-2 File Settings for /usr/Tool/bin/onc\_command (Unit Ver. 1.1 or Later)**

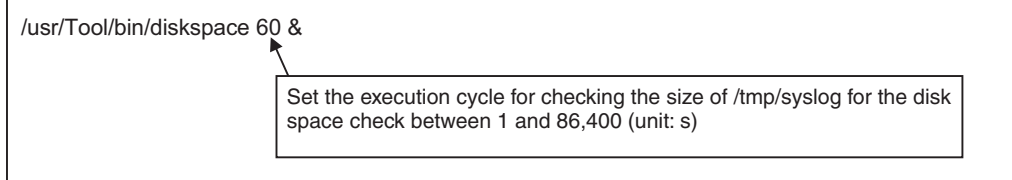

# **SECTION 19 Troubleshooting**

This section provides information for troubleshooting problems that might occur with the Open Network Controller.

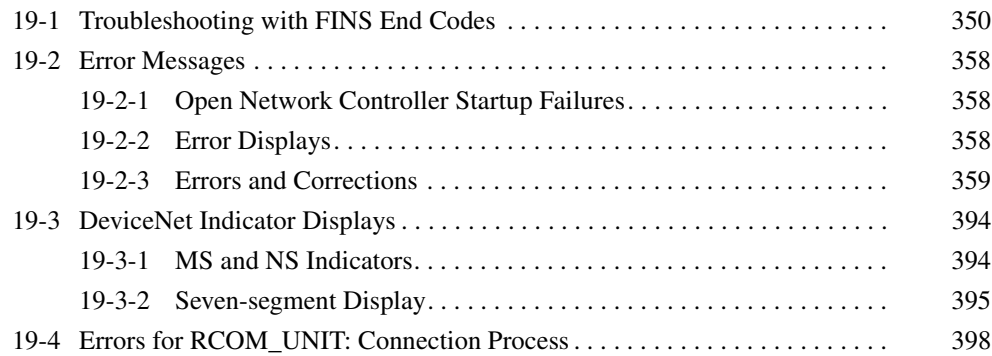

# <span id="page-372-0"></span>**19-1 Troubleshooting with FINS End Codes**

End codes for FINS commands consist of two bytes that indicate the result of executing a command using a main response code and a sub response code.

With some commands, the destination node can make a request to yet another node called the "third node."

The structure of the end codes is shown in the following diagram.

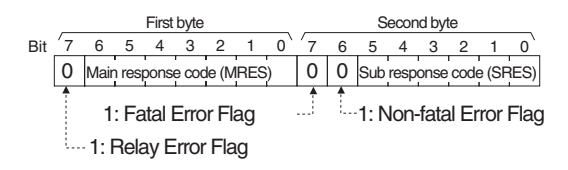

The main response code (MRES) in the first byte classifies the response and the sub-response code (SRES) in the second byte indicates details under the MRES classification.

If bit 7 of the first byte is ON, a network relay error has occurred. Refer to *8-2 Network Relay Errors* in the *FINS Commands Reference Manual* (W227) for details.

If bit 6 or 7 of the second byte is ON, an error has occurred in the PLC or computer returning the response. Refer to the operation manual for the device returning the response for details when troubleshooting the error.

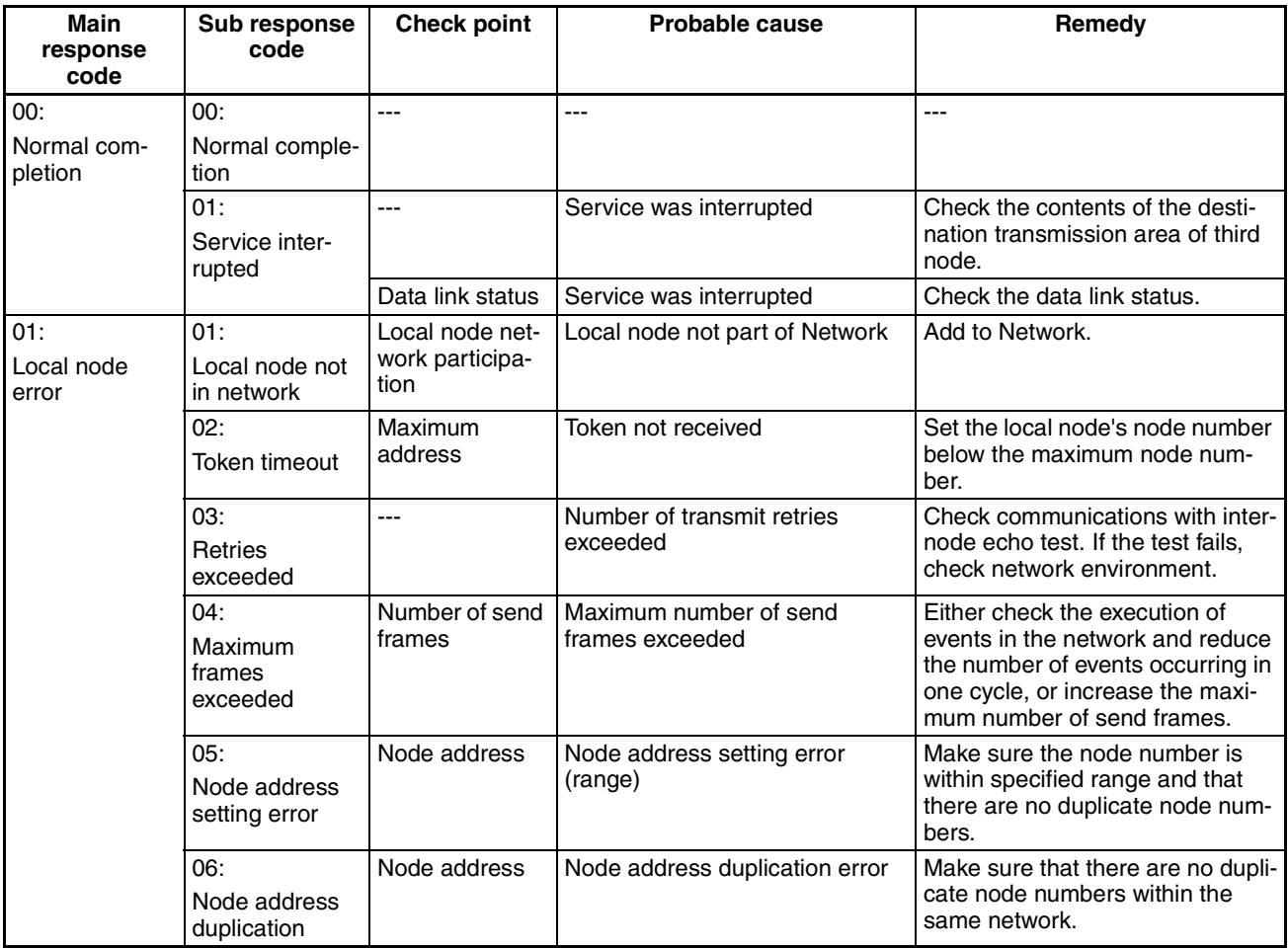

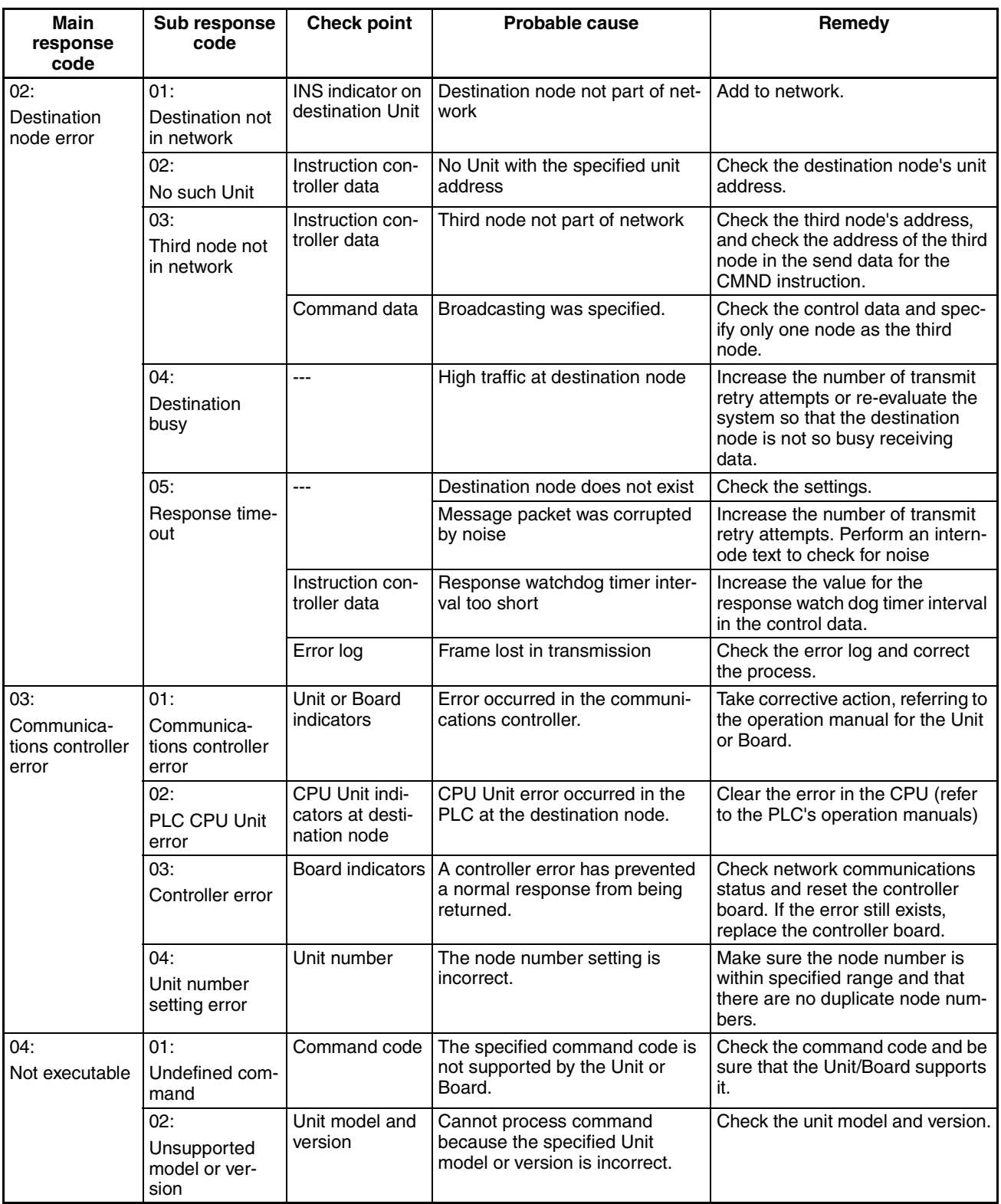

# **Troubleshooting with FINS End Codes Section 19-1**

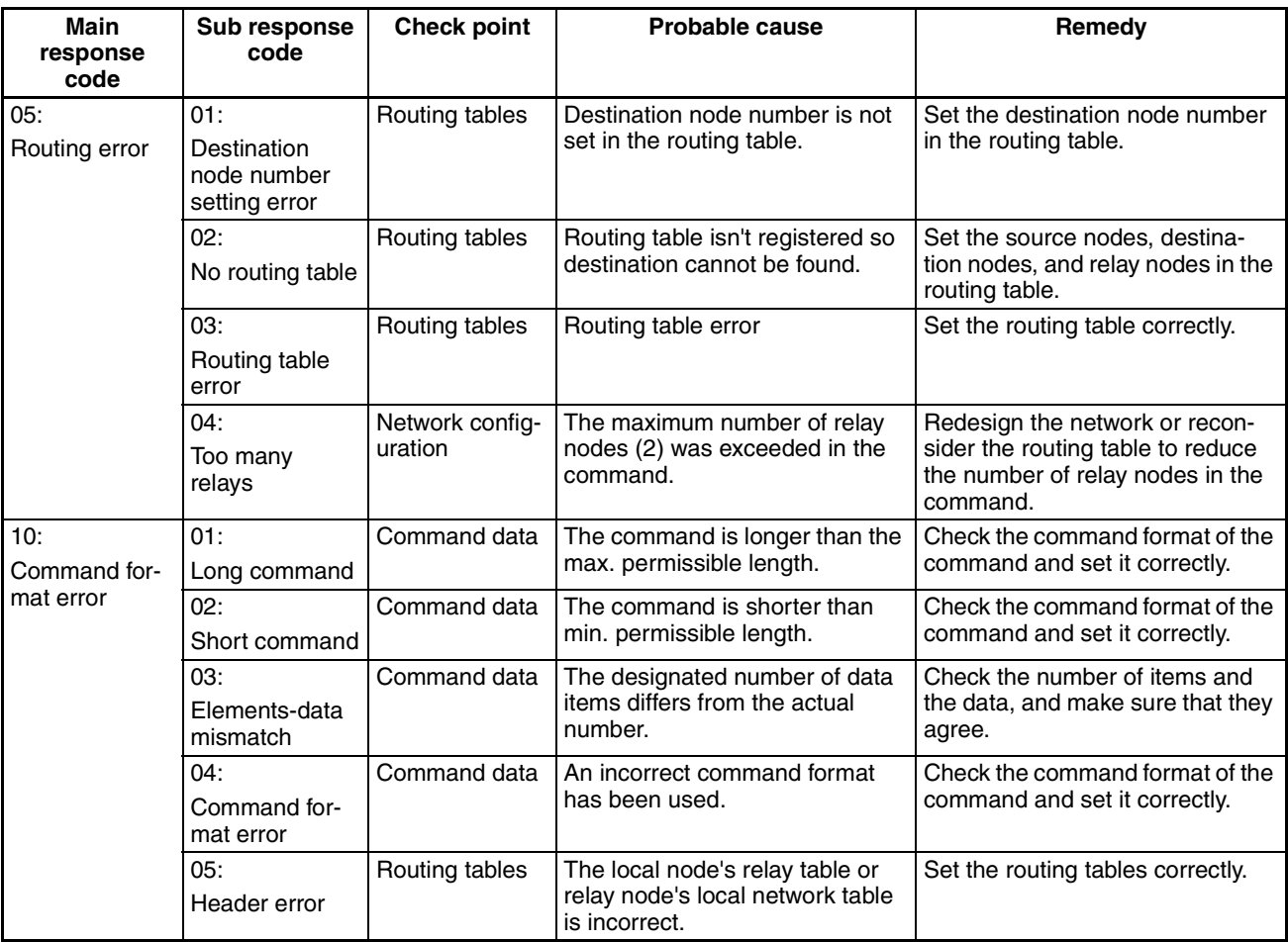

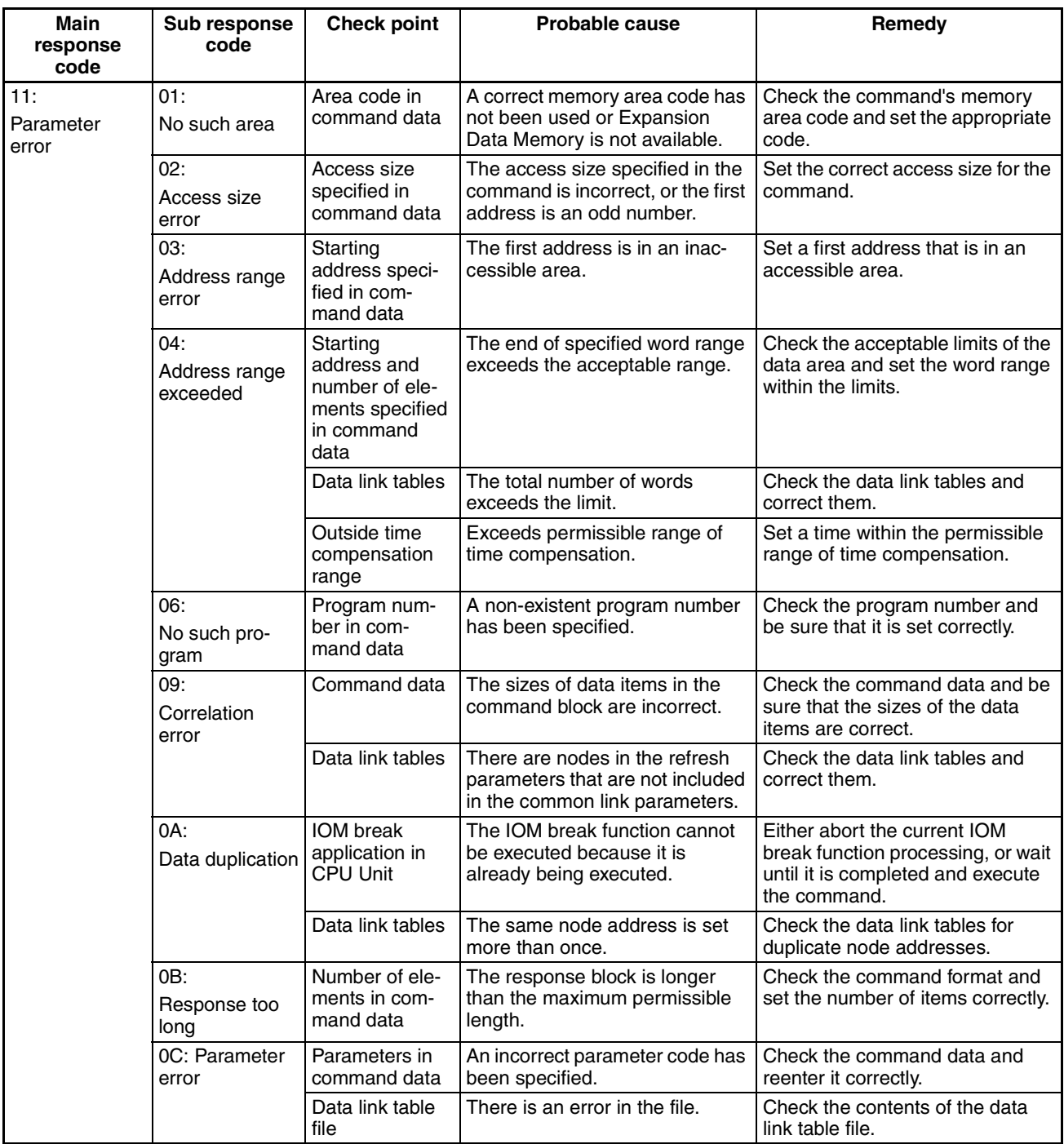

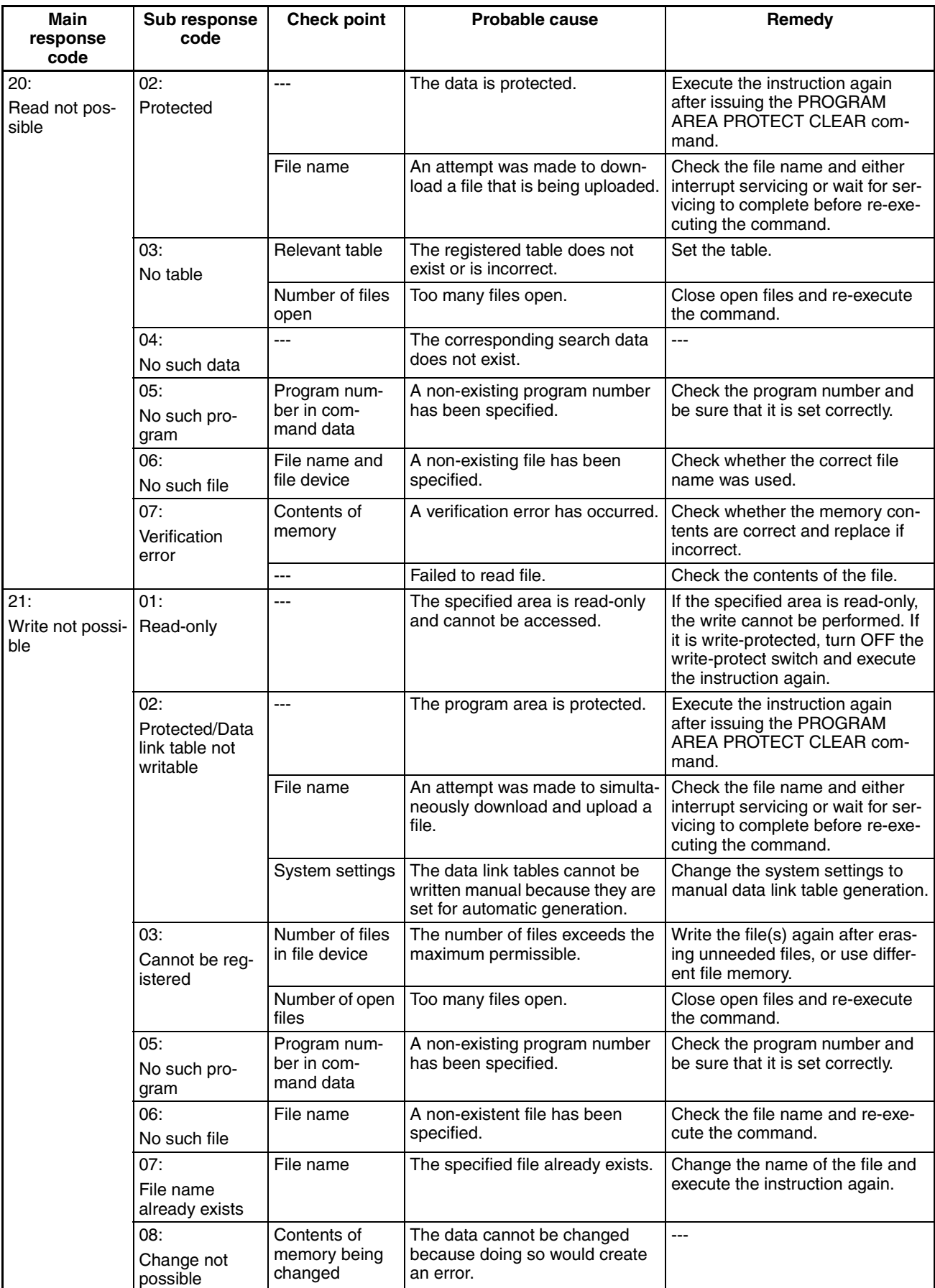

# *Troubleshooting with FINS End Codes* **Section 19-1**

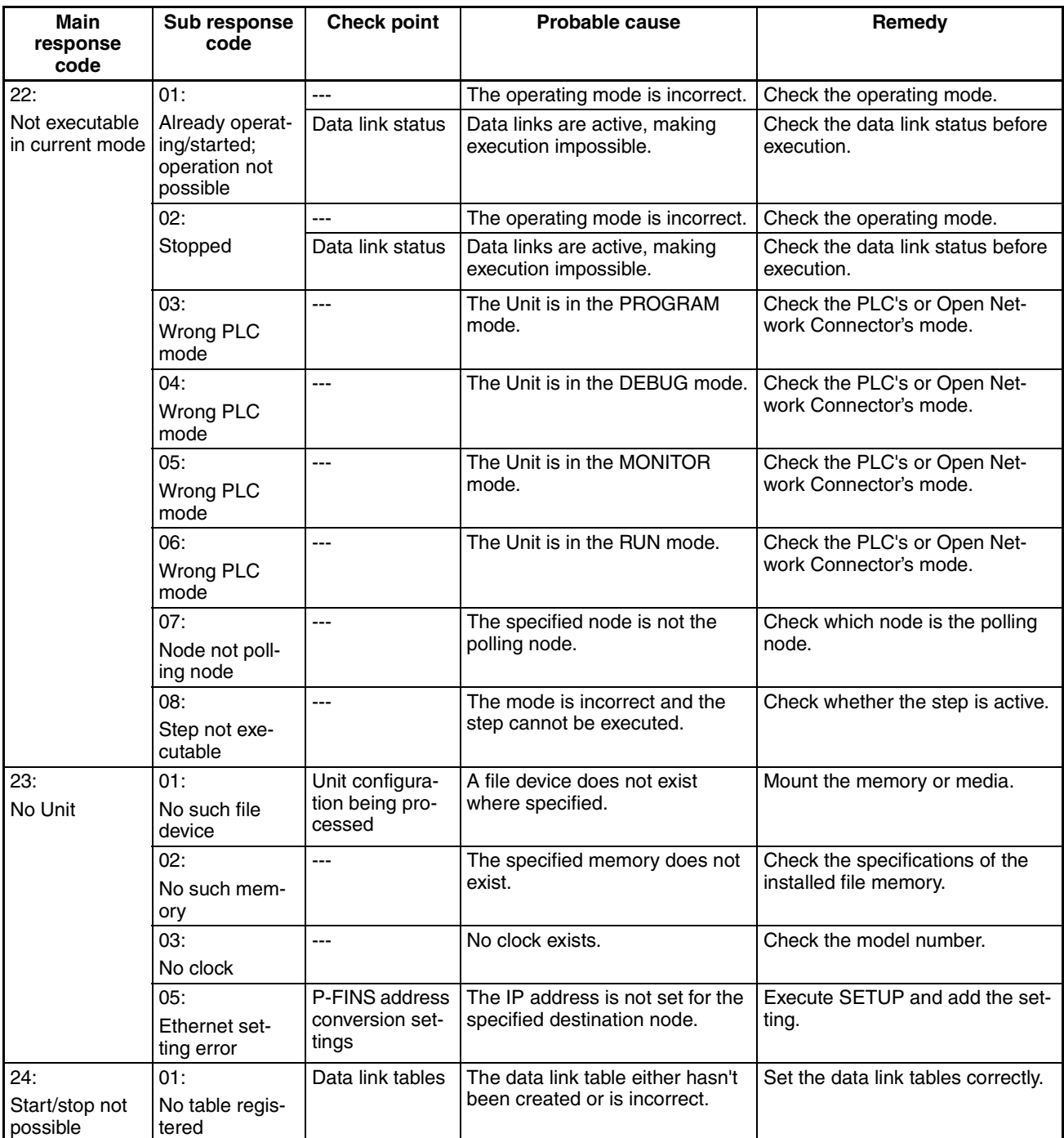

# **Troubleshooting with FINS End Codes Section 19-1**

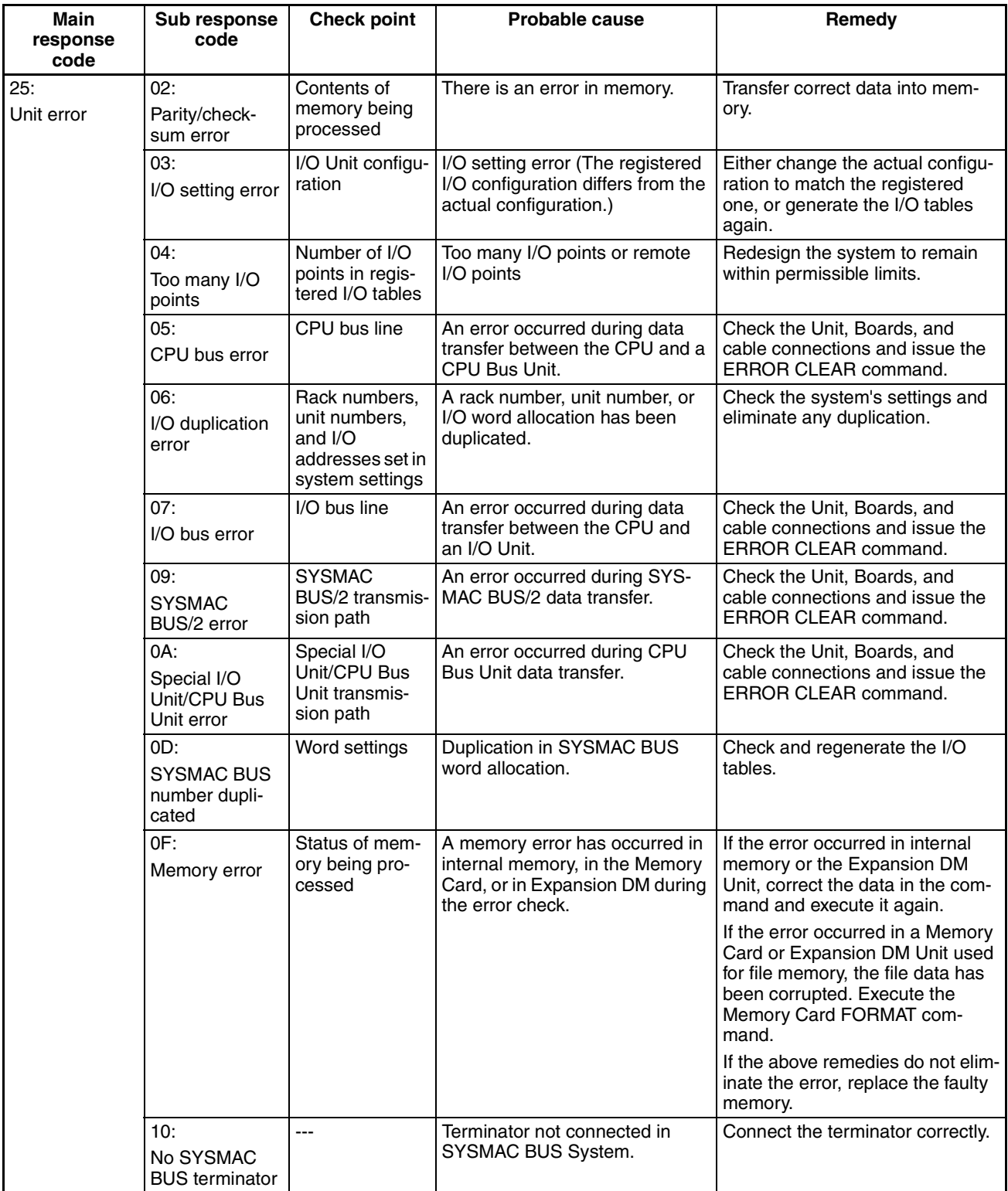

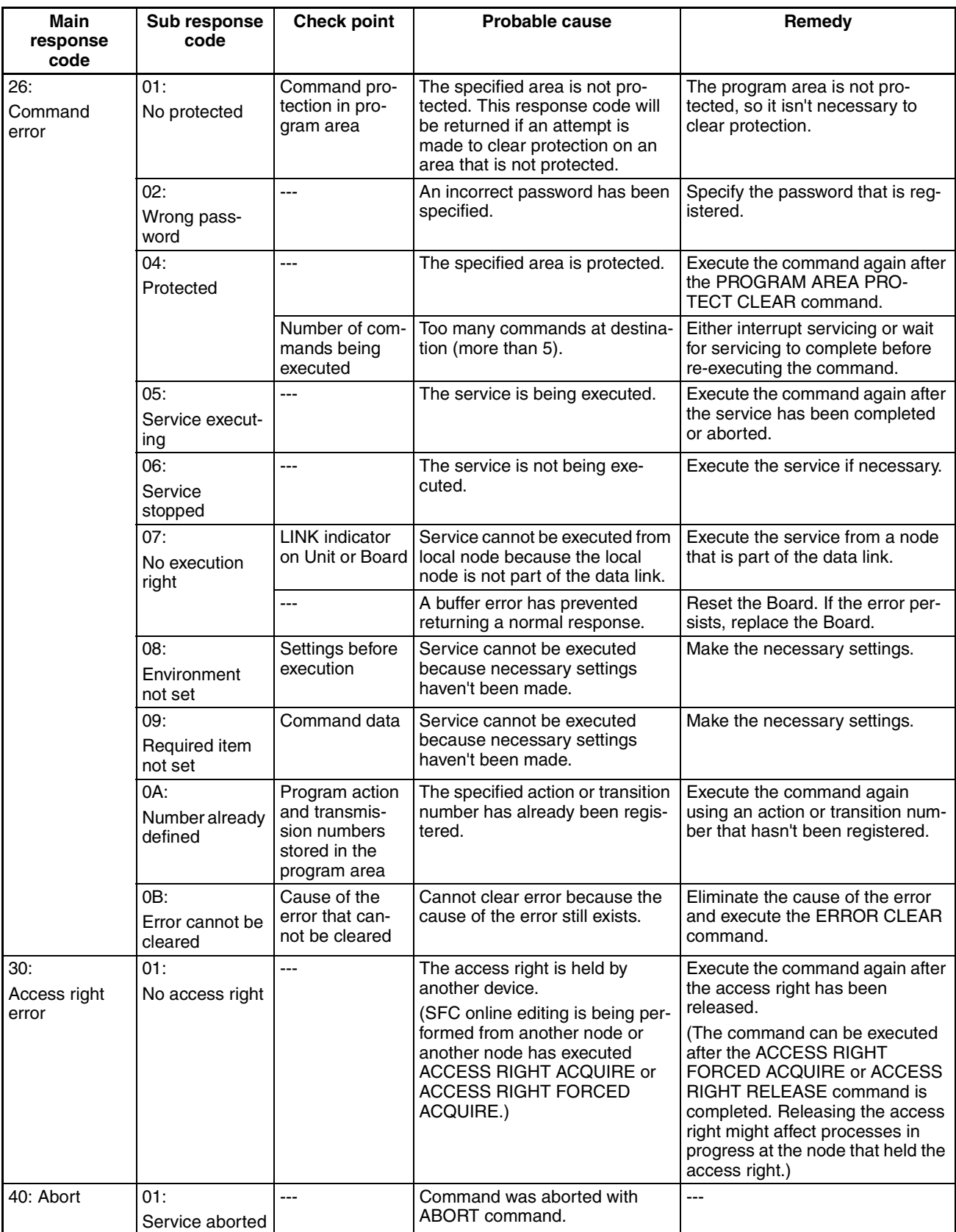

# <span id="page-380-1"></span>**19-2 Error Messages**

This section describes the error codes and messages that appear on the 7 segment display or in the syslog file. The error codes are also called "error IDs."

# <span id="page-380-0"></span>**19-2-1 Open Network Controller Startup Failures**

If, after turning ON the power, the beeper sounds several times, the ERR indicator lights, and one of the following error IDs appear on the 7-segment display, an error has occurred in Open Network Controller startup. If this occurs, contact your OMRON representative.

16, 20, 28, 2C, 34, 38, 58, 94, C0

**Note** The error IDs will not be scrolled on the 7-segment display when any of the above IDs has been displayed.

## <span id="page-380-2"></span>**19-2-2 Error Displays**

Errors that occur on the Open Network Controller can be checked on the 7 segment display or in the syslog file. An error ID will be displayed on the 7 segment display and details will be recorded in the syslog file when an error occurs.

Errors are classified as both "errors" and "warnings." The differences in the way errors are indicated on the 7-segment display and the syslog file are described next.

**Note** DIP switch pins 2-2 and 2-3 must be turned OFF to display errors on the 7 segment display.

**Seven-segment Display** Errors classified as warnings are not displayed on the 7-segment display. Up to 20 errors are recorded in memory for the 7-segment display.

> The 7-segment display will scroll through the current error IDs, displaying the first two letters of the network provider name followed by the error ID, as shown below. The error ID is displayed 2 digits at a time.

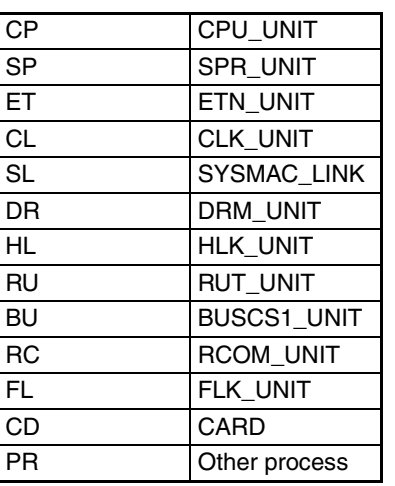

 $CL \rightarrow 00 \rightarrow 08 \rightarrow DR \rightarrow 00 \rightarrow 52 \rightarrow HL \rightarrow 00 \rightarrow 13$ 

**syslog File** Both errors and warnings are recorded in the syslog file as long as there is sufficient capacity on the internal flash disk. The complete file name is /tmp/syslog.

> When power to the Open Network Controller is turned ON, the previous syslog file is renamed to /tmp/syslog.old and the syslog file is cleared.

An example of the contents of the syslog are shown below. Each line lists the time, a standard message, network provider name (after "FGW-"), the error ID (after "ID="), and then the error message.

**Jul 27 10:54:50 node<<1>> syslog: FGW-HLK0: ID=0024| [HLK0] warning: receive timeout Jul 27 10:54:50 node<<1>> syslog: FGW-HLK0: ID=0063| [HLK0] warning: Retry count over Jul 27 10:54:57 node<<1>> syslog: FGW-DRM: ID=0091| Error/Communications\_Error[0x0020].**

## <span id="page-381-0"></span>**19-2-3 Errors and Corrections**

The following tables list the error IDs that appear for each network provider, along with the steps required to correct the error.

Errors caused by incorrect settings are usually corrected by checking or changing the settings using the Setting Tool. For errors in those parameters not handled by the Setting Tool, refer to the file, section, and entry names listed in the Correction sections of the table and check or change the file settings directly.

To check or correct settings directly, use the Web Service Ver. 2 Display/Edit Settings Files menu. (Refer to *[17-2 Displaying and Editing Setup Files](#page-323-0)*.)

**Note** Contact your OMRON representative if any error IDs appear that are not listed in the following tables.

### **CPU\_Unit (FGW-CPU)**

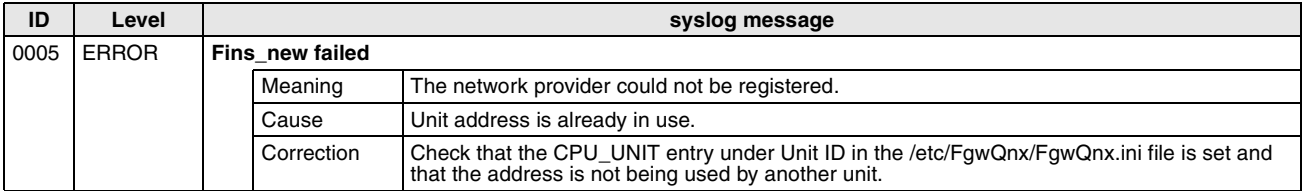

### **ETN\_Unit (FGW-ETN)**

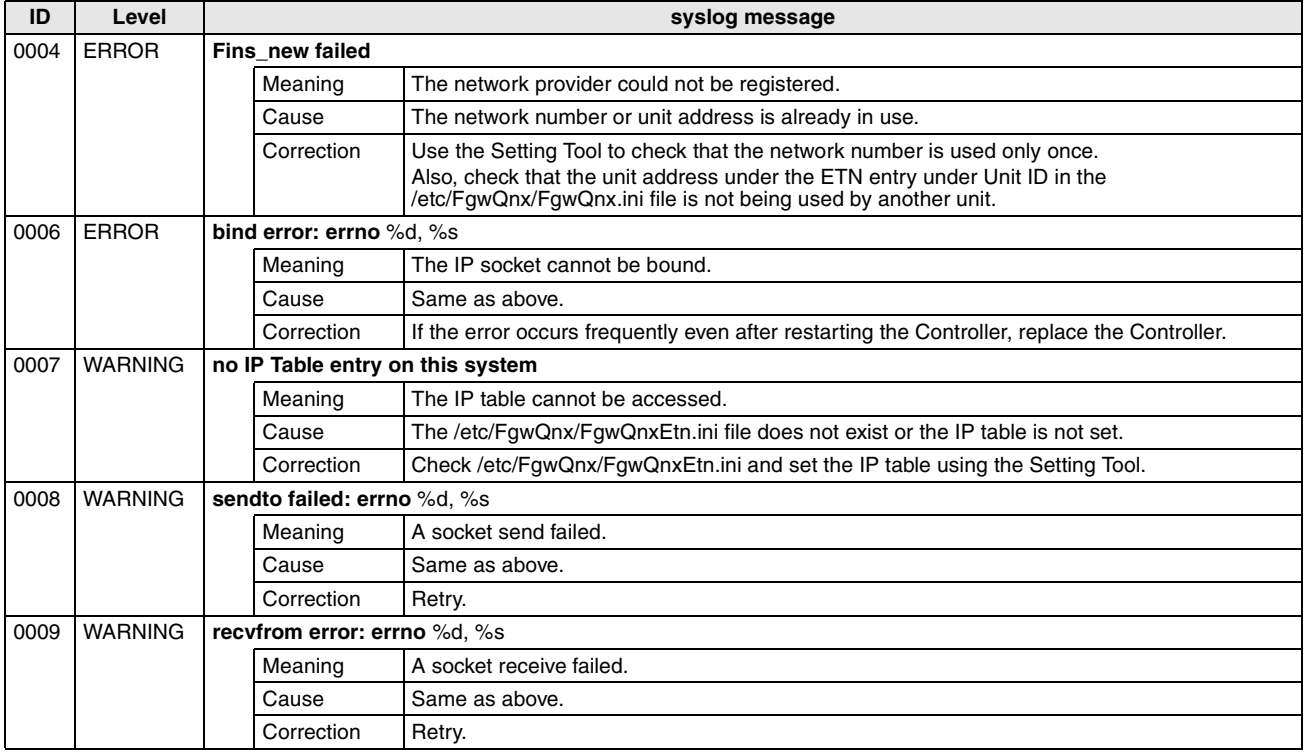

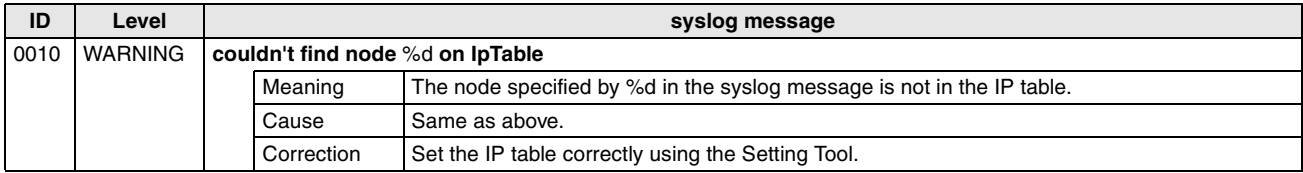

### **SPR \_Unit (FGW-SPR)**

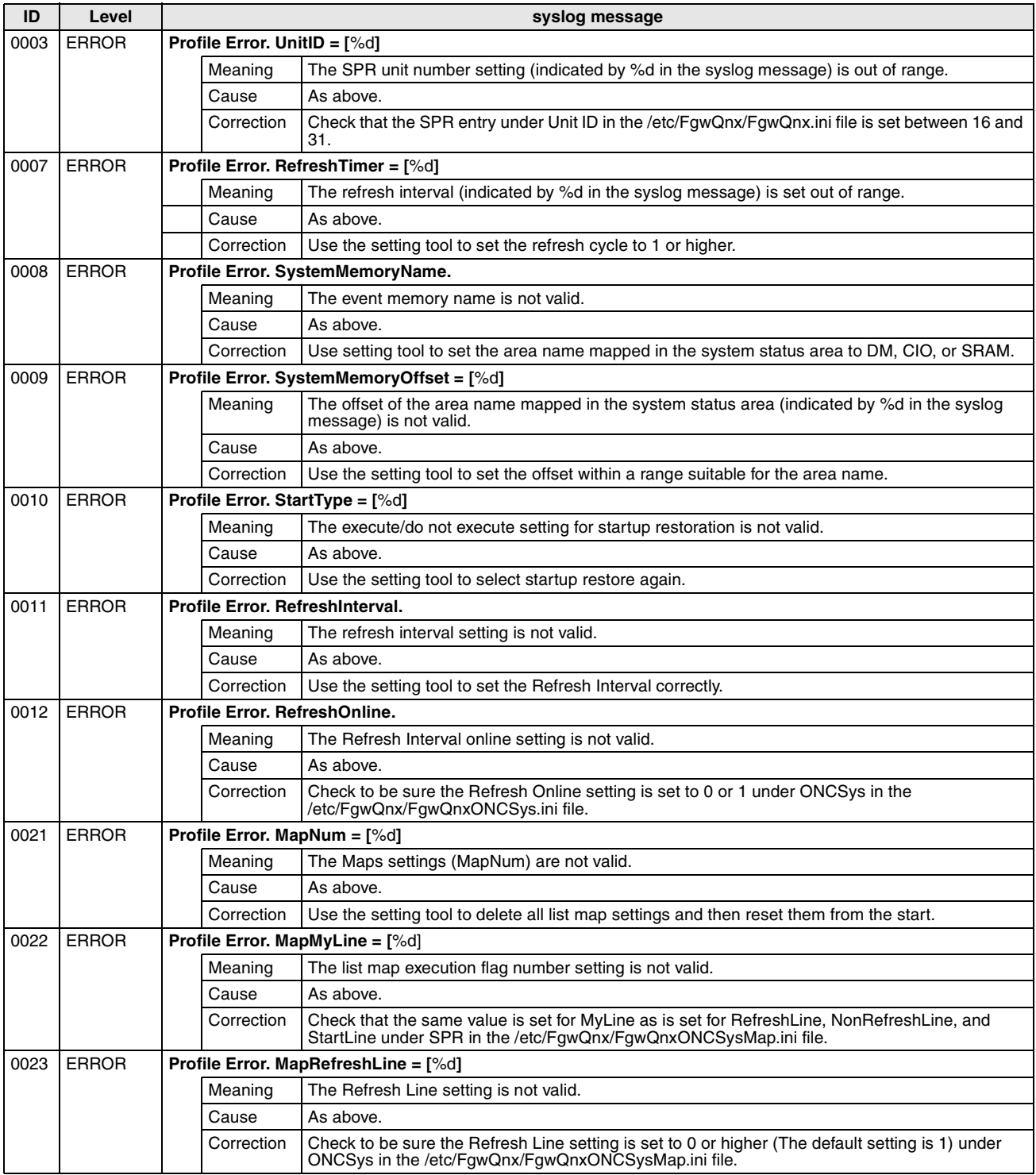

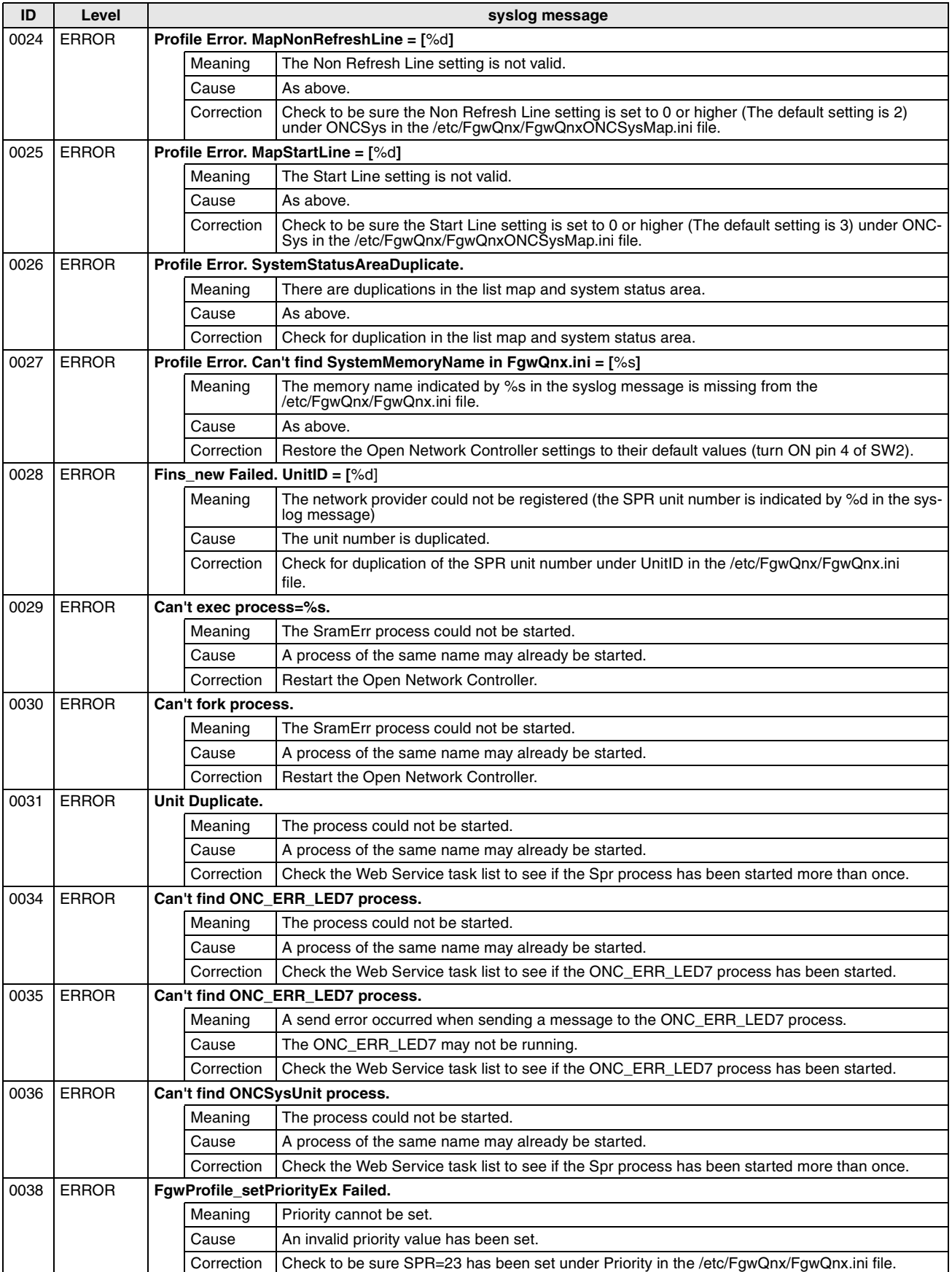

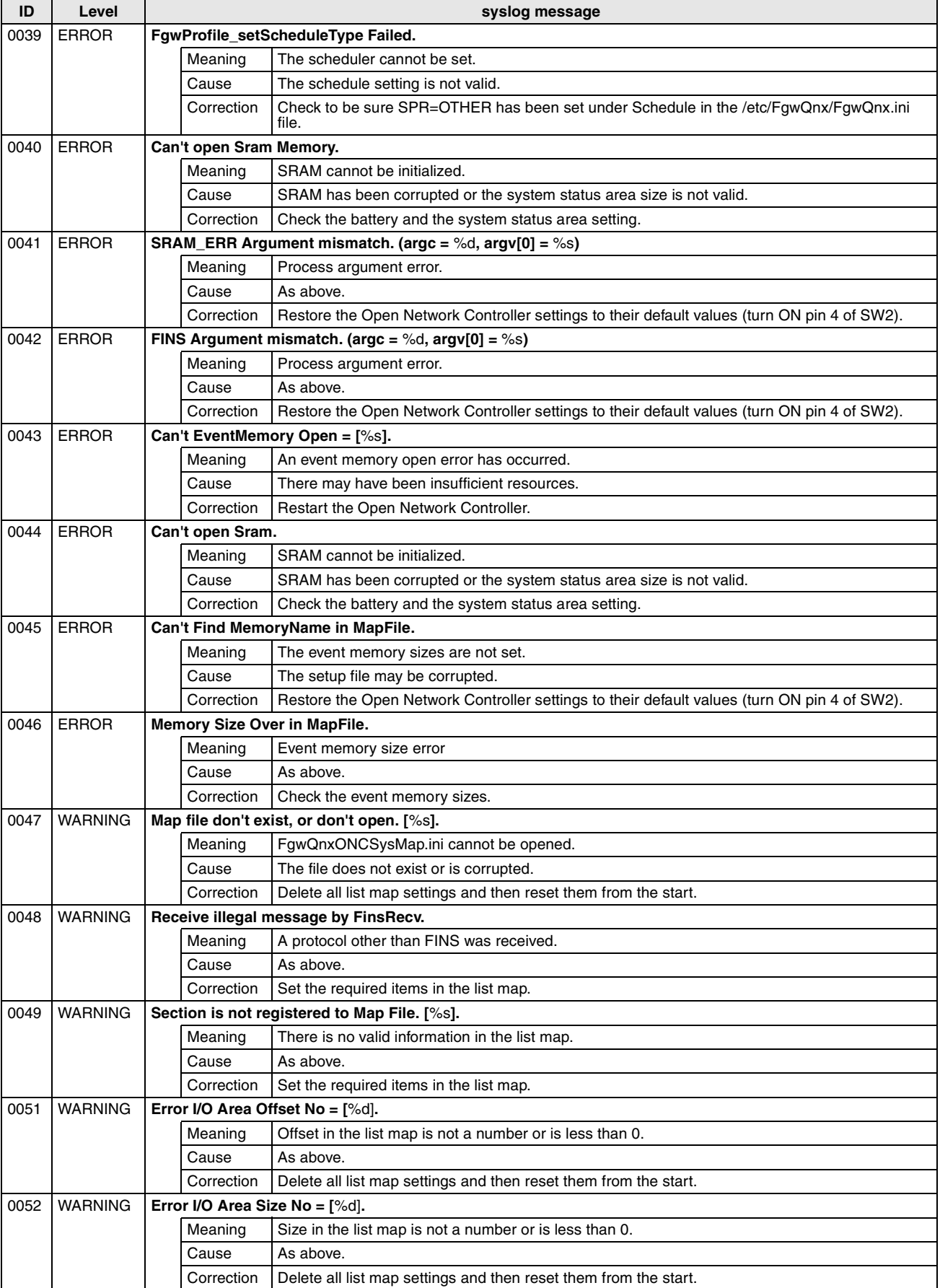

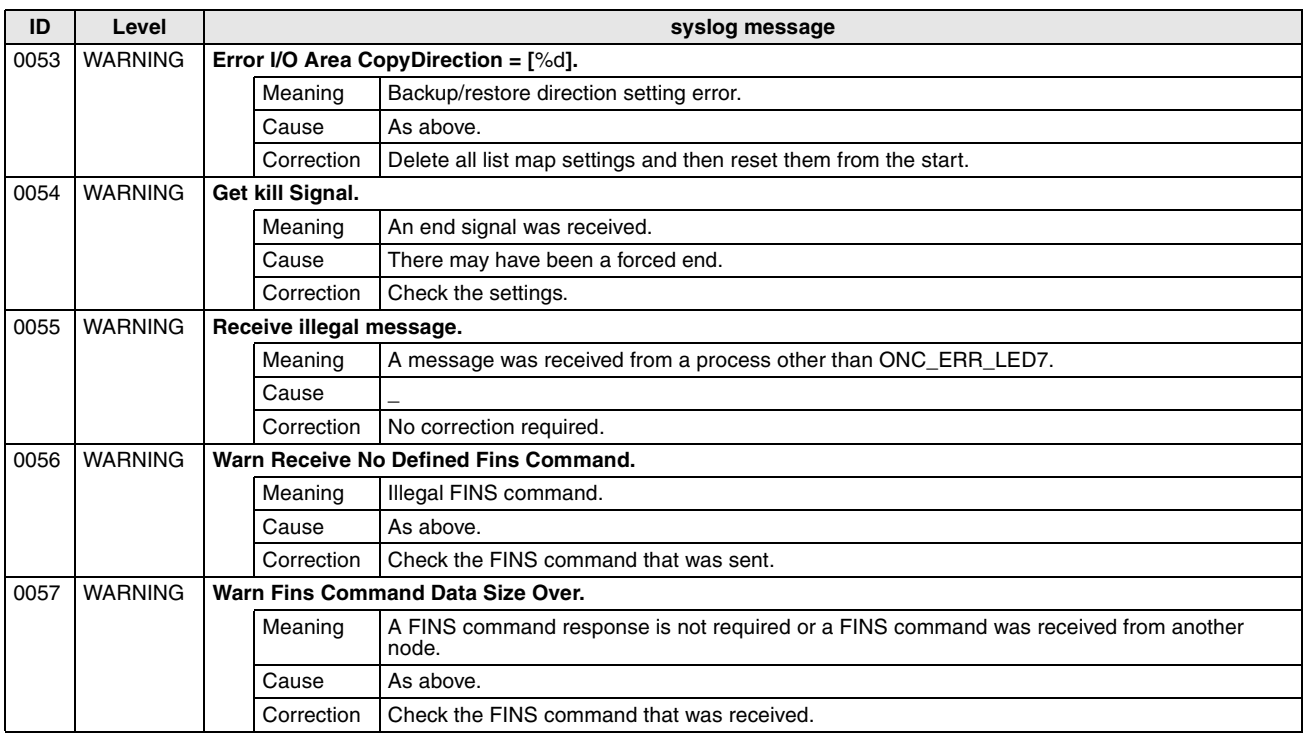

### **CLK\_Unit and SLK\_Unit (FGW-CLK and FGW-SLK)**

**Note** The error messages in the following table are for Controller Link. The same messages are used for SYSMAC LINK. Simply replace "Clk" in the following table with "Slk" for SYSMAC LINK.

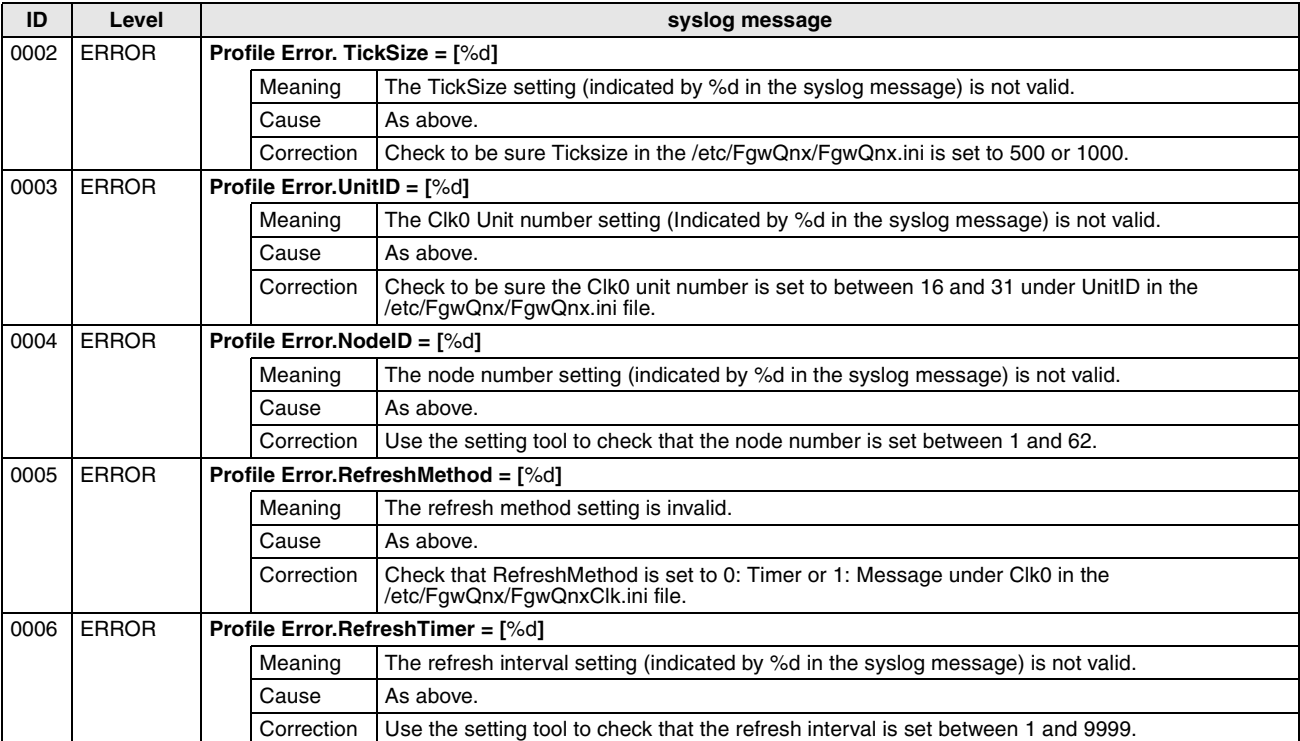

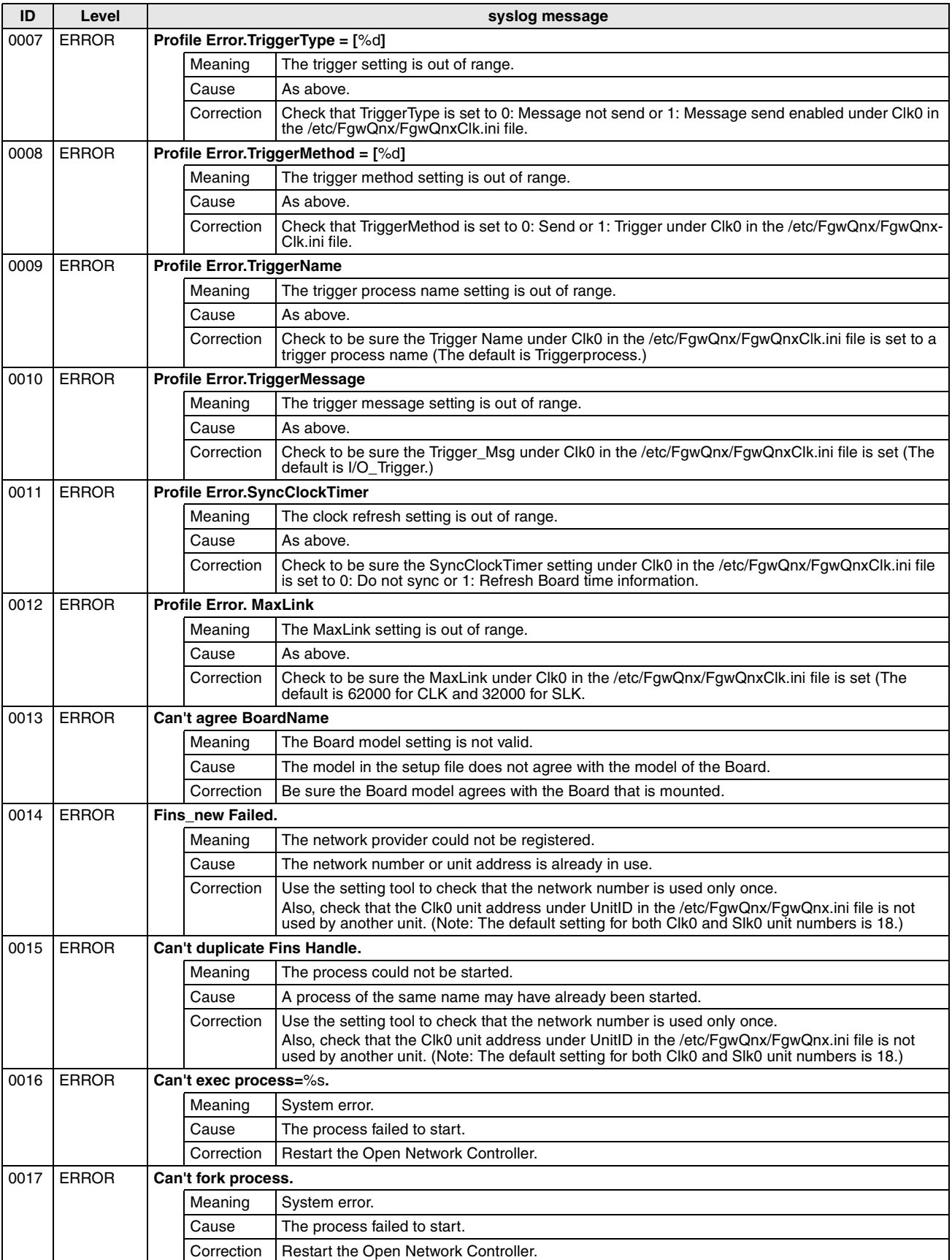

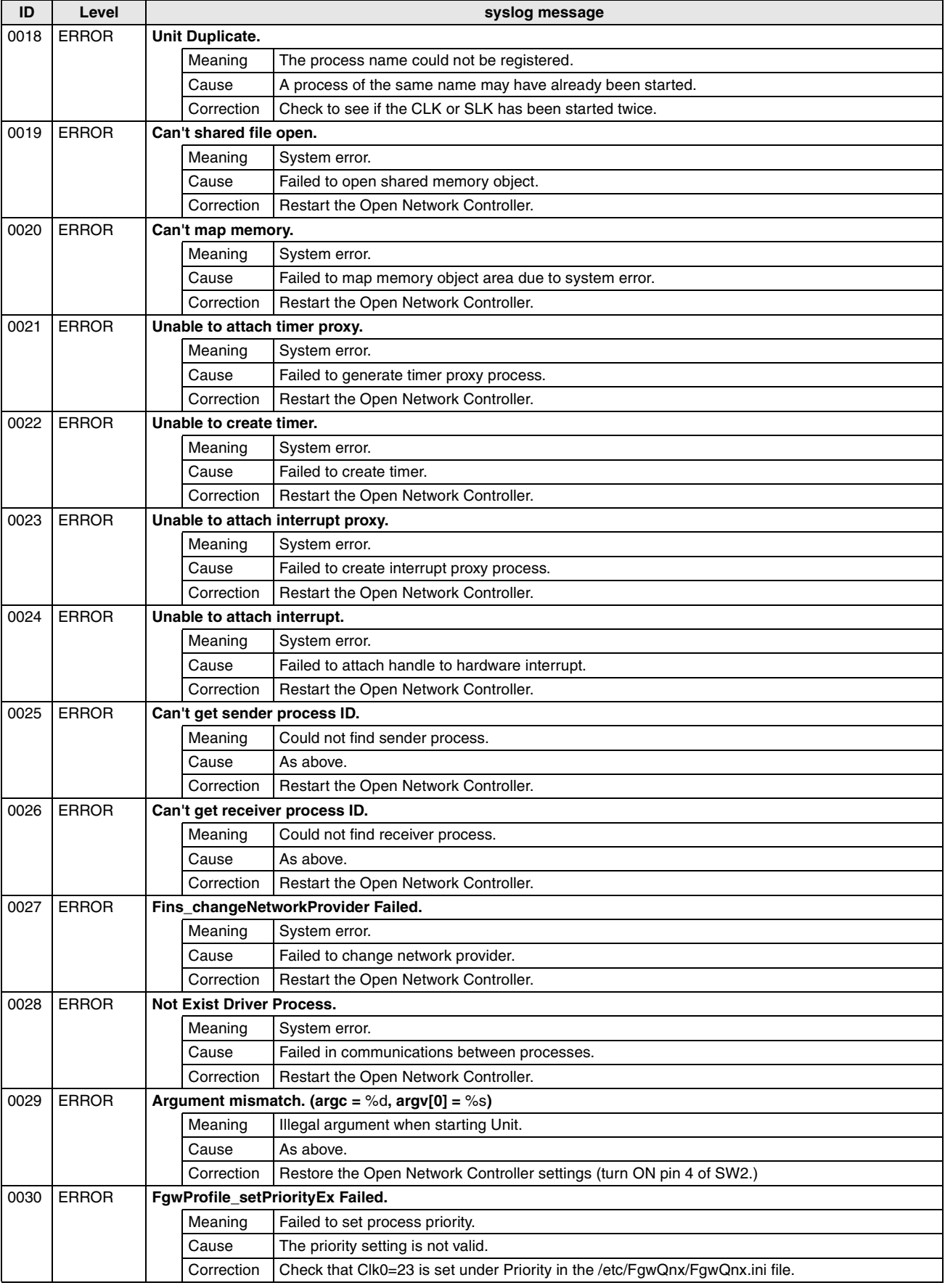

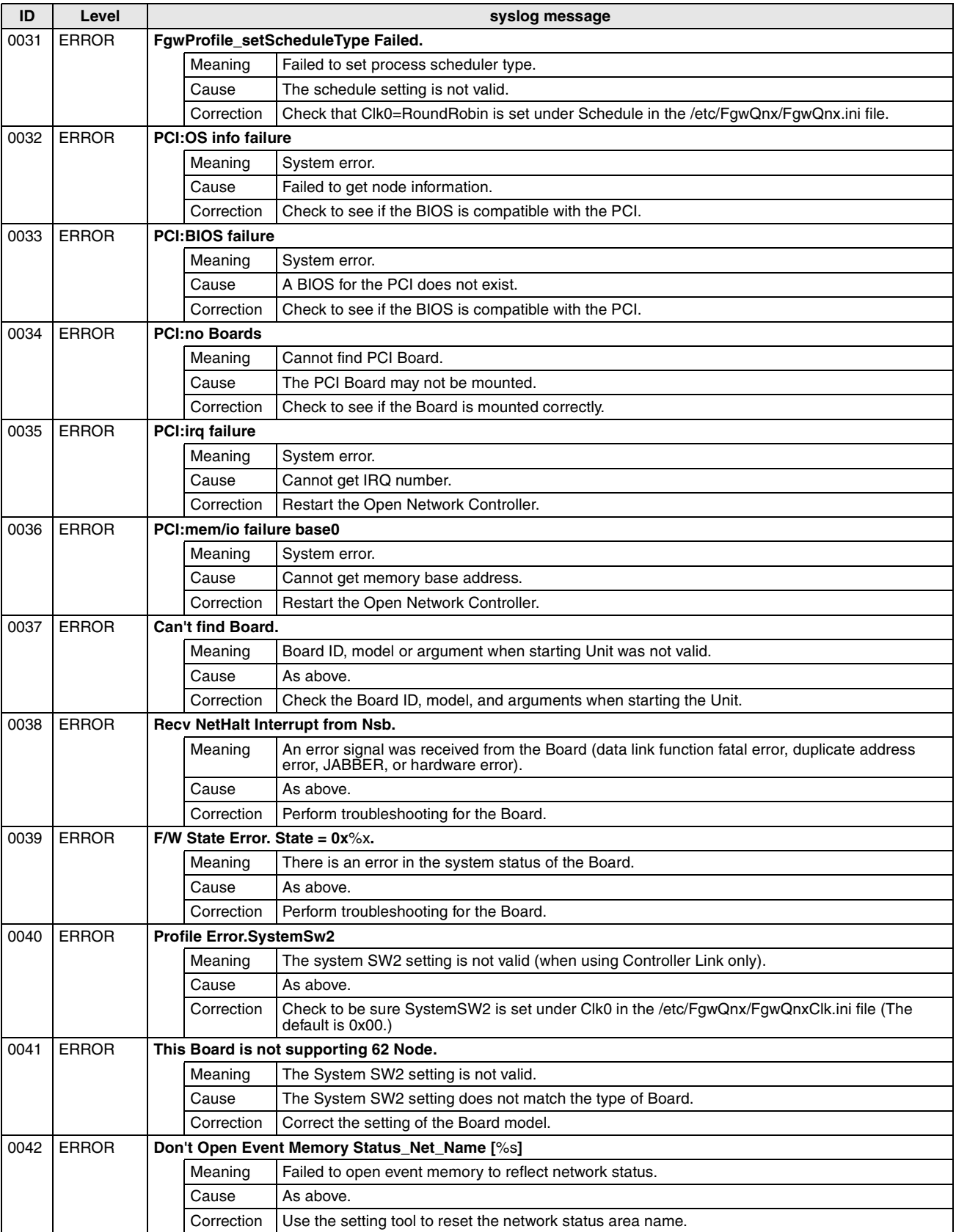

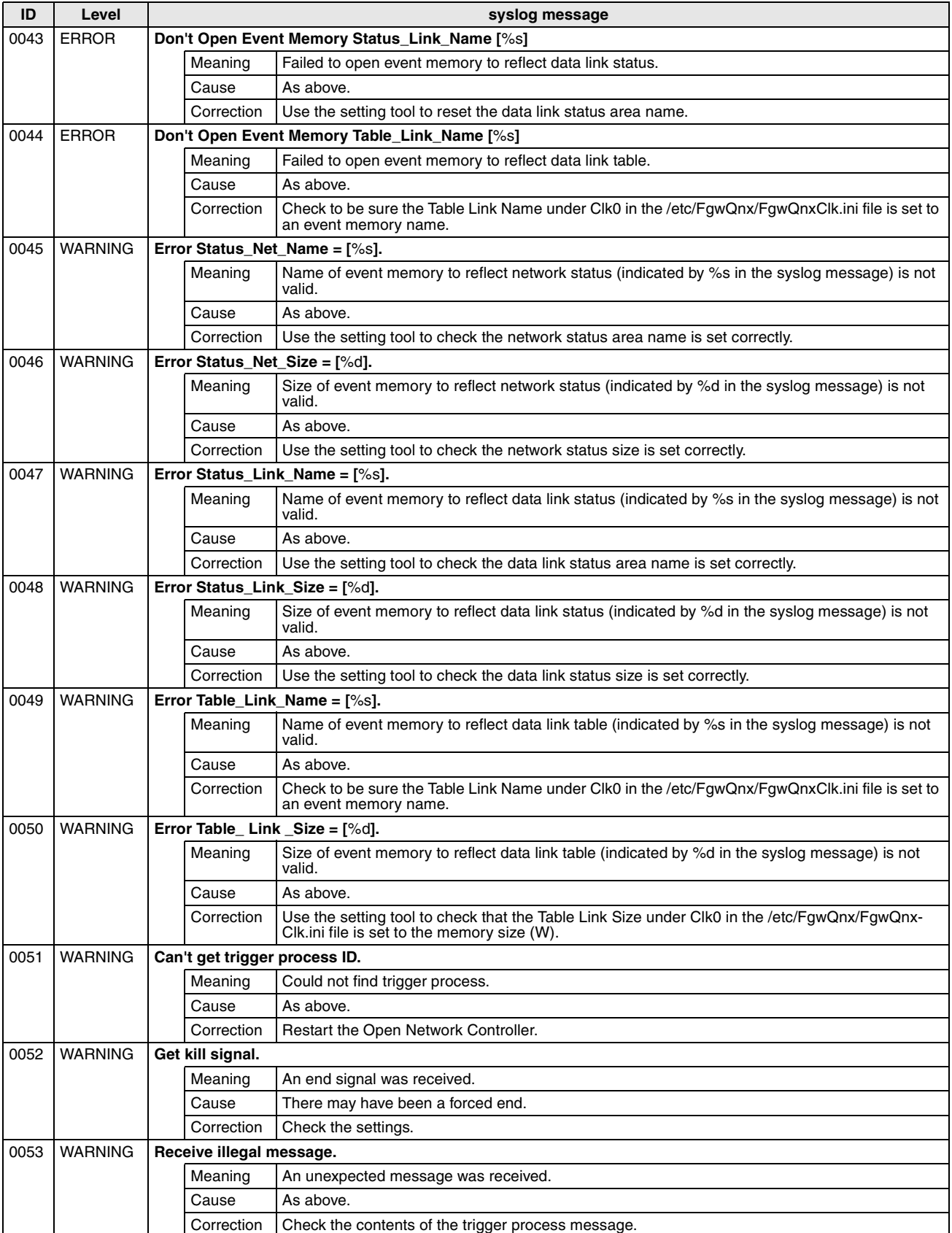

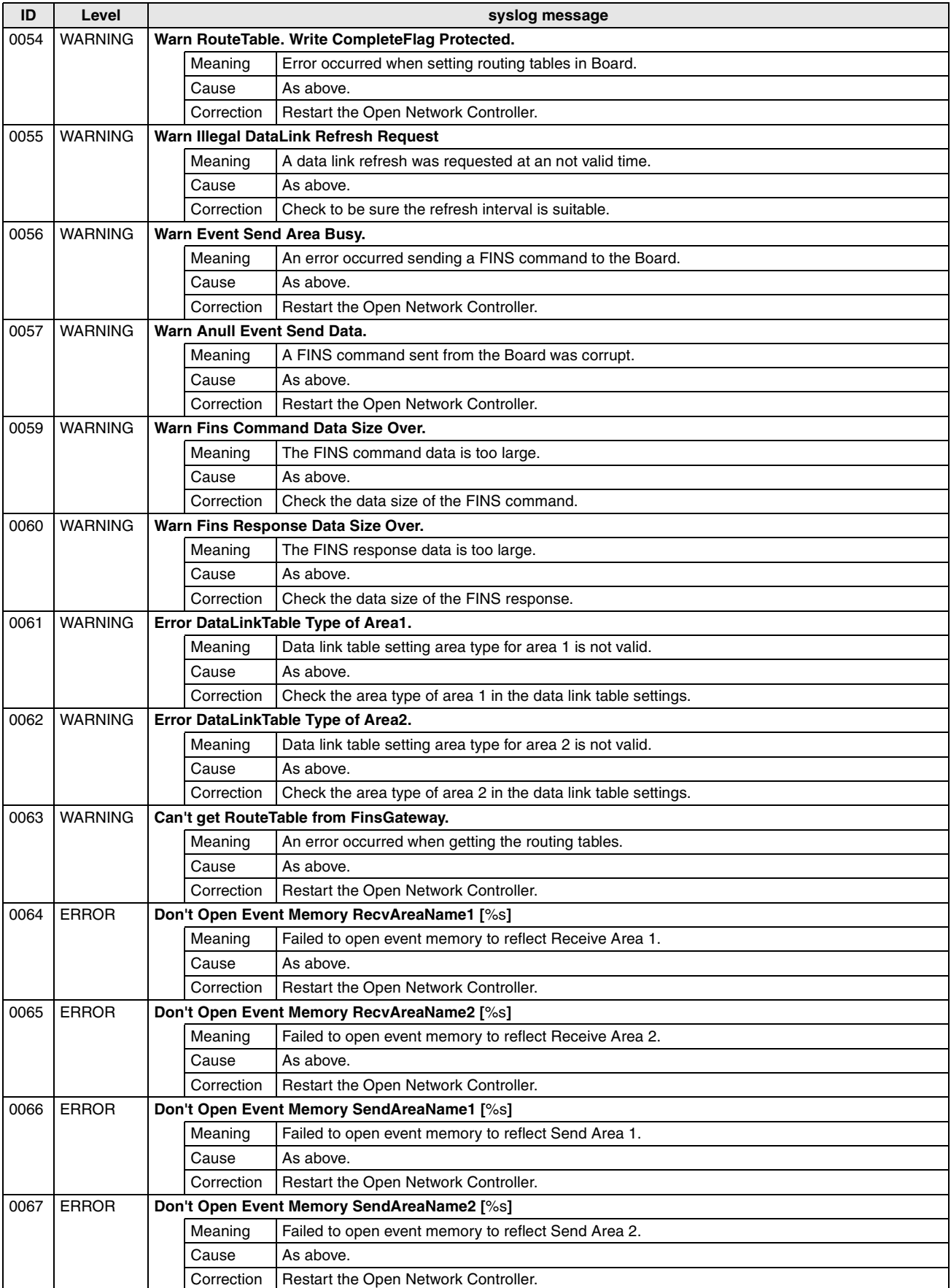

### **DRM\_Unit (FGW-DRM)**

**Note** Replace DRM0 in the following table with DRM1 for DeviceNet PCI Scanner Board errors.

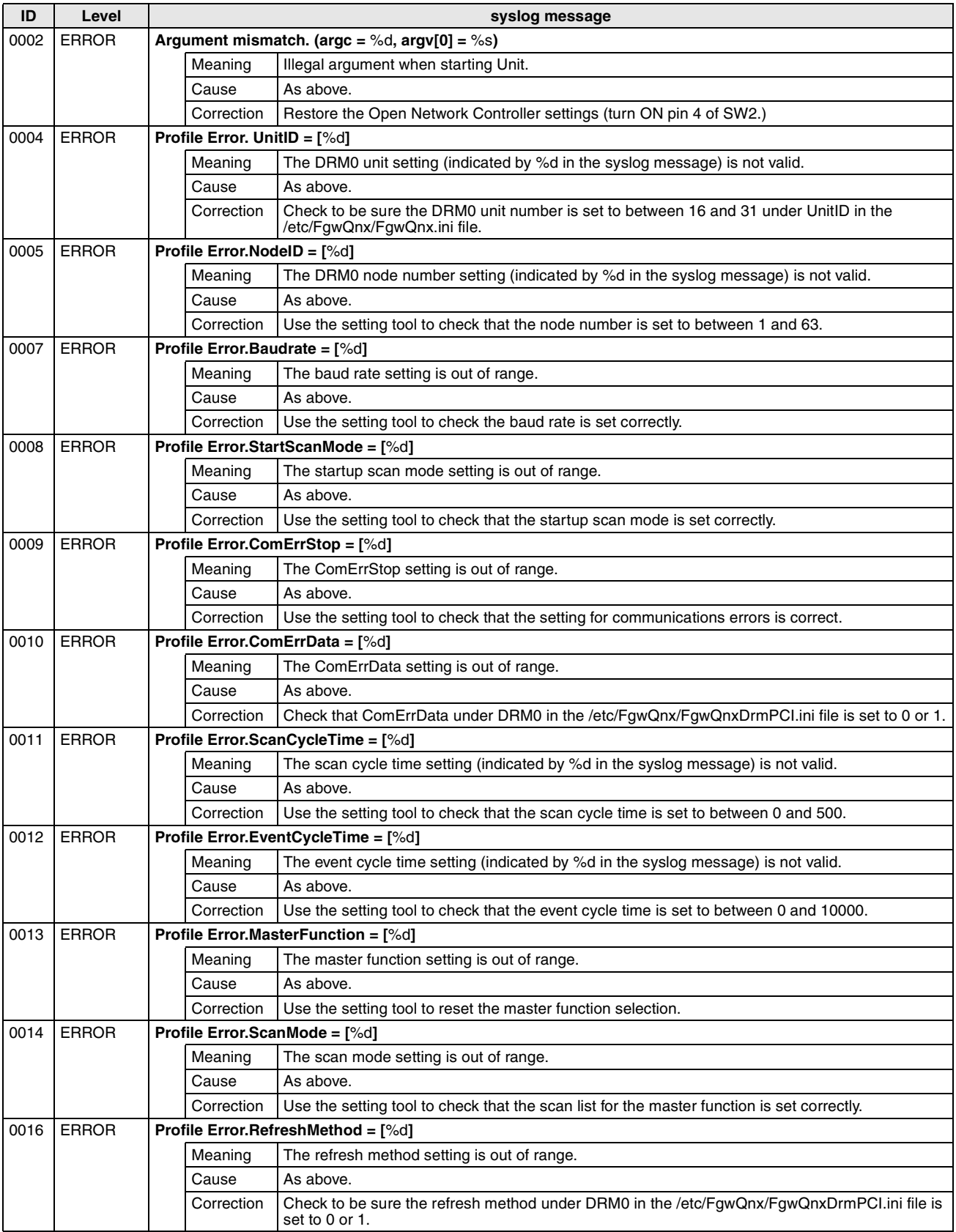

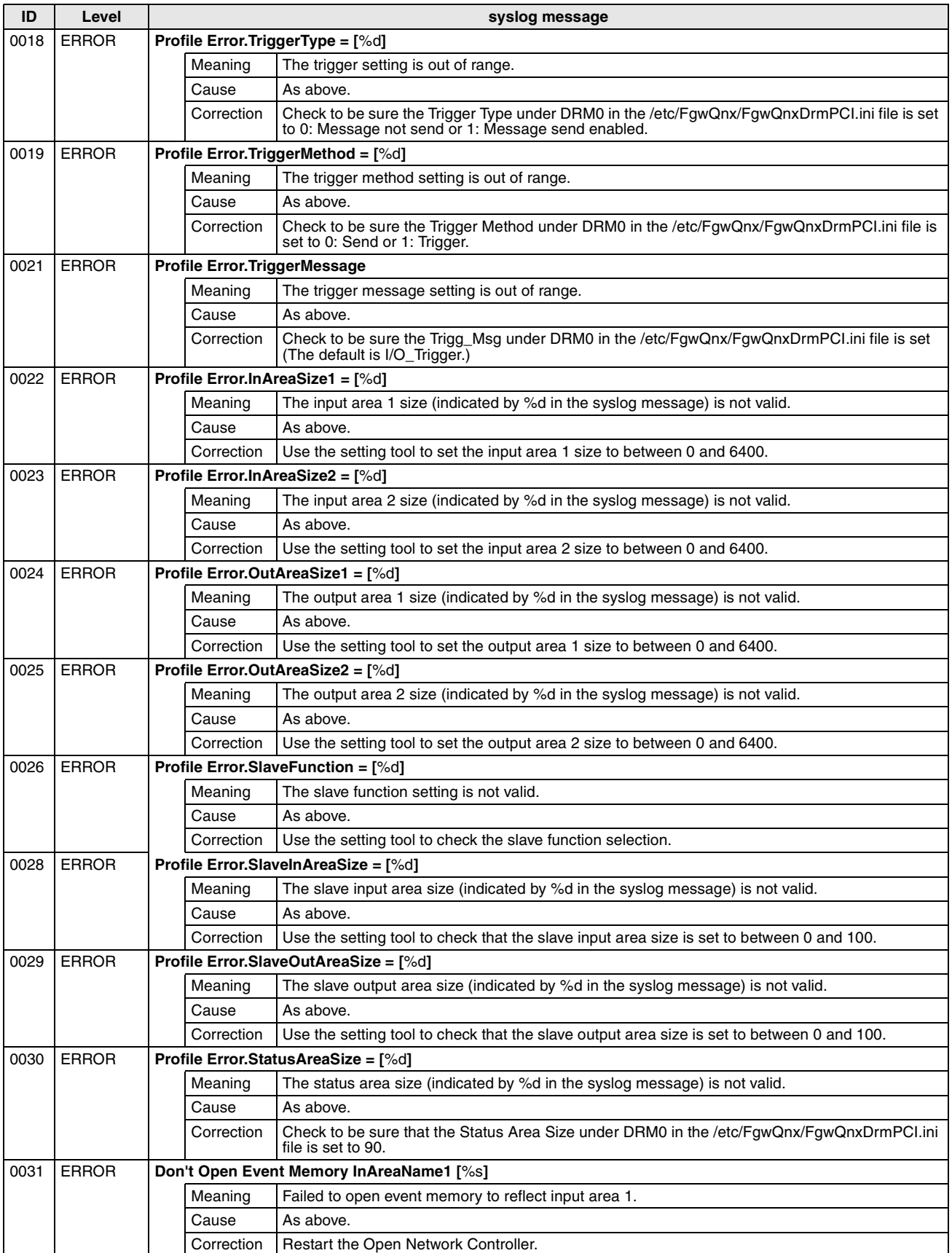

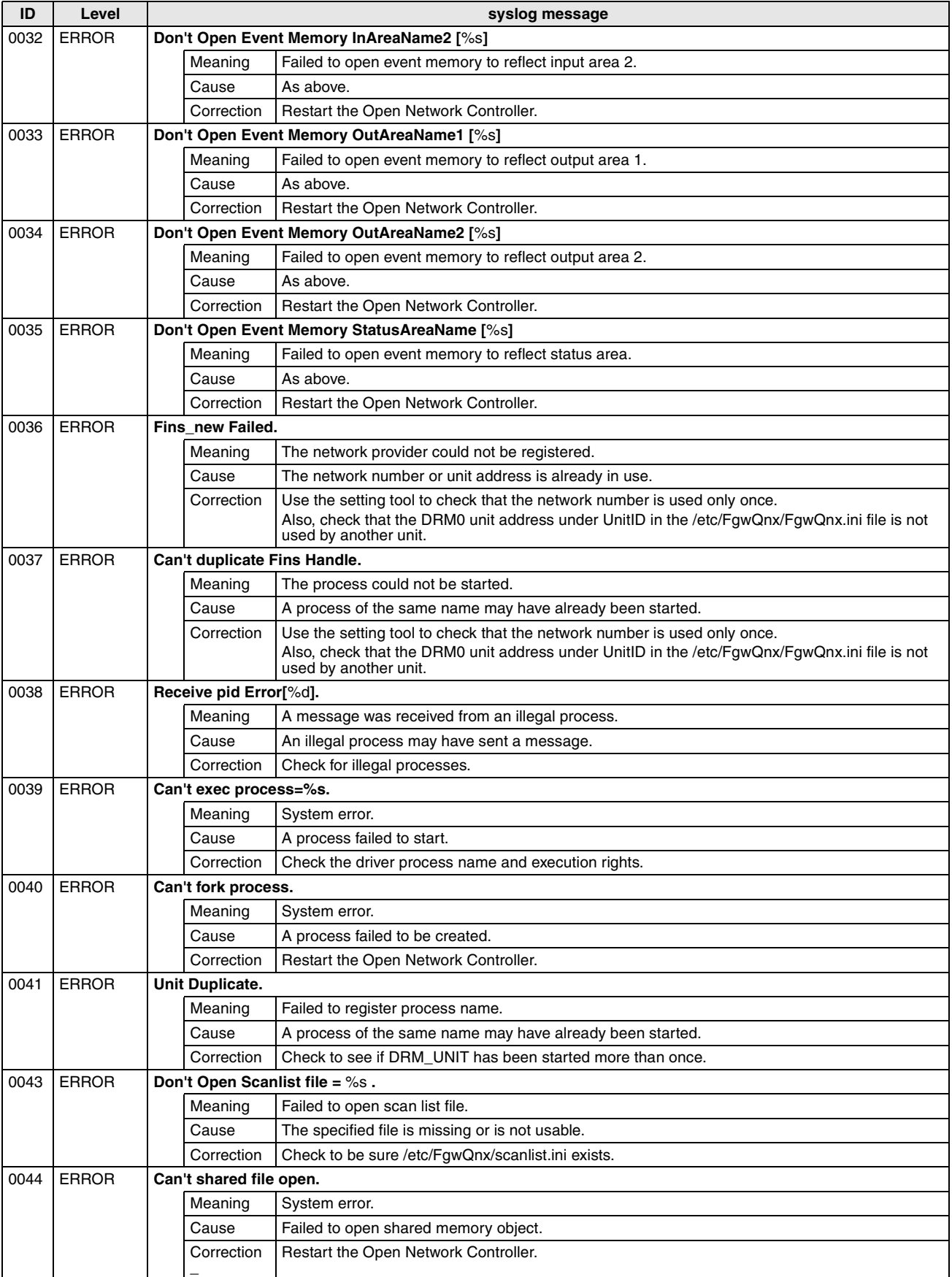

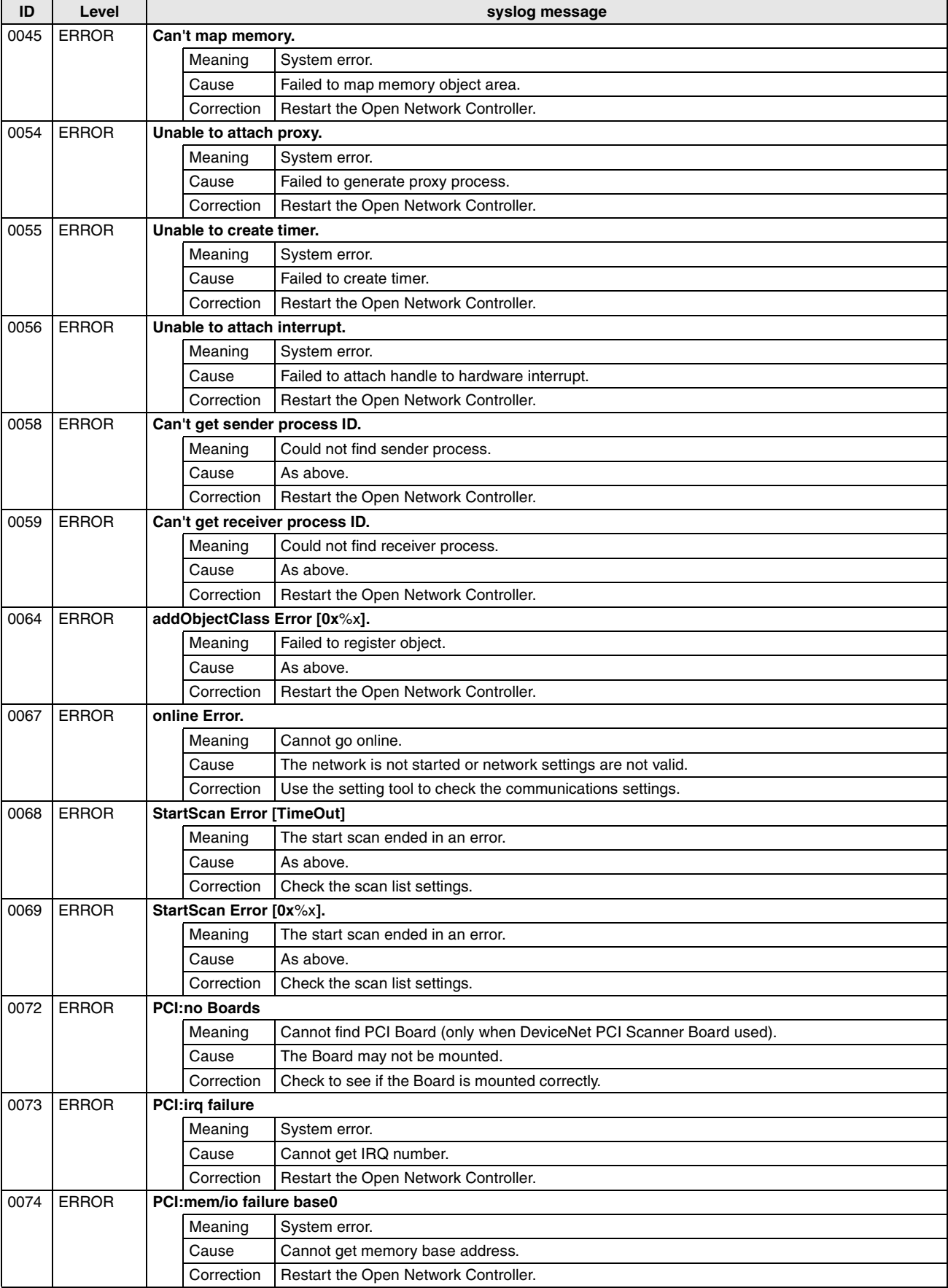

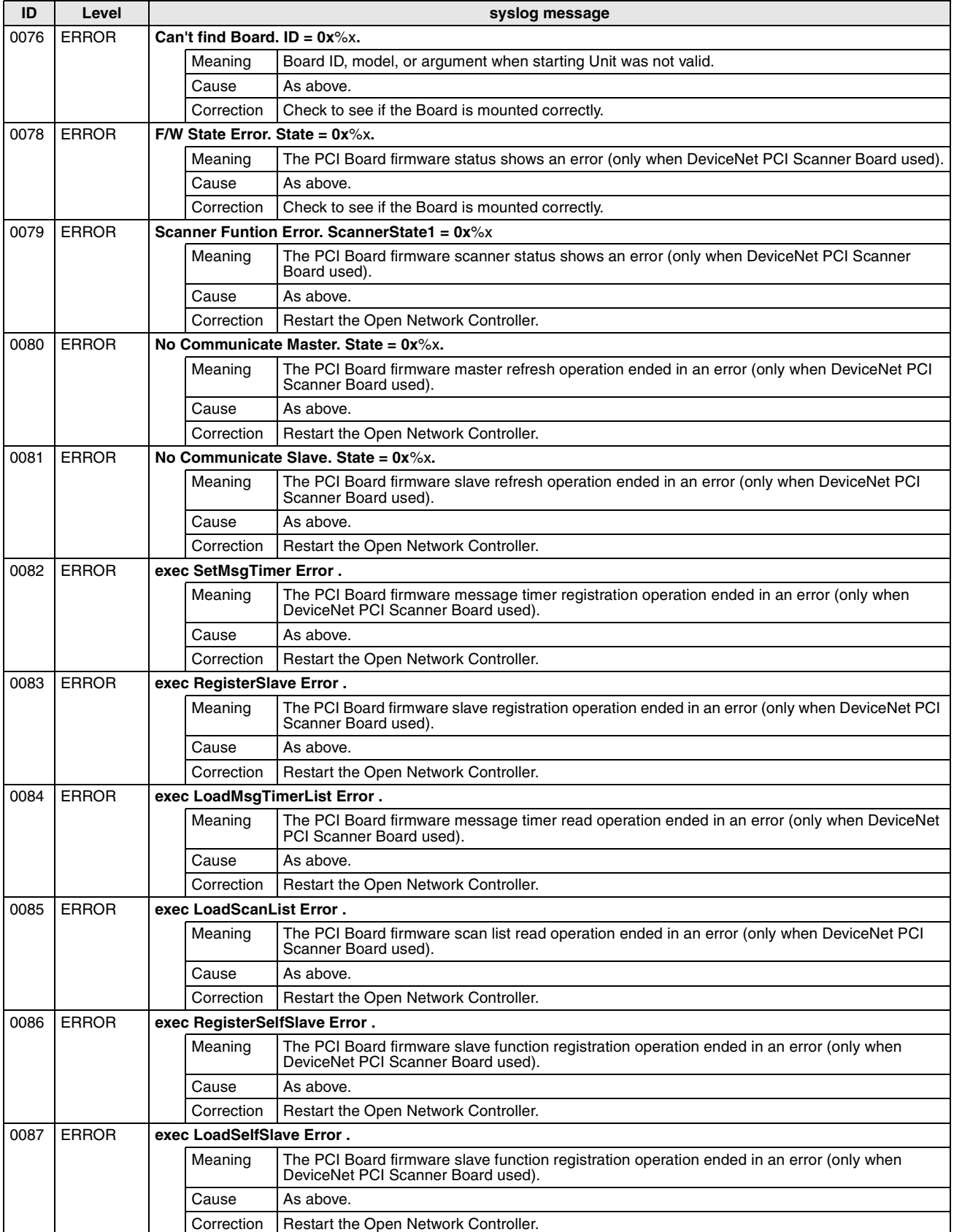
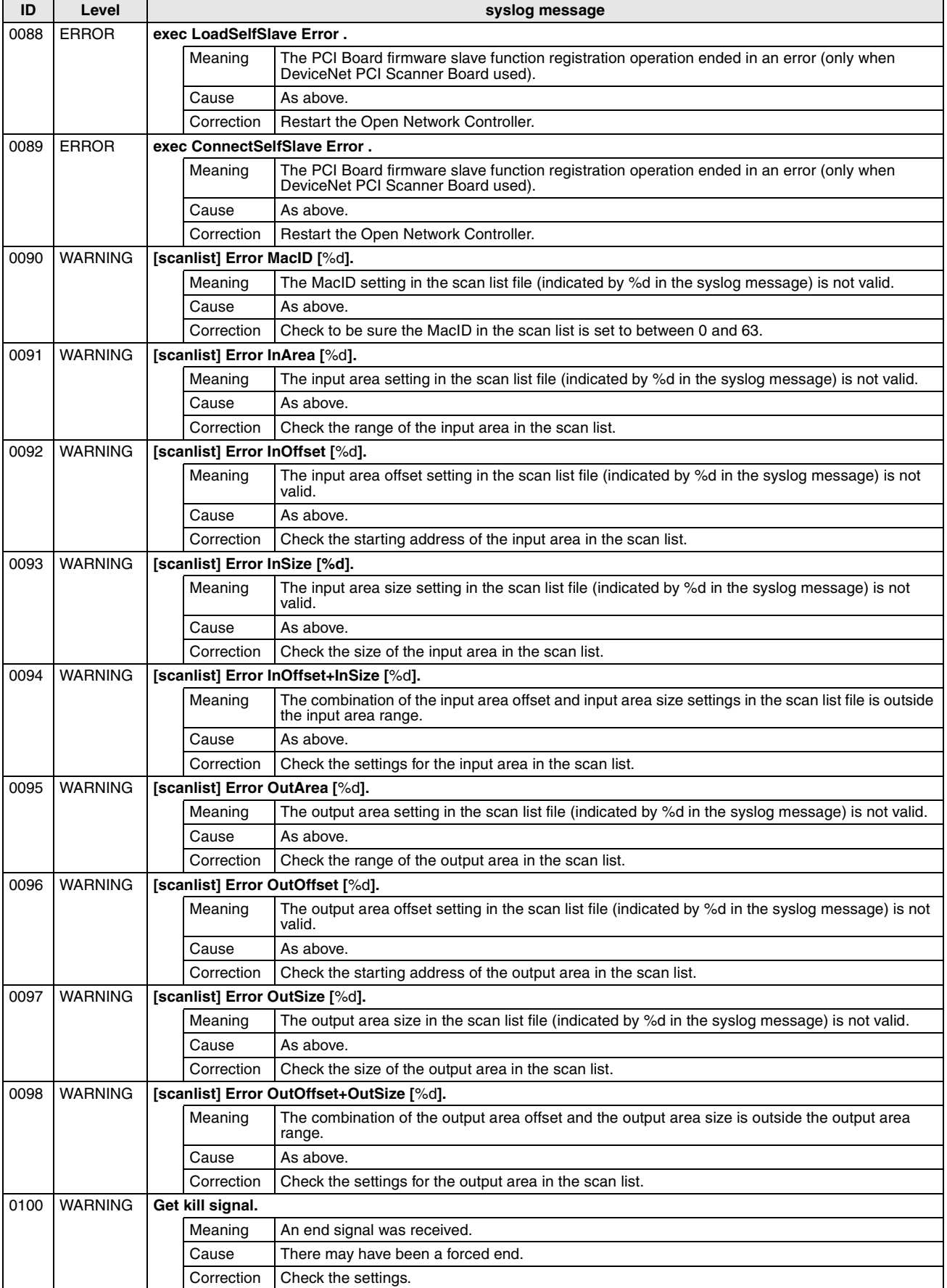

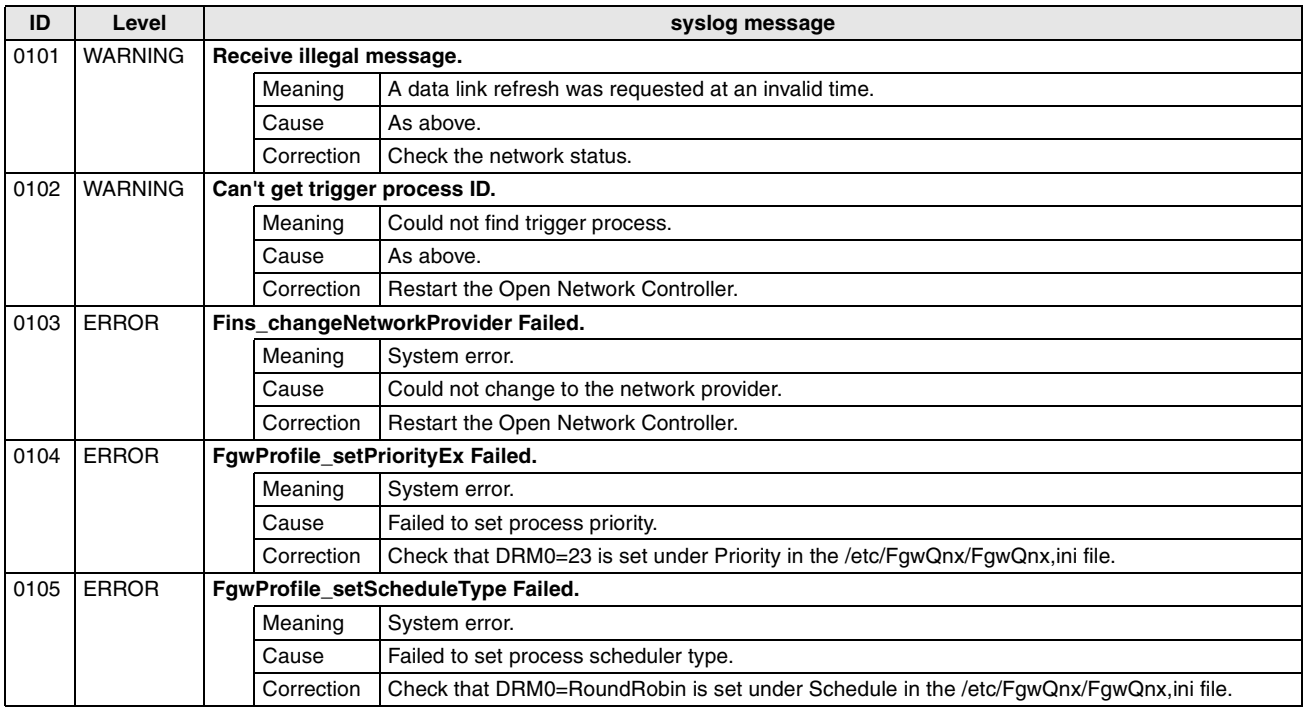

#### **HLK\_Unit (FGW-HLK)**

**Note** The star (\*) at the start of the syslog message (HLK\*) is replaced by a value to indicate HLK0 to HLK3.

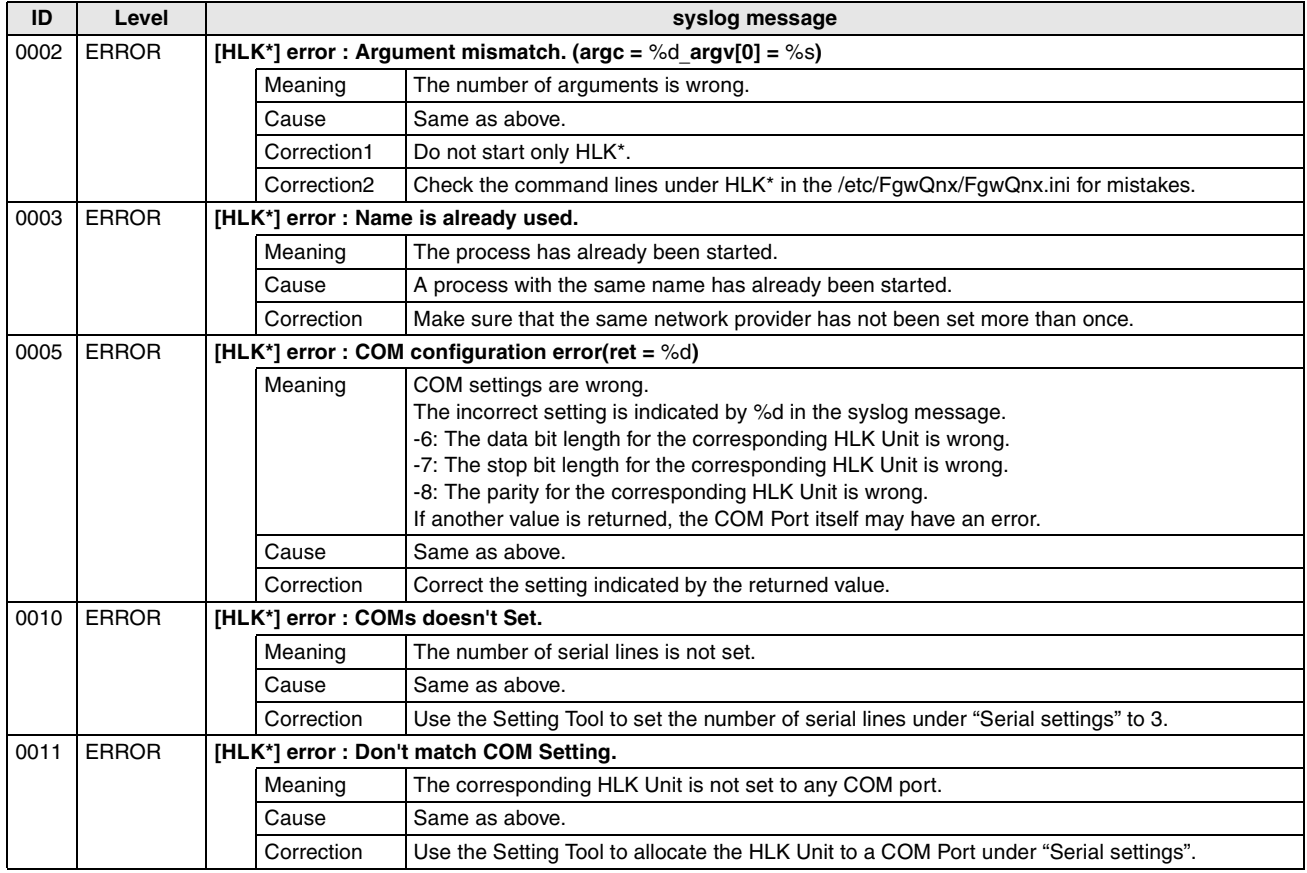

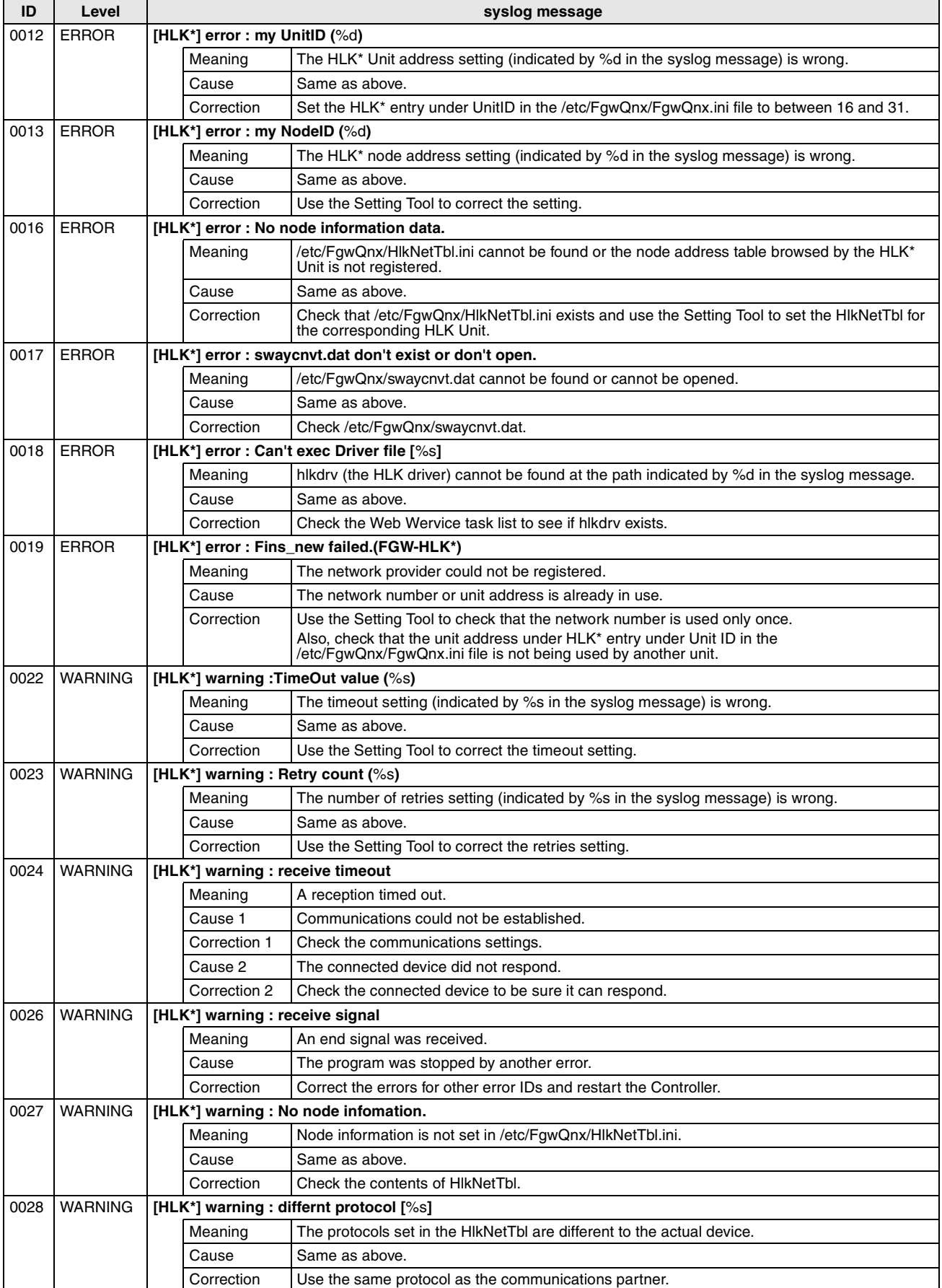

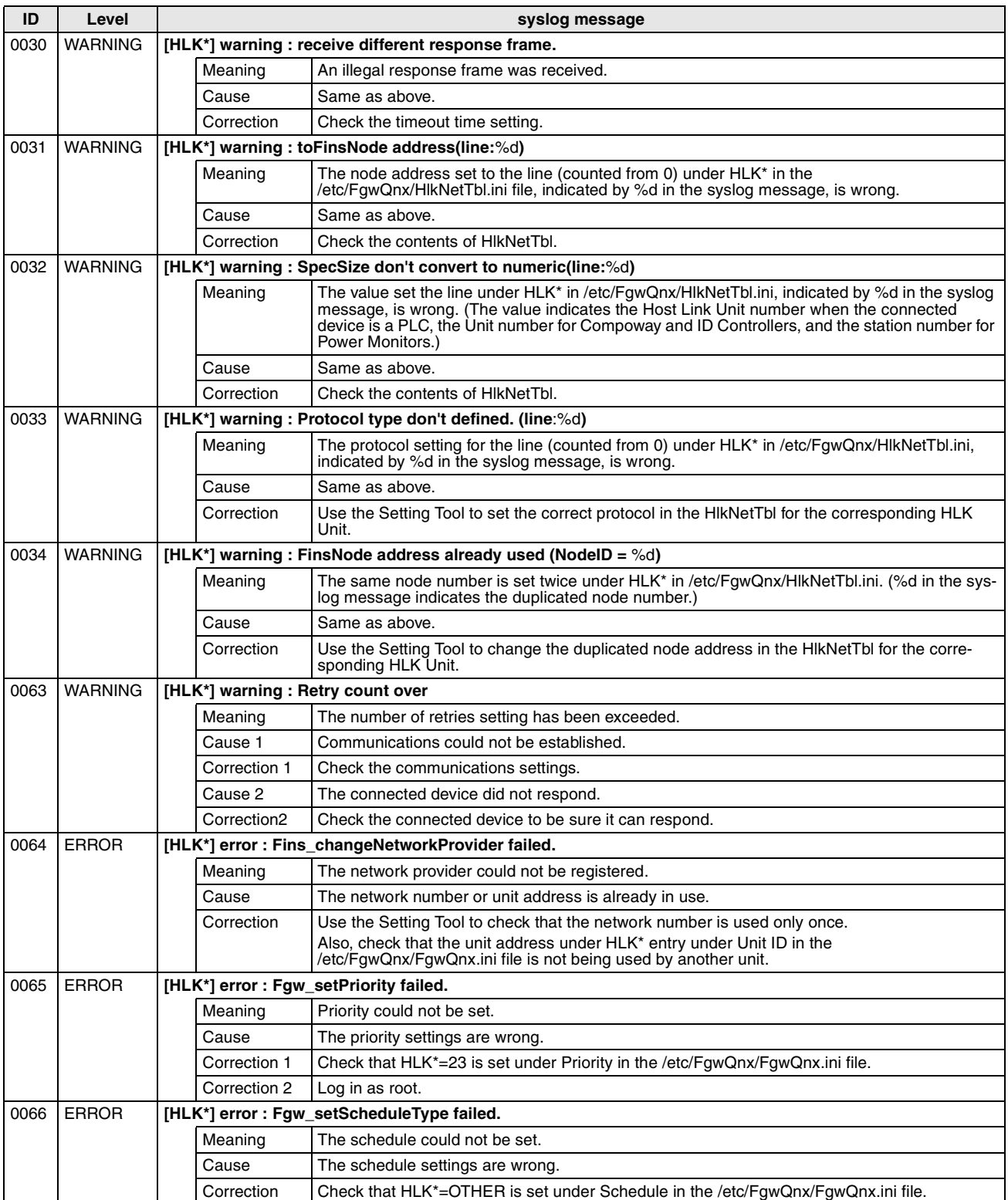

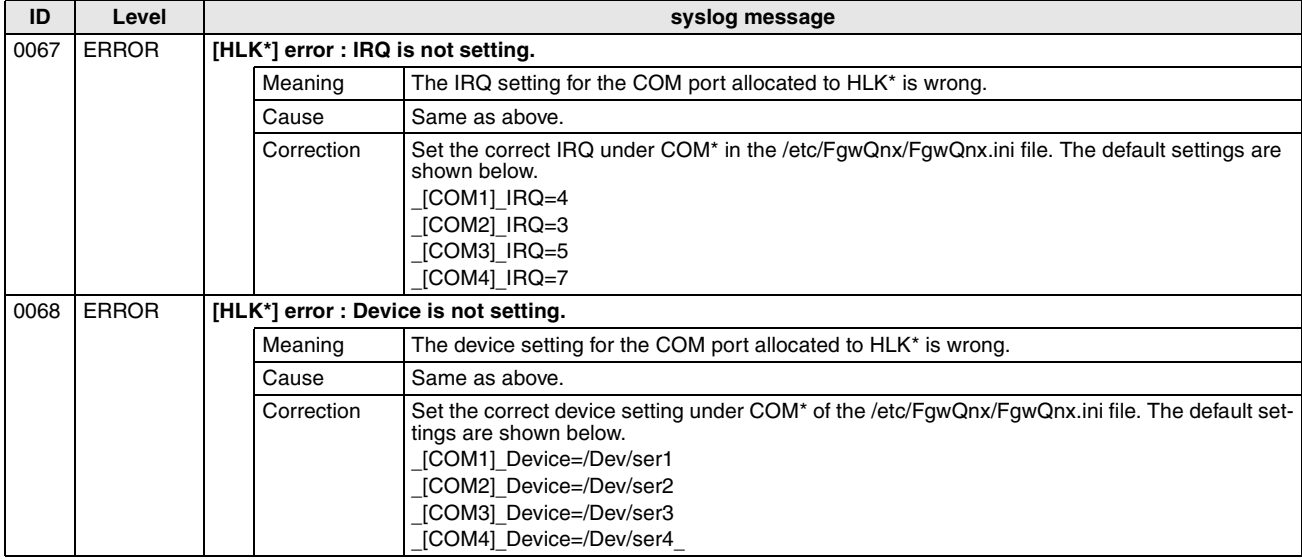

#### **BUSCS1\_UNIT (FGW- BUSCS1)**

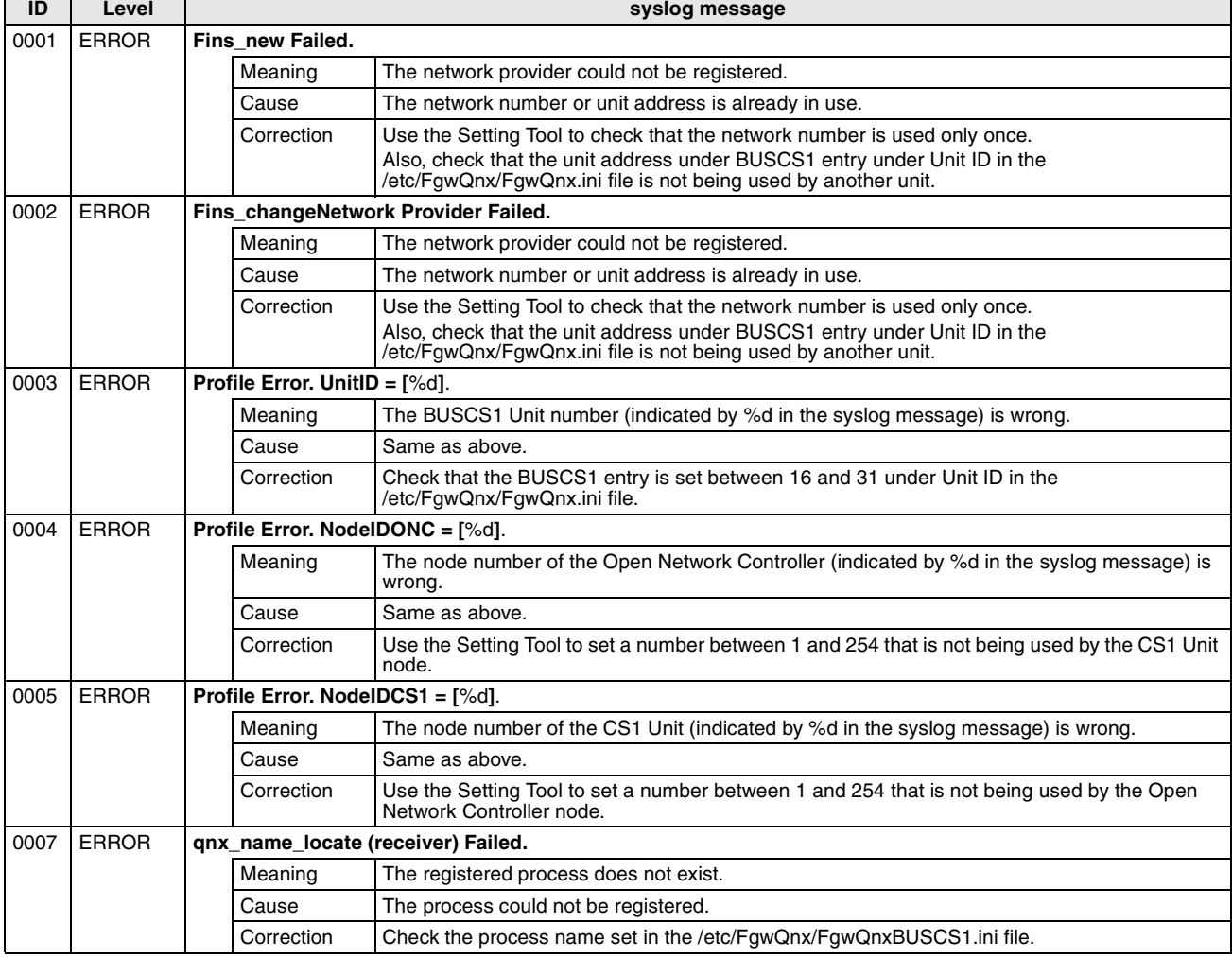

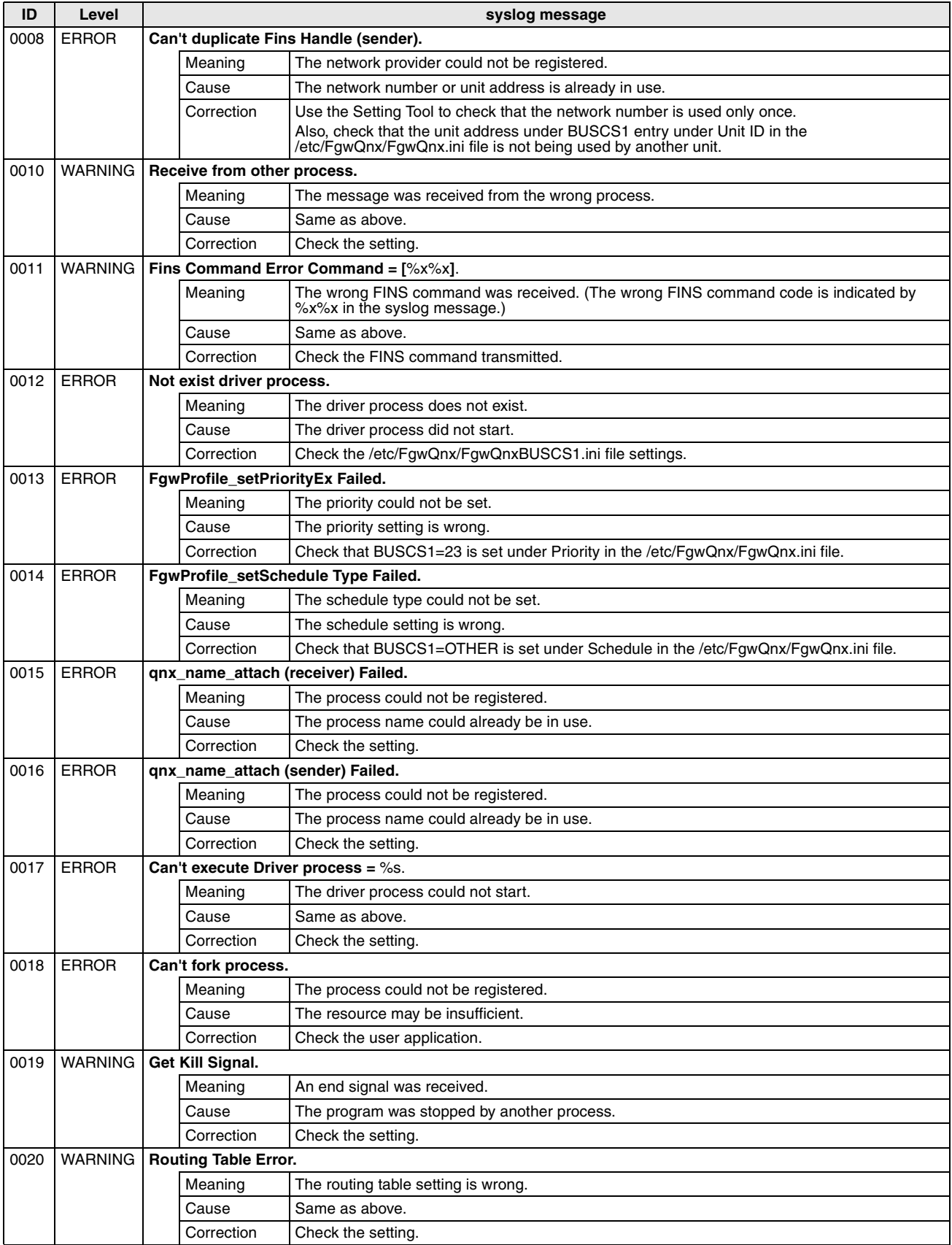

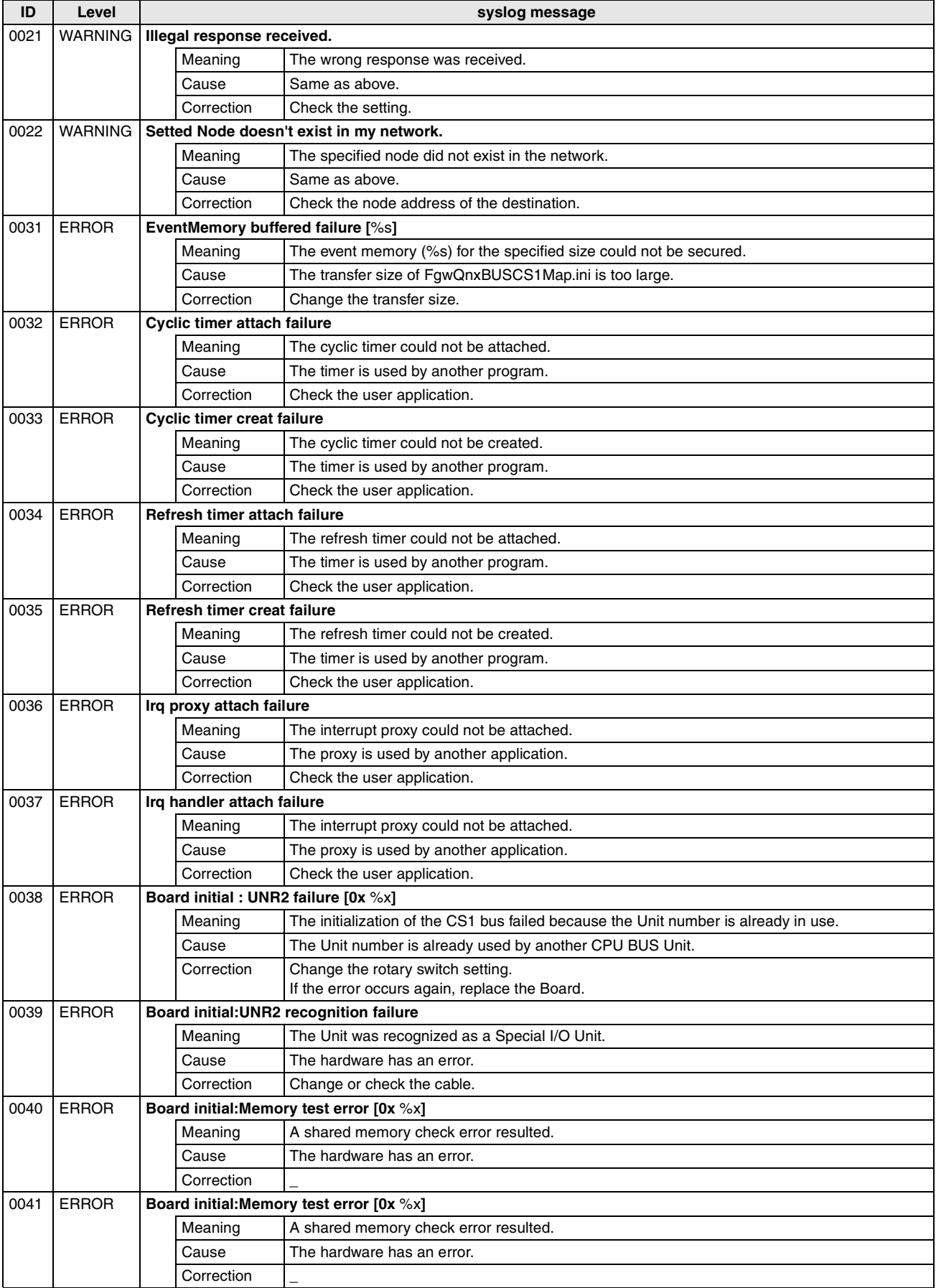

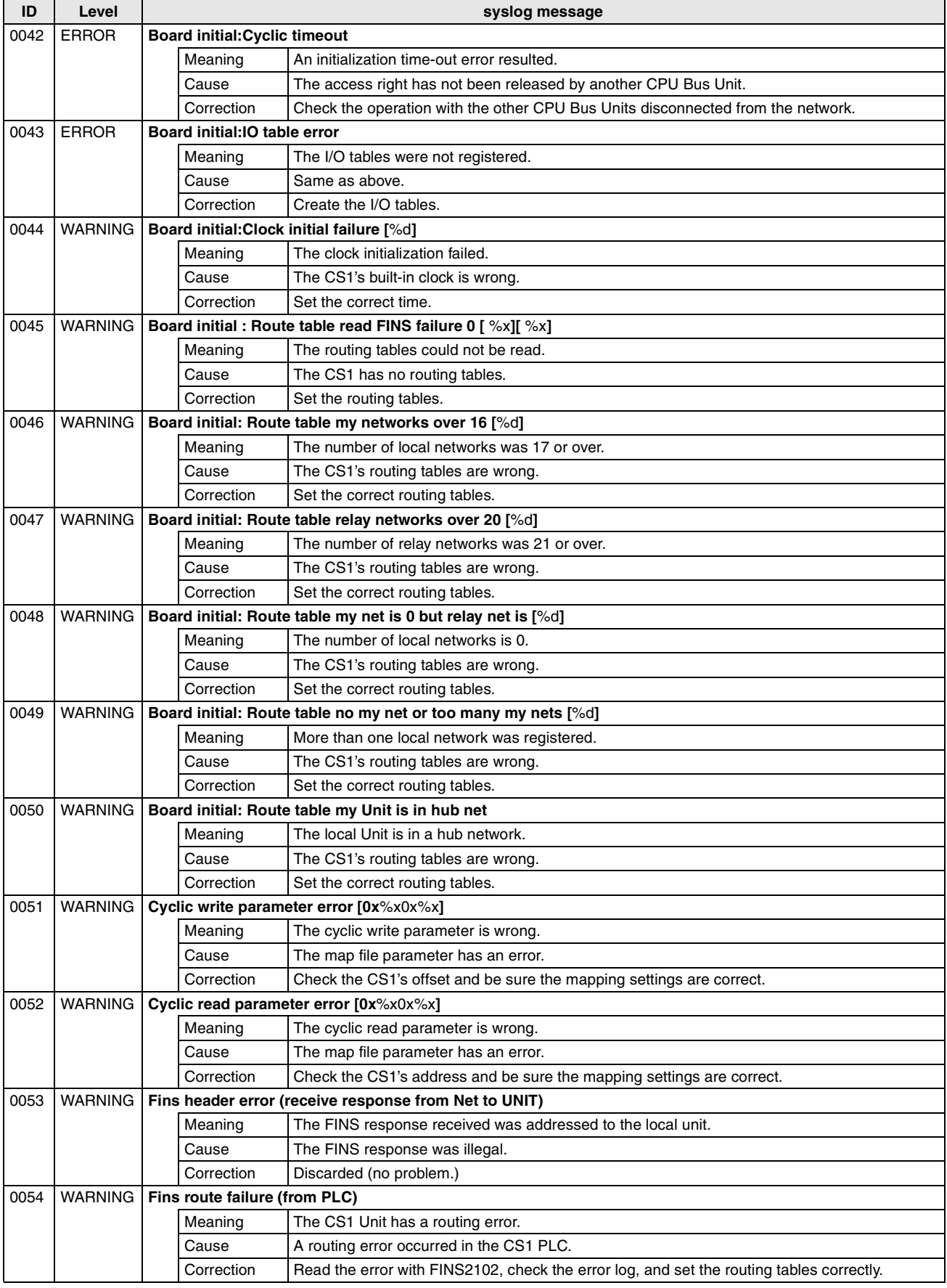

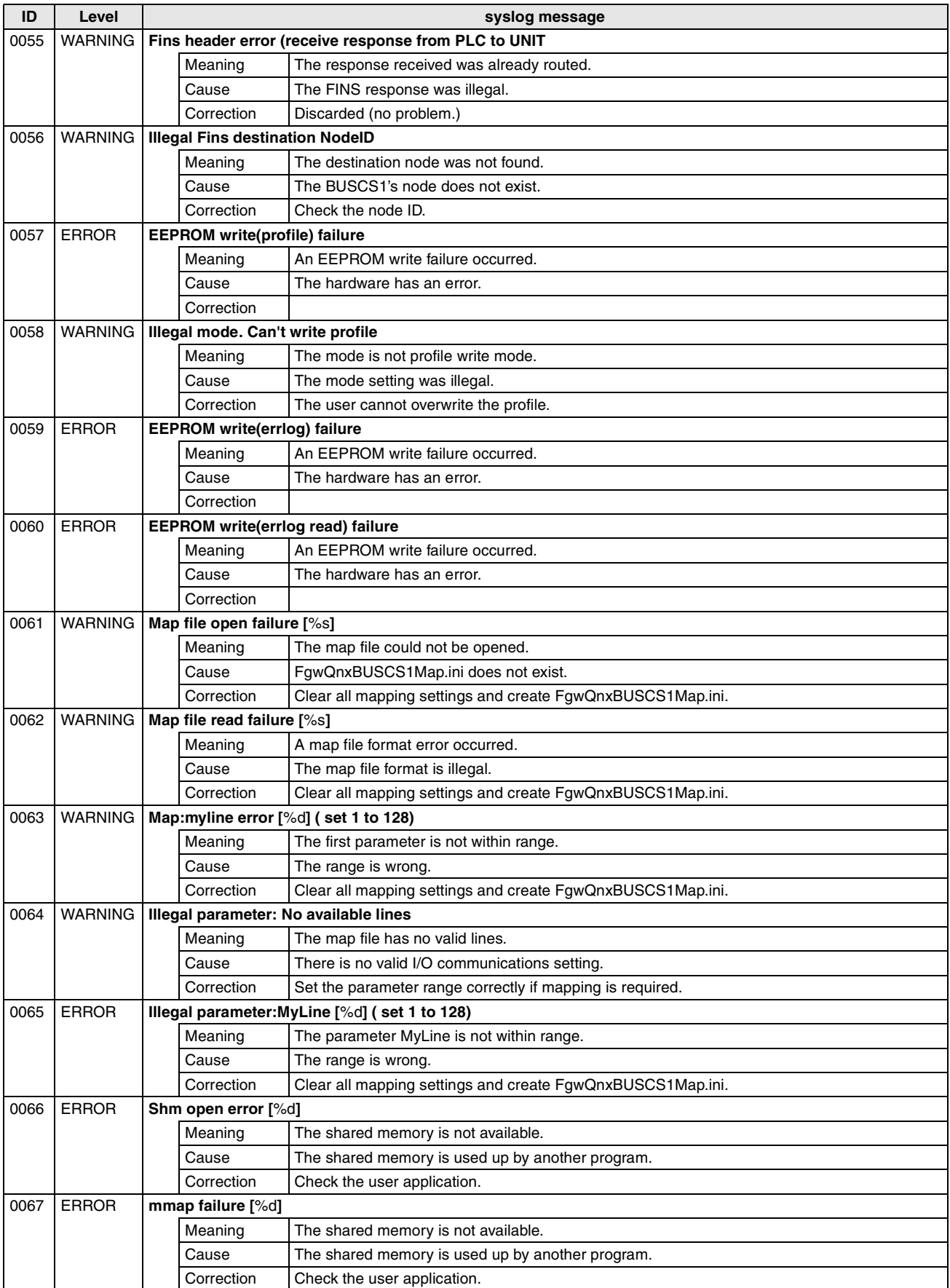

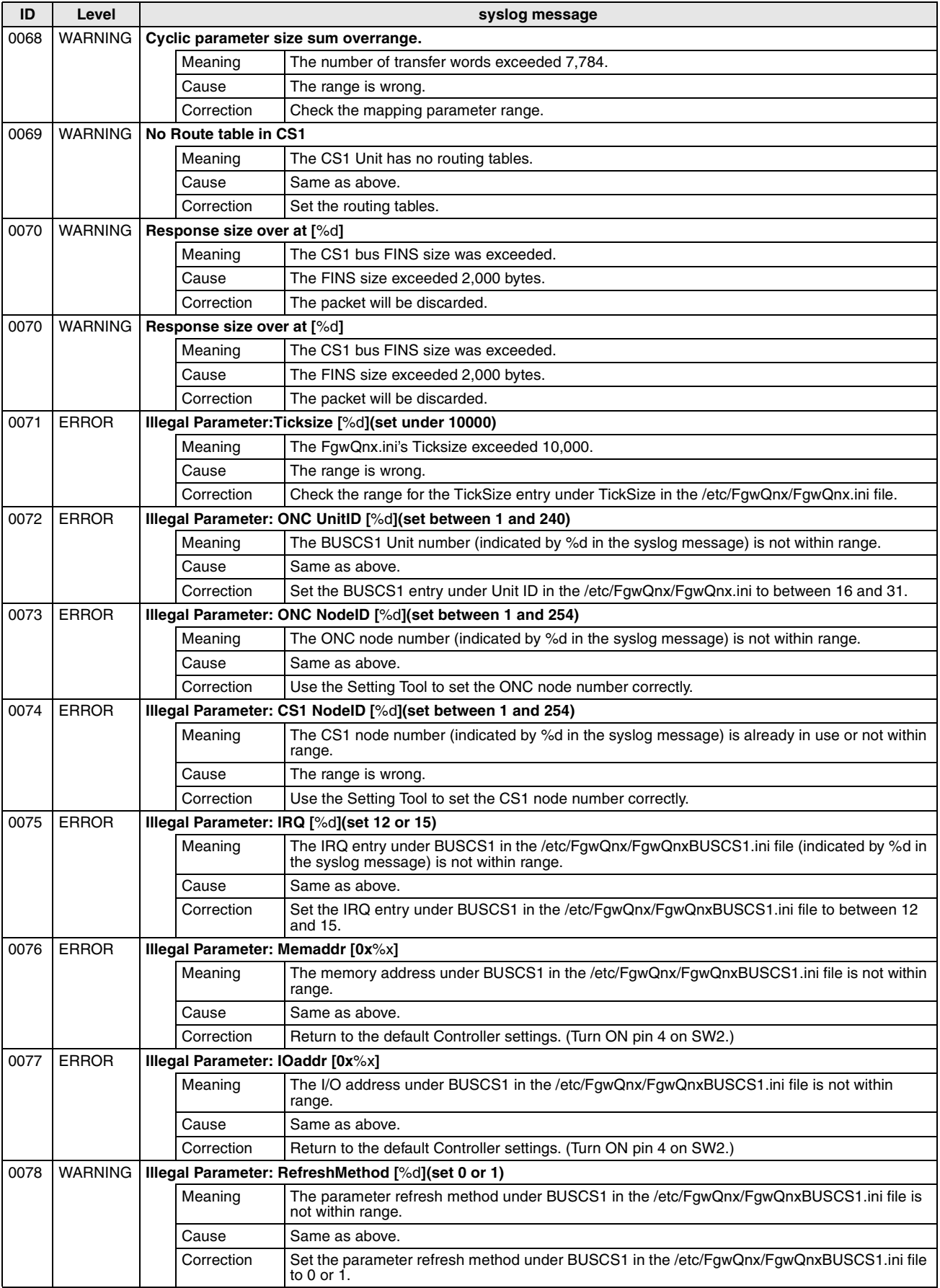

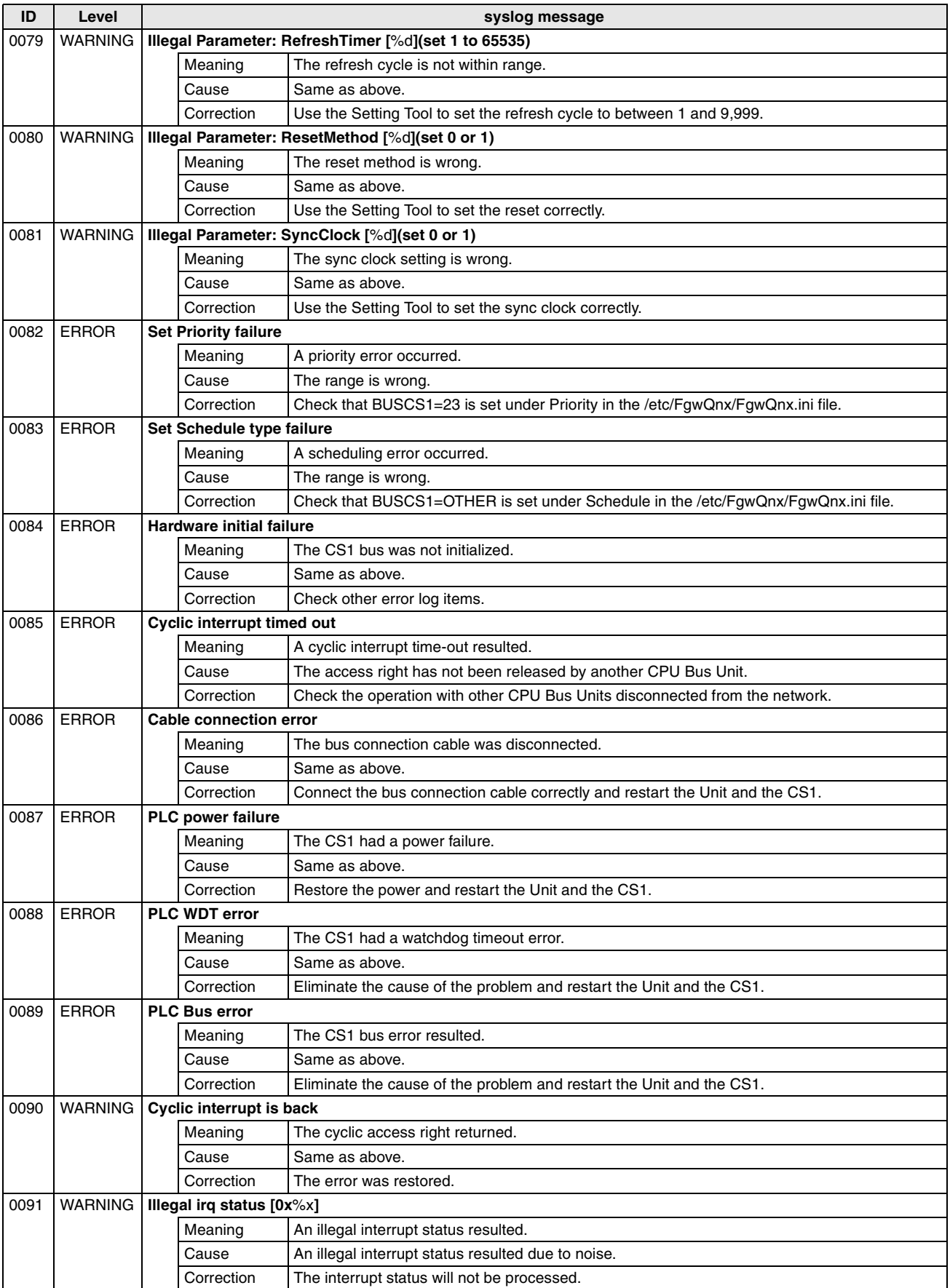

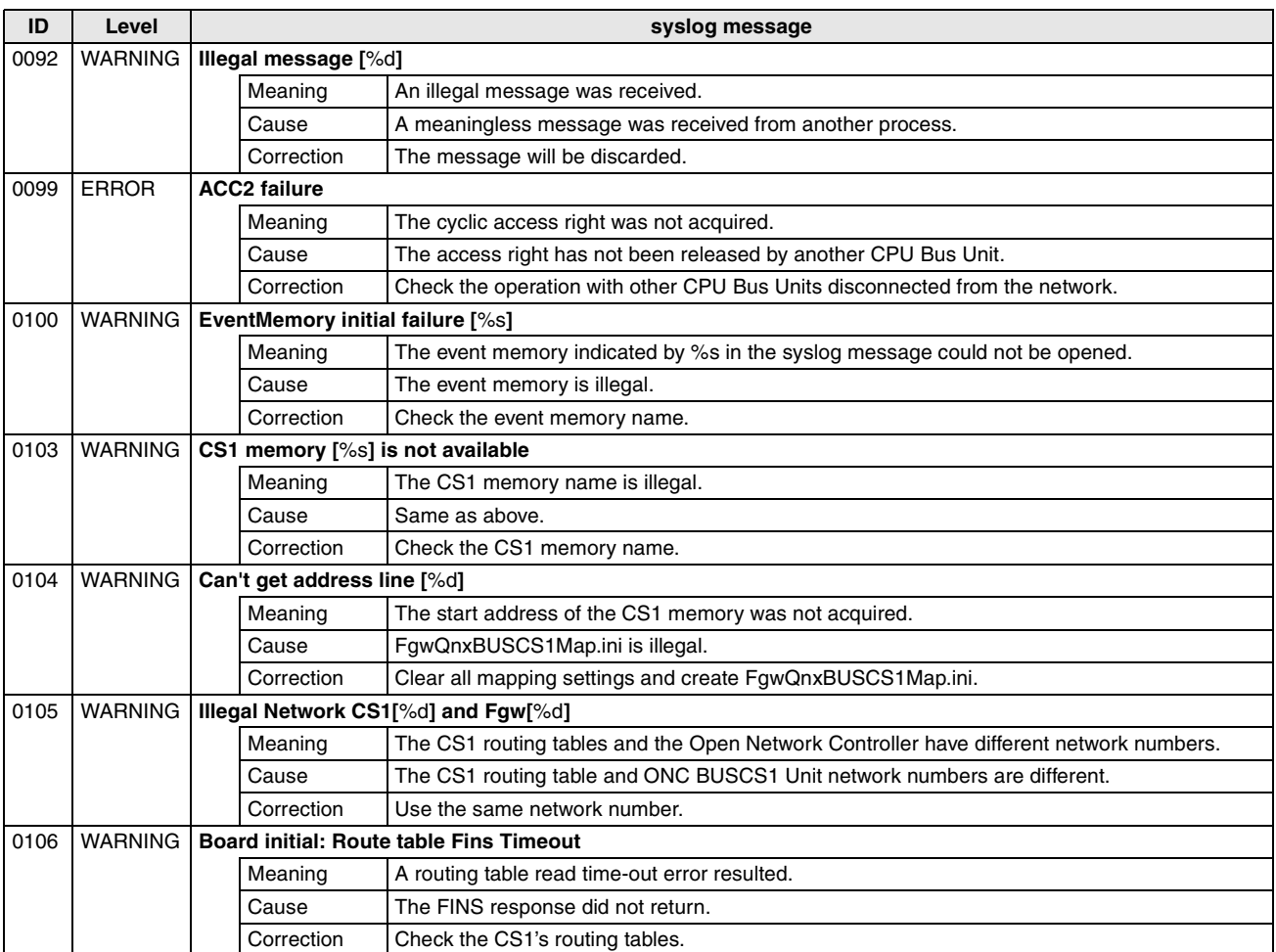

#### **RUT\_UNIT (FGW-RUT)**

**Note** The star (\*) at the start of the syslog message (RUT\*) is replaced by a value to indicate RUT0 to RUT3.

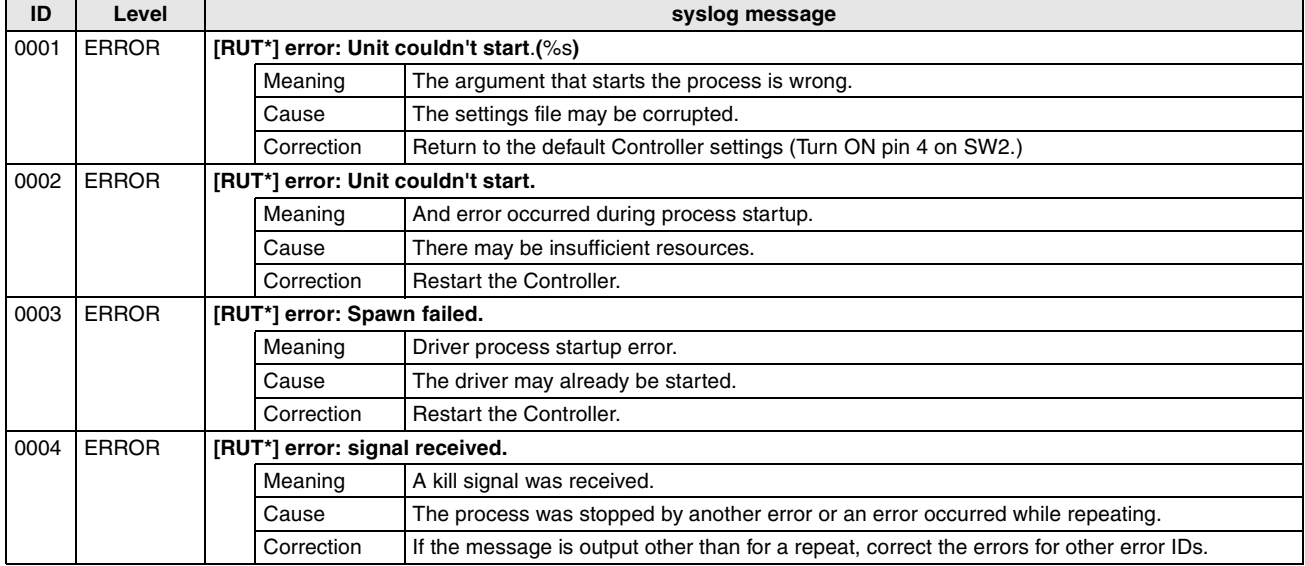

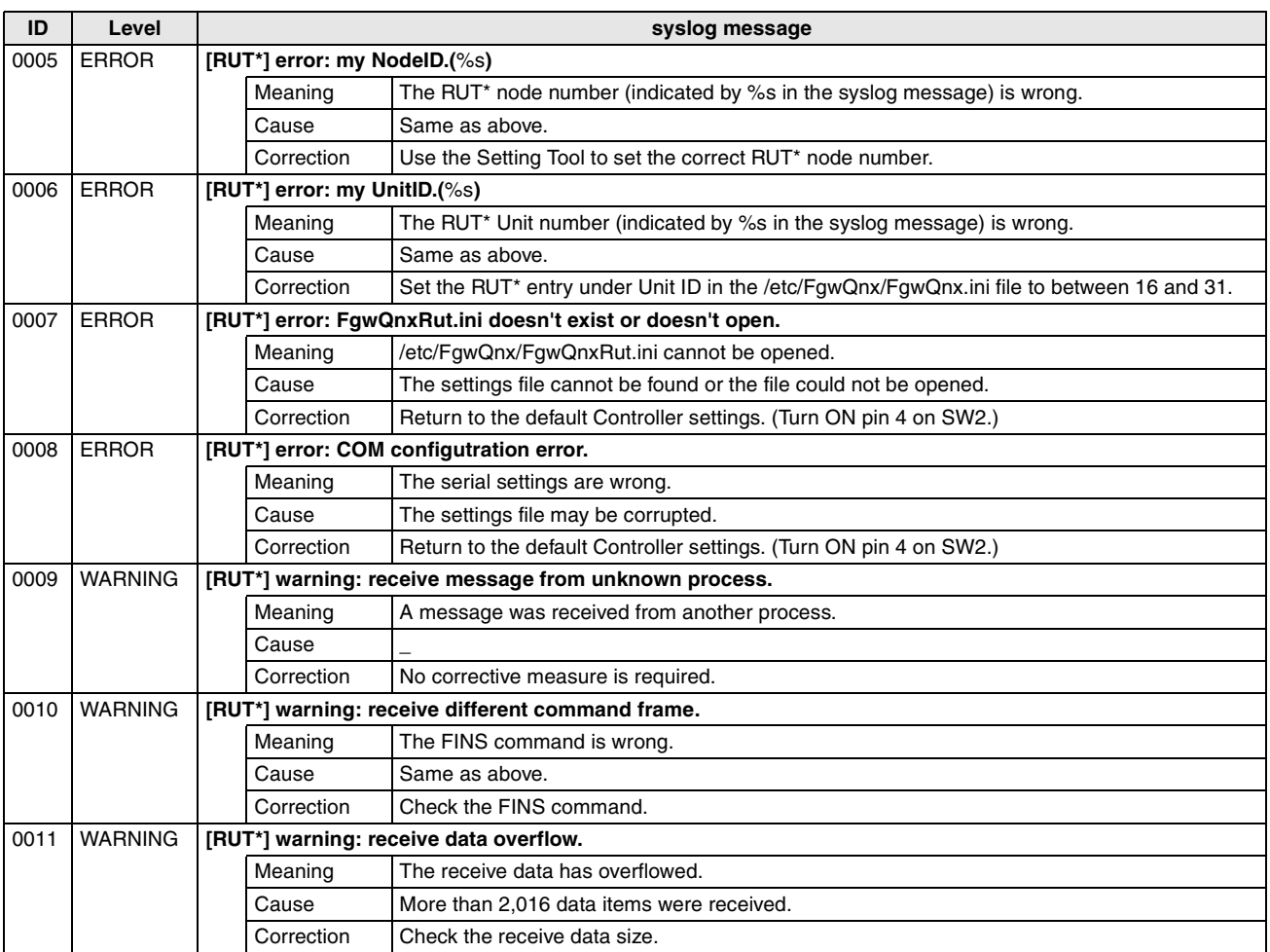

## **RCOM\_UNIT (FGW-RCOM0 to FGW-RCOM15)**

**Note** The asterisk in RCOM\* at the start of the syslog messages is replaced by a value to represent RCOM0 to RCOM15.

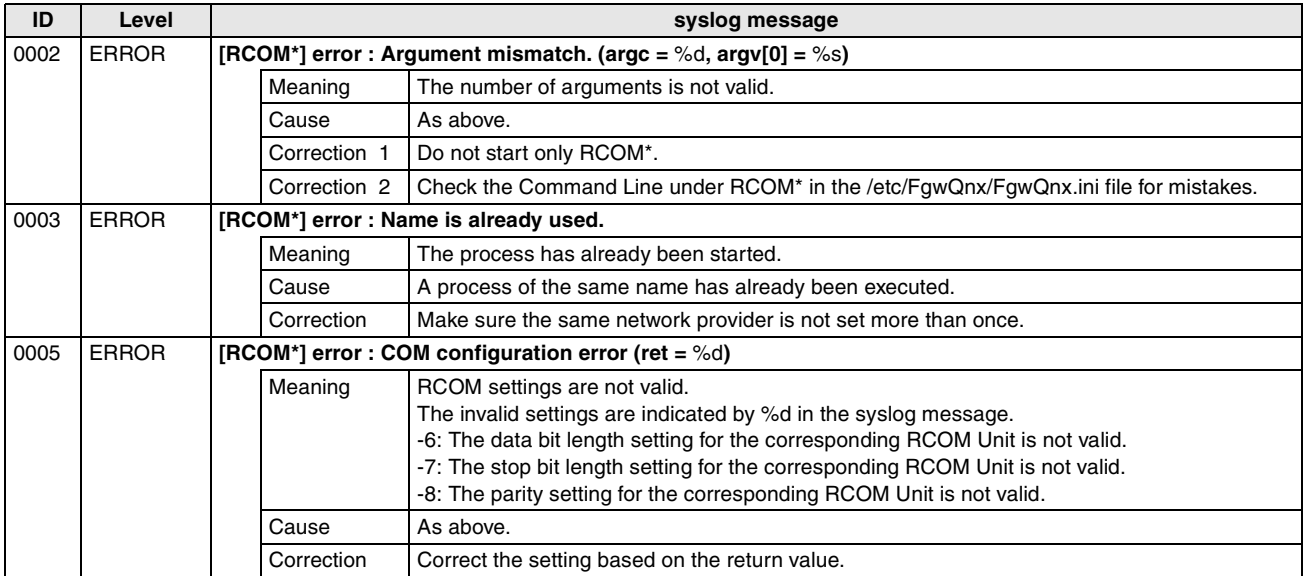

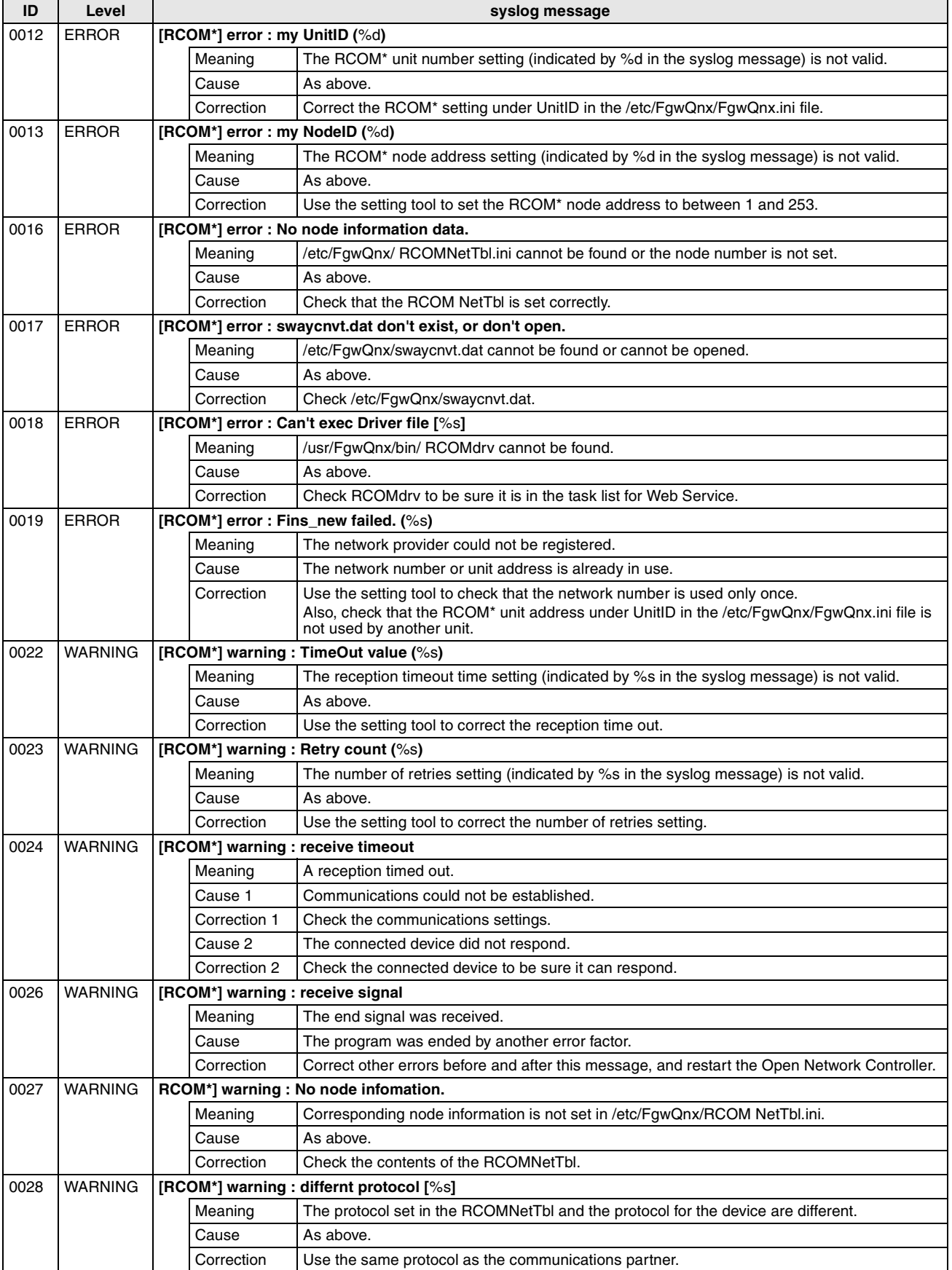

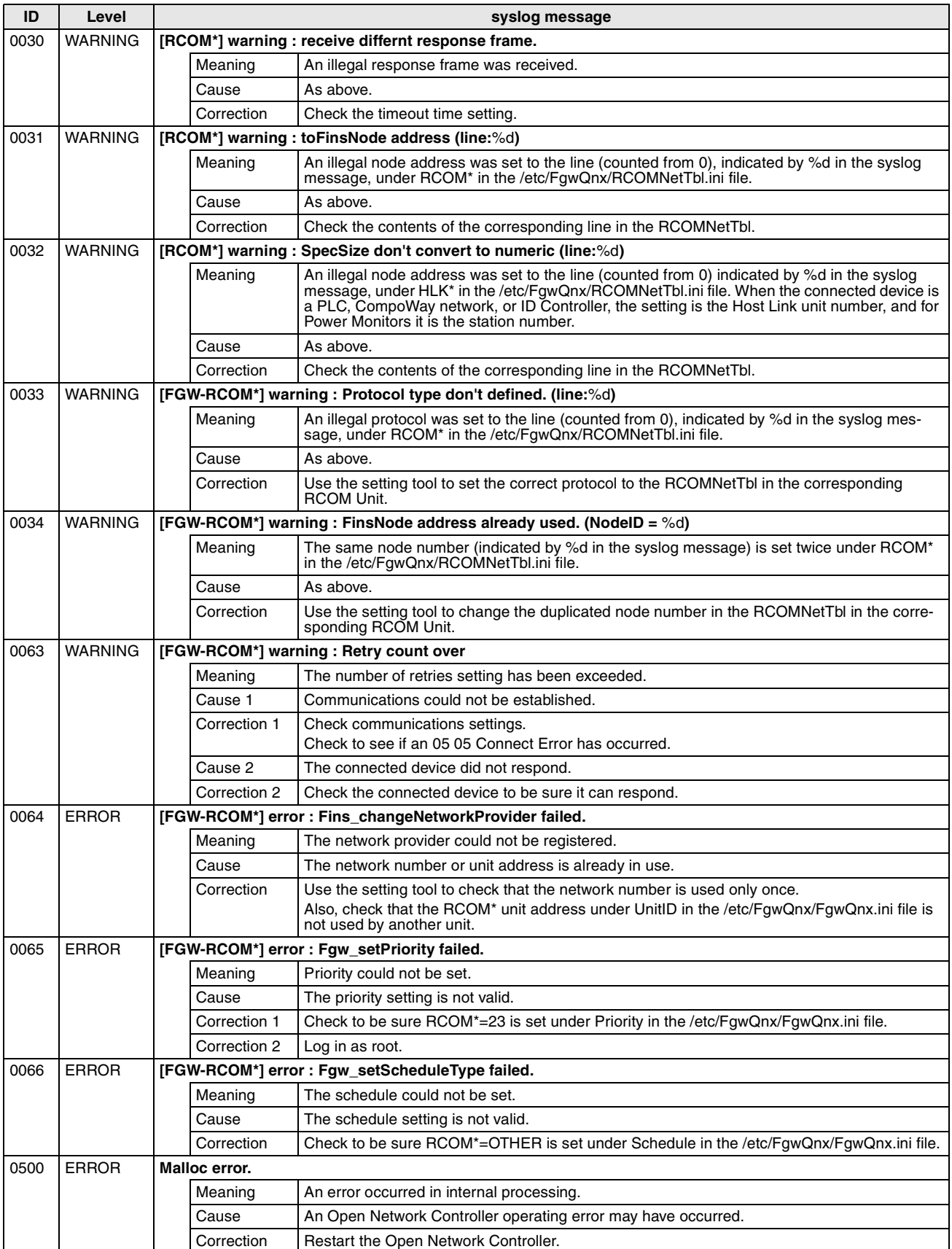

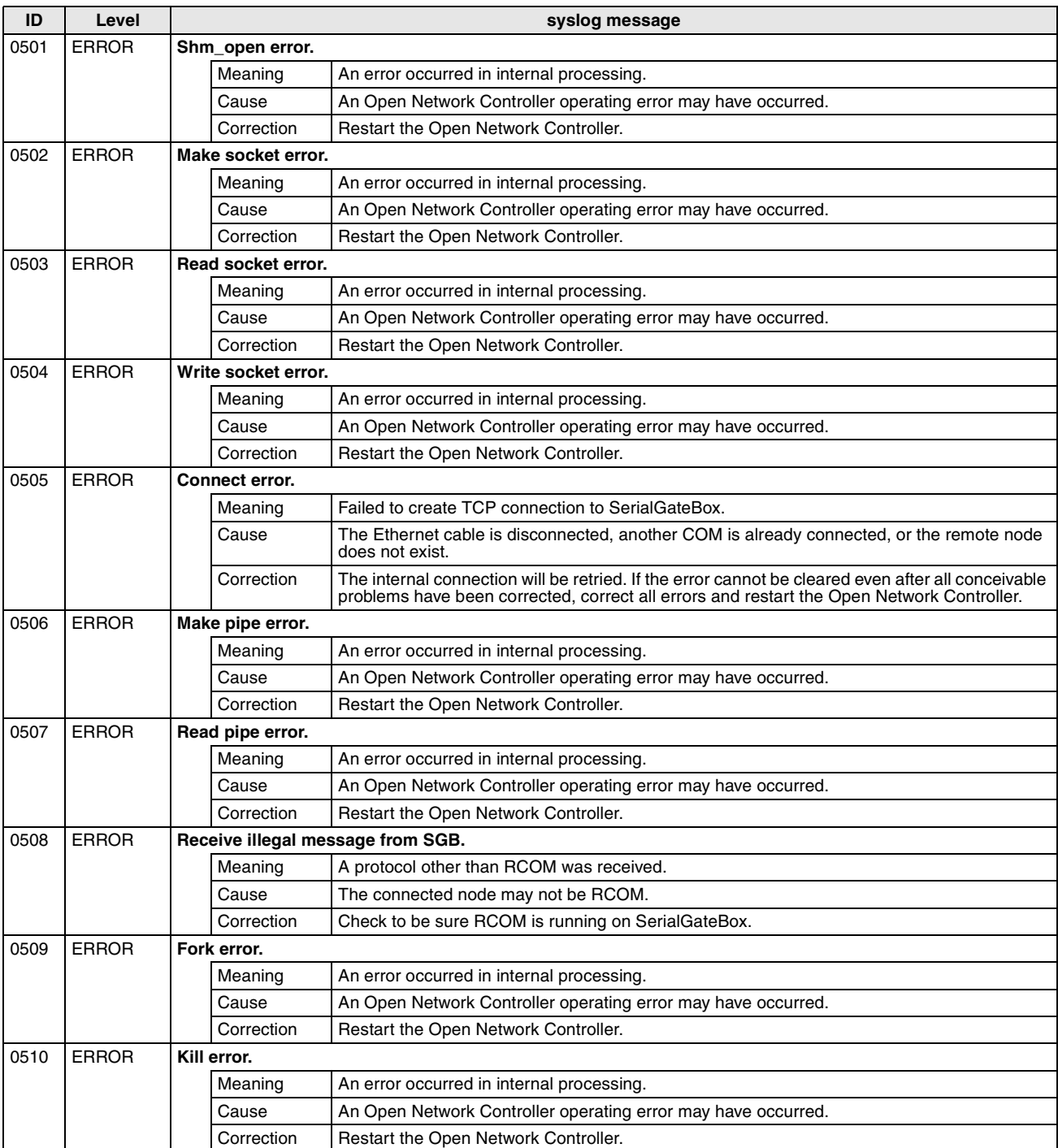

#### **FLK\_UNIT (FGW-FLK)**

**Note** The asterisk in FGW-FLK\* at the start of the syslog messages is replaced by a value to represent FLK0 or FLK1.

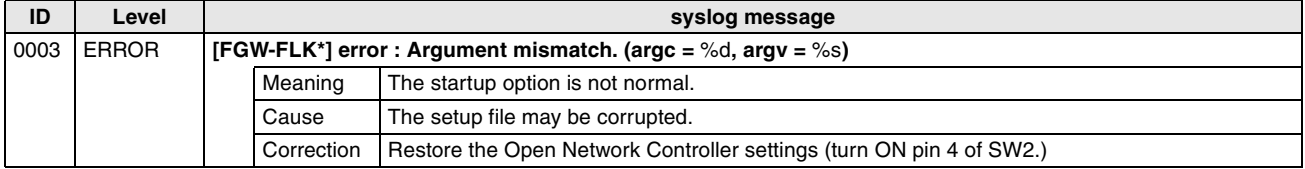

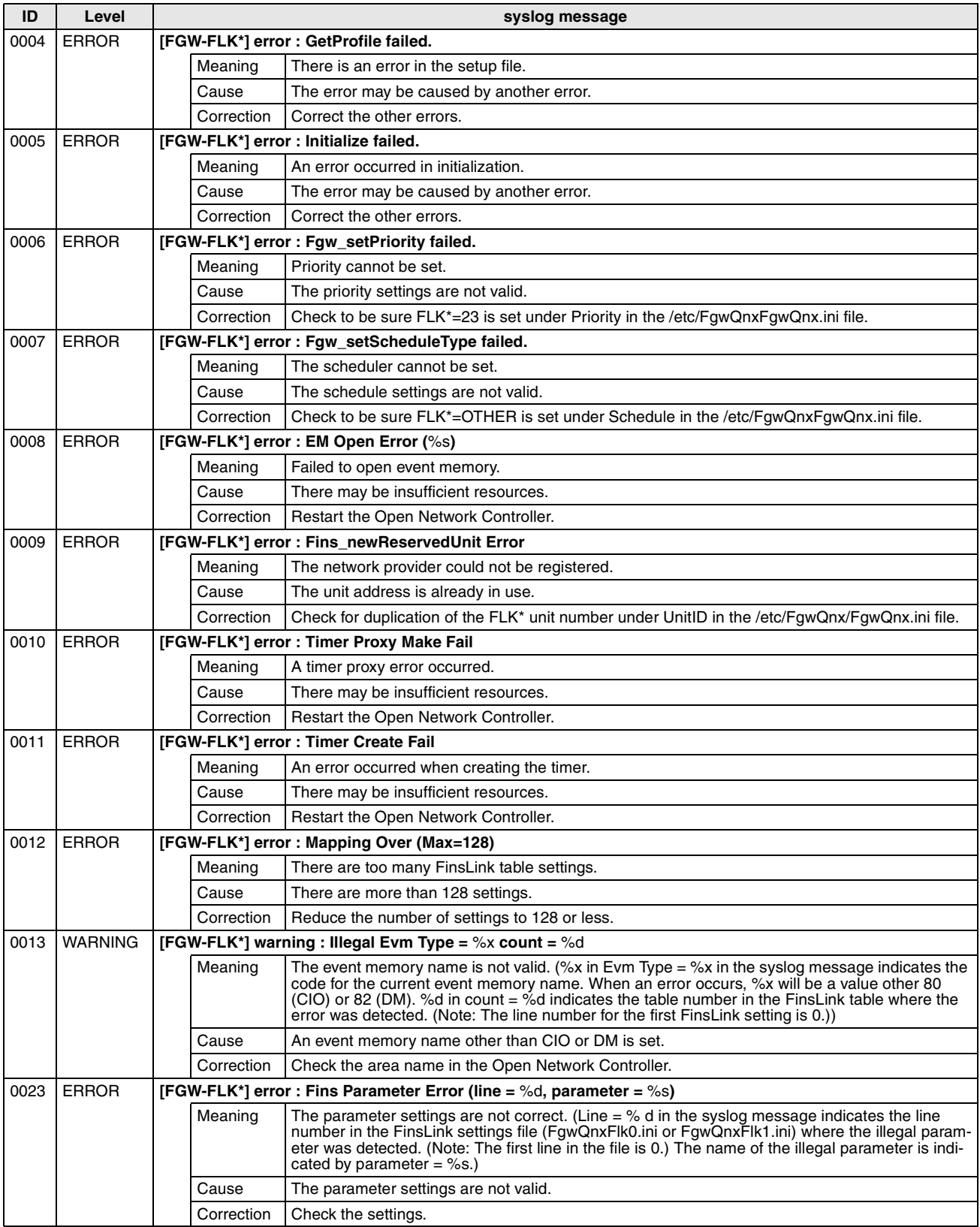

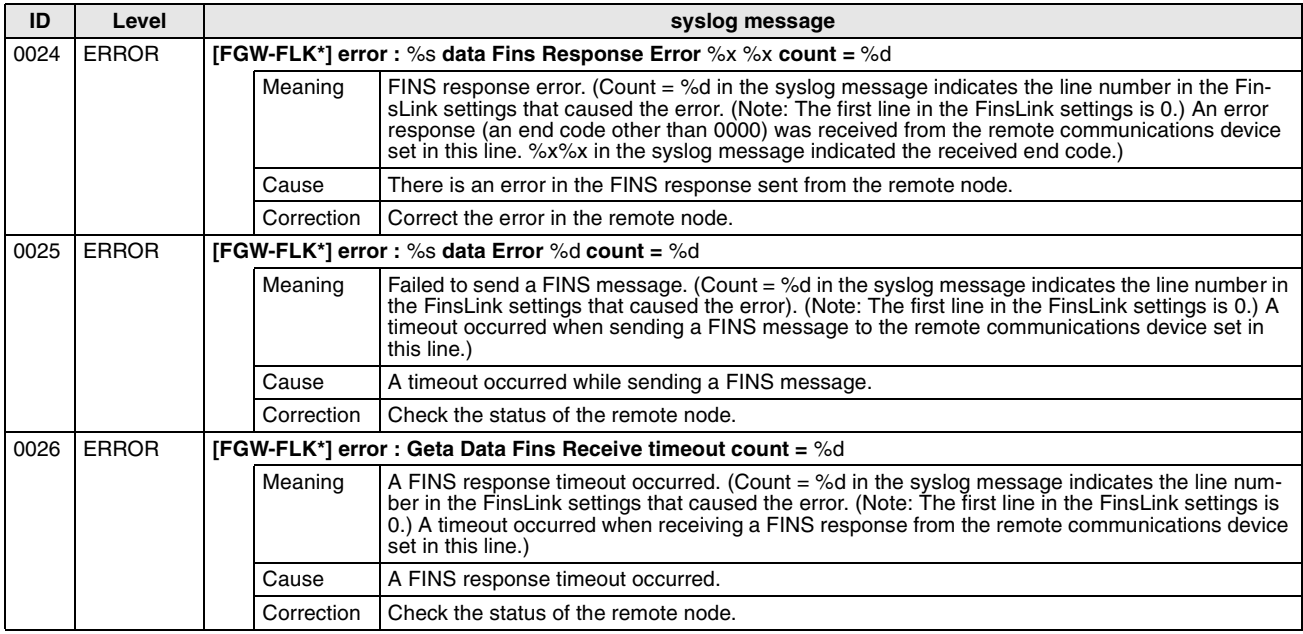

## **Memory Card (CARD)**

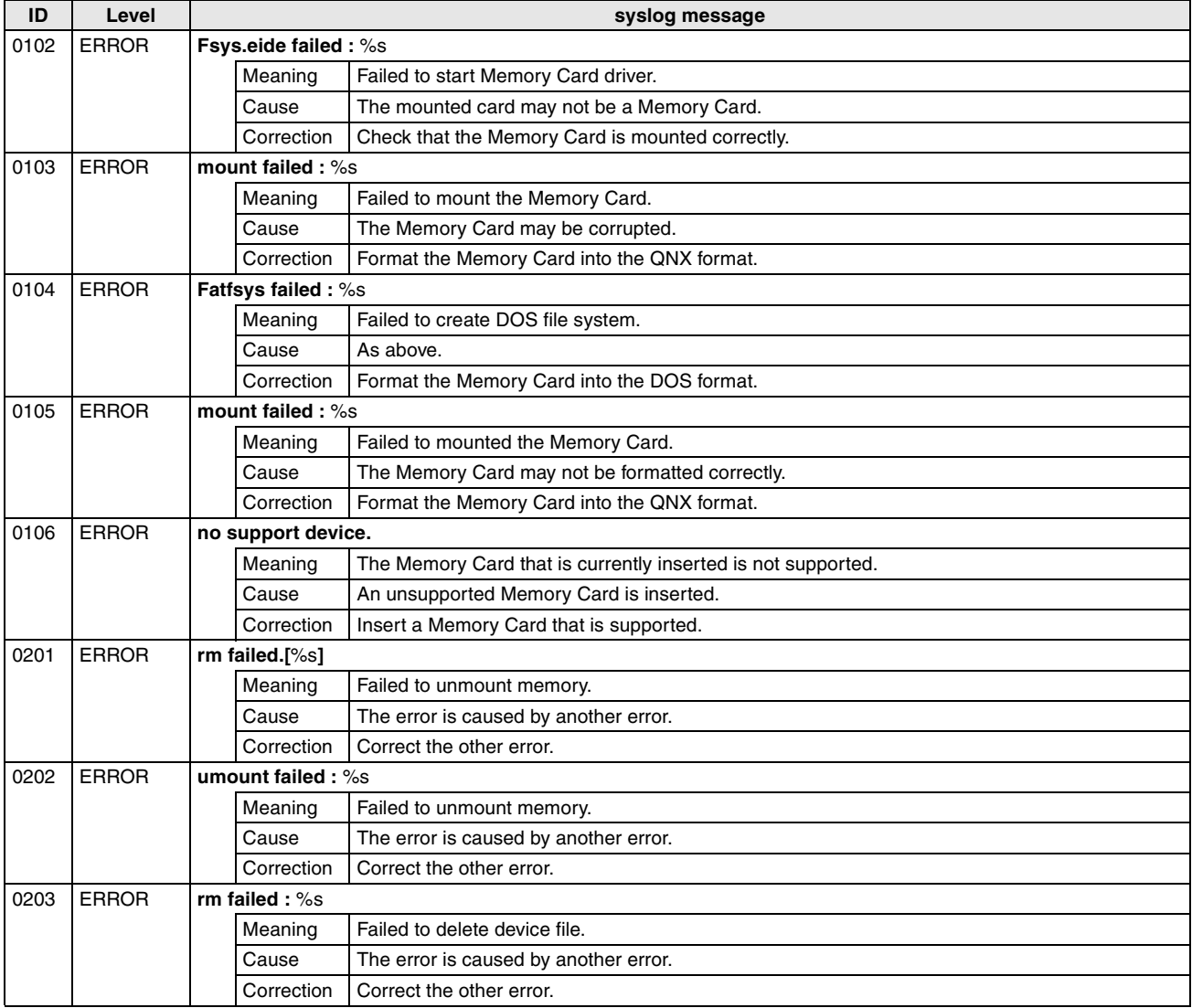

#### **PR (Other Processes)**

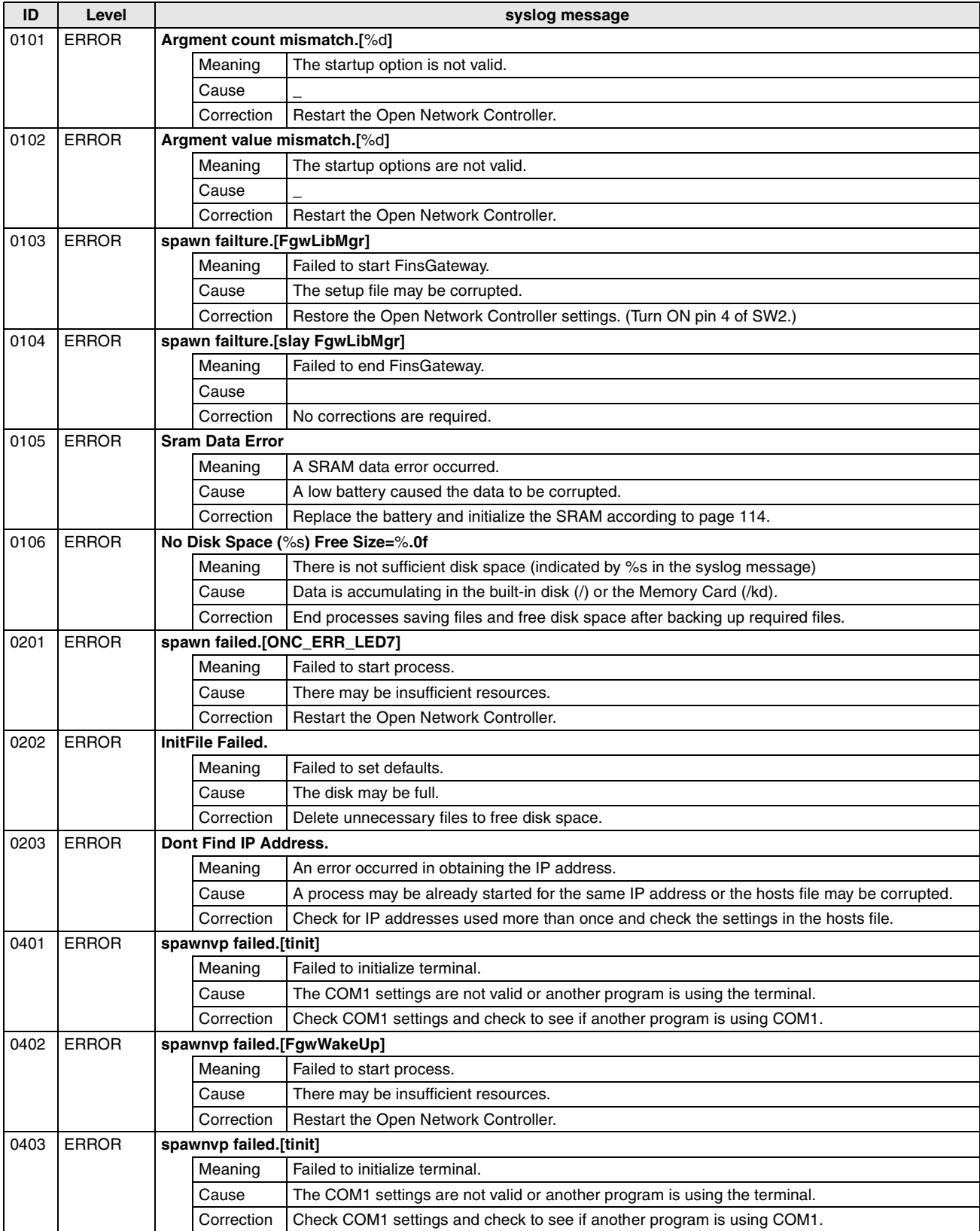

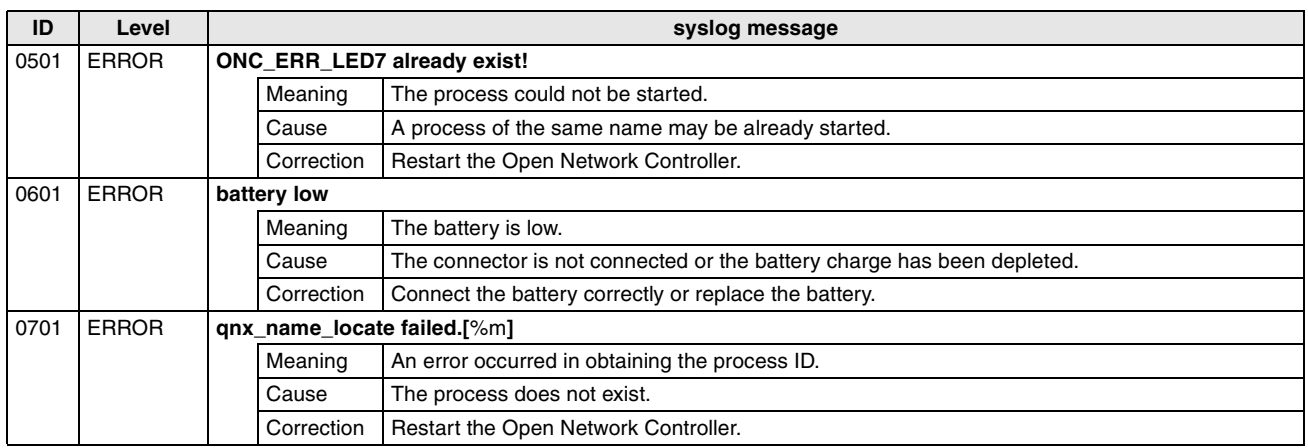

## **19-3 DeviceNet Indicator Displays**

The following table lists the indictor displays that appear for DeviceNet displays, along with the steps required to correct the error.

## **19-3-1 MS and NS Indicators**

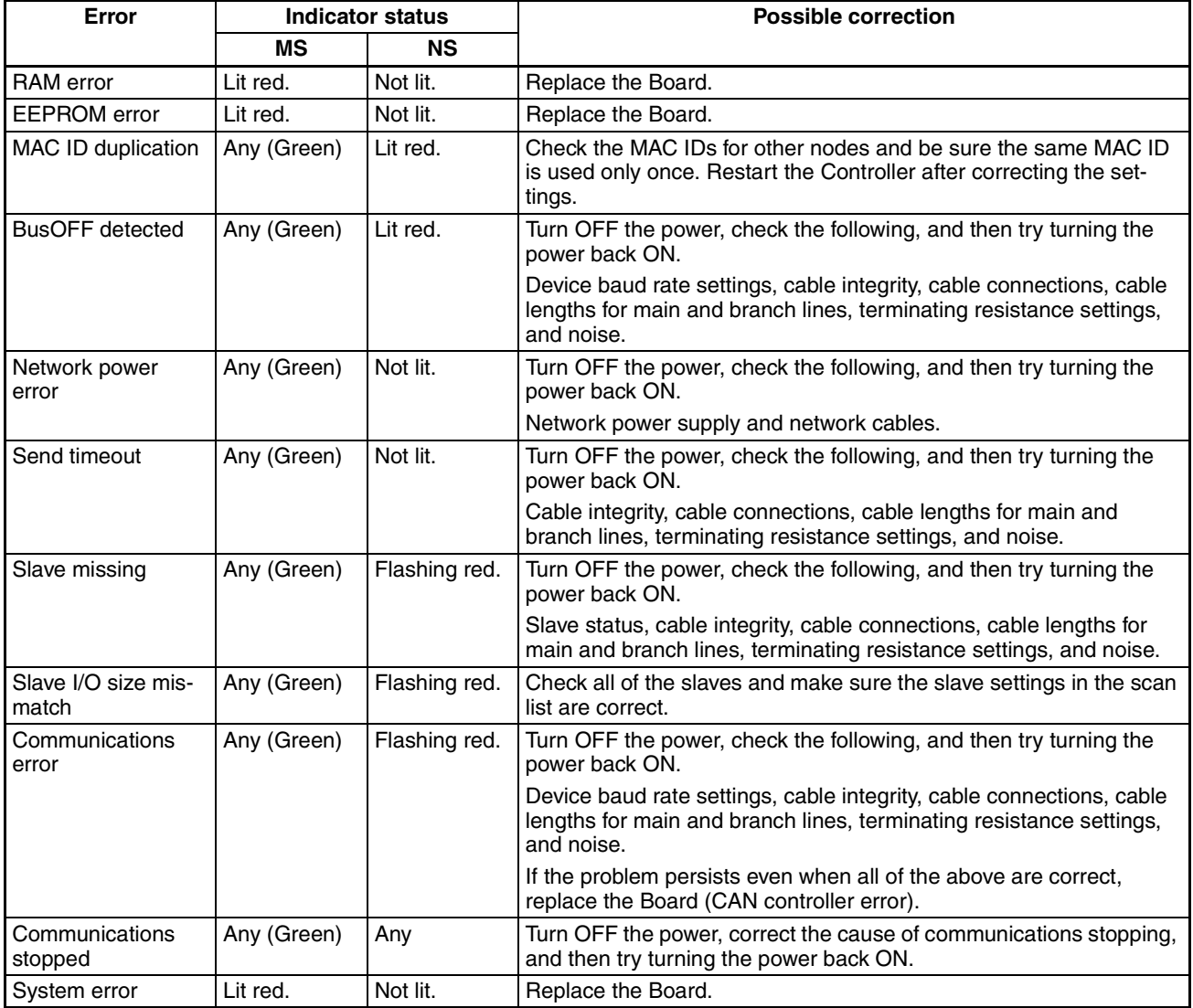

### **19-3-2 Seven-segment Display**

Normally the 7-segment display shows the node address in hexadecimal (00 to 3F). When an error occurs, the error code and the address of the node where the error occurred will be displayed alternately.

The dot indicator on the bottom right of the left digit of the 7-segment display shows whether the registered scan list is enabled or disabled. The dot indicator for the right digit shows whether the slave function is operating or stopped.

**Note** If pin 2 is turned OFF and pin 3 is turned ON on DIP switch SW2, the 7-segment display will alternately show the DeviceNet error code and the address of the node where the error occurred. Refer to *[3-2 DIP Switch Settings](#page-71-0)* for information on DIP switch settings.

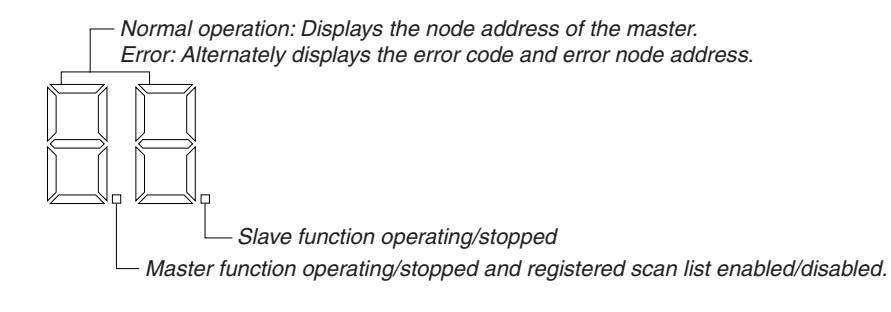

#### **Right and Left Dot Indicators**

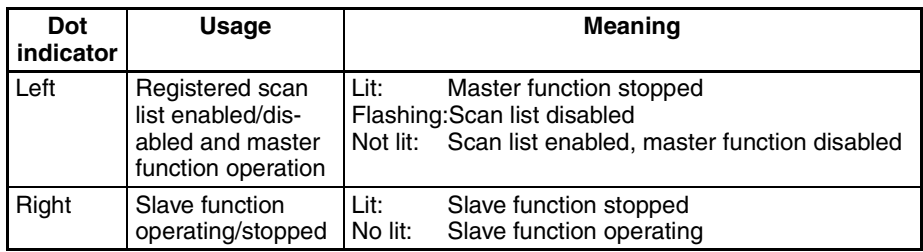

#### **Troubleshooting DeviceNet Errors**

The displays shown on the 7-segment display for DeviceNet errors and user corrections are listed in the following table.

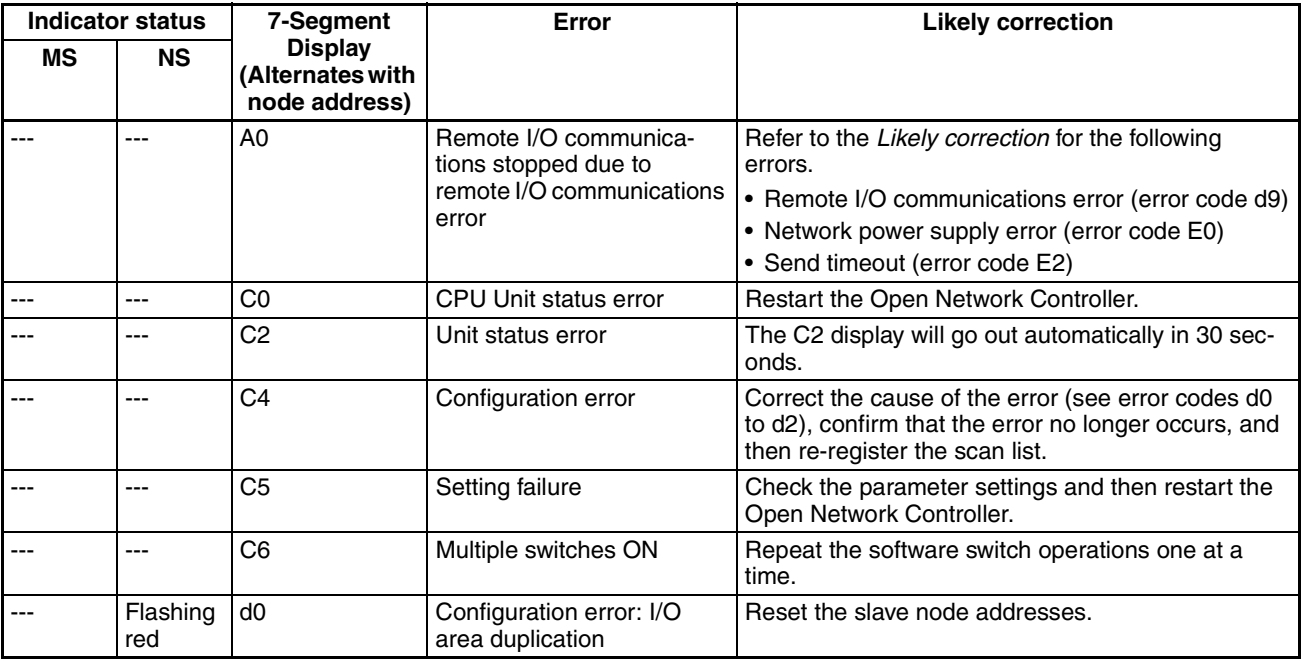

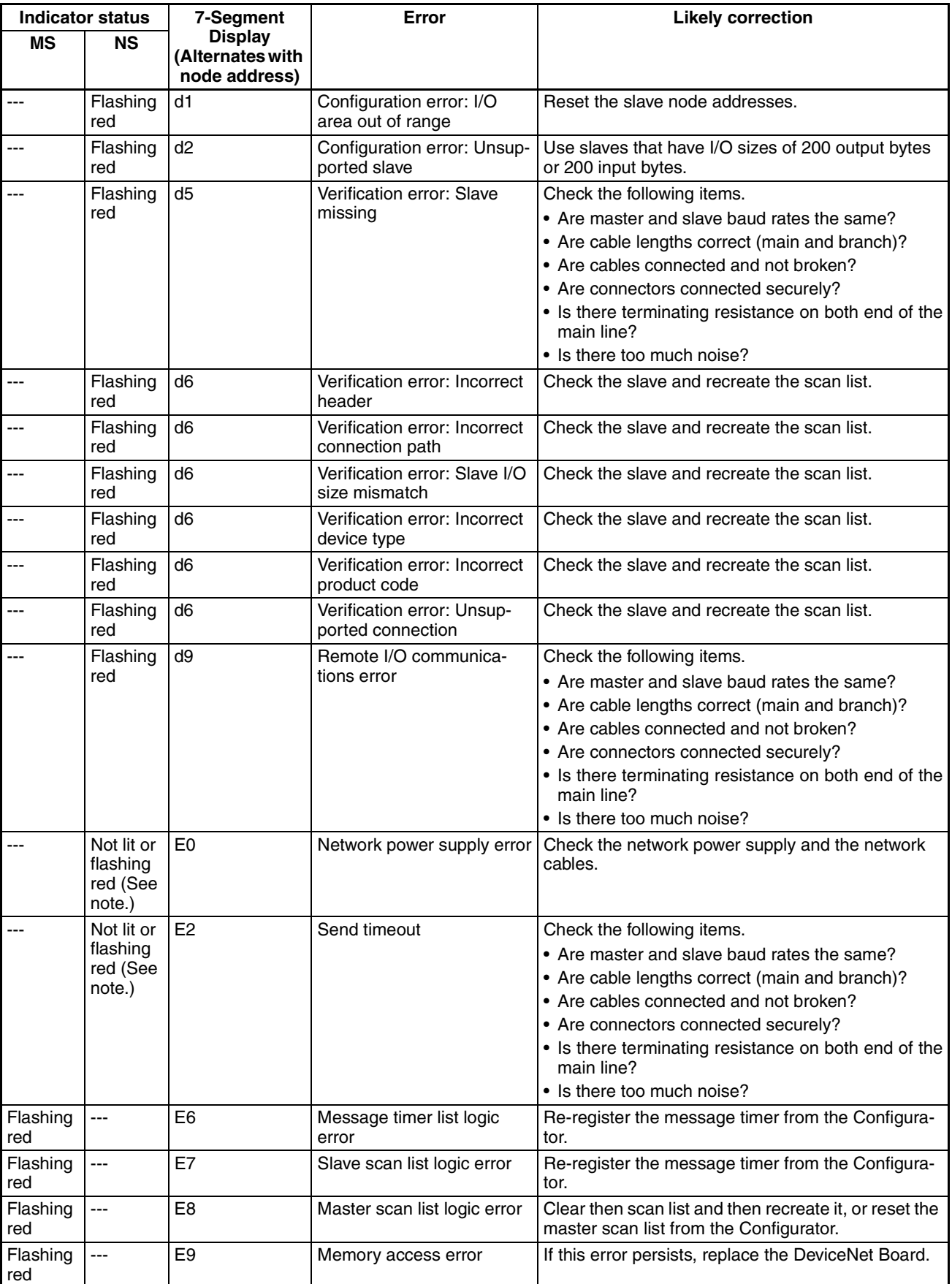

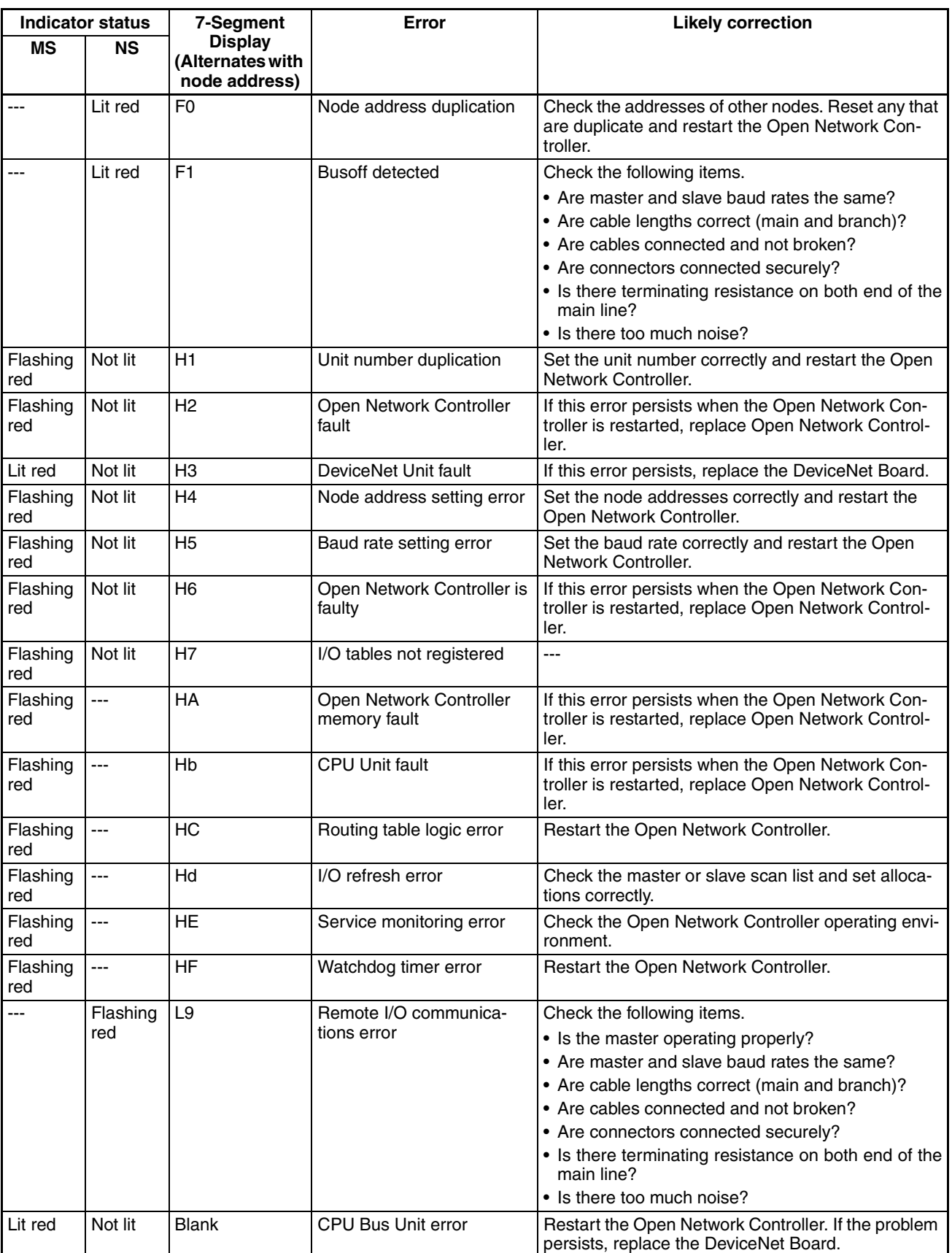

**Note** The indicator will flash red if the error occurs during remote I/O communications. The indicator will not be lit otherwise.

## **19-4 Errors for RCOM\_UNIT: Connection Process**

TCP connections are made with the SerialGateBox (ITNC-SGB01) according to settings when an RCOM\_UNIT network provider is started. If a connection cannot be made because power is not supplied to the SerialGateBox, because the cable is disconnected, or because other Units or computers have made connections, an error code of 0505 will be logged and the connection will be retried every 10 seconds. Until the connection is made, the same condition will exist as for HLK\_UNIT with a disconnected cable, i.e., FINS messages cannot be sent or received, resulting in FINS error responses of 0103 (retries exceeded).

What happens when a connection is broken after is has been made is described below. (With the SYSWAY protocol, a response is not returned for a timeout. Refer to the syslog.)

#### **Disconnected Cables**

For the default SerialGateBox settings, a connection will not be broken even if the cable is disconnected. This means hat the RCOM\_UNIT can be used from the point when the cable is connected again.

If the cable is disconnected, a FINS error responses of 0103 (retries exceeded) will be returned. (With the SYSWAY protocol, a response is not returned for a timeout. Refer to the syslog.)

#### **Power Interruptions to SerialGateBox**

Even if the SerialGateBox is restarted, the RCOM\_UNIT may not detect that the connection was broken. If the RCOM\_UNIT does detect that the connection was broken, an error message will be displayed, but the connection will not be restored until the Open Network Controller is rebooted. Reboot the Open Network Controller to restore the connection.

#### **Open Network Controller Keep Alive Timer**

The Open Network Controller Keep Alive timer is set to 2 hours and cannot be changed.

#### **Starting Too Many RCOM\_UNIT**

If more than a specific number of RCOM\_UNIT network providers are running at the same time (for example 14 or more), communications may not be performed for them. The number of available sockets can be increased to help deal with this problem by changing the following line in the /etc/netstart file.

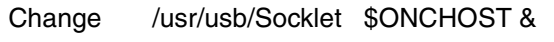

To /usr/usb/Socklet -t 40 \$ONCHOST &

The default limit to the number of sockets that can be used is 16, meaning that a maximum of 16 RCOM\_UNIT network providers can be used when using many TCP applications.

## **Appendix A Specifications**

This appendix lists the specifications for the Open Network Controller.

## **General Specifications**

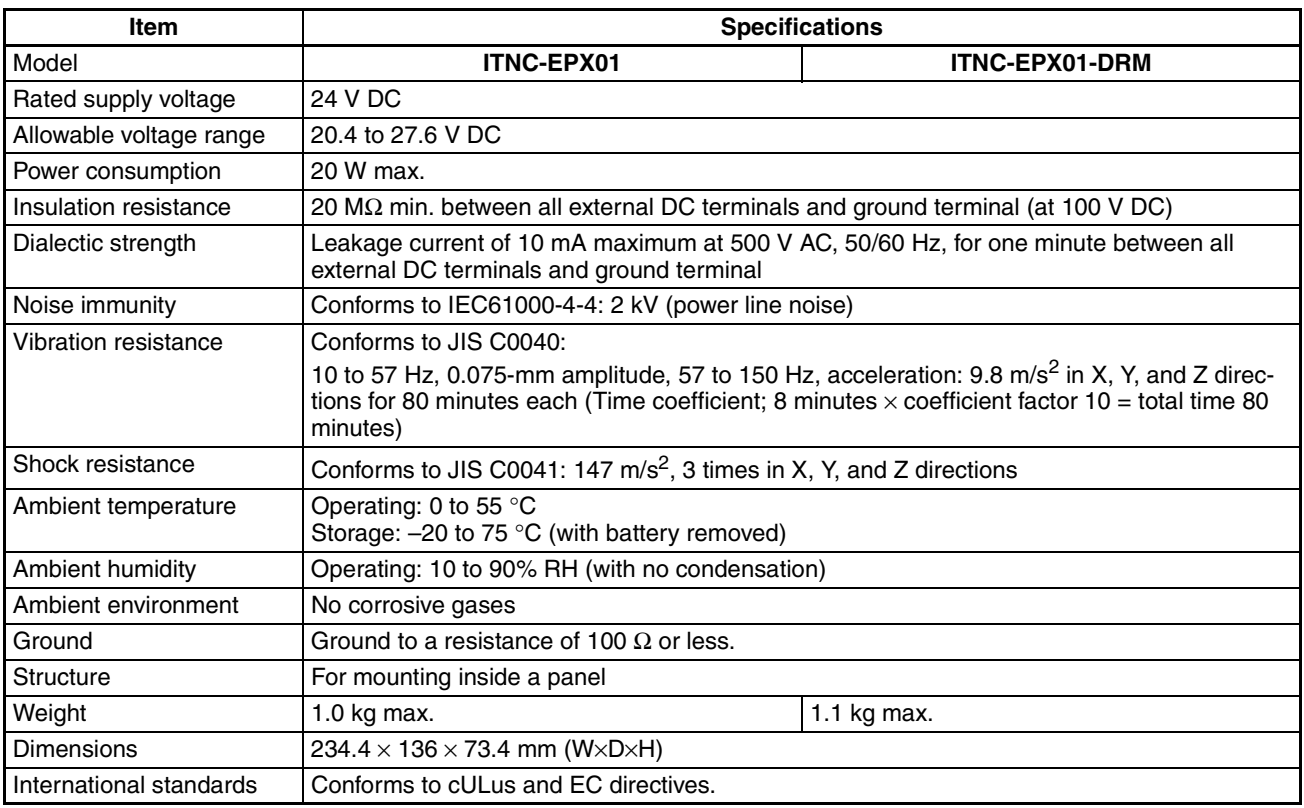

## **Performance Specifications**

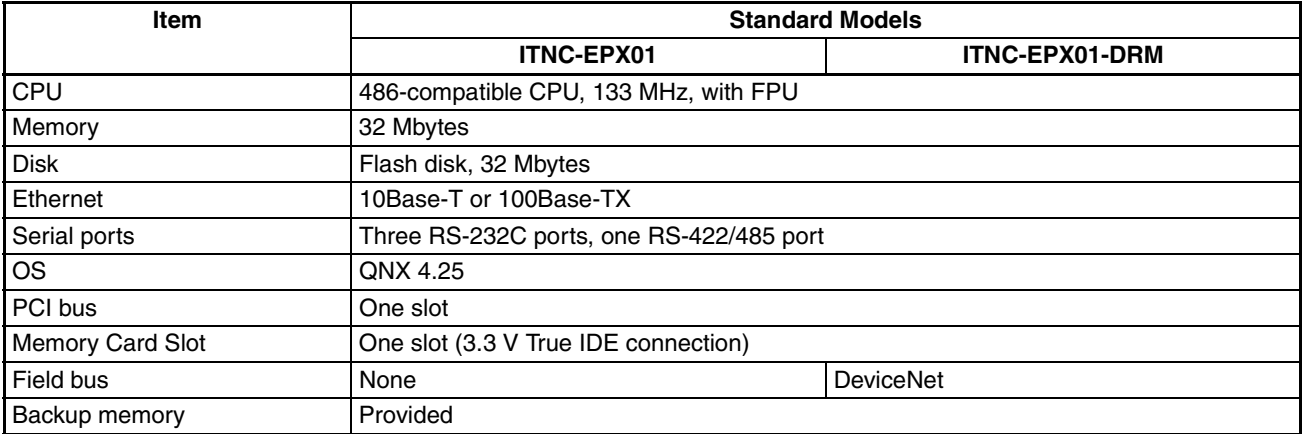

## **Appendix B Connector Signal Arrangements**

This section provides the signal arrangements for each connector.

## **COM1, COM2, and COM3**

From the side of the Open Network **Controller** 

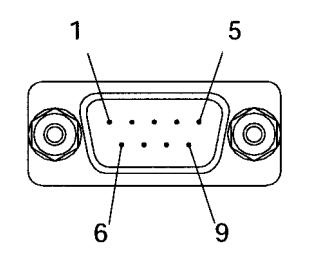

D-sub, 9-pin, male, #4-4OUNC screws

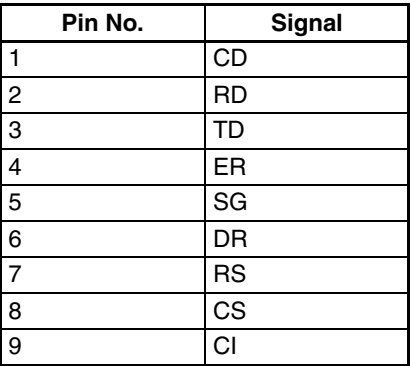

## **Recommended Cables for Terminal Connections (OMRON)**

XW2Z-200V (D-sub, 9-pin, female, 2 m) XW2Z-500V (D-sub, 9-pin, female, 5 m)

## **COM4**

From the side of the Open Network Controller

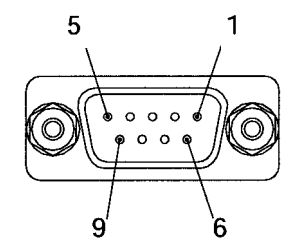

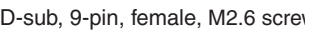

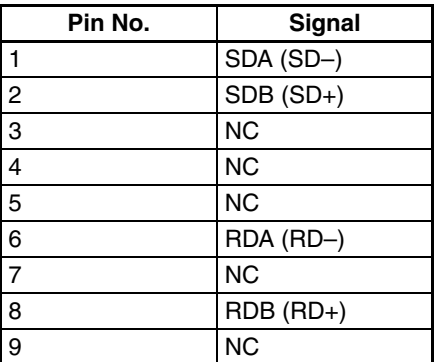

## **Ethernet (10Base-T) Connector**

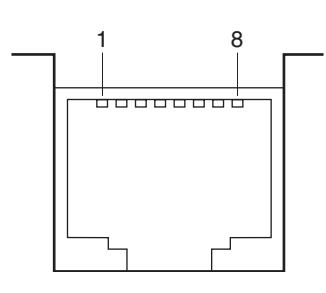

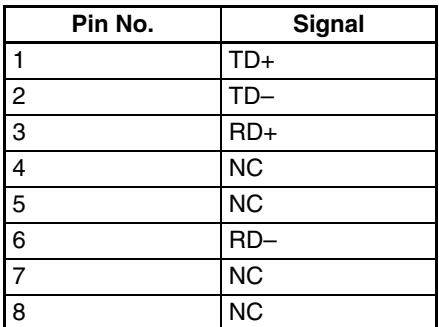

**Note** Connector model: RJ45

## **Power Supply Terminal Block**

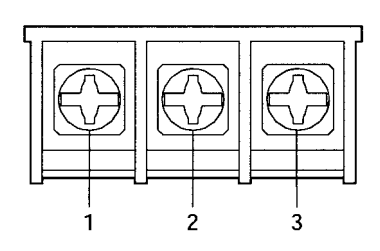

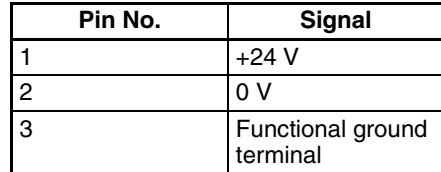

## **Appendix C**

## **Logging on to the Open Network Controller**

This section provides details on logging on to the Open Network Controller from the personal computer using a COM1 connection or telnet.

## **Logging ON with a COM1 Connection**

Use the following procedure to log on to the Open Network Controller using a COM1 connection. The procedure is described here using the example of logging on with Windows HyperTerminal.

## **DIP Switch Settings**

Turn ON pin 1 of DIP switch 2 and turn ON the Open Network Controller.

## **Cable Connections**

Connect the personal computer's serial port to the COM1 port of the Open Network Controller with cross cable.

#### **Recommended OMRON Cables for Connecting Terminals**

XW2Z-200V (D-sub, 9 pin, female, 2 m) XW2Z-200V (D-sub, 9 pin, female, 5 m) For details on cable connections, refer to *[3-6 Connecting COM Port Cables](#page-83-0)*.

## **Starting and Setting the HyperTerminal**

- 1. Start the HyperTerminal on the personal computer.
- 2. From the File Menu, select *Properties* to display the following setting window.

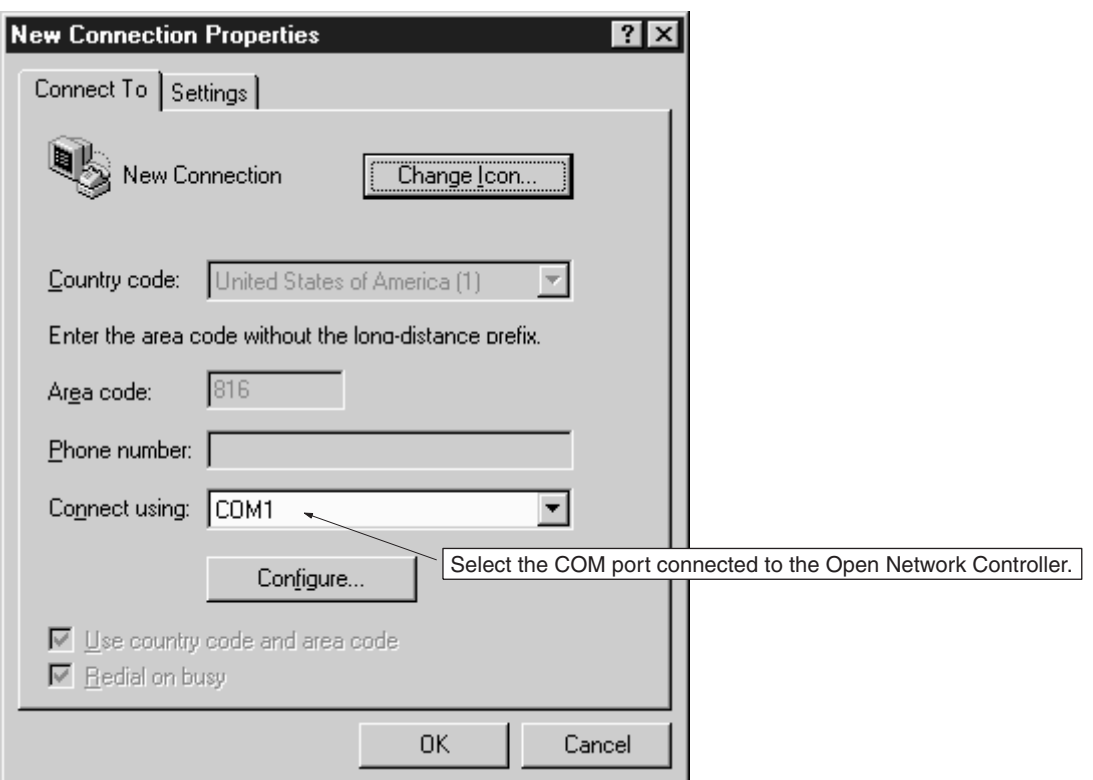

- **Note** The example provided here uses a Windows98 OS. The operations and window displays depend on the OS being used, but use the following procedure to make the COM port settings and communications settings.
- 3. Click the **Configure** Button, and set the communications settings, as shown in the following window.

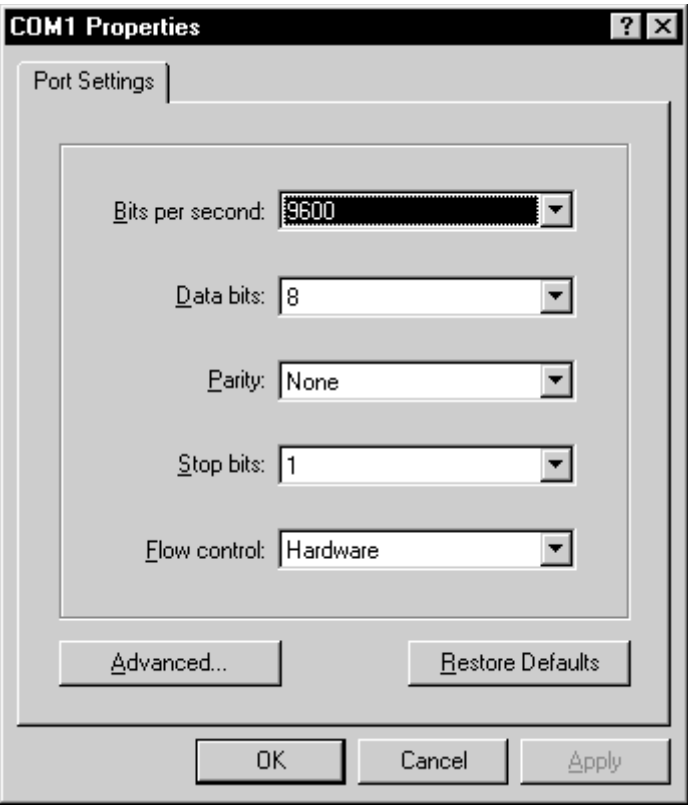

- 4. After clicking the **OK** Button, select *Call* and *Call*.
- 5. Turn ON the power to the Open Network Controller. (If the Open Network Controller is already ON, press the **Enter** Key.) Start the Open Network Controller. If it starts normally, the following type of information will be displayed.

```
Welcome to QNX 4.25
Copyright (c) QNX Software Systems Ltd. 1982,1998
login:
```
## **Logging on**

1. Enter *root* after the **login** prompt shown in the previous display to log on. Press the **Enter** Key, enter the password, and press the **Enter** Key again. The default password is "OMRON".

```
Welcome to QNX 4.25
Copyright (c) QNX Software Systems Ltd. 1982,1998
login: root
password:
Last login: Wed Nov 20 20:33:00 2002 on //1/dev/ser1
Wed Nov 20 20:37:16 2002
\sharp -
```
2. Check the Open Network Controller's terminal settings. Enter **set** and press the **Enter** Key. The Open Network Controller's environment settings will be displayed. Check that TERM=vt100 is set, and if it is not, enter *TERM=vt100* and press the **Enter** Key.

## <span id="page-427-0"></span>**Changing the "root" Password**

Use the following procedure to change the **root** password.

1. Enter *passwd* and press the **Enter** Key. The following information will be displayed.

```
# passwd
changing password for root
New password:_
```
**Note** The password is case sensitive, so make sure the use of upper and lower case is correct.

- 2. Enter the new password and press the **Enter** Key. A message will be displayed prompting for the new password to be entered again.
- 3. Enter the new password again, and then press the **Enter** Key. The password will change and the command prompt will be displayed.

## **Logging on with telnet**

Use the following procedure to log on to the Open Network Controller from a personal computer through the Ethernet using telnet.

## **Cable Connections**

Connect the Ethernet cable (10Base-T or 100Base-TX) to the LAN port of the Open Network Controller. For details on Connecting Cables, refer to *[3-8 Connecting Ethernet Cables](#page-96-0).*

## **Setting the IP Address of the Open Network Controller**

The factory setting of the Open Network Controller's IP address is **10.0.0.1**, with the Subnet mask as **255.0.0.0**. Before connecting via telnet for the first time, if the Open Network Controller's IP address requires changing, set the correct IP address by connecting the terminal to the COM1 port. (For details on setting, refer to *[4-2 LAN](#page-102-0) [Settings \(IP Address\)](#page-102-0)*.)

### **Setting the IP Address of the Personal Computer**

The IP address of the personal computer must be set.

#### **Windows98 Setting Example**

1. Select *Control Panel, Network*, and click the *Configuration* Tab. select the TCP/IP protocol as shown in the following window, and click the **Properties** Button.

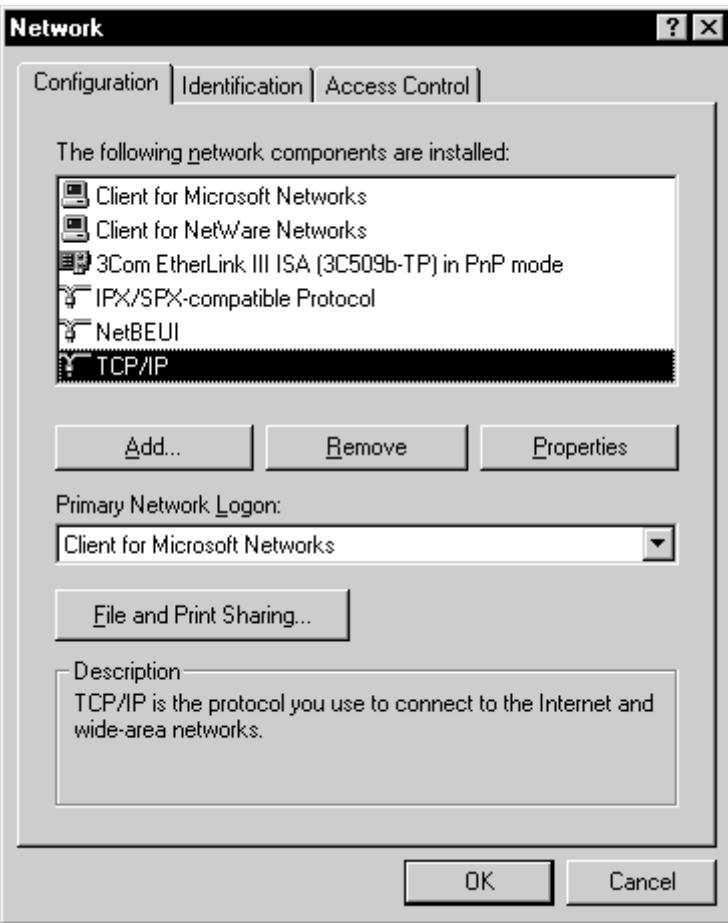

2. Specify the IP address directly, as shown in the following window.

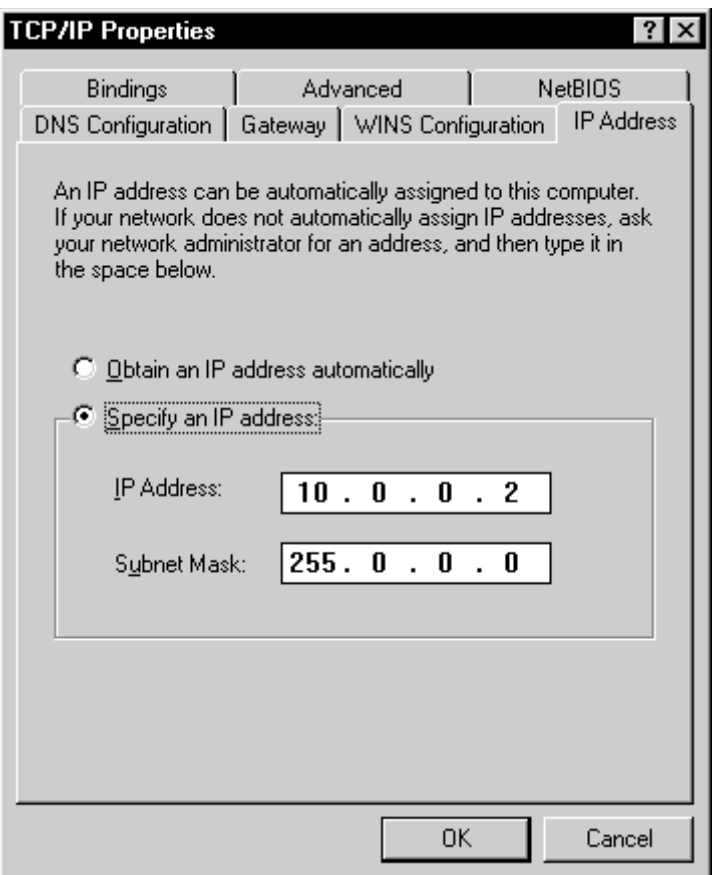

**Note** Depending on the OS used, the personal computer may require restarting.

## **Executing telnet**

The following example uses Windows to describe the method of connecting to the Open Network Controller with telnet.

1. Select *Run* from the Start Menu, and enter the name, as shown in the following window.

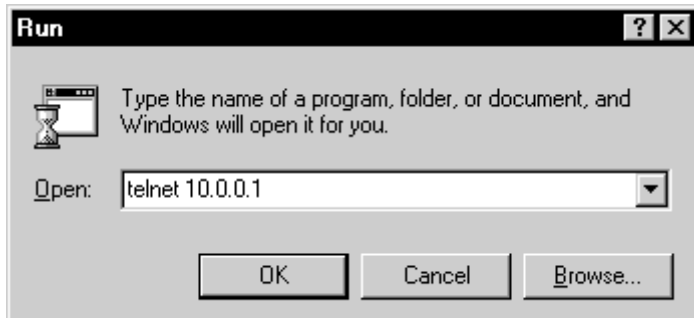

2. Click the **OK** Button. If the Open Network Controller is connected normally, the following terminal window will be displayed.

Welcome to QNX 4.25 Copyright (c) QNX Software Systems Ltd. 1982,1998  $login:$ 

## **Logging on**

1. Enter **root** after the **login** prompt shown in the previous display to log on. Press the **Enter** Key, enter the password, and press the **Enter** Key again. The default password is "OMRON."

```
Welcome to QNX 4.25
wercome to www.4.29<br>|Copyright (c) QNX Software Systems Ltd. 1982,1998<br>|login: root
| vs... 1996<br>| password:<br>| Last login: Wed Nov 20 20:33:00 2002 on //1/dev/ser1<br>| Wed Nov 20 20:37:16 2002
\mathbf{H} =
```
**Note** For details on changing the password, refer to *Changing the "root" Password* on [page 405.](#page-427-0)

# **Appendix D Replacing the Backup Battery**

It is recommended that the backup battery for the SRAM (backup memory) is replaced regularly to prevent battery errors. The backup battery is also used for the internal clock when the Open Network Controller power is OFF.

## **Battery Life**

The battery life is five years, regardless of whether power to the Controller is turned ON or OFF. The memory backup time when the power is turned OFF is affected greatly by ambient temperature.

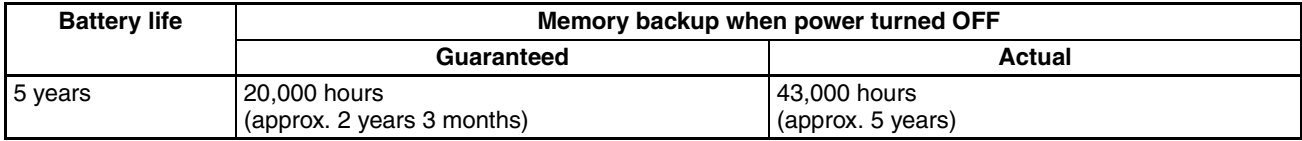

**Note** Guaranteed time: Memory backup time at ambient temperature of 55 °C with power turned OFF.

Actual time: Memory backup time at ambient temperature of 25 °C with power turned OFF.

## **Battery Model**

Replace the battery with a C500-BAT08 Battery Set.

## **Changing the Battery**

The procedure for changing the battery is outlined below.

- $\triangle$  CautionSet the DIP switch or replace the battery only after first touching a grounded metal object to discharge any static electricity from your body. Static electricity may cause faulty operation.
- Note 1. Before replacing the battery, turn ON the power to the Open Network Controller for 5 minutes minimum.
	- 2. Complete the battery replacement operation within two minutes. If the battery is not replaced within 2 minutes, the clock, settings, and internal memory data may be lost.
	- 3. Always turn OFF the power before replacing the battery.

 $\triangle$  CautionNever perform any of the following operations on the battery. If any of the following operations are performed, the battery may ignite, erupt, or leak fluid.

- Never short the positive  $(+)$  and negative  $(-)$  terminals.
- Never recharge the battery.
- Never dismantle the battery.
- Never subject the battery to heat or incinerate it.
- Never subject the battery to excessive shock. The battery may leak fluid if it is dropped or subjected to other severe shock.

The battery must be replaced by an experienced technician to conform to UL standards.
# **Procedure**

- 1. Turn OFF the power to the Open Network Controller.
- 2. Open the battery cover.

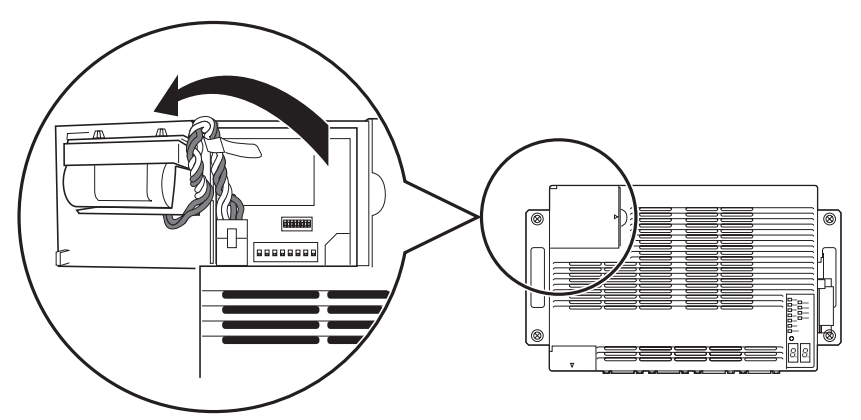

- 3. Remove the connector for the old battery.
- 4. Remove the old battery from the battery holder on the battery cover.

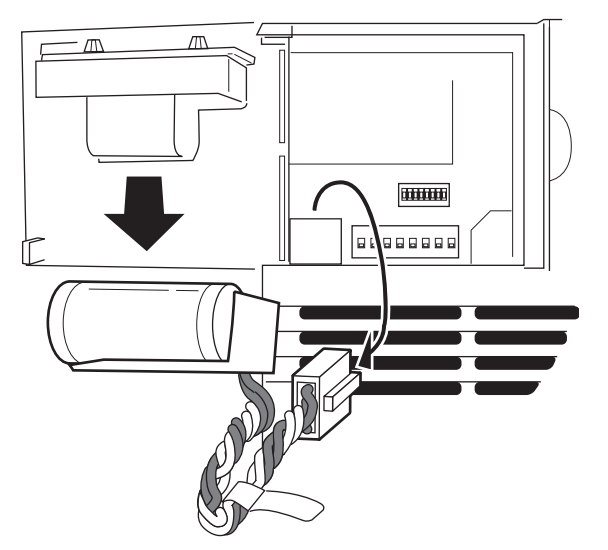

- 5. Insert the new battery into the battery holder.
- 6. Plug in the connector for the new battery.
- 7. Close the battery cover.

## **Revision History**

A manual revision code appears as a suffix to the catalog number on the front cover of the manual.

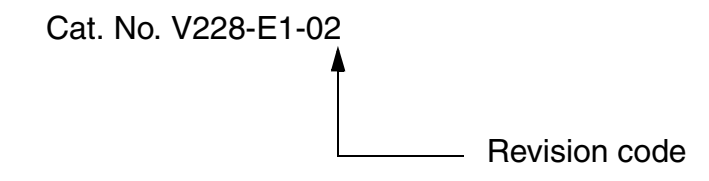

The following table outlines the changes made to the manual during each revision. Page numbers refer to the previous version.

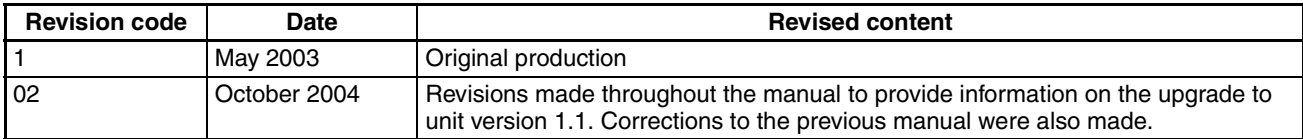

## *Revision History*

#### **OMRON CORPORATION**

FA Systems Division H.Q. 66 Matsumoto Mishima-city, Shizuoka 411-8511 Japan Tel: (81)55-977-9181/Fax: (81)55-977-9045

### **Regional Headquarters**

**OMRON EUROPE B.V.** Wegalaan 67-69, NL-2132 JD Hoofddorp The Netherlands Tel: (31)2356-81-300/Fax: (31)2356-81-388

#### **OMRON ELECTRONICS LLC**

1 East Commerce Drive, Schaumburg, IL 60173 U.S.A. Tel: (1)847-843-7900/Fax: (1)847-843-8568

#### **OMRON ASIA PACIFIC PTE. LTD.**

83 Clemenceau Avenue, #11-01, UE Square, Singapore 239920 Tel: (65)6835-3011/Fax: (65)6835-2711

# **OMRON**

**Authorized Distributor:**